Проект Курсы-по-1С.рф

Дистанционный тренинг

# **Полный курс по 1С:Бухгалтерии 8** (редакция 3.0)

## **Часть 6:** Учет основных средств и объектов строительства

Версия книги: 1.1.3

Извещение об обновлении материалов курса:

**[www.Kursy-po-1C.ru/buh3-update](http://kursy-po-1c.ru/?p=39792)**

Е. Гилев, Ф. Насипов Проект Курсы-по-1С.рф 2015, Москва

### **Оглавление**

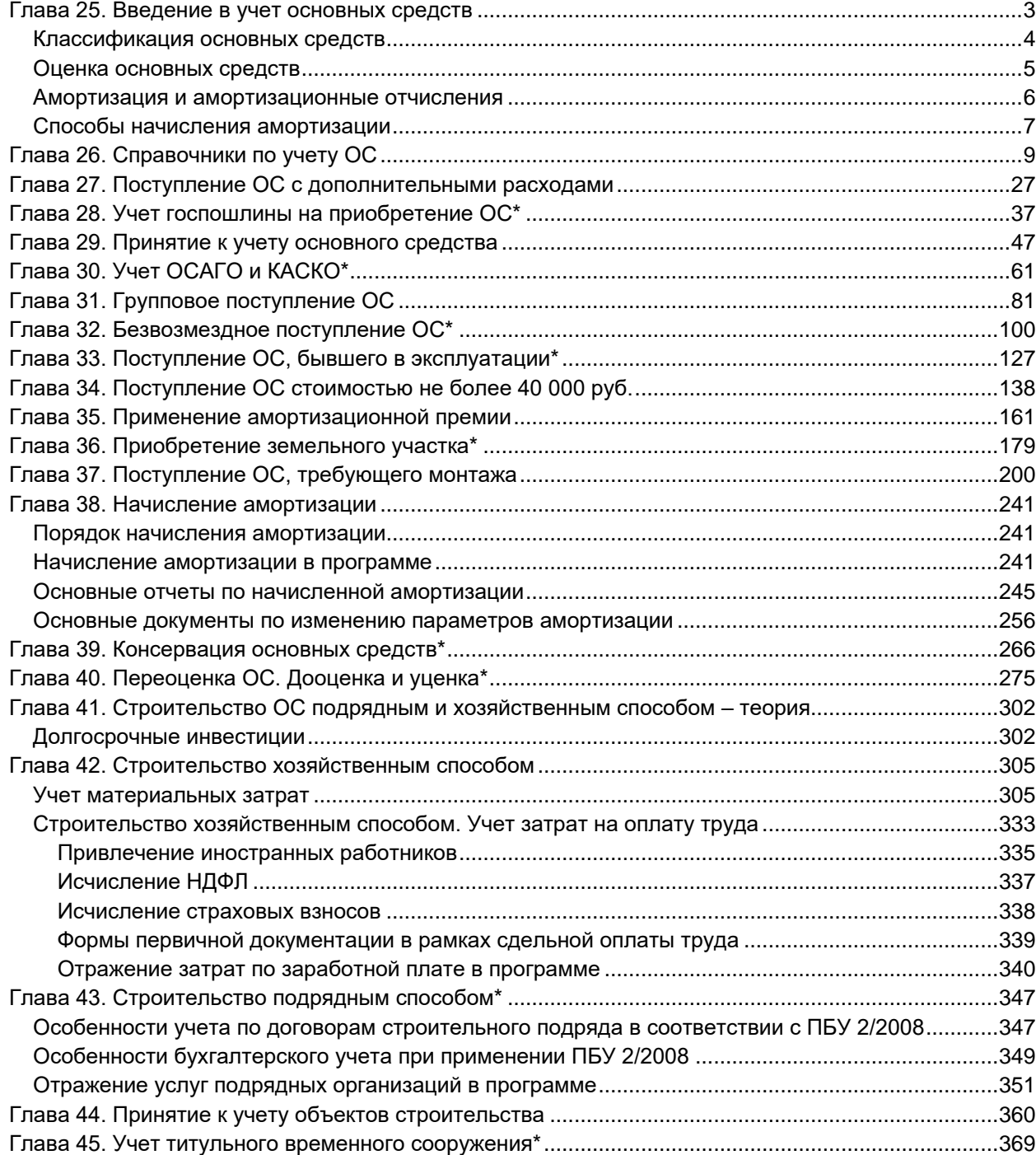

Страница **2** из **397**

# <span id="page-2-0"></span>Глава 25. Введение в учет основных средств

Основные средства (ОС) – это часть имущества или совокупность материальновещественных ценностей, использующихся в организации в качестве средств труда при производстве продукции, выполнении работ, оказании услуг либо для управленческих нужд в течение периода, который превышает 12 месяцев, или обычного операционного цикла, превышающего 12 месяцев.

То есть основные средства используются не только в качестве средств труда, но могут также служить в качестве предметов интерьера, декора, использоваться в рекламных целях. Основные средства переносят свою стоимость на продукт не сразу, а частями, в виде амортизационных отчислений.

Основными документами, которые регламентируют порядок учета основных средств, являются: ПБУ 6/01 «Учет основных средств» и методические указания по ведению бухгалтерского учета основных средств.

В ПБУ 6/01 перечисляются условия для отнесения объектов к основным средствам:

- Объект должен быть использован при производстве продукции, выполнении работ или оказании услуг, для управленческих нужд организации либо для предоставления организацией за плату во временное владение и пользование или во временное пользование (лизинг или аренда)
- Объект предназначен для использования в течение длительного времени, то есть срока продолжительностью свыше 12 месяцев или обычного операционного цикла, превышающего 12 месяцев
- Организация не предполагает последующей перепродажи данного объекта, то есть приобретает объект основных средств непосредственно для использования в производстве продукции, при выполнении работ, оказании услуг. Если какой-либо объект приобретается для дальнейшей перепродажи, то он относится к товарам
- Объект должен приносить организации экономические выгоды (доход) в будущем.

Согласно ПБУ 6/01 для объектов основных средств должен быть установлен срок полезного использования. Срок полезного использования должен быть свыше 12 месяцев. Данный срок полезного использования определяется как период, в течение которого объект основных средств приносит организации экономические выгоды (доход). Для отдельных групп основных средств может быть установлен срок полезного использования исходя из количества продукции (объема работ в натуральном выражении), ожидаемого к получению в результате использования этого объекта ОС.

Учетной политикой должен быть установлен стоимостной лимит для отнесения объектов к основным средствам. Этот лимит не может быть выше 40 000,00 руб. Если стоимость объекта менее лимита, то его относят к материально-производственным запасам, учитывают в качестве производственного или хозяйственного инвентаря.

В организации должен быть установлен надлежащий контроль за основными средствами для обеспечения сохранности объектов в производстве или при эксплуатации.

Единицей бухгалтерского учета основных средств является инвентарный объект, под которым понимается объект со всеми приспособлениями и принадлежностями. Это отдельный конструктивно обособленный предмет, предназначенный для выполнения определенных самостоятельных функций. Или это обособленный комплекс конструктивно сочлененных предметов, представляющий собой единое целое для выполнения определенной работы.

В Налоговом учете также устанавливается стоимостной лимит для отнесения объекта к основным средствам. И этот лимит составляет 40 000,00 руб. Если в бухгалтерском учете установлен иной лимит (менее 40 000,00 руб.), то согласно ПБУ 18/02 «Учет расчетов по налогу на прибыль» между бухгалтерским и налоговым учетом будут возникать разницы.

К основным средствам не относятся объекты, которые числятся как готовые изделия на складах организаций-производителей или как товары на складах торгующих организаций.

Также к основным средствам не относятся предметы, которые сданы в монтаж или подлежат сдаче в монтаж. Объектами основных средств не являются предметы, находящиеся в пути, капитальные и финансовые вложения, иные долгосрочные инвестиции.

## <span id="page-3-0"></span>**Классификация основных средств**

Основные средства классифицируются по различным признакам:

- **По видам**: здания, сооружения, рабочие и силовые машины и оборудование, измерительные и регулирующие приборы и устройства, вычислительная техника, транспортные средства, инструмент, производственный и хозяйственный инвентарь и принадлежности, а также прочие. Также к основным средствам относятся земельные участки и арендованные основные средства
- **По назначению**: производственные и непроизводственные (в зависимости от участия в хозяйственном обороте). К производственным ОС относятся: производственные здания, сооружения, рабочие машины, станки, транспорт и прочее. К непроизводственным относятся предметы, которые не принимают прямого участия в производстве, но также активно влияют на процесс производства продукции. Это могут быть здания, дома культуры, общежития, столовые и так далее
- **По степени использования**: действующие, бездействующие, находящиеся в стадии достройки
- **По наличию прав на объекты**: принадлежащие организации, находящиеся у организации в оперативном управлении или хозяйственном ведении, полученные организацией в аренду
- **По отраслевой принадлежности**: основные средства промышленности, торговли, сельского хозяйства, строительства и прочее.

Бесплатные материалы проекта: Витак и электронная почта: [support@Kursy-po-1C.ru](mailto:support@Kursy-po-1C.ru) http[://курсы](http://курсы-по-1с.рф/free/)-по-1с.рф/free/ Телефоны: **8-800 1000-613**, +7(495) 7777-096

В программе «1С:Бухгалтерия 8» классификация основных средств может быть реализована в справочнике «Основные средства» с помощью групп. Для каждого элемента справочника указывается соответствующая группа. В дальнейшем это позволяет формировать стандартные отчеты по реализованной классификации.

## <span id="page-4-0"></span>**Оценка основных средств**

В бухгалтерском учете основные средства отражаются по первоначальной (балансовой), текущей (восстановительной), остаточной и ликвидационной стоимости.

Первоначальная стоимость складывается в момент поступления объекта в эксплуатацию (момент принятия объекта к учету). Первоначальная стоимость определяется для объектов, которые изготовлены самой организацией, а также для объектов, приобретенных за плату у других организаций, исходя из фактических затрат по возведению и приобретению этих объектов.

В первоначальную стоимость включаются суммы, уплаченные в соответствии с договором поставщику (продавцу), а также суммы, уплаченные за доставку объекта и приведение его в состояние, пригодное для использования. Это суммы, выплачиваемые за осуществление работ по договору строительного подряда и иным договорам. Суммы, которые выплачиваются за информационные, консультационные услуги, связанные с приобретением объектов основных средств. Это таможенные пошлины и таможенные сборы, невозмещаемые налоги, государственные пошлины, оплачиваемые в связи с приобретением объекта основного средства. Сюда входят вознаграждения, которые выплачиваются посреднической организации, через которую приобретен объект основных средств. Это могут быть любые иные затраты, непосредственно связанные с приобретением, сооружением и изготовлением объекта основных средств.

Таким образом, первоначальная стоимость основных средств, которые изготавливаются самой организацией, и тех, которые приобретаются за плату, состоит из фактических затрат, связанных с приобретением и созданием объектов основных средств. Если основное средство вносится учредителями в качестве вклада в уставный капитал, то основное средство оценивается по договоренности сторон. То есть в этом случае первоначальная стоимость – это договорная стоимость.

Если основное средство получено организацией по договору дарения и в иных случаях безвозмездного поступления, то основное средство оценивается по рыночной стоимости на дату принятия к учету в качестве вложений во внеоборотные активы. Если основное средство поступает в обмен на другое имущество, отличное от денежных средств, то оно оценивается по стоимости обмениваемого имущества исходя из цены аналогичных товаров в сравнимых обстоятельствах. Если основное средство принимается к учету по результатам инвентаризации, то оно оценивается по текущей рыночной стоимости на дату инвентаризации в бухгалтерском учете.

Текущая (восстановительная) стоимость – это сумма денежных средств или эквивалентов, которая должна быть уплачена по рыночным ценам в случае необходимости замены какого-либо объекта на аналогичный новый объект. Иначе говоря, это рыночная стоимость.

Остаточная стоимость – это первоначальная или восстановительная стоимость за вычетом накопленной суммы амортизации. Именно по остаточной стоимости основные средства отображаются в бухгалтерском балансе.

Ликвидационная стоимость – это сумма полезных отходов, различных материалов, полученных после ликвидации и продажи объектов и принятых к учету в условной оценке. То есть это различные материалы, которые возникают после ликвидации основного средства или после продажи. Данные материалы (отходы) оцениваются по условной оценке.

## <span id="page-5-0"></span>**Амортизация и амортизационные отчисления**

При покупке основных средств расходы по их приобретению списываются на стоимость готовой продукции, работ и услуг не сразу, а посредством начисления амортизации. Амортизация представляет собой постепенное перенесение стоимости основных средств на стоимость готовой продукции, работ и услуг. Амортизационные отчисления – это денежное выражение амортизации основных средств, которое включается в стоимость готовой продукции, работ, услуг. Таким образом, организация возмещает затраты по использованию объектов основных средств.

Начисление амортизации по поступившим основным средствам начинается с первого числа месяца, следующего за месяцем принятия объекта к учету. Заканчивается начисление амортизации первого числа месяца, следующего за месяцем списания объекта с бухгалтерского учета.

Начисление амортизации может приостанавливаться, если по решению руководства основное средство отправляется на консервацию продолжительностью свыше трех месяцев или на реконструкцию и модернизацию сроком свыше двенадцати месяцев. То есть в этот период начисление амортизации не производится. Полностью самортизированные основные средства учитываются на балансе организации по нулевой стоимости до момента их выбытия. Тем самым организация обеспечивает контроль за их движением. То есть основные средства в бухгалтерском балансе будут показаны по нулевой стоимости, но при этом на счетах бухгалтерского учета основное средство будет отображаться по первоначальной стоимости, и, конечно же, будет отображаться начисленная амортизация.

Страница **6** из **397**

## <span id="page-6-0"></span>**Способы начисления амортизации**

Согласно ПБУ 6/01 существует четыре способа начисления амортизации:

- Линейный способ
- Способ уменьшаемого остатка
- Способ списания стоимости по сумме чисел лет срока полезного использования
- Способ списания стоимости пропорционально объему продукции (работ).

Рассмотрим на конкретном примере: предположим, в организации имеется автомобиль стоимостью 260 000,00 руб. со сроком полезного использования 5 лет (60 месяцев). Предполагаемый пробег автомобиля составляет 500 000 км. Этот показатель понадобится при расчете амортизации по способу списания стоимости пропорционально объему продукции (работ).

**Расчет амортизации согласно линейному способу**. При линейном способе амортизации сумма амортизационных отчислений определяется как первоначальная стоимость, умноженная на норму амортизации. Рассчитаем сначала годовую норму амортизации. 100% разделим на 5 лет. Годовая норма амортизации составляет 20%. Рассчитаем годовую сумму амортизационных отчислений. 20% от 260 000,00 руб. составляет 52 000,00 руб. Соответственно, ежемесячная сумма амортизации в 12 раз меньше, и она составит 4 333,33 руб. В процентах ежемесячная норма амортизации составит: 100% разделить на 60 месяцев, что примерно соответствует 1,67%.

**Расчет амортизации по способу уменьшаемого остатка.** При использовании данного способа необходимо остаточную стоимость объекта умножить на норму амортизации. При этом малые организации (малое предпринимательство) могут применять коэффициент ускорения равный двум. По движимому имуществу, которое является предметом финансового лизинга, коэффициент ускорения может применяться в соответствии с условиями договора не выше трех.

Предположим, что организация, взятая в качестве примера, относится к субъектам малого предпринимательства. Соответственно, будем применять коэффициент, который равен двум. Годовая норма амортизации, как уже было выяснено ранее, составляет 20%. Применим к норме амортизации коэффициент два. Таким образом, годовая норма амортизации будет составлять 40%. В этом случае годовая сумма амортизационных отчислений составит 40% от 260 000,00 руб., что соответствует 104 000,00 руб. Ежемесячная сумма амортизационных отчислений будет в 12 раз меньше и составит 8 666,67 руб.

Рассчитаем амортизацию за второй год. Остаточная стоимость будет рассчитываться как начальная стоимость минус сумма накопленной амортизации. Таким образом, остаточная стоимость составит 260 000,00 – 104 000,00 = 156 000,00 руб. Годовая сумма амортизации составит 40% от остаточной стоимости, что соответствует 62 400,00 руб. Сумма амортизационных отчислений за месяц составит 5 200,00 руб. Таким образом рассчитывается сумма амортизационных отчислений по способу уменьшаемого остатка.

При способе **списания стоимости по сумме чисел лет срока полезного использования**  годовая сумма амортизационных отчислений определяется исходя из первоначальной стоимости, умноженной на годовое соотношение. В числителе данного соотношения – число лет, оставшихся до конца службы объекта, а в знаменателе – сумма чисел лет срока службы объекта.

Рассчитаем сумму чисел срока службы (полезного использования) объекта. Срок полезного использования – пять лет. Сумма чисел =  $1 + 2 + 3 + 4 + 5 = 15$ .

Рассчитаем годовую сумму амортизационных отчислений за первый год: 260 000,00 х 5 / 15 = 86 666,67 руб. Рассчитаем ежемесячную сумму амортизационных отчислений, разделим полученный результат на 12. Получим 7 222,22 руб.

Рассчитаем сумму амортизационных отчислений за второй год. Также первоначальную стоимость следует умножить на годовое соотношение. При этом в числителе будет уже четыре (года), а в знаменателе также 15.

Данная сумма составит: 260 000,00 х 4 / 15 = 69 333,33 руб.

Рассчитаем амортизацию за месяц. Она равна 5 777,78 руб.

При способе **списания стоимости пропорционально объему продукции (работ)** расчет амортизационных отчислений производится исходя из натурального показателя объема продукции (работ) в отчетном периоде и соотношения первоначальной стоимости предполагаемого объема продукции (работ) за весь срок полезного использования объекта основных средств. В рассматриваемом примере предполагаемый объем продукции (работ) соответствует пробегу автомобиля 500 000 км. Предположим, что в отчетном периоде (за год) пробег автомобиля составил 90 000 км. Произведем расчет годовой суммы амортизационных отчислений: 90 000 х 260 000,00 / 500 000 = 46 800,00 руб.

Аналогичным образом рассчитывается сумма ежемесячных амортизационных отчислений. Предположим, что за месяц пробег автомобиля составил 8 000 км. Соотношение, на которое будем умножать пробег, остается неизменным. Месячная сумма амортизационных отчислений составит: 8 000 х 260 000,00 / 500 000 = 4 160,00 руб.

Внимание! В качестве примера были рассмотрены существующие способы начисления амортизации в бухгалтерском учете. В налоговом учете применяются только два способа начисления амортизации – линейный или нелинейный. Способы начисления амортизации как для бухгалтерского, так и для налогового учета необходимо закрепить в учетной политике. При принятии объекта к учету в программе имеется возможность выбрать тот или иной способ начисления амортизации.

Дальнейший материал будем разбирать на примере организации «ООО Хрустальный замок». Необходимые настройки и ввод начальных остатков по этой организации подробно рассмотрены в Приложении 1 к данному пособию.

Страница **8** из **397**

# <span id="page-8-0"></span>Глава 26. Справочники по учету ОС

Скриншоты выполнены для релиза конфигурации 3.0.38.55.

Начнем со справочника «Основные средства». Выберем команду *Основные средства* в *Панели функций* раздела *Справочники* из группы команд *ОС и НМА*.

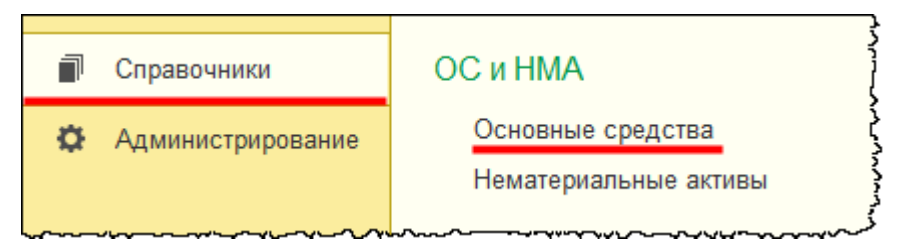

Откроется форма списка справочника «Основные средства».

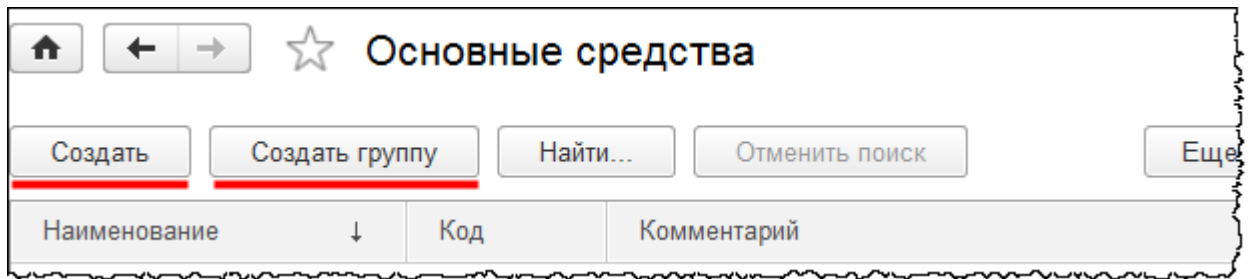

В данном справочнике можно реализовать какую-либо классификацию, создав определенные группы с помощью команды *Создать группу*. В этом случае можно будет выводить стандартные отчеты в разрезе групп. Элементы данного справочника используются для заполнения субконто *Основные средства* учетных счетов: 01 «Основные средства», 02 «Амортизация основных средств», 03 «Доходные вложения в материальные ценности»*.*

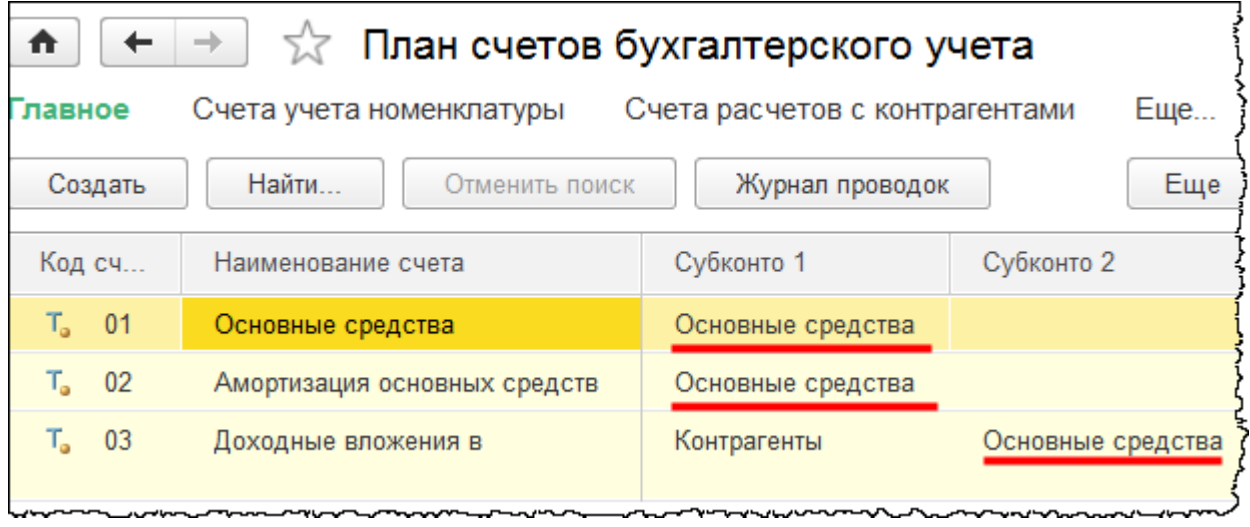

Страница **9** из **397**

Бесплатные материалы проекта: Витак и электронная почта: [support@Kursy-po-1C.ru](mailto:support@Kursy-po-1C.ru) http[://курсы](http://курсы-по-1с.рф/free/)-по-1с.рф/free/ Телефоны: **8-800 1000-613**, +7(495) 7777-096

Счет 03 используется в том случае, если, например, организация приобретает основные средства для дальнейшей сдачи в аренду, в лизинг.

Добавим новый элемент справочника «Основные средства» с помощью кнопки *Создать* в форме списка. В карточке создаваемого основного средства необходимо заполнить закладку *Главное*. Закладки *Сведения БУ* и *Сведения НУ* заполнятся при принятии объекта к учету.

То есть после того как будет оформлен документ «Принятие к учету основного средства», сведения бухгалтерского и налогового учета в карточке основного средства отобразятся автоматически.

На закладке *Главное,* прежде всего, необходимо определить *Наименование* и *Полное наименование* (которое будет использоваться для заполнения печатных форм).

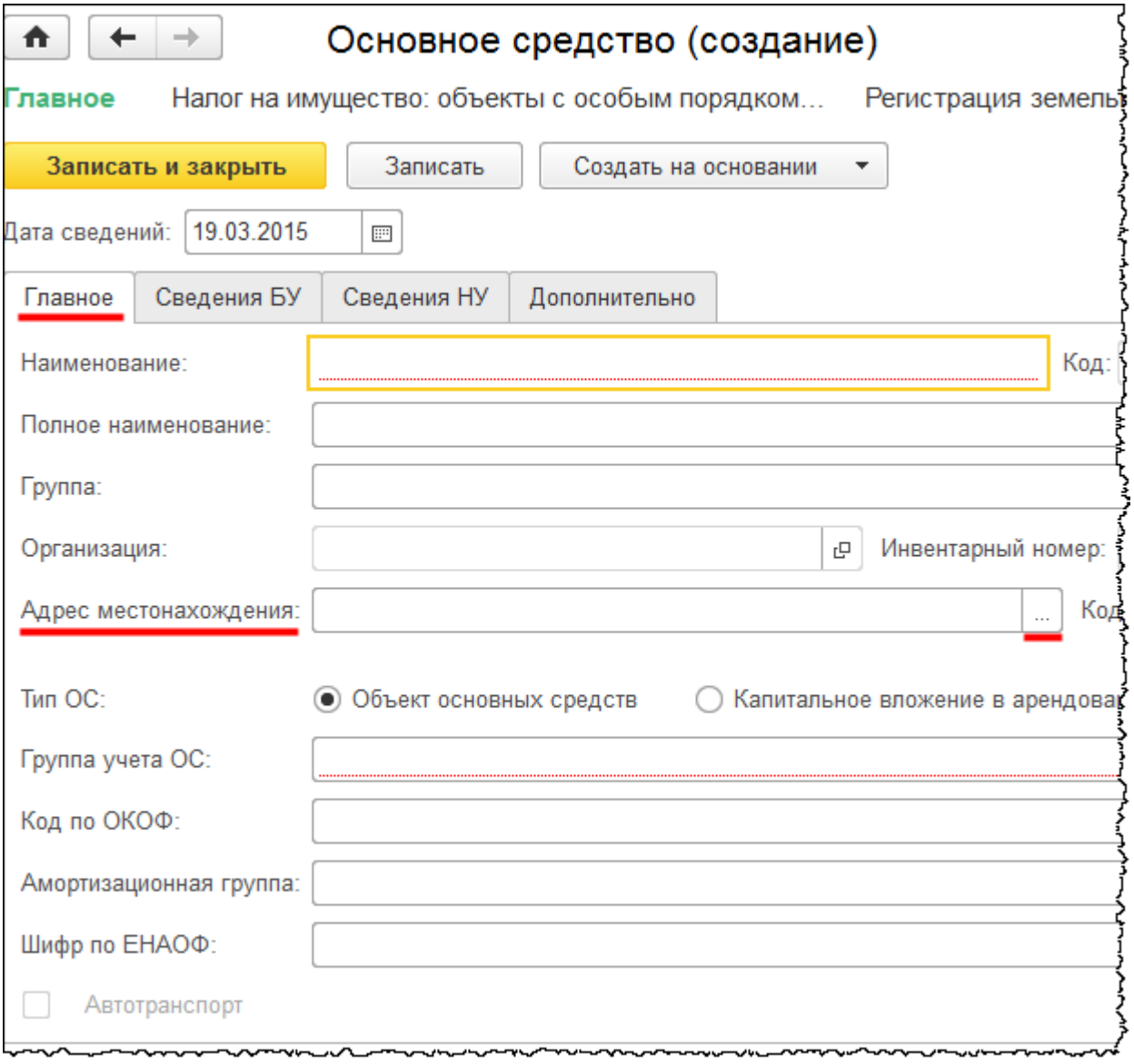

#### Страница **10** из **397**

Бесплатные материалы проекта: Витак и электронная почта: [support@Kursy-po-1C.ru](mailto:support@Kursy-po-1C.ru) http[://курсы](http://курсы-по-1с.рф/free/)-по-1с.рф/free/ Телефоны: **8-800 1000-613**, +7(495) 7777-096

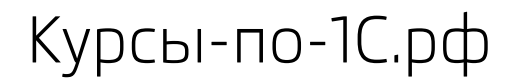

Значение поля *Группа* указывается в том случае, если в справочнике предварительно созданы определенные группы. При нажатии кнопки *Выбрать* в поле *Адрес местонахождения* появится специальная форма, заполняемая с помощью адресного классификатора.

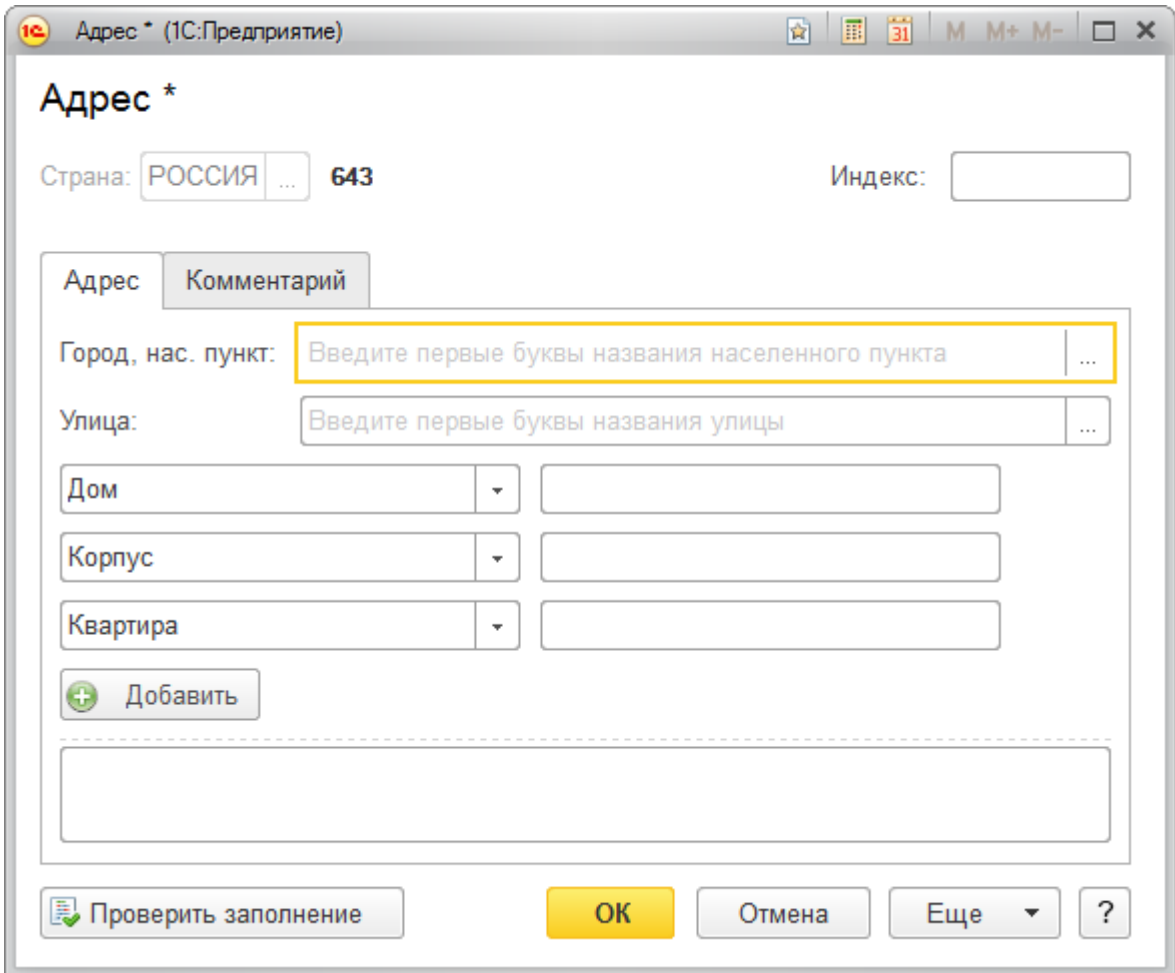

В карточке основного средства также следует выбрать *Тип ОС (Объект основных средств*  или *Капитальное вложение в арендованное имущество).* Следующее поле, которое обязательное для заполнения – это *Группа учета ОС*. Группы учета приведены в соответствии с классификацией основных средств.

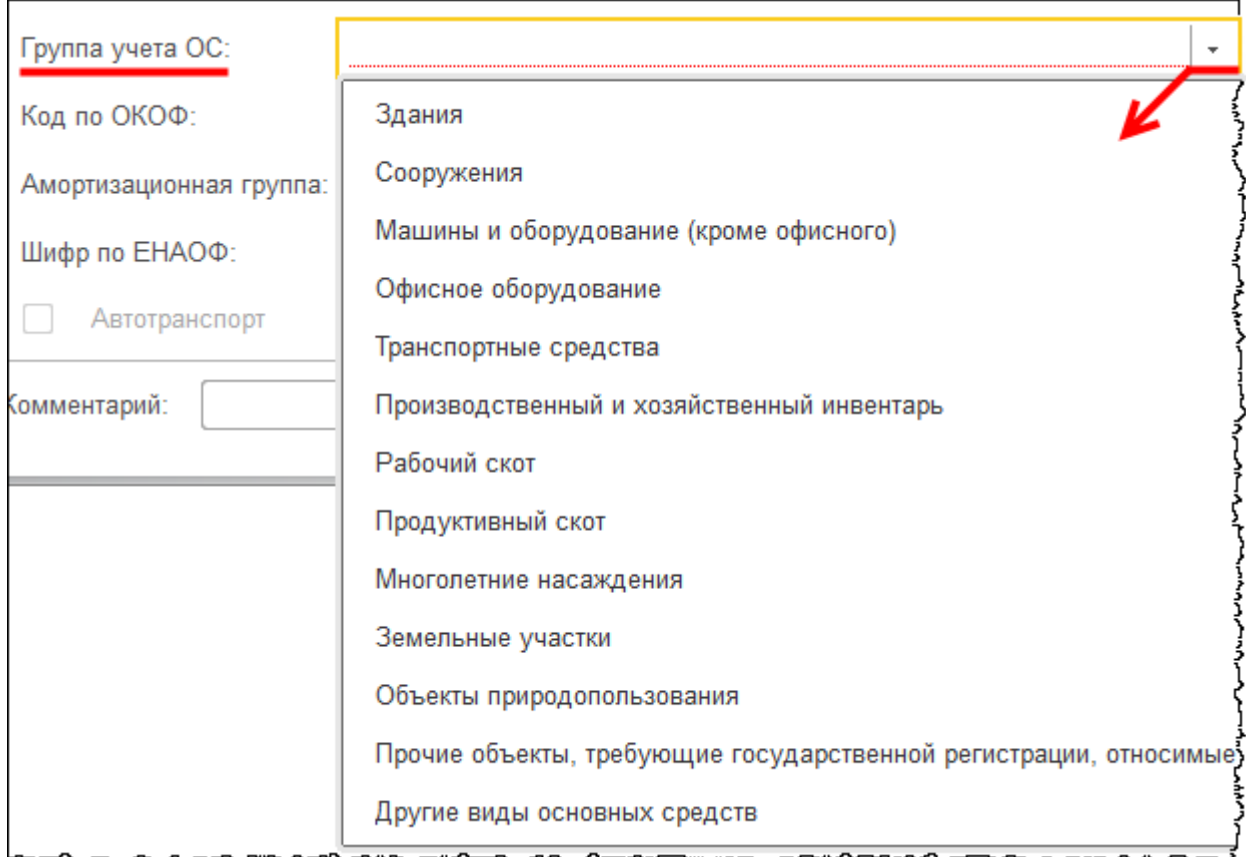

Если объект учета является транспортным средством, то необходимо будет установить еще флаг *Автотранспорт*. Данный флаг влияет на формирование печатной формы *Акт о списании объекта основных средств* (форма ОС-4). Информация о транспортных средствах отражается также в формах статистики.

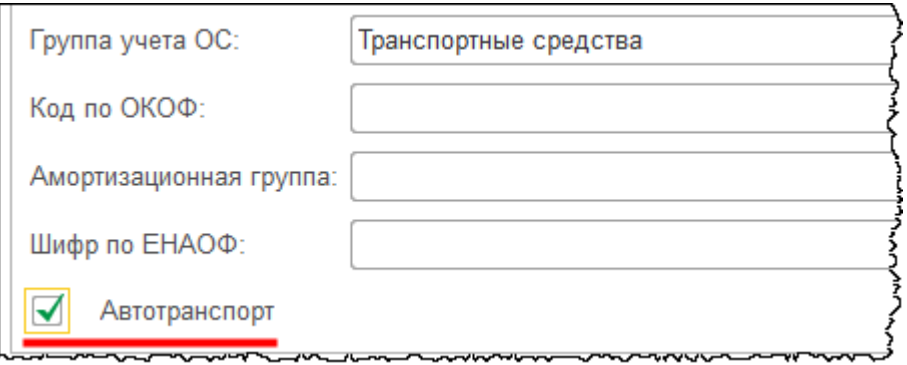

Код ОКОФ (Общероссийского классификатора основных фондов) необходим как обоснование амортизационной группы для целей налогового учета.

Шифр по ЕНАОФ (по классификатору Единых норм амортизационных отчислений основных фондов) предназначен для обоснования нормы начисления амортизации. Данное значение необходимо для целей бухгалтерского учета.

По умолчанию в чистой информационной базе данные классификаторы не загружены. Чтобы загрузить данные классификаторы, в разделе *Справочники* выберем команду *Настройка навигации*.

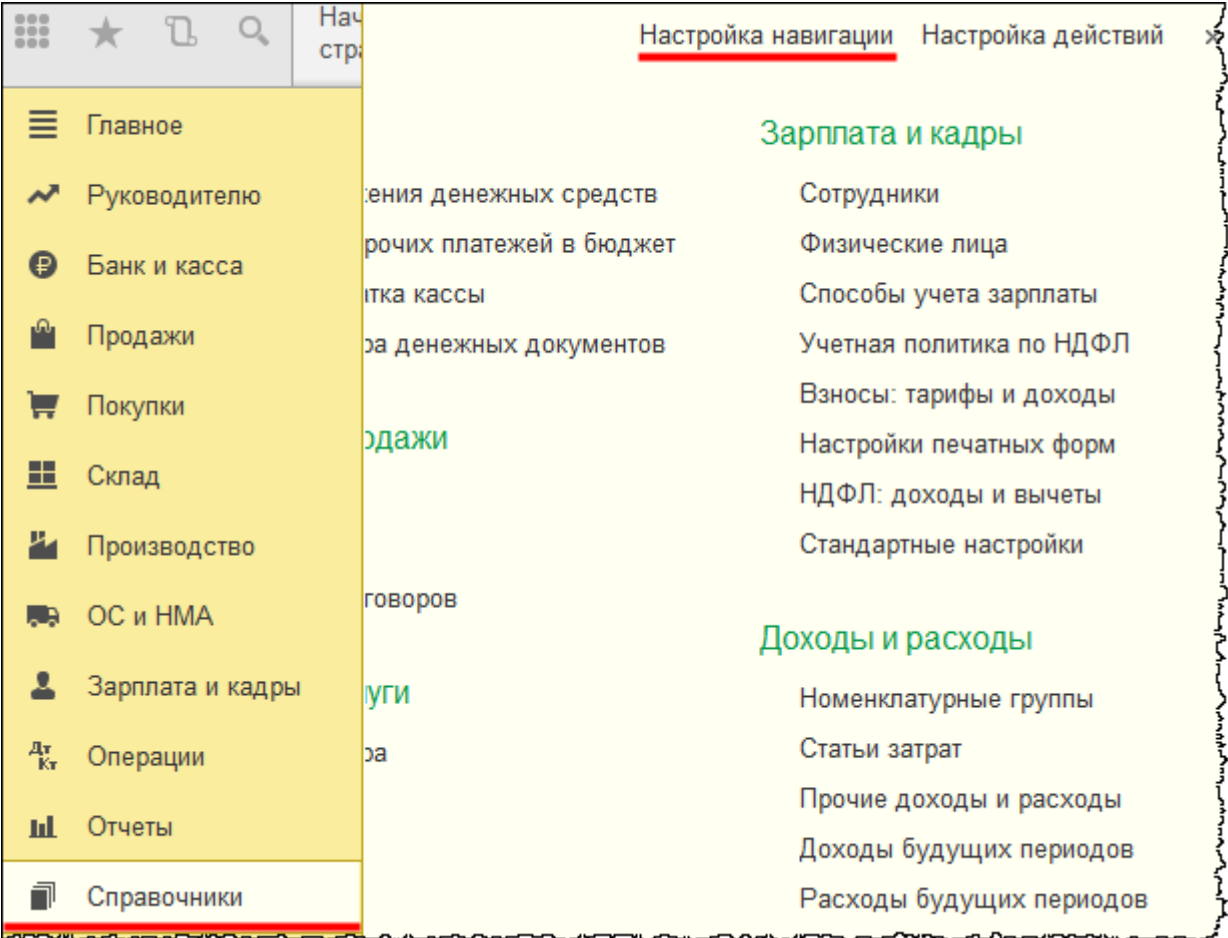

Откроется форма *Настройка панели навигации*. Команды *Классификатор ЕНАОФ* и *Классификатор ОКОФ* следует перенести из группы *Доступных команд* в группу *Выбранных команд*.

Страница **13** из **397**

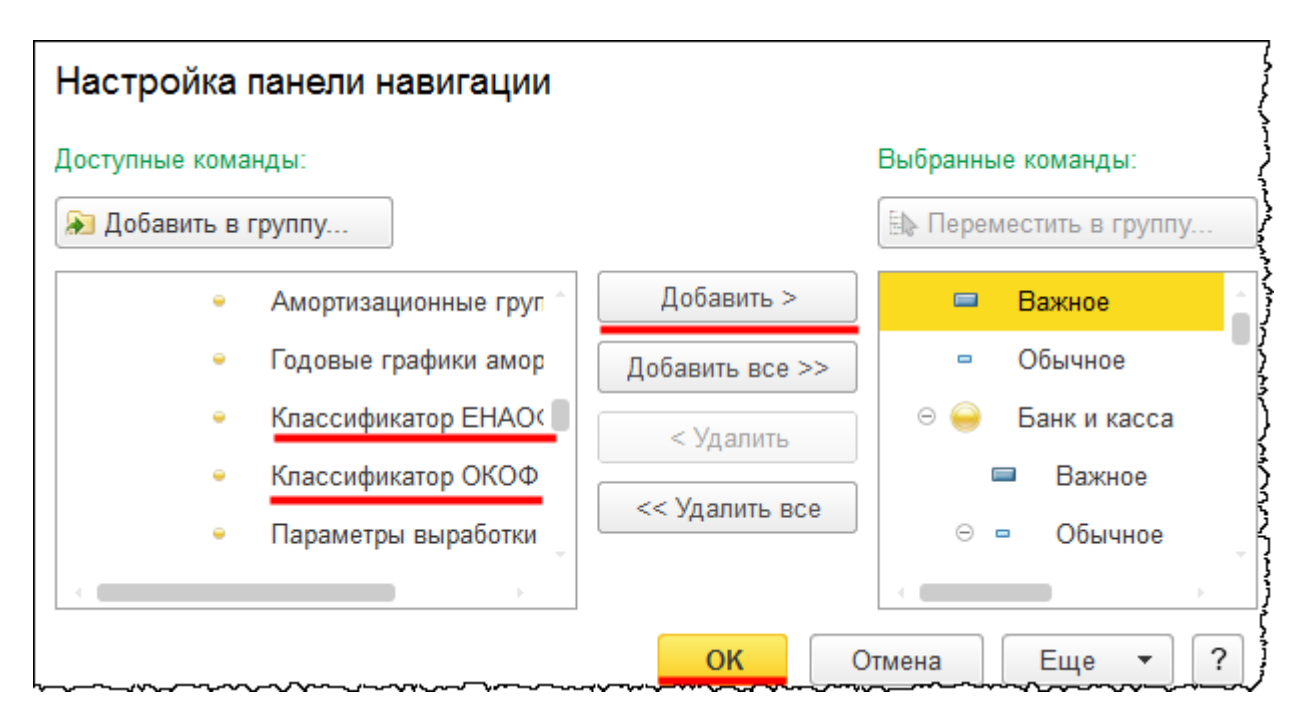

После этого необходимо не забыть нажать на кнопку *ОК*. В результате на *Панели функций* раздела *Справочники* в группе команд *ОС и НМА* станут доступными команды: *Классификатор ОКОФ* и *Классификатор ЕНАОФ.*

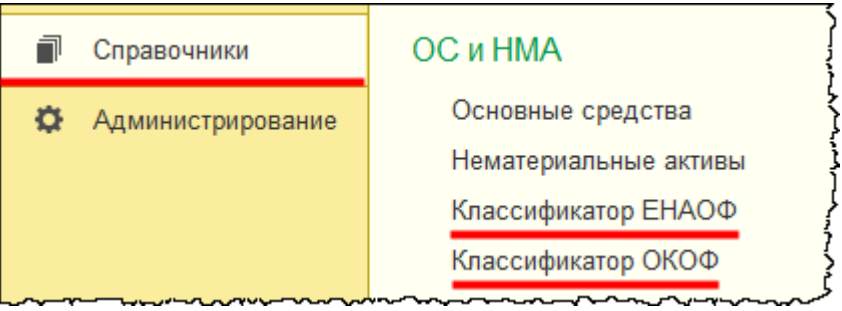

Выберем команду *Классификатор ОКОФ*. Откроется форма списка справочника, в которой следует нажать на кнопку *Загрузить классификатор ОКОФ*.

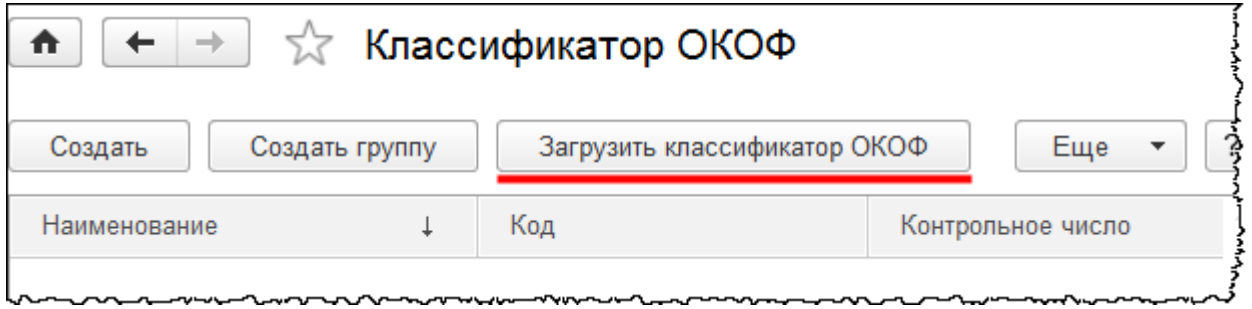

Появится форма для загрузки классификатора ОКОФ.

Страница **14** из **397**

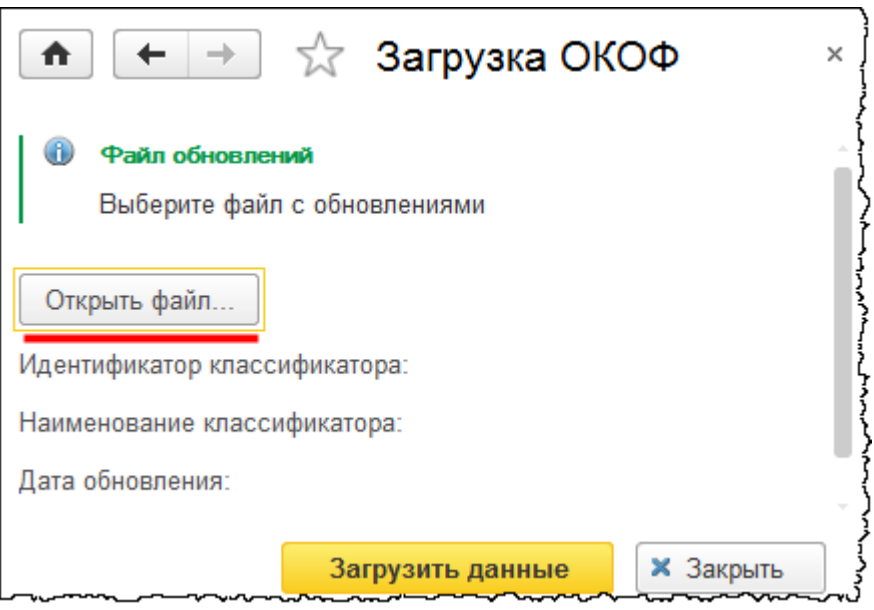

В форме для загрузки следует нажать на кнопку *Открыть файл*. Появится диалоговое окно, в котором следует выбрать файл загрузки. Файл загрузки находится в той же директории, что и установленный шаблон конфигурации (или файл последнего обновления).

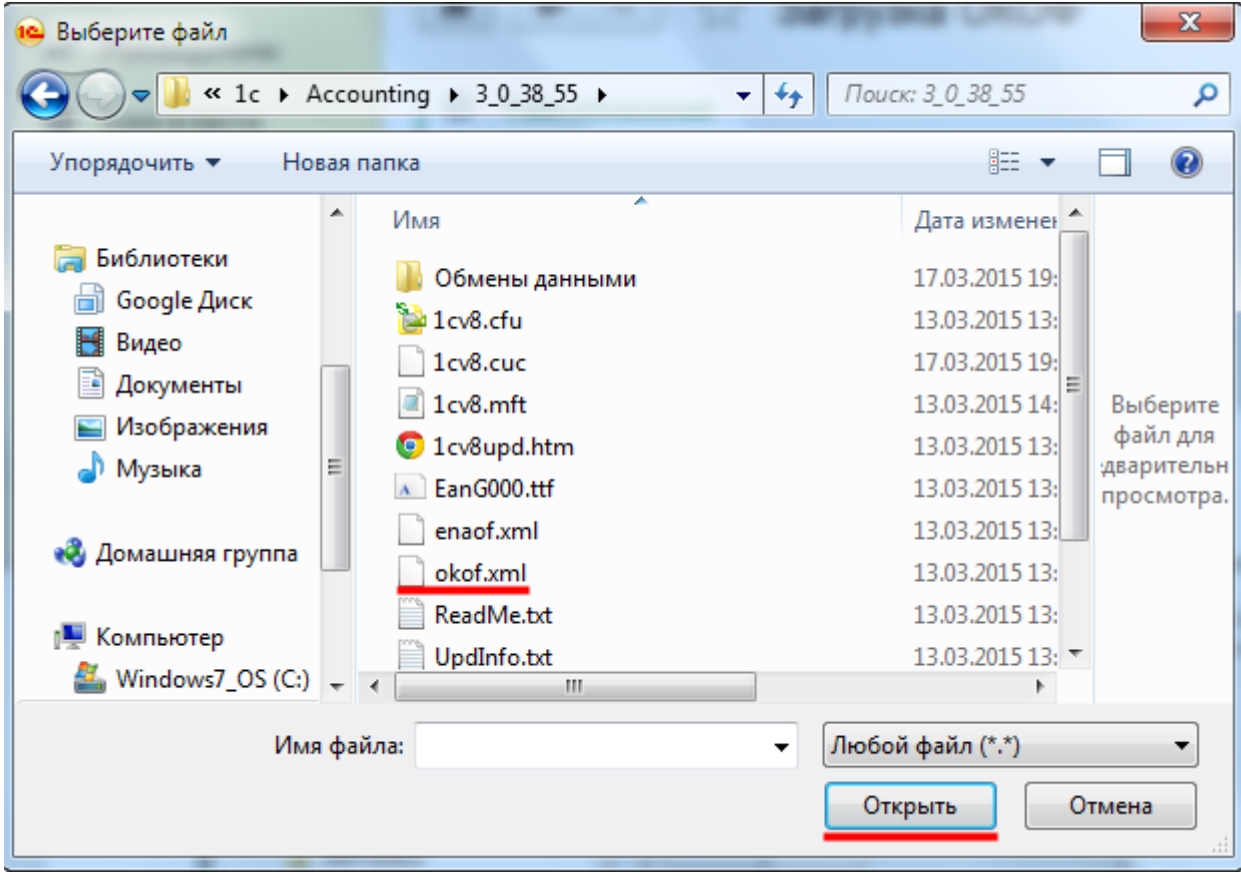

#### Страница **15** из **397**

После выбора соответствующего файла следует нажать на кнопку *Открыть* в диалоговом окне. Диалоговое окно закроется, после чего необходимо нажать кнопку *Загрузить данные* в форме *Загрузка ОКОФ*. Через некоторое время классификатор загрузится.

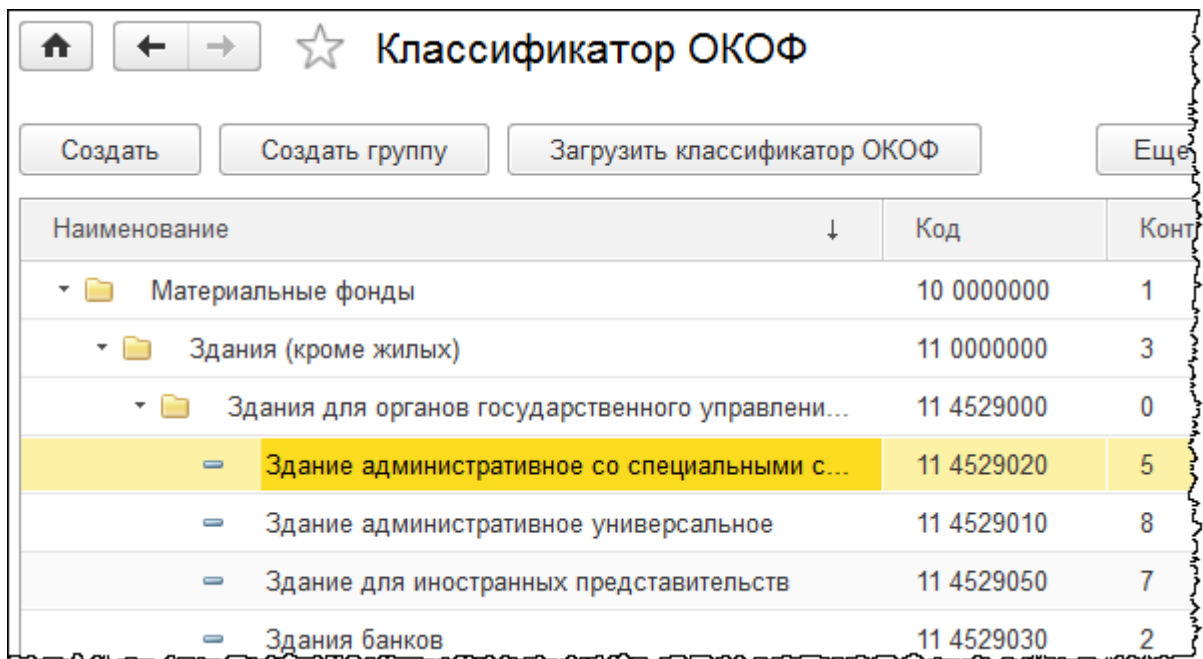

Главные группы, которые присутствуют в классификаторе: *Материальные фонды* и *Нематериальные основные фонды*. Для каждого элемента классификатора ОКОФ указывается своя амортизационная группа.

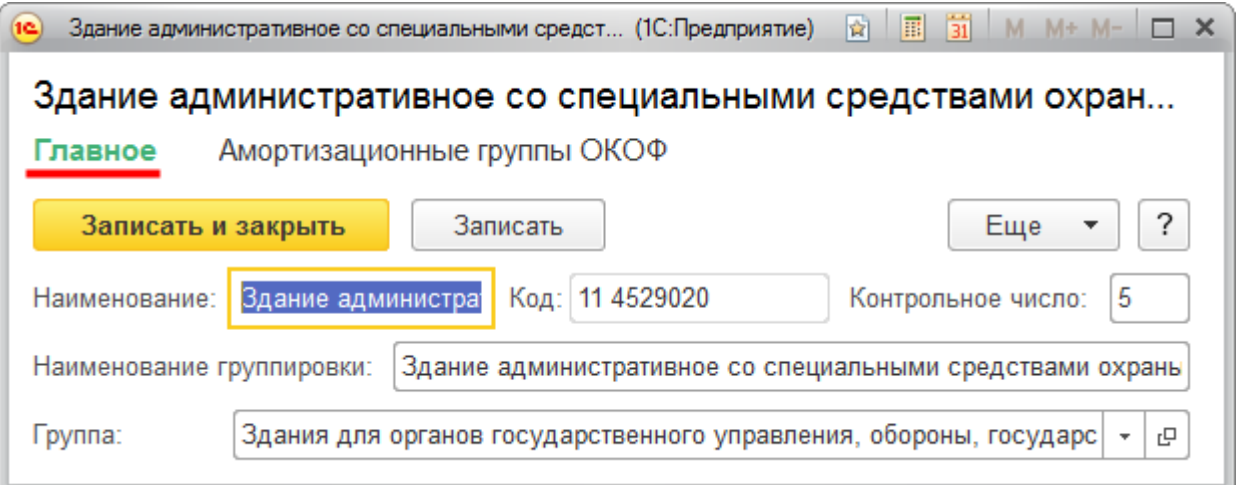

Страница **16** из **397**

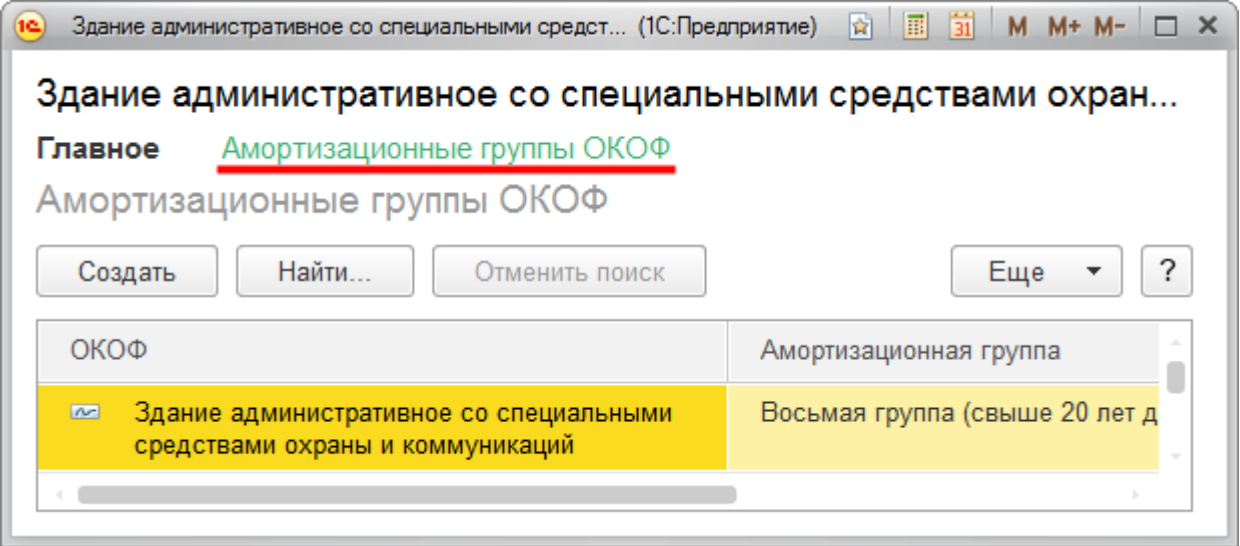

В карточке основного средства, при выборе кода ОКОФ, автоматически будет заполняться ранее определенная амортизационная группа.

В *Панели функций* раздела *Справочники* выберем ранее добавленную команду *Классификатор ЕНАОФ*. Откроется форма списка справочника, в которой нажмем на кнопку *Загрузить классификатор ЕНАОФ*.

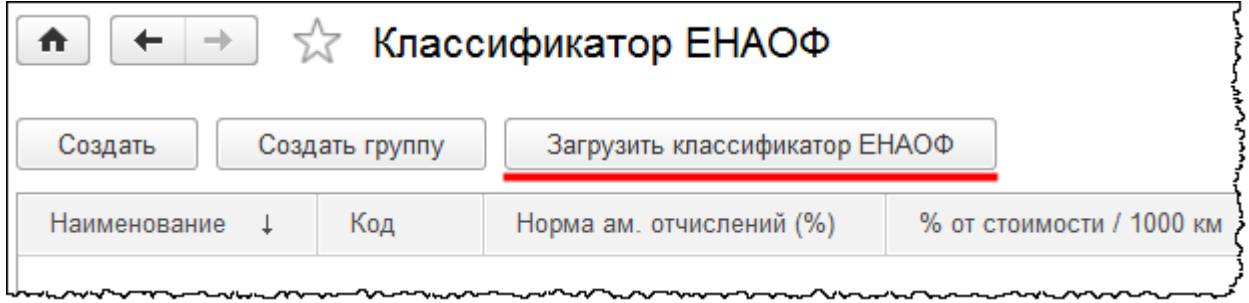

Откроется форма для загрузки классификатора.

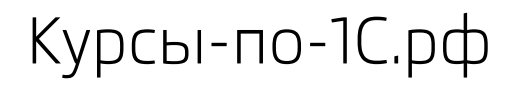

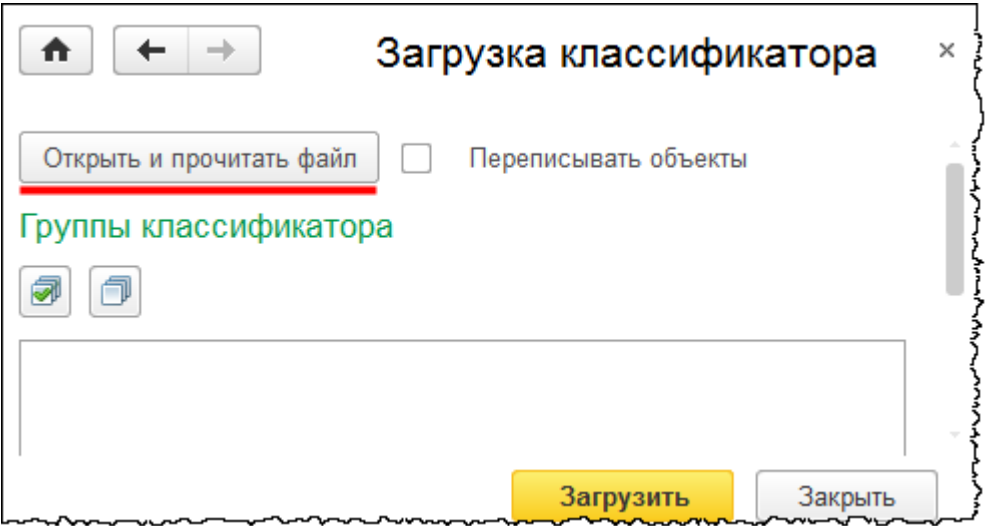

На данной форме следует нажать на кнопку *Открыть и прочитать файл.* Появится диалоговое окно, через которое нужно выбрать загружаемый файл.

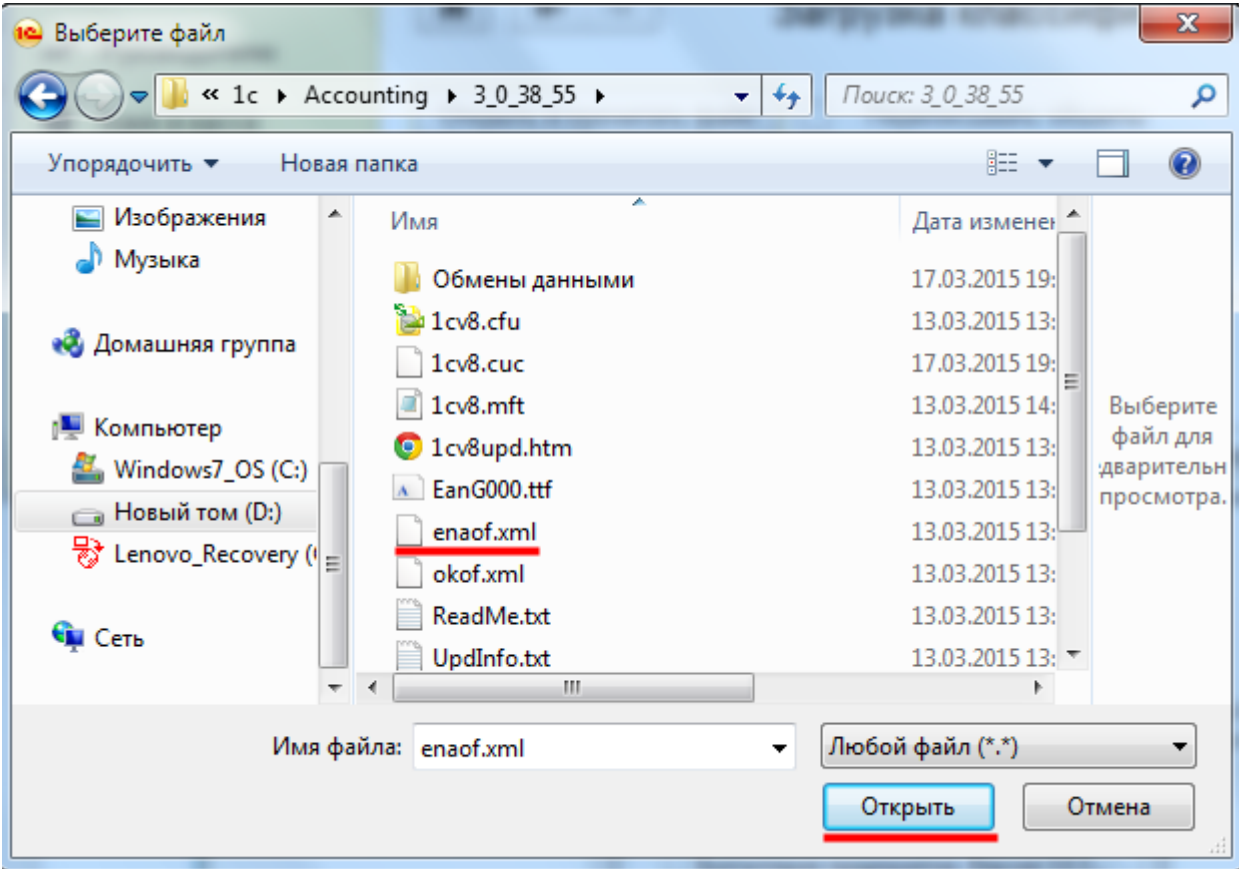

После выбора нужного файла в диалоговом окне следует нажать на кнопку *Открыть*. После исчезновения диалогового окна в форме загрузки классификатора необходимо флажками отметить интересующие объекты и нажать на кнопку *Загрузить*.

#### Страница **18** из **397**

Бесплатные материалы проекта: инстатронная почта: [support@Kursy-po-1C.ru](mailto:support@Kursy-po-1C.ru) http[://курсы](http://курсы-по-1с.рф/free/)-по-1с.рф/free/ Телефоны: **8-800 1000-613**, +7(495) 7777-096

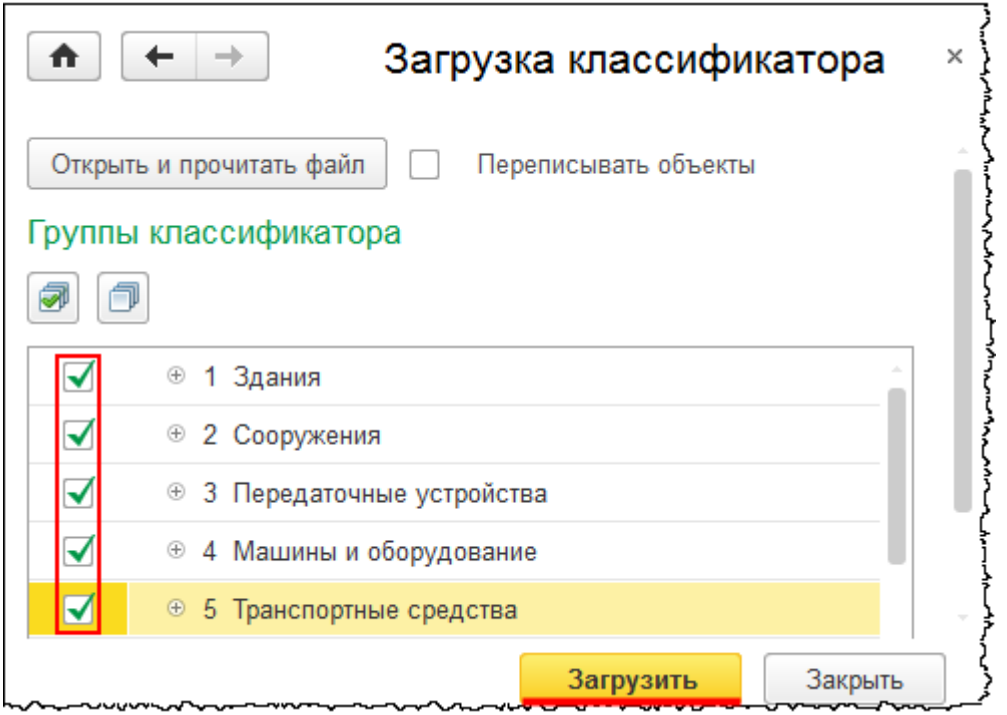

Через некоторое время произойдет загрузка классификатора.

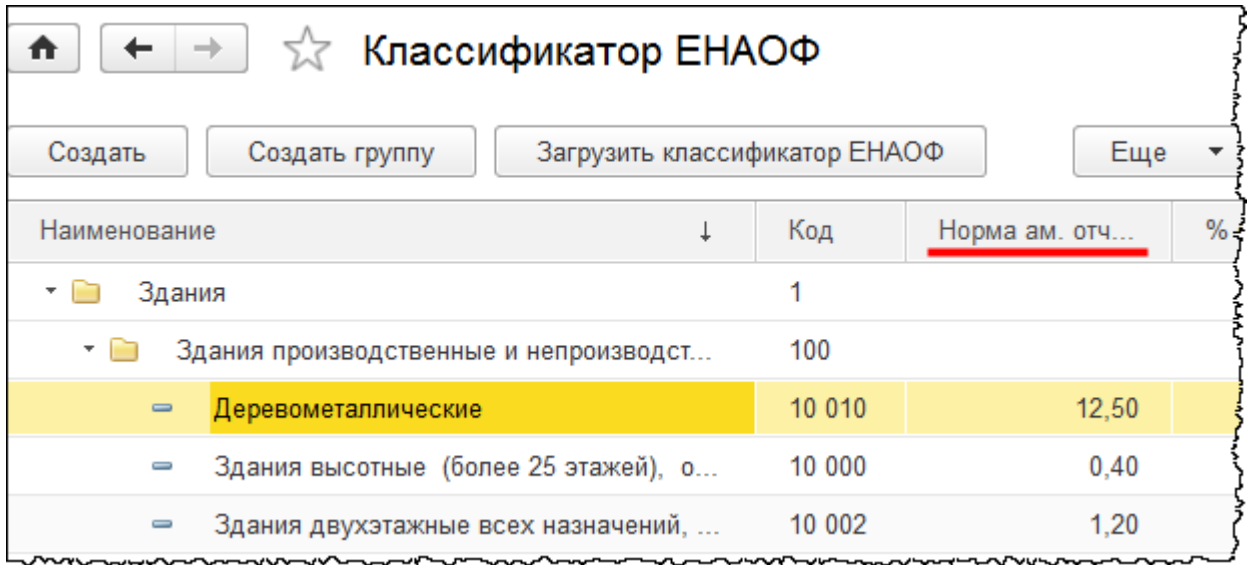

Классификатор загружен, и для каждого элемента классификатора указывается своя норма амортизационных отчислений. Данный классификатор необходим только в том случае, если в бухгалтерском учете согласно ему начисляется амортизация.

Из карточки основного средства можно вывести на экран инвентарную карточку ОС (ОС-6).

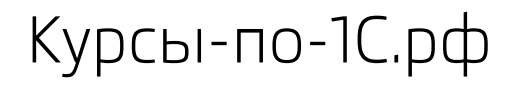

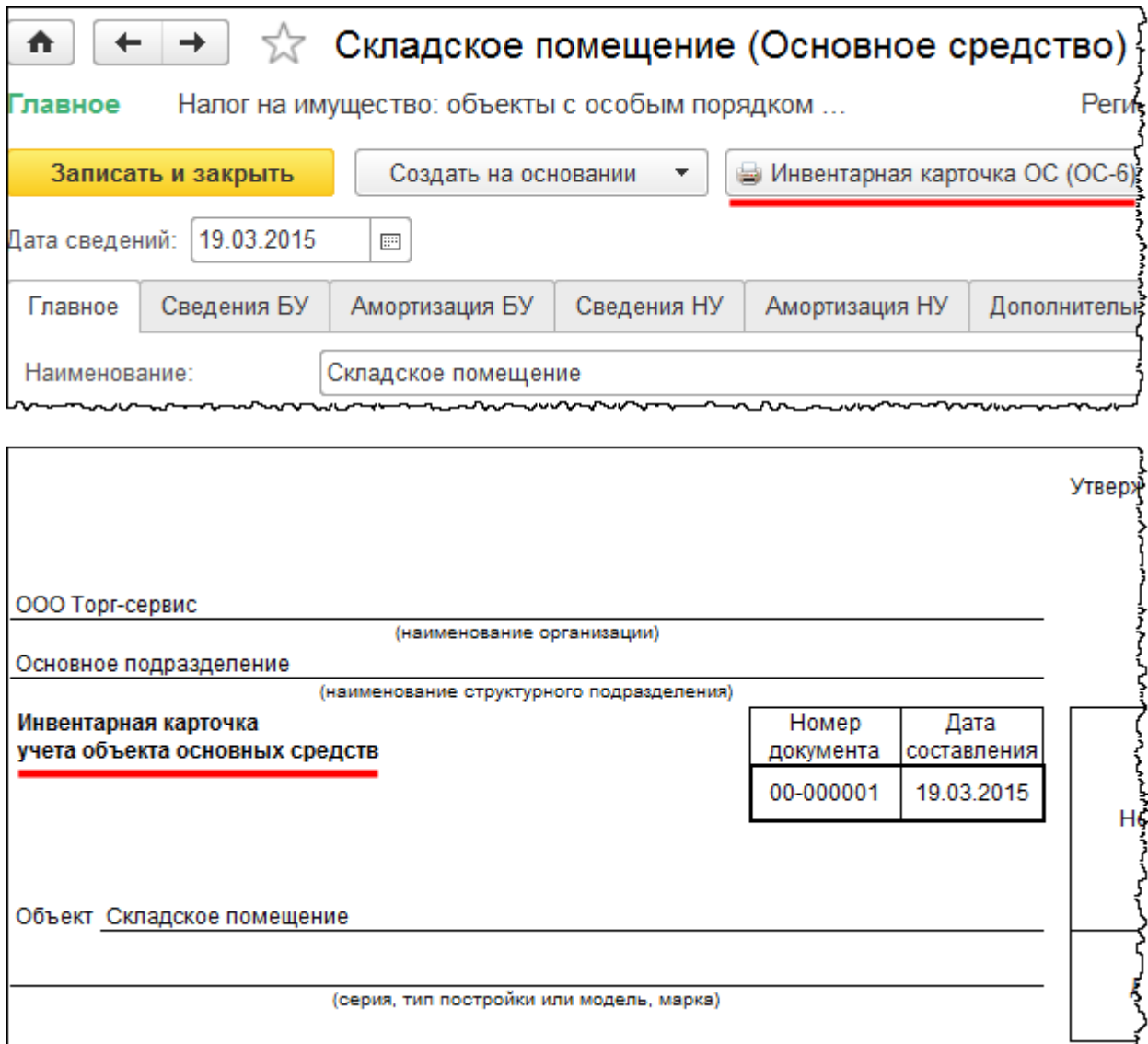

Рассмотрим справочник «Объекты строительства». В разделе *Справочники,* как и прежде, выберем команду *Настройка навигации.* Откроется форма *Настройка панели навигации*.

Страница **20** из **397**

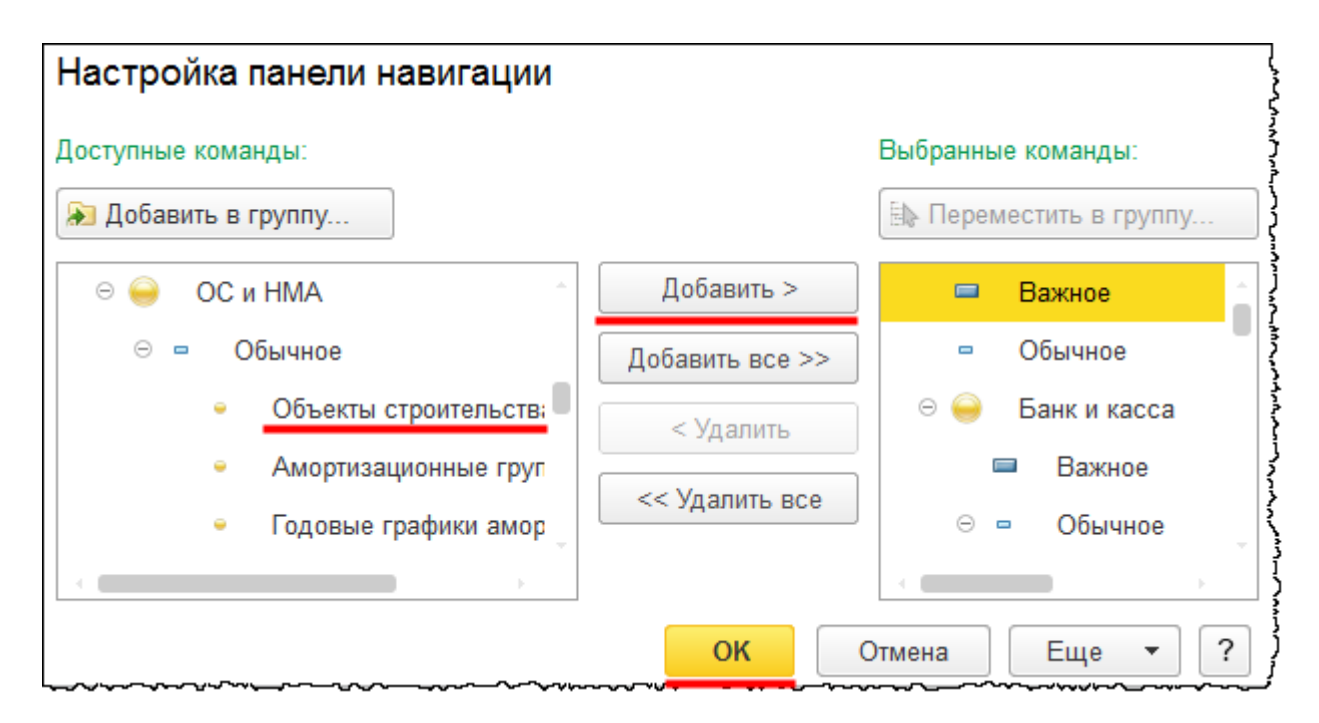

Перенесем команду *Объекты строительства* из группы *Доступных команд* в группу *Выбранных команд*. После чего следует нажать на кнопку *ОК*. В *Панели функций* раздела *Справочники* появится команда *Объекты строительства* в группе команд *ОС и НМА*.

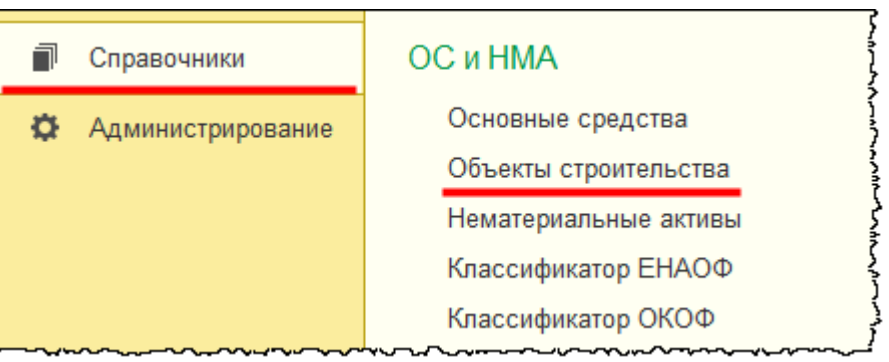

Выберем появившуюся команду. Откроется форма списка справочника «Объекты строительства».

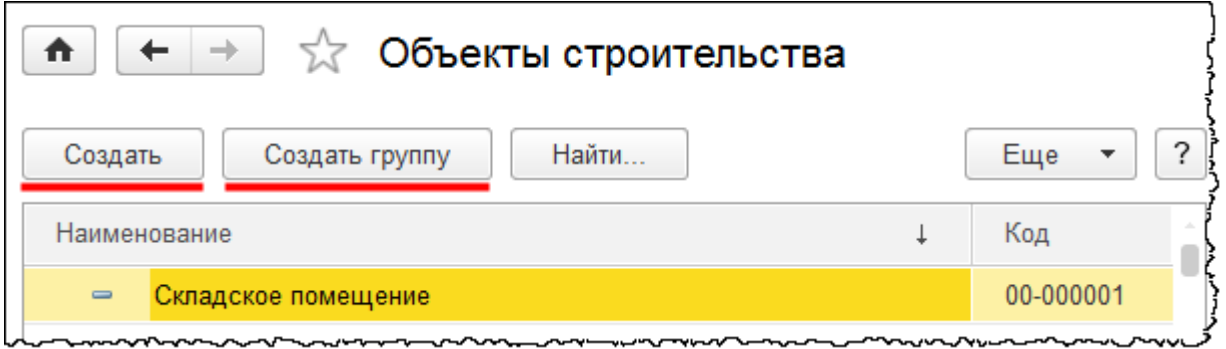

Страница **21** из **397**

Данный справочник необходим для сбора затрат по конкретному объекту строительства, чтобы в дальнейшем принять объект к учету. Для учетного счета 08.03 «Строительство объектов основных средств» в качестве одной из аналитик используются *Объекты строительства*. Информация по затратам собирается на конкретном объекте строительства.

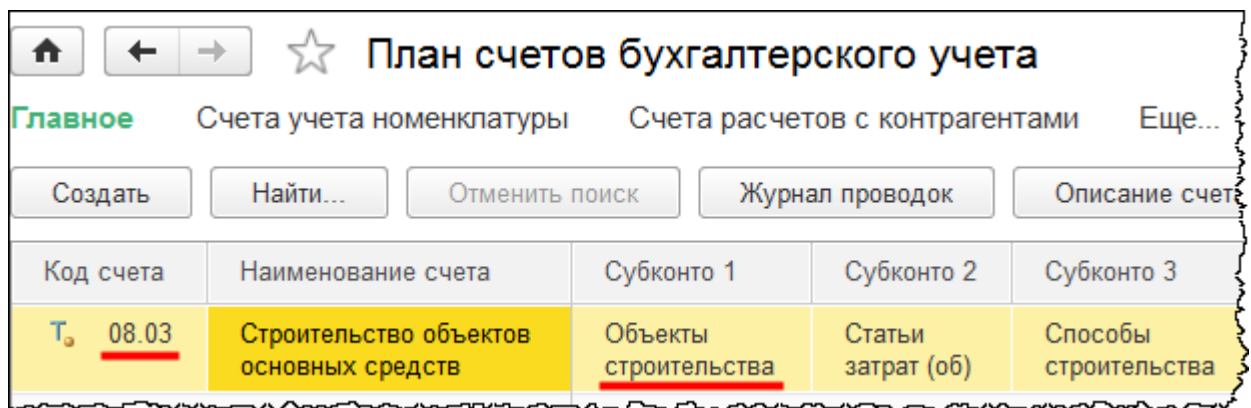

Данный счет учета необходим в том случае, когда оборудование передается в монтаж или осуществляется модернизация объекта. То есть все затраты собираются на счете 08.03, а затем уже с данного счета отражается принятие к учету объекта на счет 01 «Основные средства».

Аналогичный принцип отражения затрат и на счете 08.04 «Приобретение объектов основных средств». Здесь собираются затраты по приобретенным объектам, но в качестве аналитики используются позиции номенклатуры.

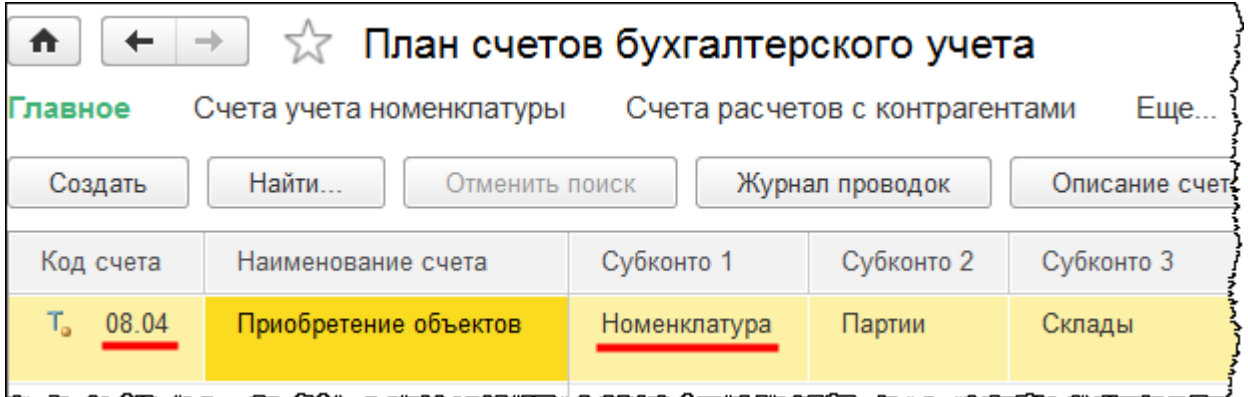

В справочнике «Номенклатура» существует группа «Оборудование (объекты основных средств)»*,* для которой используется счет 08.04, а также группа «Оборудование к установке», для нее используется счет 07 «Оборудование к установке».

В справочнике «Объекты строительства» можно создавать группы, можно создавать элементы. При этом для заполнения обязательным является всего одно поле *Наименование*.

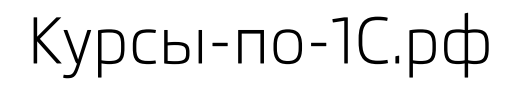

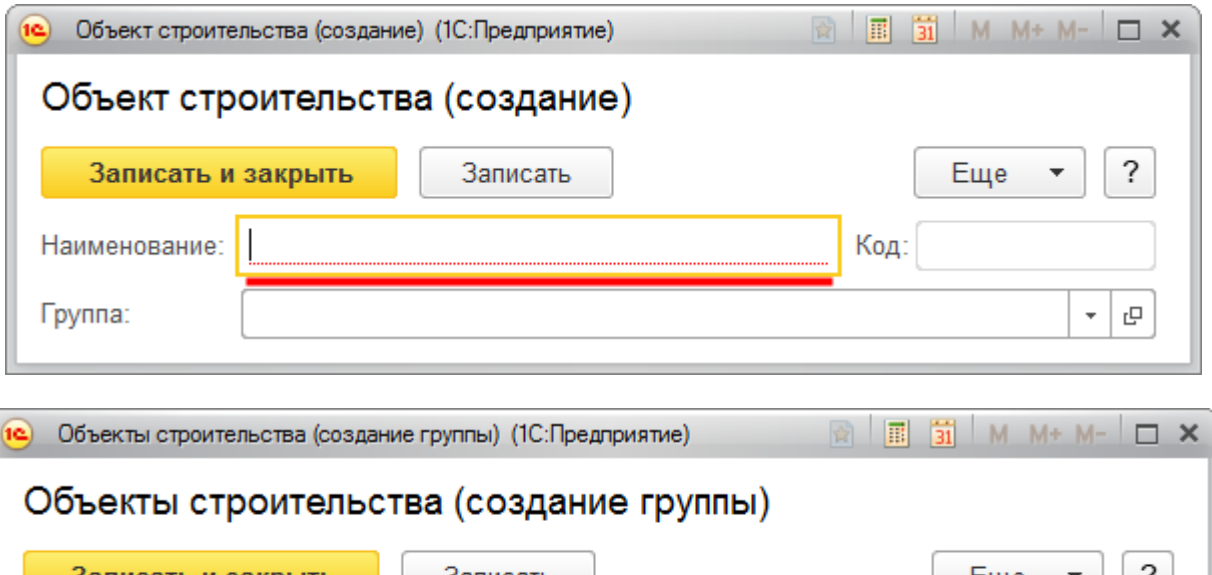

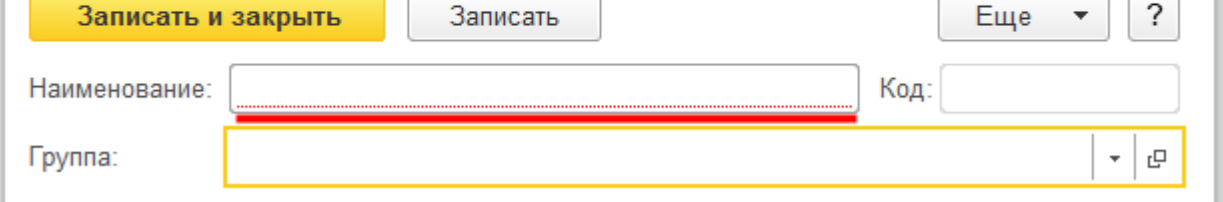

Ознакомимся со справочником «Способы отражения расходов». В *Панели функций*  раздела *Справочники* выберем команду *Способы отражения расходов* из группы команд *ОС и НМА*.

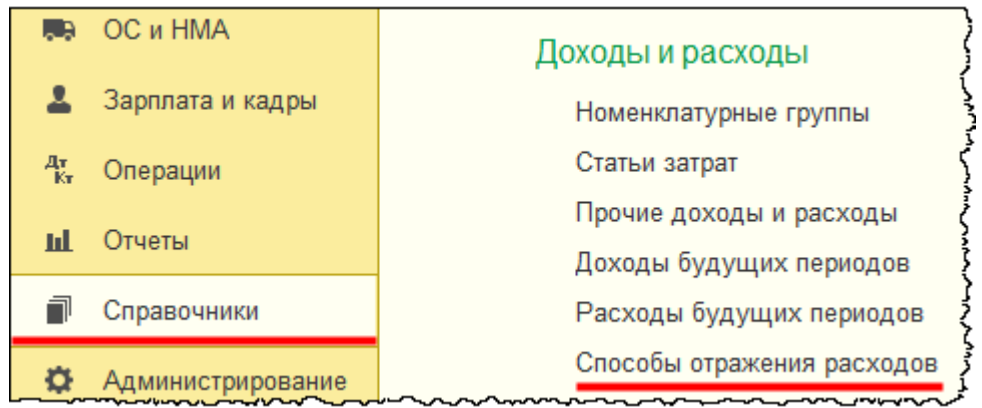

Откроется форма списка справочника «Способы отражения расходов».

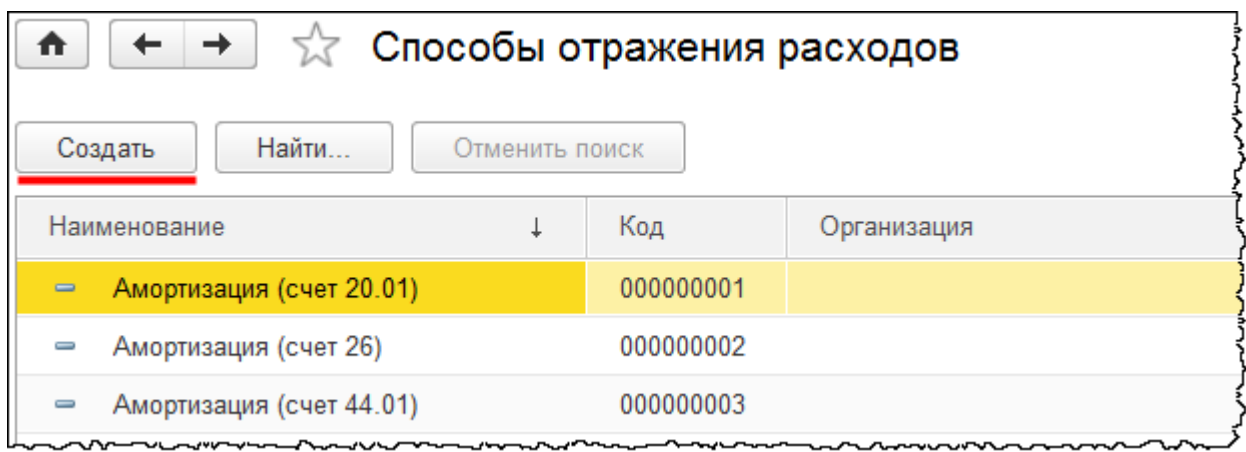

Данный справочник предназначен для хранения списка вариантов отражения расходов по начислению амортизации или погашению стоимости. При принятии к учету и вводу в эксплуатацию основного средства или нематериального актива, при передаче спецодежды и спецоснастки в эксплуатацию необходимо выбрать какой-либо способ из данного справочника.

При добавлении в справочник новой записи в наименовании, как правило, указывается назначение использования или счет затрат и соответствующая аналитика. Создадим новый способ отражения расходов и назовем его, например, «Амортизация на 25 счет». На 25 счете отражаются общепроизводственные расходы, которые являются распределяемыми, и данные расходы распределяются на 20 счет «Основное производство» с соответствующей аналитикой.

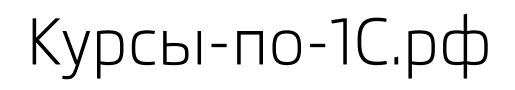

Курсы-по-1С.рф Профессиональные курсы по 1С – без поездок и затрат, в любое время

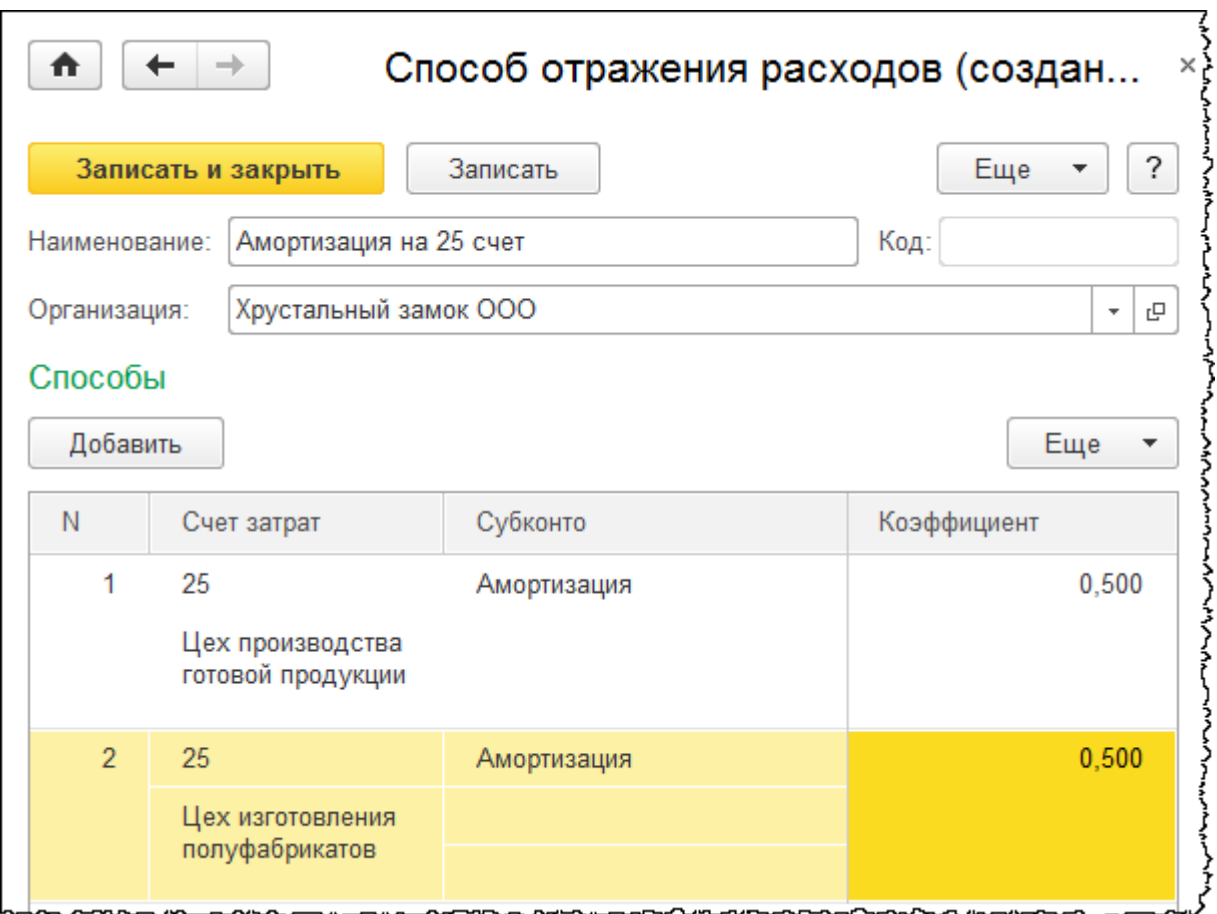

Добавим строку в табличную часть. Счет затрат укажем 25 «Общепроизводственные расходы». Выберем подразделение «Цех производства готовой продукции». Укажем субконто «Амортизация». Коэффициент используется в том случае, если указывается несколько вариантов распределения амортизации. Предположим, что по какому-либо объекту основных средств начисляется амортизация по двум подразделениям. Чтобы иллюстрировать такую ситуацию, добавим еще одну запись, укажем в ней другое подразделение – «Цех изготовления полуфабрикатов». Субконто укажем то же.

В данной ситуации коэффициент, по сути, задает пропорцию между вариантами распределения. Если коэффициенты одинаковы, то амортизация будет распределяться в равной степени по двум подразделениям. Если необходимо, можно указать коэффициенты в любой другой пропорции.

При создании способов отражения расходов, например, для Амортизации, очень важно учитывать, где используется объект основных средств (для производства каких изделий). В соответствии с этим указывается способ отражения расходов. Если точно известно, что какой-либо объект используется для производства готовых изделий, то соответственно указывается 20 счет «Основное производство»*,* подразделение *–* «Цех производства готовой продукции» и номенклатурная группа, по которой будет калькулироваться себестоимость.

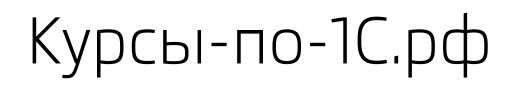

Если основное средство используется для производства нескольких изделий, например, для изготовления полуфабрикатов и готовой продукции, то логичнее начислять амортизацию на 25 счет «Общепроизводственные расходы». С 25 счета затем произойдет распределение на 20 счет «Основное производство» по заданным подразделениям, в соответствии с указанной базой распределения. База распределения указывается при заполнении учетной политики.

Страница **26** из **397**

Бесплатные материалы проекта: Витак и электронная почта: [support@Kursy-po-1C.ru](mailto:support@Kursy-po-1C.ru) http[://курсы](http://курсы-по-1с.рф/free/)-по-1с.рф/free/ Телефоны: **8-800 1000-613**, +7(495) 7777-096

# <span id="page-26-0"></span>Глава 27. Поступление ОС с дополнительными расходами

Скриншоты выполнены для релиза конфигурации 3.0.38.55.

В качестве примера рассмотрим поступление легкового автомобиля. Допуск транспортных средств к участию в дорожном движении осуществляется после регистрации транспортного средства в ГИБДД и выдачи соответствующих документов. После прохождения регистрации на транспортное средство выдаются: свидетельство о регистрации, паспорт транспортного средства (ПТС), регистрационные знаки. Для того чтобы пройти госрегистрацию, необходимо будет оплатить госпошлину за выдачу государственных регистрационных знаков на автомобиль, за выдачу ПТС и за выдачу свидетельства о регистрации транспортного средства.

Также владельцы транспортных средств обязаны страховать свою гражданскую ответственность. Необходимо будет приобрести полис ОСАГО. Причем без данного полиса госрегистрация не производится. Застраховать свою гражданскую ответственность необходимо до регистрации транспортного средства, но не позднее, чем через десять дней после возникновения права владения им. В свою очередь, страхование гражданской ответственности не допускается без проведения техосмотра транспортного средства. Для страховки нужно будет предъявить диагностическую карту автомобиля. При этом новые легковые или грузовые автомобили, разрешенная максимальная масса которых составляет менее 3,5 тонн, освобождены от прохождения техосмотра на три года, включая год выпуска.

При отражении поступления основного средства необходимо учесть госпошлину и определить, включается она в первоначальную стоимость или учитывается в составе расходов. Кроме того, присутствуют расходы по страхованию, которые будут рассмотрены позже.

Отразим поступление автомобиля. Поступление объекта основных средств отражается с помощью документа «Поступление» с видом операции *Оборудование.* Для этого можно в *Панели функций* раздела *ОС и НМА* выбрать команду *Поступление оборудования* из группы команд *Поступление основных средств*.

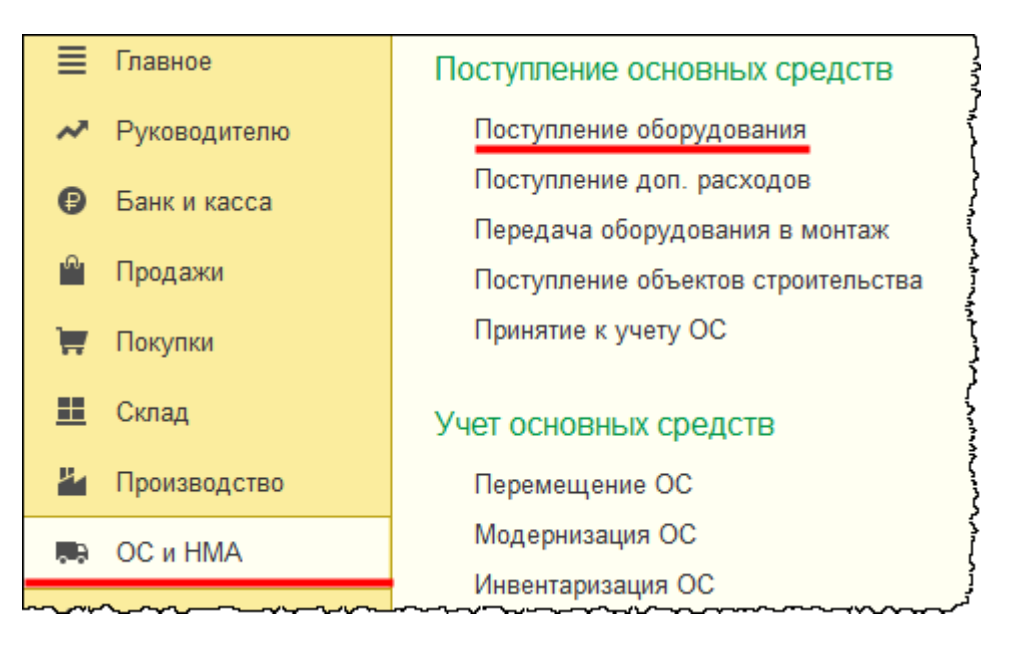

Откроется форма списка документов.

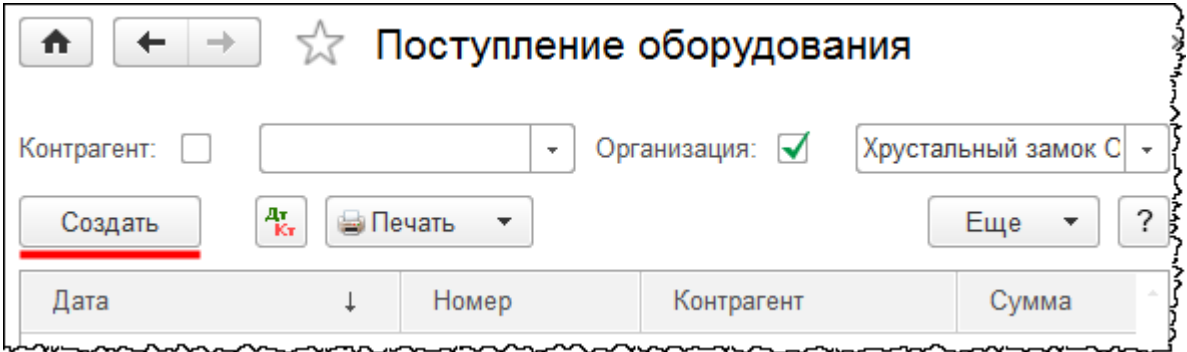

При добавлении нового документа с помощью команды *Создать* появится форма создания документа «Поступление» с видом операции *Оборудование*.

Укажем номер накладной и дату. Предположим, что автомобиль был приобретен в январе 2015 года. Создадим в группе «Поставщики» контрагента, который произвел реализацию автомобиля, и укажем его в документе.

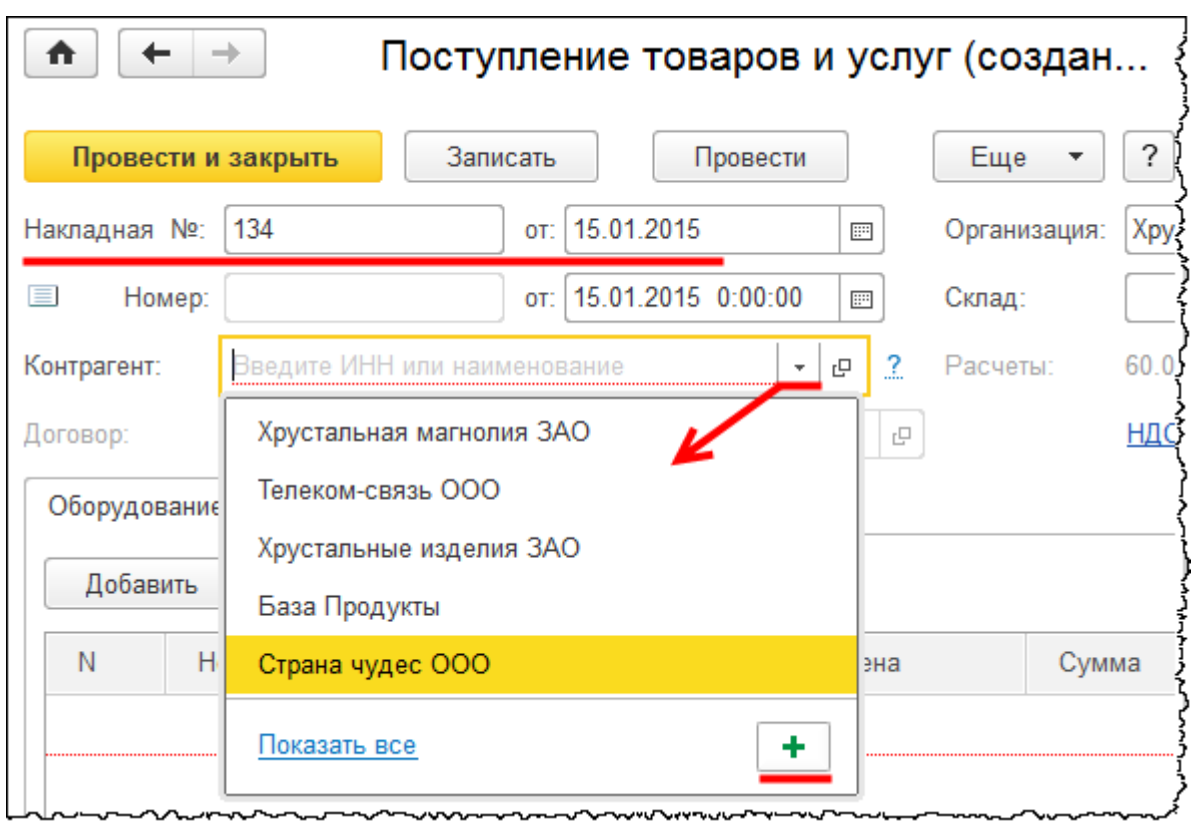

В форме создания контрагента заполним поля *Наименование, Полное наименование* и *Входит в группу.*

Страница **29** из **397**

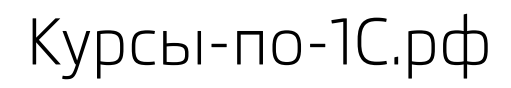

Курсы-по-1С.рф Профессиональные курсы по 1С – без поездок и затрат, в любое время

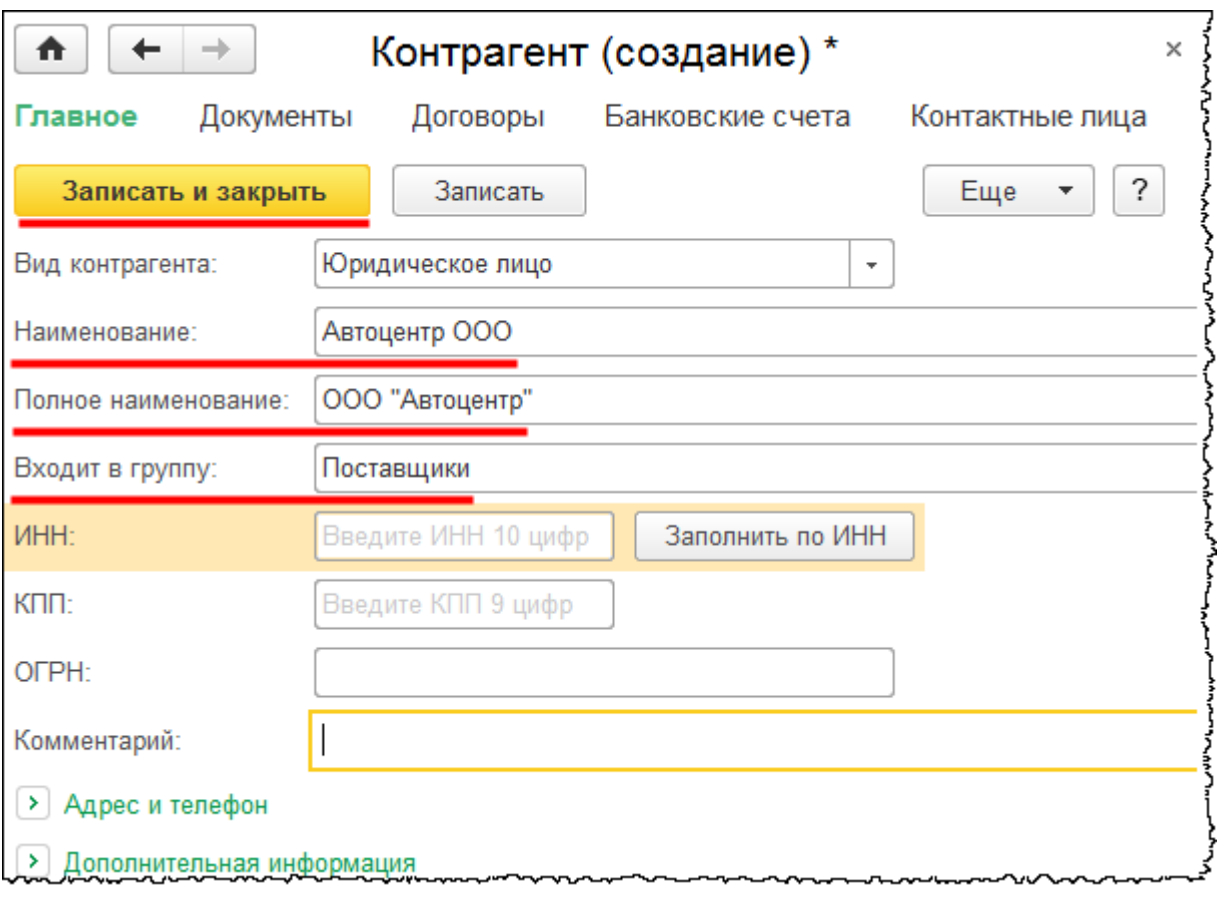

Создадим договор поставщика*.*

Страница **30** из **397**

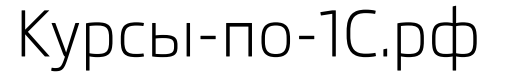

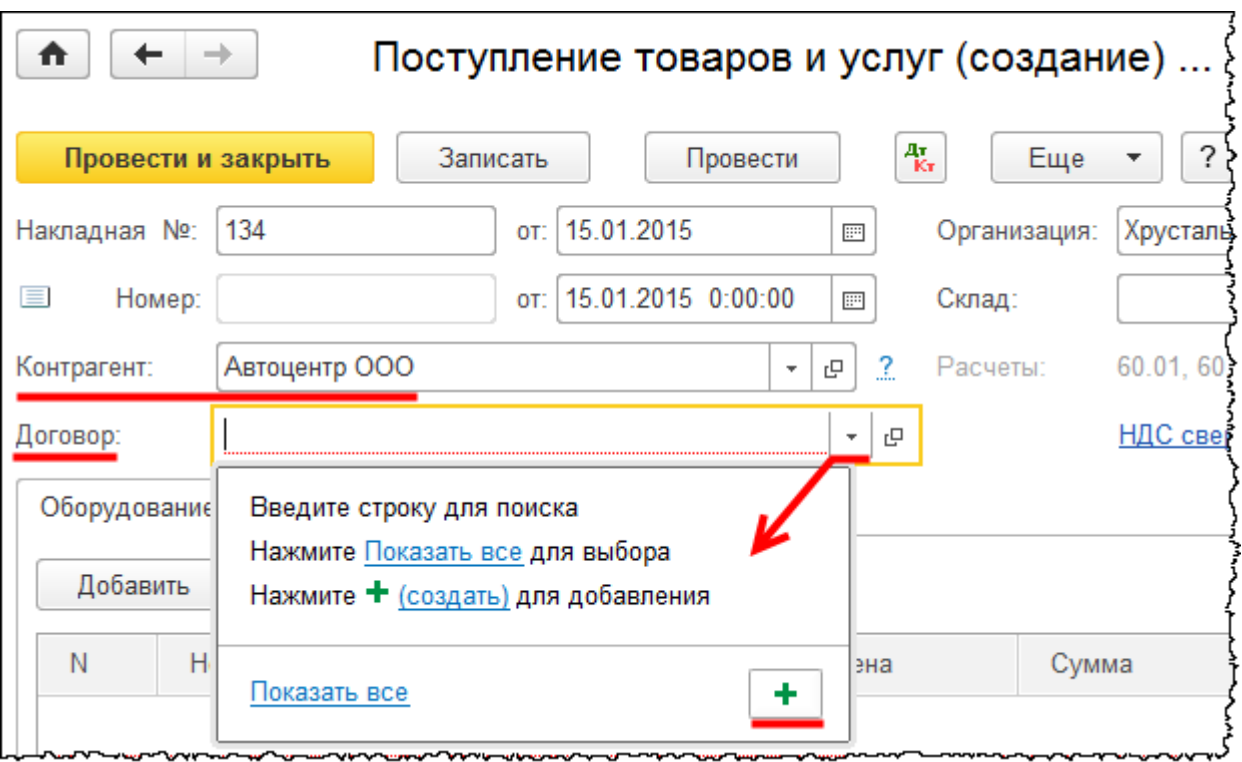

Обратите внимание, что *Вид договора* должен быть установлен *С поставщиком.*

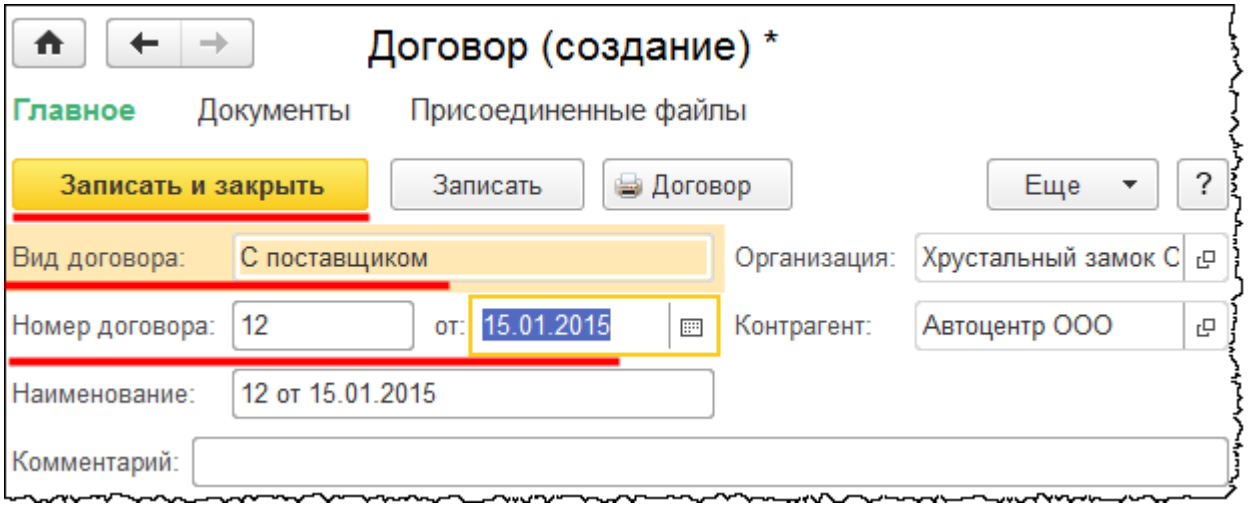

В документе «Поступление товаров и услуг» укажем «Склад ОС», на который будет приходоваться основное средство.

Предположим, что автомобиль поступил по накладной, в которой указано, что НДС отражен сверху. В параметрах учета НДС выберем значение «НДС сверху», флаг *НДС включать в стоимость* не устанавливаем.

Бесплатные материалы проекта:<br>
http://курсы-по-1с.рф/free/<br>
Пелефоны: **8-800 1000-613**, +7(495) 7777-096 Телефоны: 8-800 1000-613, +7(495) 7777-096

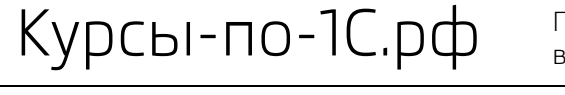

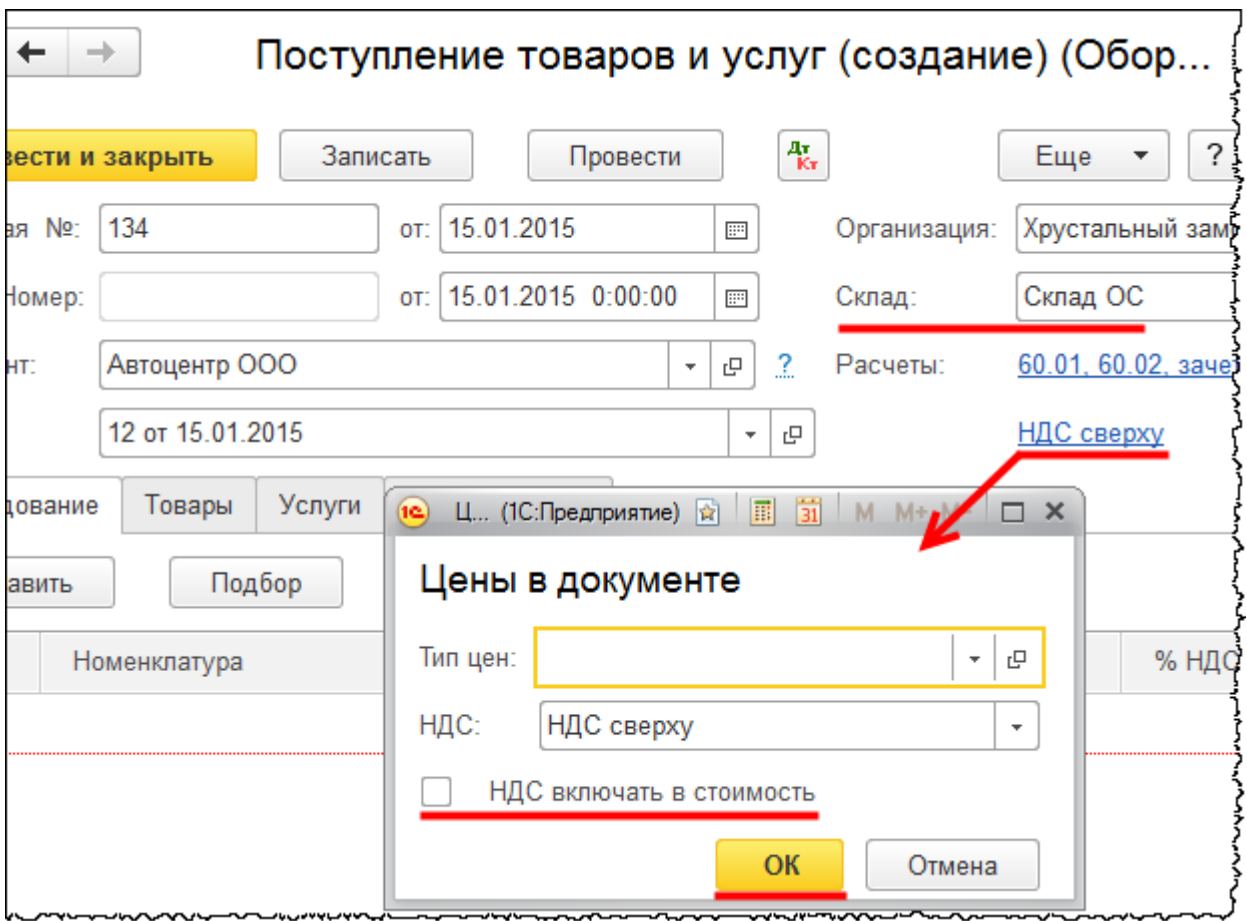

В табличной части на закладке *Оборудование* отразим поступление основного средства. При этом в справочнике «Номенклатура» добавим новую позицию в группу «Оборудование (объекты основных средств)».

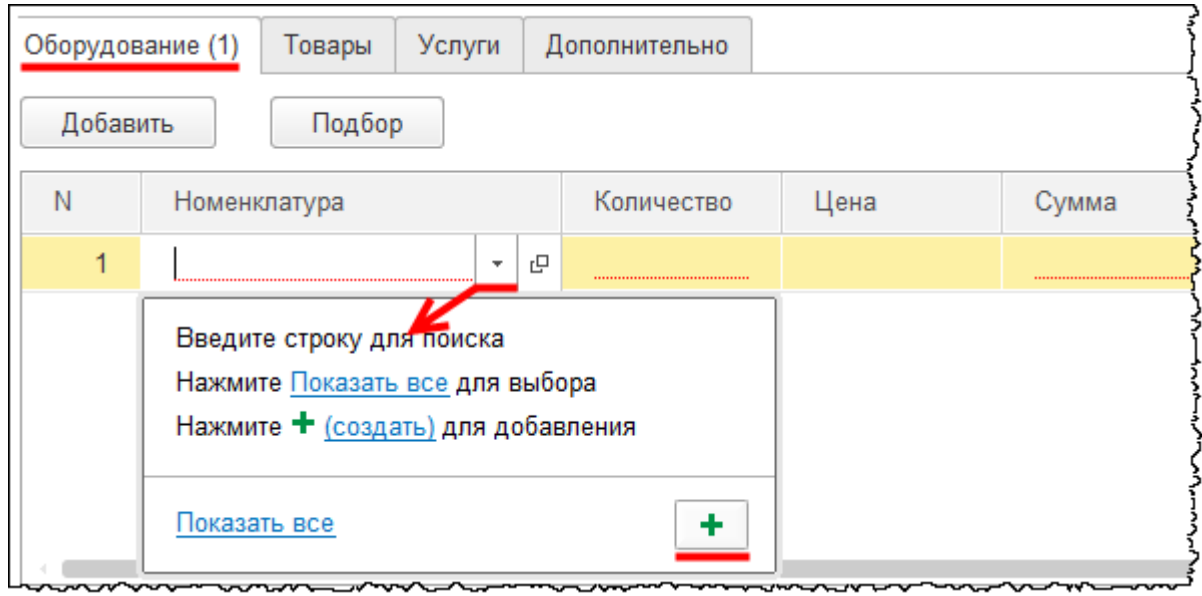

Страница **32** из **397**

В карточке позиции номенклатуры в поле *Входит в группу* выберем значение «Оборудование (объекты основных средств)». Определим *Наименование* «Автомобиль», при этом полное наименование заполнится автоматически. В поле *Единица* по умолчанию стоит значение «Штука», что вполне приемлемо. Остальные данные можно не заполнять, далее нужно нажать на кнопку *Записать и закрыть*.

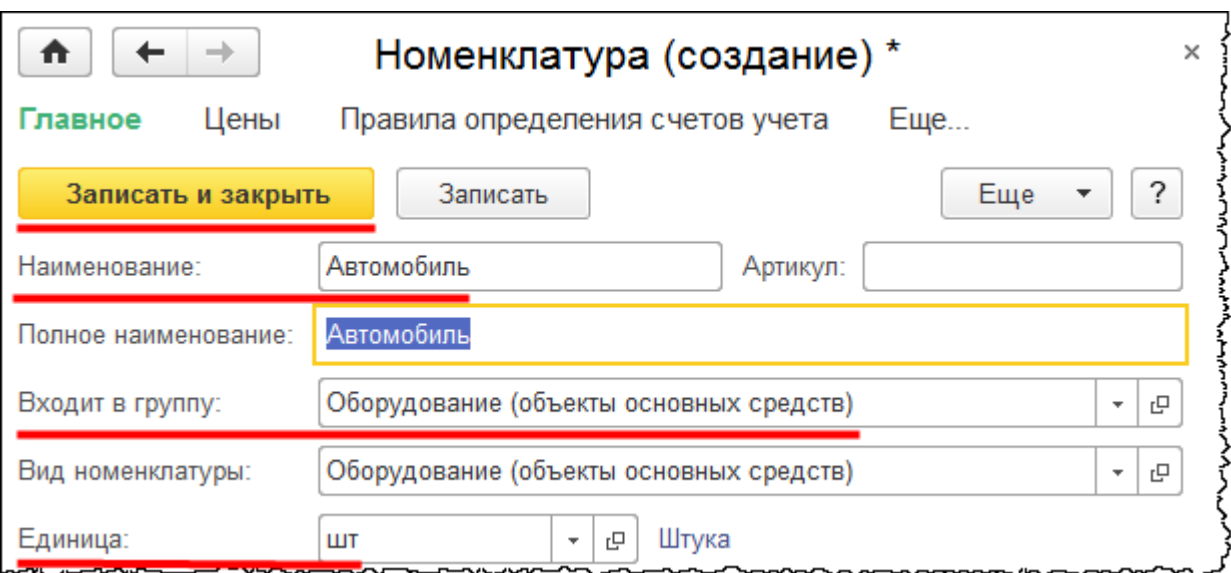

В документе «Поступление товаров и услуг» установим цену автомобиля 1 000 000,00 руб. При этом счета учета определились автоматически, на основании записей регистра сведений «Счета учета номенклатуры».

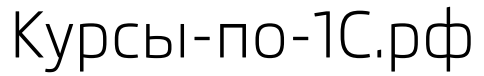

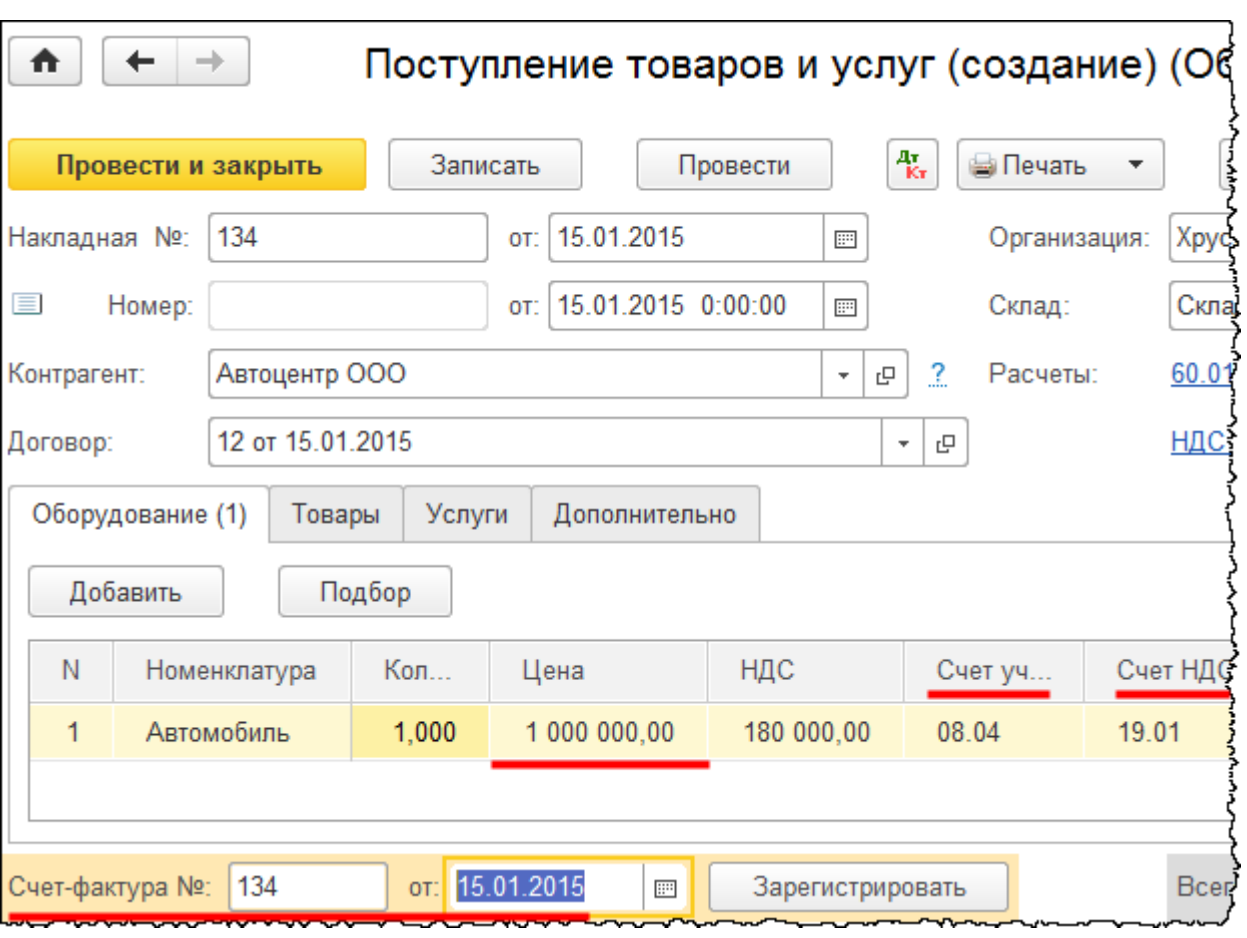

Зарегистрируем сведения о счете-фактуре и укажем его номер. Дата сформировалась автоматически и совпадает с датой *Накладной*. Нажатием на кнопку *Зарегистрировать* (внизу формы) зарегистрируем счет-фактуру.

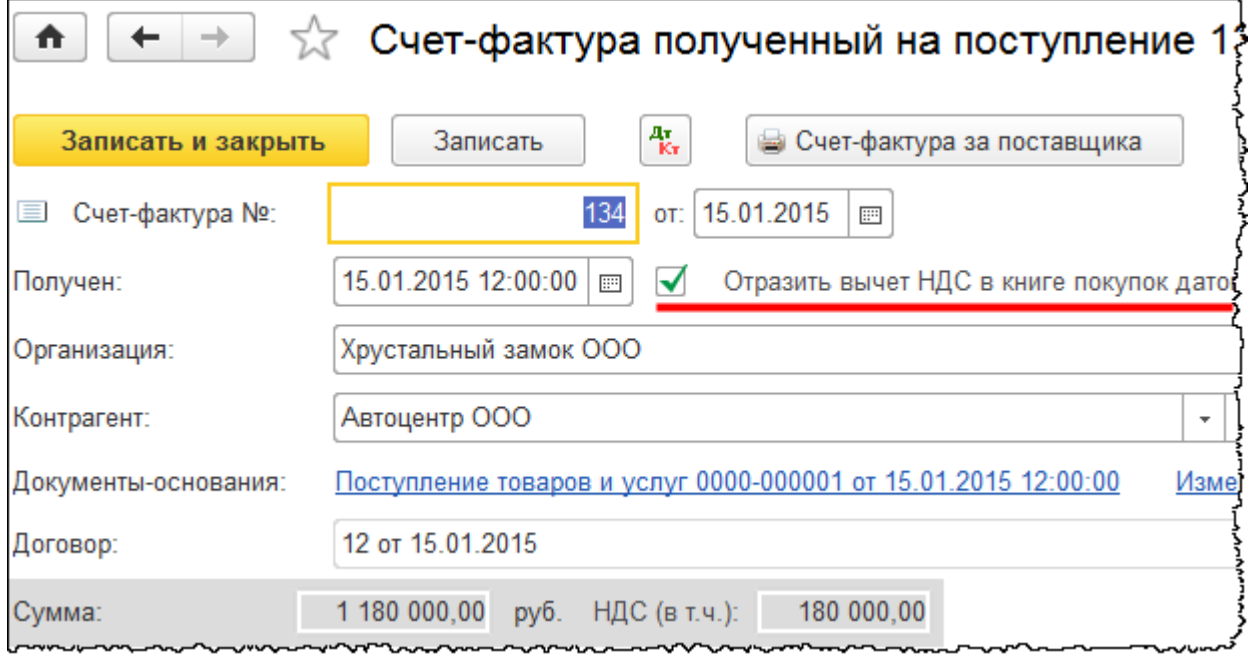

#### Страница **34** из **397**

Бесплатные материалы проекта:<br>http://курсы-по-1с.рф/free/<br>Пелефоны: **8-800 1000-613**, +7(495) 7777-096 Телефоны: 8-800 1000-613, +7(495) 7777-096

Обратите внимание, что вычет по НДС будет отражен только после принятия объекта к учету. Затем необходимо будет сформировать документ, который называется «Формирование записей книги покупок». Тогда вычет по приобретенным ценностям отразится в *Книге покупок*.

Проведем документ «Поступление товаров и услуг» и посмотрим сформированные движения.

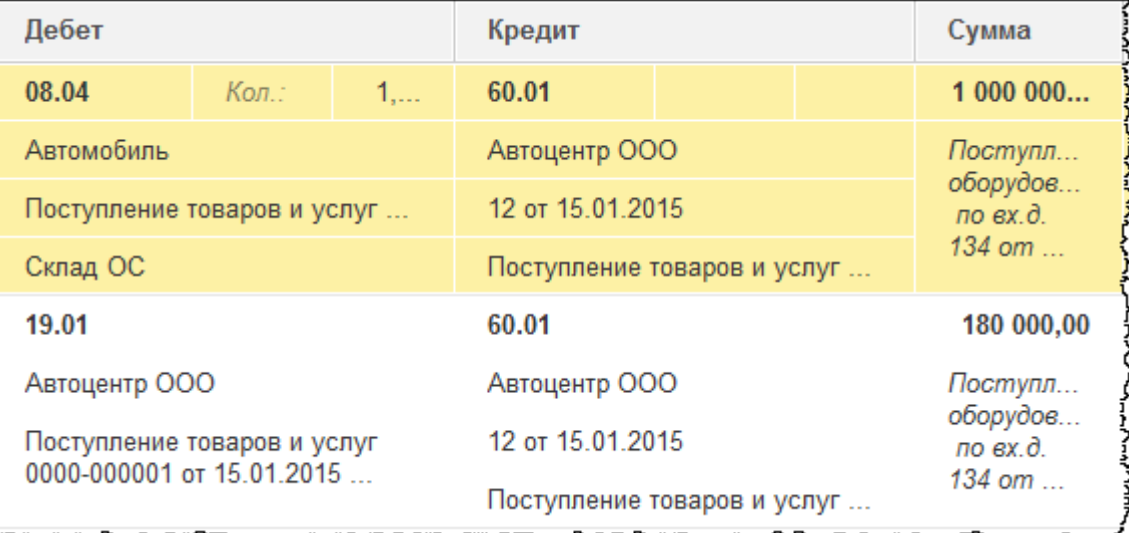

Затраты отражаются по счету 08.04 «Приобретение объектов основных средств»*.* То есть все затраты по приобретению автомобиля собираются на данном счете. После того как все затраты будут собраны, и сформируется первоначальная стоимость основного средства, можно оформлять принятие к учету этого объекта, то есть переносить его на счет 01.01 «Основные средства в организации».

Важно обратить внимание, что в первоначальную стоимость объекта включаются все фактические затраты, связанные с приобретением (государственная пошлина; суммы, которые уплачиваются за информационные и консультационные услуги; вознаграждения посреднической организации, через которую приобретено основное средство; любые другие затраты, связанные с приобретением этого объекта).

На счете 19.01 «НДС при приобретении основных средств» отражена сумма НДС. Вычет НДС отразится документом «Формирование записей книги покупок» после принятия объекта к учету.

Обращаем внимание, что также сформировались движения в регистрах «НДС по приобретенным ценностям» и «НДС предъявленный».

Страница **35** из **397**

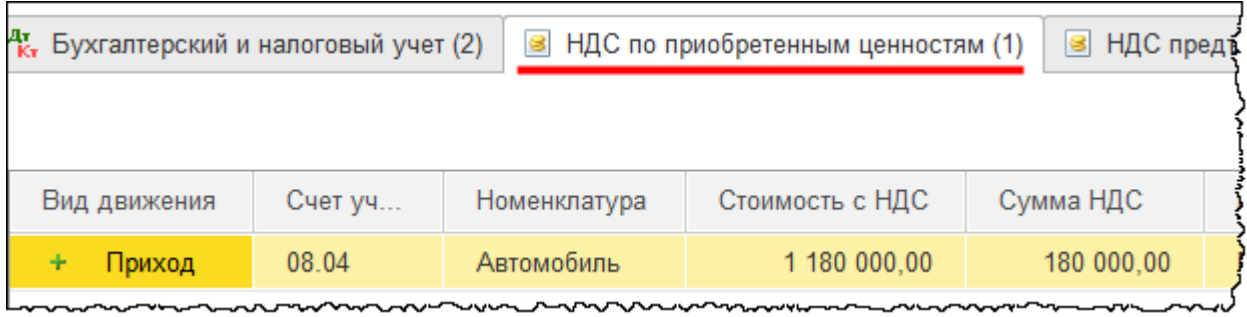

При принятии объекта к учету в регистре «НДС по приобретенным ценностям» сформируется еще одна запись, но с видом движения *Расход*.

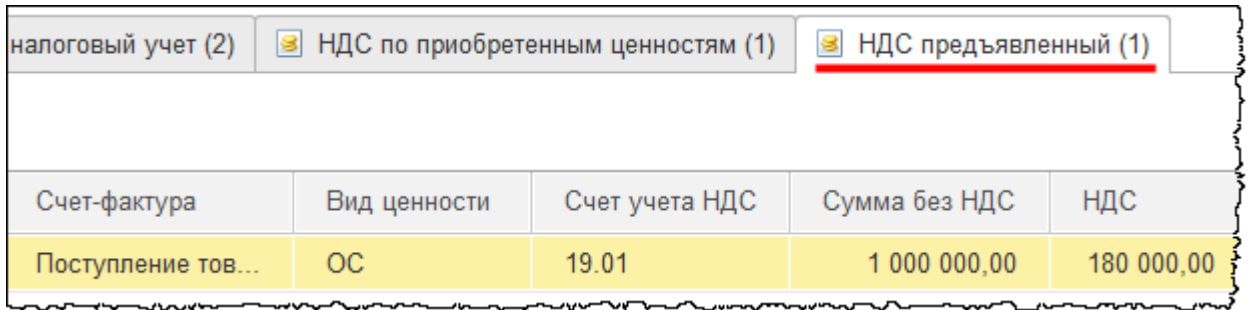

При отражении НДС к вычету в регистре накопления «НДС предъявленный» также сформируется запись с видом движения *Расход*.

Страница **36** из **397**
## Глава 28. Учет госпошлины на приобретение ОС\*

Скриншоты выполнены для релиза конфигурации 3.0.39.67.

Согласно ПБУ 6/01 в бухгалтерском учете госпошлина будет учитываться в составе первоначальной стоимости, так как госпошлина является фактическими затратами, которые связаны с приобретением основного средства.

В налоговом учете существует три разных позиции. Так, в статье 257 Налогового кодекса говорится, что в первоначальную стоимость основного средства включаются все затраты, которые связаны с его приобретением. В то же время в Налоговом кодексе есть отдельная норма, по которой учитываются налоги и сборы, в том числе госпошлина.

Согласно официальной позиции госпошлину необходимо включать в первоначальную стоимость. Об этом говорится в письмах Минфина. Есть многочисленные авторские консультации.

Вместе с тем ранее Министерство финансов утверждало, что госпошлина первоначальную стоимость основных средств не увеличивает и учитывается как самостоятельный расход. То есть Минфин ранее придерживался второй позиции. Имеются примеры судебных решений и работы авторов, которые подтверждают данный подход.

Есть и третья позиция, согласно которой налогоплательщик самостоятельно определяет: учитывать госпошлину в составе прочих расходов или включать ее в первоначальную стоимость основного средства. Этот подход поддерживают некоторые авторы.

Поскольку первая позиция является официальной, будем придерживаться ее. Госпошлину будем учитывать в составе первоначальной стоимости. Таким образом, между бухгалтерским и налоговым учетом в данном случае разницы возникать не будет.

Отразим начисление госпошлины за регистрацию автомобиля в программе. Для отражения данной хозяйственной операции воспользуемся документом «Операция». Выберем команду *Операции, введенные вручную* в *Панели функций* раздела *Операции* из группы команд *Бухгалтерский учет*.

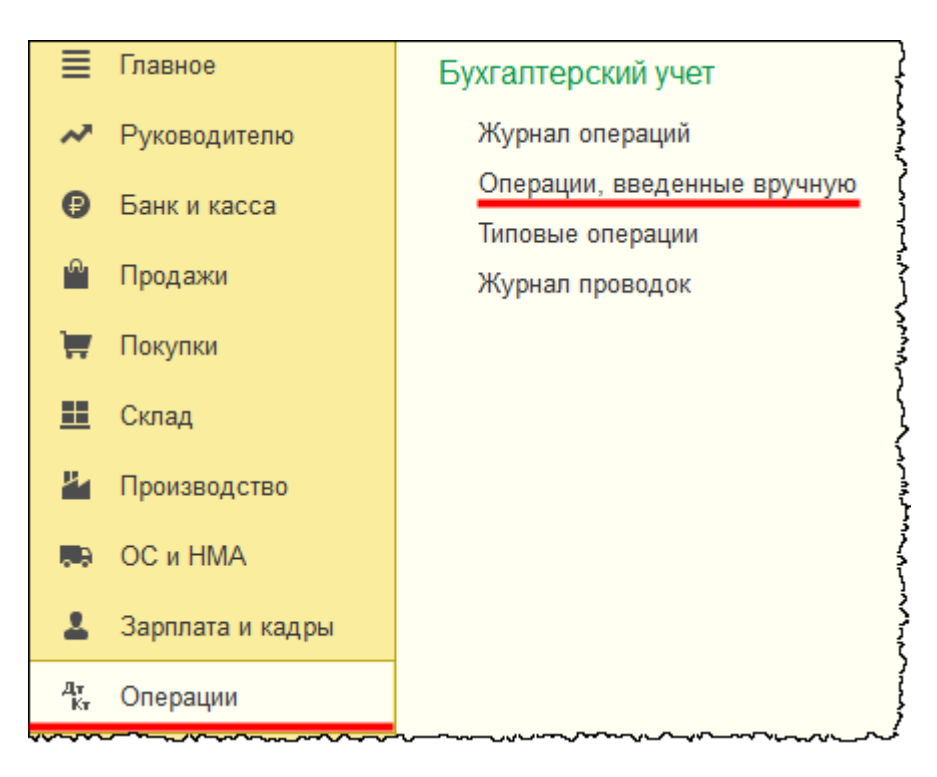

Откроется список документов «Операция».

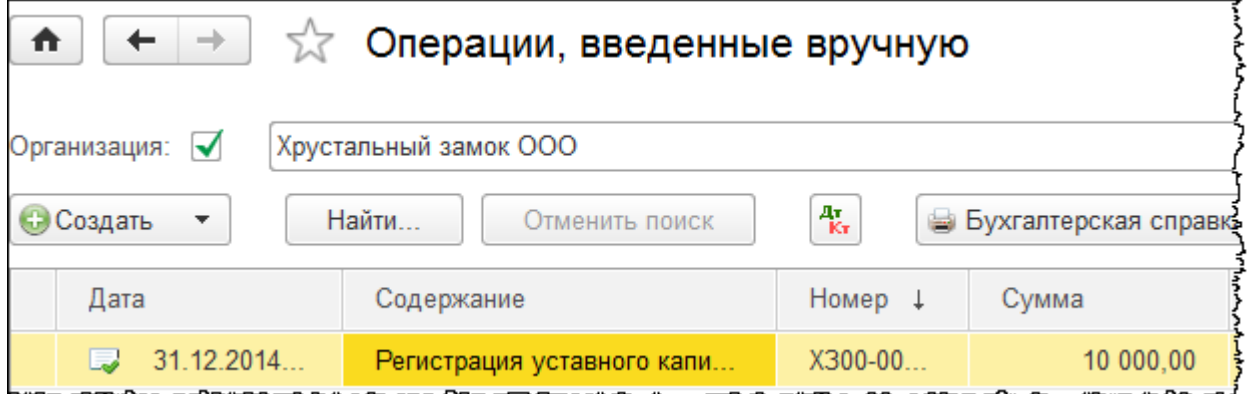

В данном списке одна операция уже зарегистрирована. Это операция по регистрации уставного капитала. Ранее для движений данного документа была отключена активность (см. Приложение). Создадим новый документ.

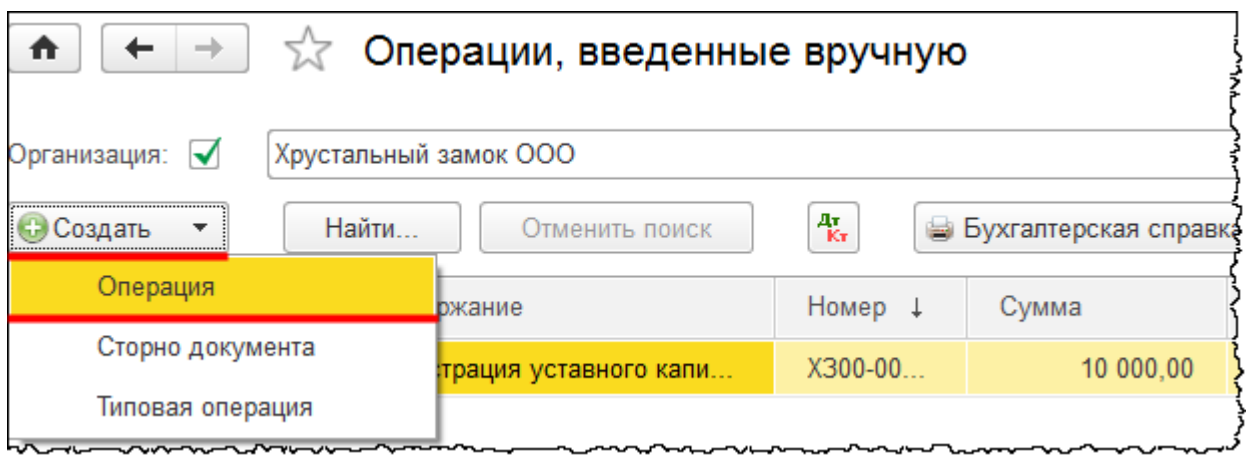

В форме нового документа укажем дату 15.01.2015 г. В поле *Содержание* запишем: «Начисление госпошлины за регистрацию автомобиля». Затраты по приобретению объекта собираем на счете 08.04 «Приобретение объектов основных средств». Укажем аналитику *Автомобиль* и *Партию*, по которой поступил автомобиль.

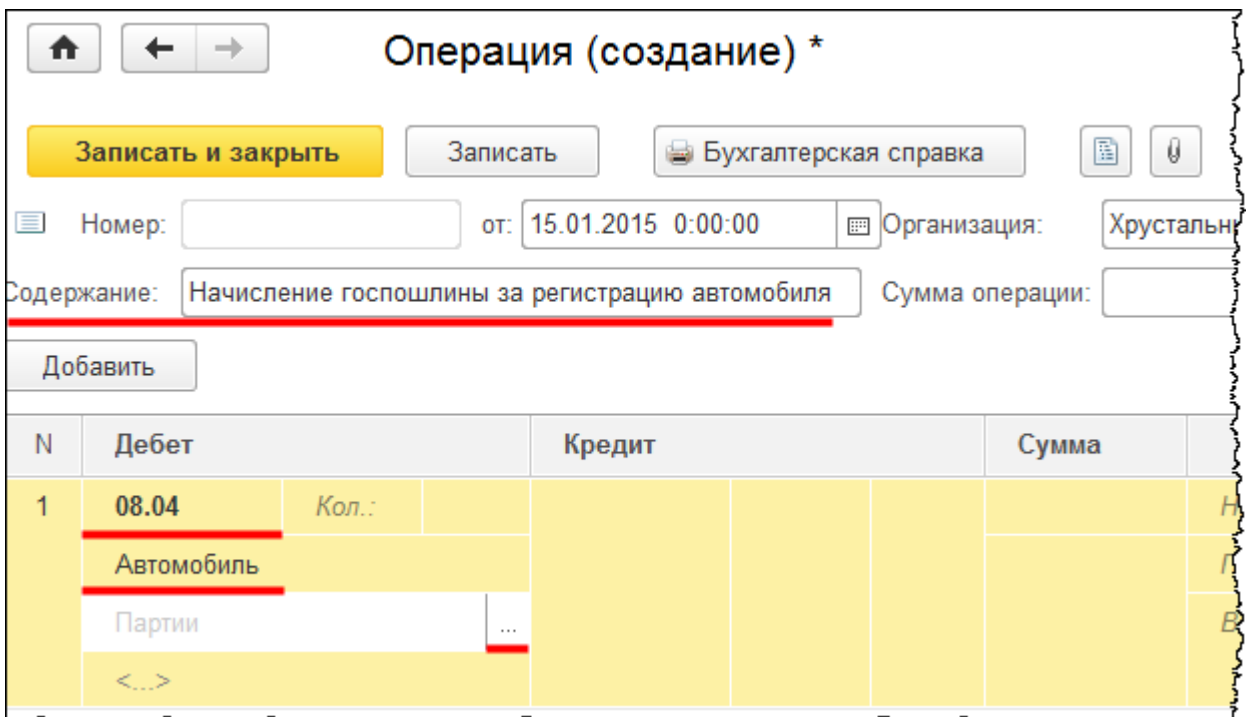

*Партию* найдем автоматически за заданный период и выберем нужный документ поступления (он за период с начала 2015 года пока всего один).

Страница **39** из **397**

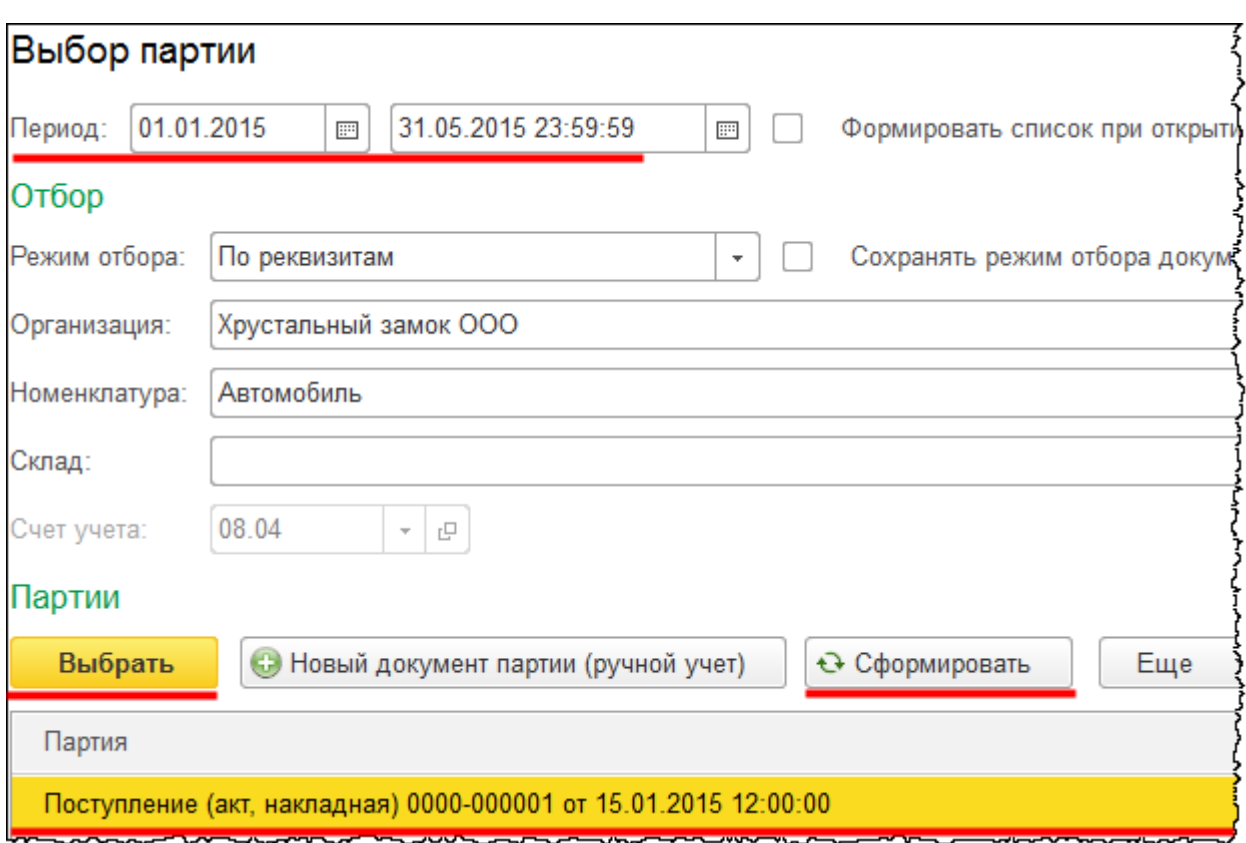

В качестве субконто 3 укажем «Склад ОС*»*.

Счет кредита 68.10 «Прочие налоги и сборы». Заполним субконто для данного счета: «Налог (взносы): начислено / уплачено» и «Региональный бюджет». Укажем сумму операции: 2 300,00 руб. Аналогичная сумма отразится и в Налоговом учете.

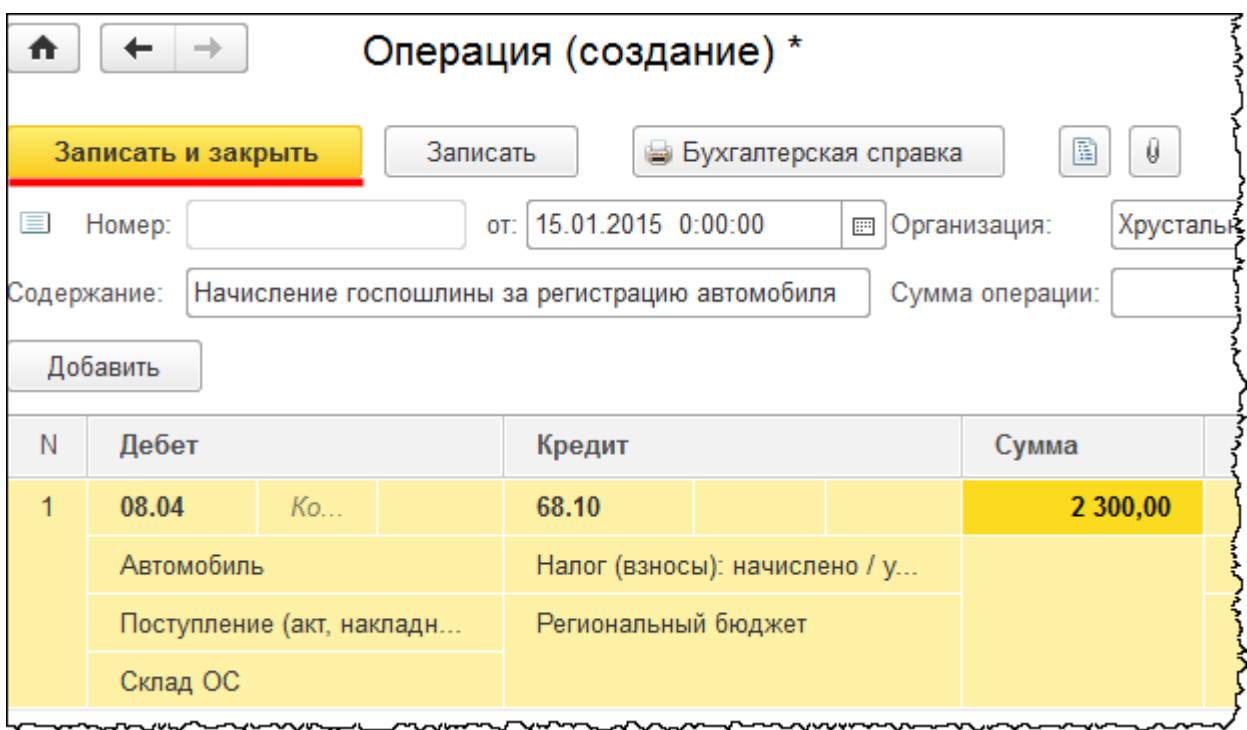

После заполнения документа нажмем на кнопку *Записать и закрыть*.

Теперь отобразим оплату госпошлины. Сразу отразим факт выписки и сформируем документ «Списание с расчетного счета». То есть платежное поручение предварительно формировать не будем. Выберем команду *Банковские выписки* в *Панели функций* раздела *Банк и Касса* из группы команд *Банк*.

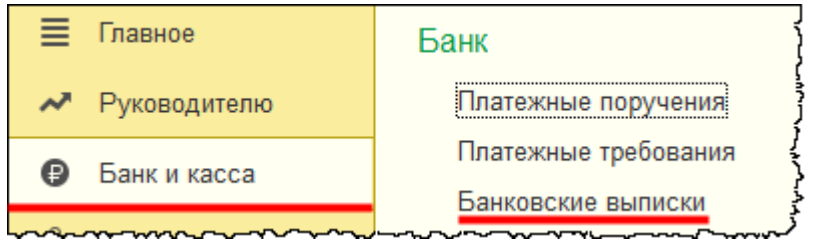

Откроется форма журнала «Банковские выписки», из которой создадим документ «Списание с расчетного счета».

Страница **41** из **397**

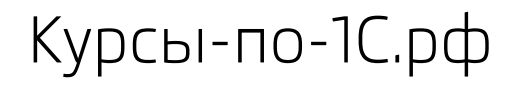

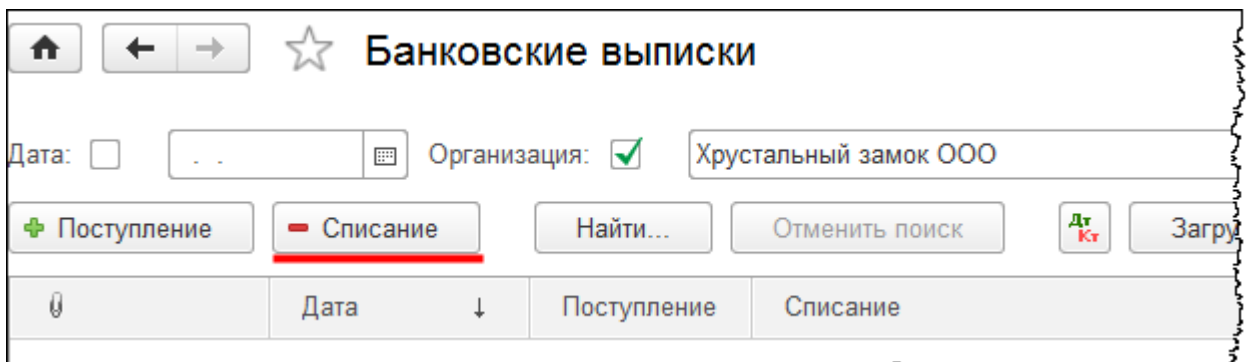

Предположим, что оплата прошла 15.01.2015 г. В открывшейся форме создания нового документа укажем *Сумму* 2 300,00 руб. Выберем вид операции *Уплата налога*. В поле *Налог* выберем значение «Прочие налоги и сборы».

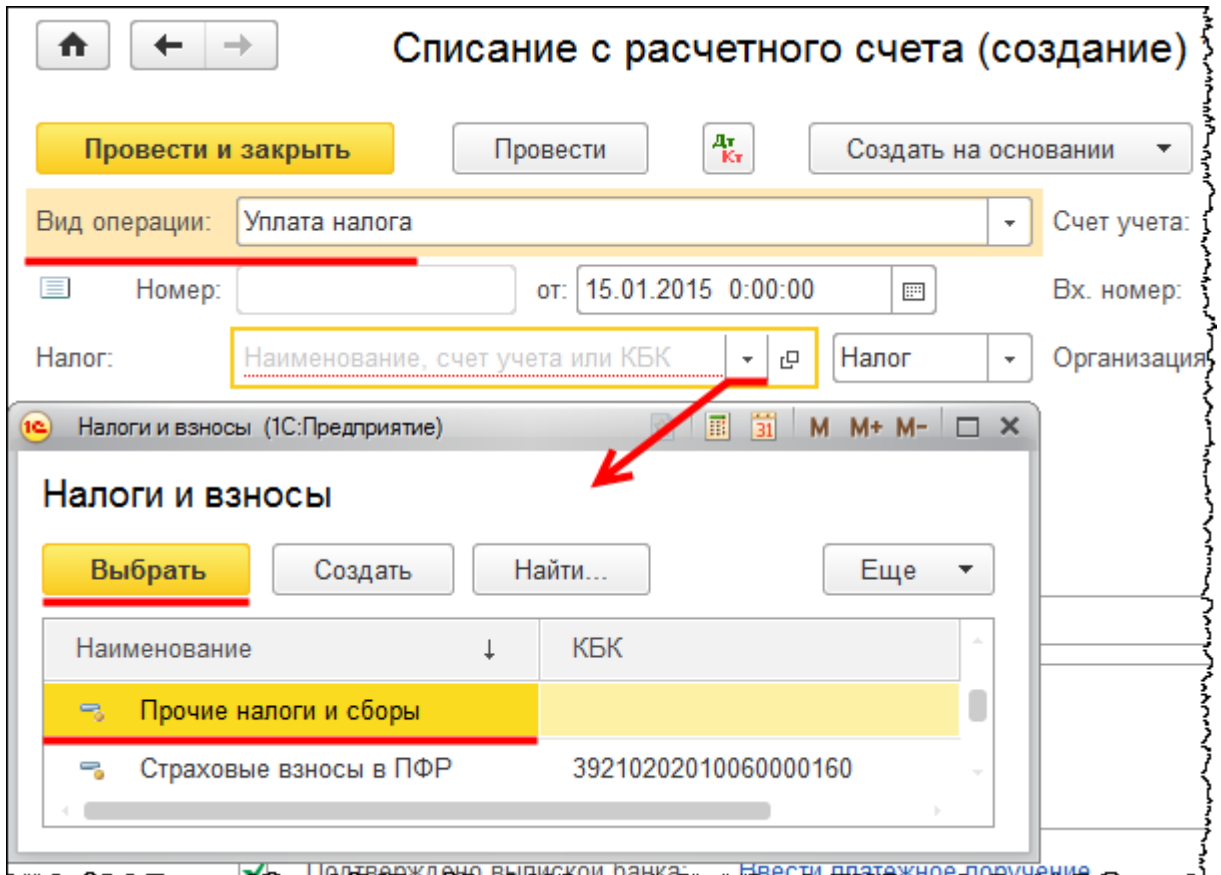

После выбора операции *Уплата налога* автоматически установится счет дебета 68.10 «Прочие налоги и сборы». Значение аналитики «Виды платежей в бюджет (фонды)» будет установлено «Налог (взносы): начислено / уплачено». Уровень бюджета укажем «Региональный бюджет».

Бесплатные материалы проекта: Витаки и электронная почта: [support@Kursy-po-1C.ru](mailto:support@Kursy-po-1C.ru) http[://курсы](http://курсы-по-1с.рф/free/)-по-1с.рф/free/ Телефоны: **8-800 1000-613**, +7(495) 7777-096

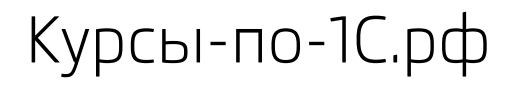

Курсы-по-1С.рф Профессиональные курсы по 1С – без поездок и затрат, в любое время

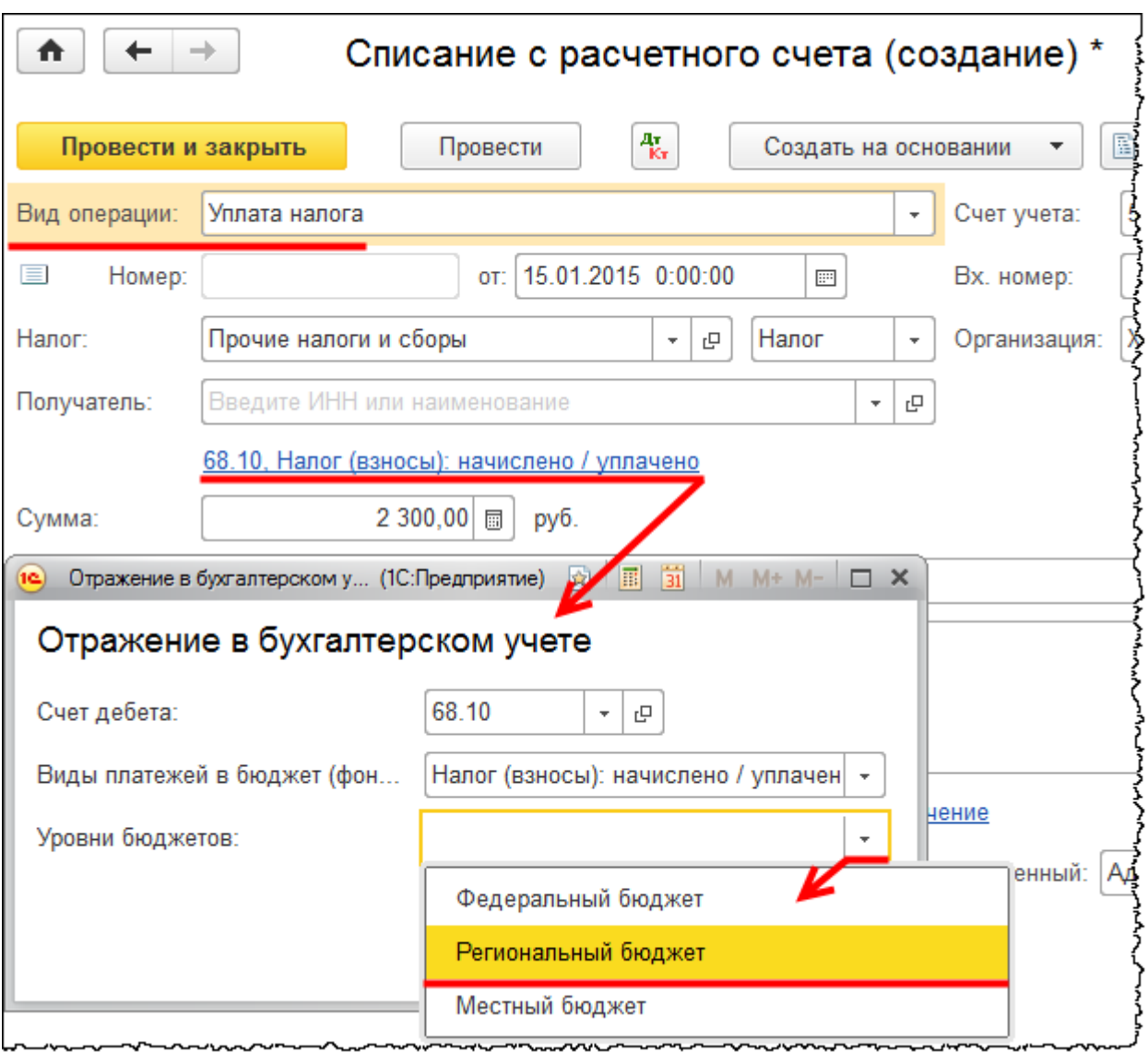

Создадим и выберем статью движения денежных средств «Налоги и сборы» с видом движения «Прочие платежи по текущим операциям».

Страница **43** из **397**

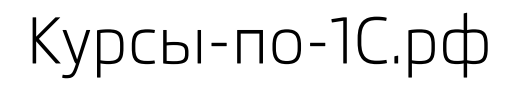

Курсы-по-1С.рф Профессиональные курсы по 1С – без поездок и затрат, в любое время

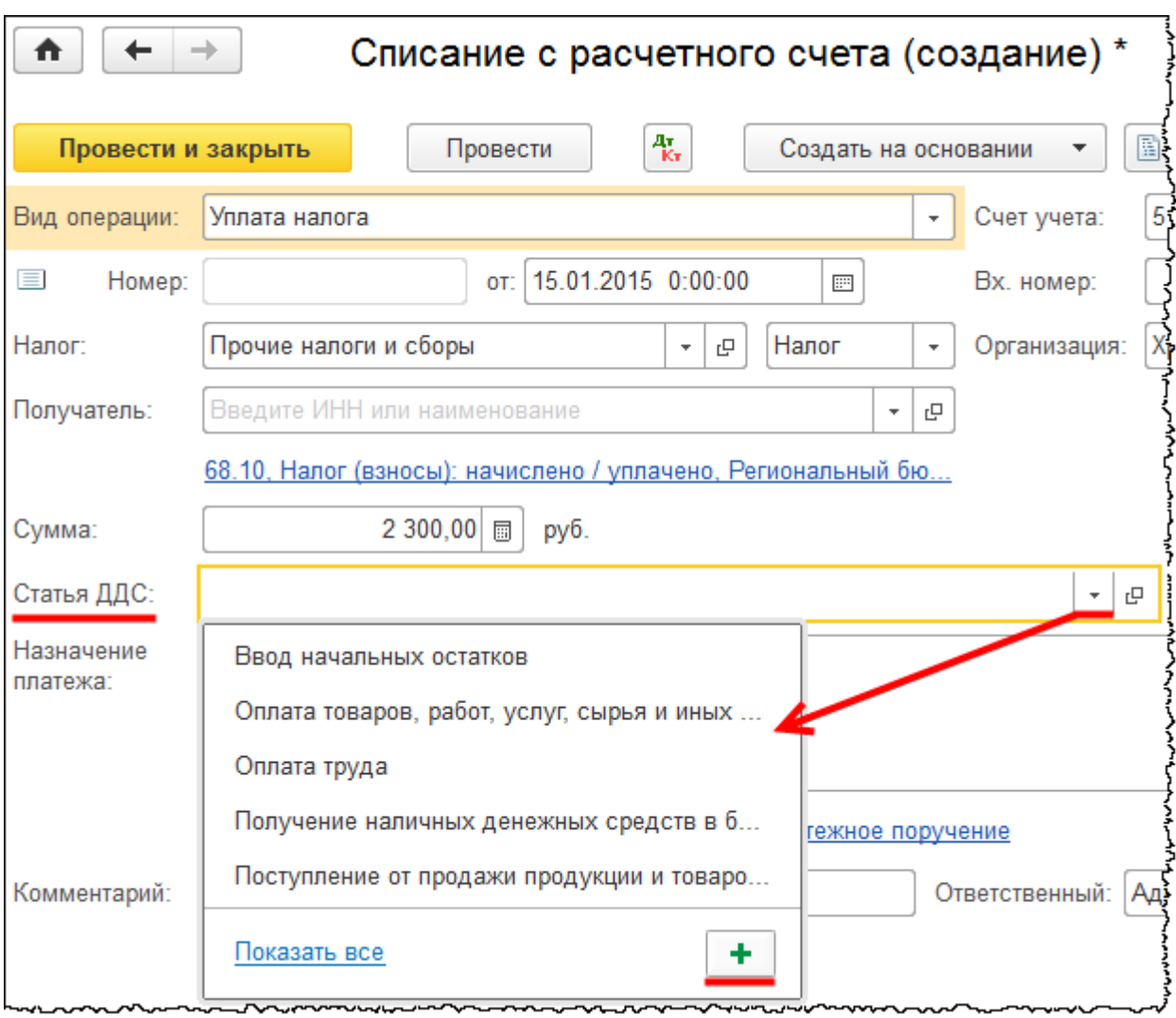

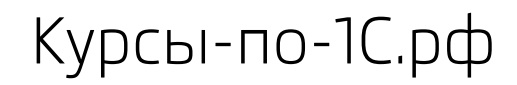

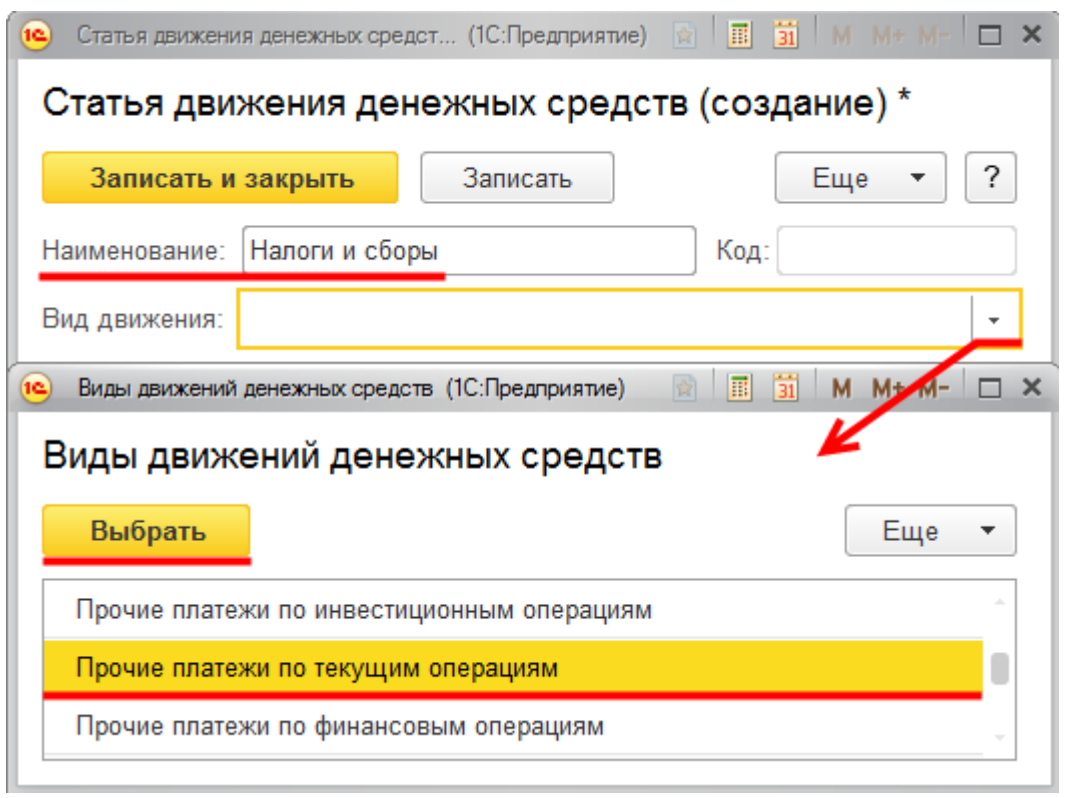

Заполненный документ следует провести и закрыть.

Сформируем *Оборотно-сальдовую ведомость* по счету 08.04 «Приобретение объектов основных средств» за январь 2015 года. Посмотрим, какие затраты отразились на данном счете.

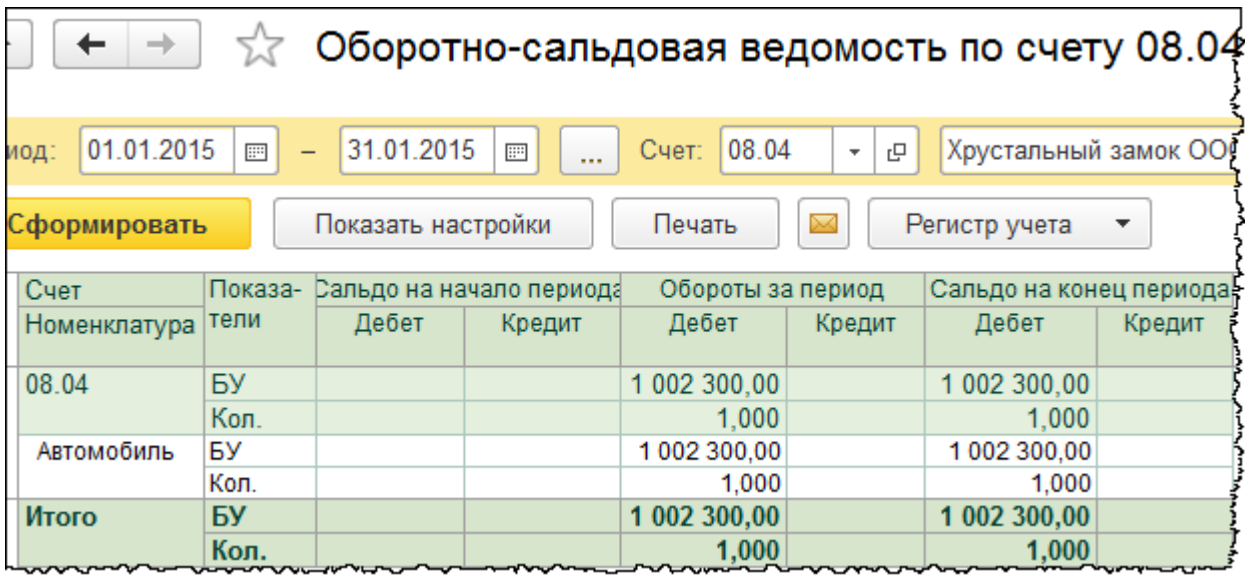

Страница **45** из **397**

Бесплатные материалы проекта: Ультанов и электронная почта: [support@Kursy-po-1C.ru](mailto:support@Kursy-po-1C.ru) http[://курсы](http://курсы-по-1с.рф/free/)-по-1с.рф/free/ Телефоны: **8-800 1000-613**, +7(495) 7777-096

По данному счету отражается договорная стоимость автомобиля согласно договору куплипродажи – 1 000 000,00 руб. без учета НДС. Также в первоначальную стоимость включена госпошлина 2 300,00 руб.

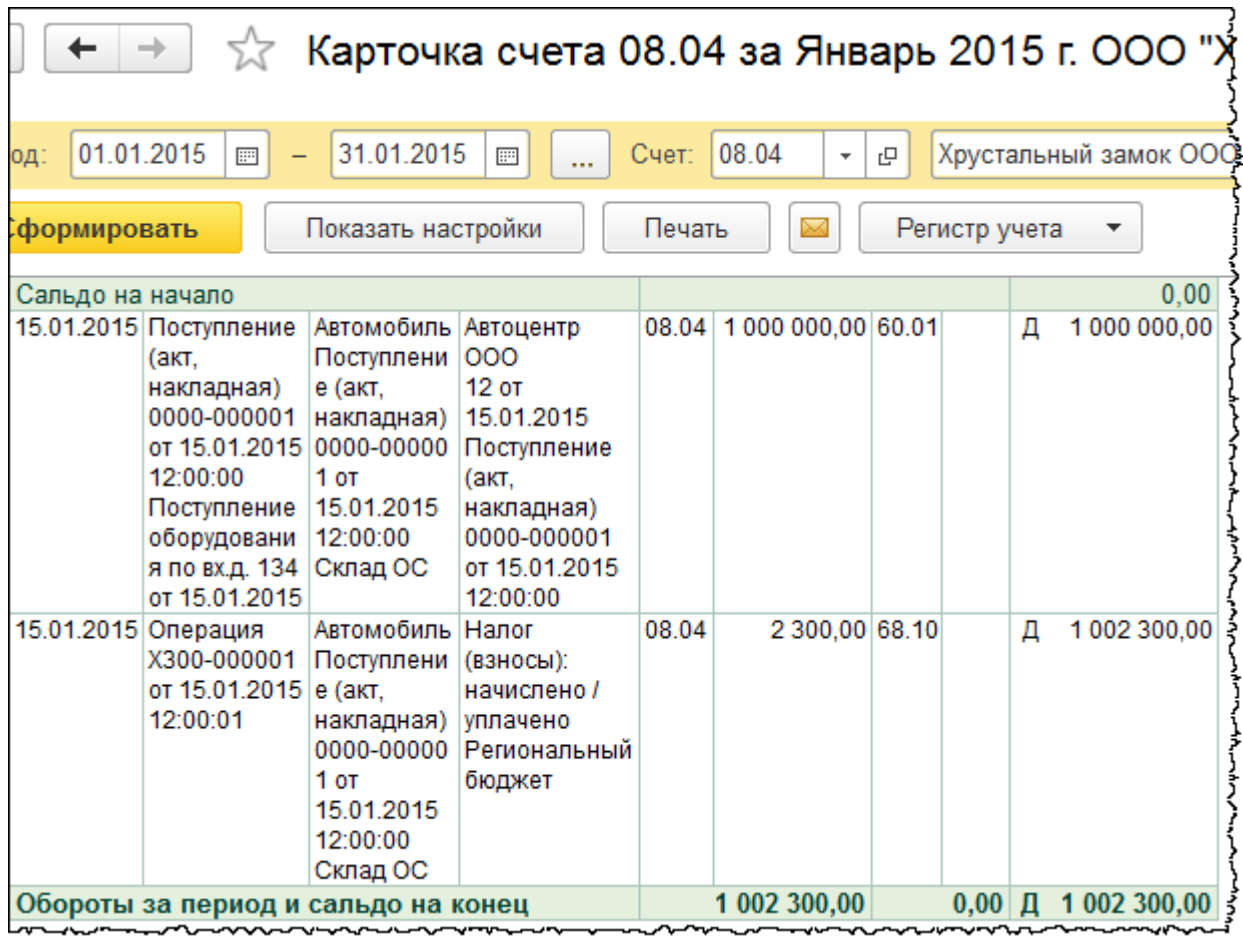

Страница **46** из **397**

# Глава 29. Принятие к учету основного средства

Скриншоты выполнены для релиза конфигурации 3.0.39.67.

Теперь необходимо отразить принятие к учету основного средства. Для этого следует выбрать команду *Принятие к учету ОС* в *Панели функций* раздела *ОС и НМА* из группы команд *Поступление основных средств.*

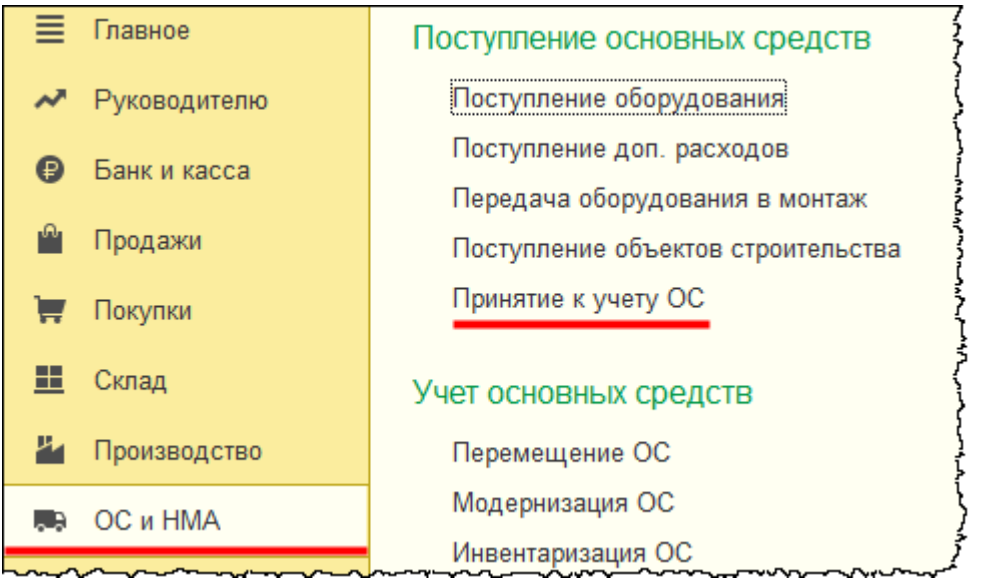

Появится форма списка документов «Принятие к учету ОС».

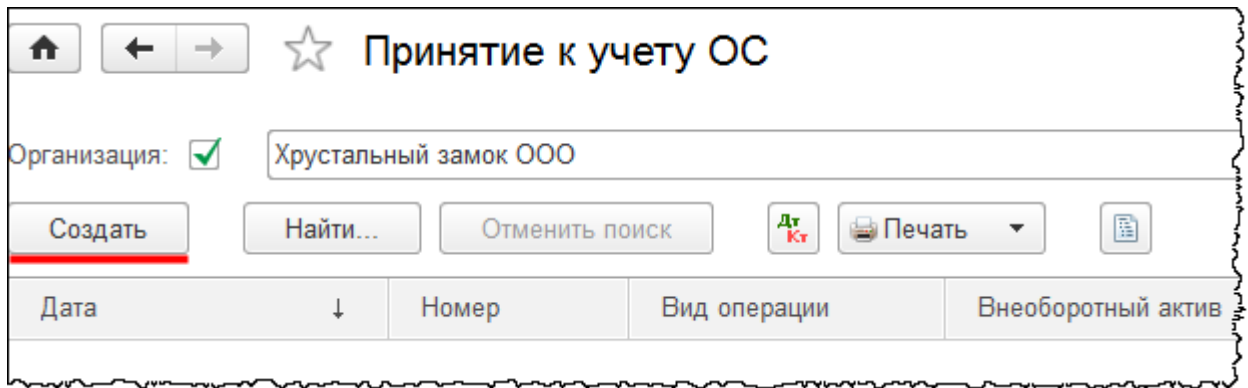

Страница **47** из **397**

Бесплатные материалы проекта: Витаки и электронная почта: [support@Kursy-po-1C.ru](mailto:support@Kursy-po-1C.ru) http[://курсы](http://курсы-по-1с.рф/free/)-по-1с.рф/free/ Телефоны: **8-800 1000-613**, +7(495) 7777-096

Нажатием на кнопку *Создать* добавим документ. Обычно принятие к учету оформляется в последний день фактических затрат. Установим дату документа 15.01.2015 г. и время 18:00. После этого времени никаких затрат быть не должно. В качестве материально ответственного лица укажем Чернышева Петра Петровича. В поле *Местонахождение ОС* укажем подразделение «Администрация». На закладке *Внеоборотный актив* укажем сведения об объекте, по которому собирались затраты. В поле *Оборудование* выберем объект *Автомобиль* из справочника «Номенклатура». Укажем склад *Склад ОС*. Счет 08.04 указан верно.

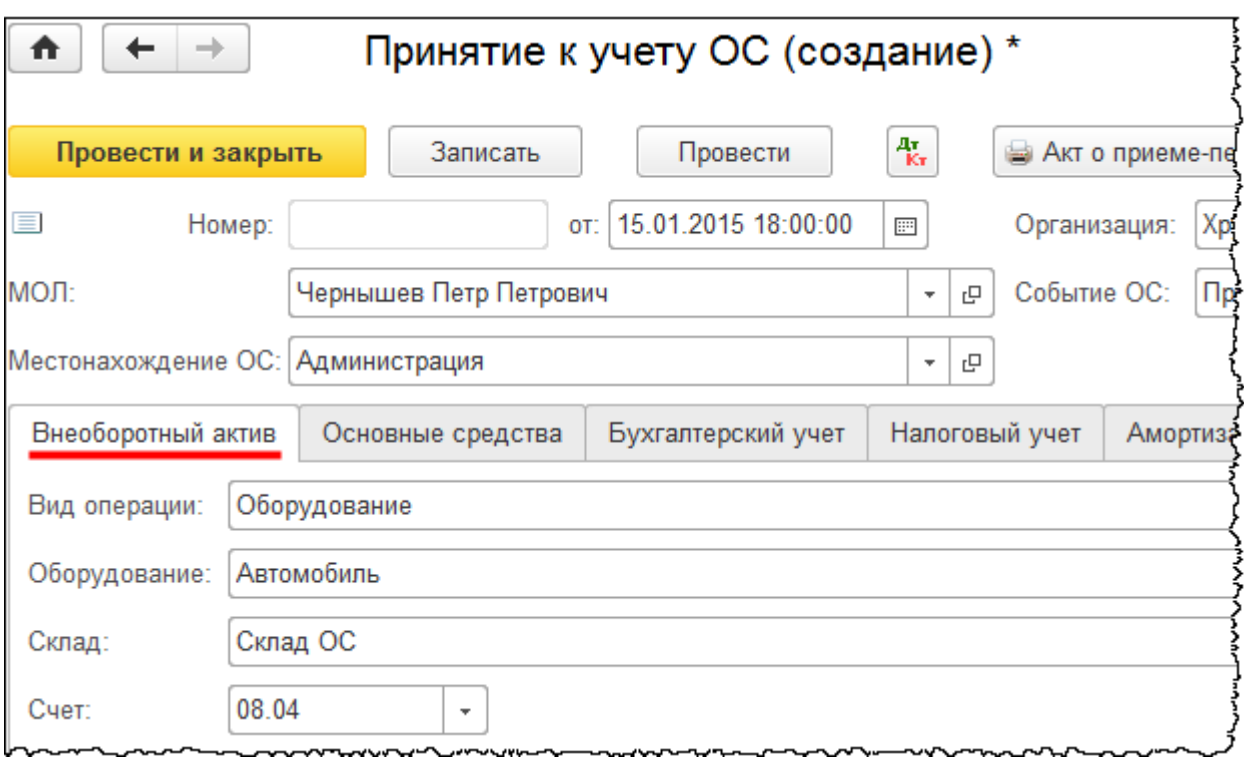

Перейдем на закладку *Основные средства*. Прежде чем указать объект основных средств, необходимо его создать.

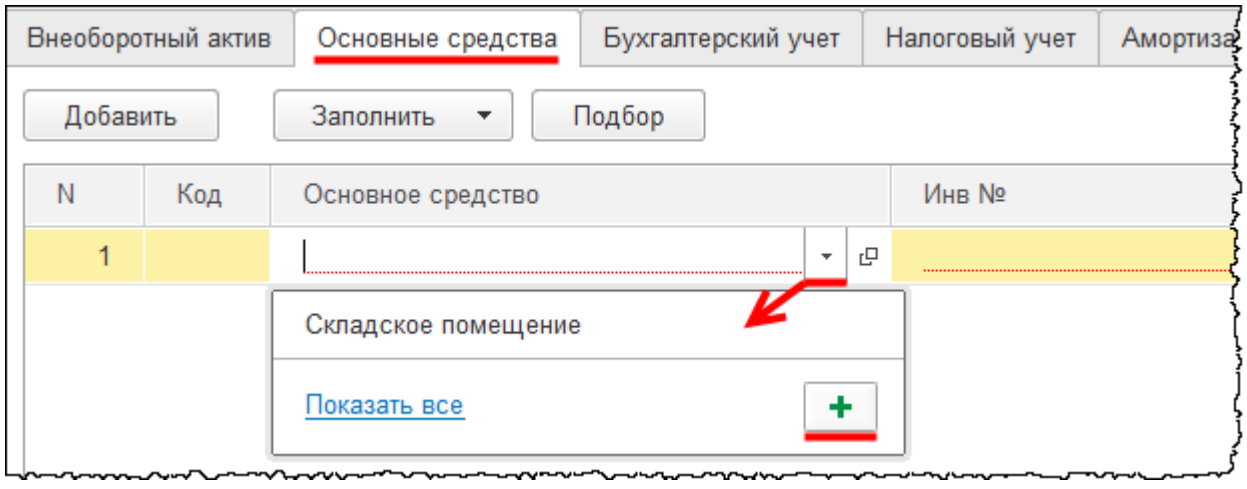

Страница **48** из **397**

Бесплатные материалы проекта: Видифика и электронная почта: [support@Kursy-po-1C.ru](mailto:support@Kursy-po-1C.ru) http[://курсы](http://курсы-по-1с.рф/free/)-по-1с.рф/free/ Телефоны: **8-800 1000-613**, +7(495) 7777-096 Определим *Наименование* основного средства «Автомобиль». При этом *Полное наименование* заполнится автоматически. Укажем группу основного средства «Транспортные средства». Также в карточке основного средства необходимо будет указать флаг *Автотранспорт*. Укажем код по ОКОФ (Общероссийского классификатора основных фондов). Данный код необходим для обоснования выбранного срока полезного использования для налогового учета. Для поля *Код по ОКОФ* выберем значение «Автомобили легковые высшего класса для служебного пользования». *Амортизационная группа* – «Пятая группа (свыше 7 лет до 10 лет включительно)»*.*

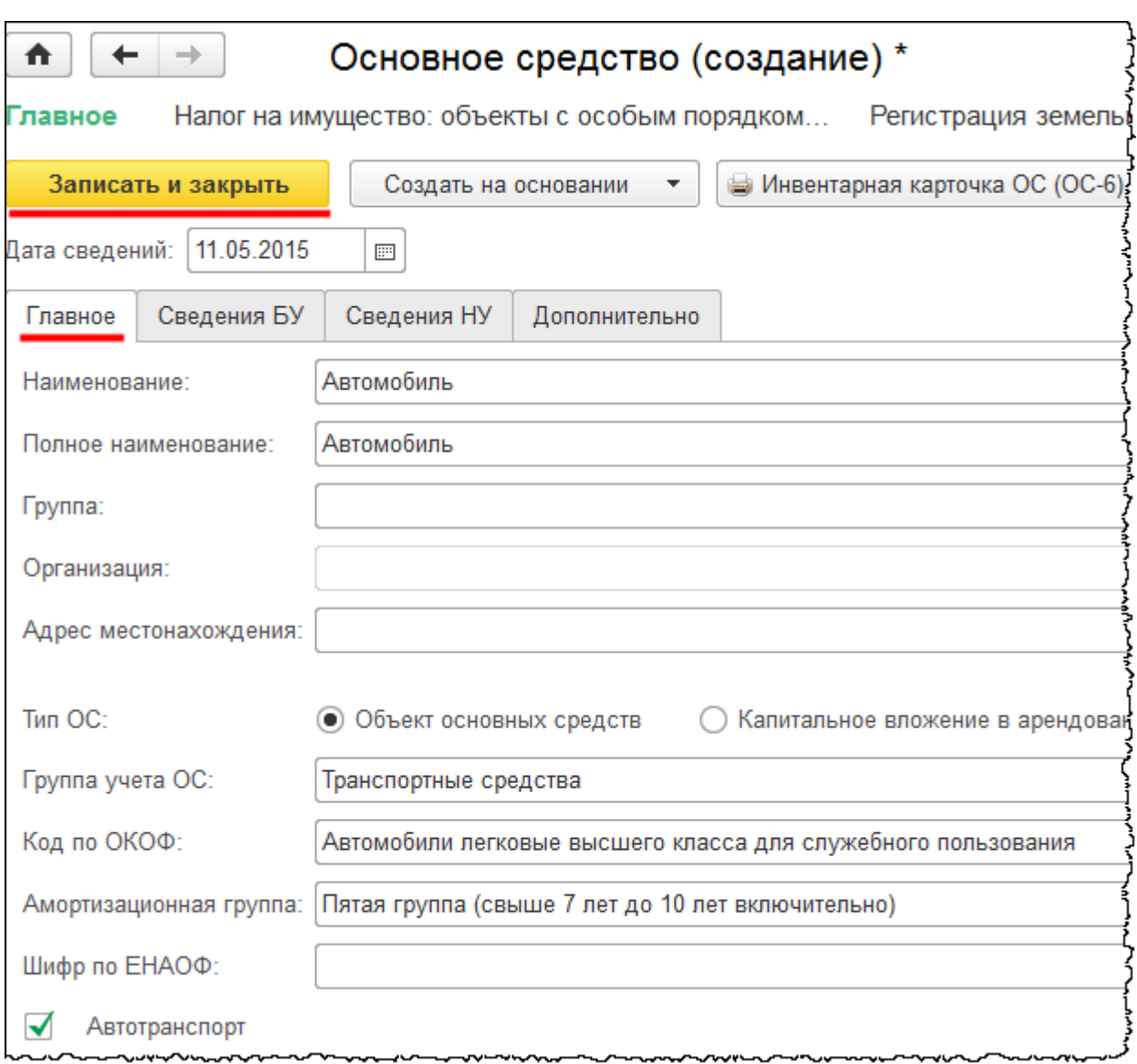

Перейдем на закладку *Бухгалтерский учет* документа «Принятие к учету ОС»*.* Многие поля заполнены уже автоматически по умолчанию. Например, определен счет учета 01.01 «Основные средства в организации». Если бы объект приобретался для сдачи его в аренду, следовало бы указать счет 03.01 «Материальные ценности в организации».

Страница **49** из **397**

В поле *Порядок учета* оставим значение «Начисление амортизации». *Счет начисления амортизации* оставляем 02.01 «Амортизация основных средств, учитываемых на счете 01». Если бы приходовалось основное средство на счет 03.01, то *Счет начисления амортизации* следовало бы указать 02.02 «Амортизация основных средств, учитываемых на счете 03»*.*

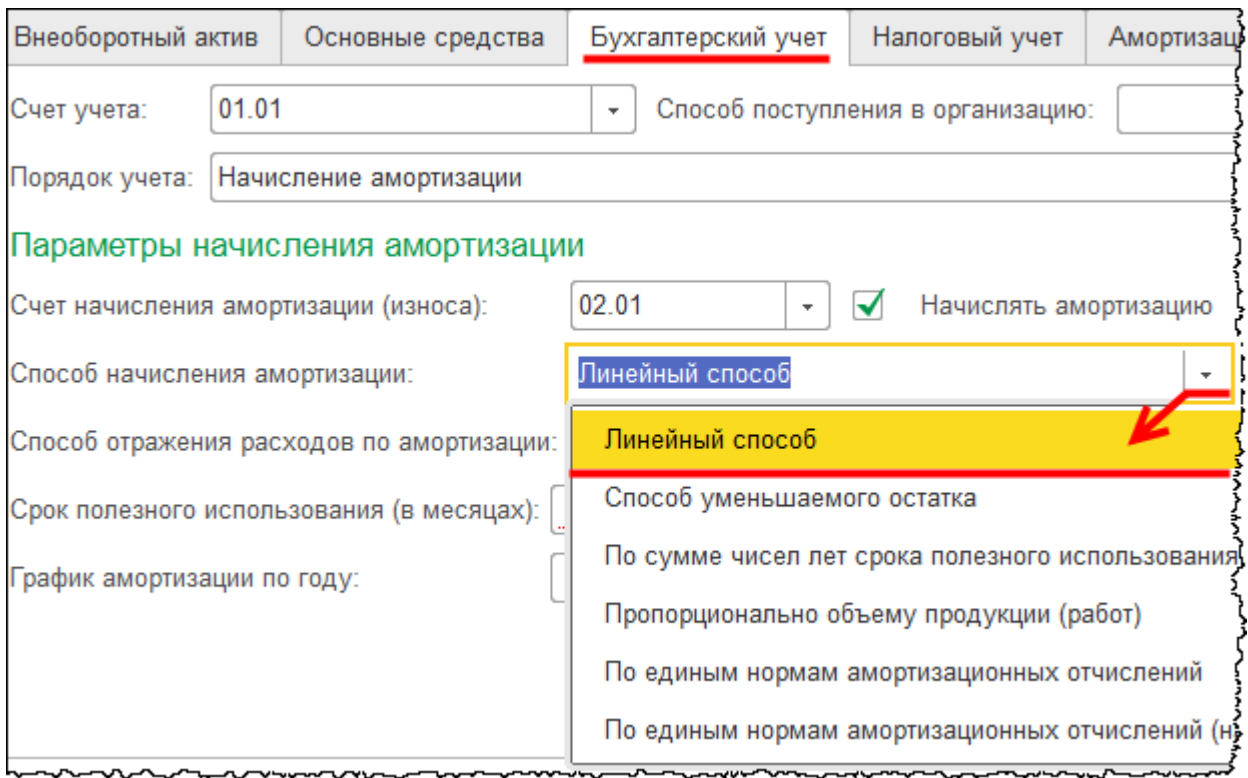

В зависимости от выбранного способа амортизации меняется состав реквизитов на закладке.

Например, если выбран вариант «Пропорционально объему продукции (работ)», то становятся доступными поля *Параметр выработки* и *Предполагаемый объем выработки*. Если выбрать «Способ уменьшаемого остатка», то, соответственно, можно выбрать и коэффициент ускорения. Коэффициент ускорения должен быть закреплен в учетной политике. Организации, которые относятся к субъектам малого предпринимательства, могут устанавливать коэффициент ускорения не выше двух. По основным средствам, полученным в лизинг, организации могут применять коэффициент ускорения, равный трем.

Способы начисления амортизации «По единым нормам амортизационных отчислений» и «По единым нормам амортизационных отчислений (на 1 000 км пробега)» применяются для основных средств, которые были приняты к учету до 01.01.1998 г., если по ним не изменен способ начисления амортизации по данным ПБУ 6/01. Если выбирается данный способ начисления амортизации, то в карточке основного средства необходимо указать и шифр ЕНАОФ.

Остановимся на «Линейном способе»*.*

Заполним поле *Способы отражения расходов по амортизации*. Автомобиль будет использоваться в служебных целях, затраты по начислению амортизации будут отражаться по подразделению «Администрация» и данные расходы будут являться общехозяйственными, учитываемыми на 26 счете.

При заполнении поля *Способ отражения амортизации* добавим новый способ начисления амортизации, который назовем «Амортизация на 26 счет (Администрация)».

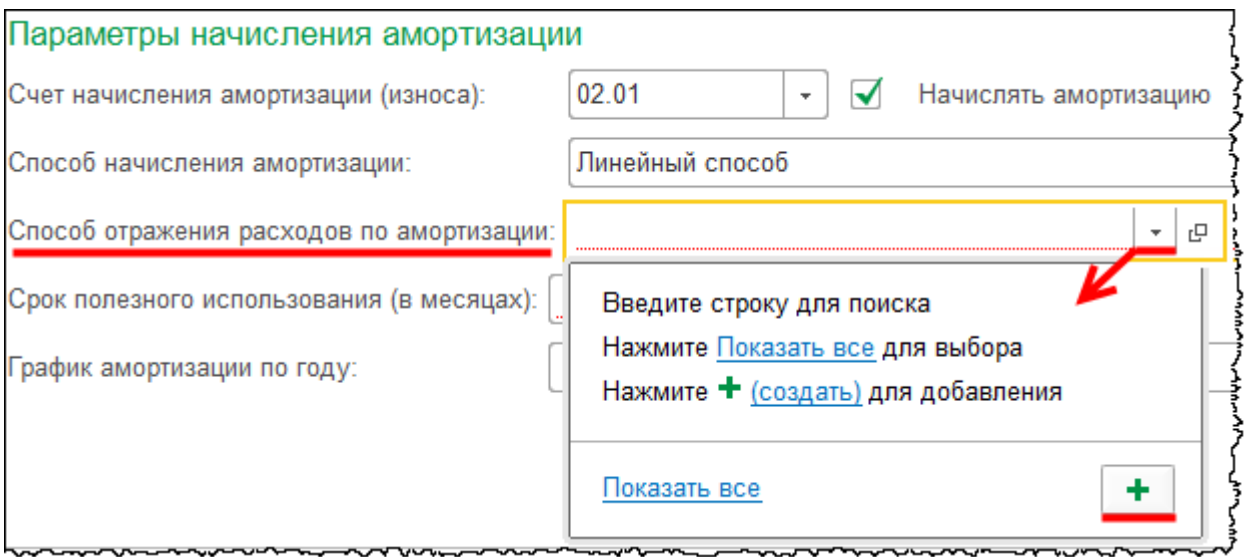

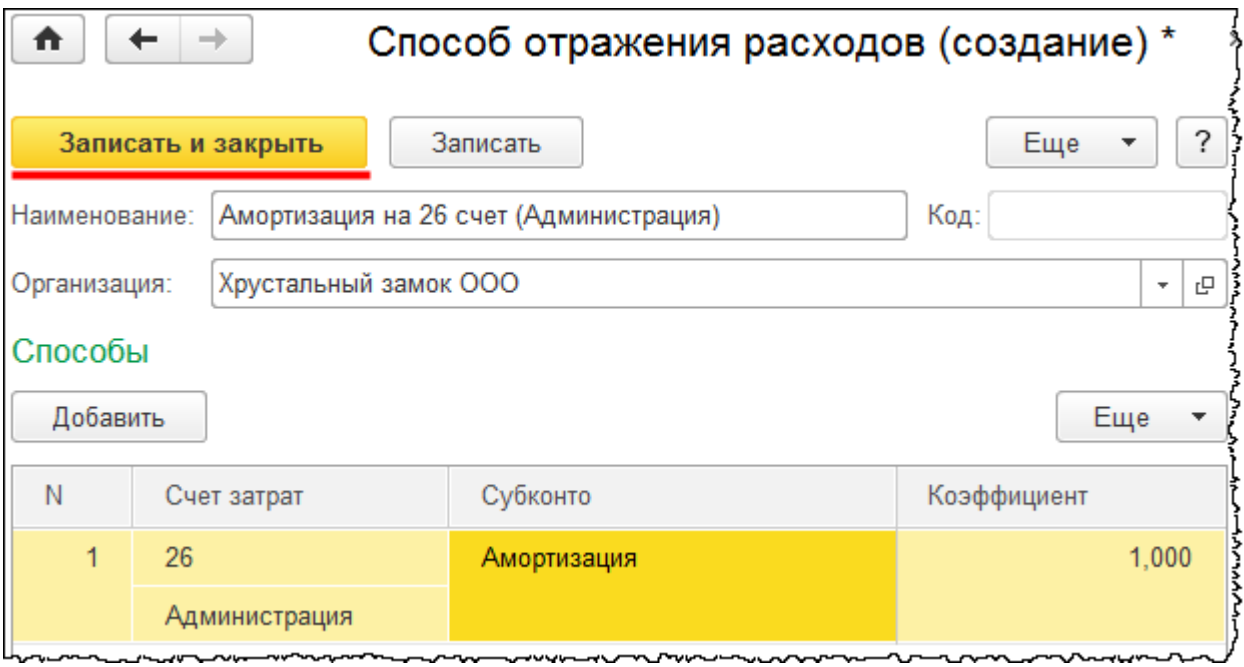

Страница **51** из **397**

На закладке *Бухгалтерский учет* укажем также срок полезного использования в месяцах. Срок полезного использования определяется в бухгалтерском учете организацией самостоятельно, например, исходя из физического износа, который зависит от режима эксплуатации объекта. Либо он может определяться из нормативно-правовых ограничений, например, согласно Общероссийскому классификатору основных фондов (ОКОФ).

Установим срок полезного использования 96 месяцев. На закладке *Бухгалтерский учет* имеется еще поле *График амортизации по году*. В этом поле заполняются данные для основных средств с сезонным характером работы.

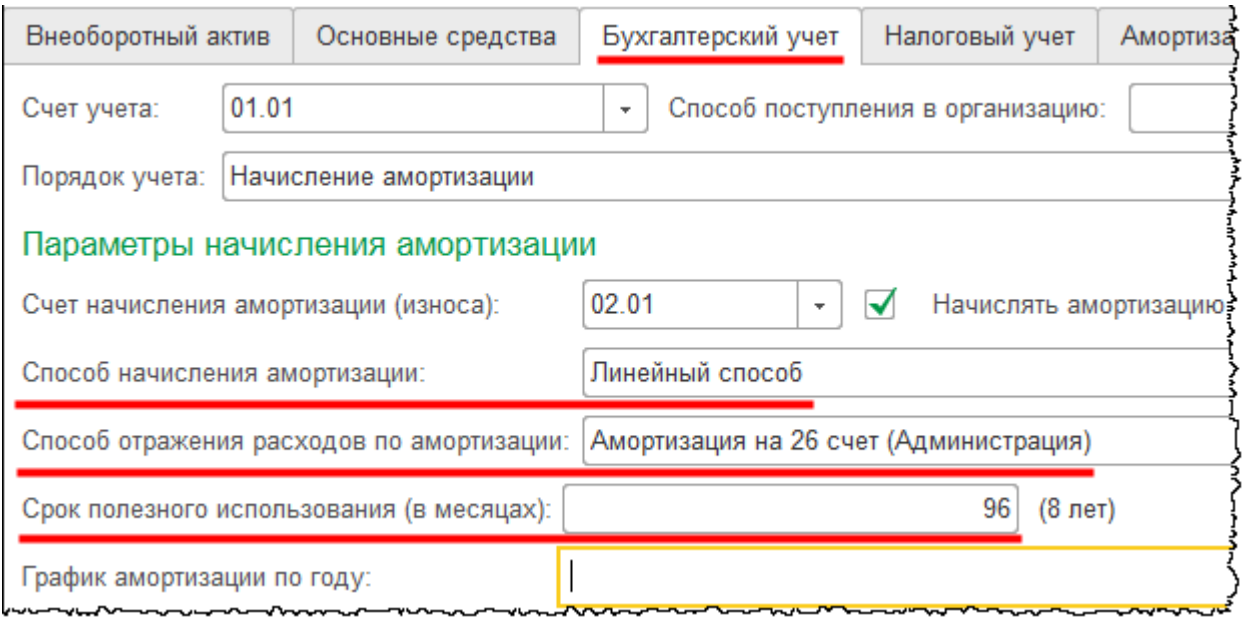

Перейдем на закладку *Налоговый учет*. *Порядок включения стоимости в состав расходов* оставляем указанный по умолчанию – «Начисление амортизации»*.* Укажем срок полезного использования в месяцах. В налоговом учете срок полезного использования, согласно Общероссийскому классификатору основных фондов, можно установить свыше семи и до десяти лет включительно. Определим срок полезного использования такой же, как и в бухгалтерском учете, то есть 96 месяцев.

Для некоторых объектов основных средств устанавливается специальный коэффициент, который определяется в соответствии с налоговым законодательством. Организация может применять специальный коэффициент не больше двух в отношении, например, основных средств, которые используются для работы в условиях агрессивной среды или повышенной сменности. К норме амортизации может применяться и специальный коэффициент не выше трех, в отношении, например, основных средств, которые являются предметами лизинга. В учебном примере специальный коэффициент использовать не будем. Вопрос амортизационной премии будет рассмотрен отдельно.

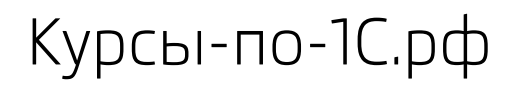

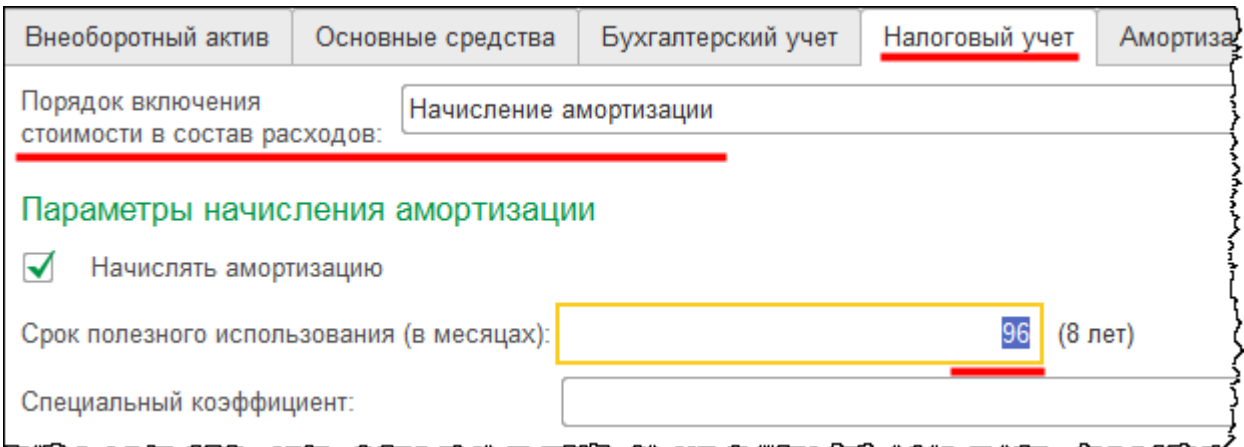

Проведем документ и проанализируем сформированные движения.

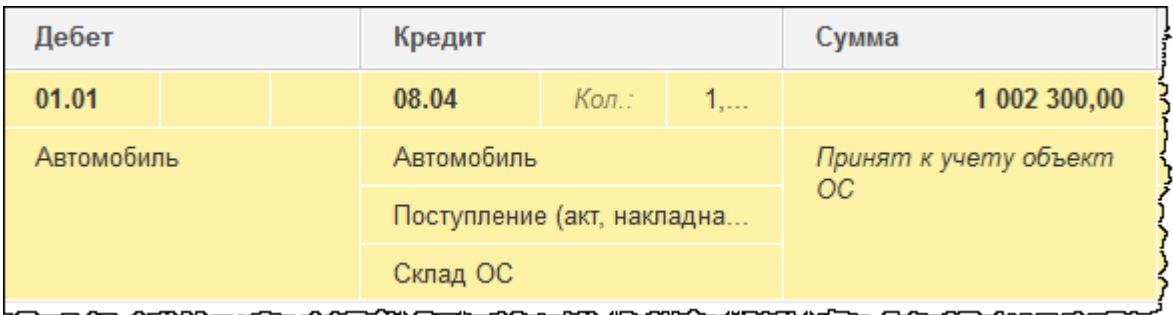

Затраты, которые отображались на счете 08.04 «Приобретение объектов основных средств», списаны на счет 01.01 «Основные средства в организации». Чтобы убедиться в том, что затраты списаны полностью, сформируем *Оборотно-сальдовую ведомость* по счету 08.04 за январь 2015 года.

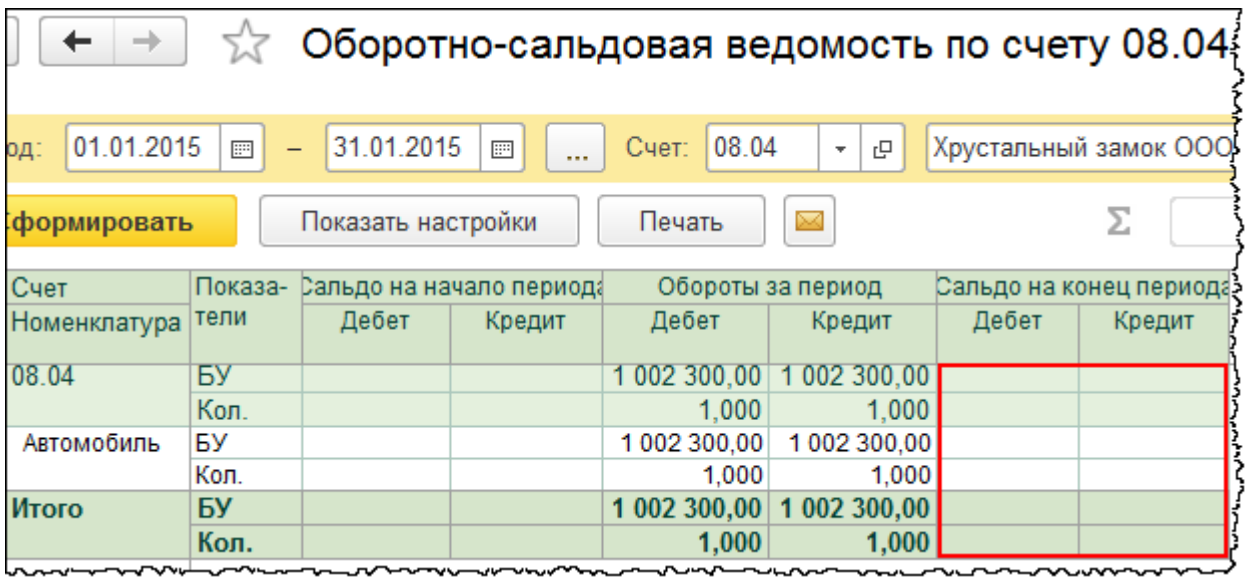

Сальдо на конец периода нулевое.

Страница **53** из **397**

Бесплатные материалы проекта: Ультанов и электронная почта: [support@Kursy-po-1C.ru](mailto:support@Kursy-po-1C.ru) http[://курсы](http://курсы-по-1с.рф/free/)-по-1с.рф/free/ Телефоны: **8-800 1000-613**, +7(495) 7777-096

Посмотрим, какие еще движения в регистрах сформировал документ «Принятие к учету основного средства». На основании записи в регистре «НДС по приобретенным ценностям» можно будет принять НДС к вычету. НДС к вычету принимается только после принятия объекта к учету.

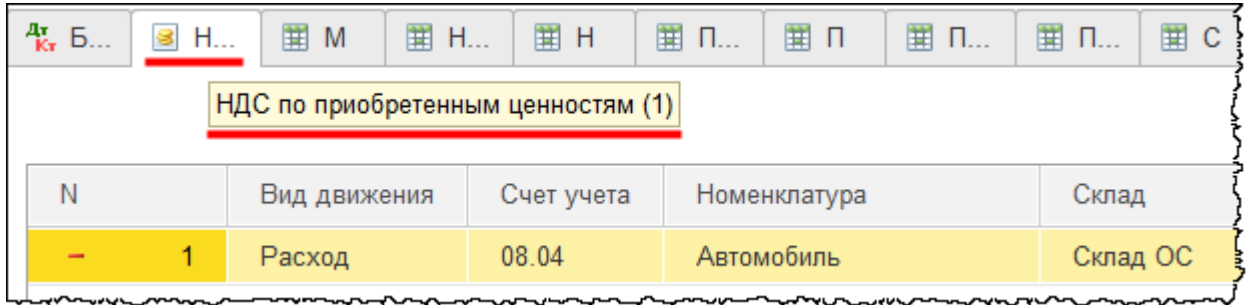

Сформировалась запись в регистре сведений «Местонахождение ОС».

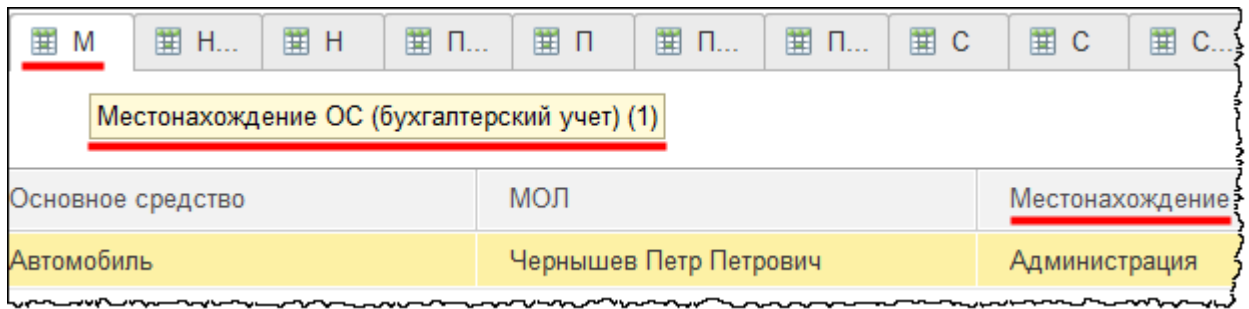

Сформировались записи о начислении амортизации в бухгалтерском и налоговом учете.

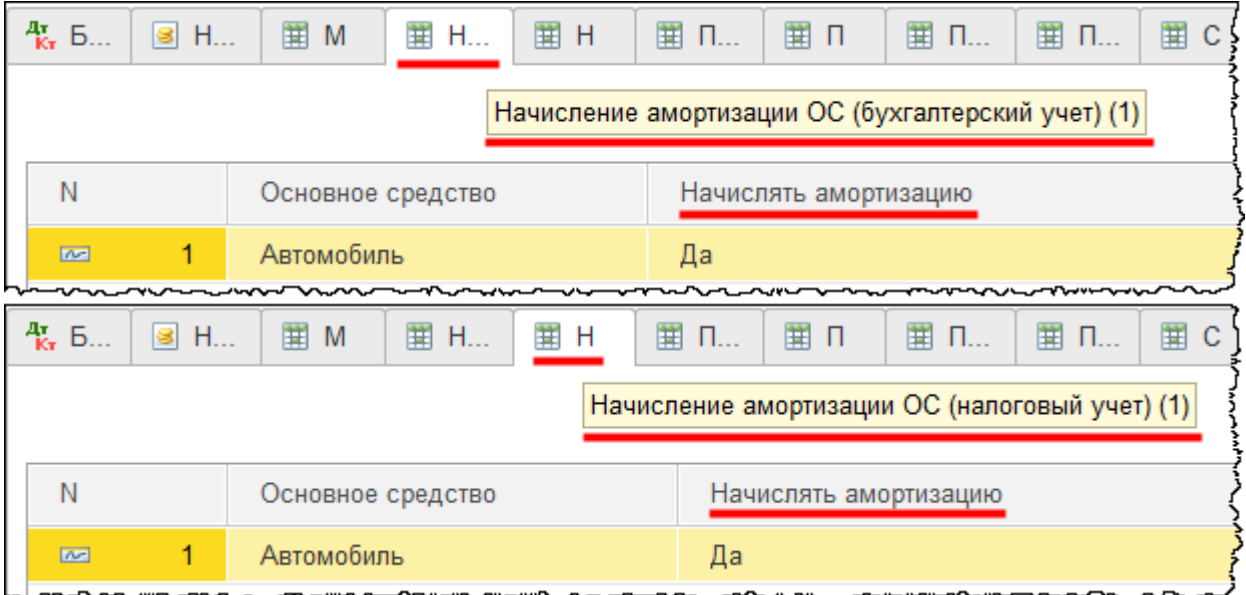

Также сформировались записи с параметрами начисления амортизации (срок полезного использования для бухгалтерского и налогового учета).

Страница **54** из **397**

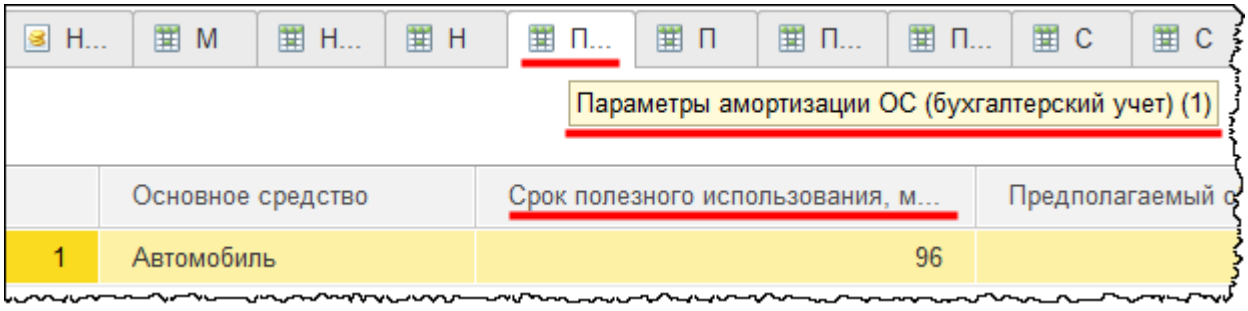

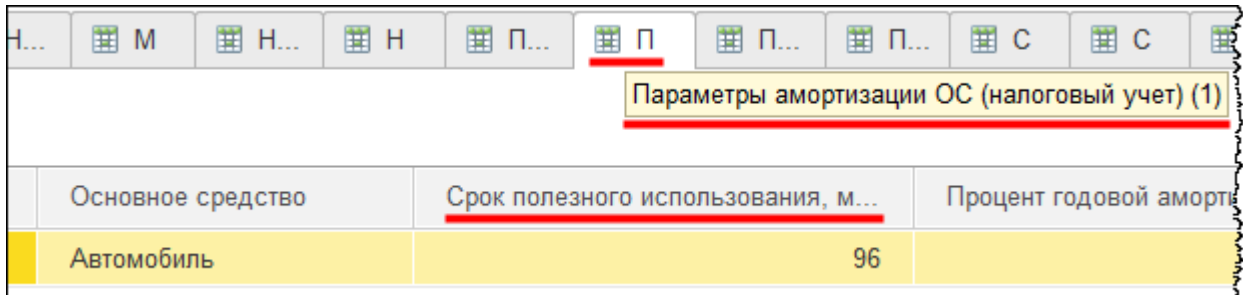

Записи о первоначальной стоимости объекта (в бухгалтерском и налоговом учете).

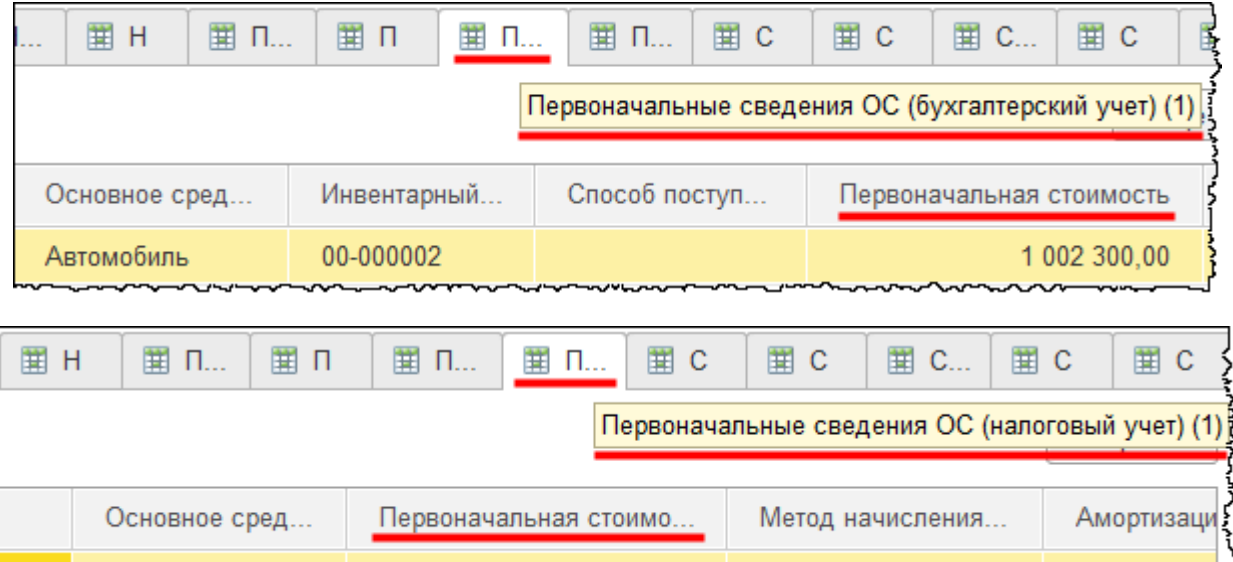

1 002 300,00

Далее следует информация о событиях и состояниях основного средства.

Автомобиль

1

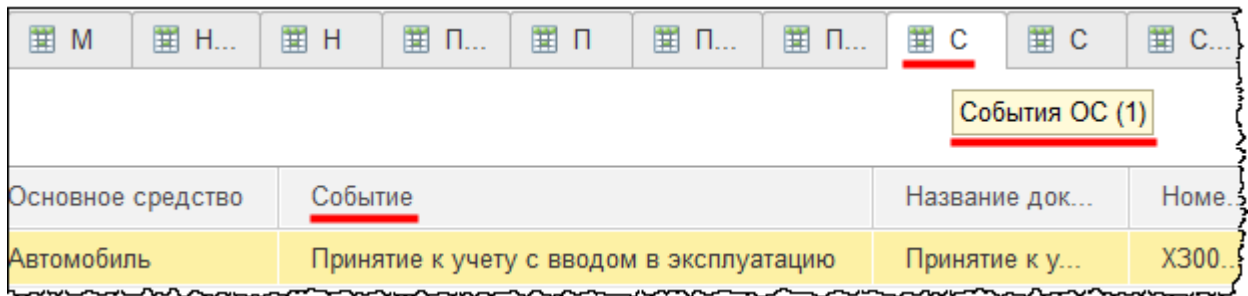

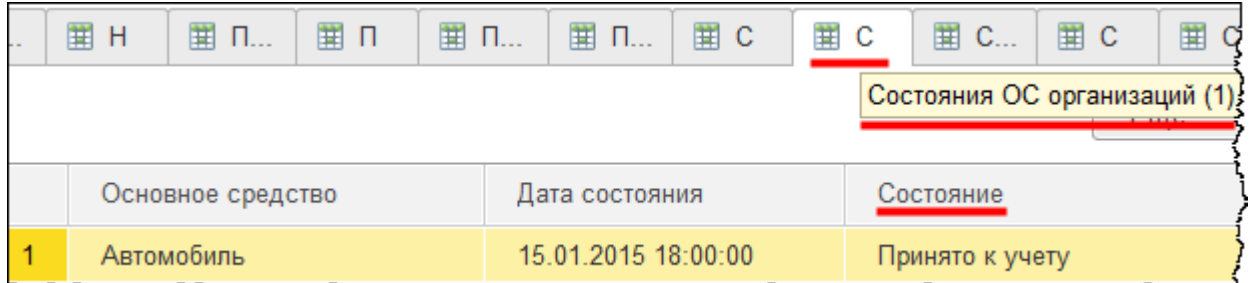

Информация о применении специального коэффициента. Коэффициент в рассматриваемом примере не определялся.

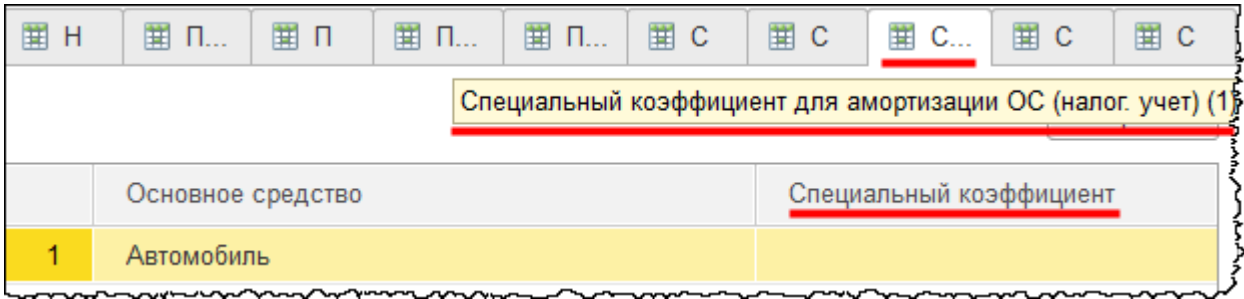

Сведения о способе отражения расходов по амортизации.

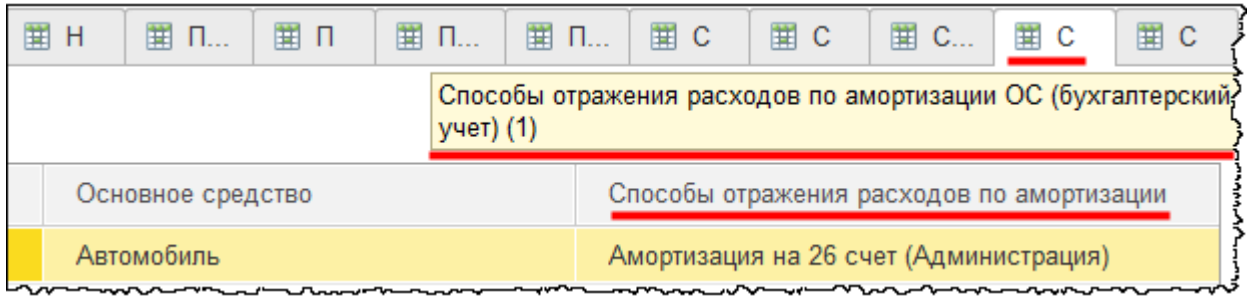

Сведения о счетах бухгалтерского учета. Амортизация будет начисляться на соответствующий счет учета.

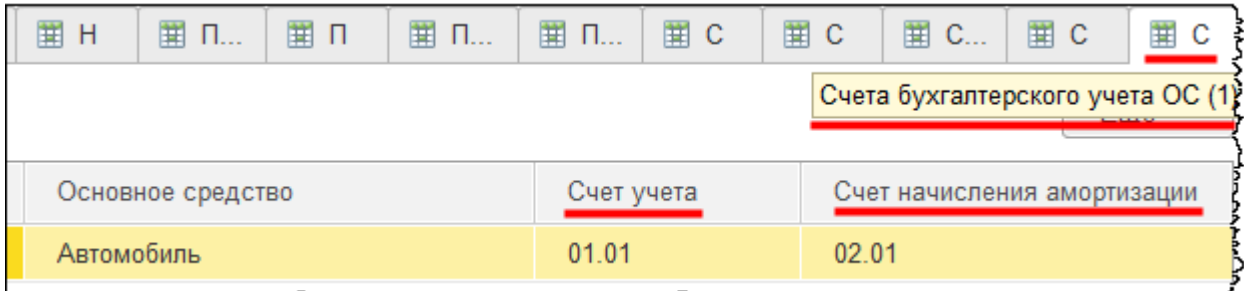

Из документа «Принятие к учету ОС» можно распечатать «Акт о приеме-передаче ОС».

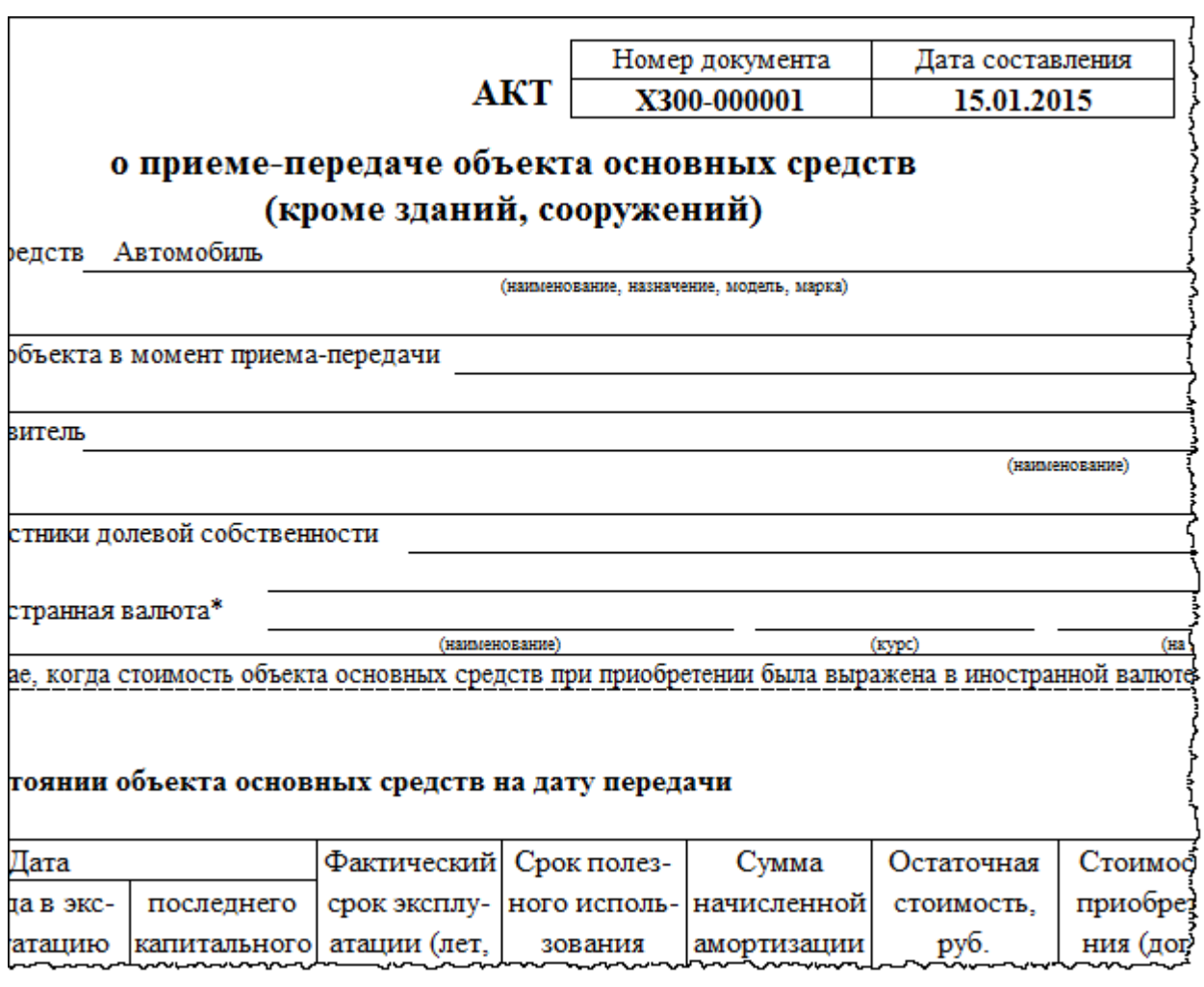

Теперь погасим обязательства организации перед контрагентом, который осуществил поставку основного средства. На основании документа «Поступление» создадим документ «Списание с расчетного счета».

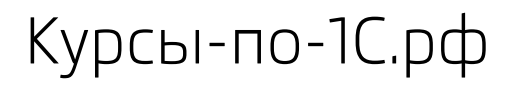

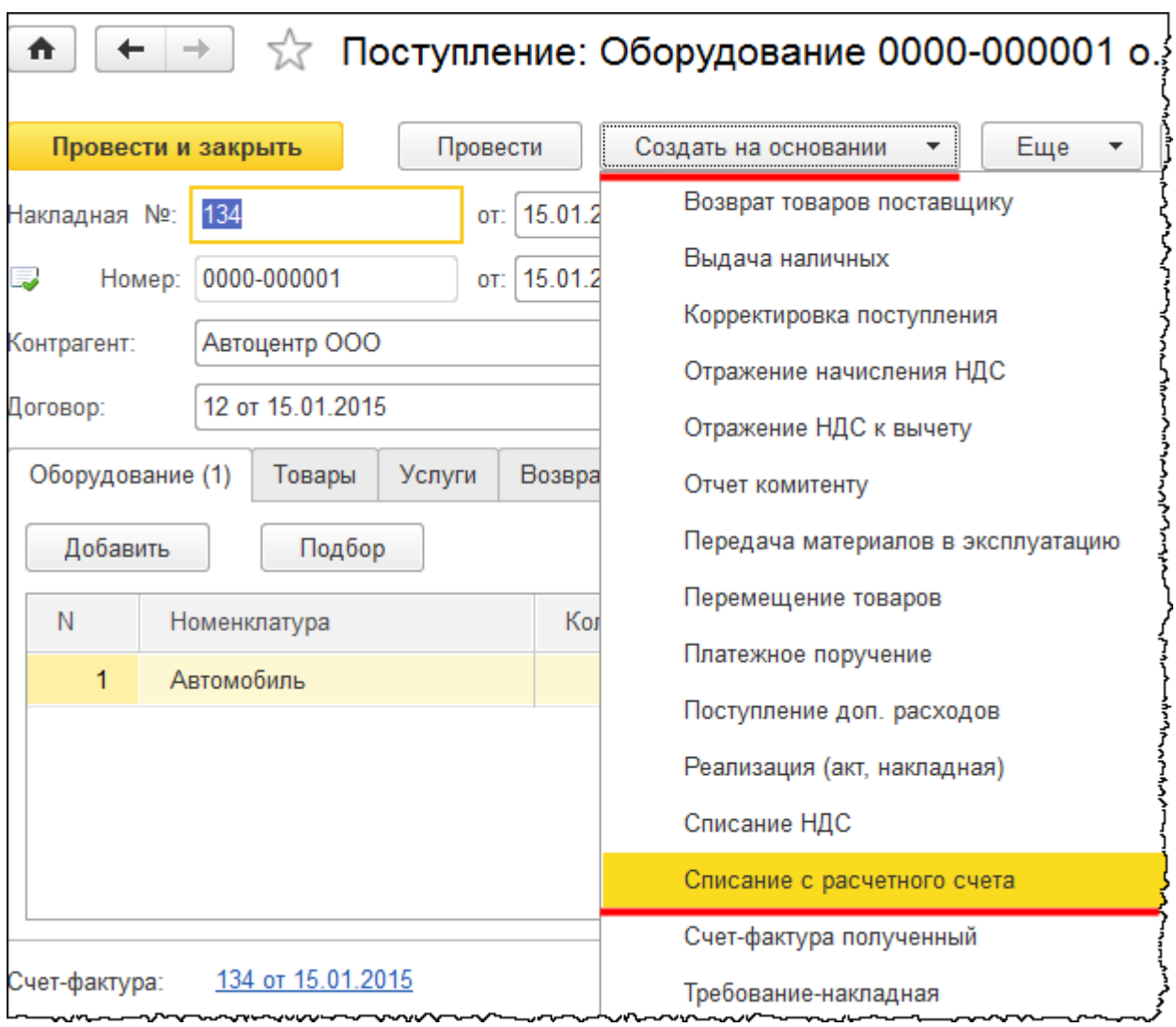

Появится форма данного документа. Установим дату оплаты 16.01.2015 г. Укажем статью движения денежных средств «Приобретение и создание, модернизация и реконструкция внеоборотных активов». На основании данной статьи движения денежных средств впоследствии информация отразится в *Отчете о движении денежных средств* в разделе *Денежные потоки от инвестиционных операций*.

Страница **58** из **397**

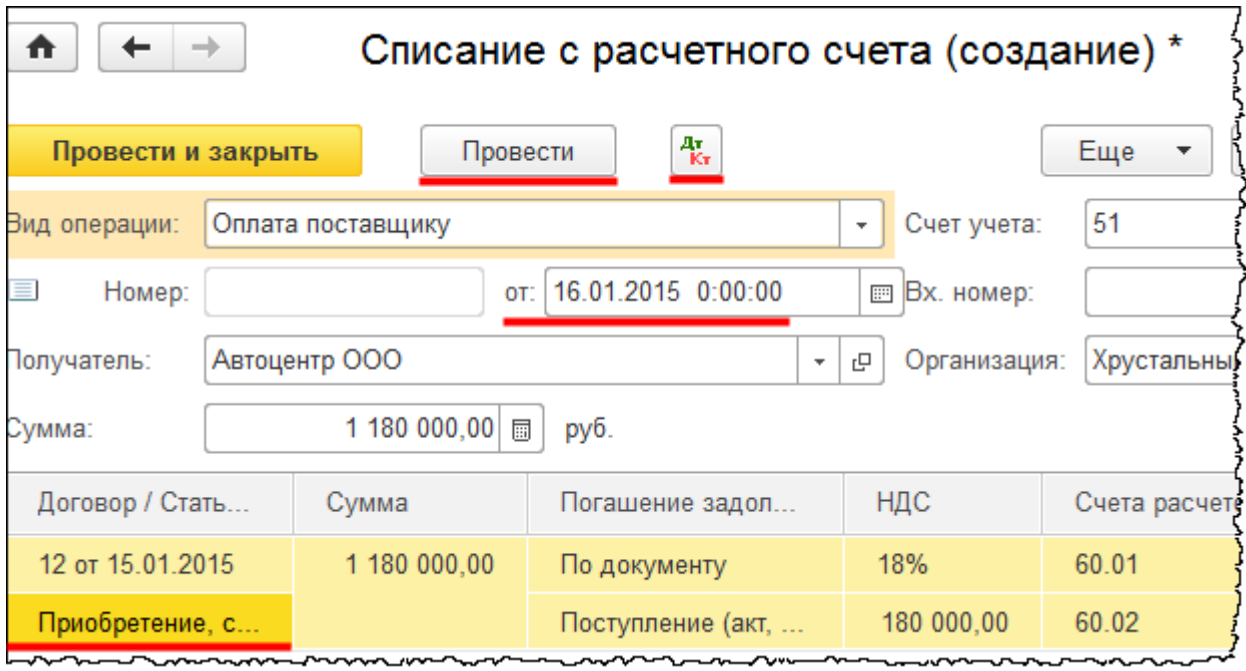

Проведем документ и посмотрим сформированные проводки.

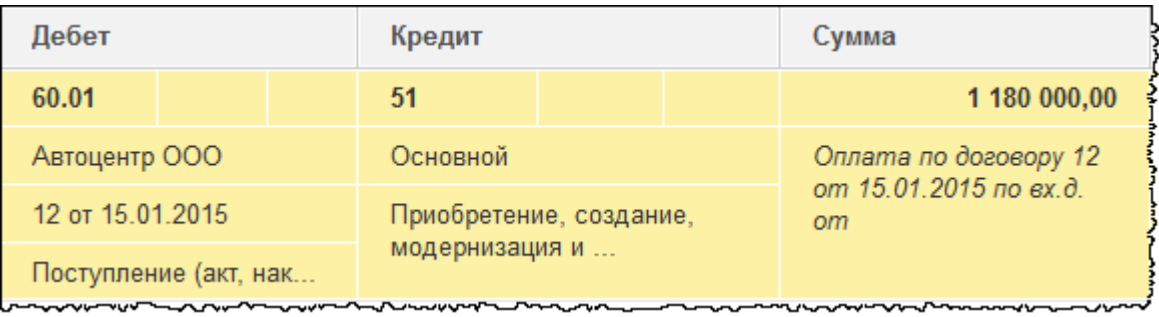

Происходит полное погашение задолженности организации.

Сформируем *Оборотно-сальдовую ведомость* по счету 60 «Расчеты с поставщиками и подрядчиками» за январь 2015 года.

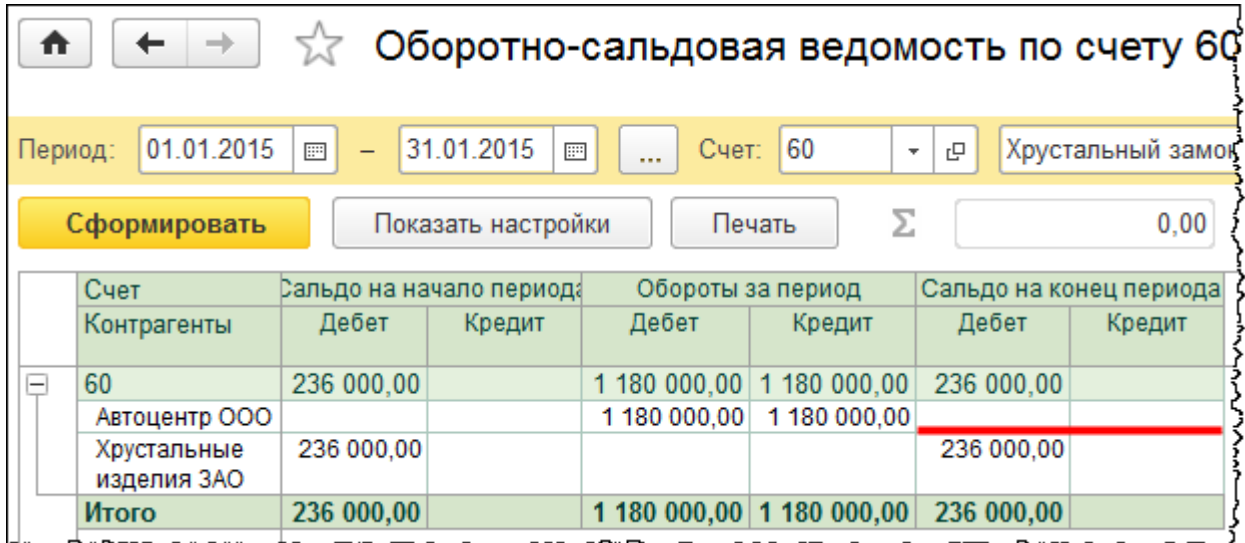

Задолженность организации перед контрагентом «Автоцентр ООО» полностью погашена. Сальдо на конец периода нулевое.

Бесплатные материалы проекта:<br>http://курсы-по-1с.рф/free/<br>Пелефоны: **8-800 1000-613**, +7(495) 7777-096 Телефоны: 8-800 1000-613, +7(495) 7777-096

### Глава 30. Учет ОСАГО и КАСКО\*

Скриншоты выполнены для релиза конфигурации 3.0.39.67.

В качестве примера рассмотрим ситуацию: организация приобрела в январе автомобиль, и, соответственно, она обязана заключить Договор обязательного страхования гражданской ответственности (ОСАГО)*.* Полис ОСАГО необходим не только при эксплуатации автомобиля, но и при регистрации автомобиля и прохождении техосмотра.

Выплаты по ОСАГО могут не покрывать в полном объеме ущерб, причиненный автомобилю вследствие дорожно-транспортного происшествия (ДТП). Причем выплаты производятся только потерпевшей стороне. Поэтому организации в дополнение к договору ОСАГО заключают еще и договор КАСКО. Это добровольное имущественное страхование самого транспортного средства от угона или возможного причинения ущерба вследствие ДТП, различных противоправных действий третьих лиц и различных повреждений по иным рискам.

Организация, взятая в качестве примера, заключила договор ОСАГО и договор КАСКО. Отразим данные расходы в бухгалтерском и налоговом учете. Выплата страховой компании произведена единовременно в январе 2015 года.

В бухгалтерском учете эти расходы признаются расходами по обычным видам деятельности согласно пункту 5 ПБУ 10/99 «Расходы организации». В данной ситуации автомобиль используется административным персоналом организации. Поэтому страховые выплаты будут учитываться в составе управленческих затрат, которые отражаются на 26 счете «Общехозяйственные расходы»*.*

Что касается налогового учета, то данные расходы являются прочими расходами, которые связаны с производством и реализацией. Эти расходы признаются в размере фактических затрат (то есть полностью) и не относятся к нормированным (пп. 5 п.1 ст. 253, п. п. 2, 3 ст. 263 НК РФ). Поэтому в полном объеме расходы по ОСАГО и КАСКО будем учитывать при определении налога на прибыль.

Согласно Налоговому кодексу страховые премии, которые выплачиваются единовременно и к которым относятся ОСАГО и КАСКО, учитываются равномерно в течение срока действия договора пропорционально количеству календарных дней действия договора в отчетном периоде. В течение года, на протяжении которого действуют данные страховые договоры, будем ежемесячно формировать расходы в налоговом учете.

В бухгалтерском учете регламентирующими документами не предусмотрено каких-либо специальных норм и правил по учету расходов на страхование. По данному вопросу нет и официальной позиции Минфина. Поэтому существует несколько вариантов отражения расходов.

Страница **61** из **397**

Вариант 1. Признание расходов на страхование в качестве расходов будущих периодов. Этот вариант на практике использовался ранее, до 2011 года. На 97 счете отражались расходы по различным видам страховок, в том числе ОСАГО и КАСКО. С 2011 года произошли изменения в пункте 65 ПБУ. На 97 счете «Расходы будущих периодов» сейчас отражается ограниченный перечень хозяйственных операций. Отражение страховых премий на данном счете является спорным. Большинство специалистов придерживаются второго варианта.

Вариант 2. Признание расходов на страхование в качестве выданного аванса. Расходы отражаются на счете 76 «Расчеты с разными дебиторами и кредиторами»*.* Начисление затрат отображается ежемесячно по мере действия договора страхования. Месячная сумма зависит от количества календарных дней в месяце. В течение срока действия договора происходит погашение аванса.

Вариант 3. Признание расходов на страхование осуществляется единовременно. По данному правилу, затраты на страхование определяются в зависимости от принятого в организации уровня или критерия существенности. Если суммы страховых премий, в соответствии с указанными в учетной политике правилами, признаются несущественными, то расходы по их выплате отражаются в том отчетном периоде, в котором у организации возникло данное обязательство.

Данный подход в отношении признания расходов на страхование соответствует требованиям учетной политики в части осмотрительности и рациональности. Но при использовании третьего варианта между бухгалтерским и налоговым учетом будут возникать разницы. В частности, возникнет вычитаемая временная разница и соответствующий ей отложенный налоговый актив, который будет погашаться по мере отражения расходов в налоговом учете.

Так как вопрос по отражению расходов на страхование является спорным, то необходимо принятое решение закрепить в учетной политике. Остановимся на втором варианте и отразим расходы на страхование в качестве выданного аванса.

Отразим расходы по учету страховой премии в программе. Сначала отразим уплату страховой премии с помощью документа «Списание с расчетного счета».

В *Панели функций* раздела *Банк и касса* выберем команду *Банковские выписки* из группы команд *Банк*.

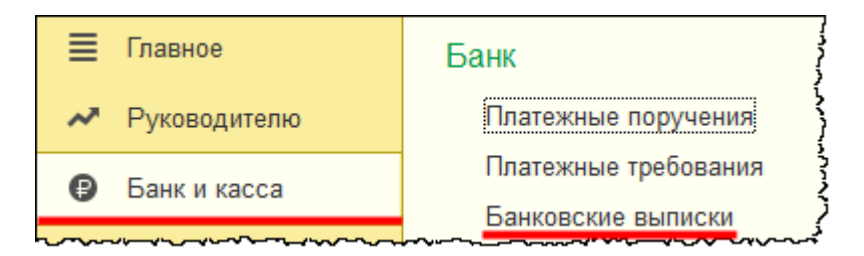

Откроется форма журнала «Банковские выписки».

### Страница **62** из **397**

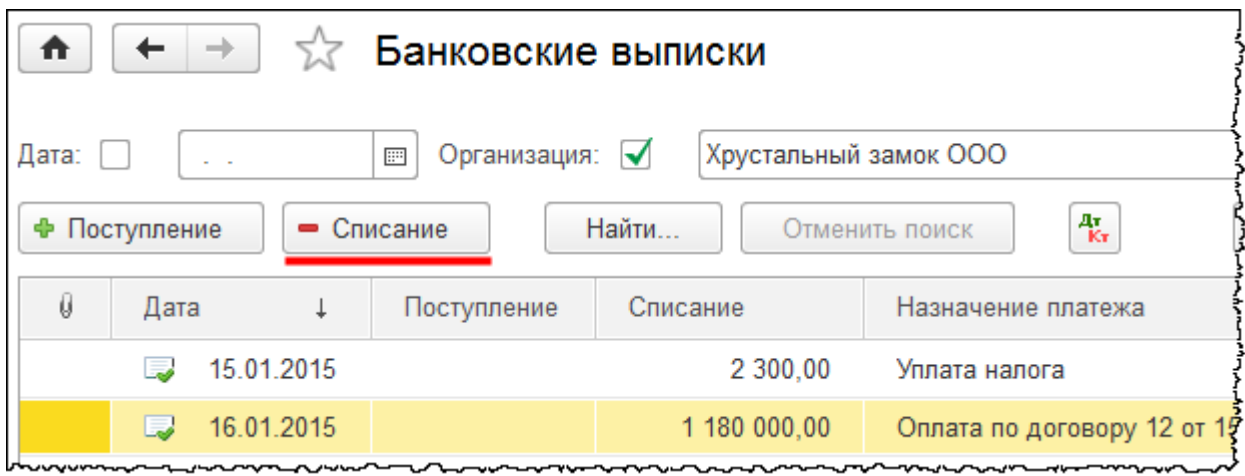

Нажатием на кнопку *Списание* создадим новый документ «Списание с расчетного счета». То есть сразу отразим факт выписки без предварительного формирования «Платежного поручения». В форме документа выберем вид операции *Прочее списание*. Установим дату платежа 15.01.2015 г.

Создадим и укажем получателя «Росгосстрах». Этот получатель будет в группе «Прочие».

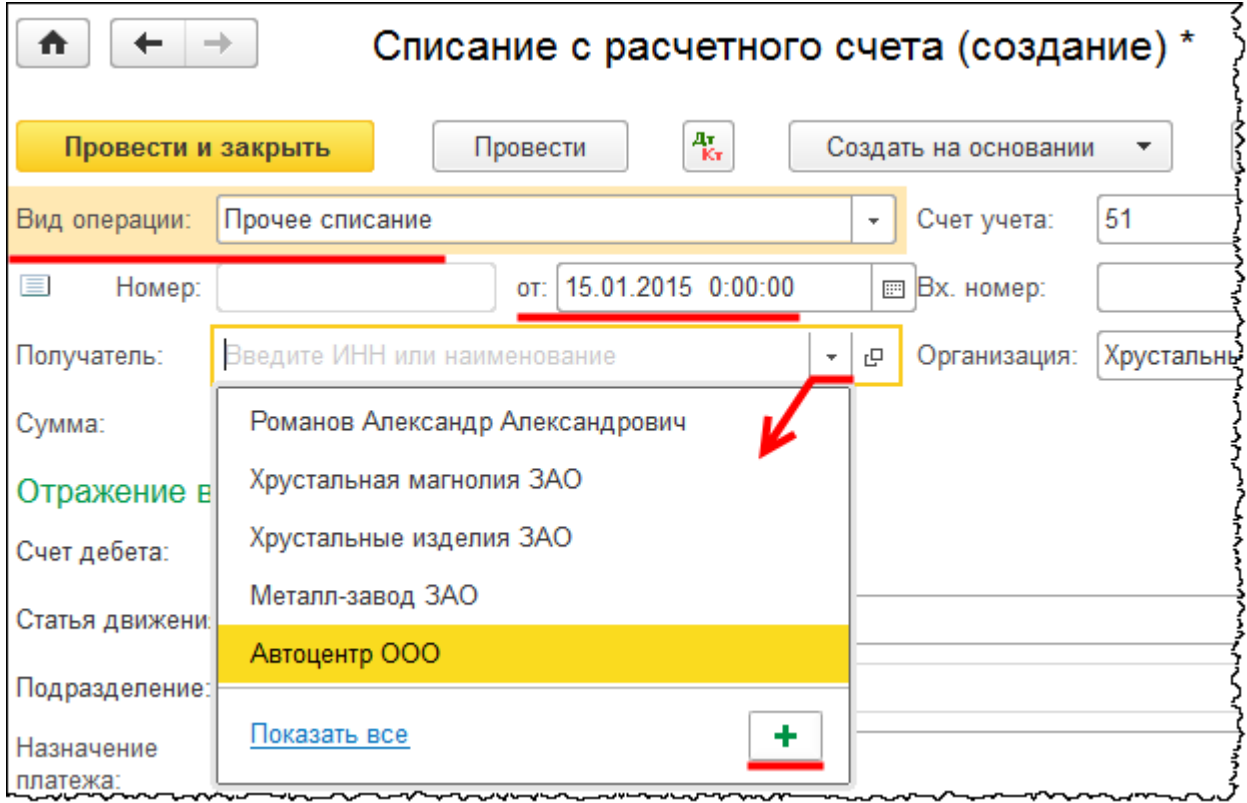

Страница **63** из **397**

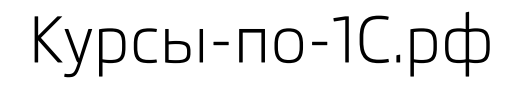

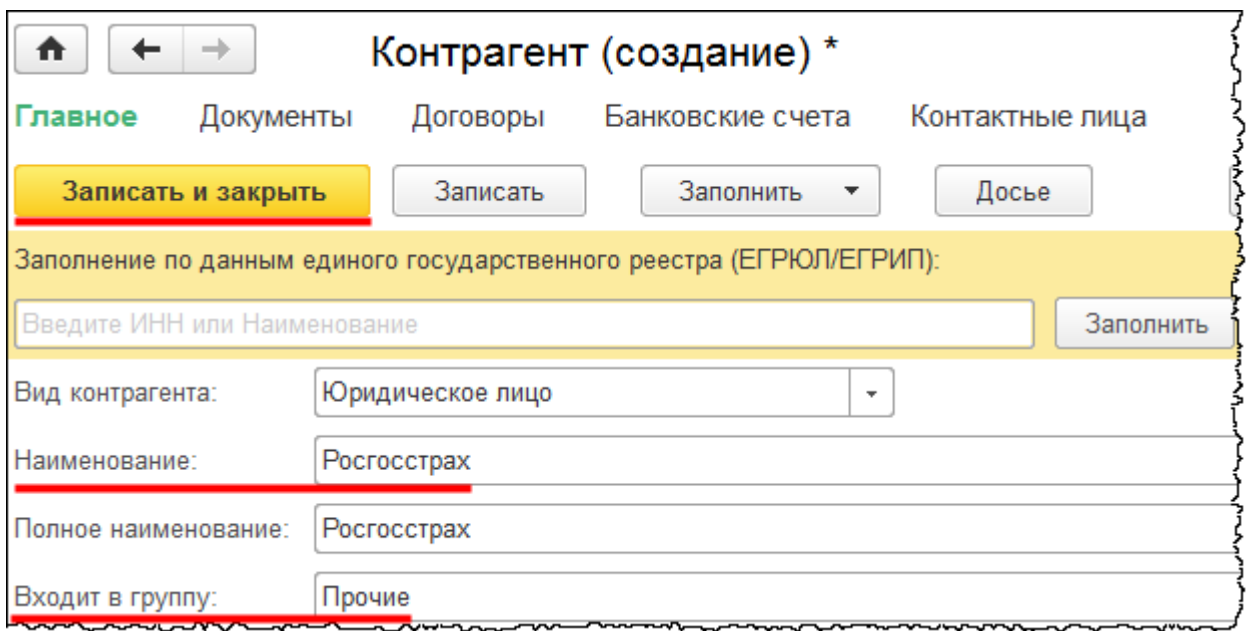

Оплату произведем по договору ОСАГО. В поле *Сумма* укажем 6 000,00 руб. Укажем счет дебета 76.01.9 «Платежи (взносы) по прочим видам страхования»*.* В качестве контрагента выберем только что созданный «Росгосстрах». Необходимо заполнить аналитику «Расходы будущих периодов». Данное субконто присутствует для указанного ранее счета 76.01.9.

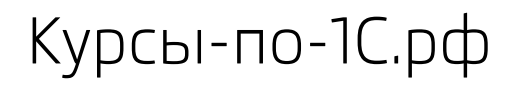

Курсы-по-1С.рф Профессиональные курсы по 1С – без поездок и затрат, в любое время

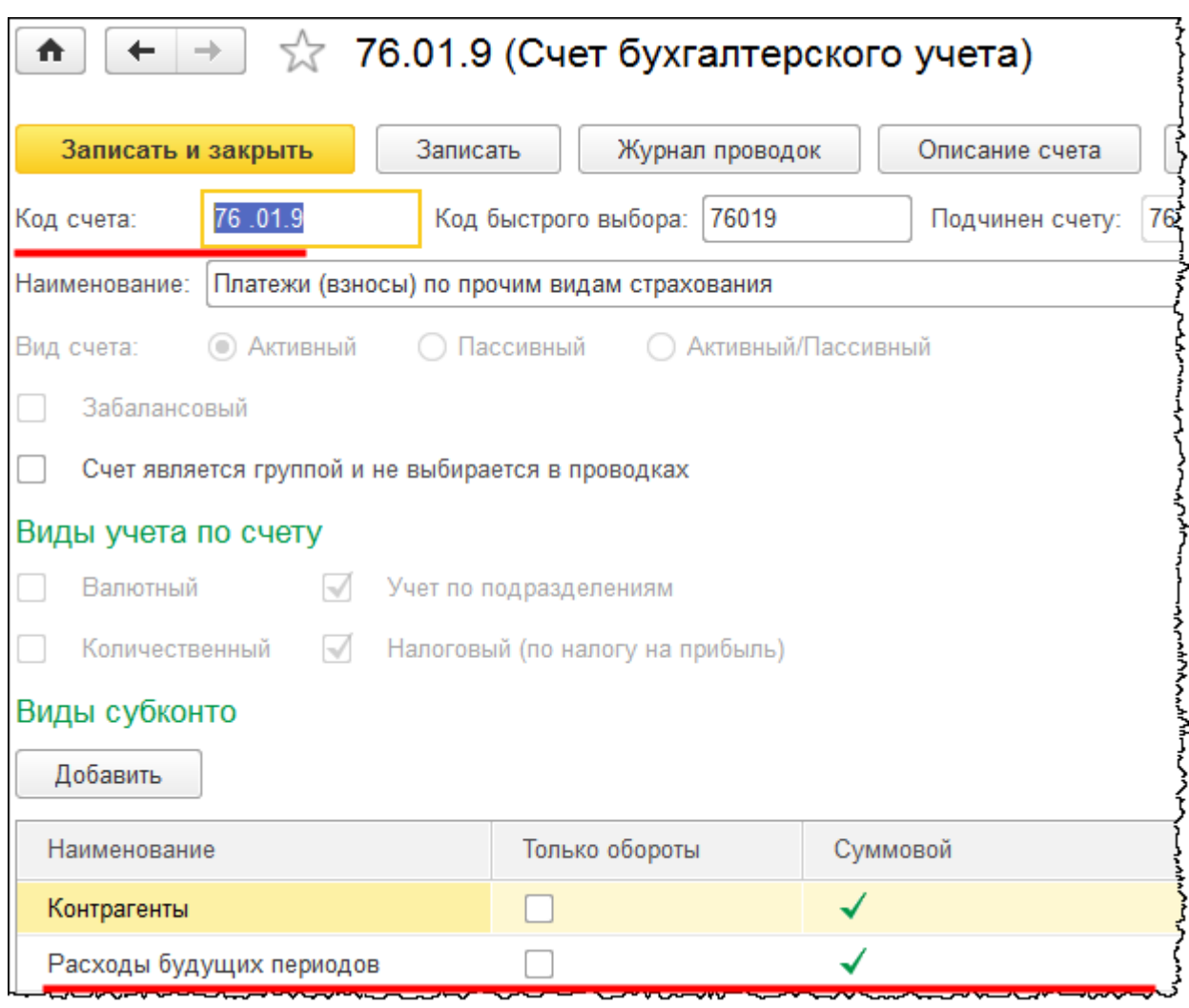

Заполненная аналитика будет использована при реализации автоматического списания расходов будущих периодов. Для указания значения аналитики создадим и укажем новый элемент справочника «Расходы будущих периодов».

Страница **65** из **397**

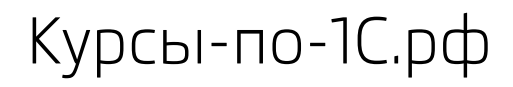

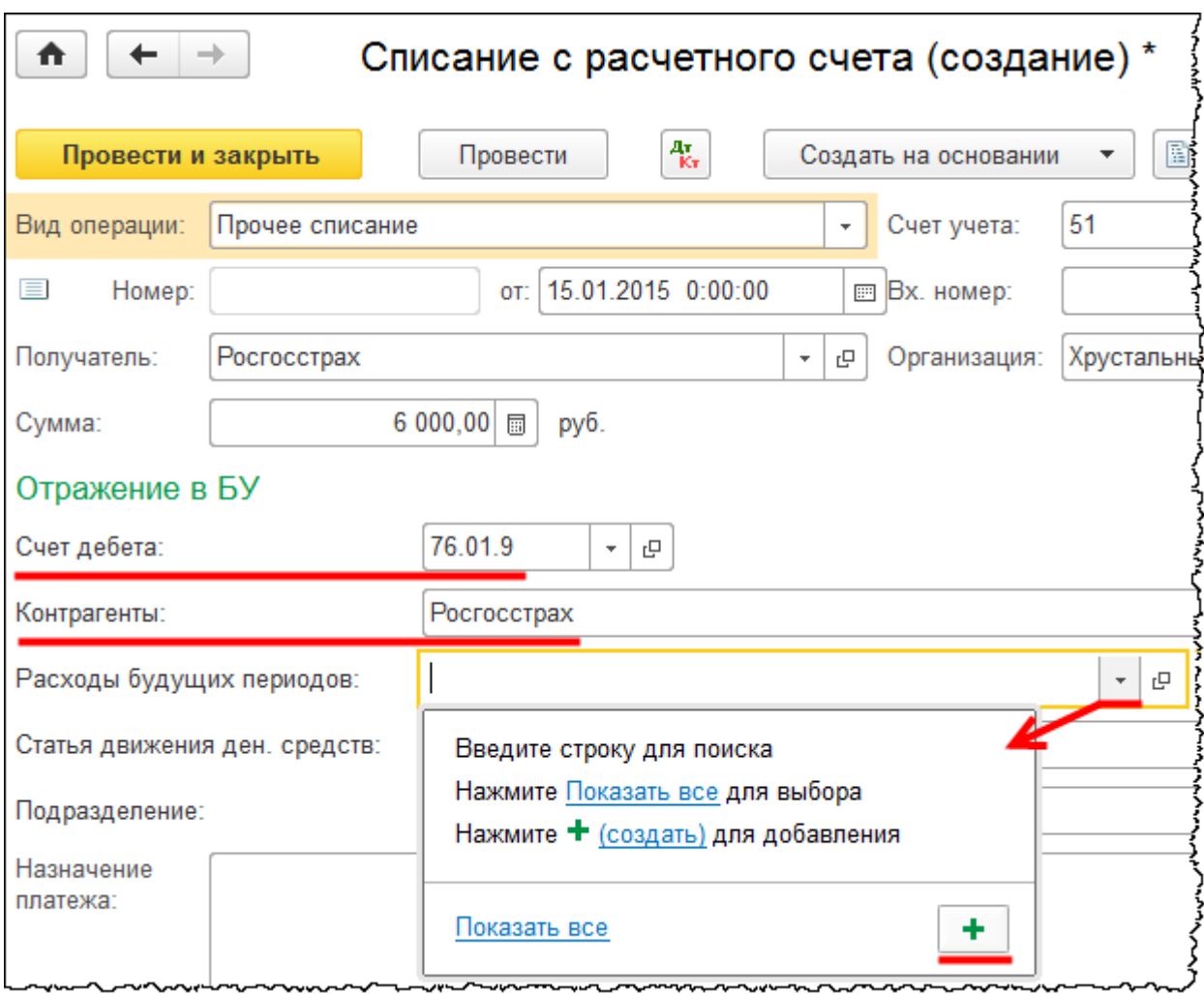

Для нового элемента определим наименование «ОСАГО». Вид расходов для налогового учета определим «Прочие виды страхования».

Страница **66** из **397**

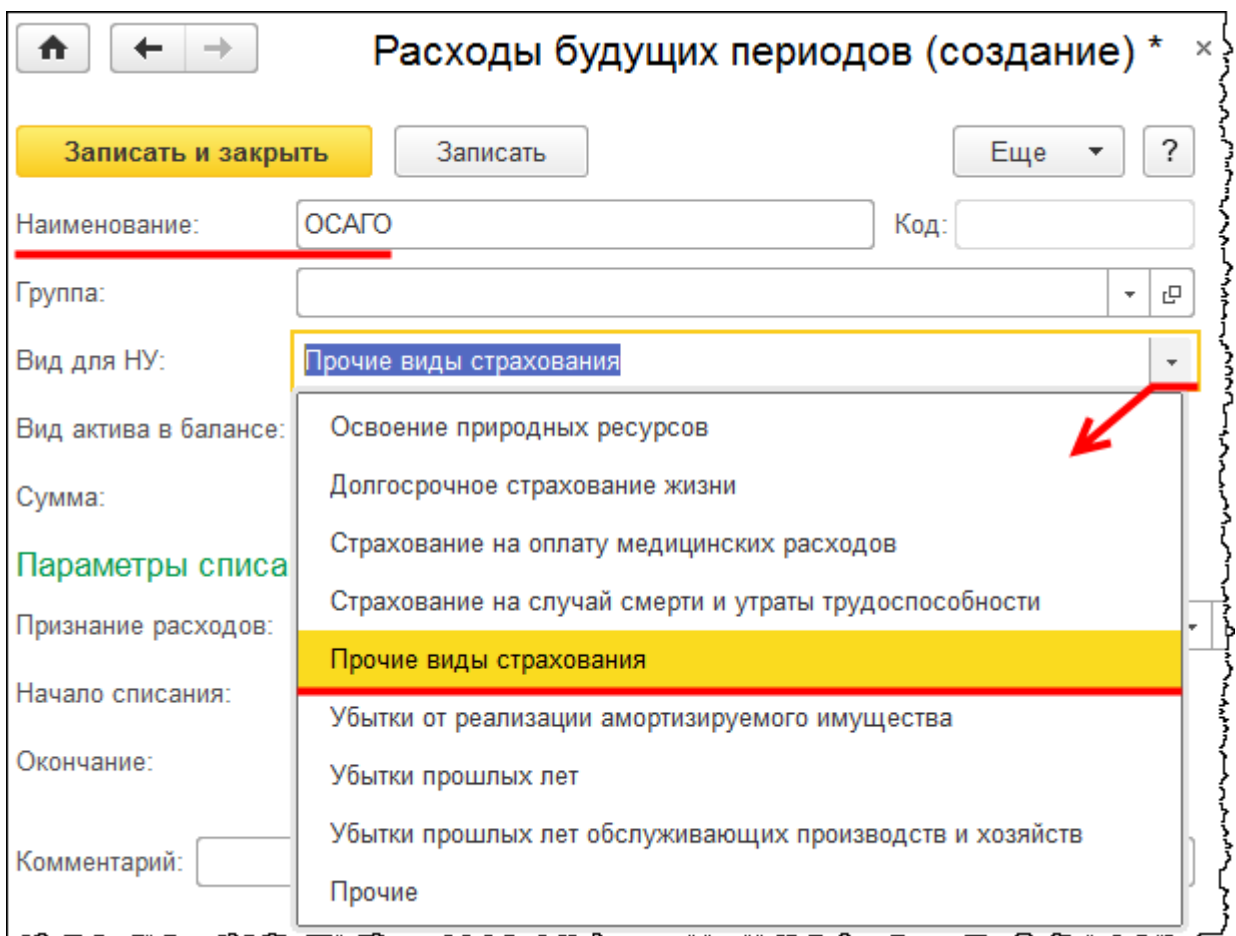

В поле *Вид актива в балансе* оставим значение «Прочие оборотные активы». Укажем сумму 6 000,00 руб. В разделе *Параметры списания* для поля *Признание расходов* выберем значение «По календарным дням». *Начало списания* установим 15.01.2015 г. Окончание – 14.01.2016 г. То есть ровно один год. В качестве *Счета затрат*, на который будут списываться расходы на страхование, укажем 26 счет «Общехозяйственные расходы». *Статью затрат* выберем «Обязательное и добровольное страхование имущества». После заполнения всех перечисленных данных следует нажать на кнопку *Записать и закрыть*.

Страница **67** из **397**

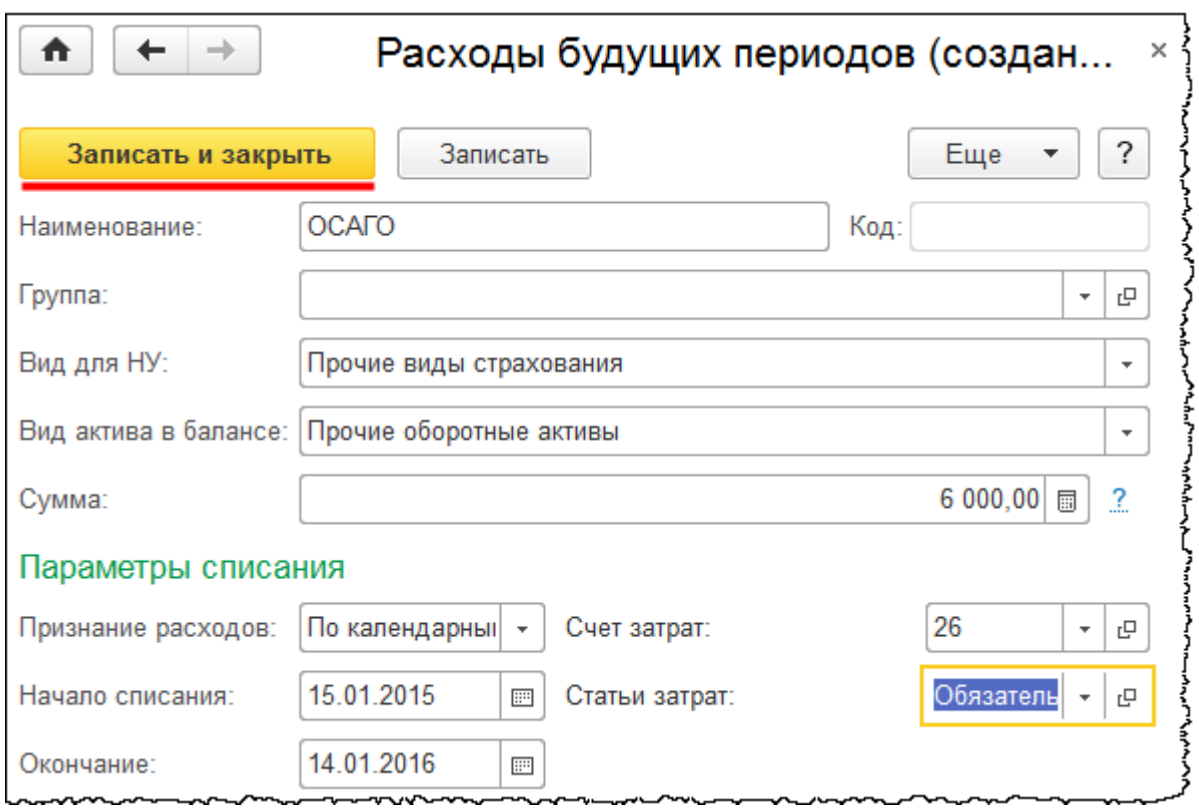

В документе «Списание с расчетного счета» определим *Статью движения денежных средств*, на основании которой будет формироваться *Отчет о движении денежных средств*. При этом создадим новую статью движения денежных средств, которую назовем «Оплата за обязательное и добровольное страхование имущества». Данное наименование будет использоваться для аналитических целей при формировании стандартных отчетов.

Страница **68** из **397**

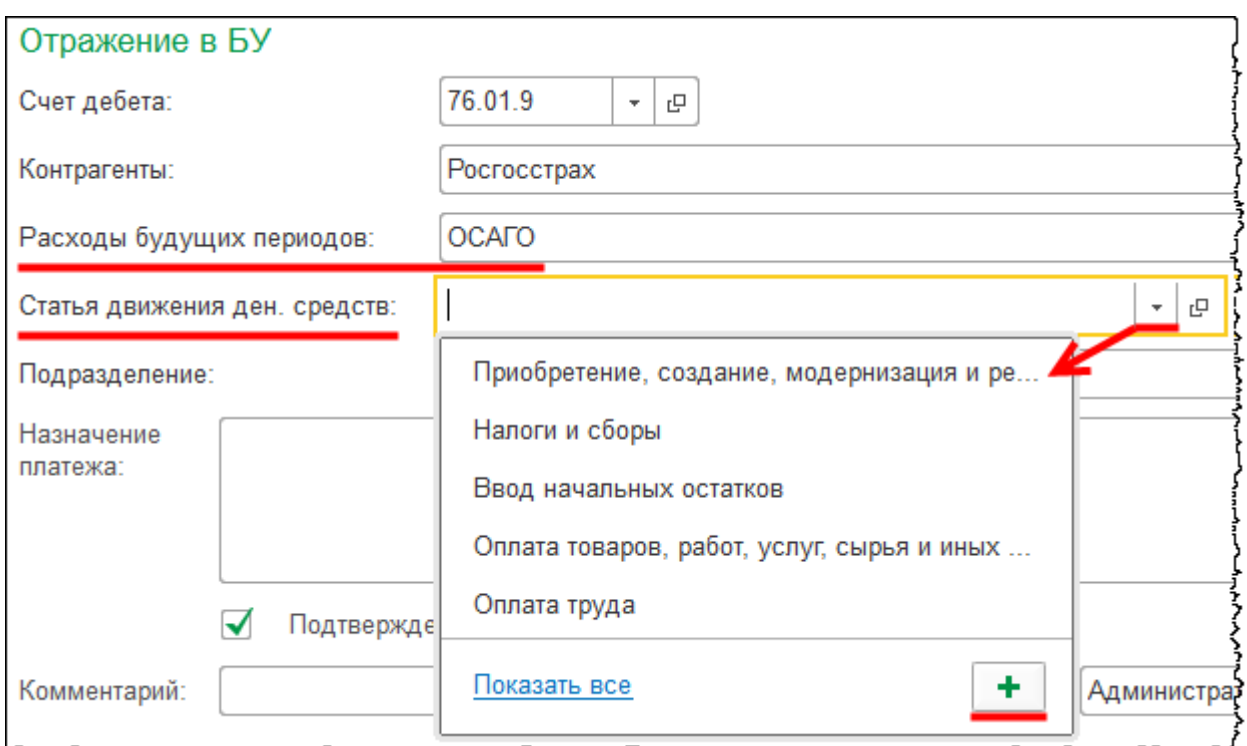

Для новой статьи определим вид движения «Прочие платежи по текущим операциям». Вид движения будет использоваться при формировании *Отчета о движении денежных средств*.

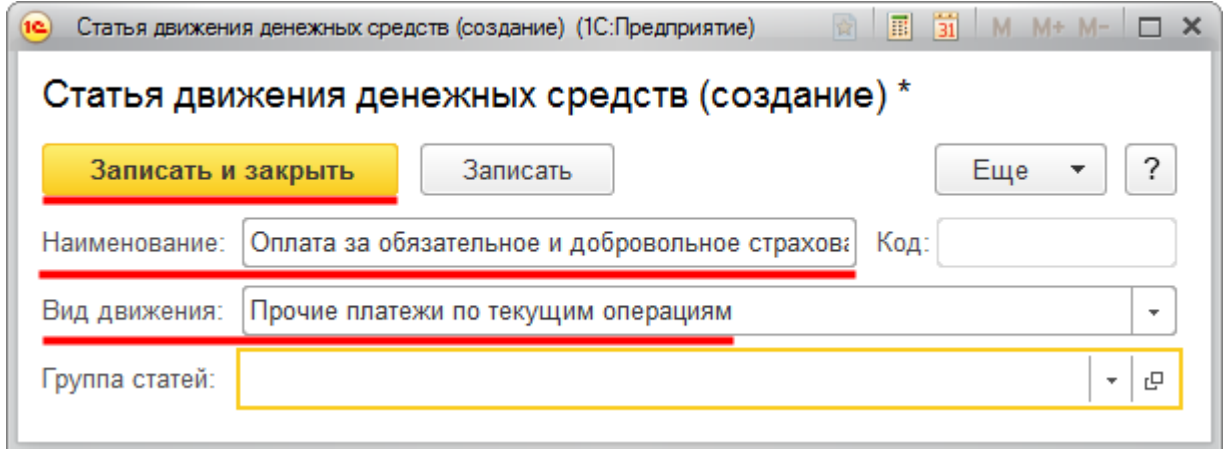

В документе «Списание с расчетного счета» также укажем подразделение «Администрация». На счете 76.01.9 ведется учет по подразделениям. Это дополнительный аналитический разрез.

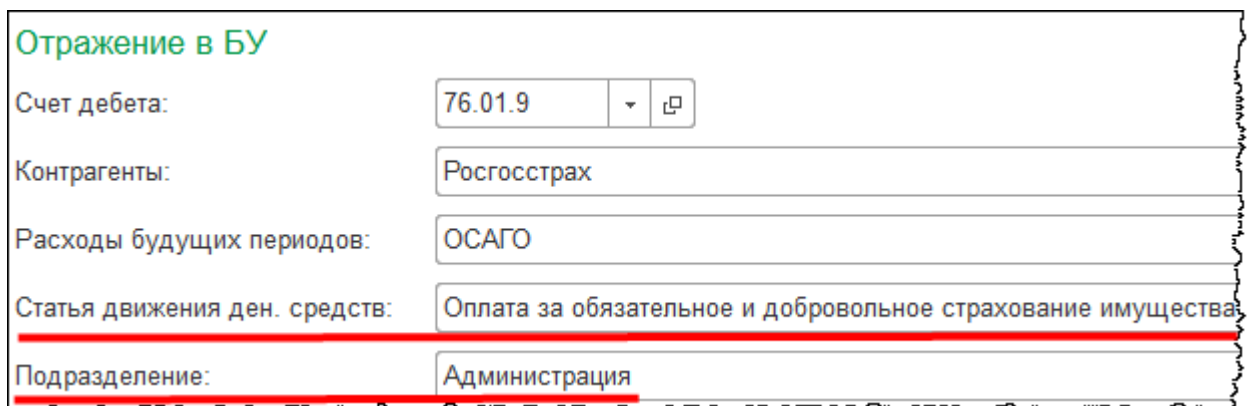

Проведем документ «Списание с расчетного счета» и посмотрим сформированные проводки.

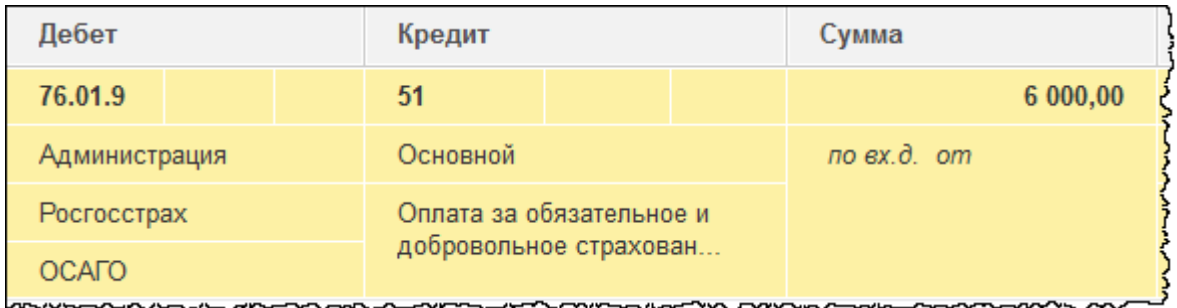

Происходит списание с расчетного счета. Счет дебета 76.01.9. Оплаченная страховая премия учитывается по данному счету в качестве аванса. Начисление затрат на соответствующий затратный счет будет отображаться с помощью регламентной операции «Списание расходов будущих периодов» с учетом тех данных, которые были указаны при создании элемента справочника «Расходы будущих периодов» («ОСАГО»).

Отобразим оплату и по договору КАСКО. Добавим копированием новый документ «Списание с расчетного счета».

Страница **70** из **397**

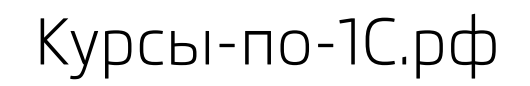

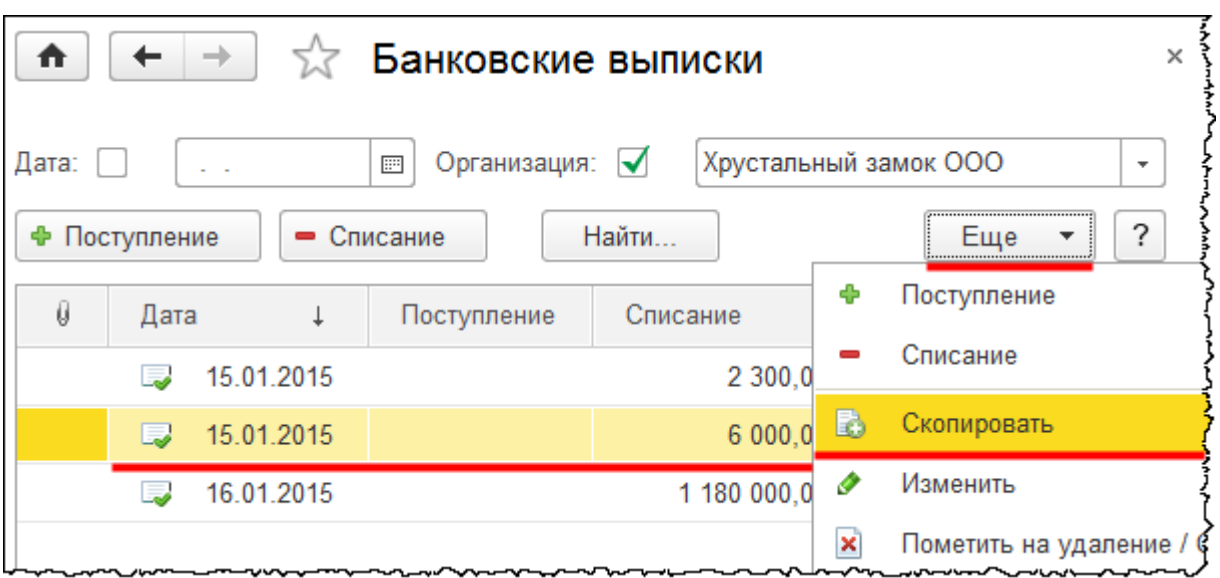

В новом документе изменим сумму – 34 000,00 руб. Установим дату 15.01.2015 г. В качестве *Расходов будущих периодов* создадим и укажем новый элемент справочника «Расходы будущих периодов». Его проще создать копированием элемента «ОСАГО».

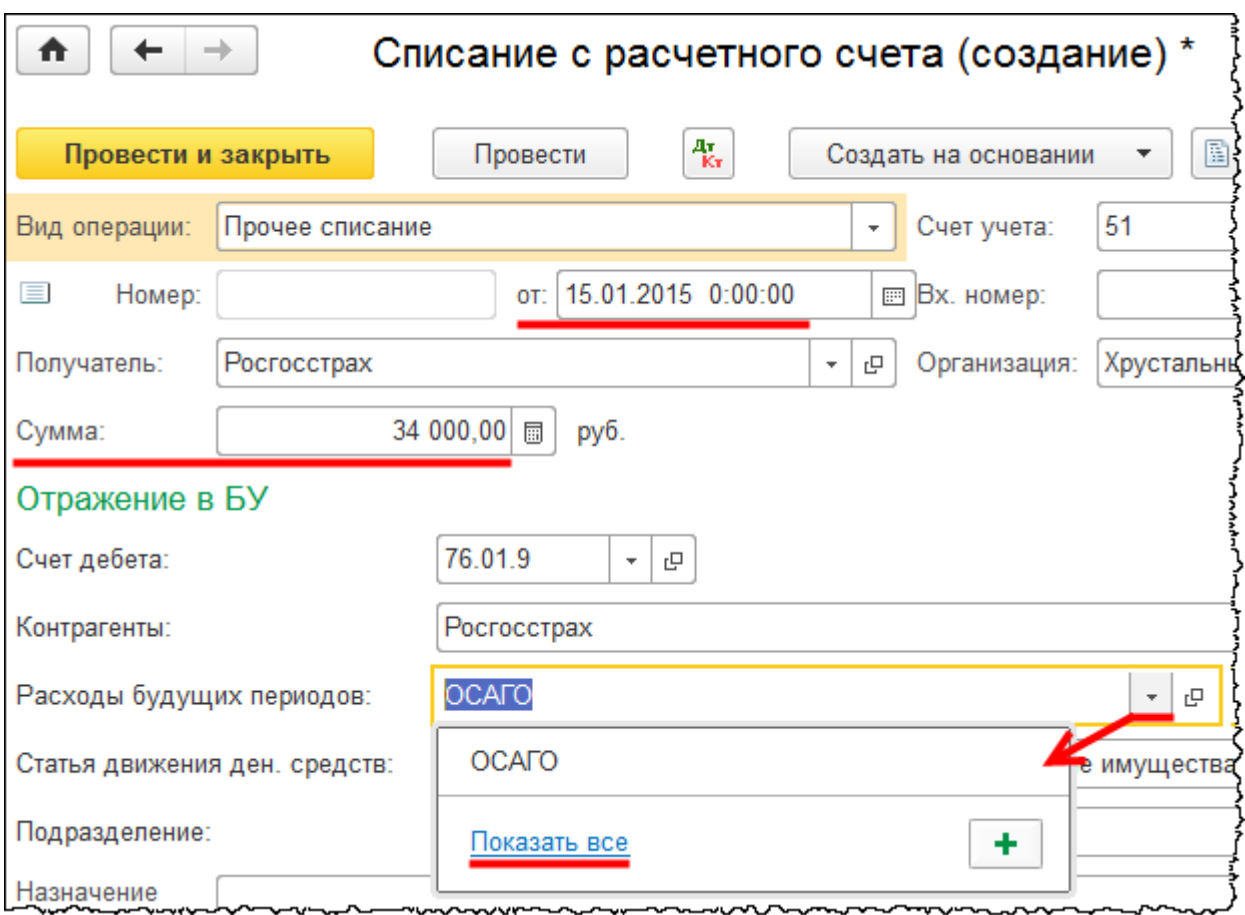

### Страница **71** из **397**

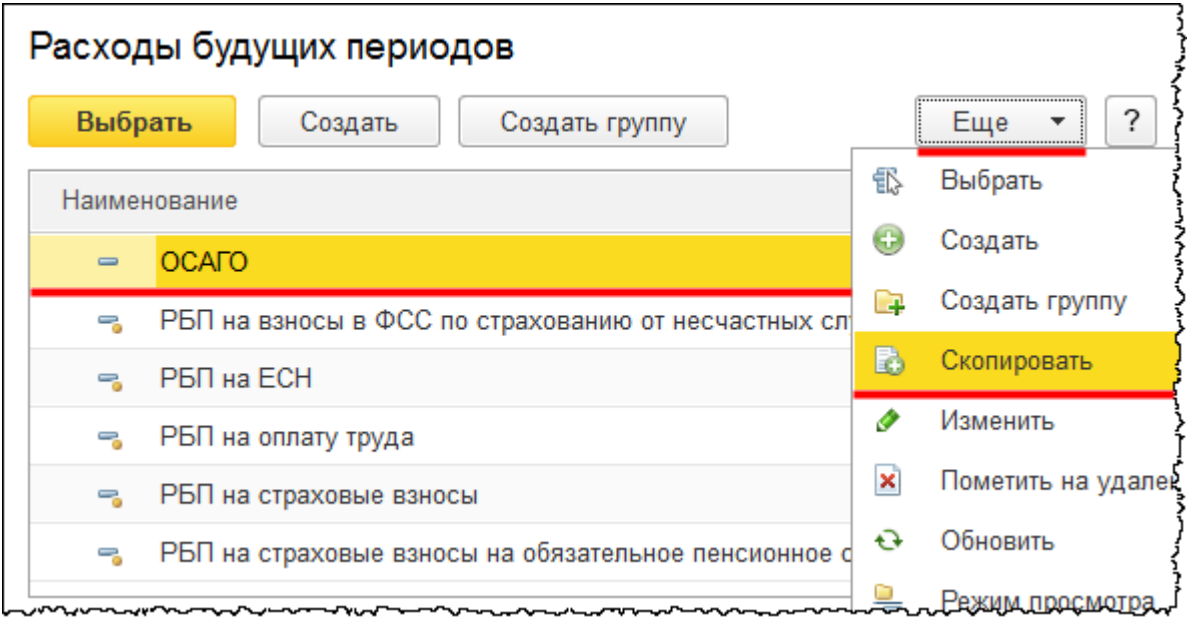

Для создаваемого элемента поменяем *Наименование* на «КАСКО». Установим сумму 34 000,00 руб. и нажмем на кнопку *Записать и закрыть.*

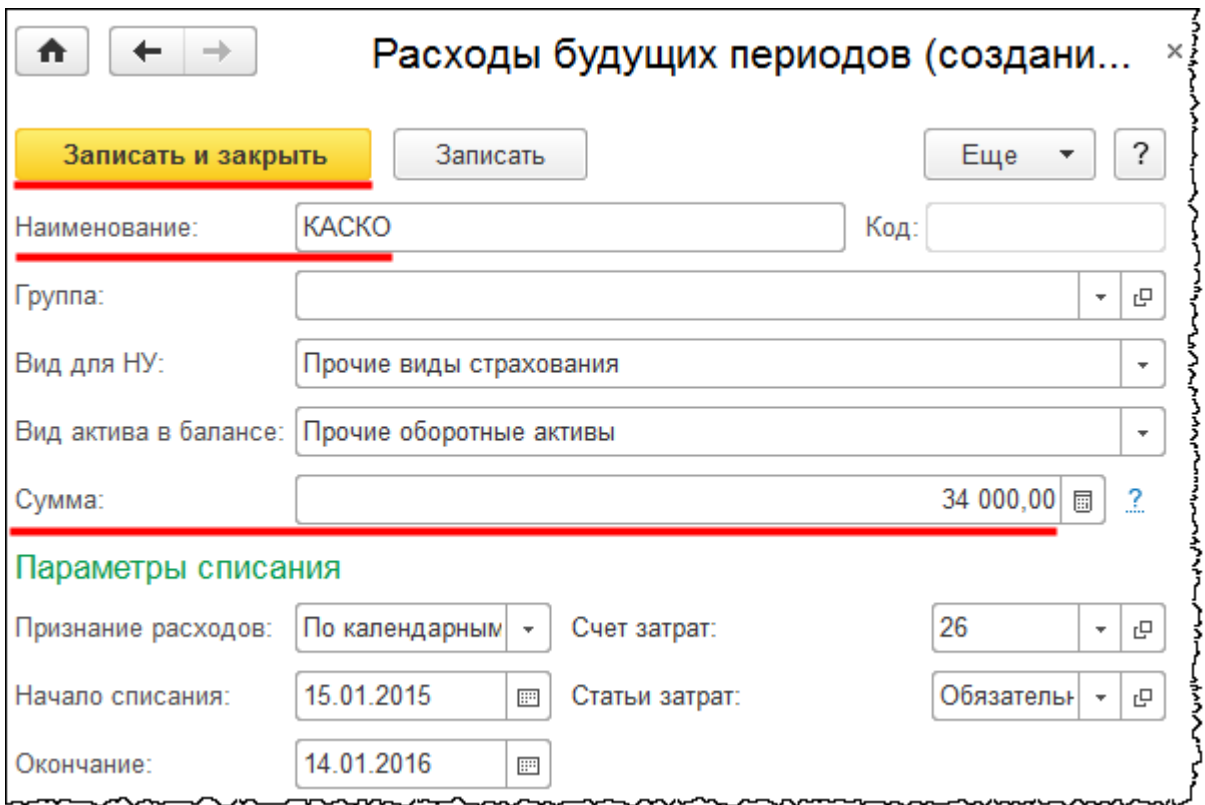

Выберем полученный элемент в форме документа «Списание с расчетного счета».

Страница **72** из **397**
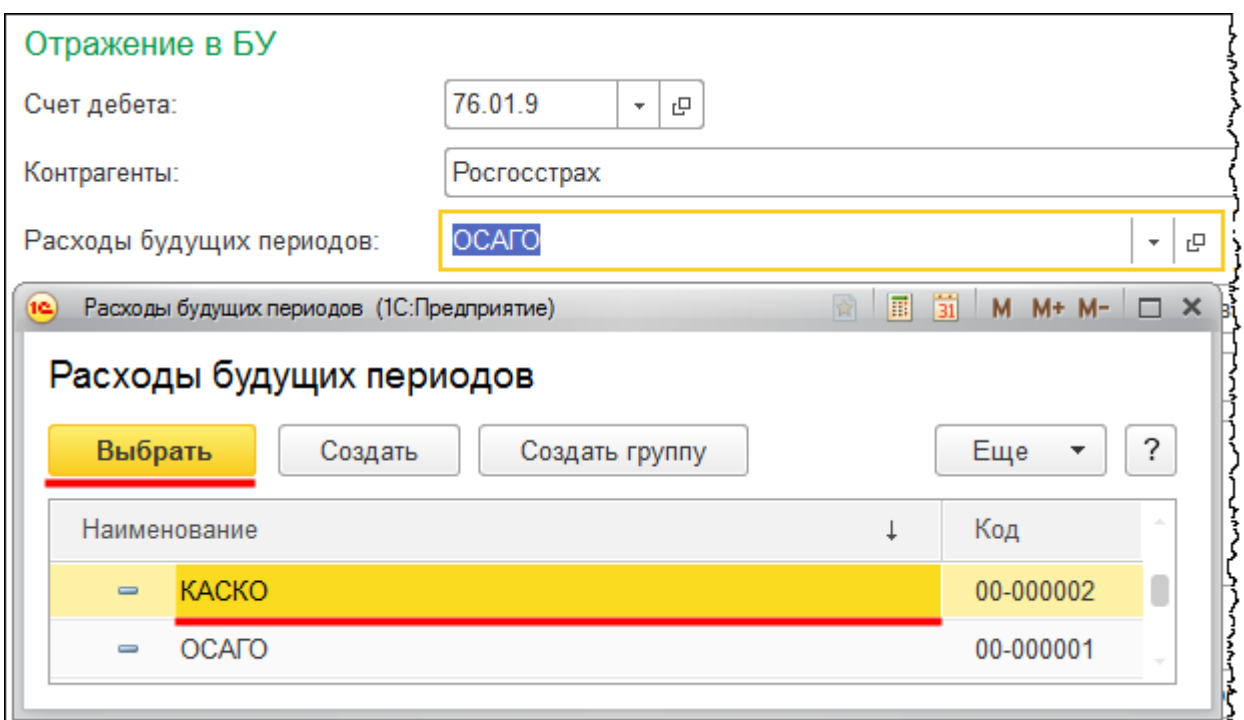

Проведем скорректированный новый документ.

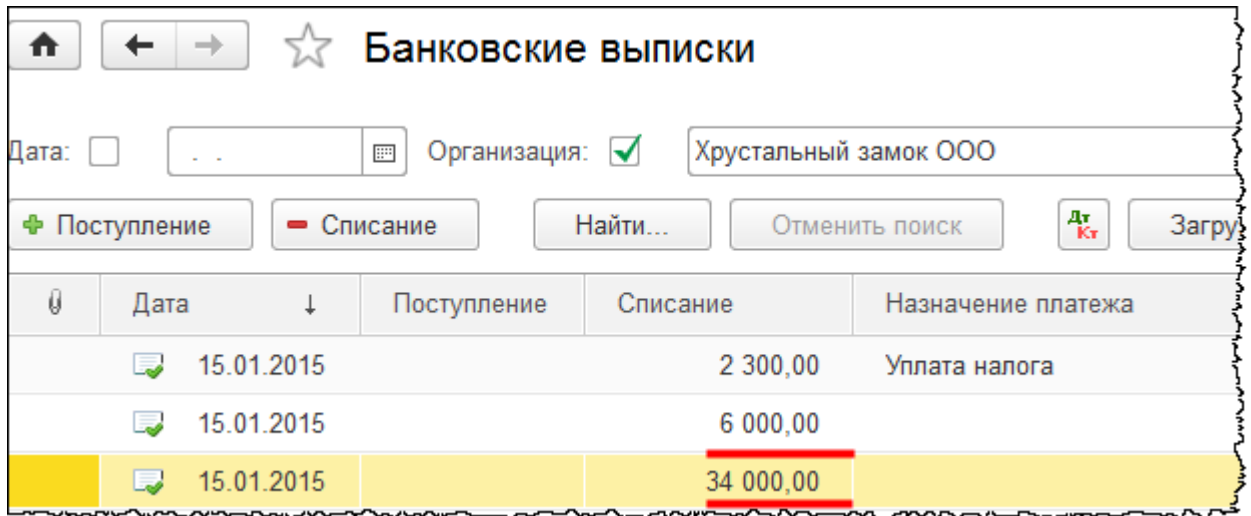

Посмотрим, как теперь будут отображаться данные расходы организации. С этой целью выполним закрытие месяца. Выберем команду *Закрытие месяца* в *Панели функций* раздела *Операции* из группы команд *Закрытие периода*.

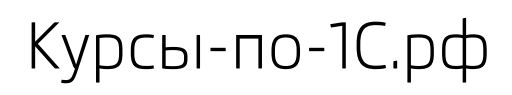

Курсы-по-1С.рф Профессиональные курсы по 1С – без поездок и затрат, в любое время

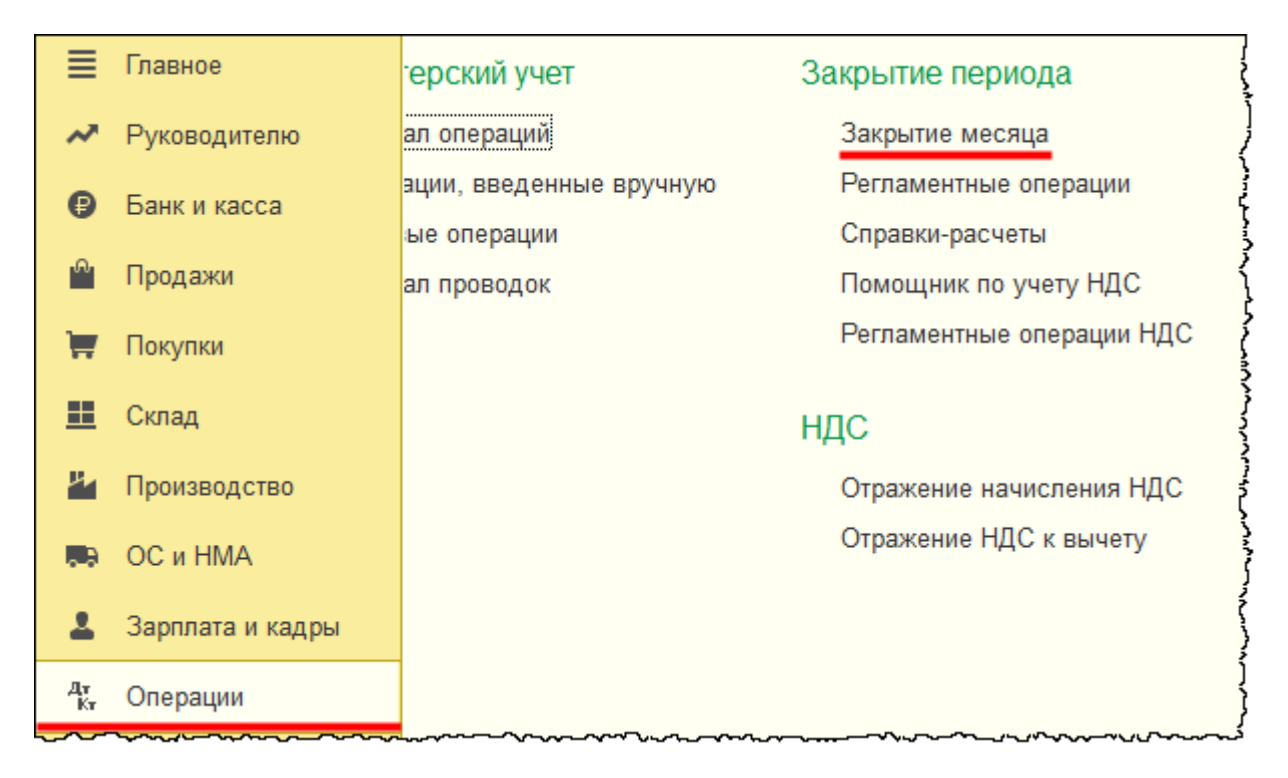

Откроется форма обработки «Закрытие месяца».

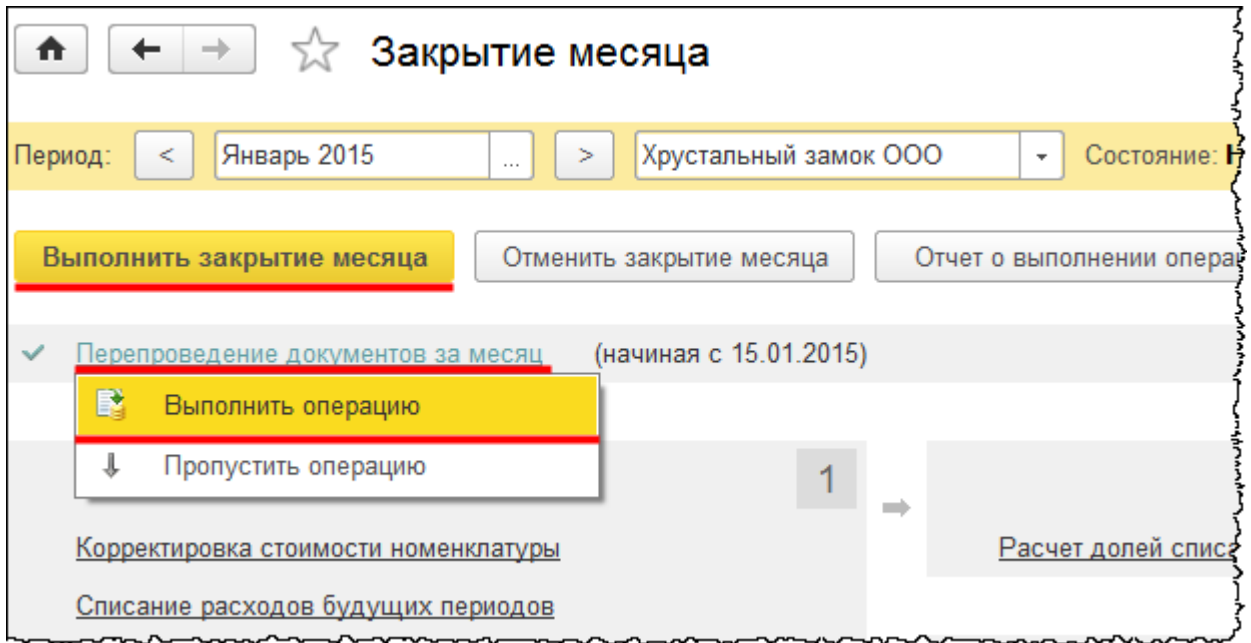

Сначала выполним перепроведение документов. После чего нажмем на кнопку *Выполнить закрытие месяца*. Процесс прервется при попытке выполнения регламентной операции «Закрытие счетов 20, 23, 25, 26». Программа выдаст сообщение об ошибке.

Страница **74** из **397**

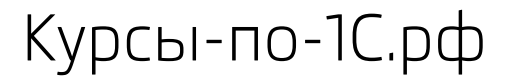

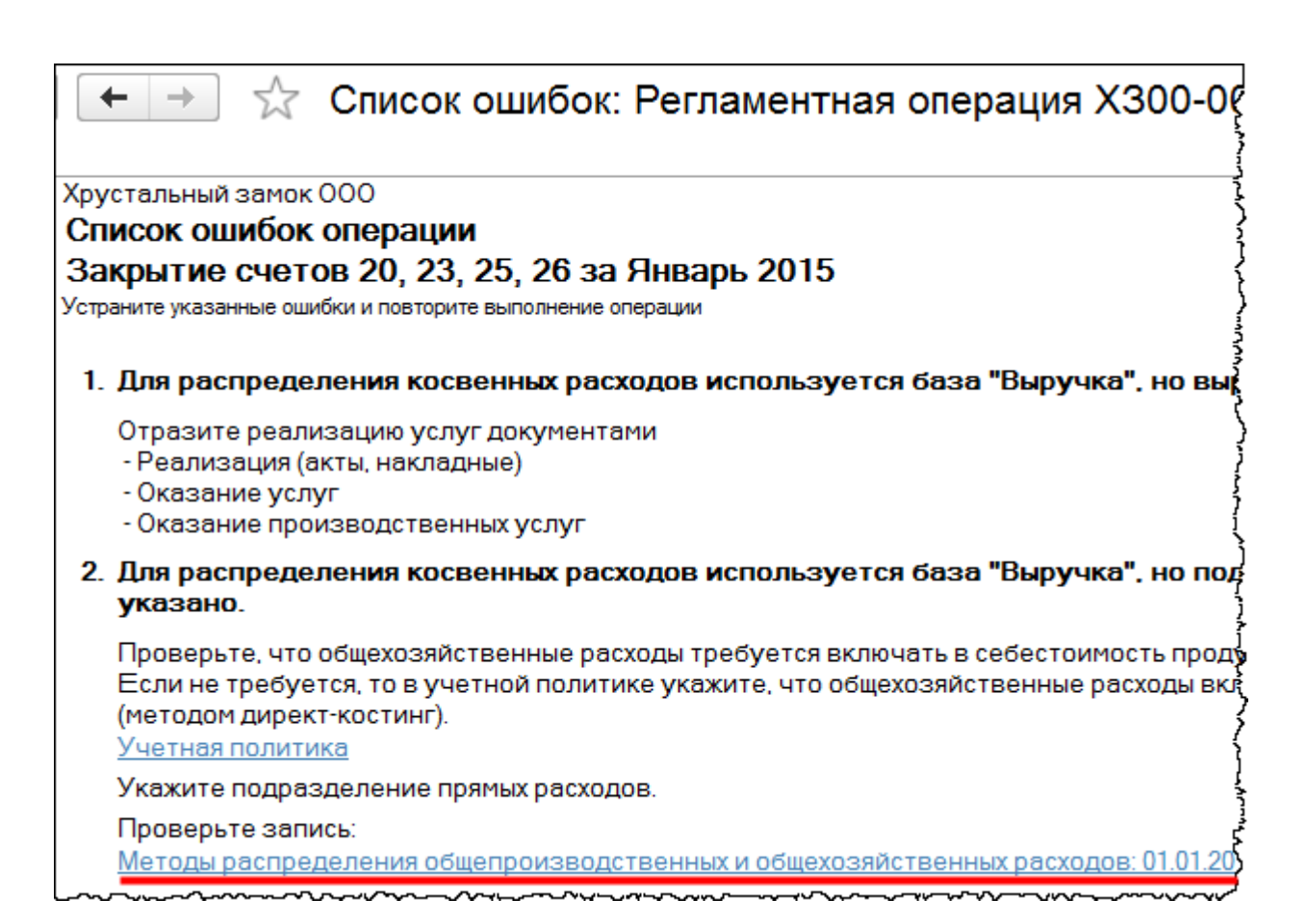

Причина в том, что для распределения косвенных расходов используется база «Выручка». А выручка пока не была отражена. Поэтому выберем соответствующую команду на форме с сообщением об ошибке и временно скорректируем (до конца текущей главы) используемый *Метод распределения общепроизводственных и общехозяйственных расходов.* В данном методе изменим значение поля *База распределения*. Вместо значения «Выручка» установим значение «Не распределяется», после чего нажмем на кнопку *Записать и закрыть* (детально методы распределения расходов рассматриваются в 7-ой части методического пособия).

Страница **75** из **397**

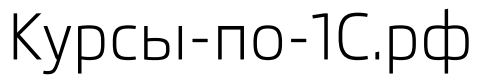

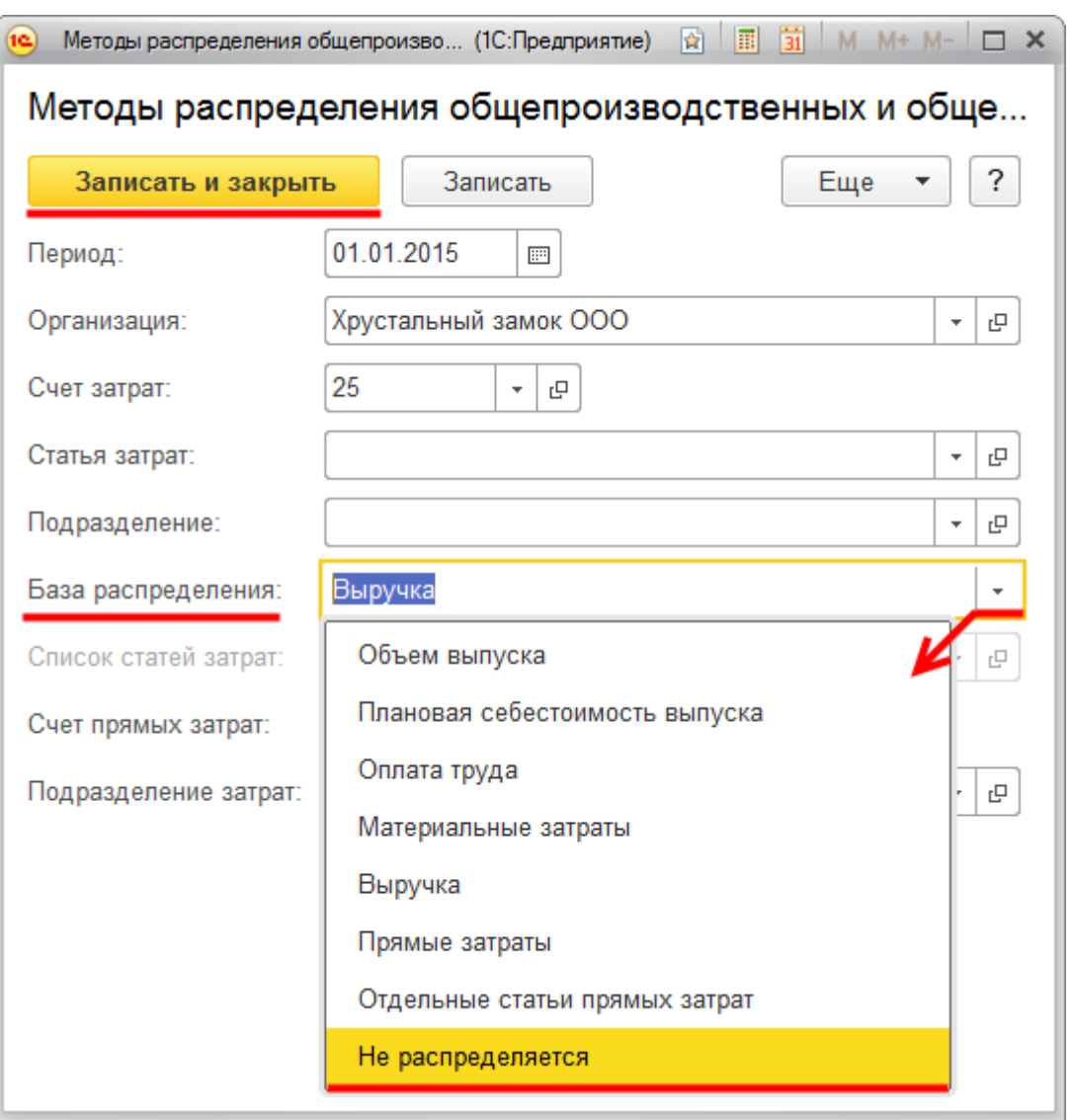

После этого в форме обработки «Закрытие месяца» нажмем сначала на кнопку *Отменить закрытие месяца*, а затем *Выполнить закрытие месяца*.

Все регламентные операции будут успешно выполнены. Выберем регламентную операцию «Списание расходов будущих периодов». Кликнем по соответствующей надписи мышью и в раскрывшемся меню выберем пункт *Показать проводки.*

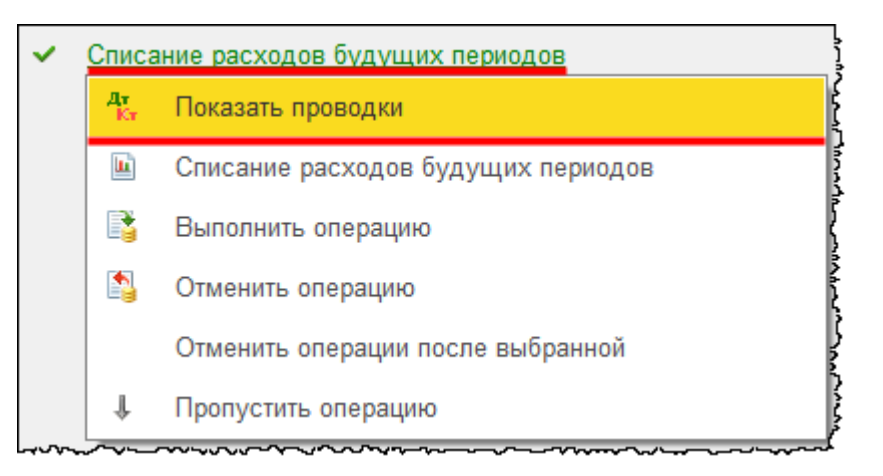

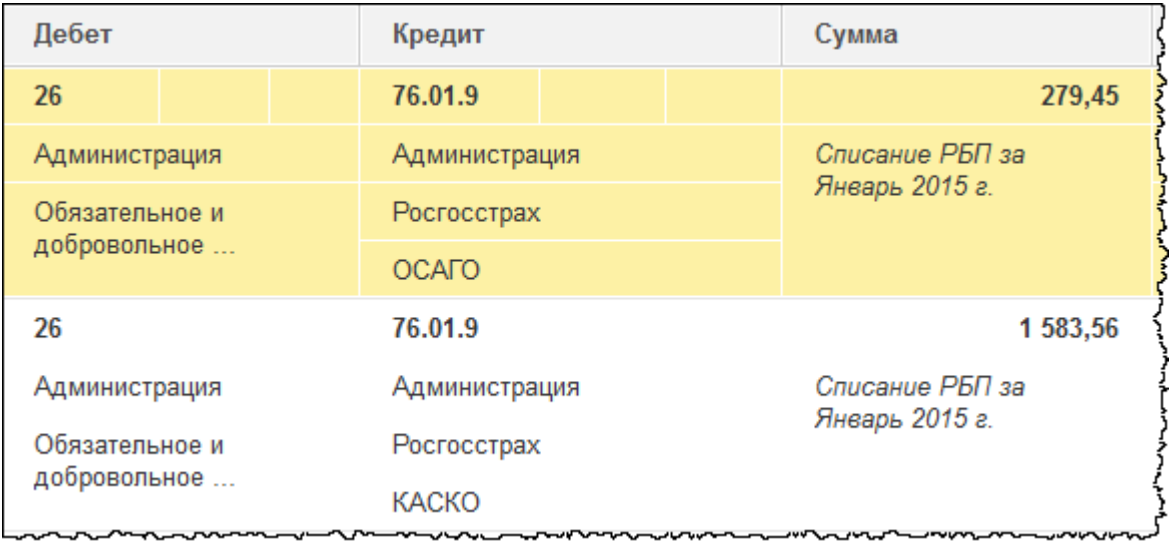

Расходы по страховой премии частично признаны на счете 26 «Общехозяйственные расходы». Данные расходы признаны в соответствии с количеством дней в месяце. Таким образом, с помощью регламентной операции «Списание расходов будущих периодов» будут формироваться расходы в бухгалтерском и налоговом учете. При этом никаких разниц не возникнет. Можно также сформировать справку-расчет по формированию расходов будущих периодов.

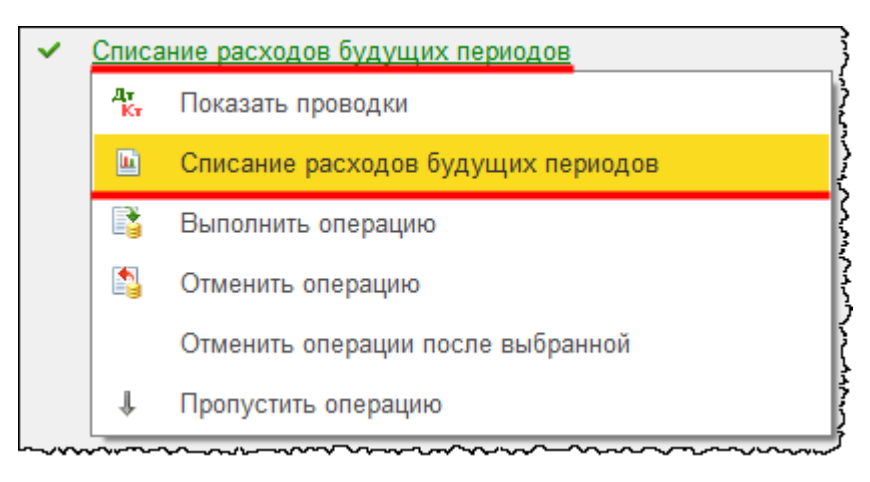

### Страница **77** из **397**

Бесплатные материалы проекта: Видифика и электронная почта: [support@Kursy-po-1C.ru](mailto:support@Kursy-po-1C.ru) http[://курсы](http://курсы-по-1с.рф/free/)-по-1с.рф/free/ Телефоны: **8-800 1000-613**, +7(495) 7777-096

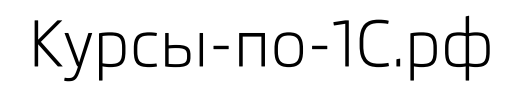

## В справке можно более детально проанализировать информацию.

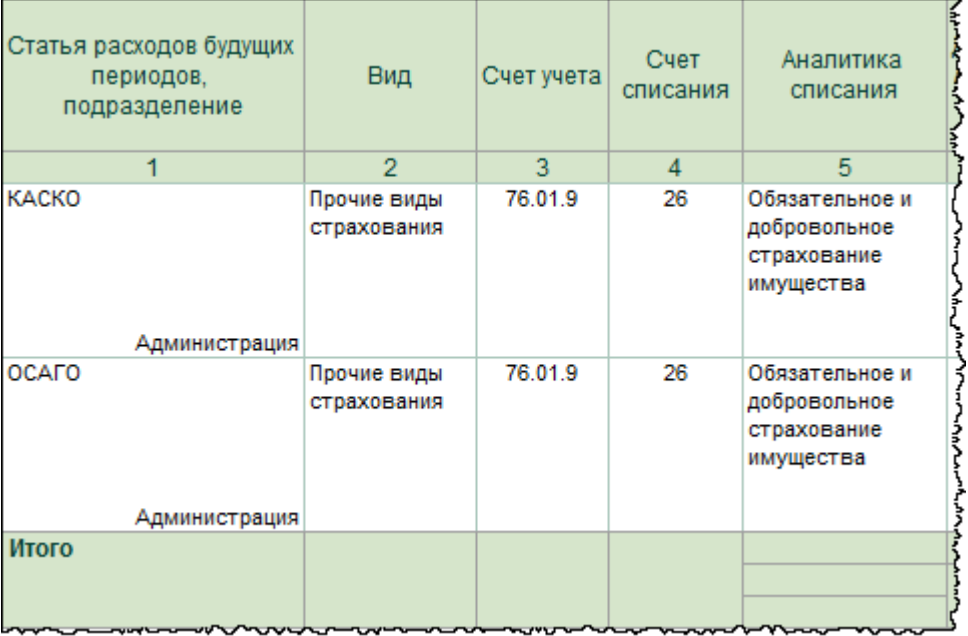

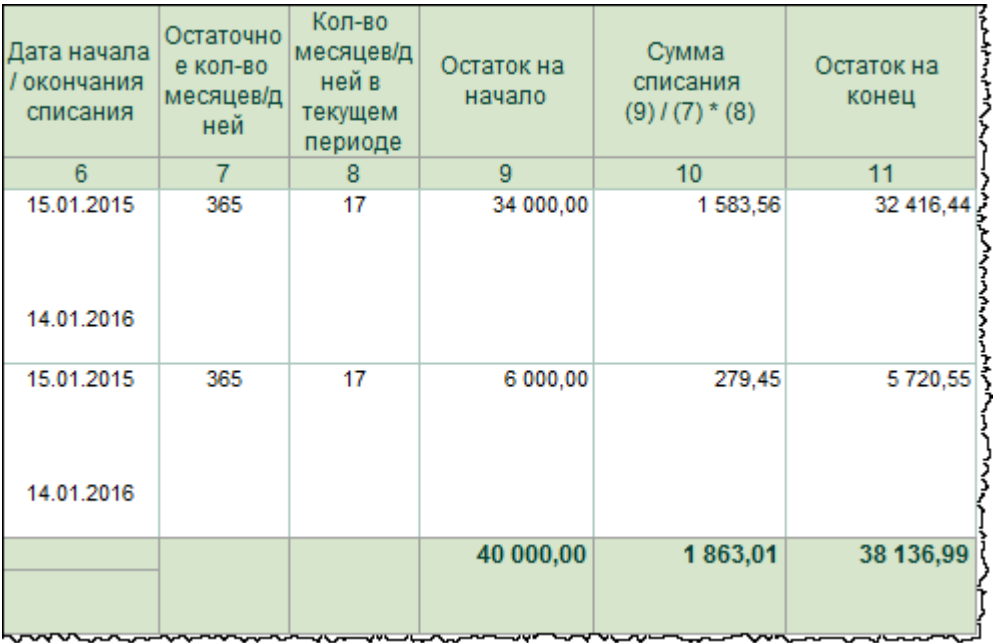

Формирование затрат на 26 счете отражается и в других регламентных операциях.

Рассмотрим проводки, сформированные регламентной операцией «Закрытие счетов 20, 23, 25, 26».

Страница **78** из **397**

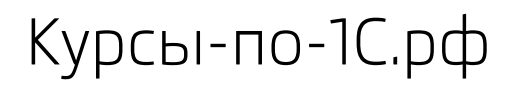

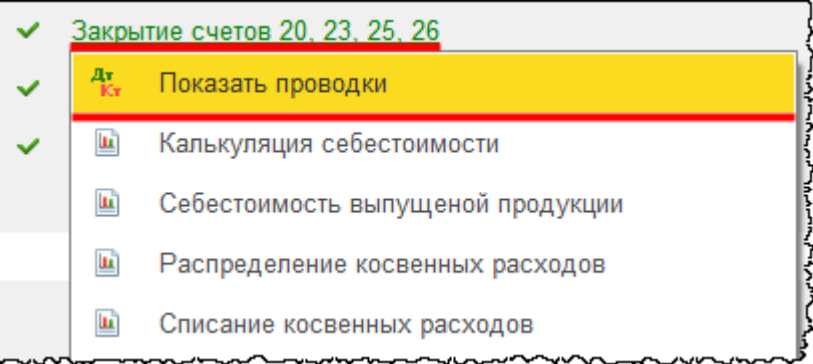

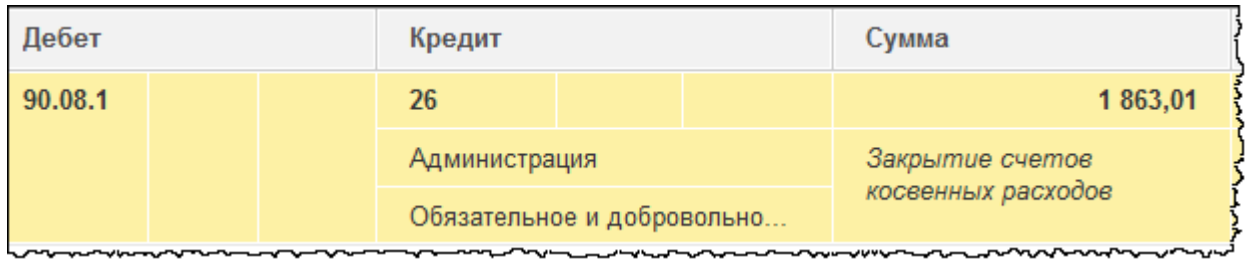

Счет 26 подлежит закрытию на счет 90.08.1 «Управленческие расходы по деятельности с основной системой налогообложения».

Рассмотрим проводки, сформированные регламентной операцией «Закрытие счетов 90, 91».

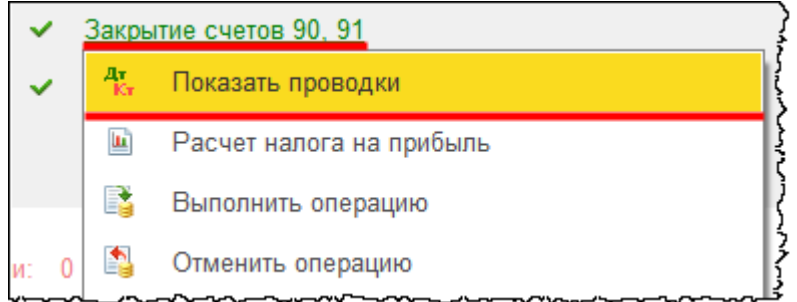

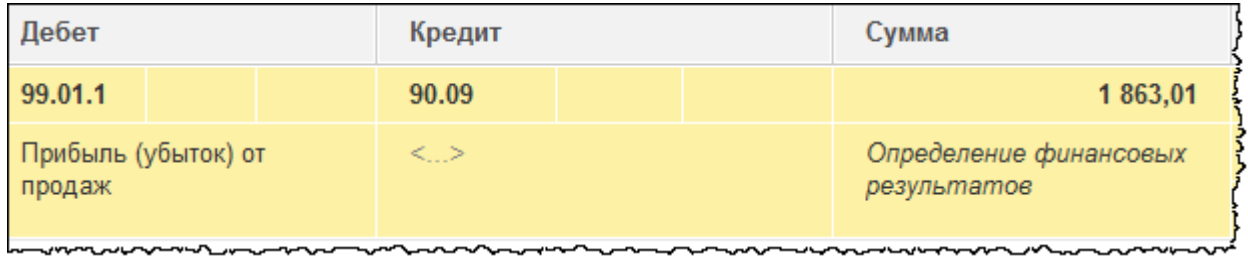

Счет 90 подлежит закрытию на 99 счет. При этом формируется убыток.

С убытка формируется условный доход по налогу на прибыль и признание отложенного налогового актива.

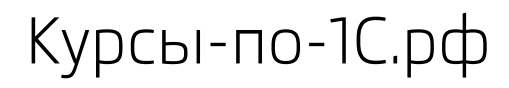

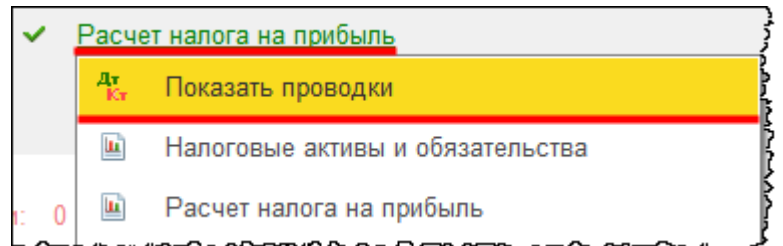

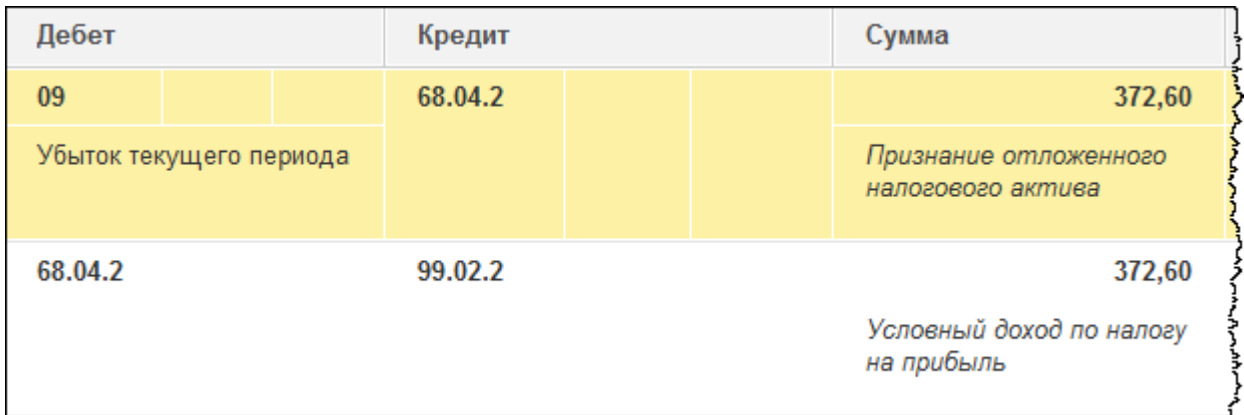

Страница **80** из **397**

## Глава 31. Групповое поступление ОС

Скриншоты выполнены для релиза конфигурации 3.0.39.67.

Рассмотрим следующую ситуацию. В «ООО Хрустальный замок» поступили шкафы для офиса по Накладной №12 от 12.01.2015 г. в количестве 3 шт. на сумму 141 600,00 руб., в том числе НДС 18%. Организация оплатила услуги транспортной компании по перевозке данного груза на сумму 5 900,00 руб., в том числе НДС 18%.

Поступление основных средств отражается с помощью документа «Поступление» с видом операции *Оборудование*. Для формирования данного документа можно выбрать команду *Поступление оборудования* в *Панели функций* раздела *ОС и НМА* из группы команд *Поступление основных средств.*

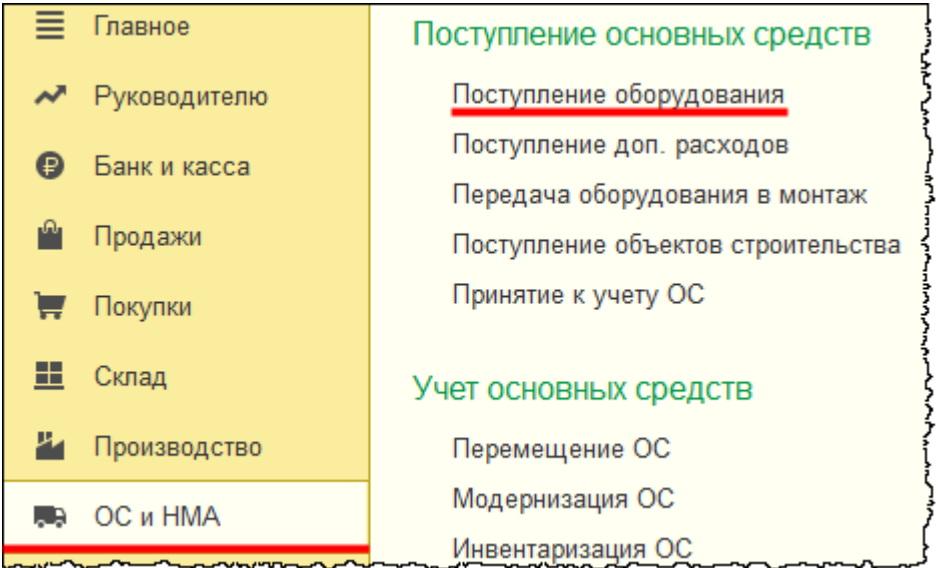

Откроется форма списка документов данного вида.

Страница **81** из **397**

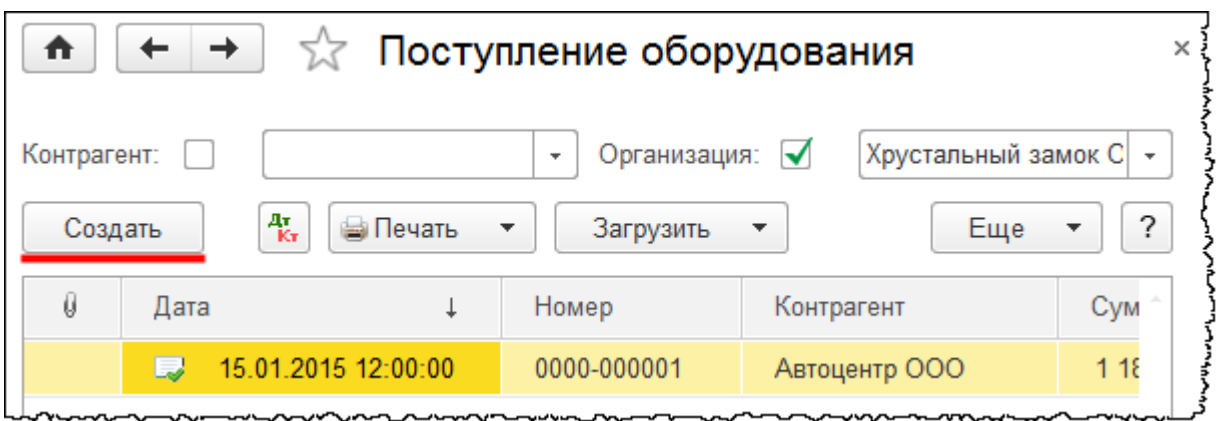

После нажатия на кнопку *Создать* откроется форма создания документа. Укажем номер накладной и дату согласно начальному условию. Создадим и выберем контрагента «Мебельная фабрика ЗАО» (в группе «Поставщики»).

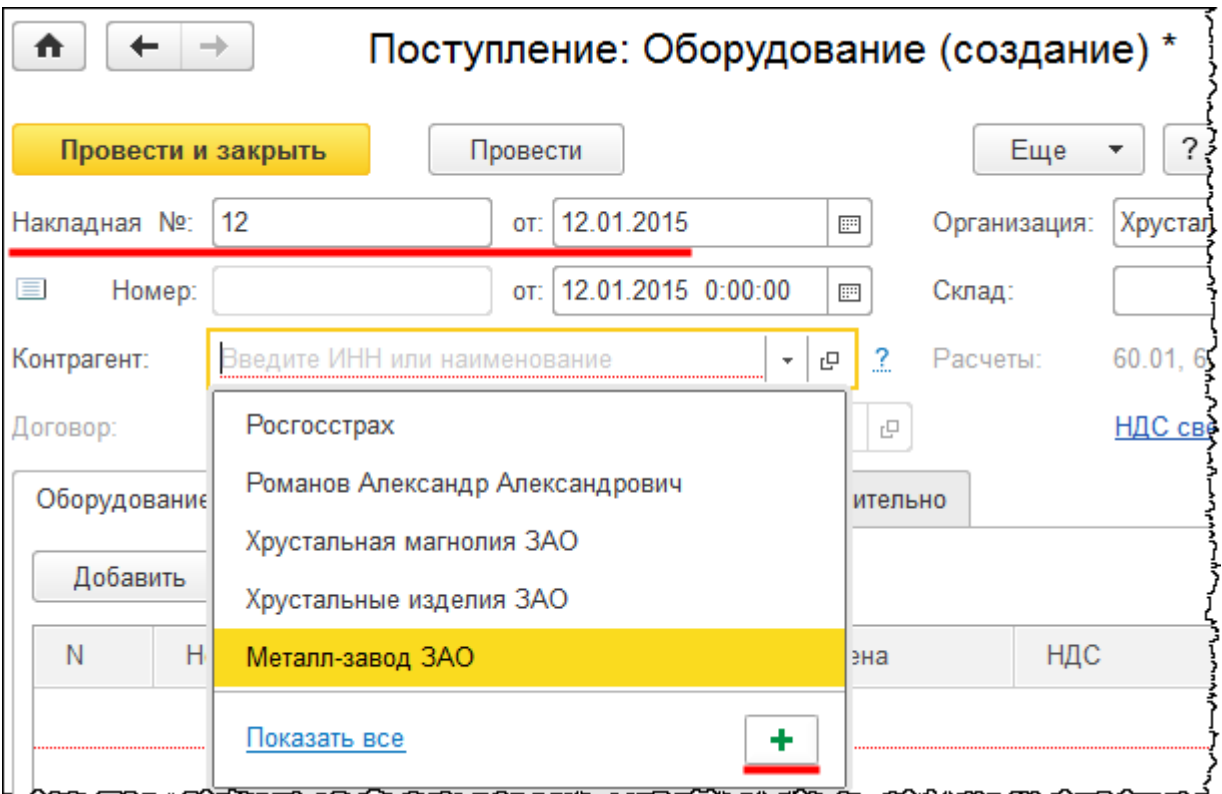

Страница **82** из **397**

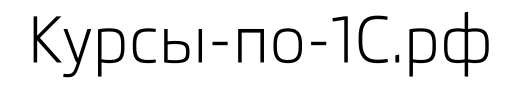

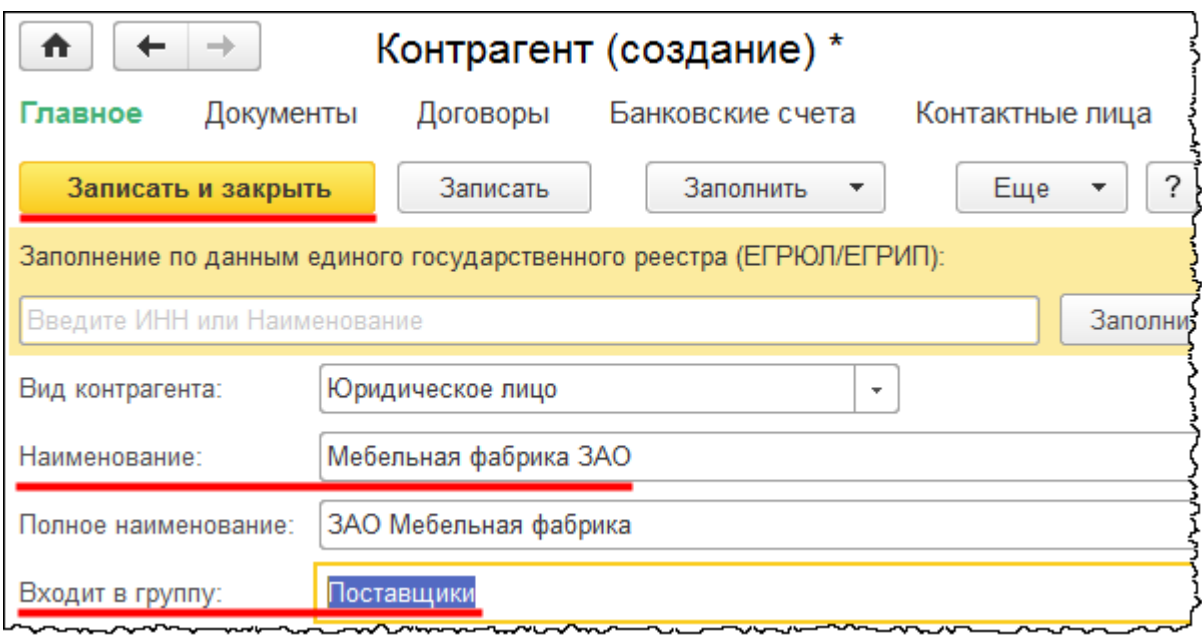

Создадим договор контрагента.

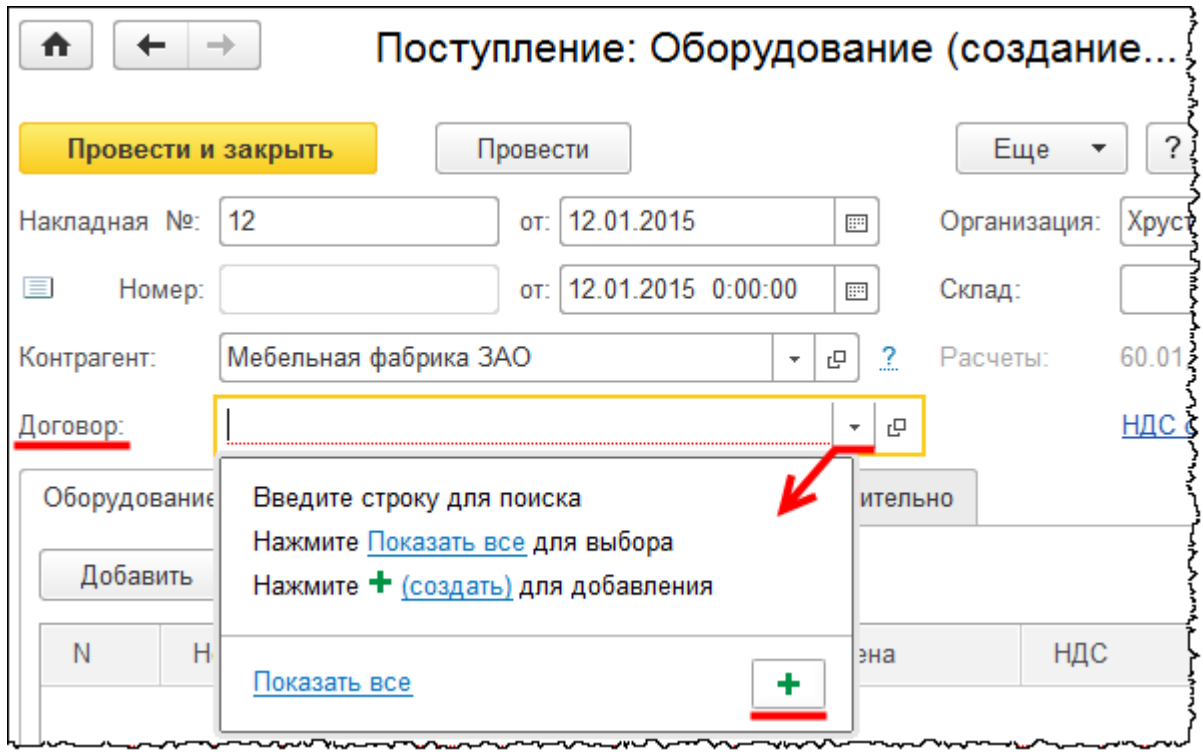

*Вид договора* – *С поставщиком*. Определим номер и дату договора (№1 от 12.01.2015).

Страница **83** из **397**

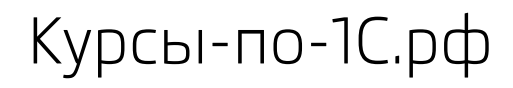

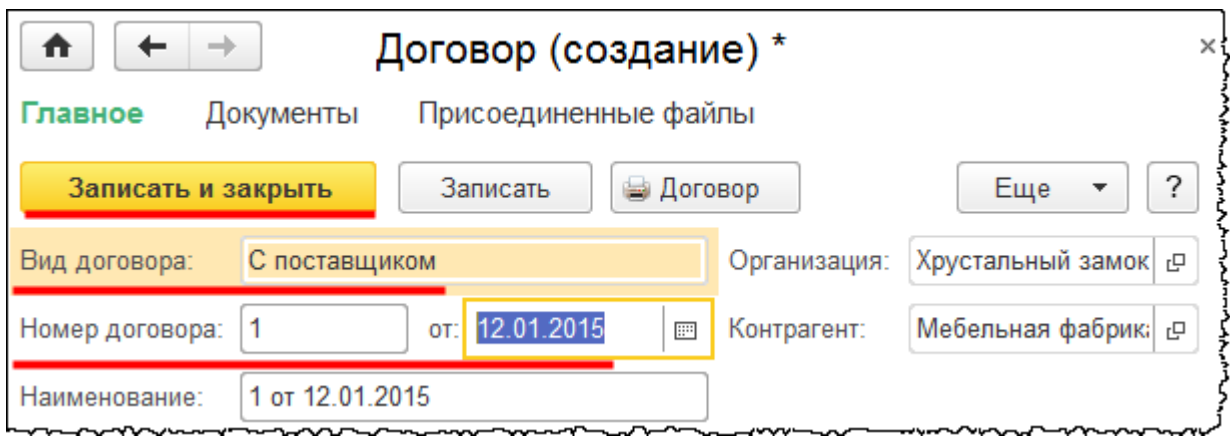

В табличной части документа на закладке *Оборудование* отразим поступление объектов. При этом в справочник «Номенклатура» добавим позицию «Шкаф».

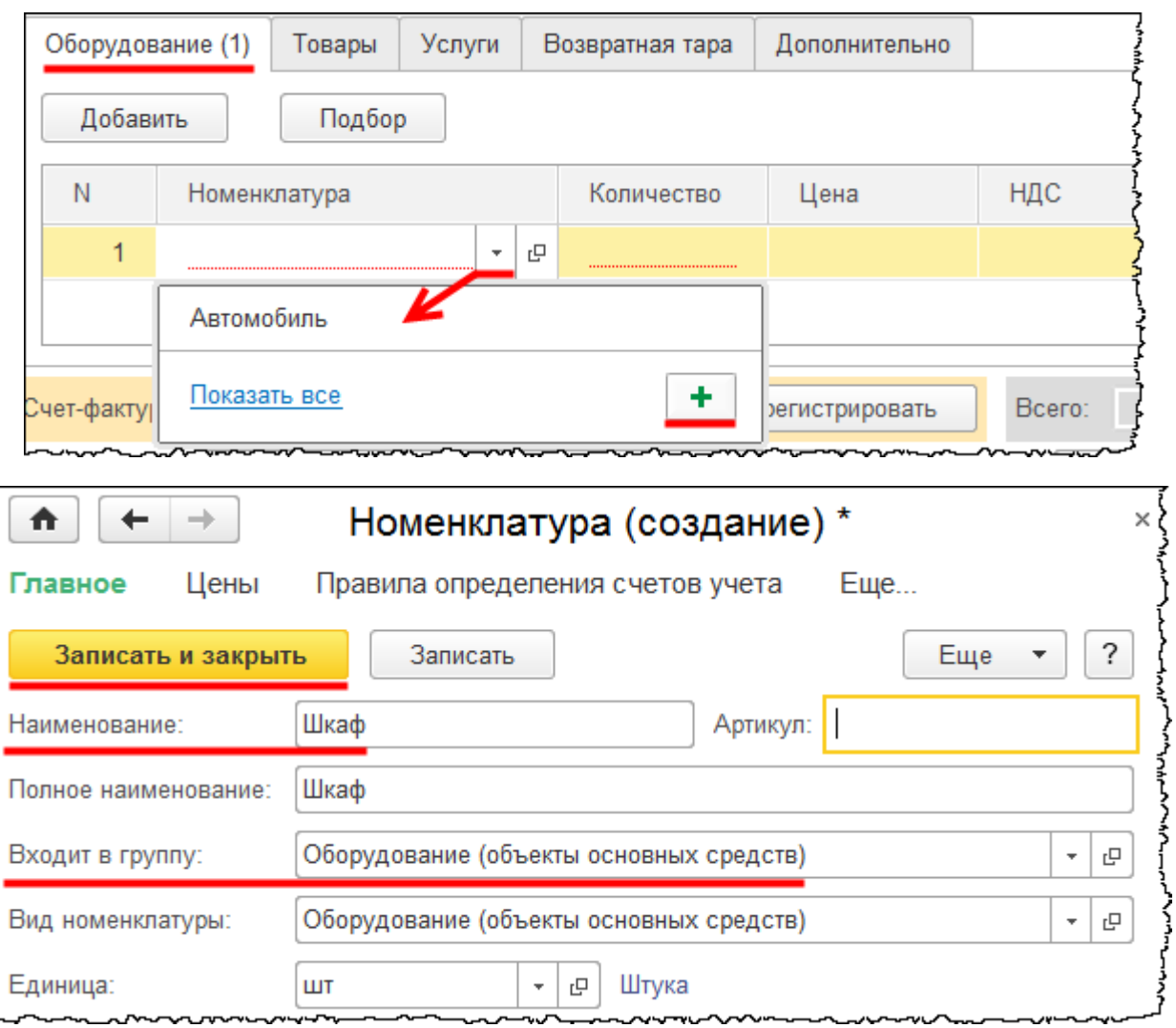

Установим количество (3) и сумму (120 000,00 руб.).

#### Страница **84** из **397**

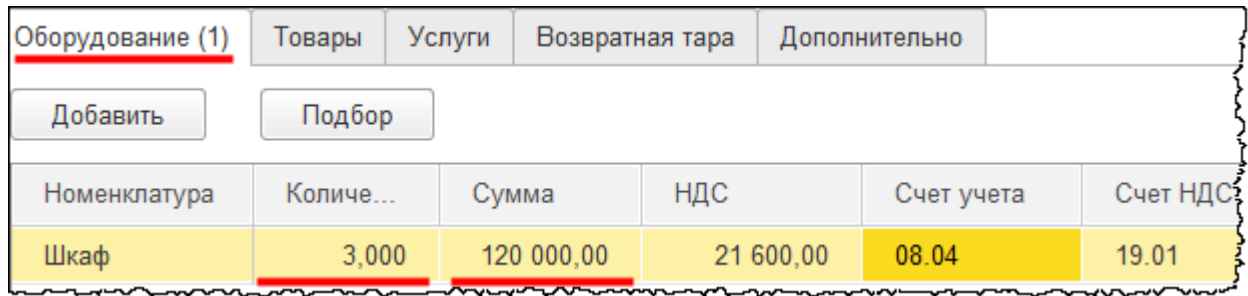

Автоматически отобразился счет учета 08.04 «Приобретение объектов основных средств» и счет учета НДС 19.01 «НДС при приобретении основных средств». Счета учета заполнились на основании записей регистра сведений «Счета учета номенклатуры».

В форме документа выберем в качестве склада «Склад ОС». Укажем номер и дату предъявленного поставщиком счета-фактуры и зарегистрируем его.

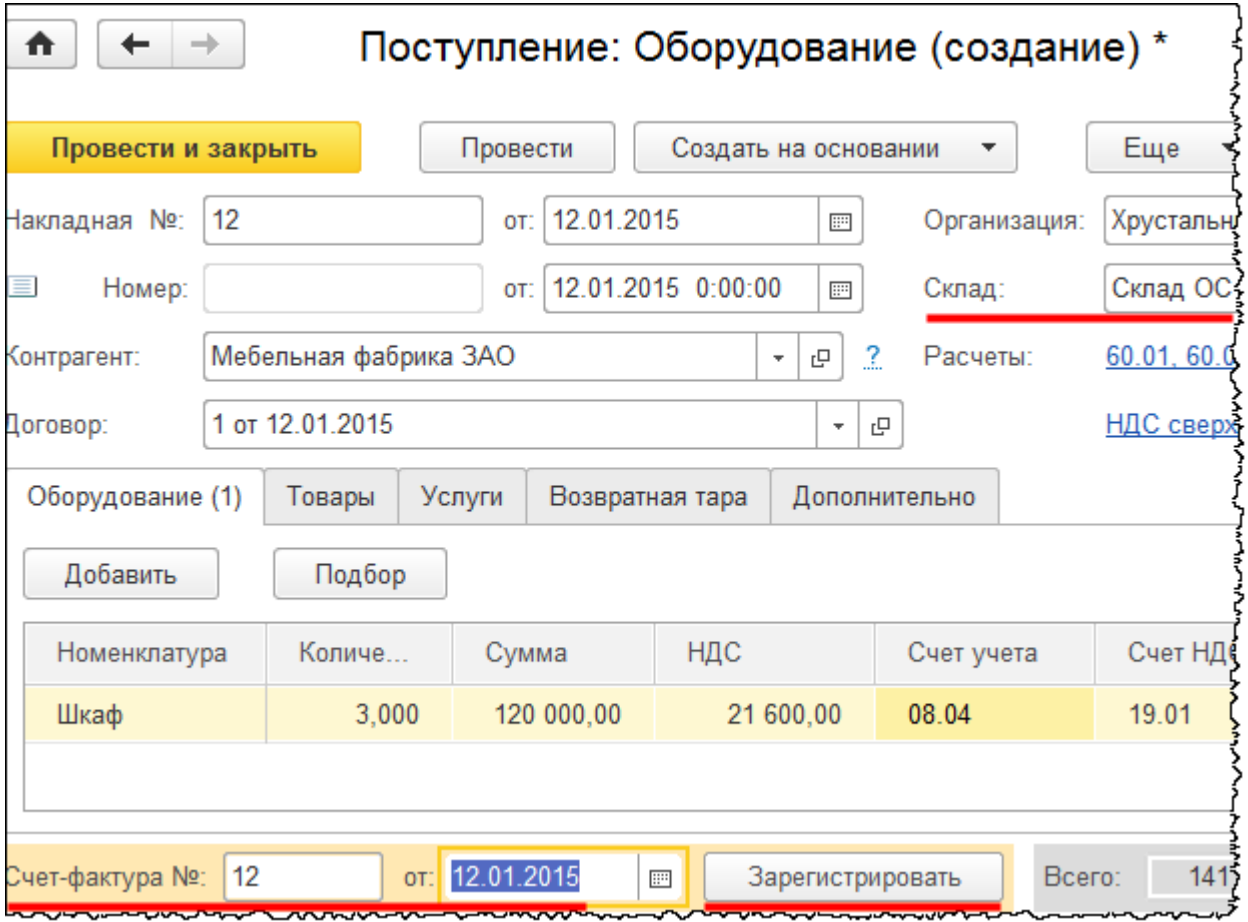

Вычет НДС по приобретенным основным средствам будет применен только после принятия объекта к учету. Этот вычет отразится с помощью документа «Формирование записей книги покупок».

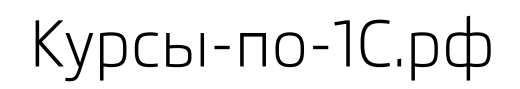

Проведем документ и отразим в учете дополнительные расходы, которые связаны с приобретением объекта.

Дополнительные расходы можно отразить с помощью документа «Поступление» с видом операции *Услуги* или *Товары, услуги, комиссия.* Для этого следует выбрать команду *Поступление (акты, накладные)* в *Панели функций* раздела *Покупки* из группы команд *Покупки*.

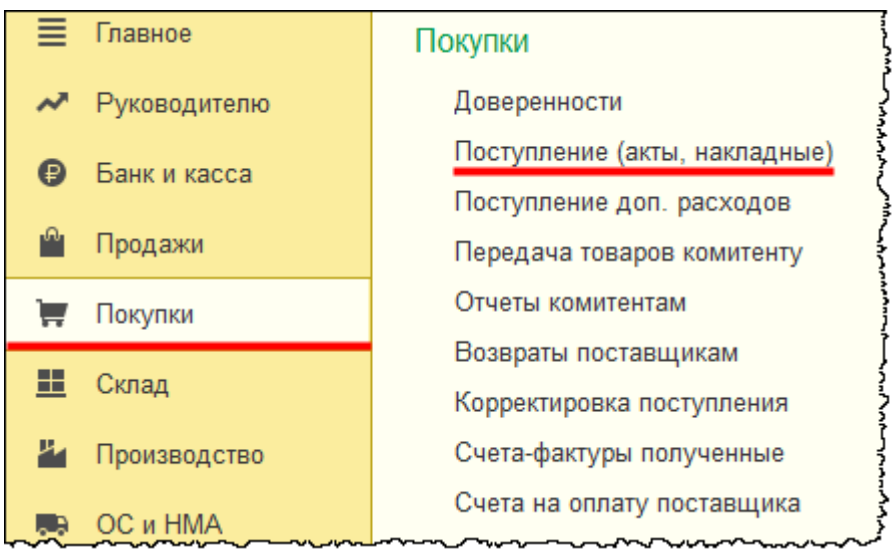

Откроется форма списка документов «Поступление». Из данной формы можно создать новый документ с видом операции *Услуги*.

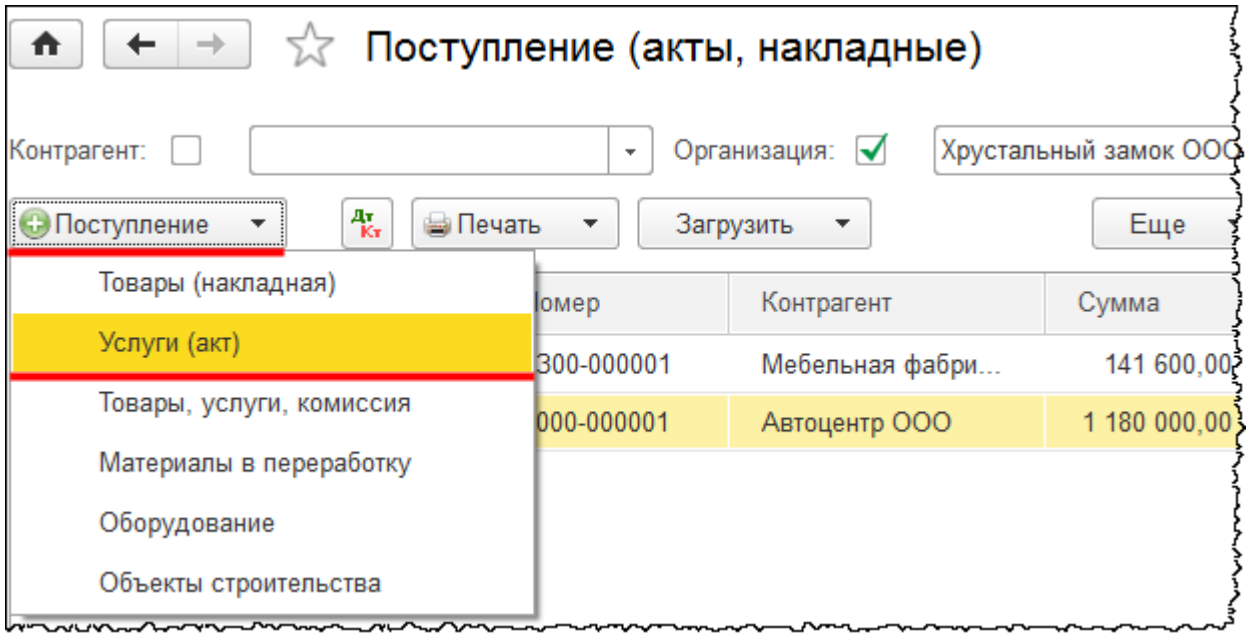

Транспортные услуги фиксируются в табличной части формы создаваемого документа. Определяются счета учета*: Счет затрат* и *Счет учета НДС*.

#### Страница **86** из **397**

Бесплатные материалы проекта: Витаки и электронная почта: [support@Kursy-po-1C.ru](mailto:support@Kursy-po-1C.ru) http[://курсы](http://курсы-по-1с.рф/free/)-по-1с.рф/free/ Телефоны: **8-800 1000-613**, +7(495) 7777-096

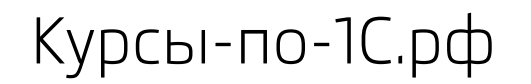

Важно заполнить и соответствующую аналитику затрат. Указать значения субконто: номенклатуру, партию, склад.

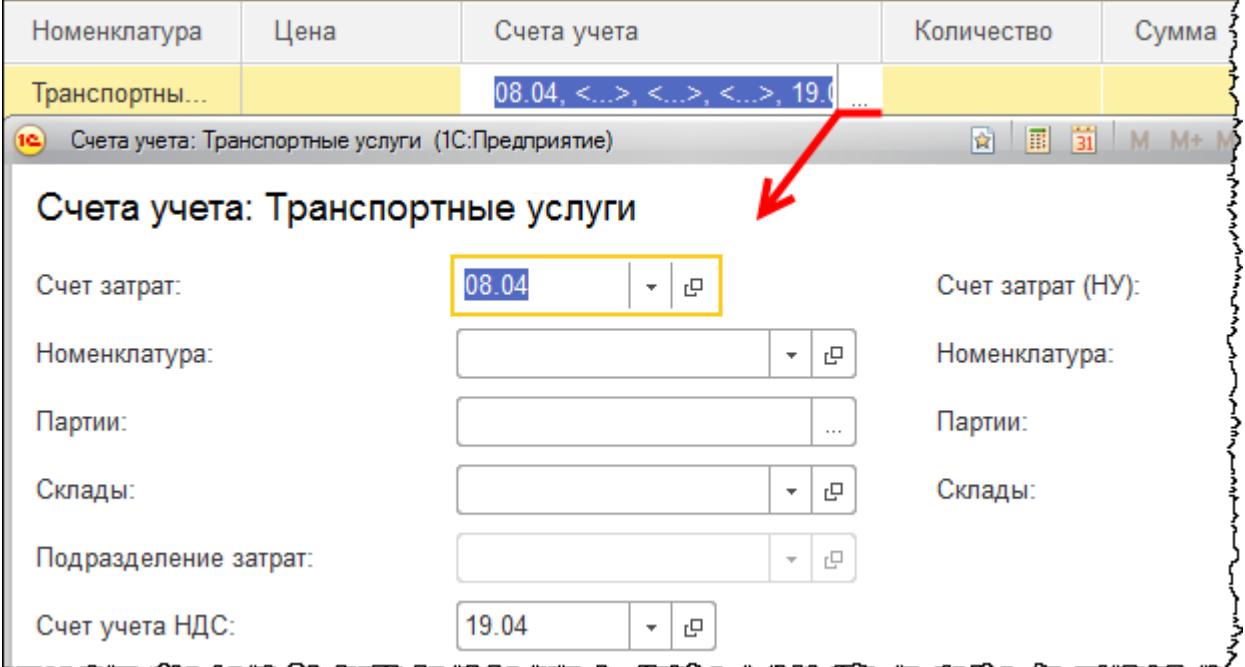

Поступление дополнительных расходов можно оформить и с помощью документа «Поступление дополнительных расходов». Этот документ можно сформировать на основании документа, с помощью которого было отражено поступление объектов.

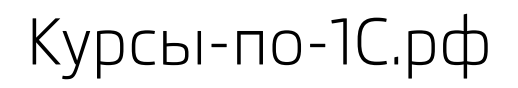

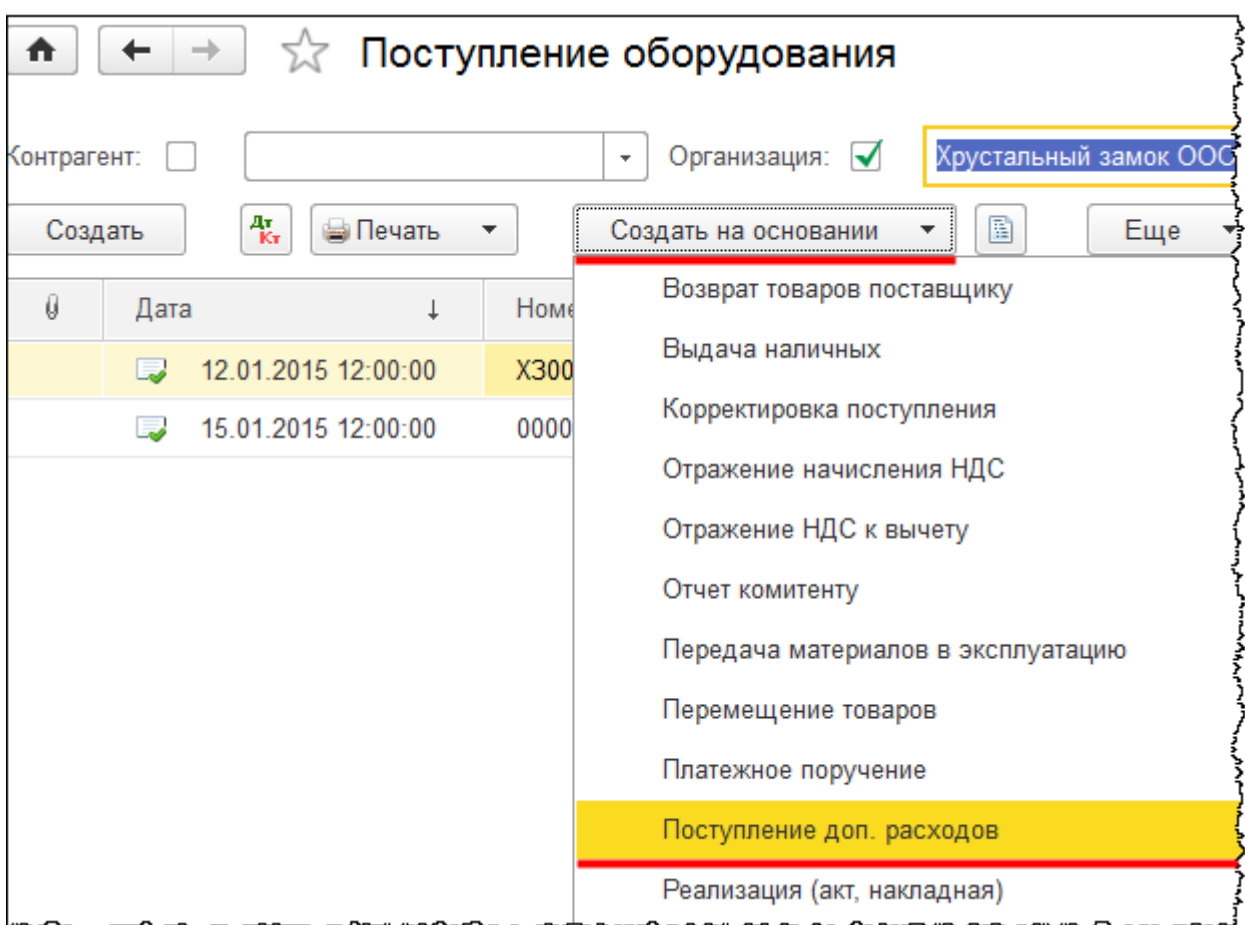

Откроется форма документа «Поступление дополнительных расходов». Шапка документа и содержание закладок заполняются автоматически, необходимо только внести некоторые коррективы. Укажем номер акта 15 от 12.01.2015 г. Создадим и выберем контрагента «Транскомпани ООО»*,* который оказал транспортные услуги.

Страница **88** из **397**

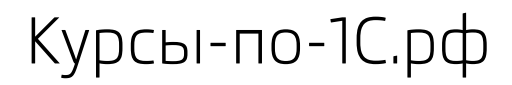

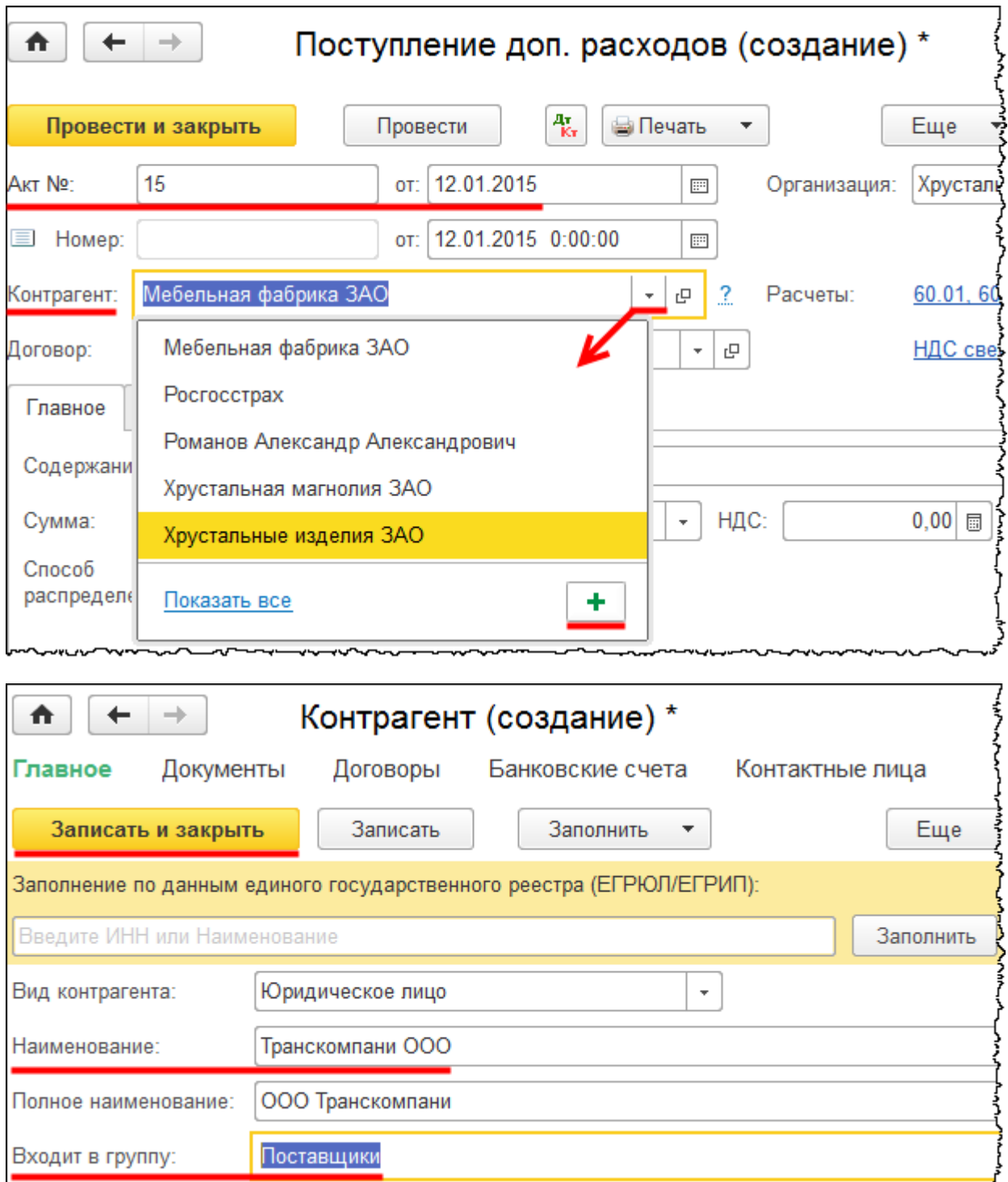

Создадим и заполним договор с контрагентом.

Страница **89** из **397**

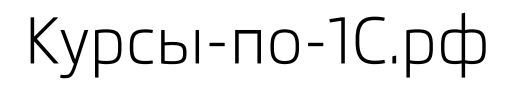

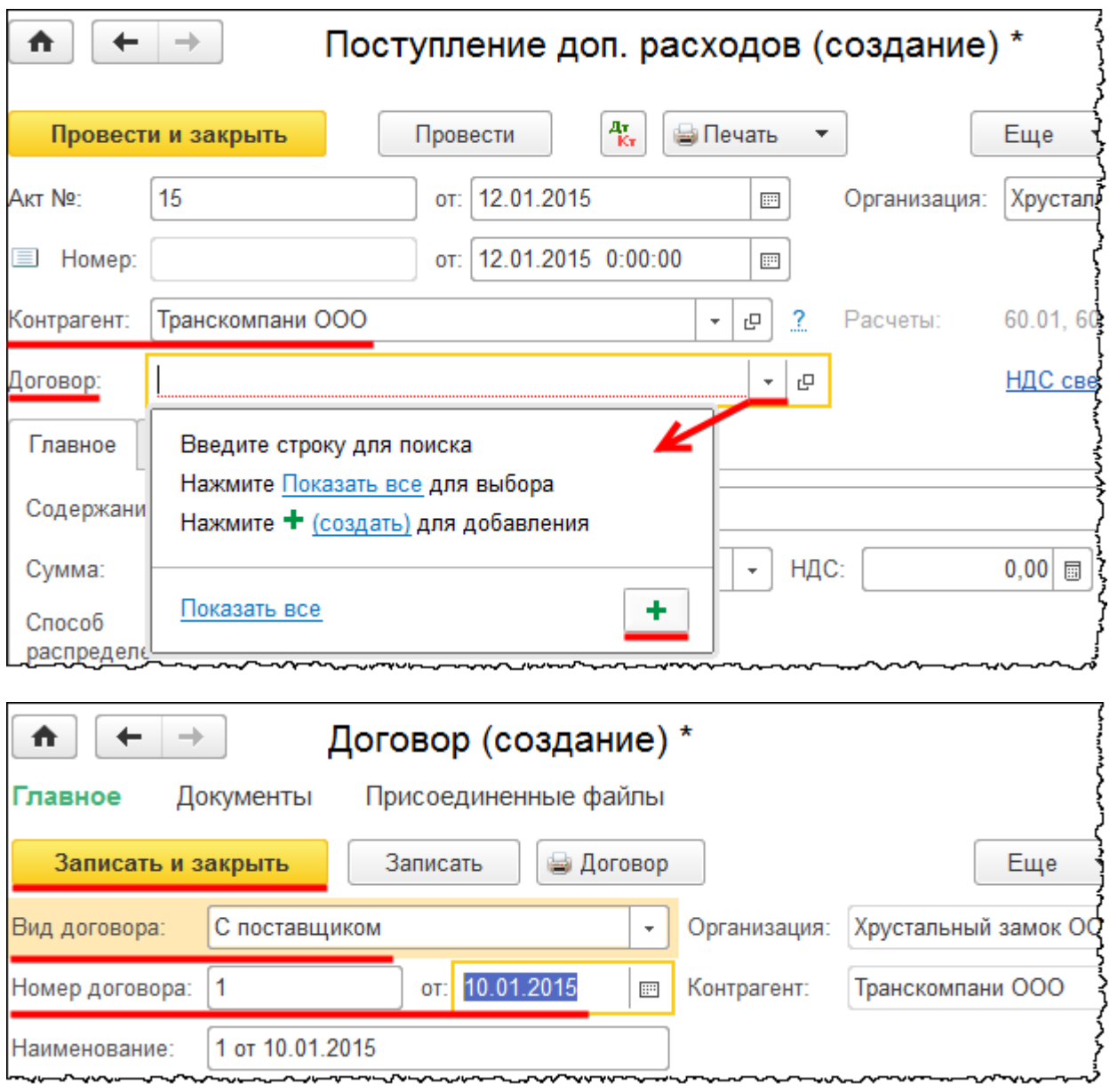

На закладке *Главное* документа «Поступление дополнительных расходов» в поле *Содержание* запишем «Транспортные расходы». Укажем *Сумму* – 5 000,00 руб. *Способ распределения* может быть либо *По сумме*, либо *По количеству*. В данном случае не принципиально, так как объекты имеют одинаковую стоимость.

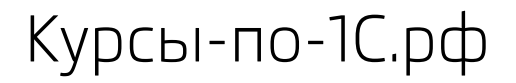

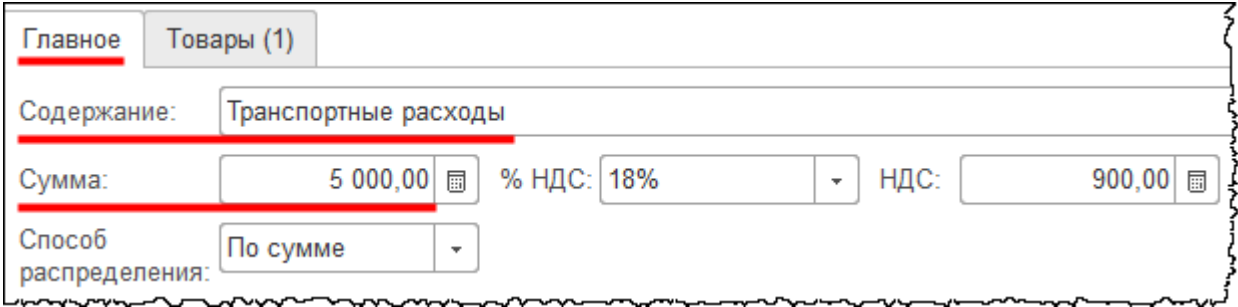

На закладке *Товары* располагается заполненная табличная часть с объектами.

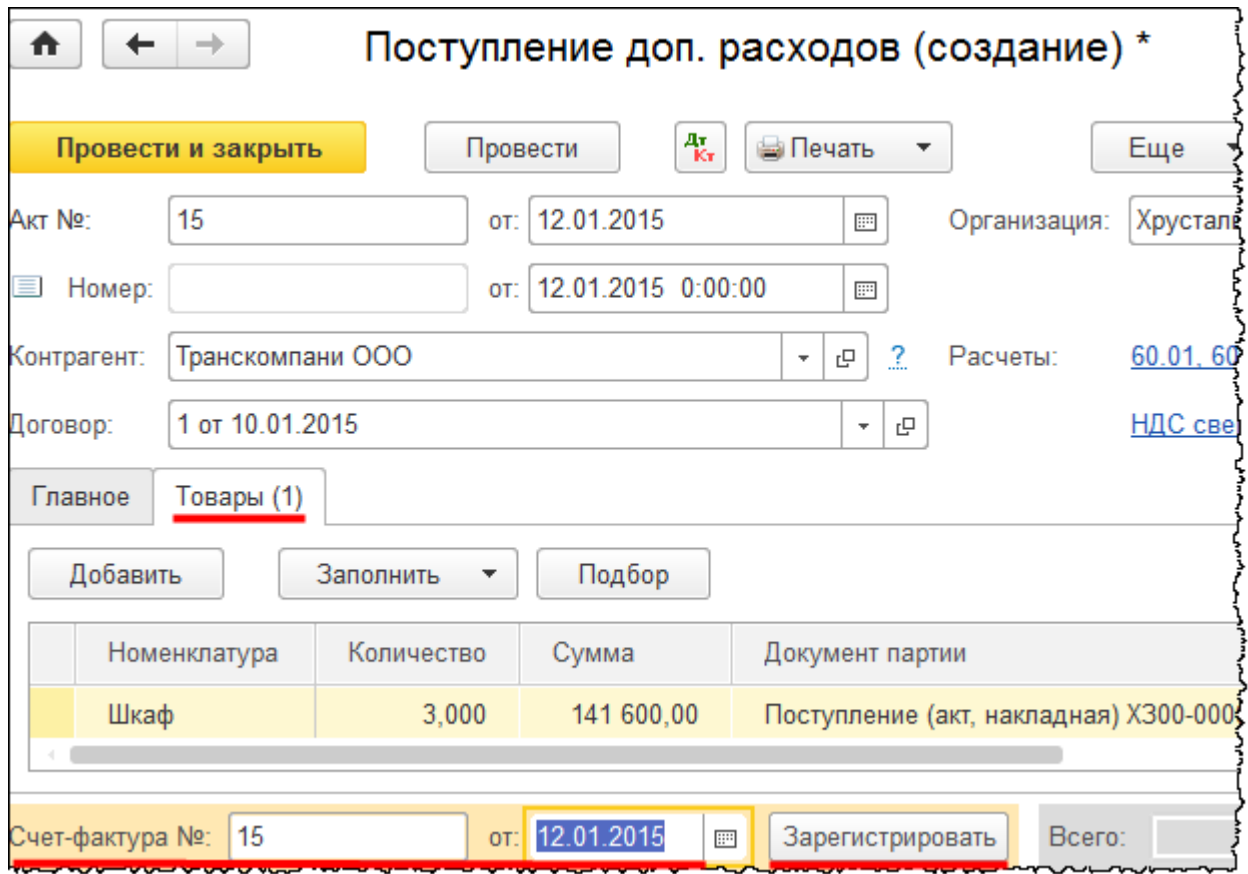

Укажем номер счета-фактуры, который предъявил контрагент.

Вычет НДС также не формируется. Он осуществится только после принятия объекта к учету. Проведем документ «Поступление доп. расходов» и откроем сформированные проводки.

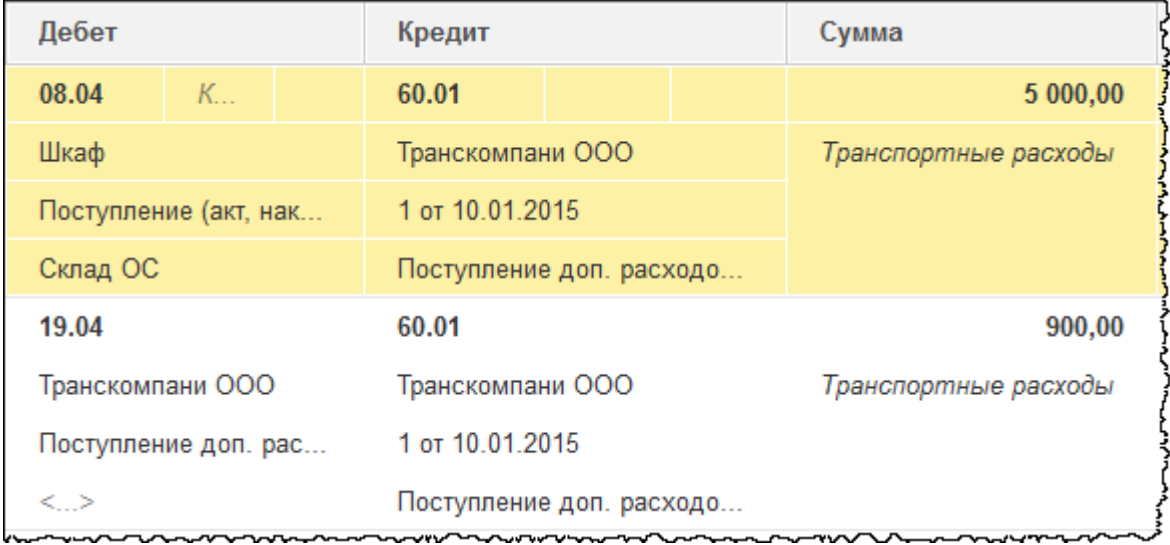

Затраты отразились на счете 08.04 «Приобретение объектов основных средств» с соответствующей аналитикой. Данные дополнительные расходы увеличивают затраты, связанные с приобретением объекта.

Сформируем *Оборотно-сальдовую ведомость* по счету 08.04 за январь 2015 года.

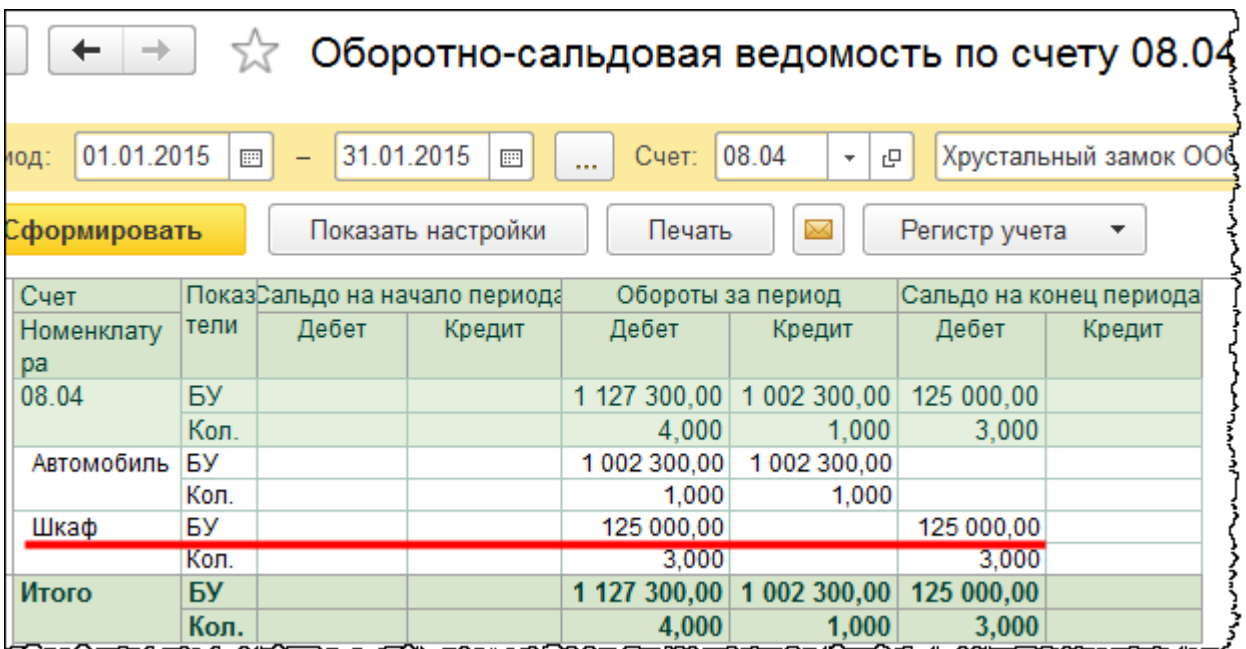

Сумма затрат, связанных с приобретением объектов основных средств, увеличилась. Общая сумма затрат составляет 125 000,00 руб.

Примем объекты к учету. Сформируем документ «Принятие к учету ОС». Для этого выберем команду *Принятие к учету ОС* в *Панели функций* раздела *ОС и НМА* из группы команд *Поступление основных средств.*

Страница **92** из **397**

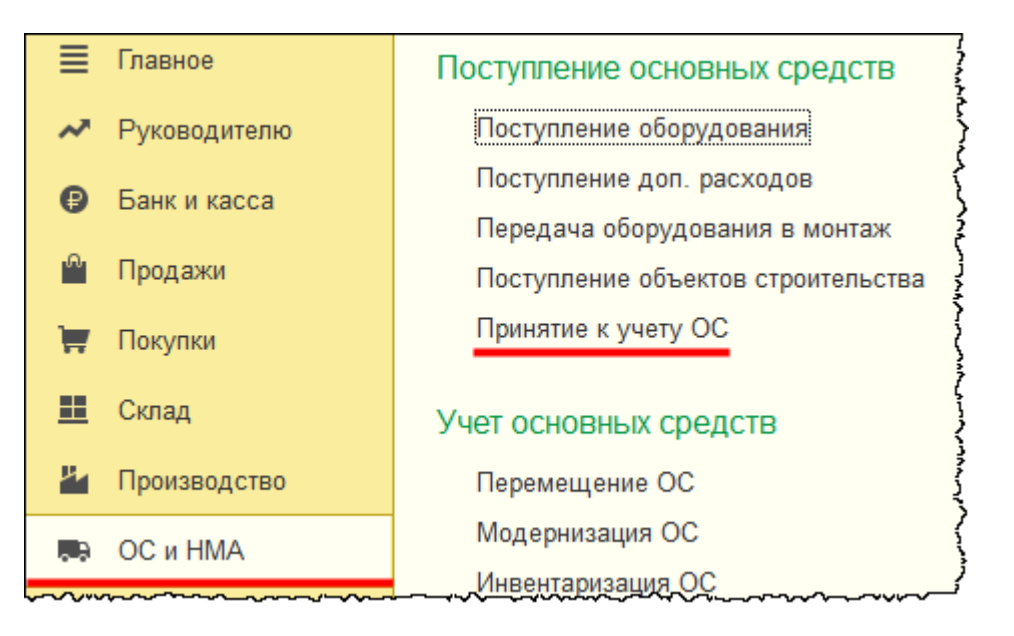

Появится форма списка документов «Принятие к учету ОС».

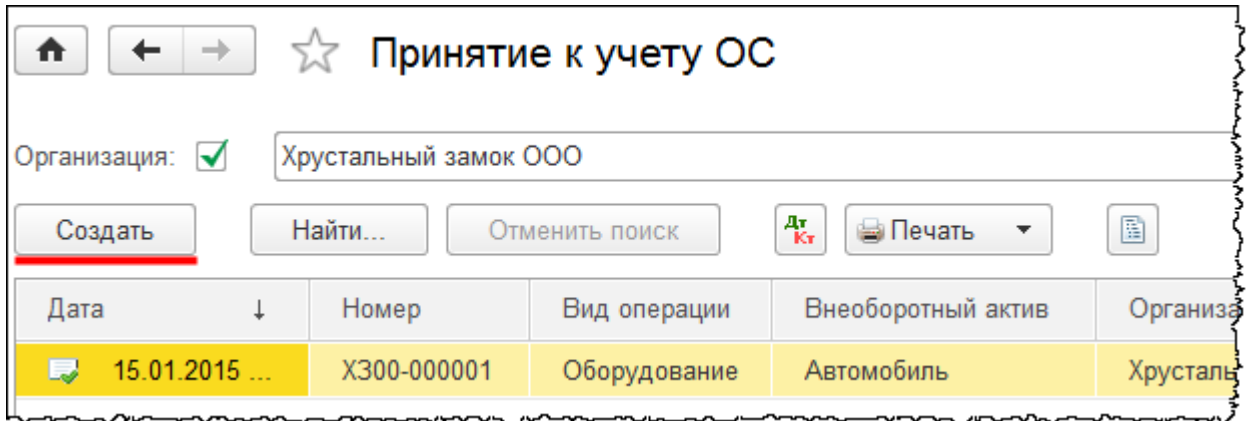

Нажатием на кнопку *Создать* добавим документ. В форме создания нового документа укажем дату 12.01.2015 18:00. В качестве материально ответственного лица (*МОЛ*) выберем Шереметьеву Валентину Ивановну. В поле *Местонахождение ОС* выберем подразделение «Администрация». На закладке *Внеоборотный актив* в поле *Оборудование* укажем оборудование, по которому были собраны затраты, то есть «Шкаф». В качестве склада выберем «Склад ОС». Счет затрат 08.04.

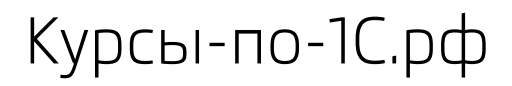

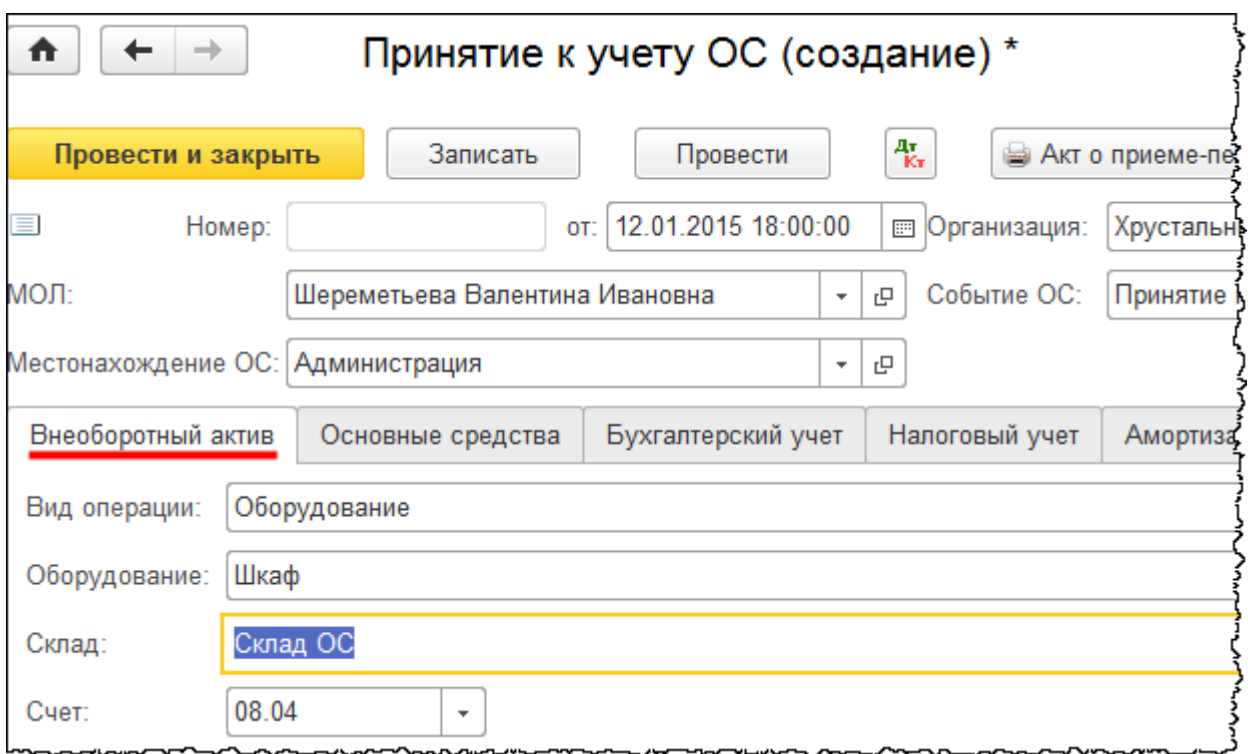

На закладке *Основные средства* при заполнении табличной части создадим и выберем основное средство.

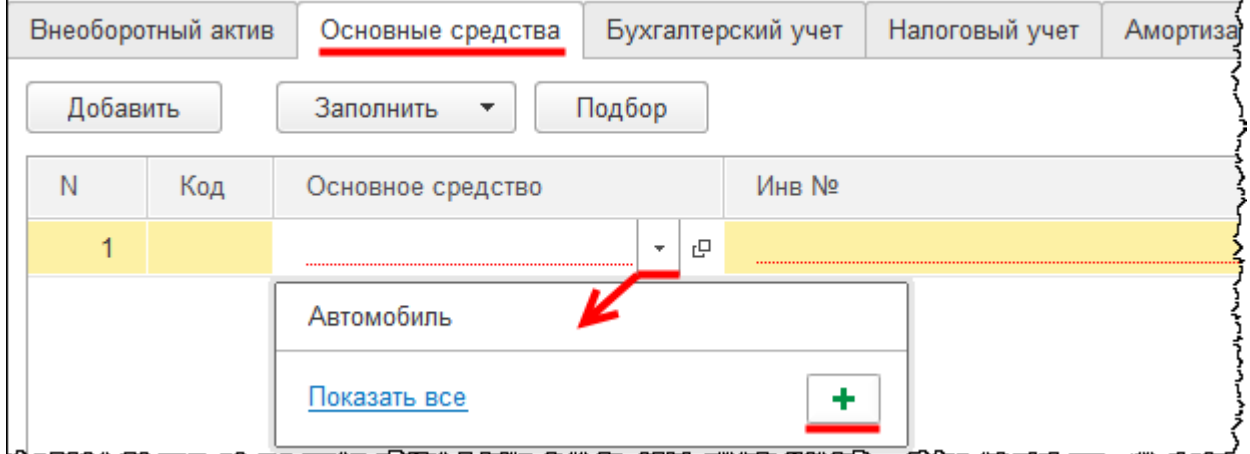

Организация приобрела группу основных средств (три шкафа). Для каждого объекта должен быть указан свой инвентарный номер. Создадим первый объект. В открывшейся форме создания основного средства в качестве *Наименования* запишем: «Шкаф». В поле *Группа учета ОС* выберем значение «Офисное оборудование». В поле *Код по ОКОФ* выберем *Шкафы для административных помещений*, при этом проще всего начать набирать текст и воспользоваться подсказкой.

Страница **94** из **397**

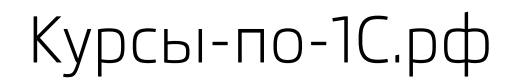

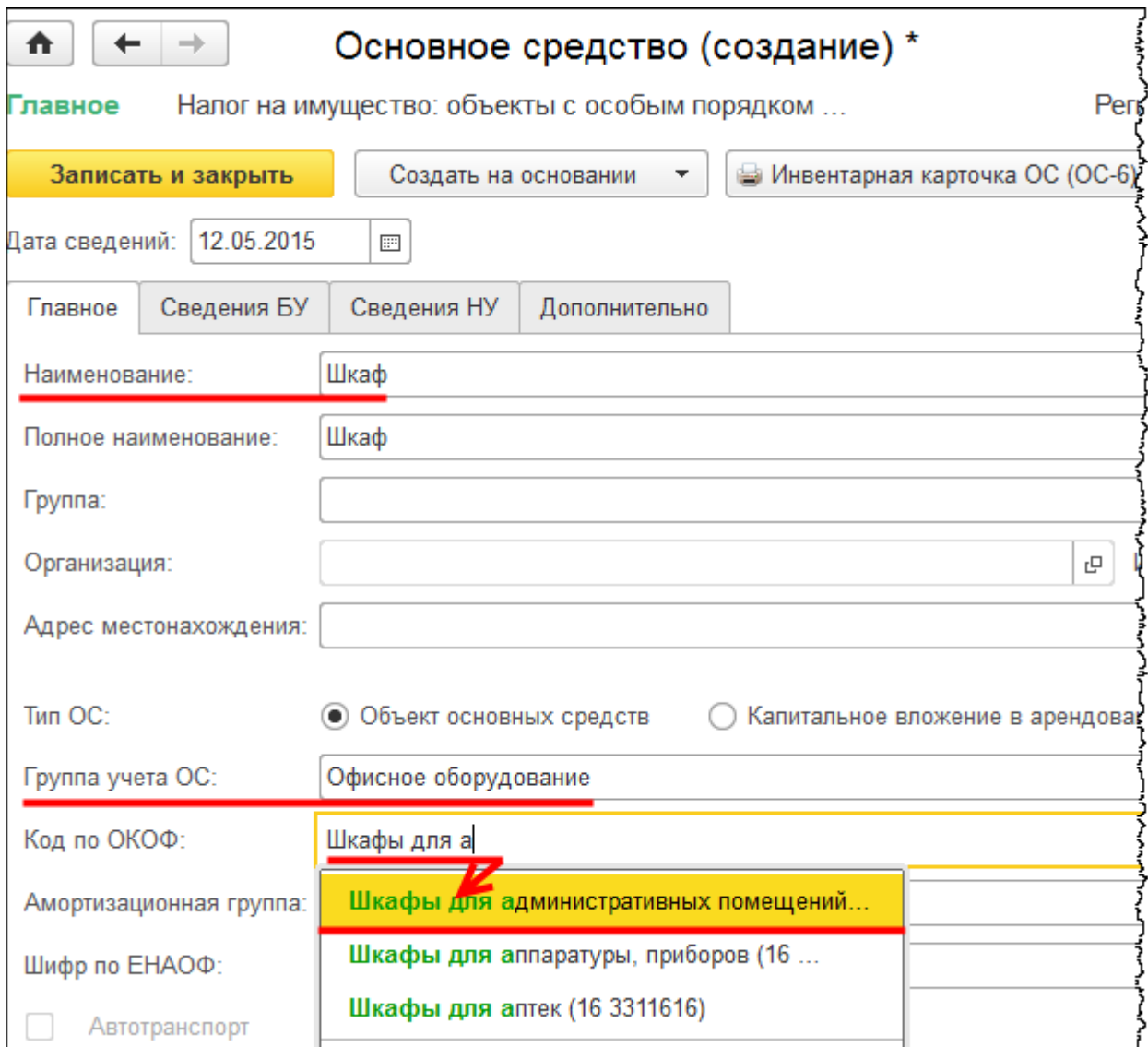

После выбора *Кода по ОКОФ* поле *Амортизационная группа* заполнится автоматически. После заполнения этих данных нажмем на кнопку *Записать и закрыть.*

В формируемом документе «Принятие к учету ОС» в табличной части на закладке *Основные средства* появится созданное основное средство с инвентарным номером. После нажатия кнопки *Добавить* в появившемся меню выберем команду *Показать все.*

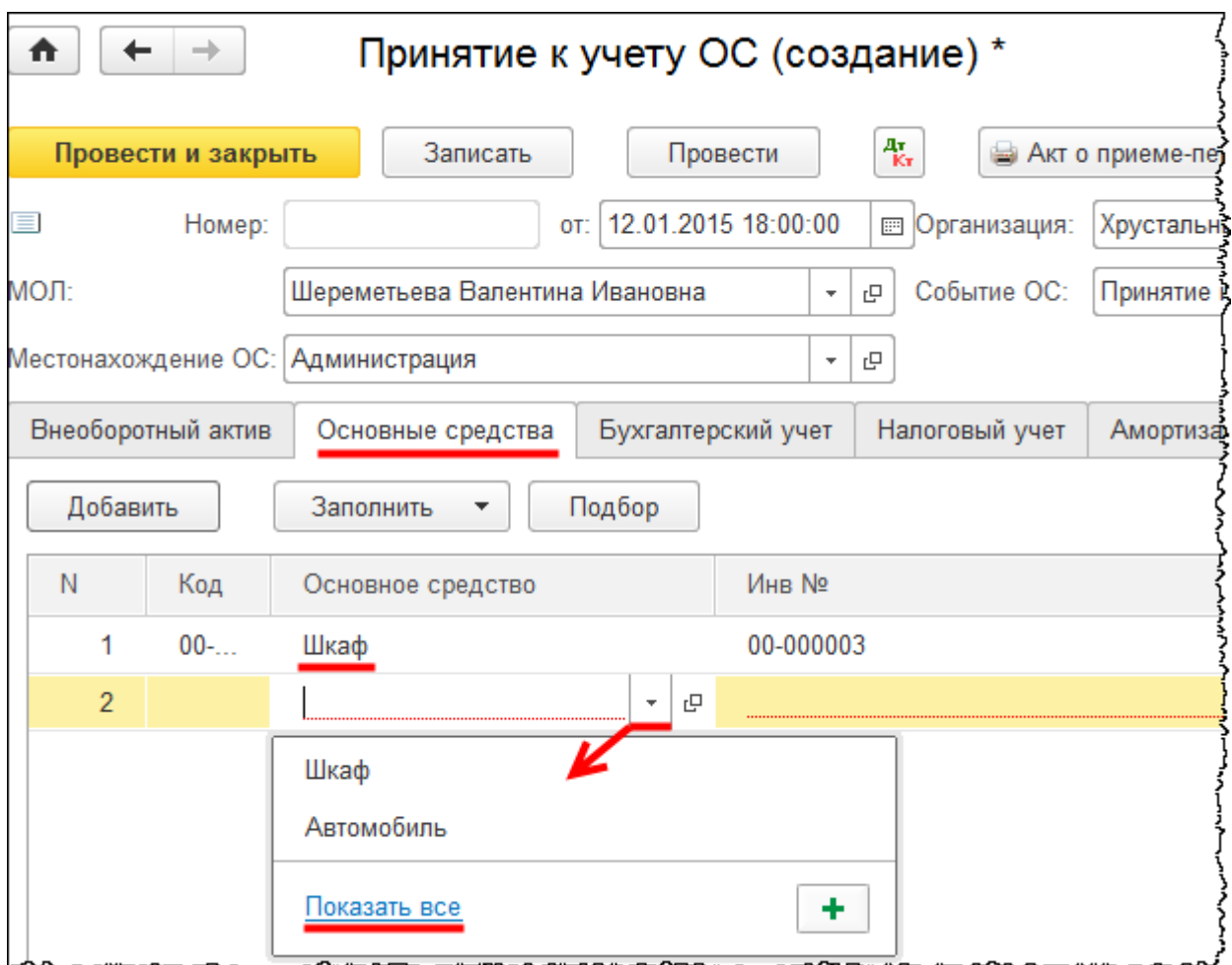

Откроется форма списка справочника «Основные средства». Используя команду *Скопировать* из меню *Еще*, создадим еще два основных средства с наименованием «Шкаф». Инвентарные номера у всех элементов справочника будут разными.

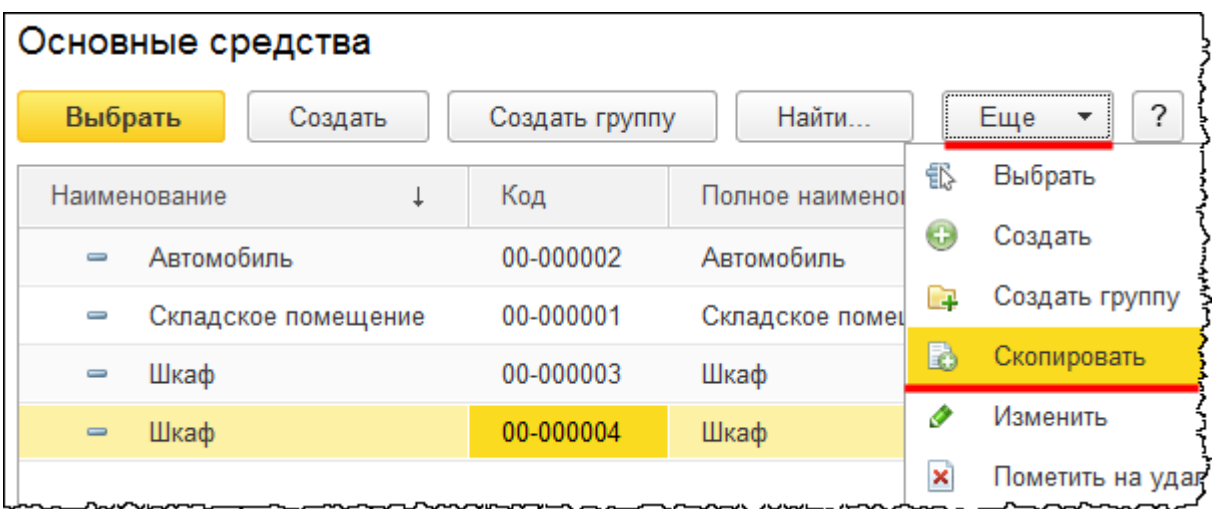

Страница **96** из **397**

При этом откроется уже заполненная форма создания основного средства, в которой следует нажать на кнопку *Записать и закрыть*. Таким образом будут созданы все три основных средства с разными инвентарными номерами.

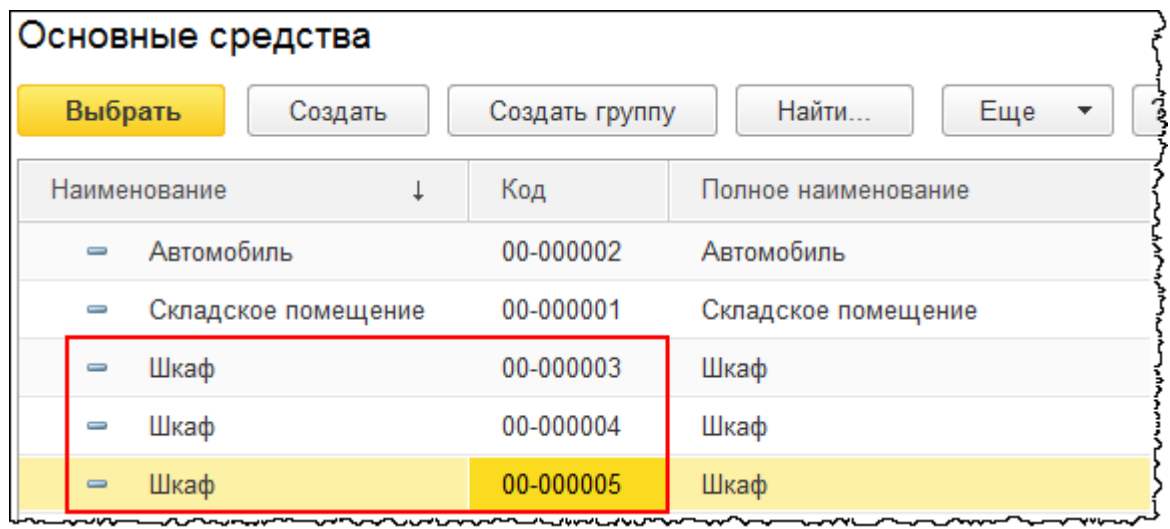

Дозаполним табличную часть документа «Принятие к учету ОС» недостающими основными средствами. Можно воспользоваться сервисом *Заполнить по наименованию*.

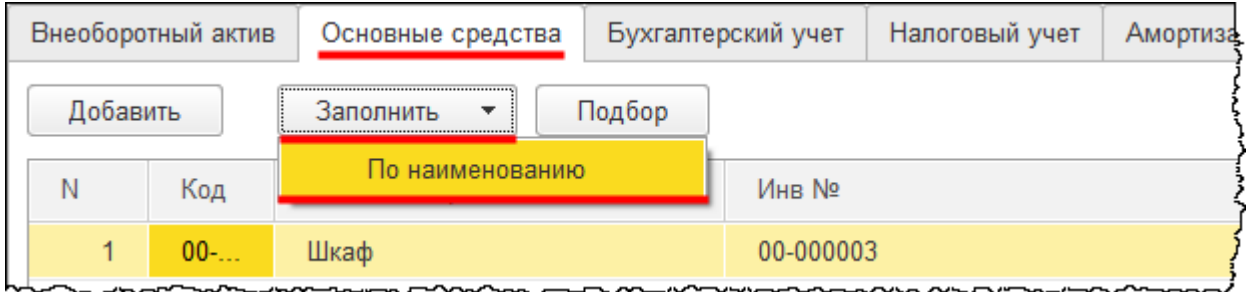

Таблица заполнится всеми основными средствами с наименованием «Шкаф».

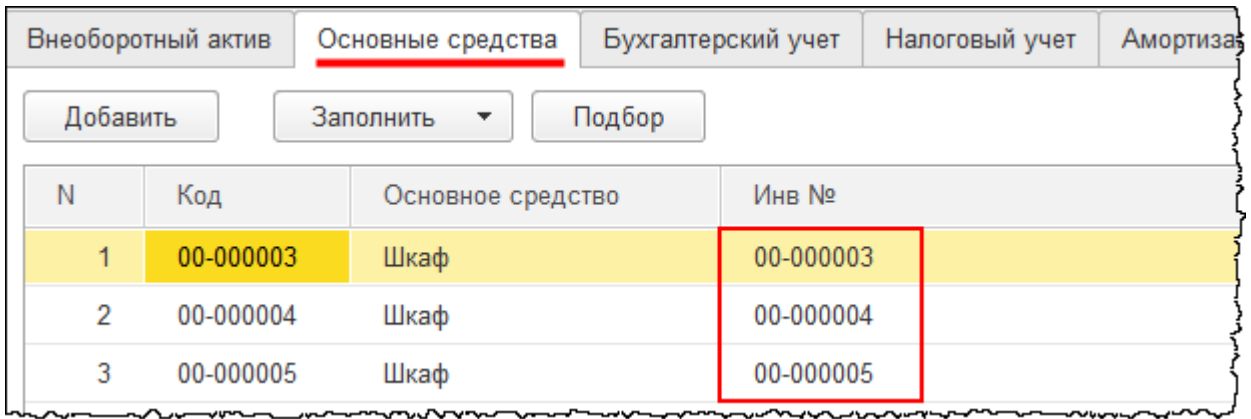

Страница **97** из **397**

На закладке *Бухгалтерский учет* укажем *Способ отражения расходов по амортизации* «Амортизация на 26 сч (администрация)»*.* Этот способ был сформирован ранее. *Срок полезного использования* укажем 72 месяца (6 лет).

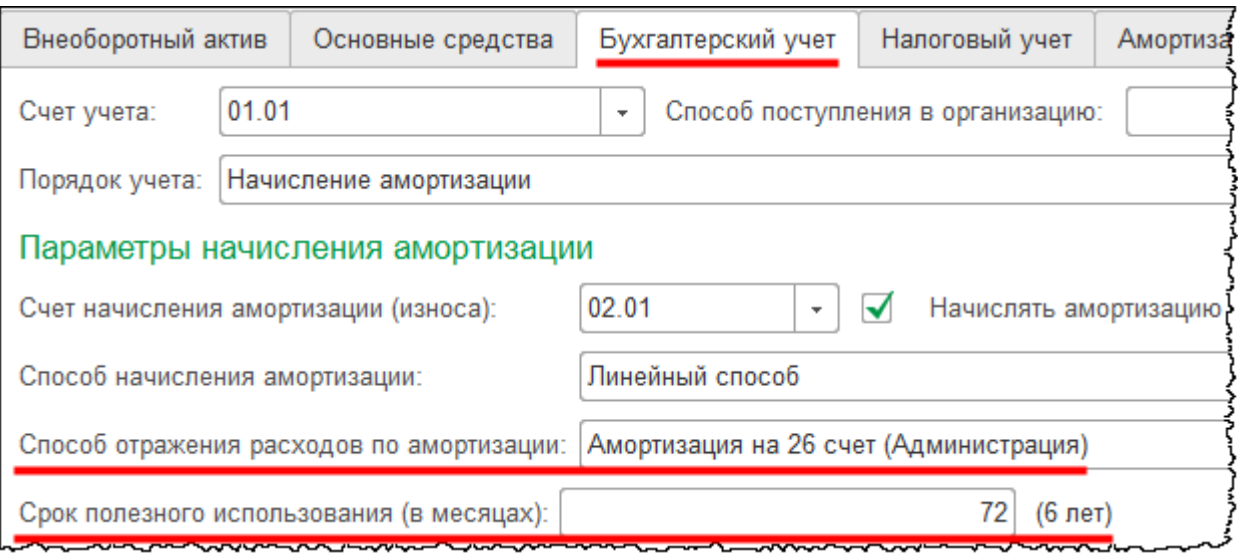

На закладке *Налоговый учет* установим такой же срок полезного использования (72 месяца). Данный срок полезного использования по налоговому учету соответствует Общероссийскому классификатору основных фондов.

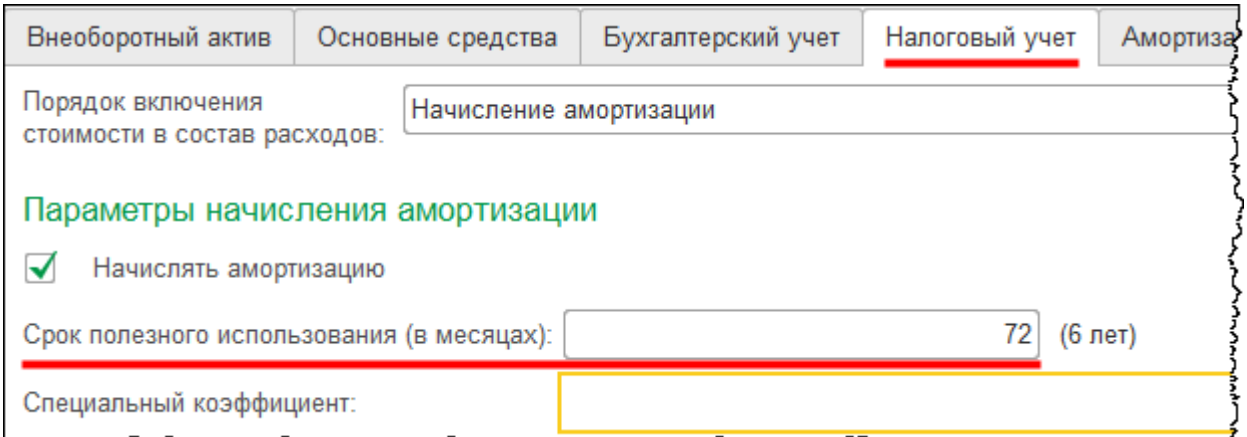

Проведем документ и проанализируем сформированные проводки.

Страница **98** из **397**

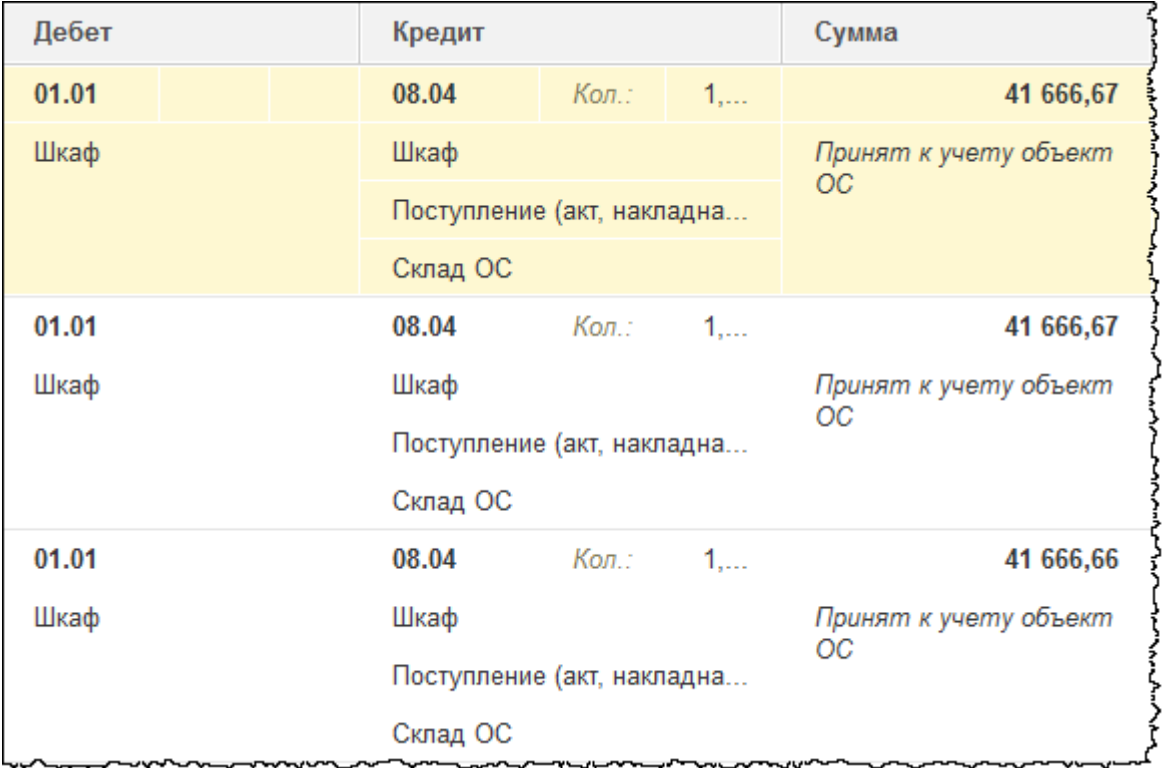

Затраты, предварительно сформированные на счете 08.04 «Приобретение объектов основных средств»*,* списаны на счет 01.01 «Основные средства в организации». Создано три проводки (для каждого инвентарного объекта) с соответствующей аналитикой.

Сформируем *Оборотно-сальдовую ведомость* по счету 08.04 за январь 2015.

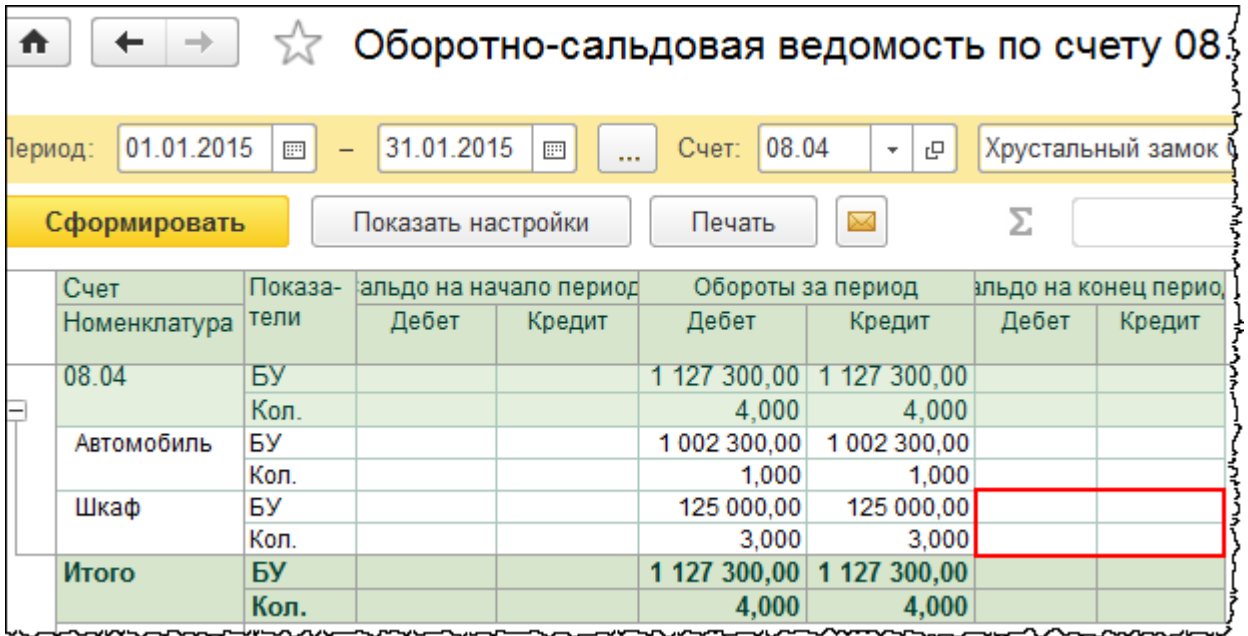

Сальдо на конец периода нулевое.

Страница **99** из **397**

Бесплатные материалы проекта: Ультанов и электронная почта: [support@Kursy-po-1C.ru](mailto:support@Kursy-po-1C.ru) http[://курсы](http://курсы-по-1с.рф/free/)-по-1с.рф/free/ Телефоны: **8-800 1000-613**, +7(495) 7777-096

# Глава 32. Безвозмездное поступление ОС\*

Скриншоты выполнены для релиза конфигурации 3.0.39.67.

В качестве примера разберем следующую ситуацию: в январе 2015 года гражданин Федоров А.П. подарил «ООО Хрустальный замок» компьютер, подтвержденная рыночная стоимость которого составляет 50 000,00 руб.

По условию задачи была определена рыночная стоимость основного средства. При поступлении объекта на безвозмездной основе необходимо произвести оценку основного средства по рыночной стоимости как в бухгалтерском учете, так и в налоговом. При этом рыночная стоимость должна быть документально подтверждена. Это могут быть цены на аналогичные основные средства, которые получены в письменной форме от организацийизготовителей. Это могут быть сведения об уровне цен, полученные из органов Государственной статистики. Это может быть экспертное заключение оценщика по конкретному объекту основного средства.

При получении объекта на безвозмездной основе в бухгалтерском и налоговом учете возникает доход, который учитывается на счете 91.01 «Прочие доходы». Но в бухгалтерском учете и в налоговом учете момент признания доходов отличается. В налоговом учете доход отражается единовременно в момент поступления объекта на безвозмездной основе. А в бухгалтерском учете доход признается постепенно по мере начисления амортизации.

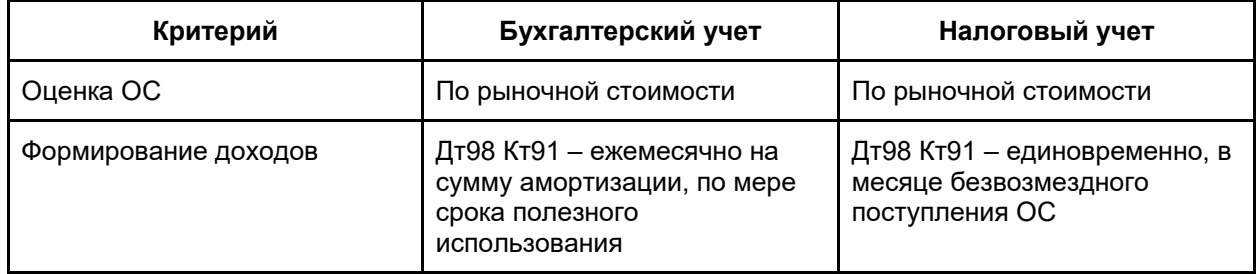

В результате разной временной оценки момента возникновения доходов появляются вычитаемые временные разницы согласно ПБУ 18/02 «Учет расчетов по налогу на прибыль организаций». Данные вычитаемые временные разницы формируют отложенный налоговый актив, который приводит к уменьшению налога на прибыль, рассчитанного в бухгалтерском учете в месяце возникновения дохода. В дальнейшем отложенный налоговый актив погашается по мере признания доходов в бухгалтерском учете.

Обратите внимание: если основное средство поступает от учредителя, доля которого составляет свыше 50% в уставном капитале организации, то такое получение имущества не признается доходом в налоговом учете. Такое основное средство можно принять к учету как безвозмездное поступление от учредителя.

Безвозмездное поступление основного средства оформляется с помощью документа «Поступление» с видом операции *Оборудование*. Для создания документа выберем команду *Поступление оборудования* в *Панели функций* раздела *ОС и НМА* из группы команд *Поступление основных средств.*

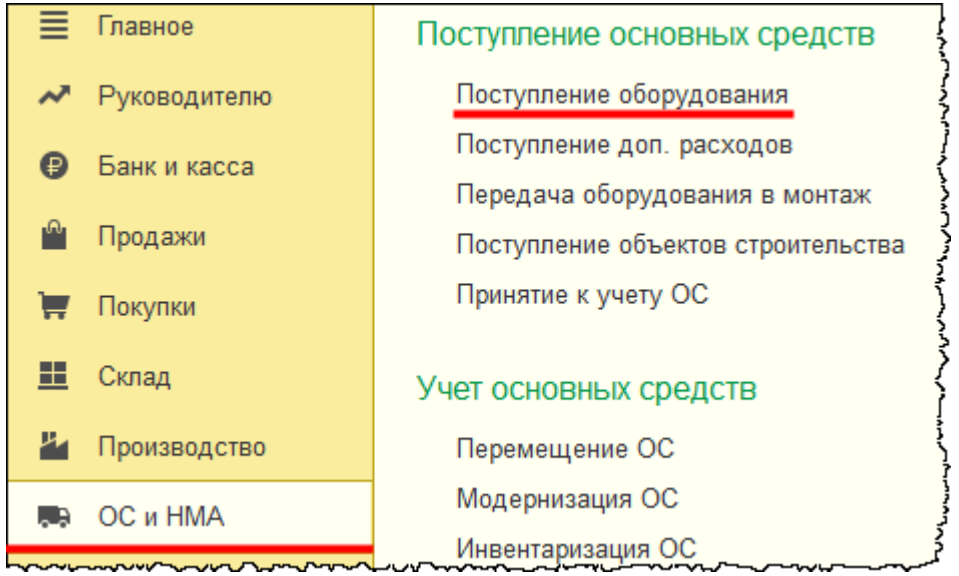

Откроется форма списка документов данного вида.

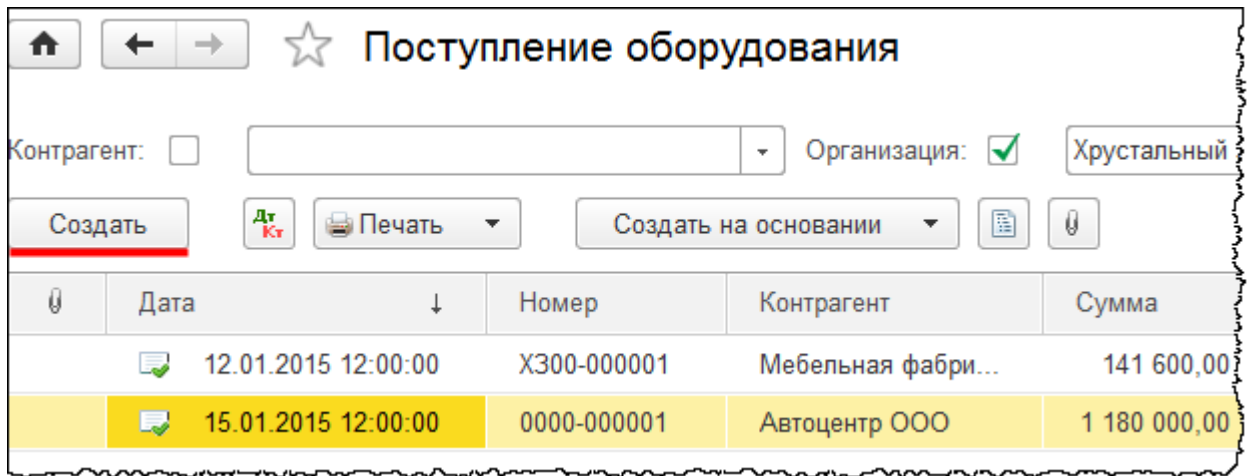

После нажатия в форме списка на кнопку *Создать* откроется форма создания документа. Укажем номер накладной 1 от 18.01.2015 г. Создадим нового контрагента.

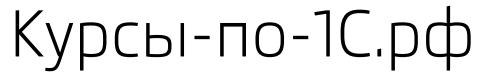

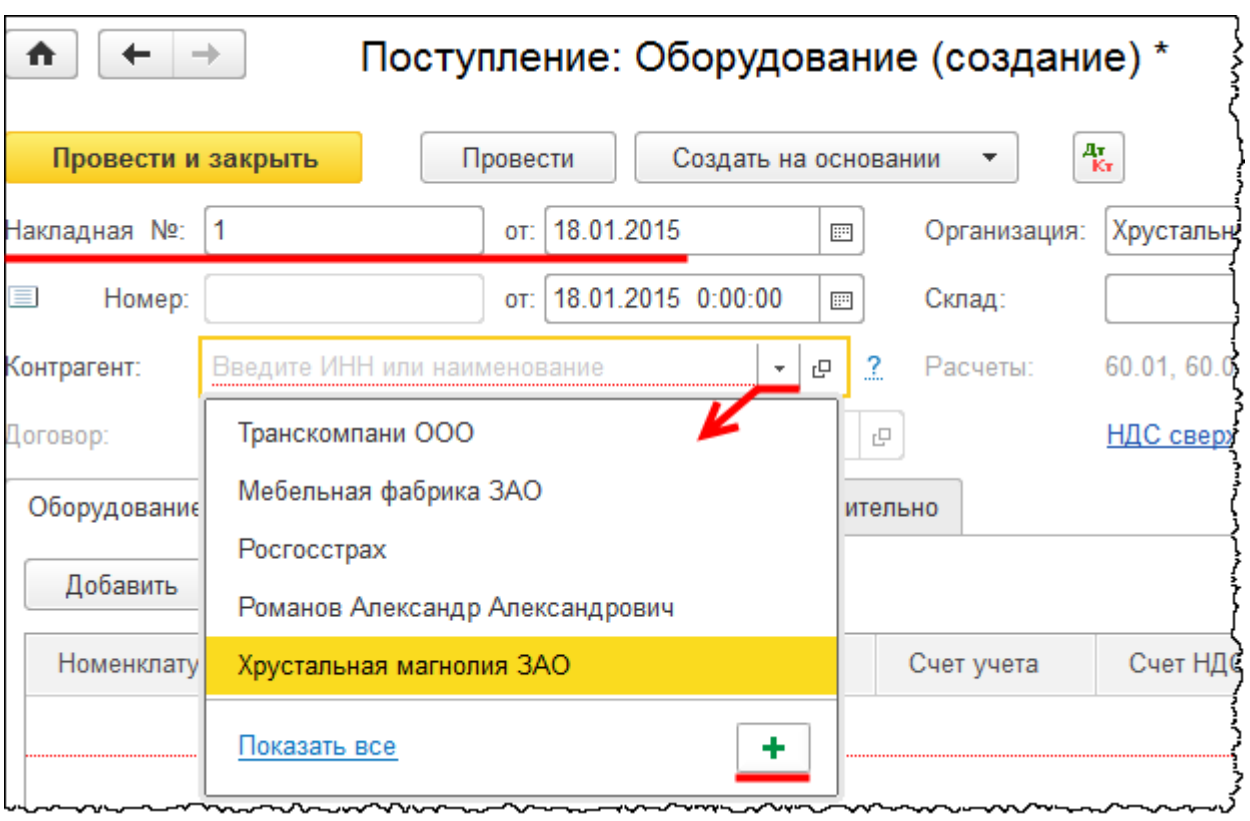

Вид контрагента – *Физическое лицо.* Это будет Федоров Александр Петрович. Определим его в группу «Прочие».

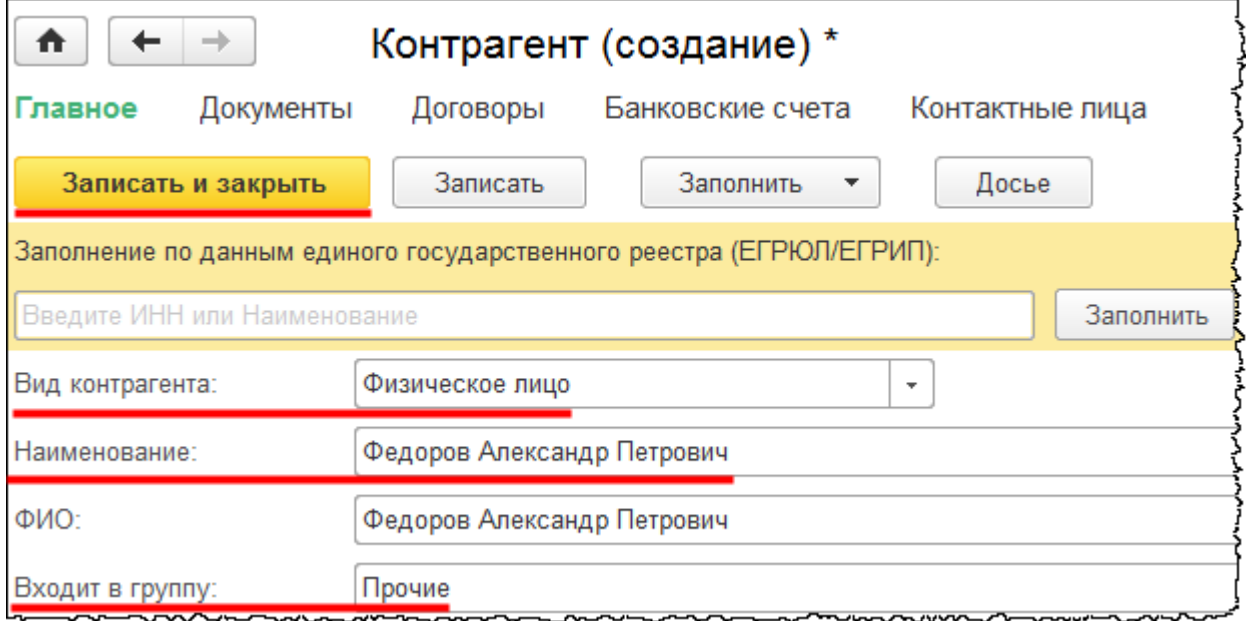

Создадим договор контрагента.

Страница **102** из **397**

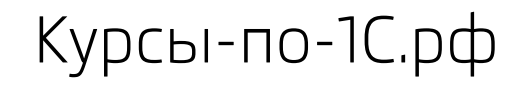

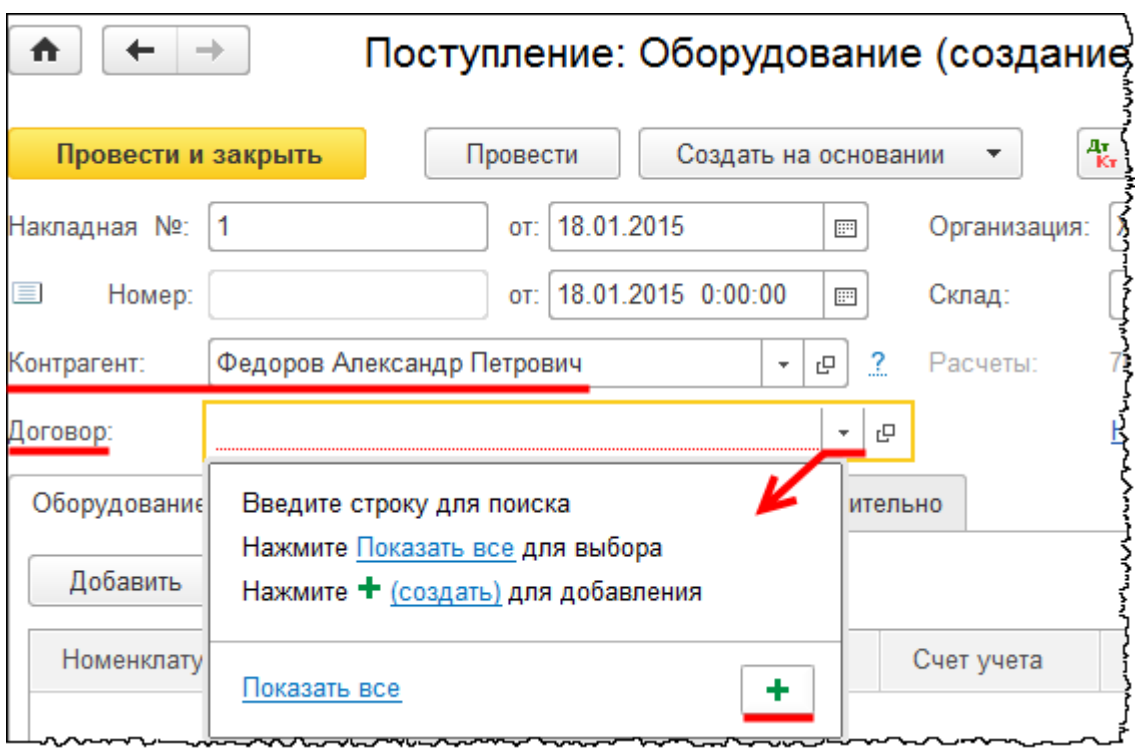

*Вид договора* – «С поставщиком». Присвоим номер договора, например, 1. *Дата* – 18.01.2015 г. Для ясности поменяем автоматически сформированное *Наименование* на «Договор дарения». Физическое лицо не предъявляет НДС (не предоставляет счетфактуру), поэтому флаг *Поставщик по договору предъявляет НДС* следует убрать.

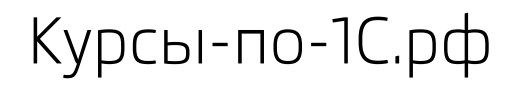

Курсы-по-1С.рф Профессиональные курсы по 1С – без поездок и затрат, в любое время

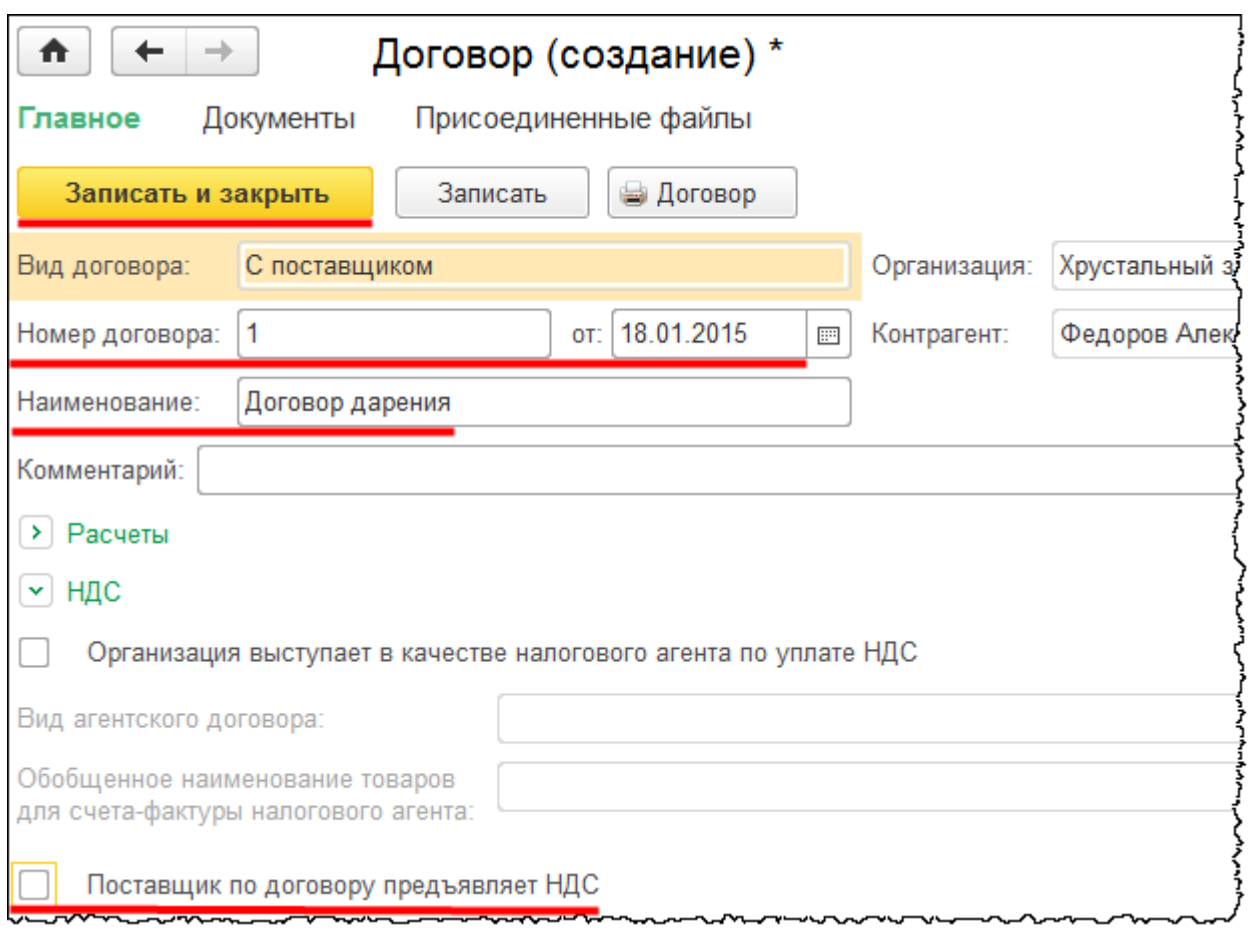

В качестве склада выберем *Склад ОС*. Заполним табличную часть на закладке *Оборудование*. Создадим и укажем позицию номенклатуры «Компьютер».

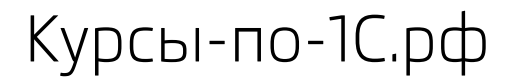

Курсы-по-1С.рф Профессиональные курсы по 1С – без поездок и затрат, в любое время

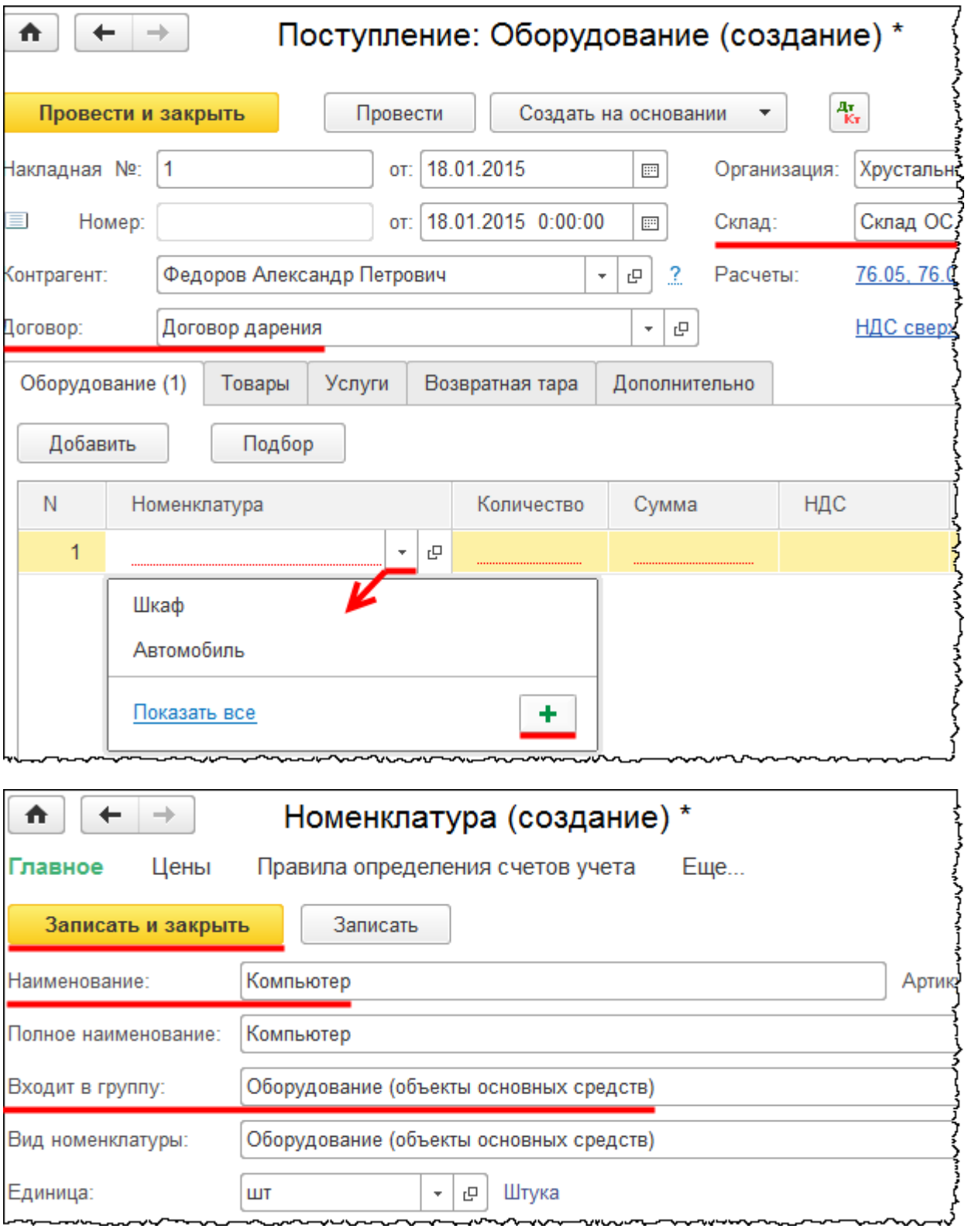

Укажем количество – 1 и рыночную стоимость объекта – 50 000,00 руб. *% НДС* – «Без НДС»*.*

Страница **105** из **397**

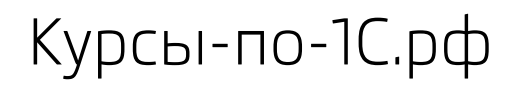

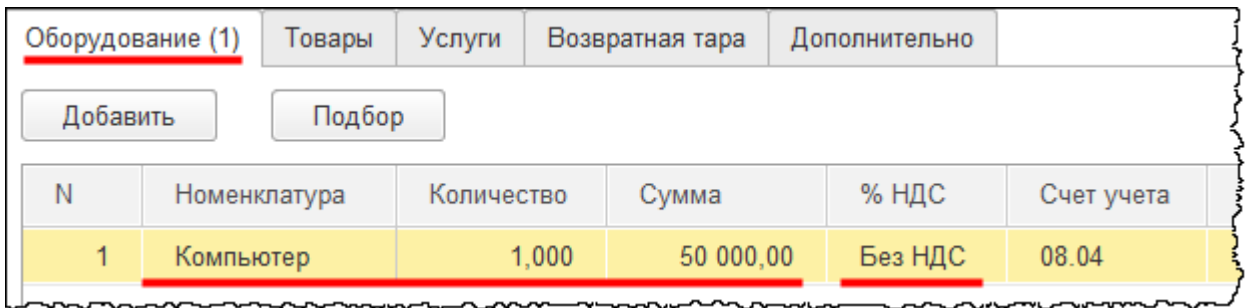

Необходимо указать верный счет расчетов. Так как основное средство поступает по договору дарения, то у организации не возникает никакой задолженности перед контрагентом. В учете формируются доходы будущих периодов, которые отражаются на счете 98 «Доходы будущих периодов». Можно выбрать субсчет 98.02 «Безвозмездные поступления», но по данному субсчету нет никакой аналитики. А если выбрать субсчет 98.01 «Доходы, полученные в счет будущих периодов», то по данному субсчету есть аналитика по субконто: «Доходы будущих периодов», «Контрагенты» и «Договоры»*.*

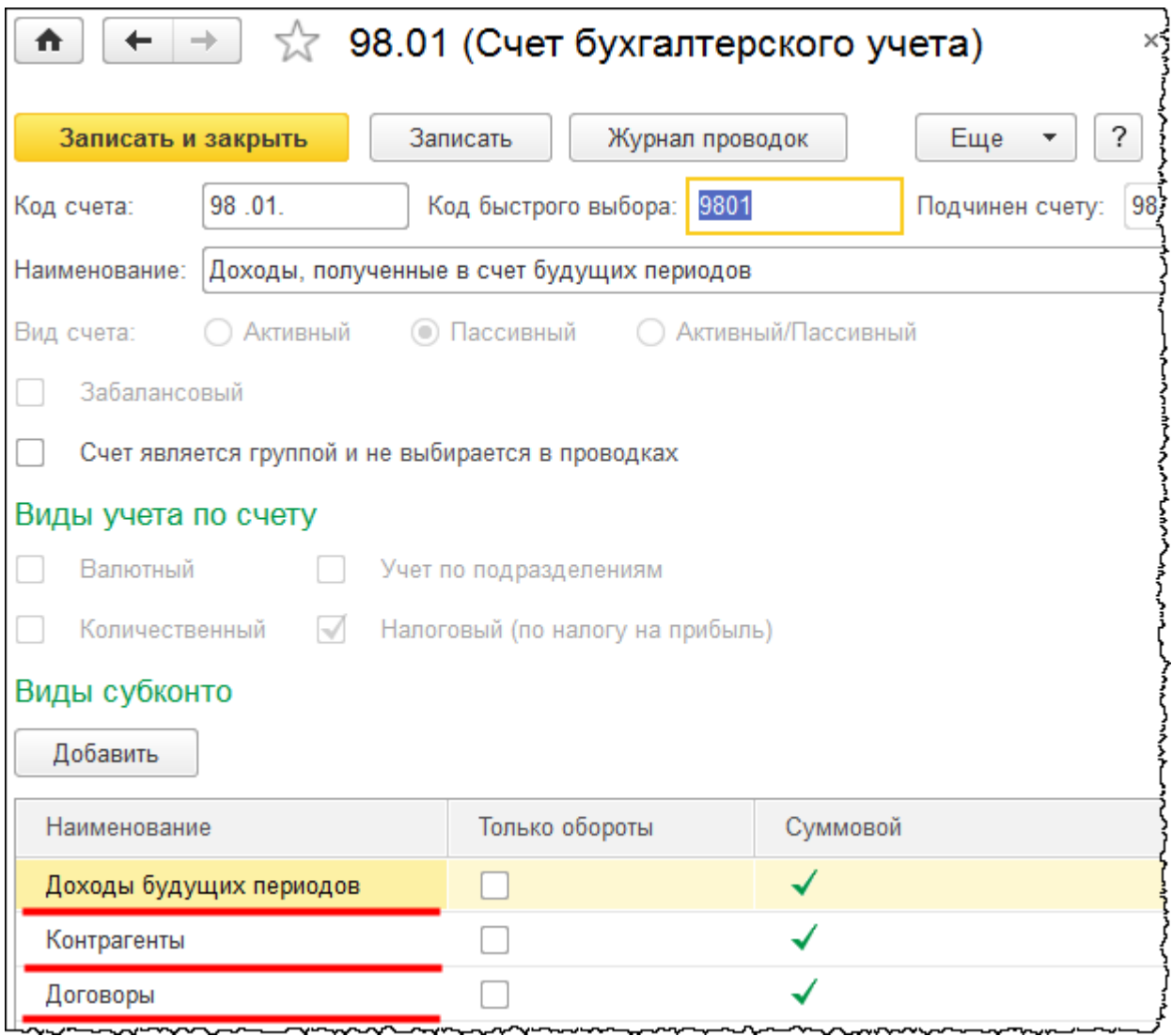

Страница **106** из **397**

Для аналитических целей выберем субсчет 98.01.

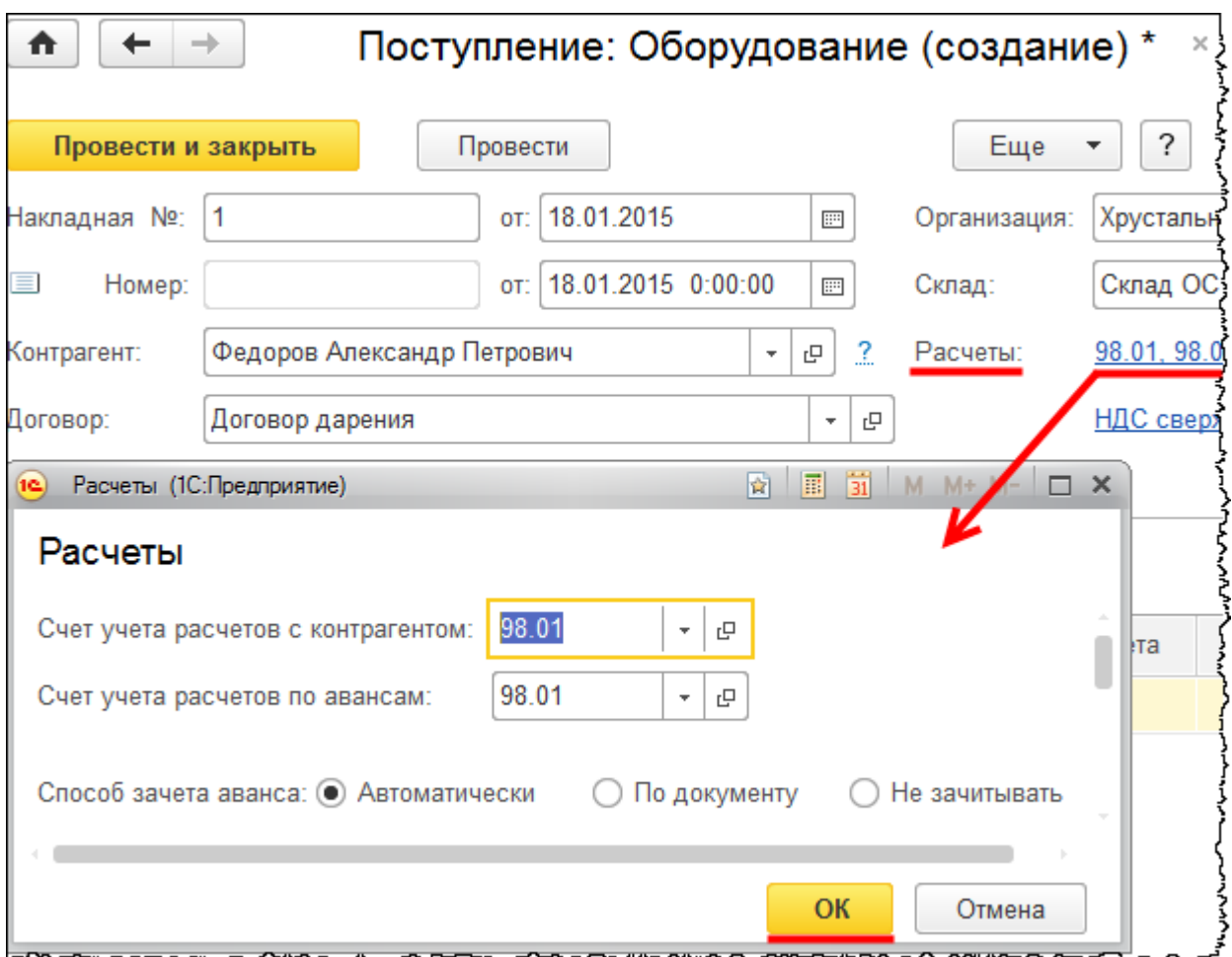

В документе нет возможности заполнить по данному счету аналитику «Доходы будущих периодов», поэтому аналитику необходимо будет скорректировать непосредственно в движениях документа. Проведем документ и посмотрим сформированные им движения.

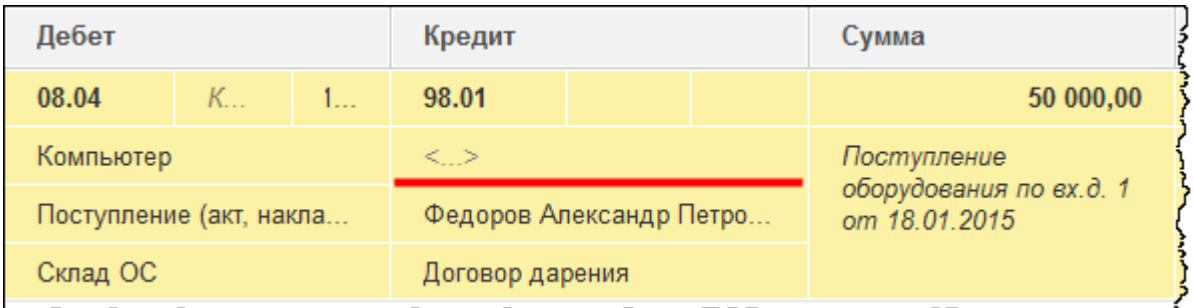

Доходы отразились на счете 08.04 в корреспонденции со счетом 98.01. Аналитика по счету 98.01 заполнена не полностью. Не заполнено субконто «Доходы будущих периодов». Поэтому необходимо установить флаг *Ручная корректировка* и заполнить аналитику.

Страница **107** из **397**

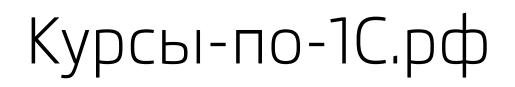

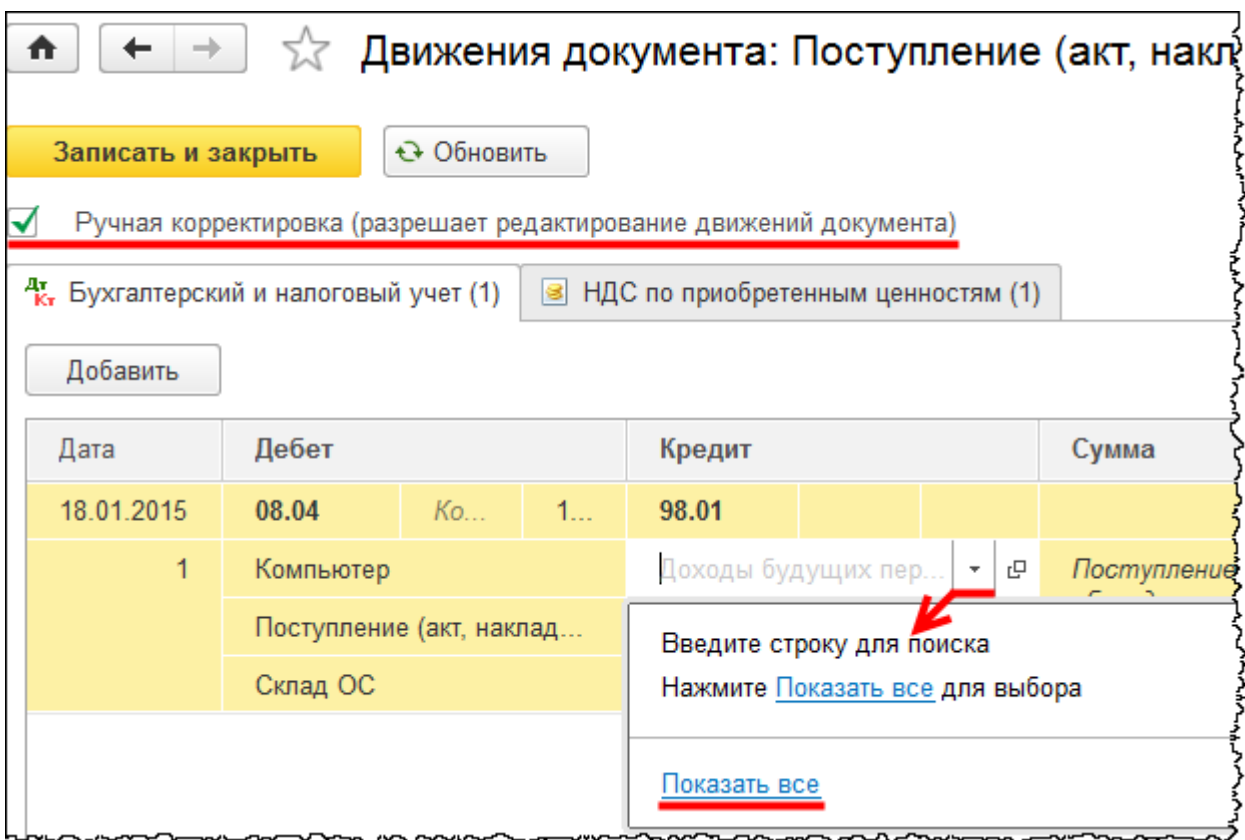

Откроется форма выбора справочника «Доходы будущих периодов», из которой создадим новый элемент справочника. Для создаваемого элемента определим наименование «ДБП по компьютеру».

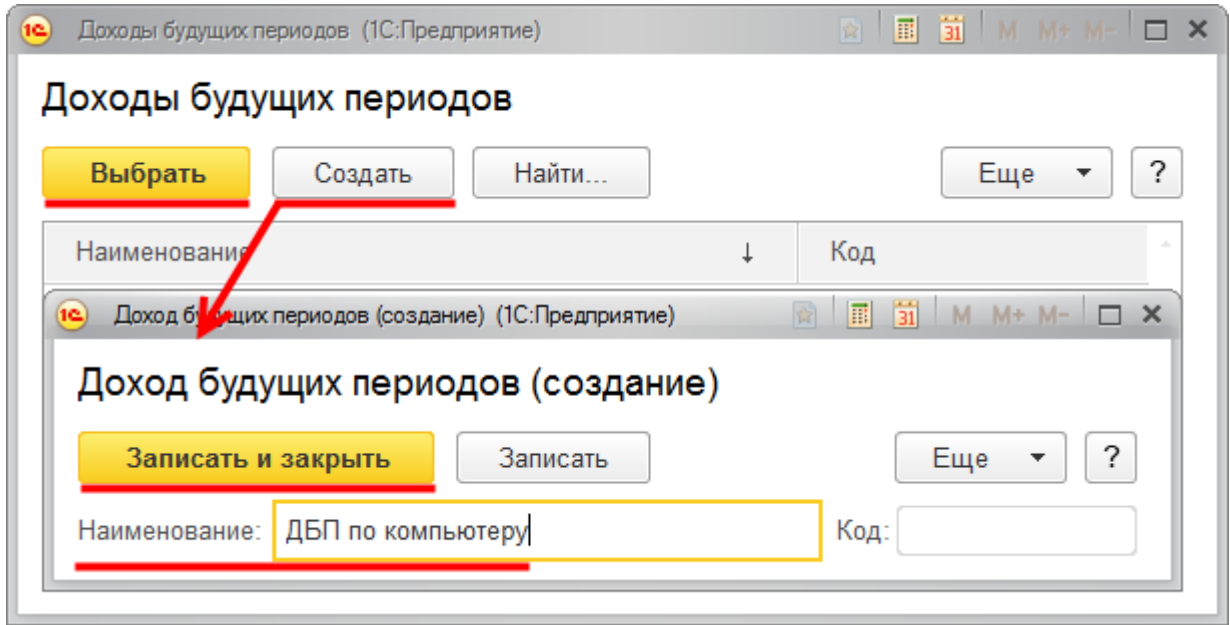

Страница **108** из **397**
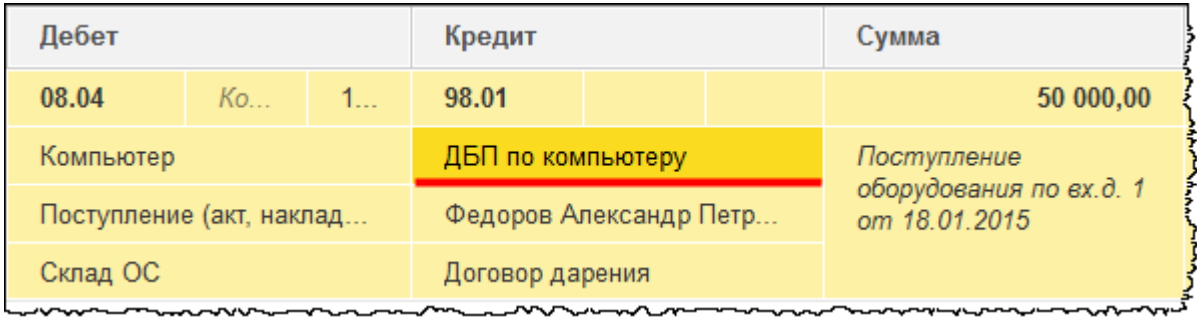

Документ закроем и оформим принятие объекта к учету. Выберем команду *Принятие к учету ОС* в *Панели функций* раздела *ОС и НМА* из группы команд *Поступление основных средств*.

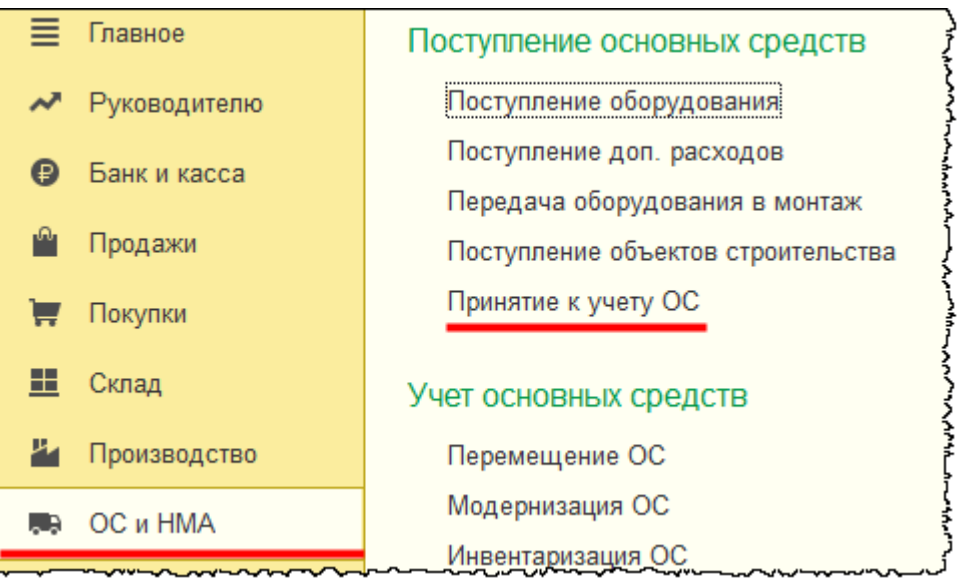

Появится форма списка документов «Принятие к учету ОС».

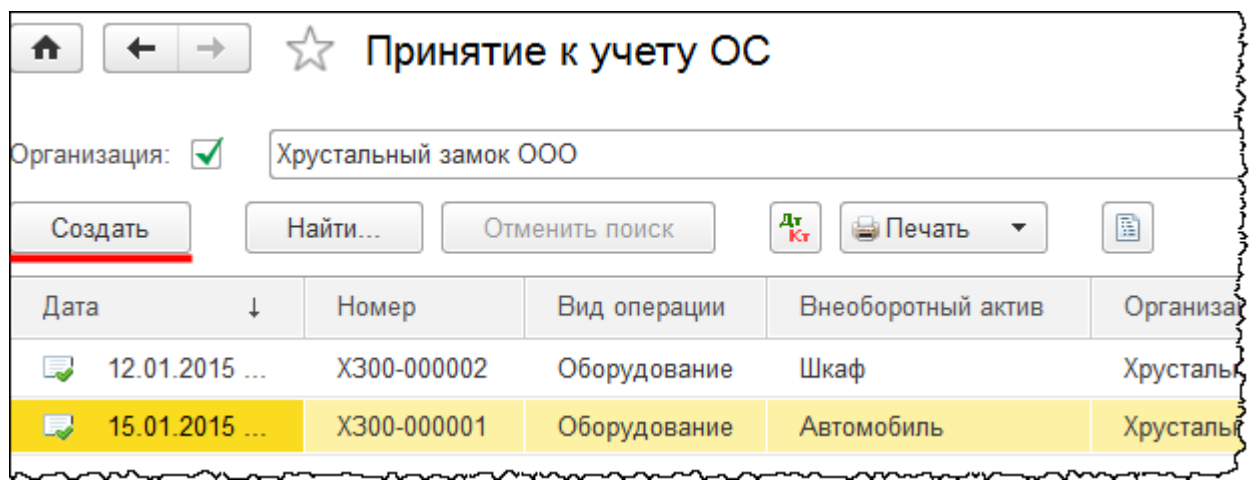

Страница **109** из **397**

Copyright © 2012-2015, Насипов Фарит и Евгений Гилев, ООО «ОдинКурс»

Нажатием на кнопку *Создать* добавим документ. В форме создания нового документа укажем дату 18.01.2015 г. 18:00. В качестве материально ответственного лица (поле *МОЛ*) выберем Преображенскую Веру Николаевну. В поле *Местонахождение ОС* выберем «Коммерческий отдел». В поле *Оборудование* выберем позицию номенклатуры «Компьютер». Укажем *Склад* – «Склад ОС». Счет 08.04 остается без изменения.

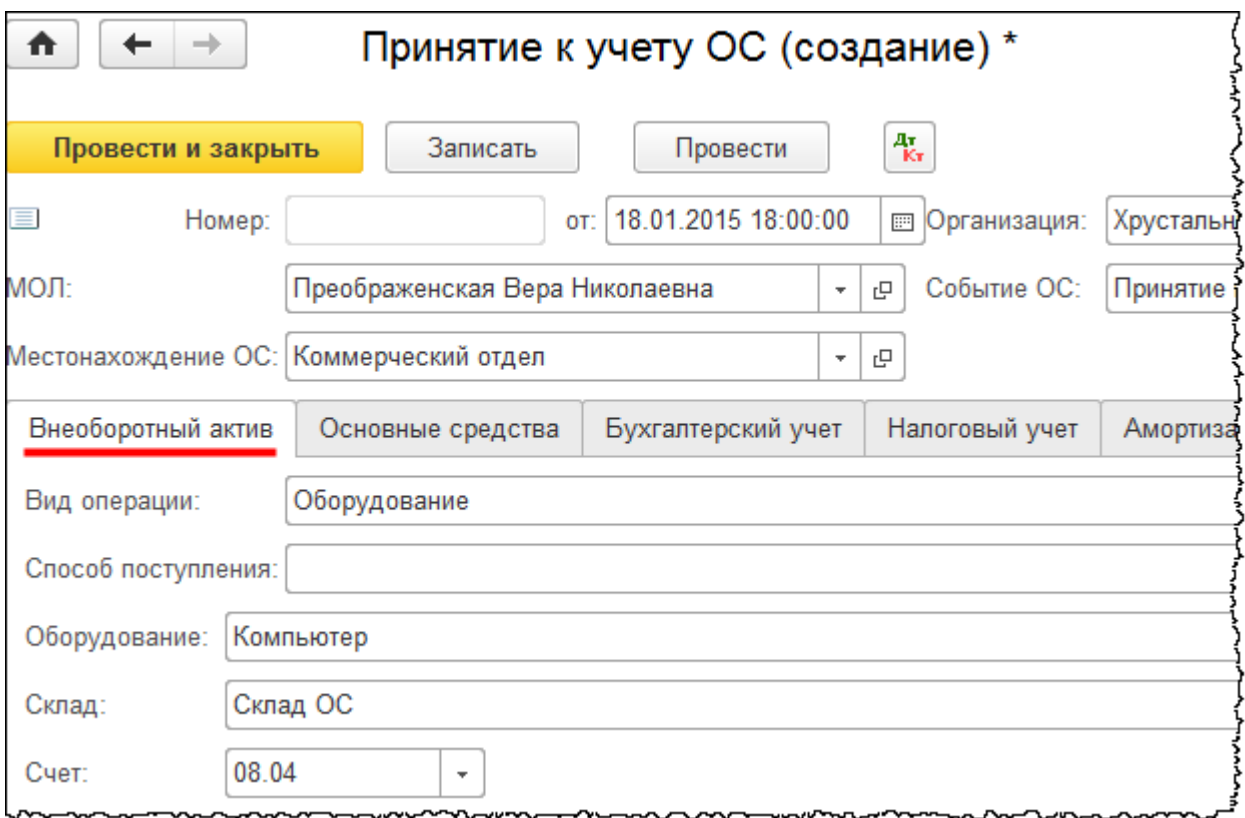

На закладке *Основные средства* создадим и выберем для заполнения табличной части основное средство «Компьютер».

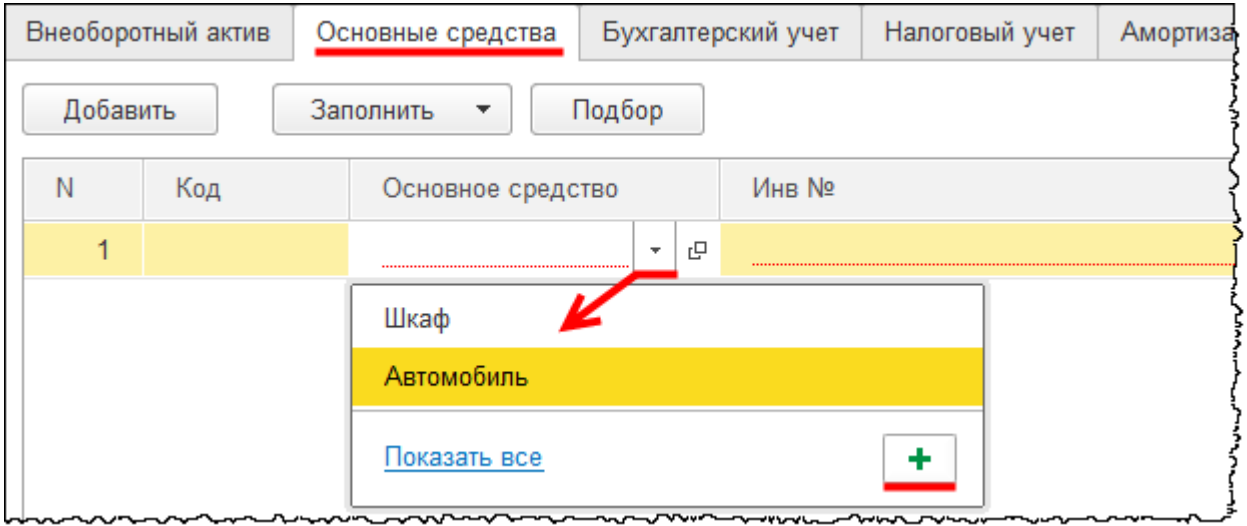

Страница **110** из **397**

Для нового основного средства определим *Наименование* «Компьютер». В поле *Группа учета ОС* выберем «Офисное оборудование». В поле *Код по ОКОФ* выберем значение «ЭВМ общего назначения». При этом поле *Амортизационная группа* заполнится автоматически.

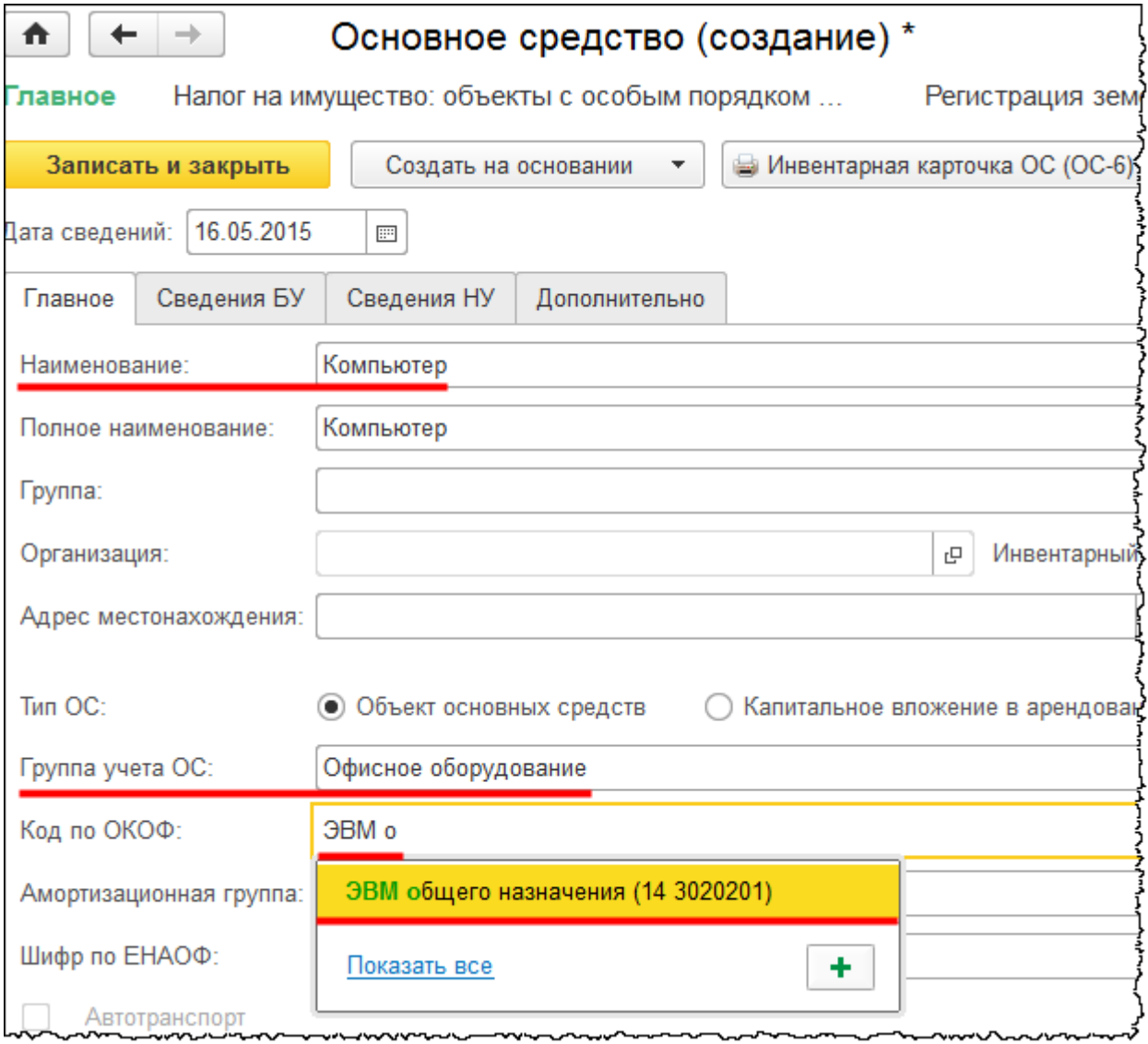

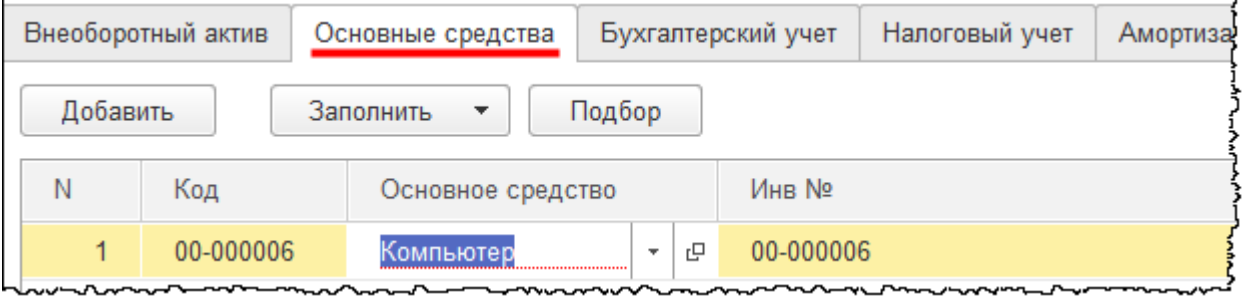

Страница **111** из **397**

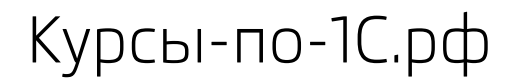

На закладке *Бухгалтерский учет* в поле *Способ отражения расходов по амортизации* выберем уже сформированный способ отражения расходов «Амортизация (счет 44.01)». Амортизация будет отражаться в коммерческих расходах организации. Укажем *Срок полезного использования* 36 месяцев (3 года).

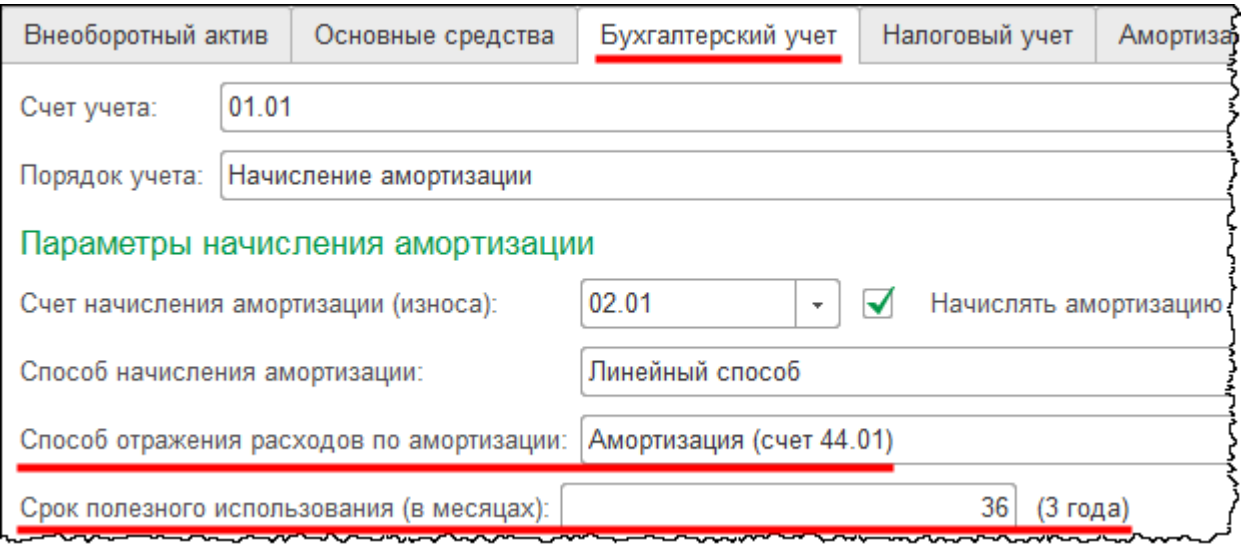

На закладке *Налоговый учет* укажем срок полезного использования 36 месяцев (3 года).

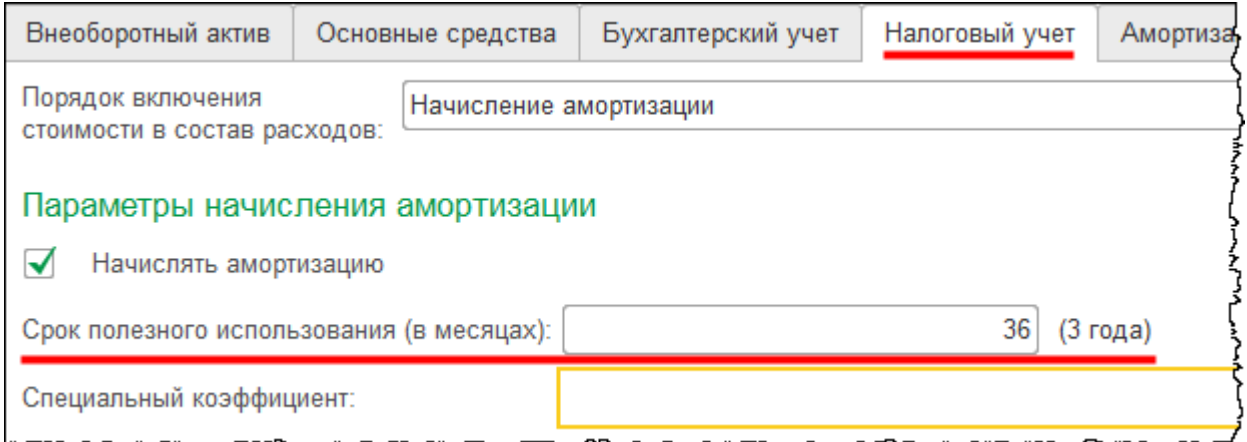

Проведем документ и проанализируем сформированные проводки.

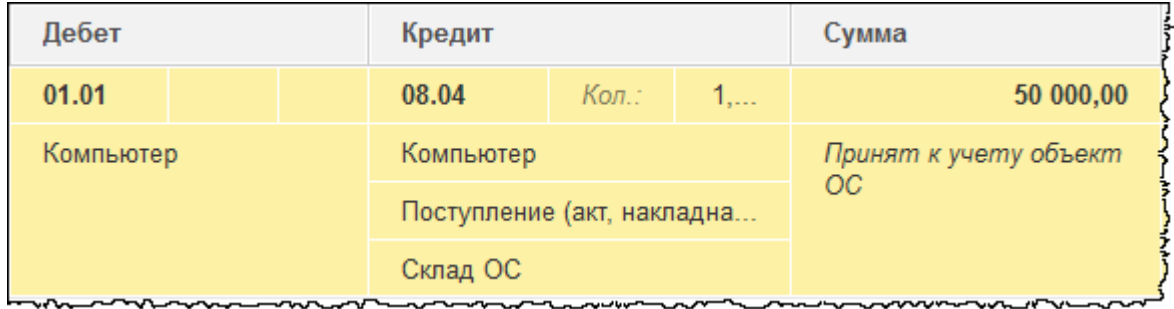

Страница **112** из **397**

Затраты, которые предварительно были собраны на счете 08.04 с соответствующей аналитикой, списаны в размере 50 000,00 руб. на счет 01.01 «Основные средства в организации».

Отразим доходы, связанные с безвозмездным поступлением объекта, в бухгалтерском и налоговом учете. Начнем с признания доходов в налоговом учете. Для отражения данной хозяйственной операции следует создать документ «Операция». Проводку необходимо сформировать вручную.

Выберем команду *Операции, введенные вручную* в *Панели функций* раздела *Операции* из группы команд *Бухгалтерский учет*.

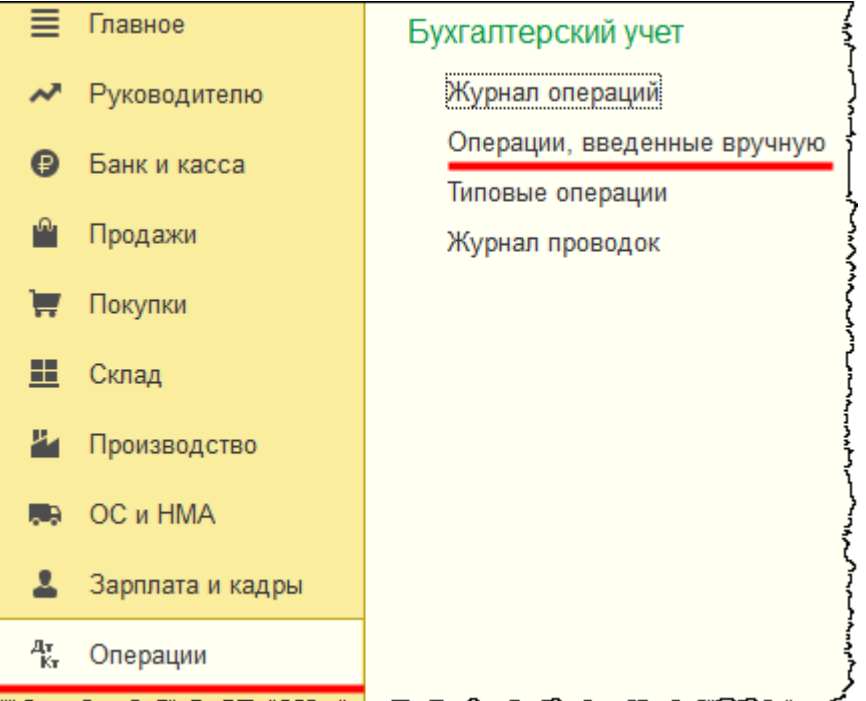

Откроется форма списка документов «Операция». Создадим новый документ.

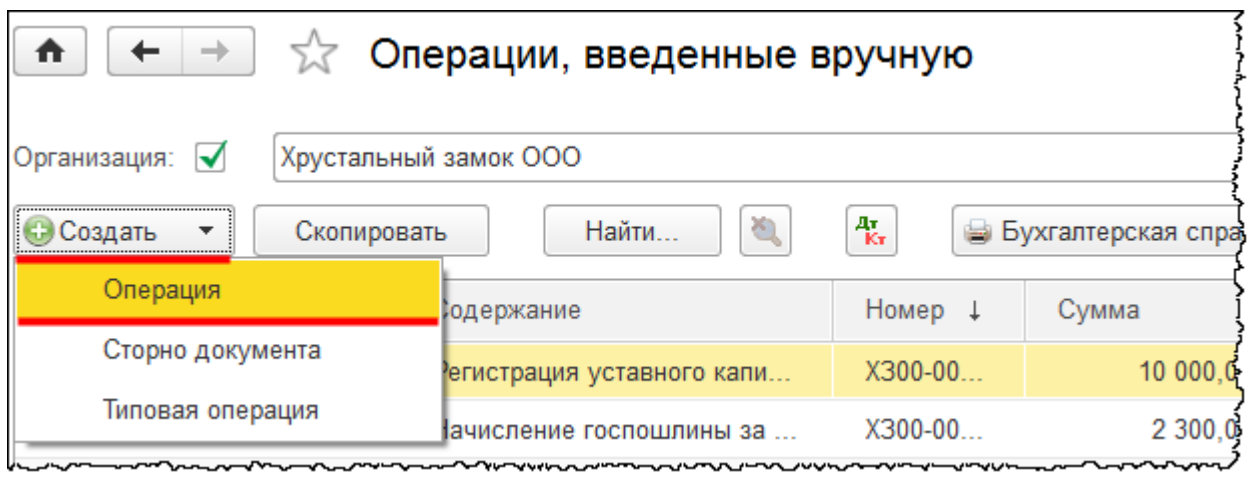

Страница **113** из **397**

Бесплатные материалы проекта: Видифика и электронная почта: [support@Kursy-po-1C.ru](mailto:support@Kursy-po-1C.ru) http[://курсы](http://курсы-по-1с.рф/free/)-по-1с.рф/free/ Телефоны: **8-800 1000-613**, +7(495) 7777-096 Дата документа будет совпадать с датой приобретения объекта 18.01.2015 г. В поле *Содержание* запишем: «Признание внереализационных расходов в налоговом учете». В качестве счета дебета укажем 98.01 «Доходы, полученные в счет будущих периодов». Заполним соответствующие значения субконто. *Доходы будущих периодов* – «ДБП по компьютеру». *Контрагенты –* Федоров Александр Петрович. *Договоры* – «Договор дарения». Счет кредита укажем 91.01 «Прочие доходы». В качестве значения субконто *Прочие доходы и расходы* выберем «Безвозмездное получение имущества, работ, услуг, имущественных прав». В качестве значения субконто *Реализуемые активы* выберем основное средство «Компьютер».

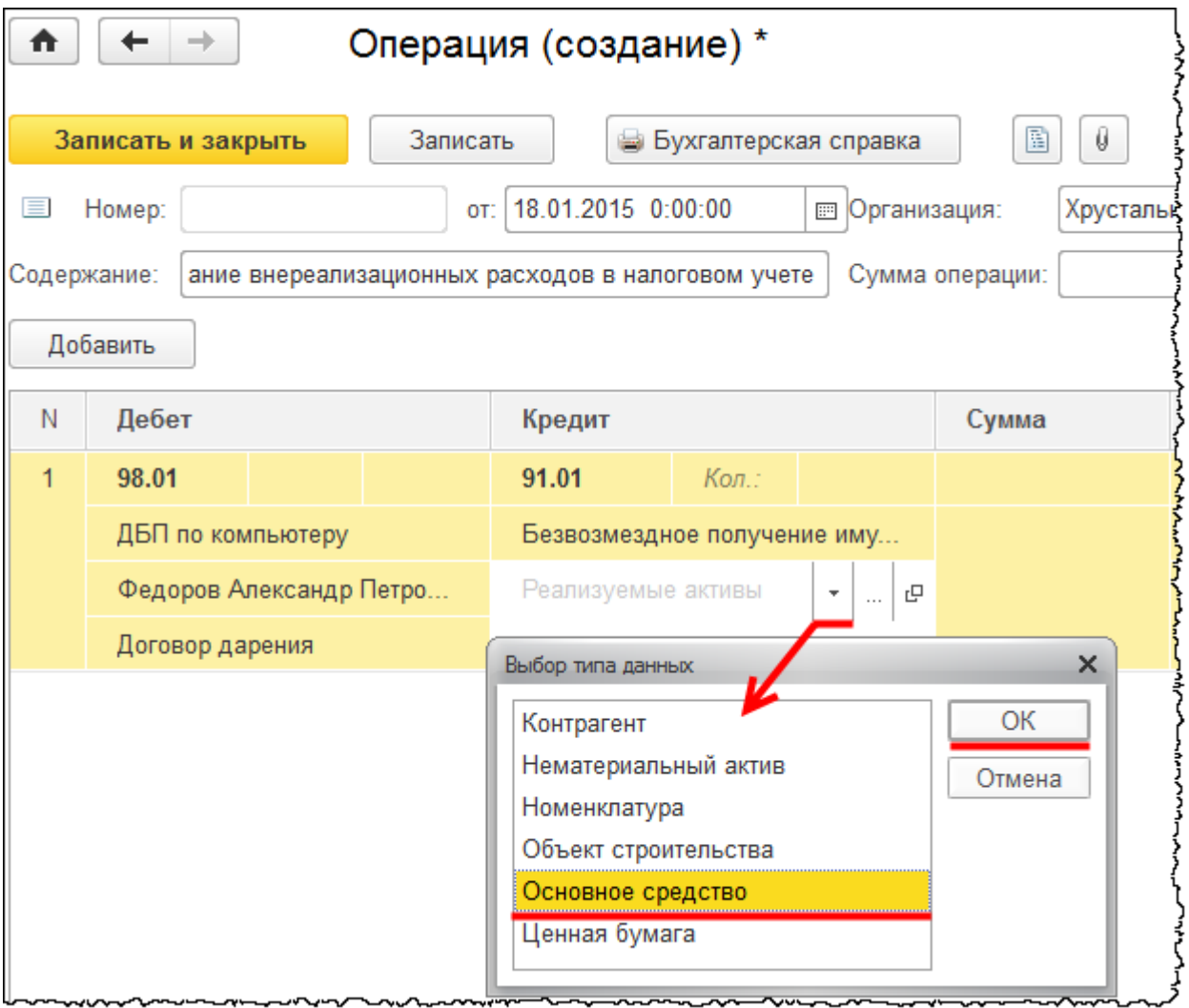

Страница **114** из **397**

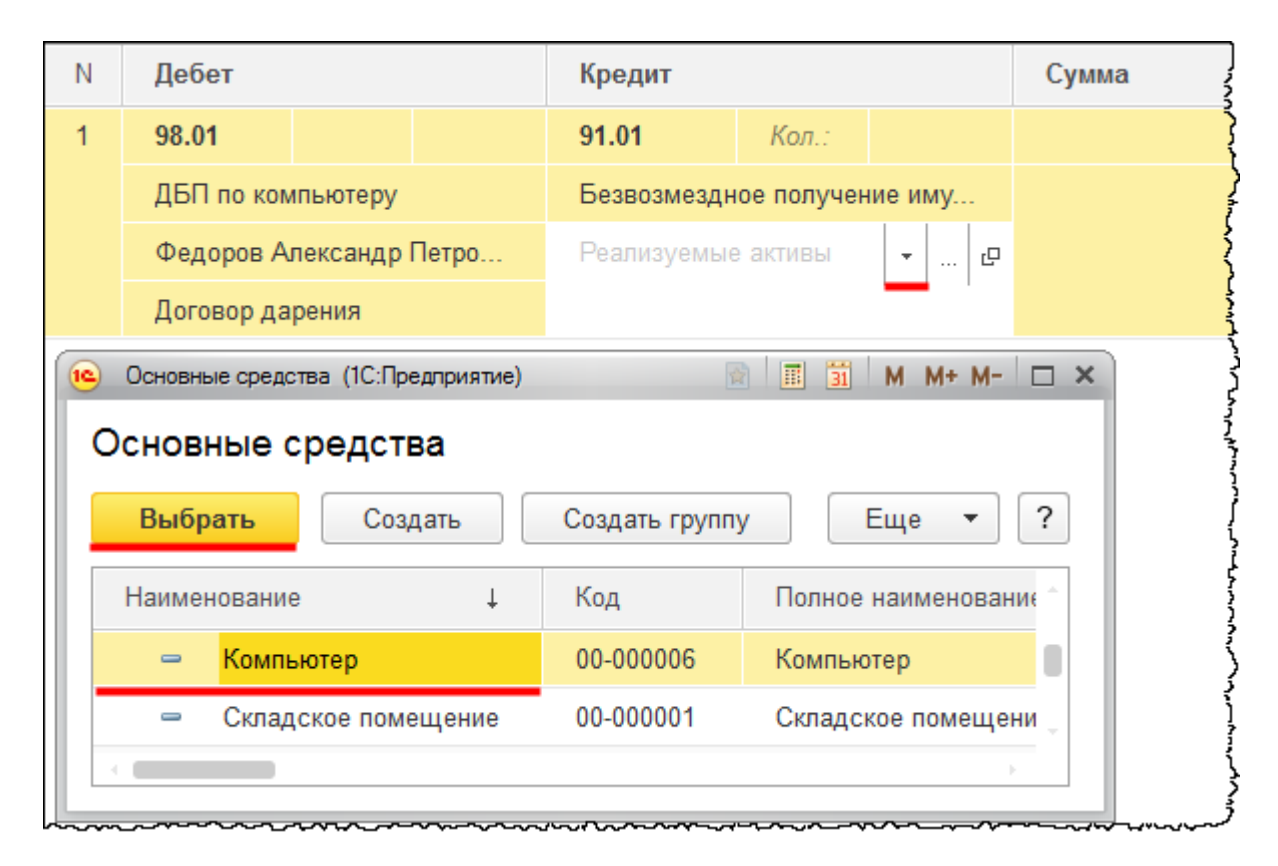

В бухгалтерском учете доход не формируется. Формируется он только в налоговом учете (50 000,00 руб.). Формируется также и вычитаемая временная разница.

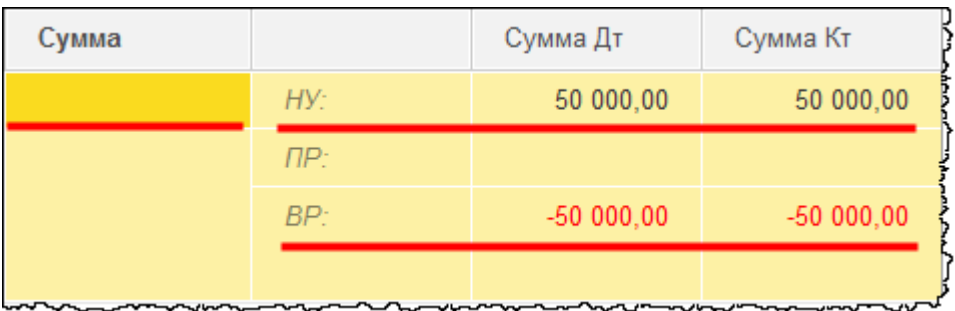

Сохраним операцию и выполним закрытие месяца. Посмотрим, как признание доходов только в налоговом учете повлияет на расчет налога на прибыль. Выберем команду *Закрытие месяца* в *Панели функций* раздела *Операции* из группы команд *Закрытие периода*.

Страница **115** из **397**

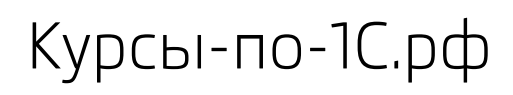

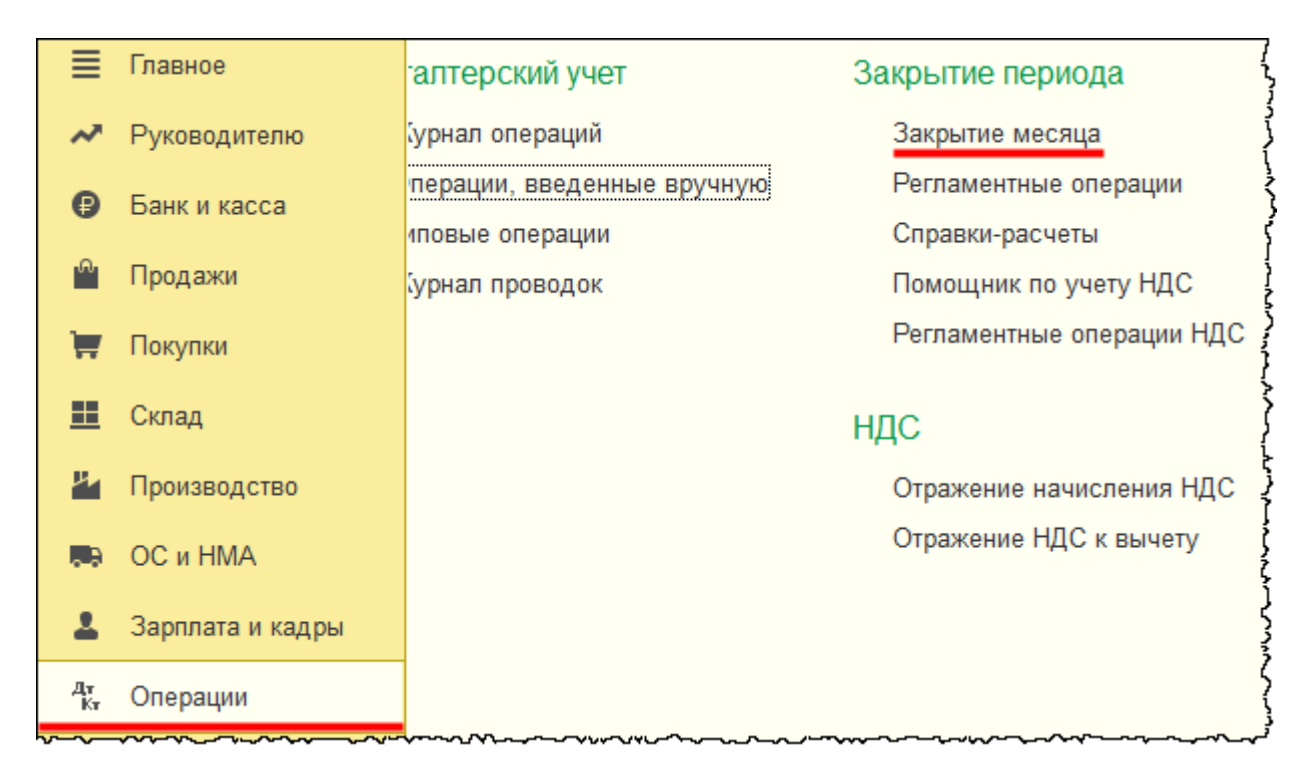

Откроется форма обработки «Закрытие месяца». Выберем *Период* – январь 2015 года. Сначала отменим ранее произведенное закрытие месяца, затем перепроведем документы за месяц и снова выполним закрытие.

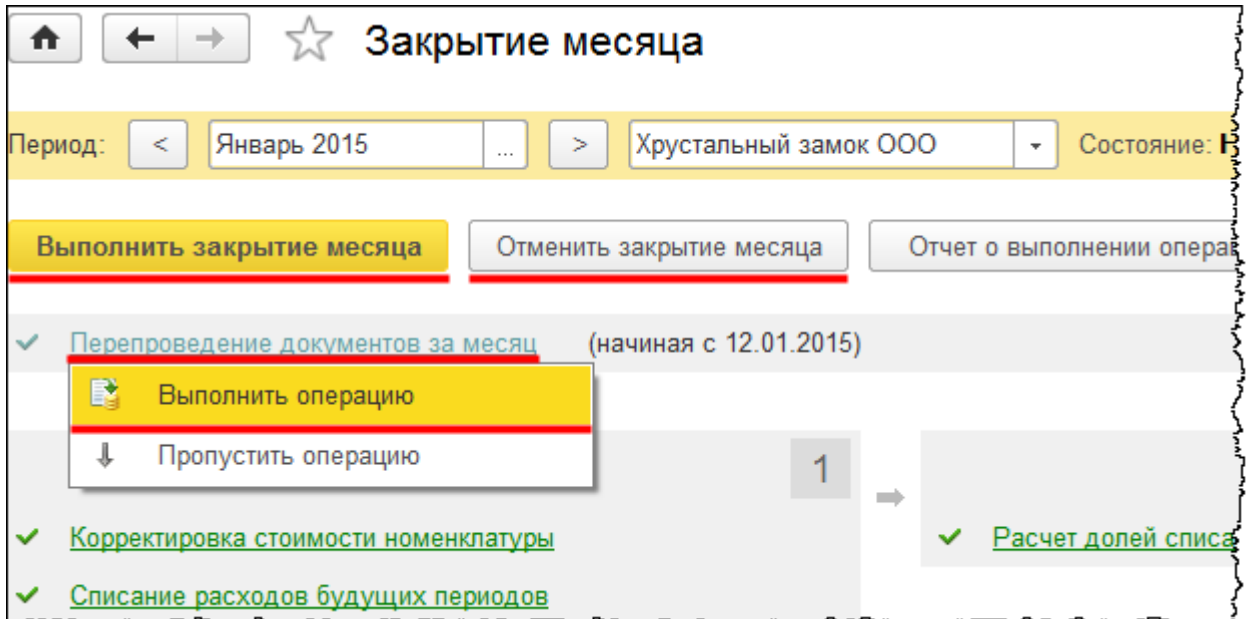

Проанализируем проводки, сформированные регламентной операцией по закрытию счетов 90 и 91.

Страница **116** из **397**

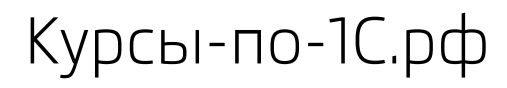

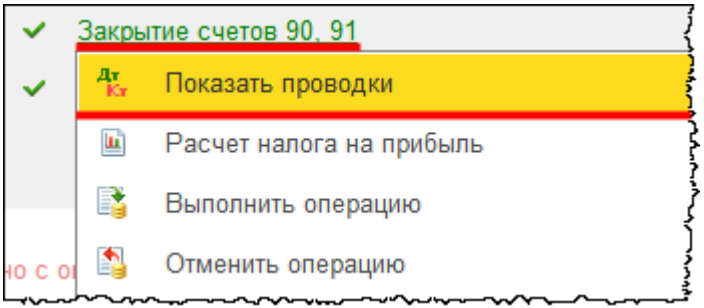

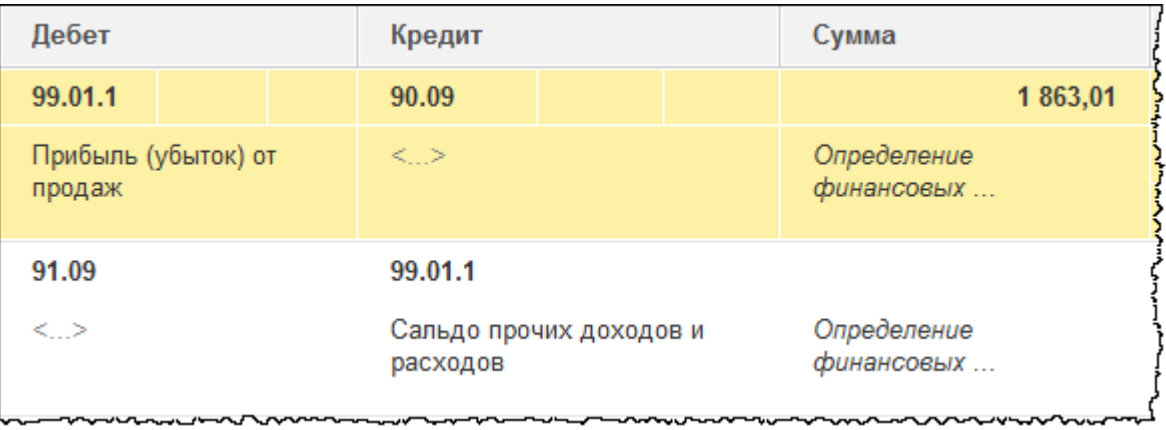

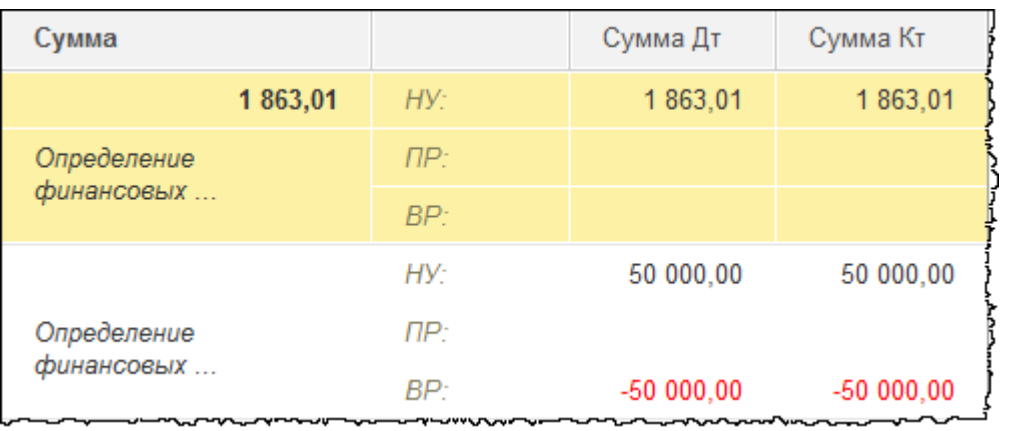

## В налоговом учете формируется доход и вычитаемая временная разница.

Проанализируем регламентную операцию по расчету налога на прибыль.

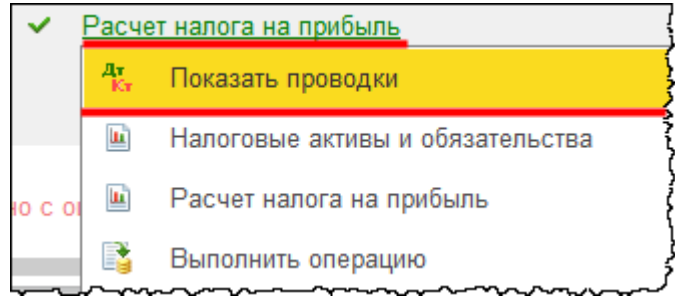

Страница **117** из **397**

Бесплатные материалы проекта:<br>http://курсы-по-1с.рф/free/<br>Пелефоны: **8-800 1000-613**, +7(495) 7777-096 Телефоны: 8-800 1000-613, +7(495) 7777-096

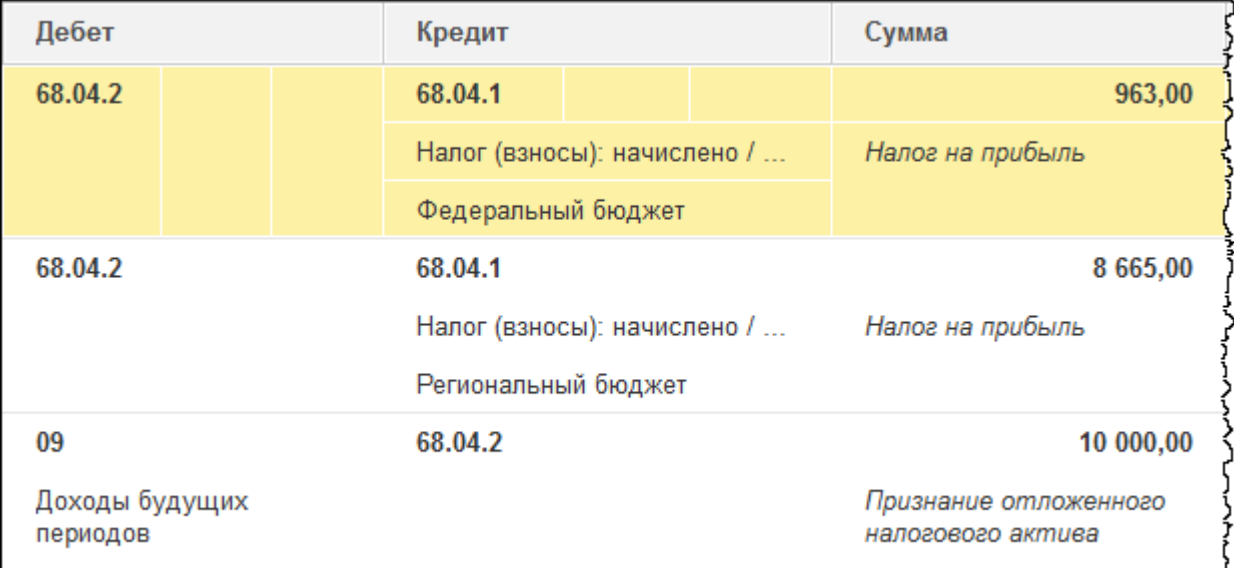

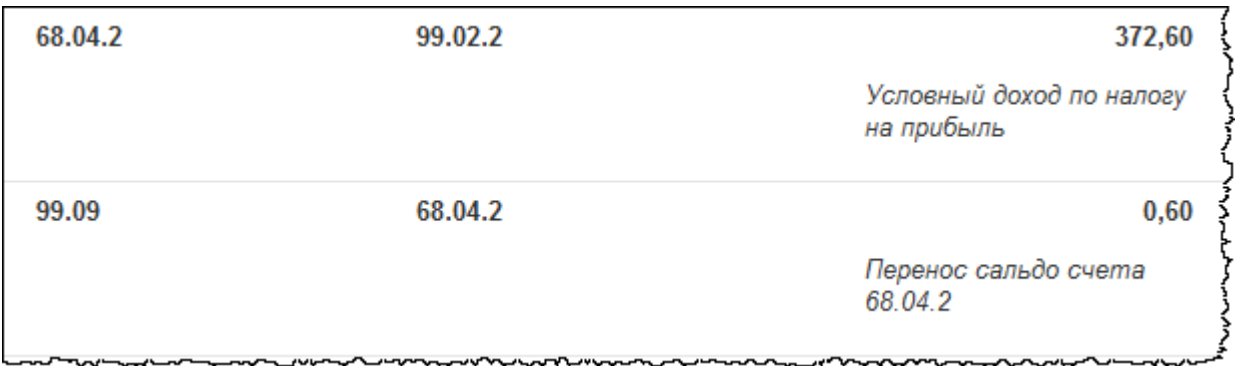

По данным бухгалтерского учета формируется условный доход по налогу на прибыль. Что касается налогового учета, формируется признание отложенного налогового актива на сумму 10 000,00 руб. Эта сумма сформировалась с вычитаемой временной разницы 50 000,00 руб. То есть 50 000,00 х 20% = 10 000,00 (сумма отложенного налогового актива). Данная проводка возникает в связи с тем, что в налоговом учете был получен доход, соответственно, с данной суммы дохода будет рассчитан налог на прибыль.

В результате отраженной хозяйственной операции налог на прибыль, рассчитанный по данным бухгалтерского учета, корректируется на сумму сформированного отложенного налогового актива. Рассчитывается налог на прибыль в Федеральный бюджет (963,00 руб.) и в региональный бюджет (8 665,00 руб.).

Также можно проанализировать и справку-расчет.

Страница **118** из **397**

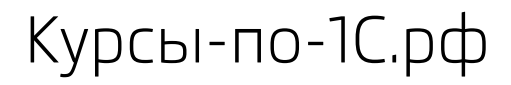

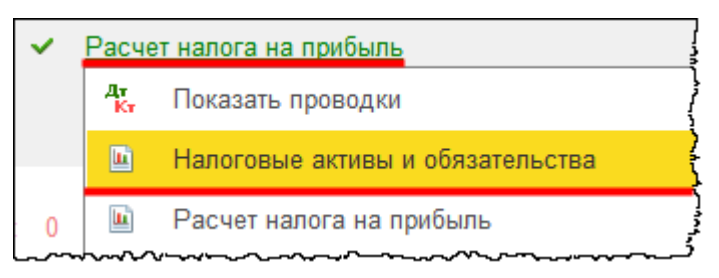

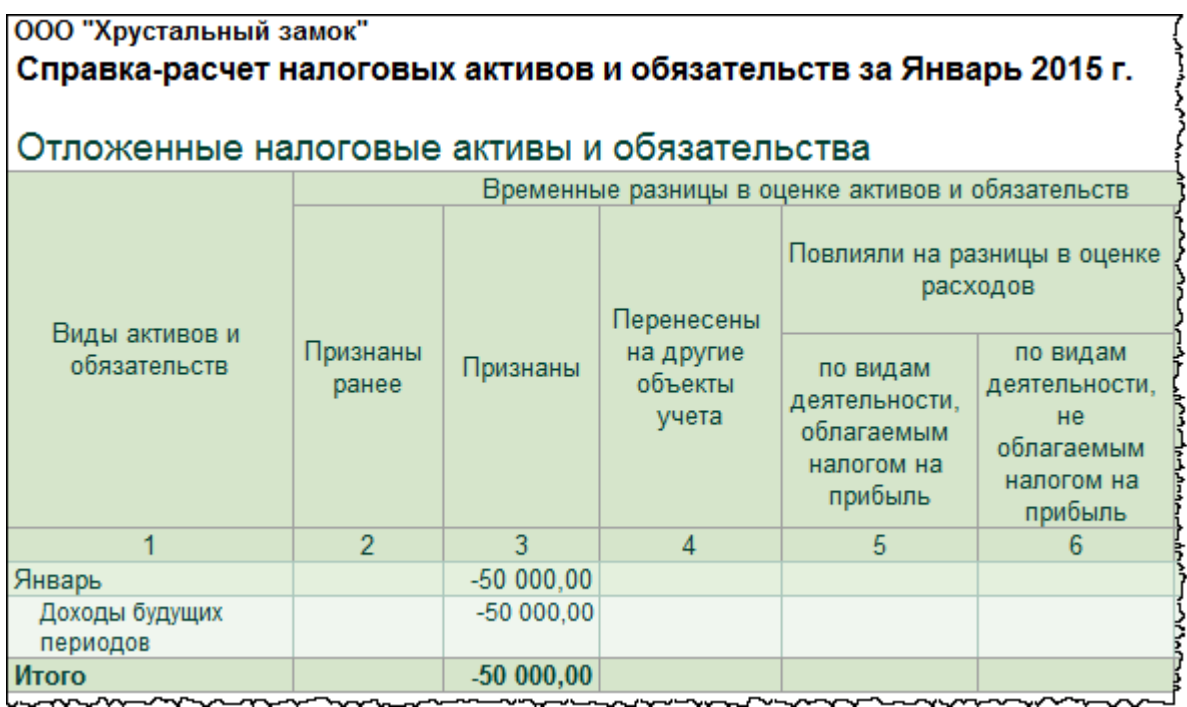

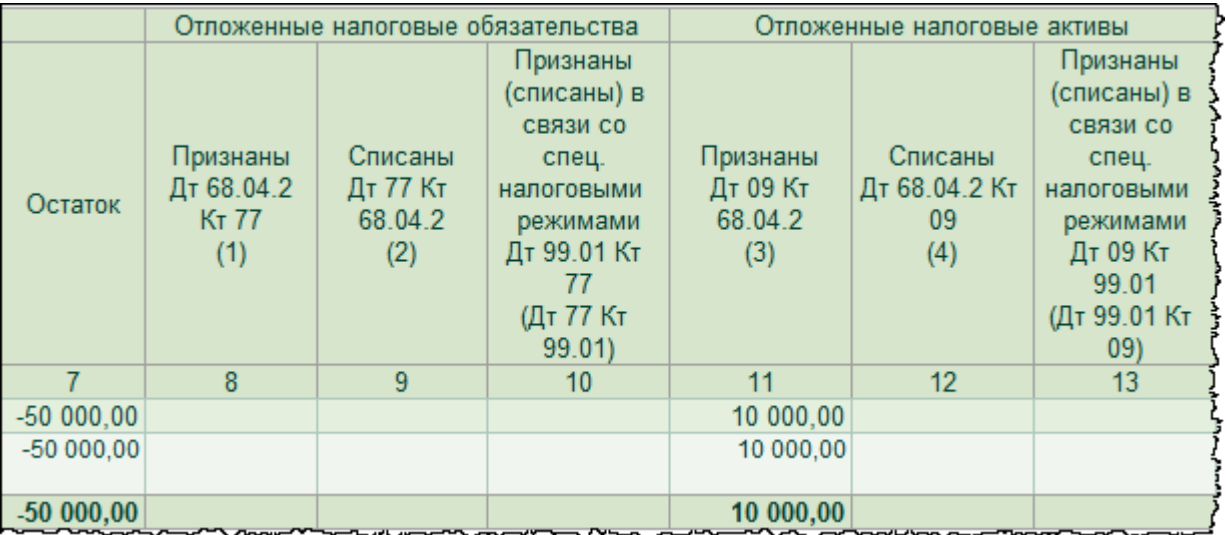

От суммы 50 000,00 руб. признаны отложенные налоговые активы в размере 10 000,00 руб. В дальнейшем данные отложенные налоговые активы будут списываться по мере признания доходов в бухгалтерском учете.

Страница **119** из **397**

Бесплатные материалы проекта: Ультанов и электронная почта: [support@Kursy-po-1C.ru](mailto:support@Kursy-po-1C.ru) http[://курсы](http://курсы-по-1с.рф/free/)-по-1с.рф/free/ Телефоны: **8-800 1000-613**, +7(495) 7777-096

Отразим доход в бухгалтерском учете. Для этого выполним начисление амортизации за февраль 2015 года (выполним закрытие месяца за февраль 2015 года).

Проанализируем проводки, сформированные регламентной операцией *Амортизация и износ основных средств.*

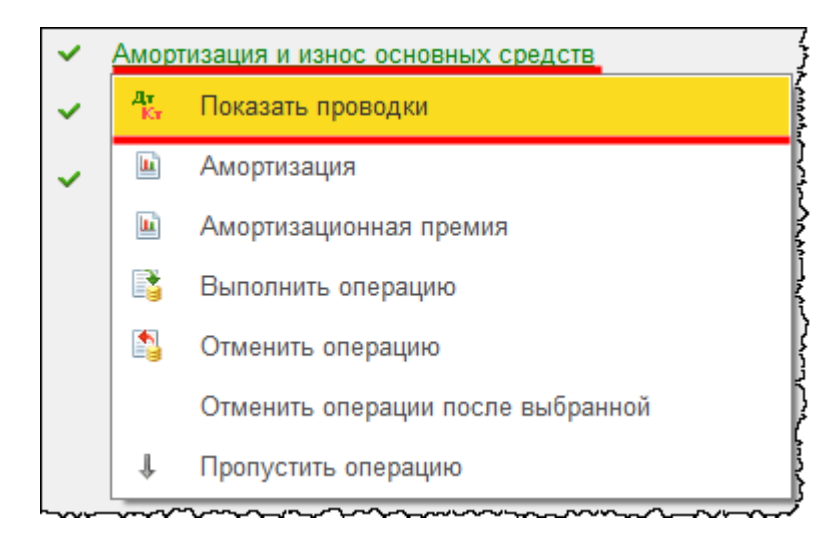

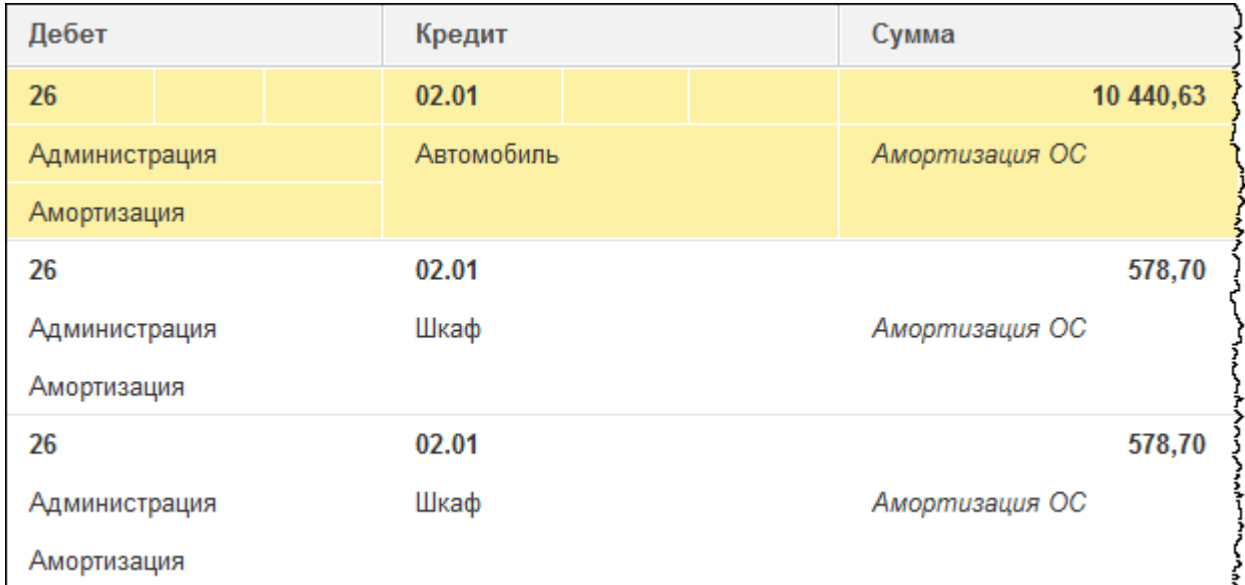

Страница **120** из **397**

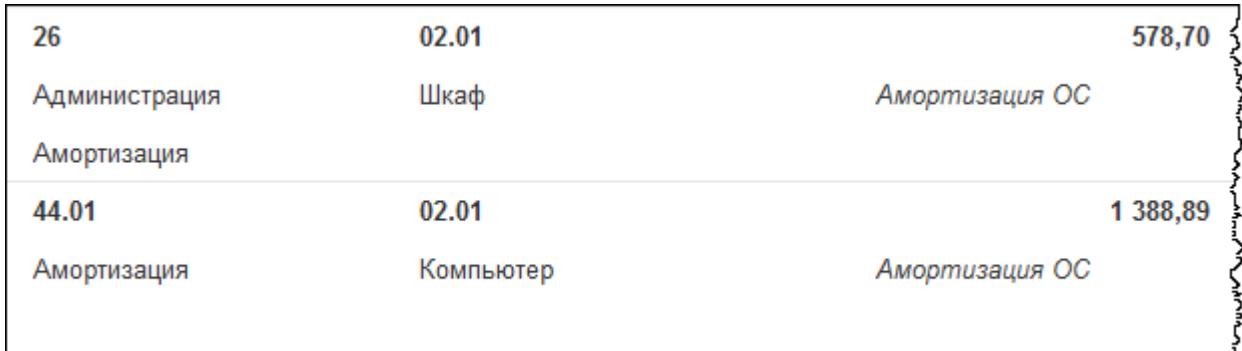

Сумма начисленной амортизации по компьютеру составляет 1 388,89 руб. Именно на данную сумму в феврале будет рассчитан доход в бухгалтерском учете.

Примем к учету доход, который также отражается с помощью документа «Операция». Создадим новый документ «Операция». Укажем дату – последнее число месяца (28.02.2015 г.). В поле *Содержание* запишем: «Признание прочих доходов в бухгалтерском учете». В поле *Дебет* укажем счет 98.01 «Доходы, полученные в счет будущих периодов». Укажем значения субконто. *Доходы будущих периодов* – «ДБП по компьютеру». *Контрагенты –* «Федоров Александр Петрович». *Договоры* – «Договор дарения». Счет кредита – 91.01 «Прочие доходы». В качестве значения субконто *Прочие доходы и расходы* выберем «Безвозмездное получение имущества, работ, услуг, имущественных прав». В качестве значения субконто *Реализуемые активы* выберем основное средство «Компьютер». Укажем сумму 1 388,89 руб. При этом также формируется временная разница.

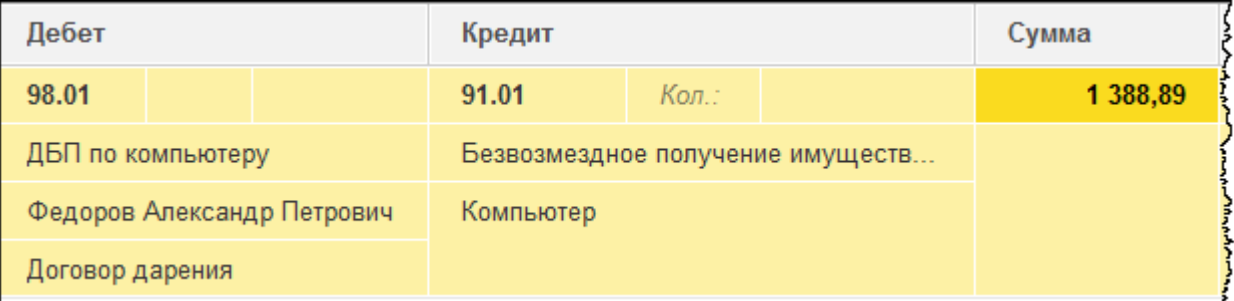

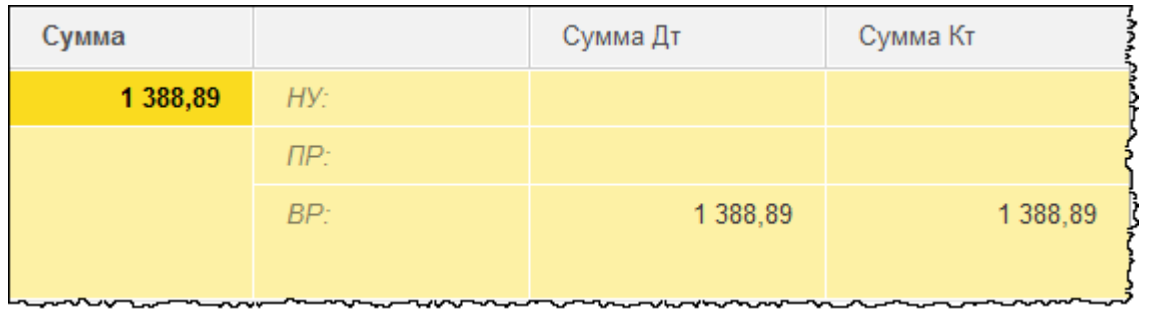

Страница **121** из **397**

Сохраним данную операцию, нажав на кнопку *Записать и закрыть.* Заново выполним закрытие месяца за февраль 2015 года. Проанализируем проводки, сформированные регламентной операцией по закрытию счетов 90 и 91.

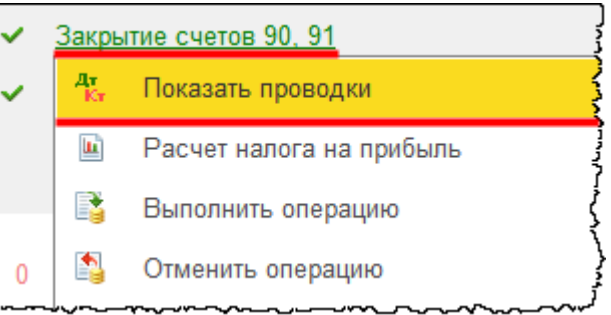

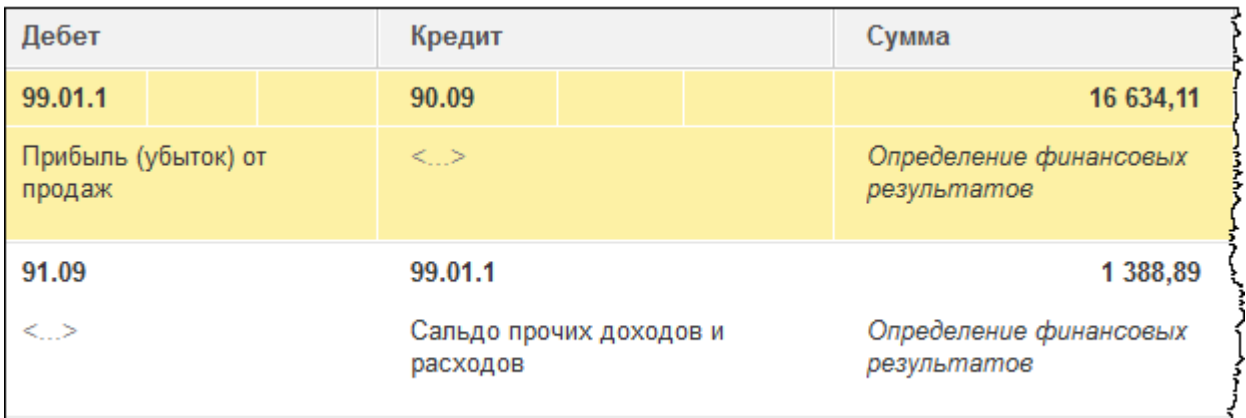

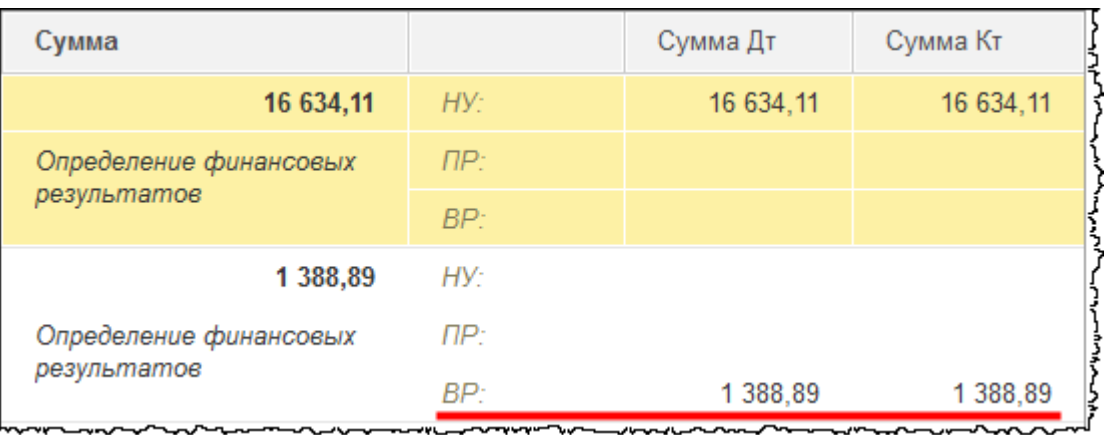

В бухгалтерском учете происходит закрытие 91 счета на сумму сформированной ранее хозяйственной операции. Также формируются и временные разницы.

Проанализируем проводки, сформированные регламентной операцией *Расчет налога на прибыль.*

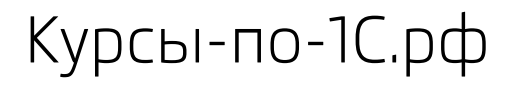

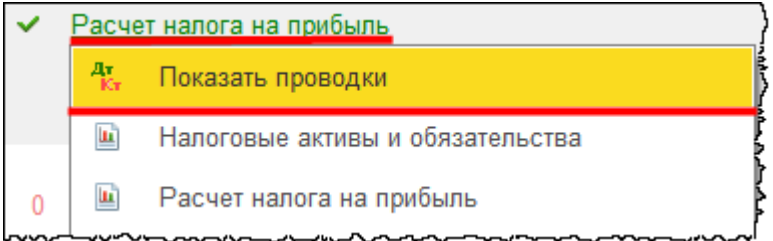

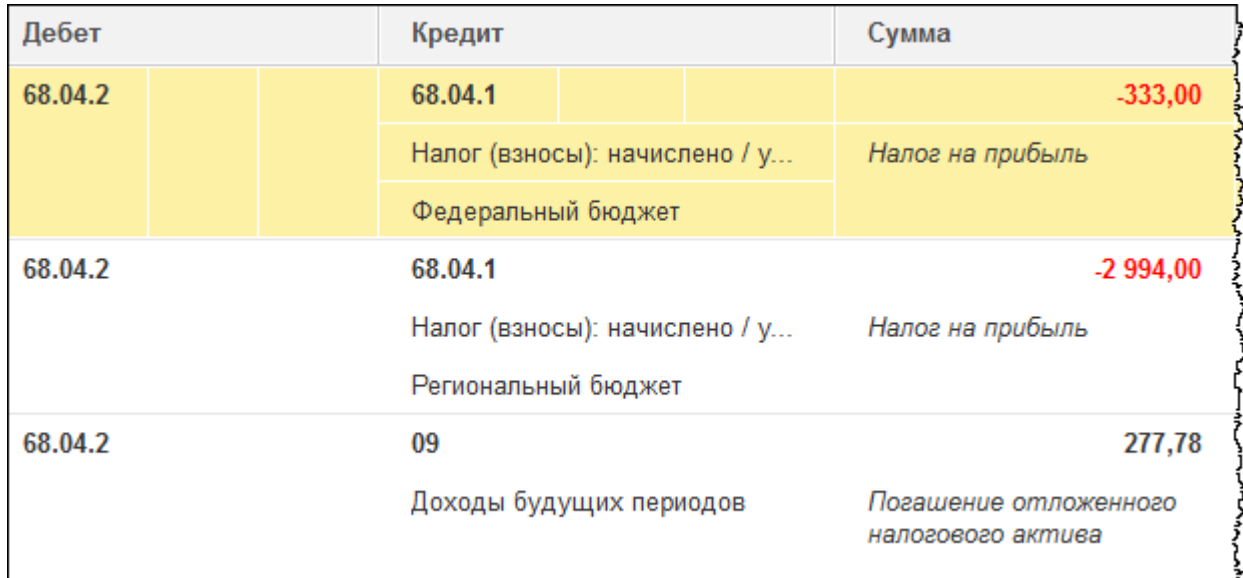

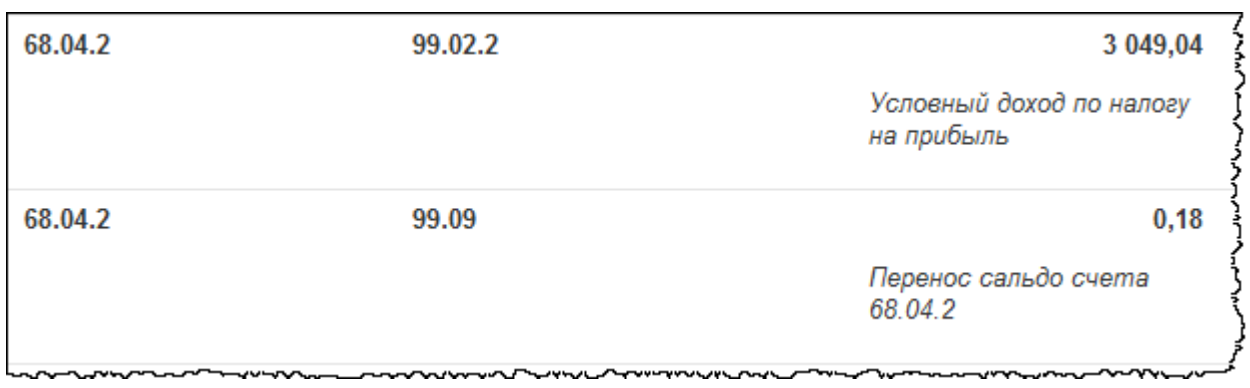

В бухгалтерском учете сформировался убыток, но убыток сложился в результате начисления амортизации по различным объектам основных средств.

Обратим внимание на хозяйственную операцию по погашению отложенного налогового актива на сумму 277,78 руб. Сформированный отложенный налоговый актив погашается. Он будет погашаться по мере признания доходов в бухгалтерском учете.

Проанализируем справку-расчет *Налоговые активы и обязательства*.

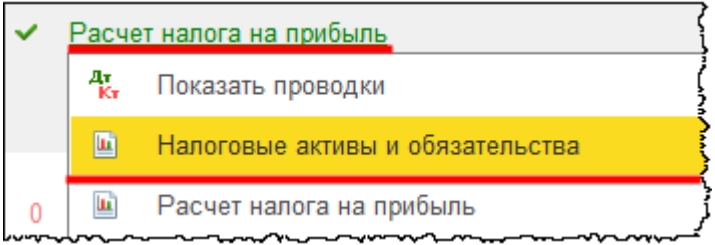

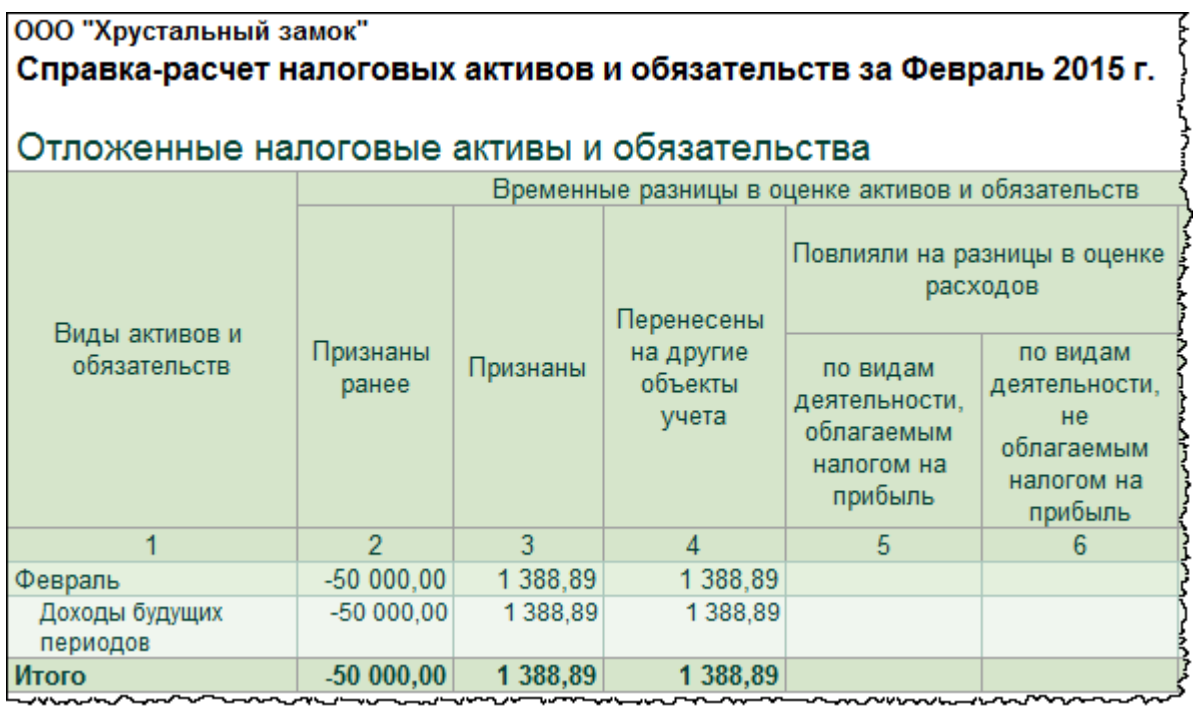

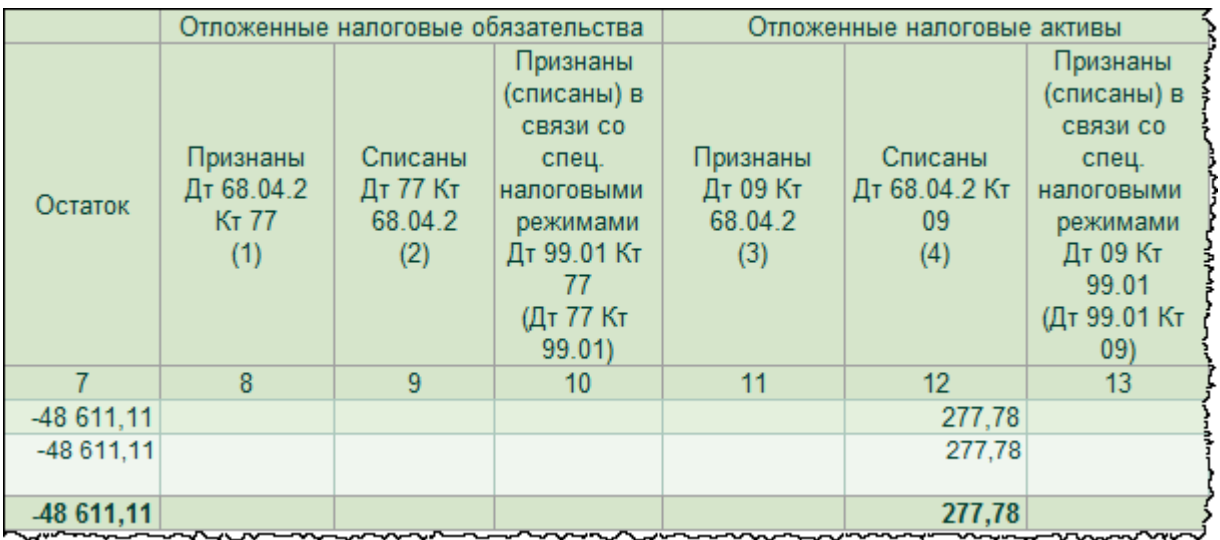

Временные разницы признаются, также происходит и списание отложенного налогового актива. В справке можем проанализировать остаток временных разниц, которые будут в дальнейшем признаны. С данной суммы будет погашен отложенный налоговый актив.

Страница **124** из **397**

В связи с тем, что решение сквозной задачи будет отражено в течение 2015 года, операцию по признанию доходов в бухгалтерском учете сформируем ежемесячно. Каждый новый документ создадим с использованием команды *Скопировать*.

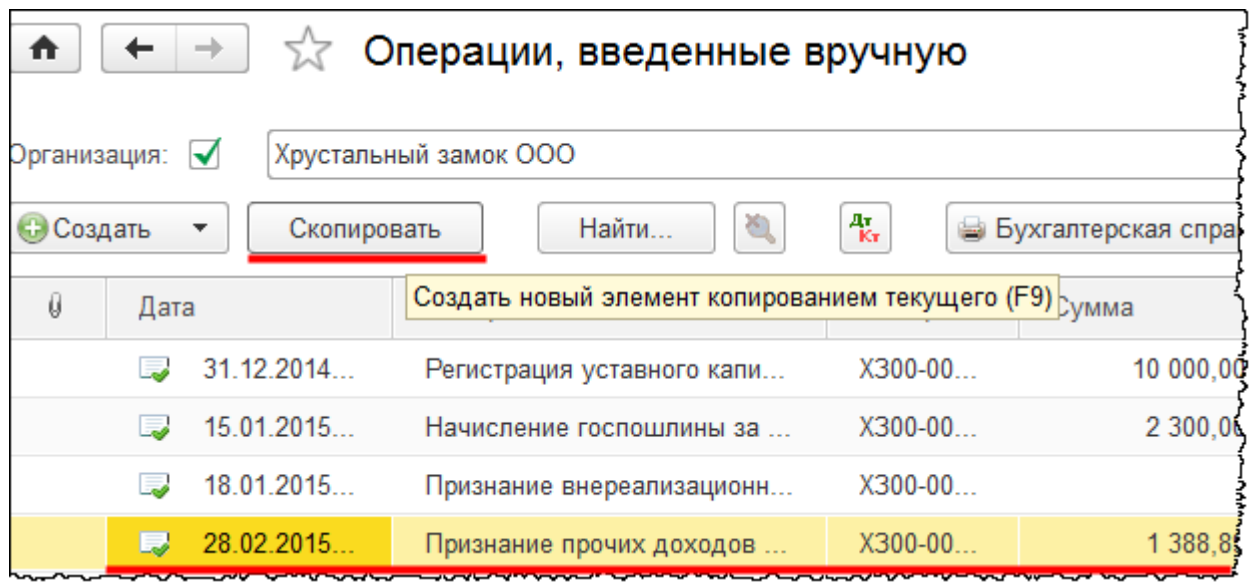

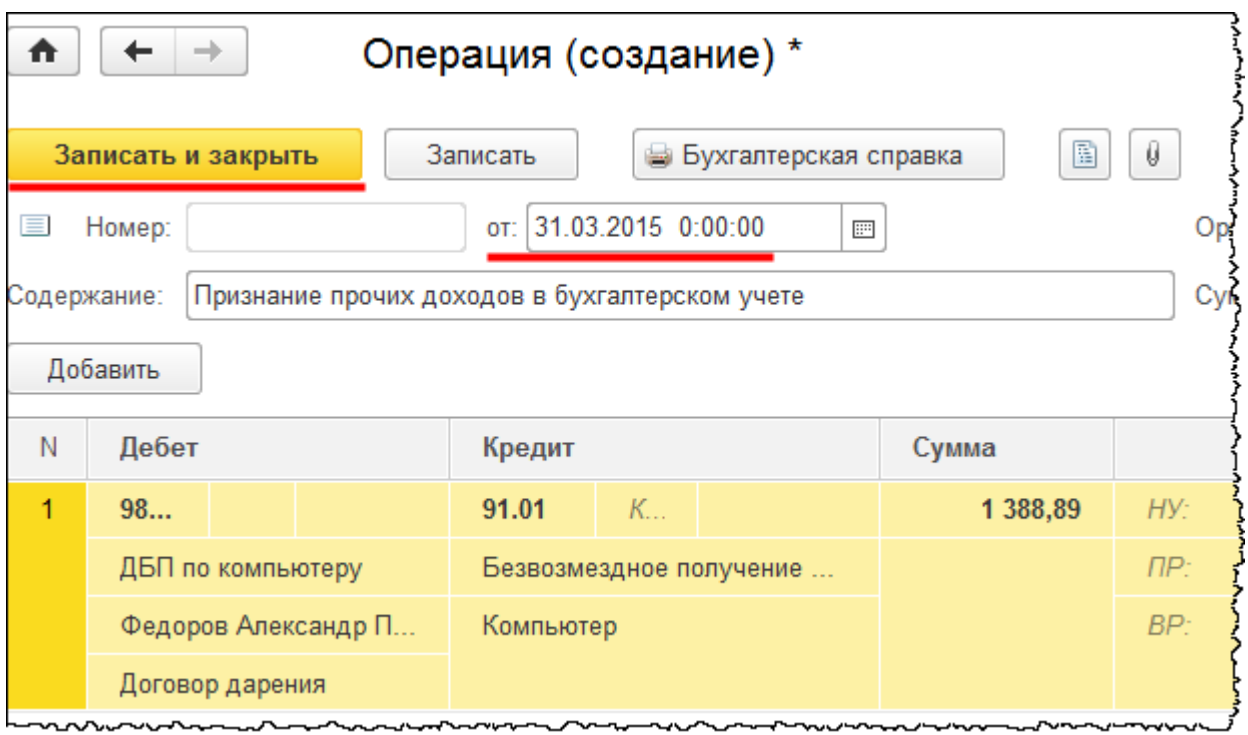

После копирования скорректируем дату (конец очередного месяца).

#### Страница **125** из **397**

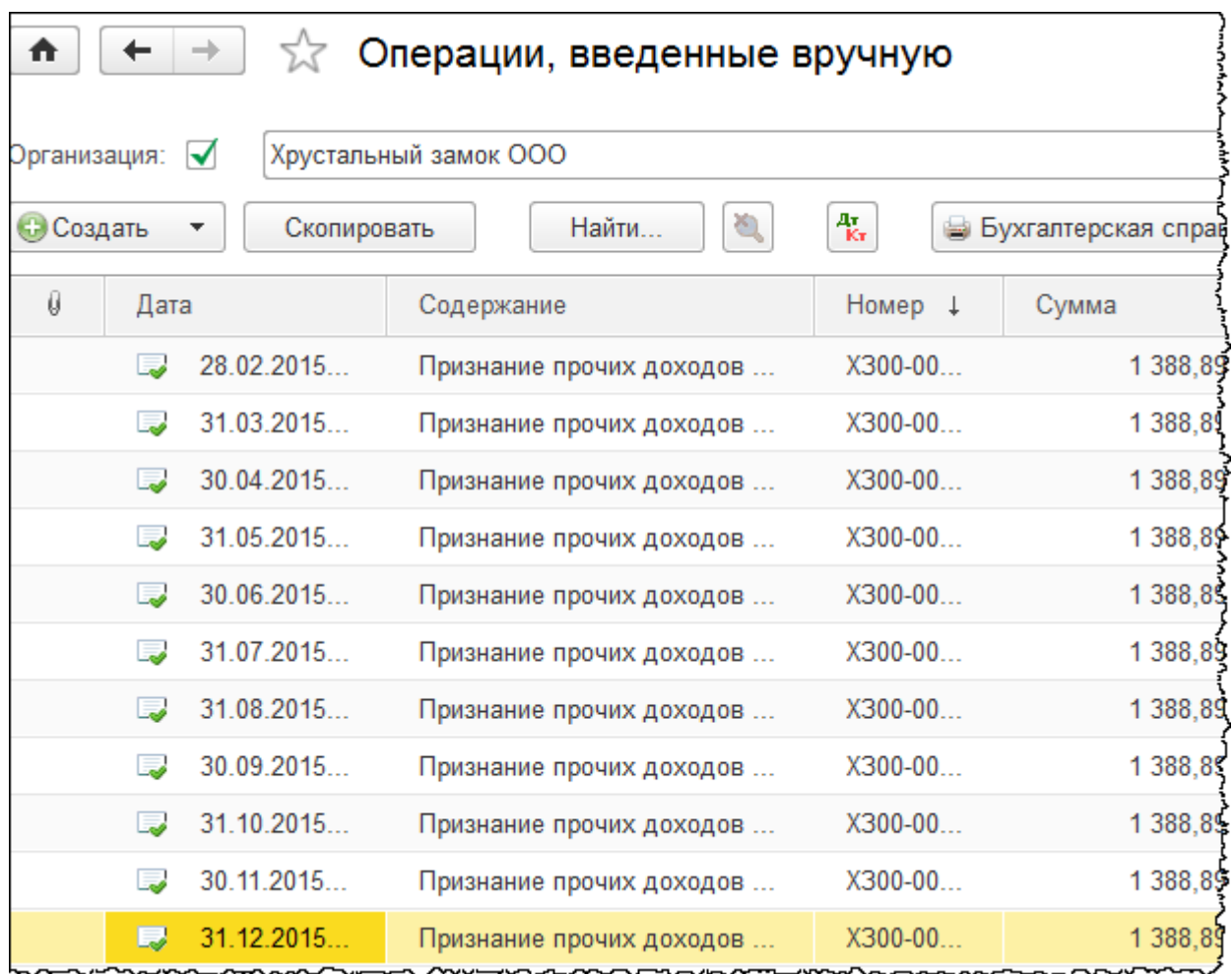

При каждом последующем закрытии месяца будет происходить погашение отложенного налогового актива. Отложенный налоговый актив будет погашаться в течение срока полезного использования. В данном случае – в течение трех лет.

## Глава 33. Поступление ОС, бывшего в эксплуатации\*

Скриншоты выполнены для релиза конфигурации 3.0.40.24.

Рассмотрим ситуацию: в марте 2015 года «ООО Хрустальный замок» приобрело подержанный «Агрегат для гравирования дисков» за 354 000 руб., в том числе НДС 18%. Прежний хозяин пользовался данным объектом 5 лет.

Оформим документ «Поступление» с видом операции *Оборудование*. Нужная форма списка документов открывается по команде *Поступление оборудования* в *Панели функций* раздела *ОС и НМА* группы команд *Поступление основных средств*. Для создания нового документа следует нажать на кнопку *Создать* в открывшейся форме списка.

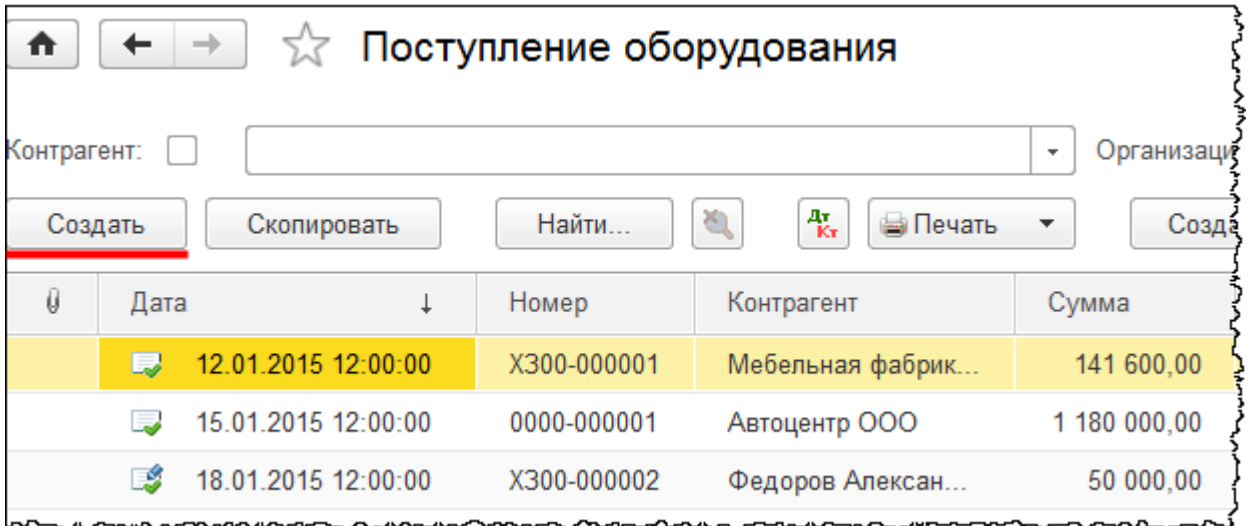

В форме создания документа определим номер накладной 13 от 03.03.2015 г. Создадим и выберем контрагента «Стеклосервис ЗАО» (в группе «Поставщики»).

Страница **127** из **397**

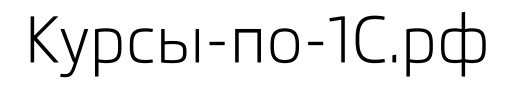

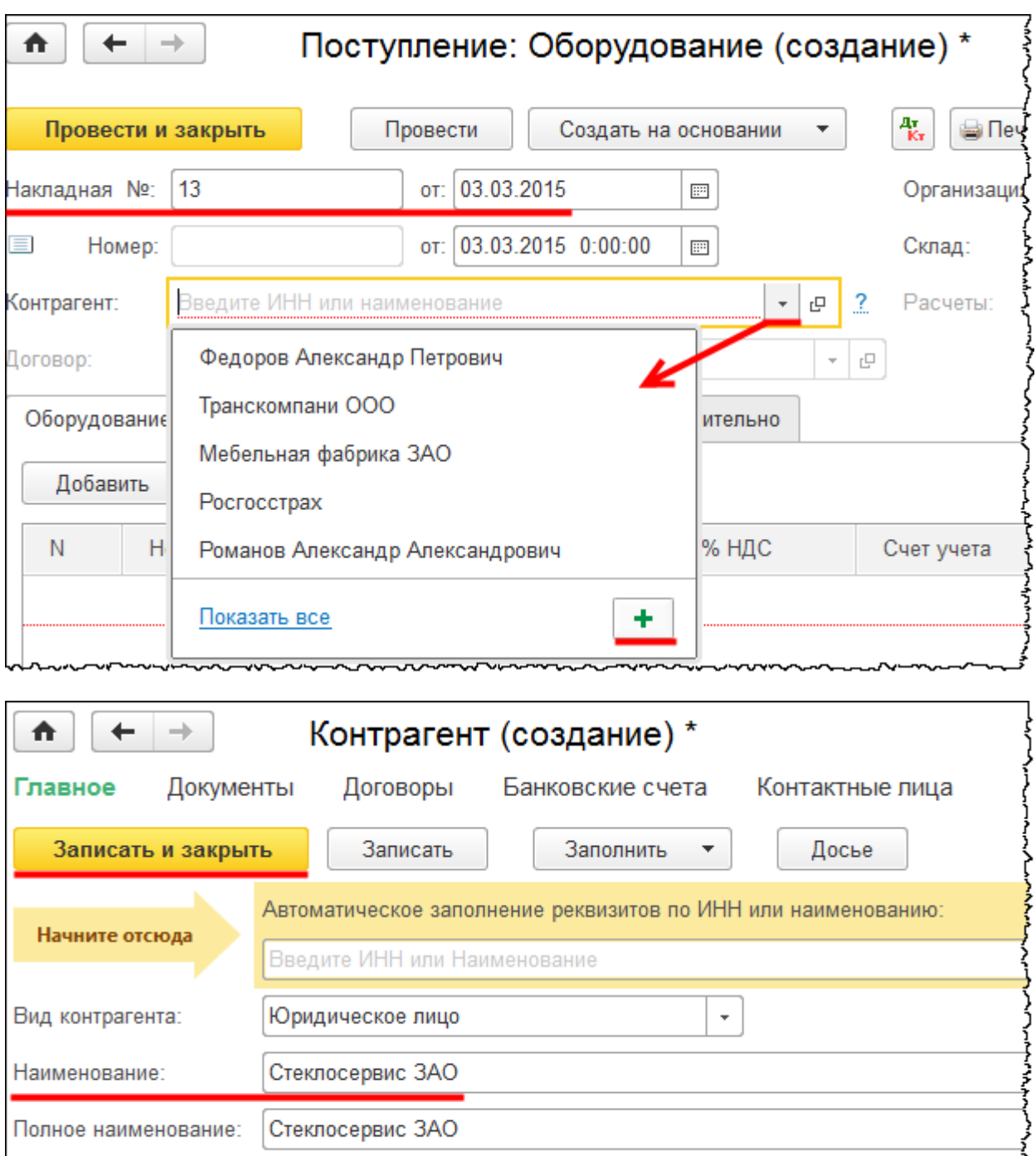

Создадим и выберем договор с контрагентом. *Вид договора –* «С поставщиком»*.*

Поставщики

Страница **128** из **397**

Входит в группу:

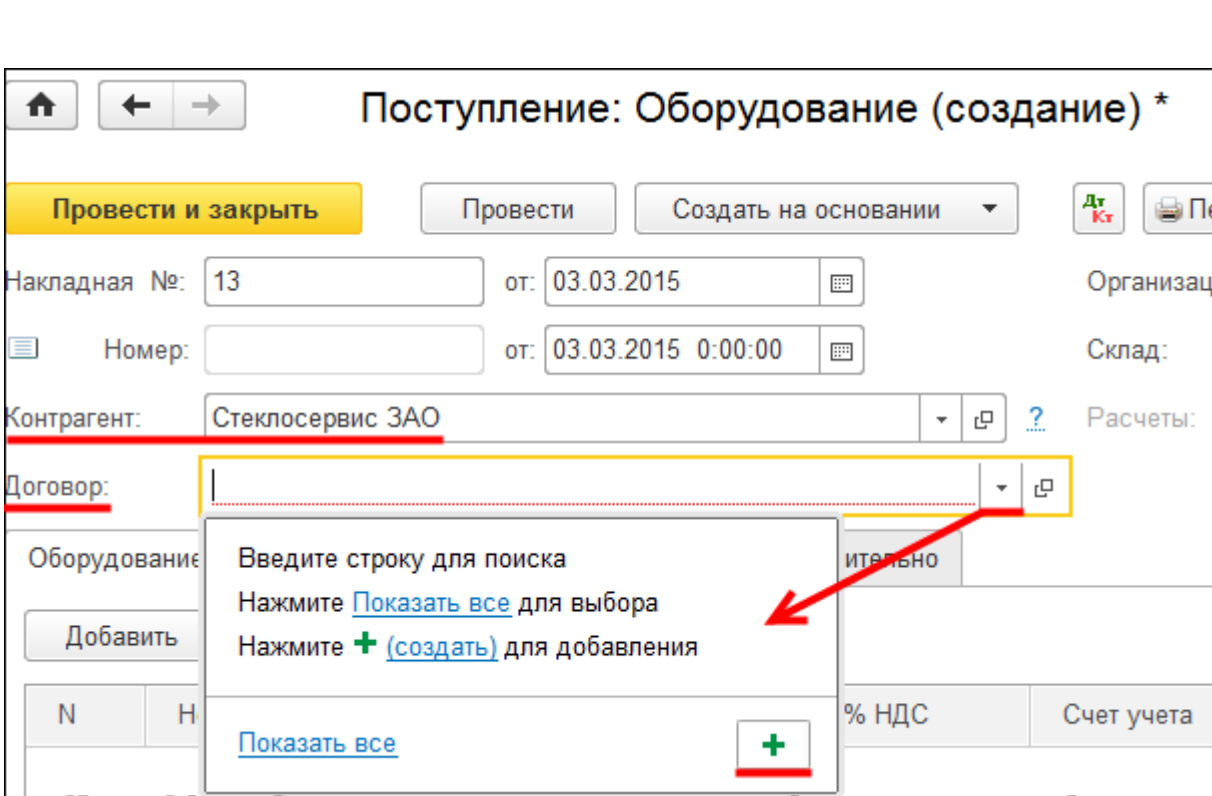

Определим номер договора 1 от 01.03.2015 г.

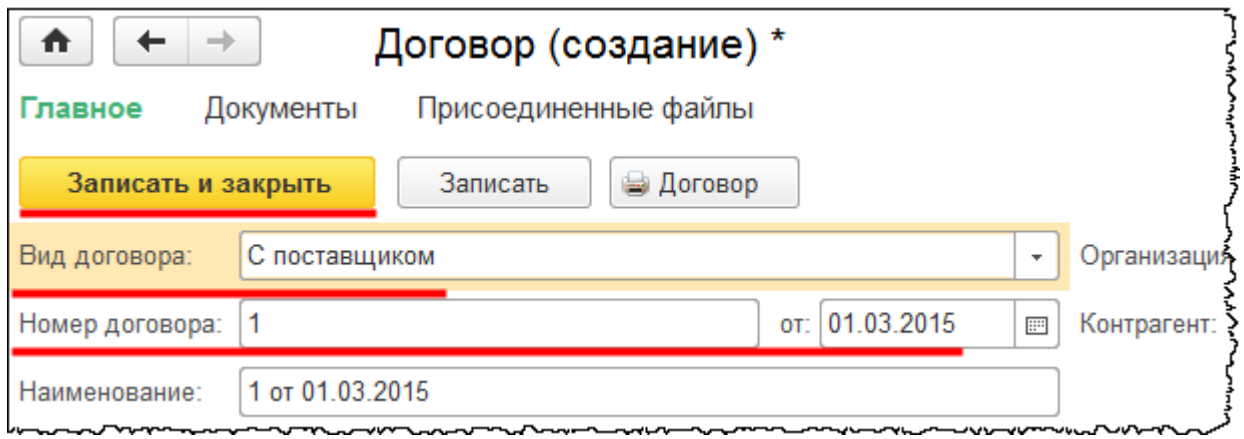

В документе «Поступление» в качестве склада определим «Склад ОС»*.* На закладке *Оборудование* создадим и добавим в табличную часть позицию номенклатуры «Агрегат для гравирования дисков».

**しょくくくしょうしょうくうじょく くうこうしょうきょうしょく** 

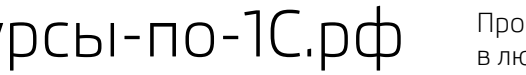

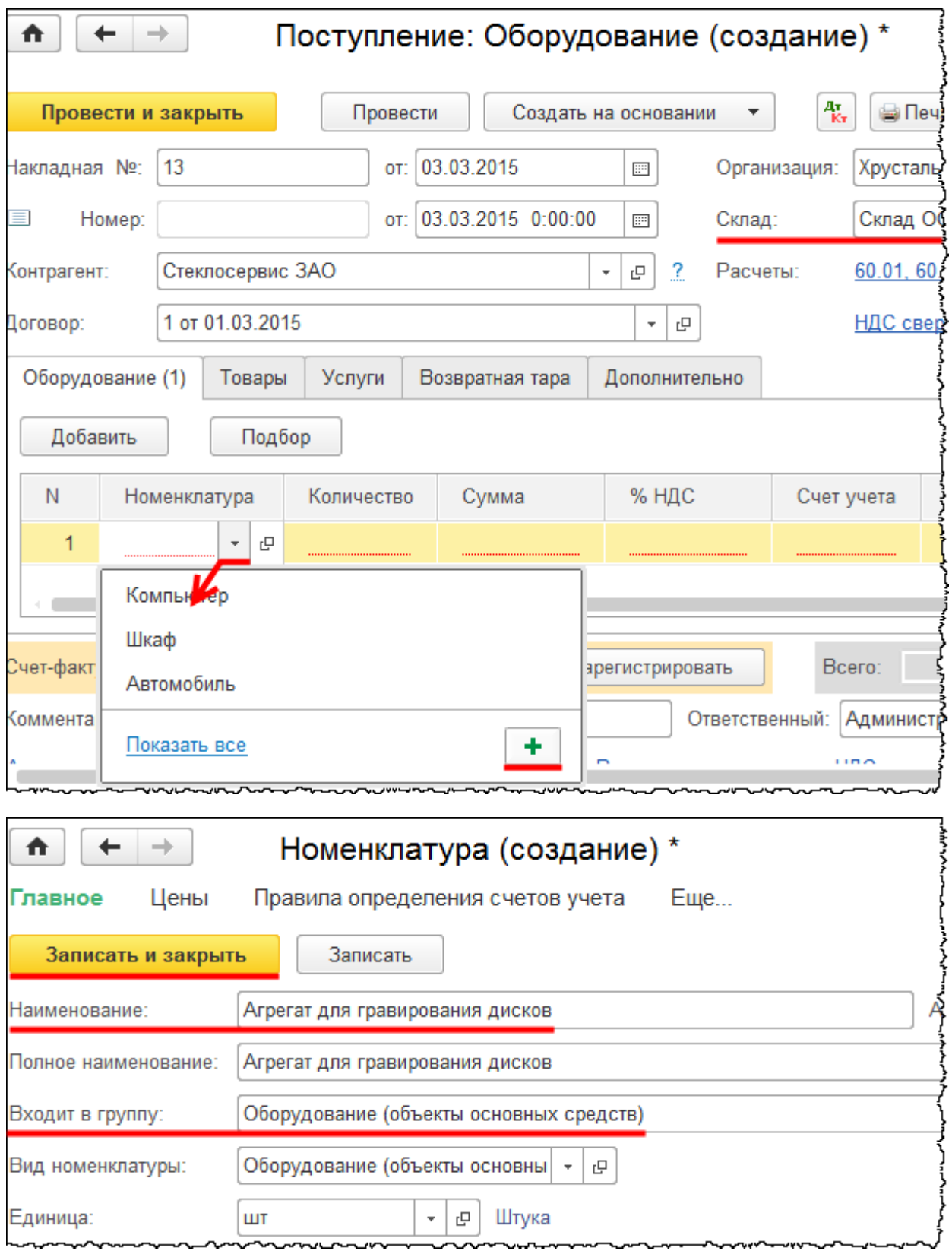

Страница **130** из **397**

В табличной части документа «Поступление» на закладке *Оборудование* укажем *Количество* 1 и *Цену* 300 000,00 руб. (вместе с НДС это составит 354 000,00 руб., как определено в условии). Зарегистрируем сведения о счете-фактуре.

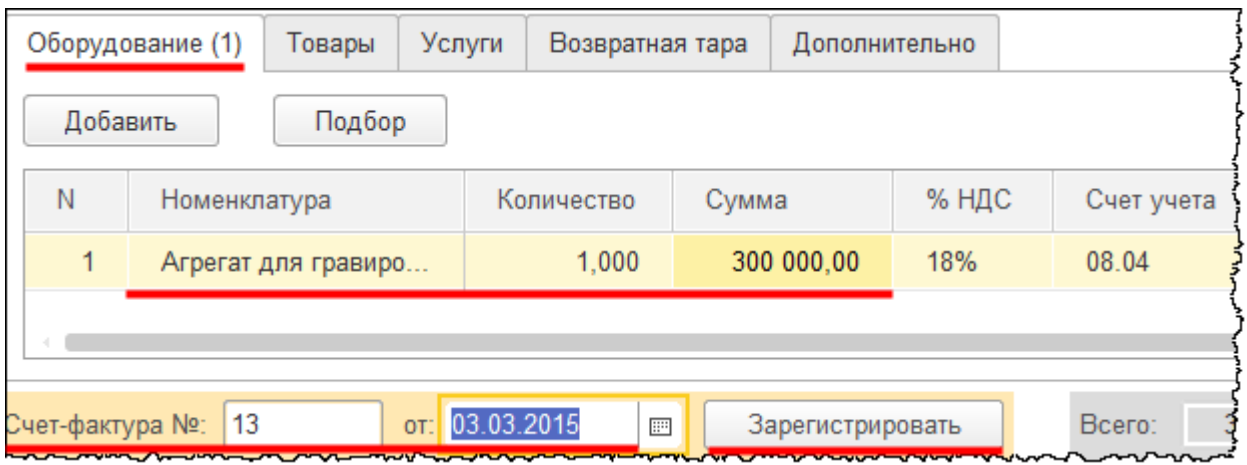

Проведем документ и проанализируем проводки.

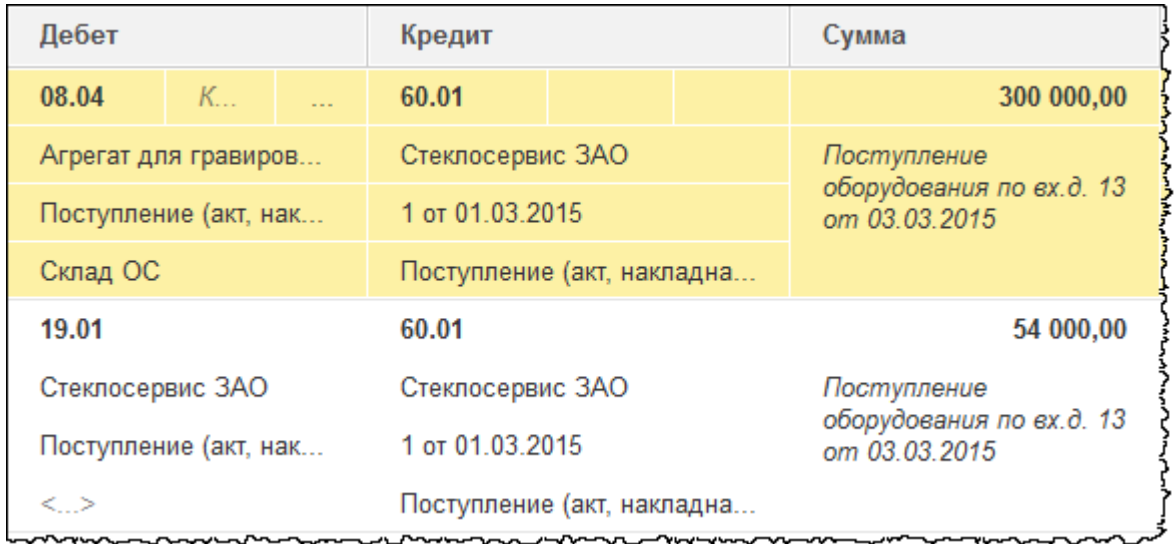

Отразились затраты на счете 08.04 «Приобретение объектов основных средств». Также отразился НДС на счете 19.01 «НДС при приобретении основных средств». К вычету НДС будет представлен только после того, как объект будет принят к учету.

Отразим принятие к учету основного средства. Выберем команду *Принятие к учету ОС* в *Панели функций* раздела *ОС и НМА* из группы команд *Поступление основных средств*. Откроется форма списка документов «Принятие к учету ОС».

Бесплатные материалы проекта: Видифика и электронная почта: [support@Kursy-po-1C.ru](mailto:support@Kursy-po-1C.ru) http[://курсы](http://курсы-по-1с.рф/free/)-по-1с.рф/free/ Телефоны: **8-800 1000-613**, +7(495) 7777-096

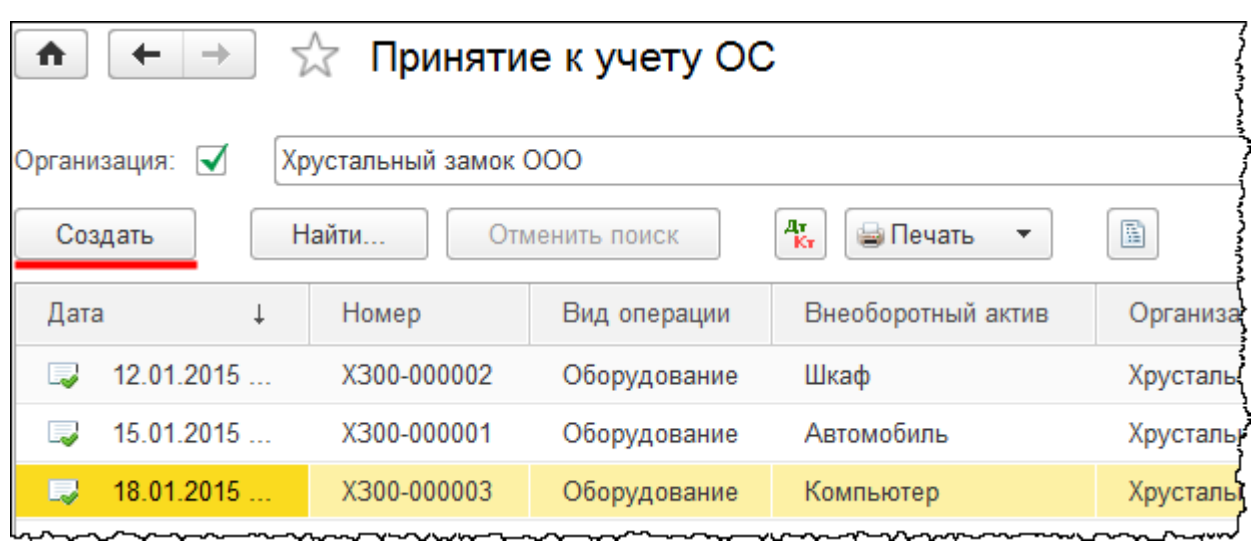

При нажатии кнопки *Создать* появится форма создания нового документа. В этой форме установим дату 03.03.2015 г. В качестве материально ответственного лица (*МОЛ*) выберем «Чернышева Петра Петровича»*.* В поле *Местонахождение ОС* укажем «Цех производства готовой продукции». В поле *Оборудование* выберем позицию номенклатуры «Агрегат для гравирования дисков». В качестве склада выберем «Склад ОС».

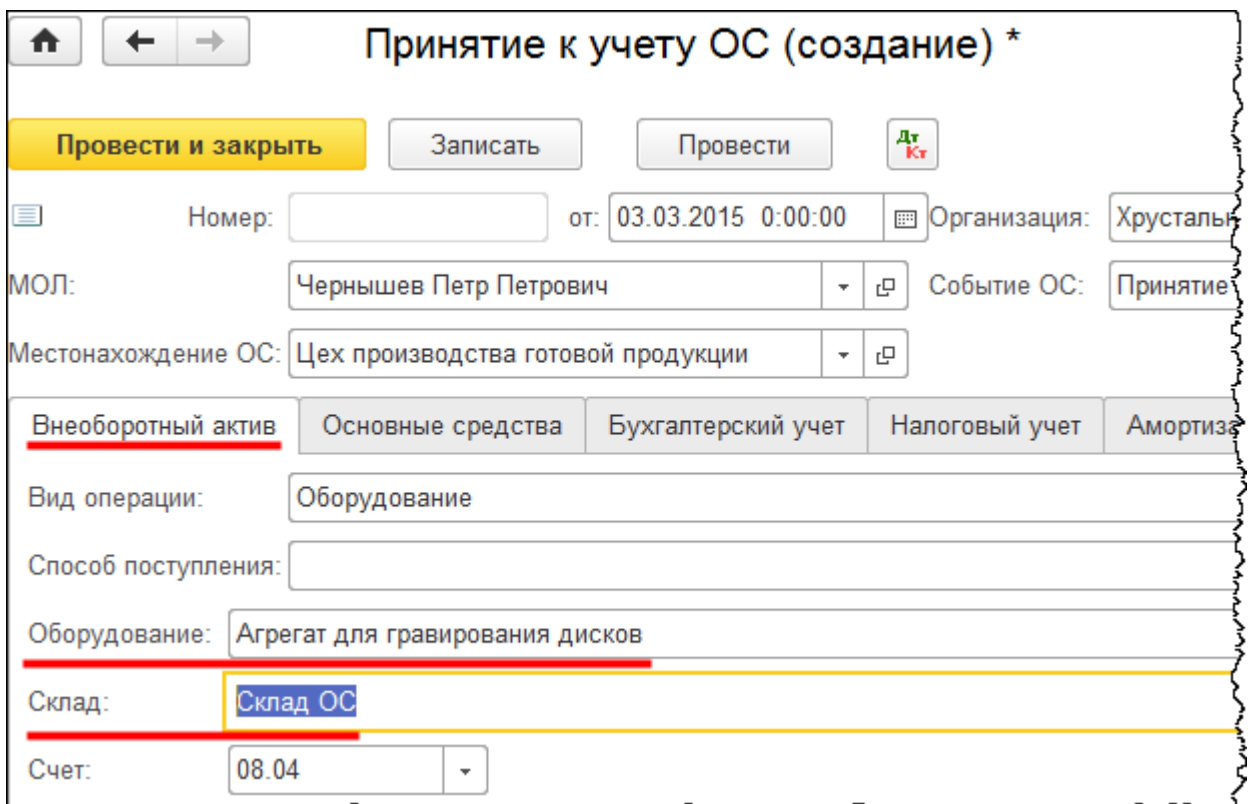

На закладке *Основные средства* создадим и добавим в табличную часть новое основное средство «Агрегат для гравирования дисков».

Страница **132** из **397**

Copyright © 2012-2015, Насипов Фарит и Евгений Гилев, ООО «ОдинКурс»

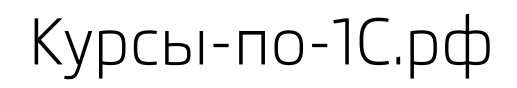

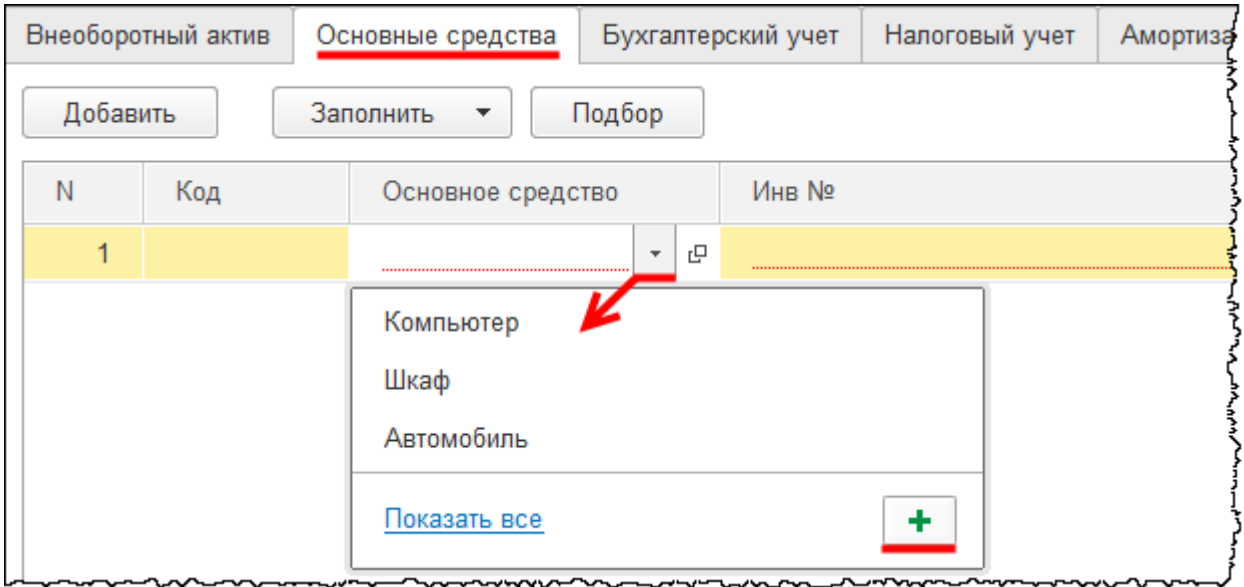

В форме создания основного средства в поле *Наименование* запишем: «Агрегат для гравирования дисков». В поле *Группа учета ОС* укажем «Машины и оборудование (кроме офисного)». *Код по ОКОФ* выберем «Оборудование для шлифовки и полирования штучных изделий». При этом *Амортизационная группа* заполнится автоматически. Это пятая группа. Срок полезного использования составляет свыше 7 лет до 10 лет включительно.

Страница **133** из **397**

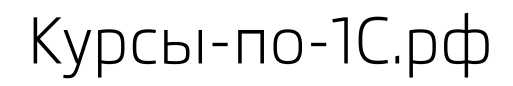

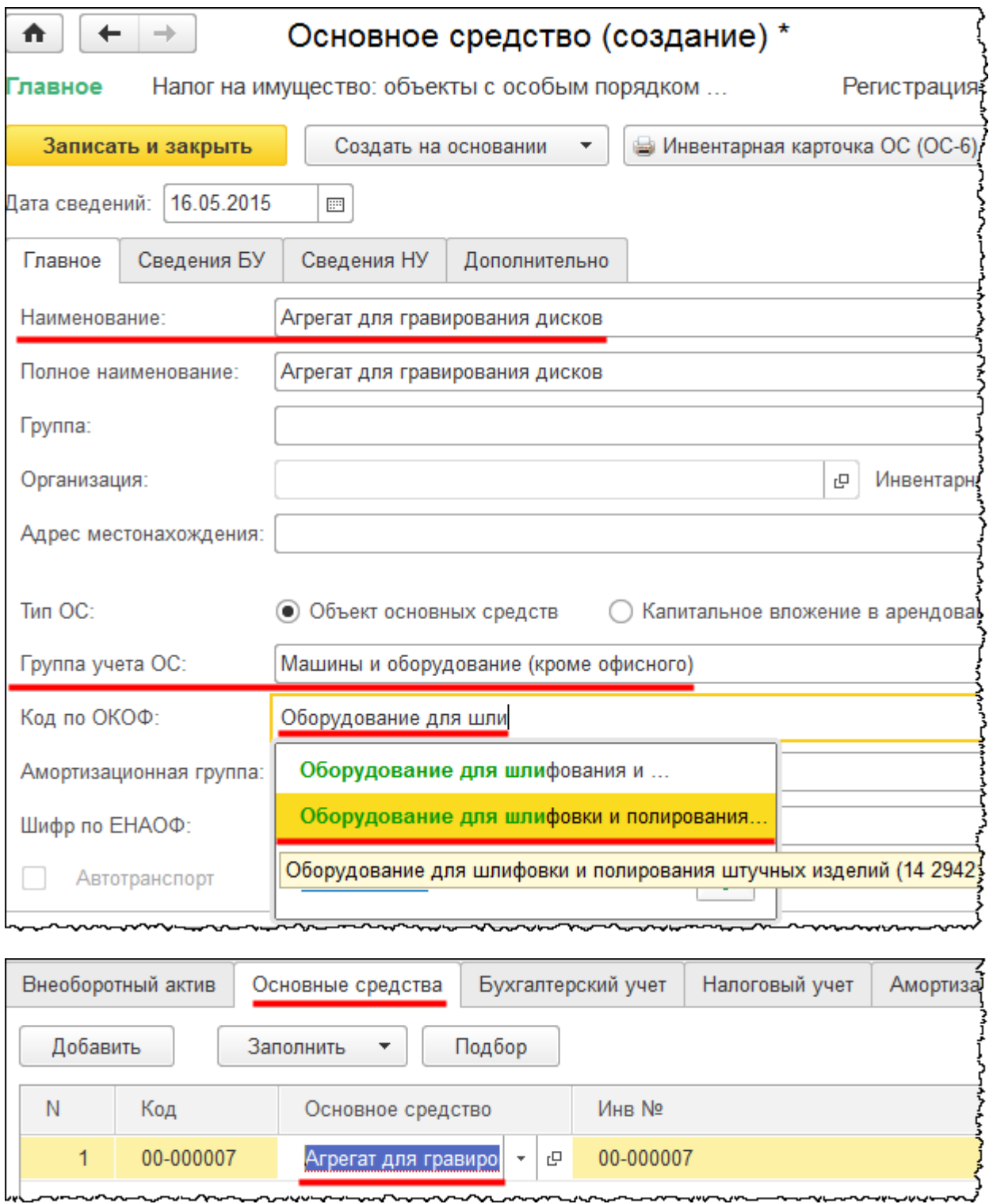

На закладке *Бухгалтерский учет* документа «Принятие к учету ОС» укажем *Способ отражения расходов по амортизации*. Предположим, что данное основное средство используется для изделий, которые относятся к готовой продукции. В частности, данное оборудование необходимо организации для производства хрустальных люстр.

### Страница **134** из **397**

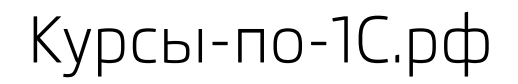

Поэтому создадим и укажем новый способ отражения расходов, который назовем «Амортизация (25 счет, цех производства ГП)».

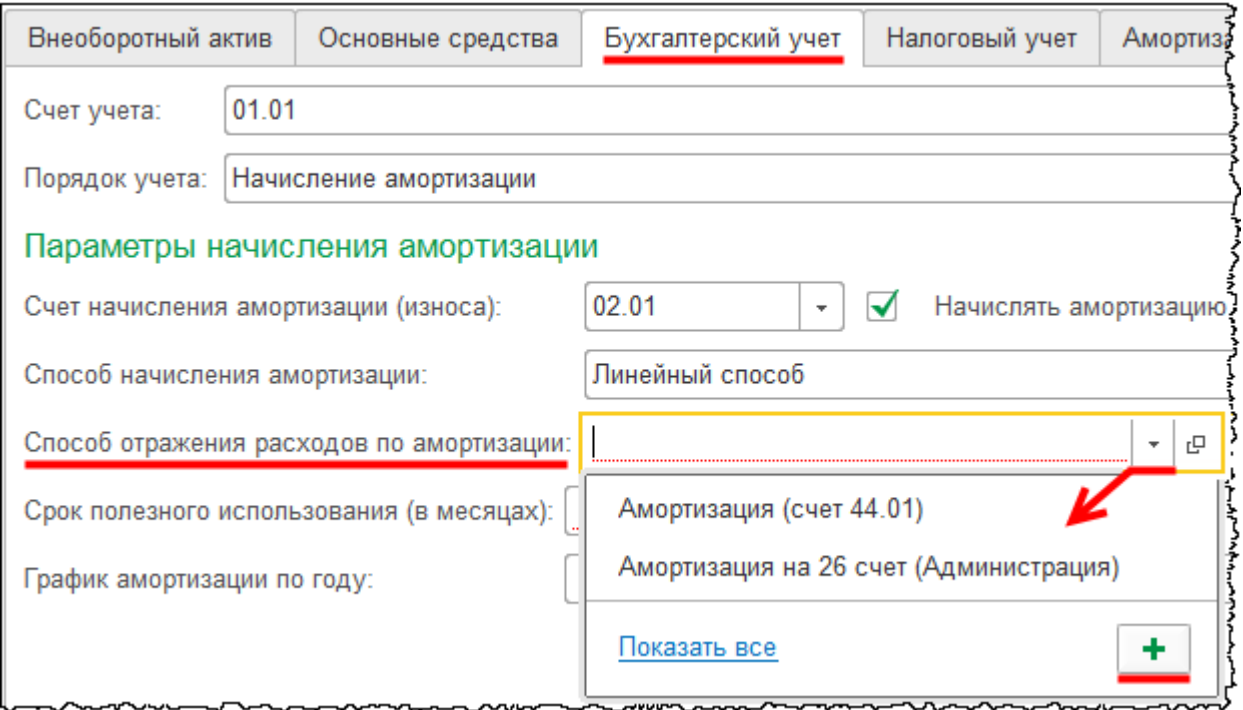

Откроется форма создания способа отражения расходов. Укажем *Наименование*. В табличной части в качестве *Счета затрат* укажем счет 25 «Общепроизводственные расходы». В качестве *Подразделения* укажем «Цех производства готовой продукции». Данные затраты будут распределяться между номенклатурными группами по изготовлению готовой продукции организации. В качестве значения субконто «Статьи затрат» выберем «Амортизация».

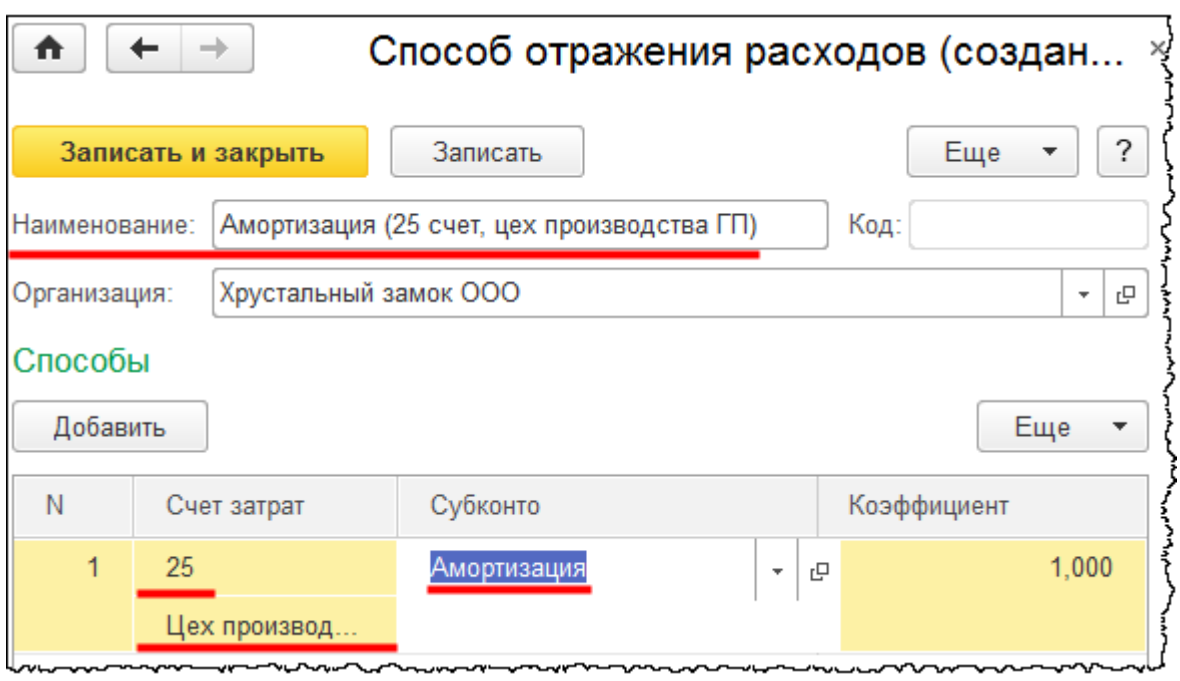

Далее на закладке *Бухгалтерский учет* документа «Принятие к учету ОС» укажем срок полезного использования, исходя из срока, в течение которого данный объект будет приносить организации экономические выгоды. То есть для целей определения срока полезного использования в бухгалтерском учете можно не учитывать срок фактического использования, который был у предыдущего собственника. Допустим, срок полезного использования в бухгалтерском учете составит 36 месяцев (3 года).

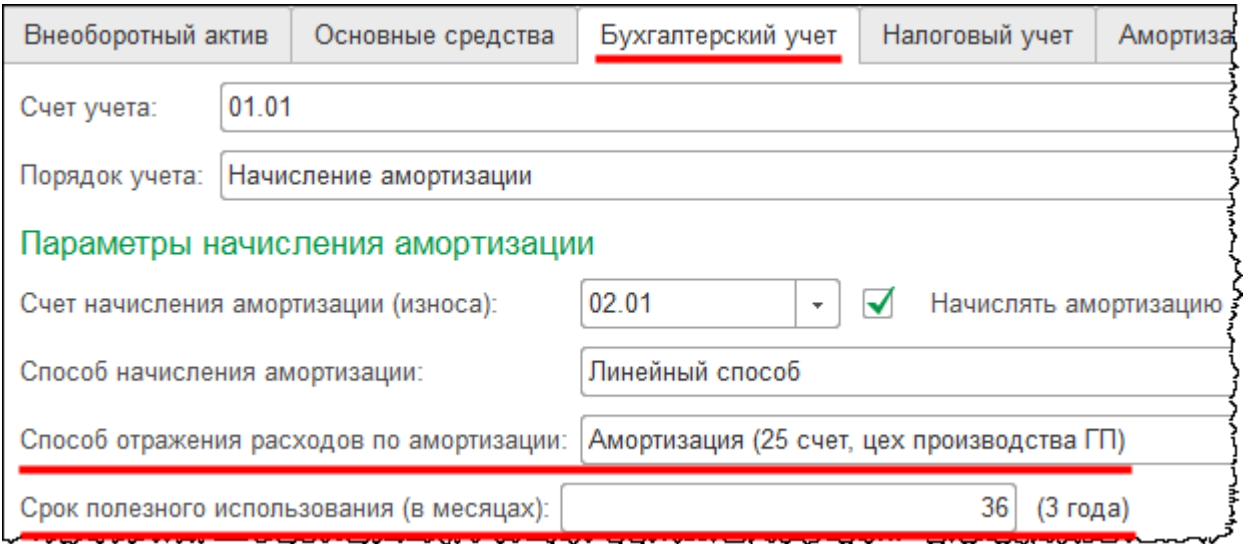

На закладке *Налоговый учет* тоже укажем срок полезного использования. Для целей налогового учета можно учесть срок эксплуатации, который был определен у предыдущего собственника. По условию этот срок составил пять лет. Согласно классификатору можно установить срок полезного использования от семи до десяти лет включительно.

#### Страница **136** из **397**

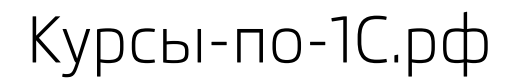

Если установим срок полезного использования, например, восемь лет, то необходимо будет отнять пять лет, в течение которых уже использовался данный объект основных средств у предыдущего собственника. Таким образом, так же, как и в бухгалтерском учете, срок полезного использования определим – 36 месяцев (3 года).

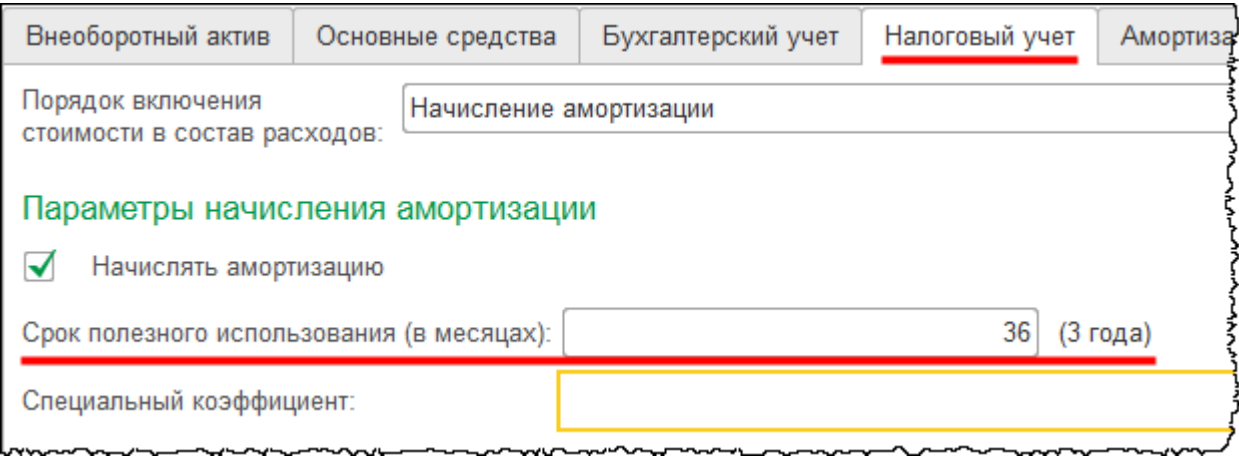

В рассматриваемом случае срок полезного использования в бухгалтерском и налоговом учете совпадает, но принципы определения данного срока различны.

Проведем документ и проанализируем сформированные проводки.

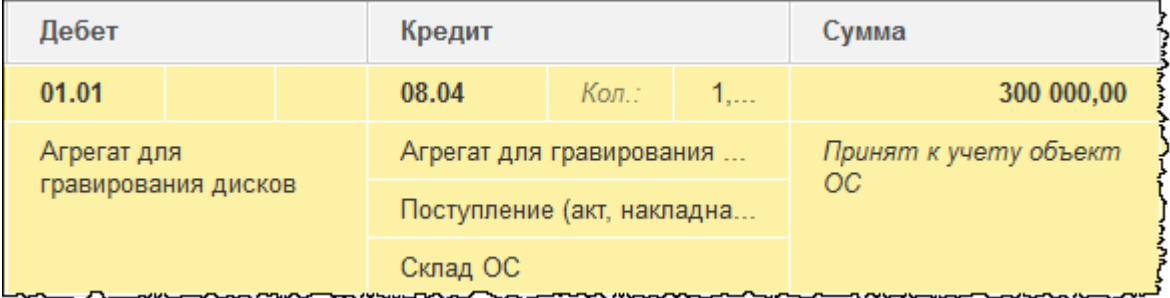

Объект принят к учету.

# Глава 34. Поступление ОС стоимостью не более 40 000 руб.

Скриншоты выполнены для релиза конфигурации 3.0.40.24.

Рассмотрим следующую ситуацию. «ООО Хрустальный замок» установило лимит стоимости основных средств в бухгалтерском учете 18 000,00 руб. В январе 2015 года поступила мебель: кресло стоимостью 15 000,00 руб. и стол стоимостью 20 000,00 руб.

Согласно ПБУ 6/01 «Учет основных средств» активы, которые по всем условиям относятся к основным средствам, но стоят не более 40 000,00 руб., могут быть учтены в составе материально-производственных запасов. При этом в учетной политике организации должен быть закреплен лимит стоимости основных средств, не превышающий 40 000,00 руб.

В налоговом учете также установлен лимит согласно Налоговому кодексу, и он составляет 40 000,00 руб. Если в бухгалтерском учете данный лимит будет ниже 40 000,00 руб., то будут возникать разницы согласно ПБУ 18/02 «Учет расчетов по налогу на прибыль организаций». Соответственно, если лимиты стоимости основных средств в бухгалтерском и в налоговом учете совпадают, то разниц никаких возникать не будет. Рассмотрим ситуацию, когда лимиты стоимости в бухгалтерском и налоговом учете различаются. В организации, взятой в качестве примера, лимит стоимости основных средств составляет 18 000,00 руб. В качестве примера рассмотрим приобретение кресла стоимостью 15 000,00 руб. и стола стоимостью 20 000,00 руб. Кресло будет отнесено к материальнопроизводственным запасам, а стол будет учтен в составе основных средств в бухгалтерском учете, а в налоговом учете стоимость основного средства (стола) будет списана в материальные расходы единовременно.

Отразим поступление и принятие объектов к учету. В частности, кресло будет отражено на счете 10 «Материалы». Затем данный объект будет списан в эксплуатацию, то есть на расходы, как в бухгалтерском, так и в налоговом учете. Стол будет отражен как объект основных средств, по которому будет начисляться амортизация в бухгалтерском учете, а в налоговом учете расходы по приобретению объекта будут списаны единовременно.

Отразим хозяйственную операцию по приобретению и вводу в эксплуатацию кресла. Кресло относится к материально-производственным запасам. Для отражения данной хозяйственной операции используется документ «Поступление» с видом операции *Товары*  или *Товары, услуги, комиссия.* Выберем команду *Поступление (акты, накладные)* в *Панели функций* раздела *Покупки* из группы команд *Покупки*.

Страница **138** из **397**

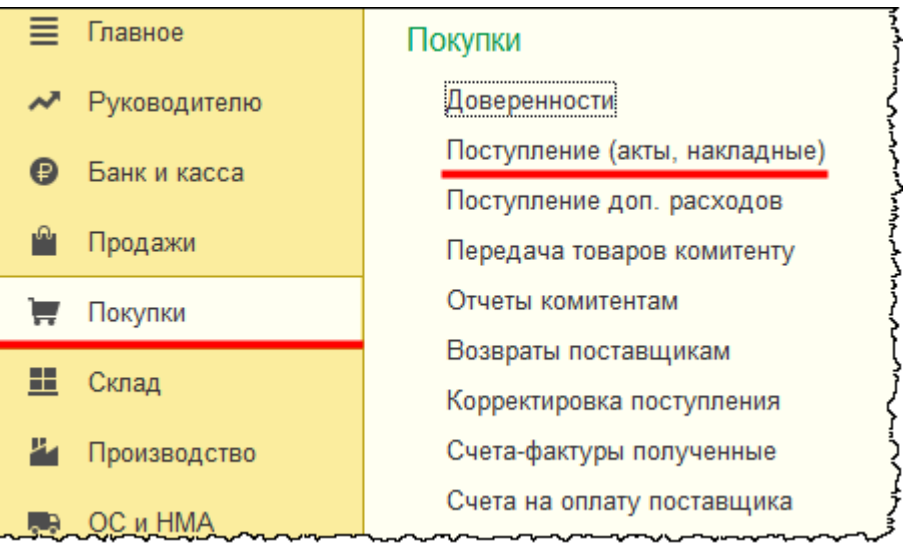

Откроется форма списка документов «Поступление». Создадим новый документ с видом операции *Товары, услуги, комиссия.*

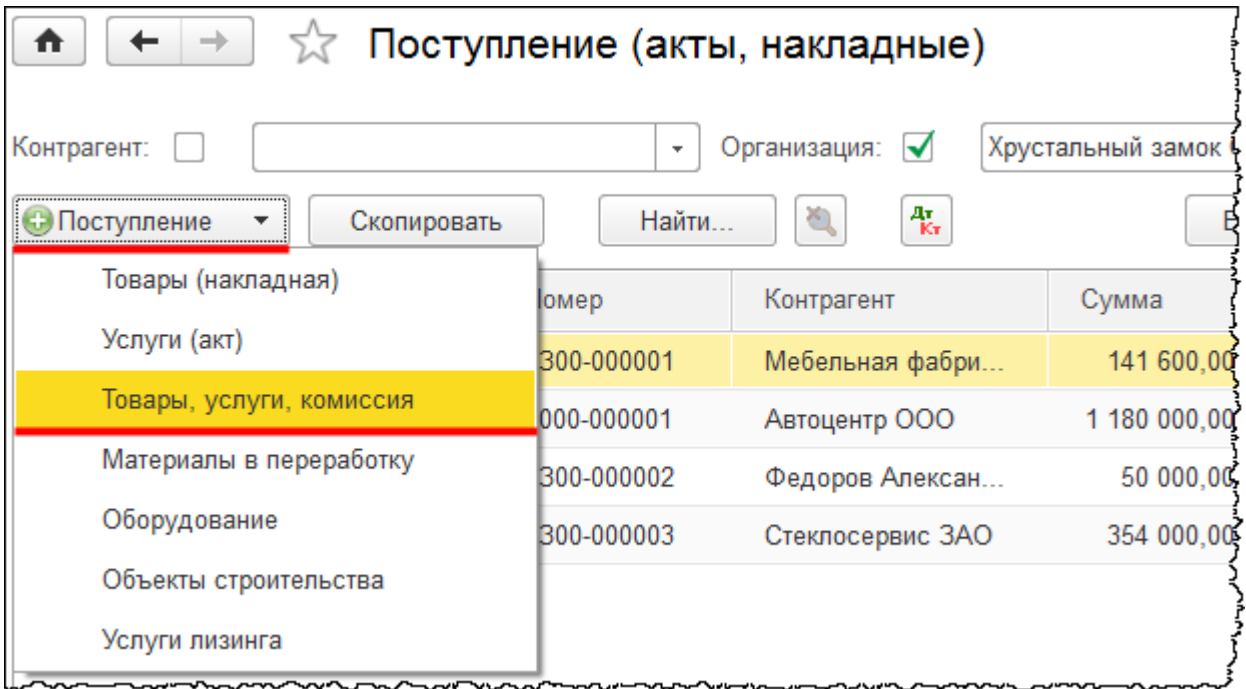

Откроется форма создания нового документа. В данной форме укажем реквизиты накладной, по которой поступил объект. *Накладная* № 12 от 21.01.2015 г. Выберем *Контрагента* «Мебельная фабрика ЗАО». *Договор* с контрагентом заполнился автоматически. В качестве *Склада* укажем «Склад материалов».

Страница **139** из **397**

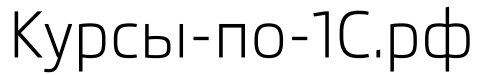

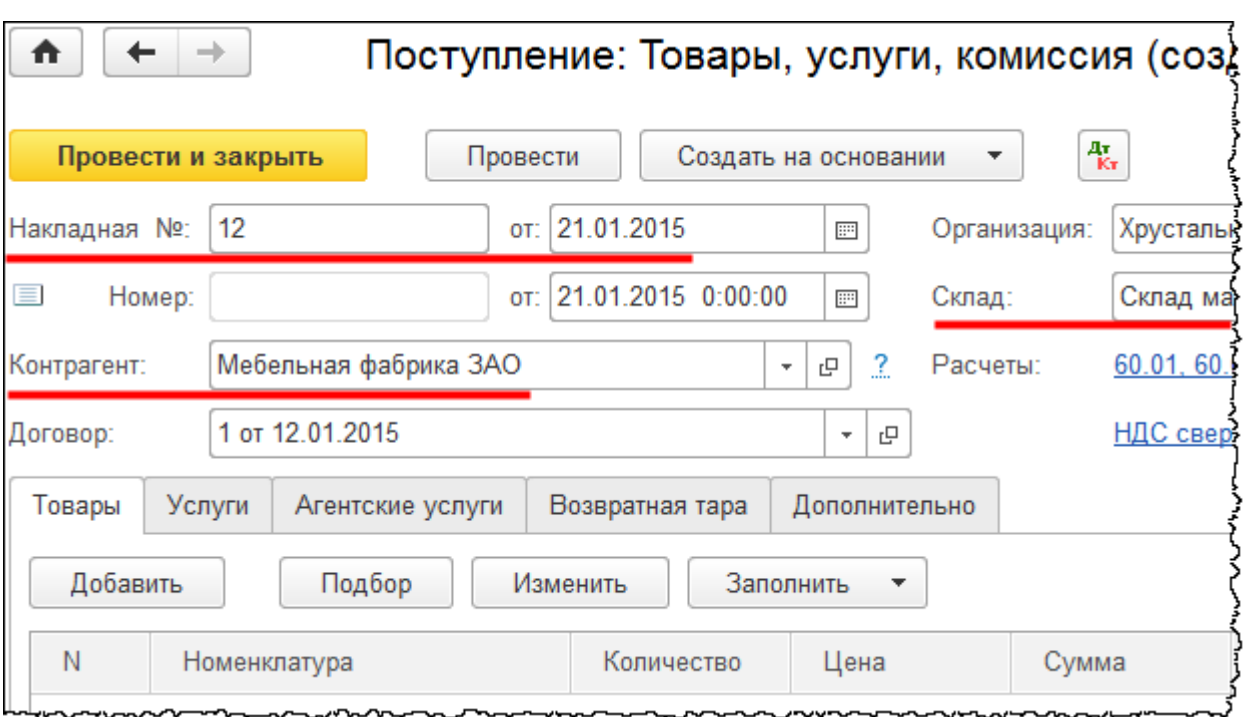

На закладке *Товары* создадим и выберем в табличную часть позицию номенклатуры «Кресло» (в группе «Инвентарь и хозяйственные принадлежности»). Для группы «Инвентарь и хозяйственные принадлежности» существует соответствующая запись (настройка) в регистре сведений «Счета учета номенклатуры».

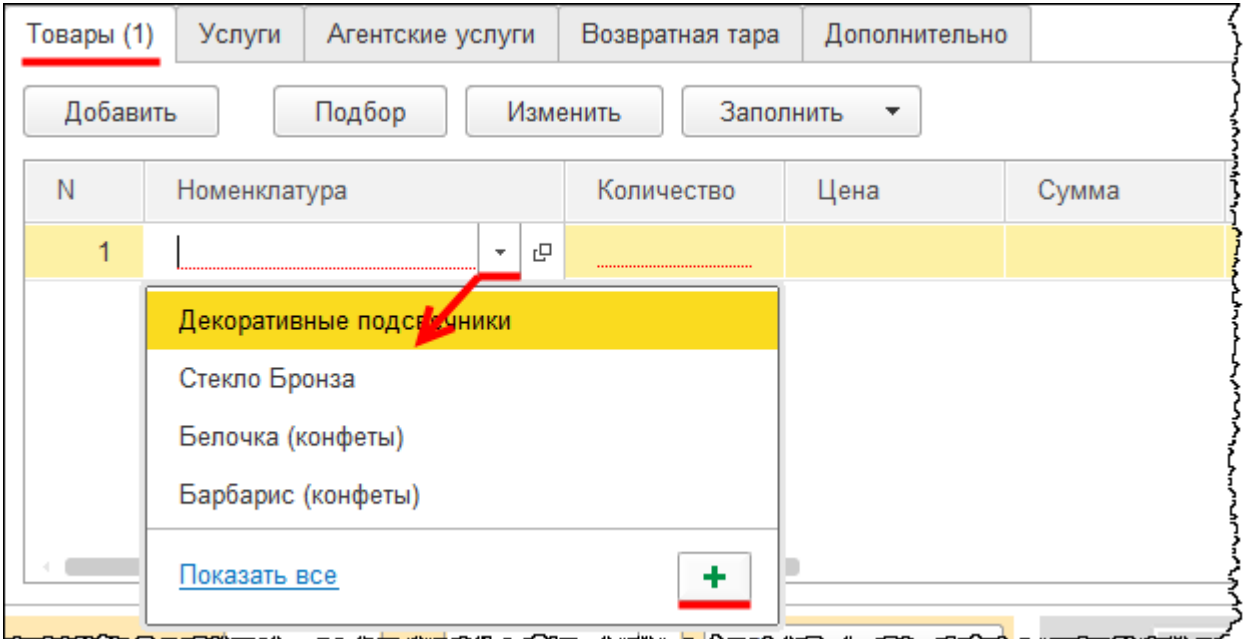

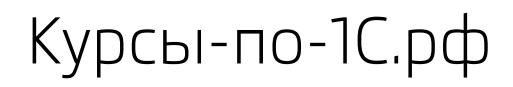

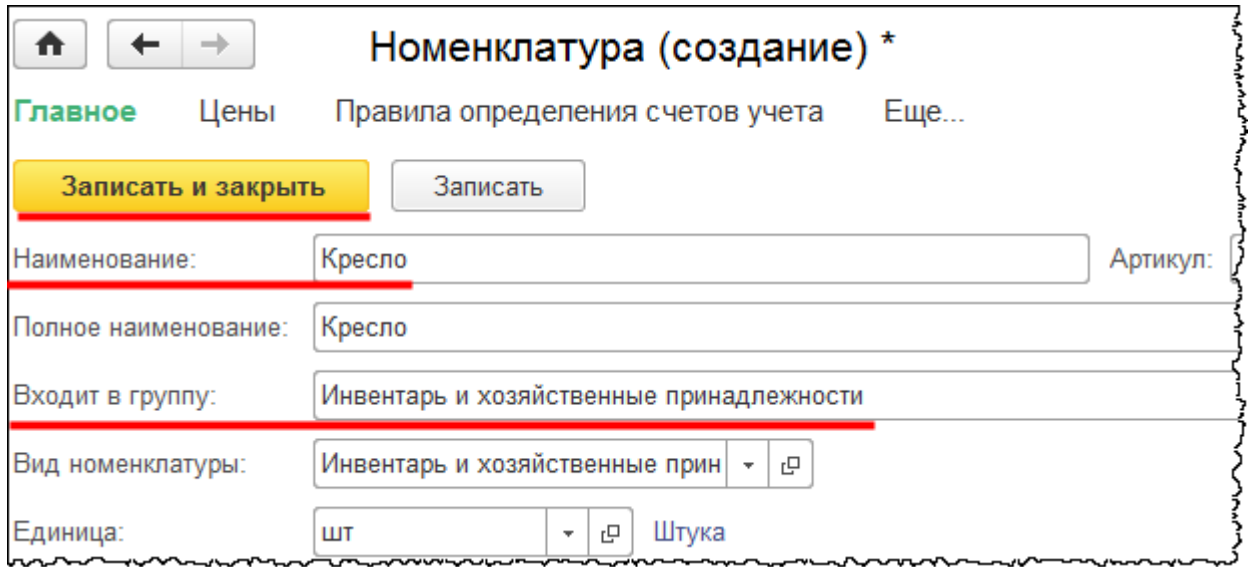

При заполнении в табличной части позиции номенклатуры автоматически определились нужные счета учета. Укажем в табличной части *Количество* – 1 штука и *Цену* 15 000,00 руб. (НДС формируется сверху). Зарегистрируем сведения о счете-фактуре.

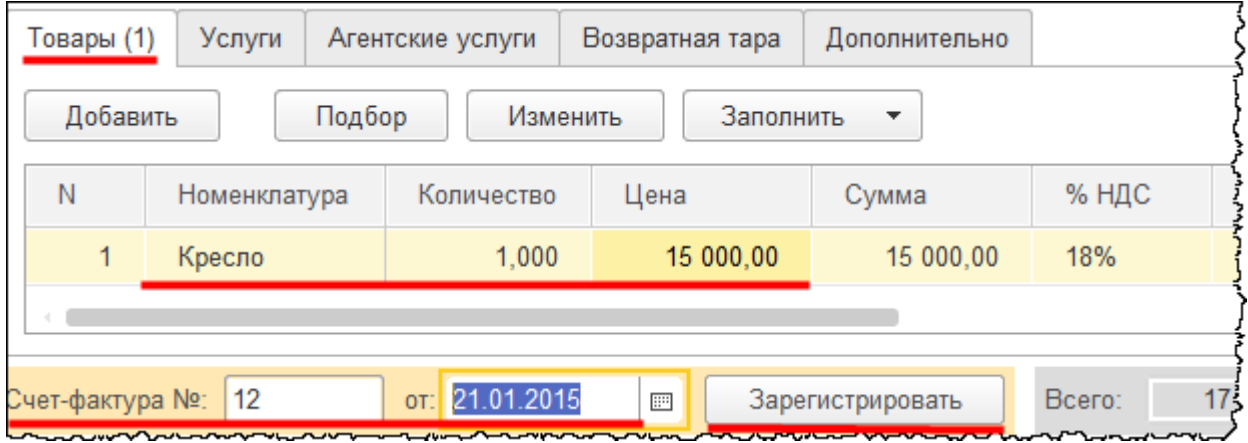

Проведем документ и проанализируем сформированные проводки.

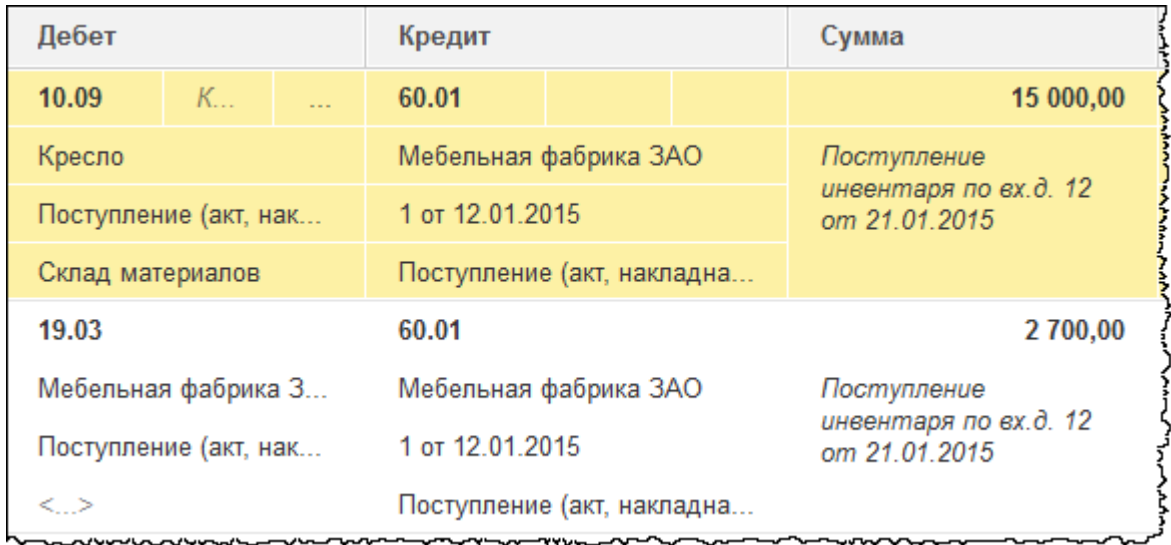

Приобретение объекта отразилось на счете 10.09 «Инвентарь и хозяйственные принадлежности». По данному счету заполнилась соответствующая аналитика. Предъявленный НДС от поставщика отразился на счете 19.03 «НДС по приобретенным материально-производственным запасам». Вычет НДС отражается в книге покупок документом «Счет-фактура полученный».

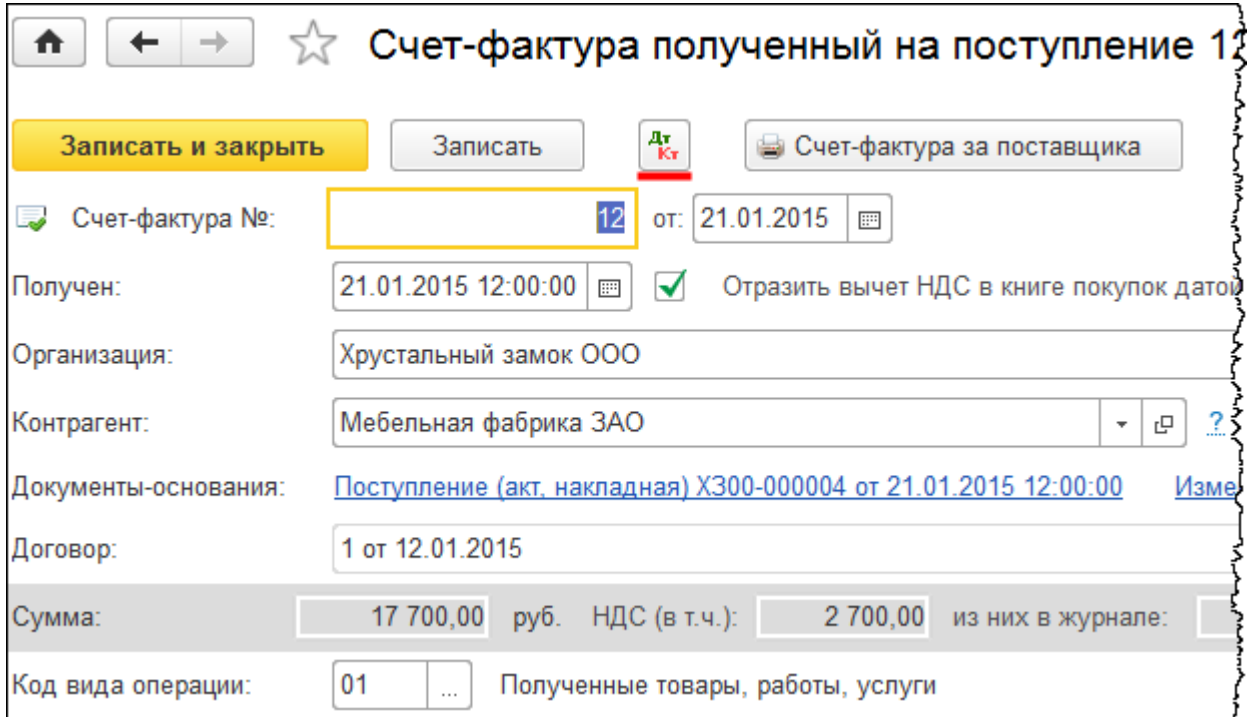

Страница **142** из **397**

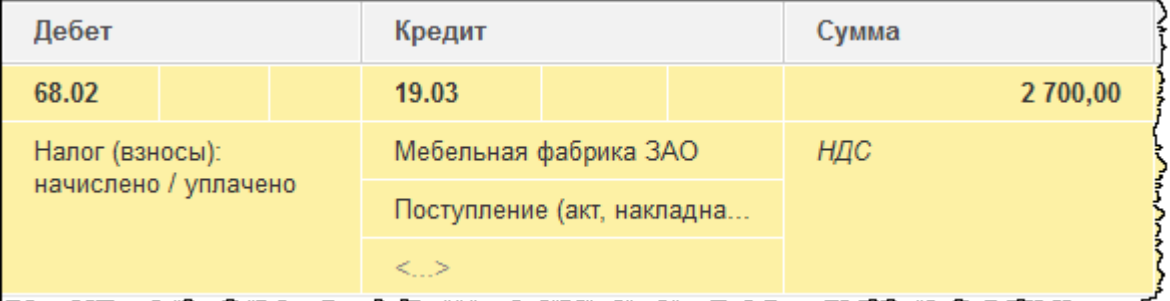

Осуществим ввод объекта в эксплуатацию. Данная хозяйственная операция оформляется с помощью документа «Передача материалов в эксплуатацию». Выберем команду *Передача материалов в эксплуатацию* в *Панели функций* раздела *Склад* из группы команд *Спецодежда и инвентарь*.

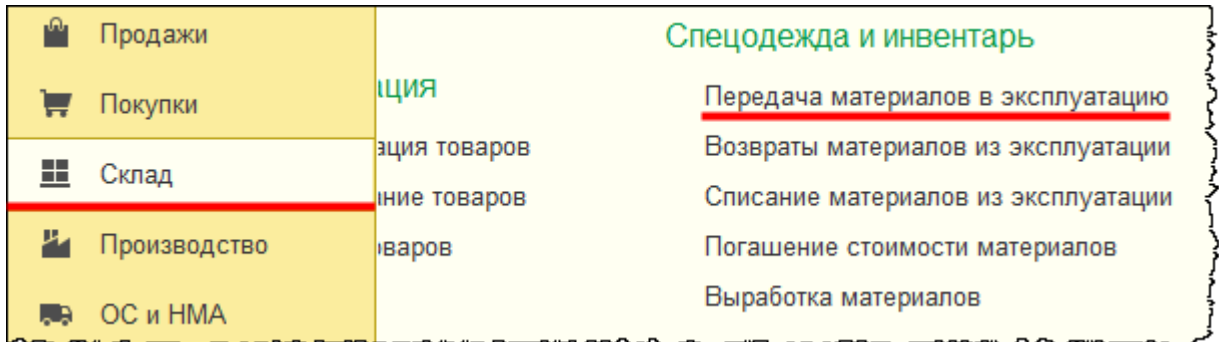

Откроется форма списка документов «Передача материалов в эксплуатацию»

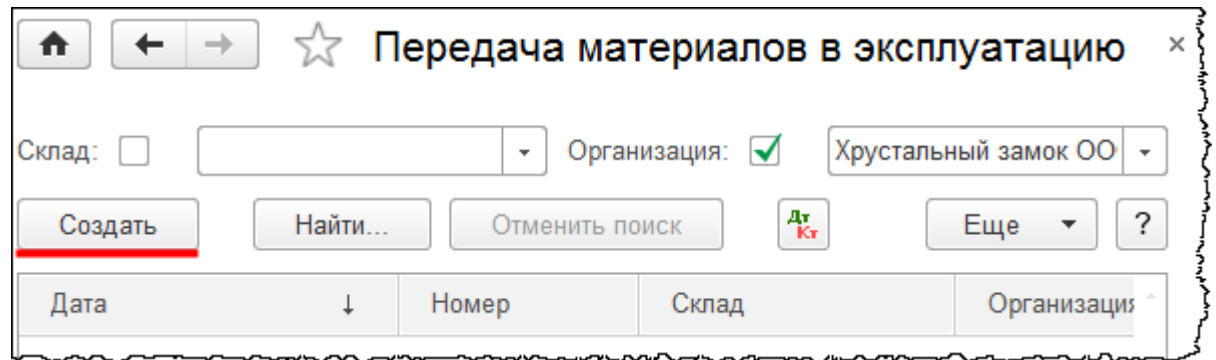

Из данной формы с помощью кнопки *Создать* можно вызвать форму создания нового документа. В документе укажем дату 21.01.2015 г. В поле *Местонахождение* выберем отдел «Администрация». В качестве *Склада* укажем «Склад материалов»*.*

На закладке *Инвентарь и хозяйственные принадлежности* в табличную часть добавим позицию номенклатуры «Кресло». Установим *Количество* – 1 шт. Укажем физическое лицо, которое является материально ответственным, – «Шереметьева Валентина Ивановна». Добавим и укажем новый способ отражения расходов.

Страница **143** из **397**

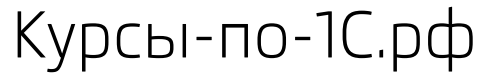

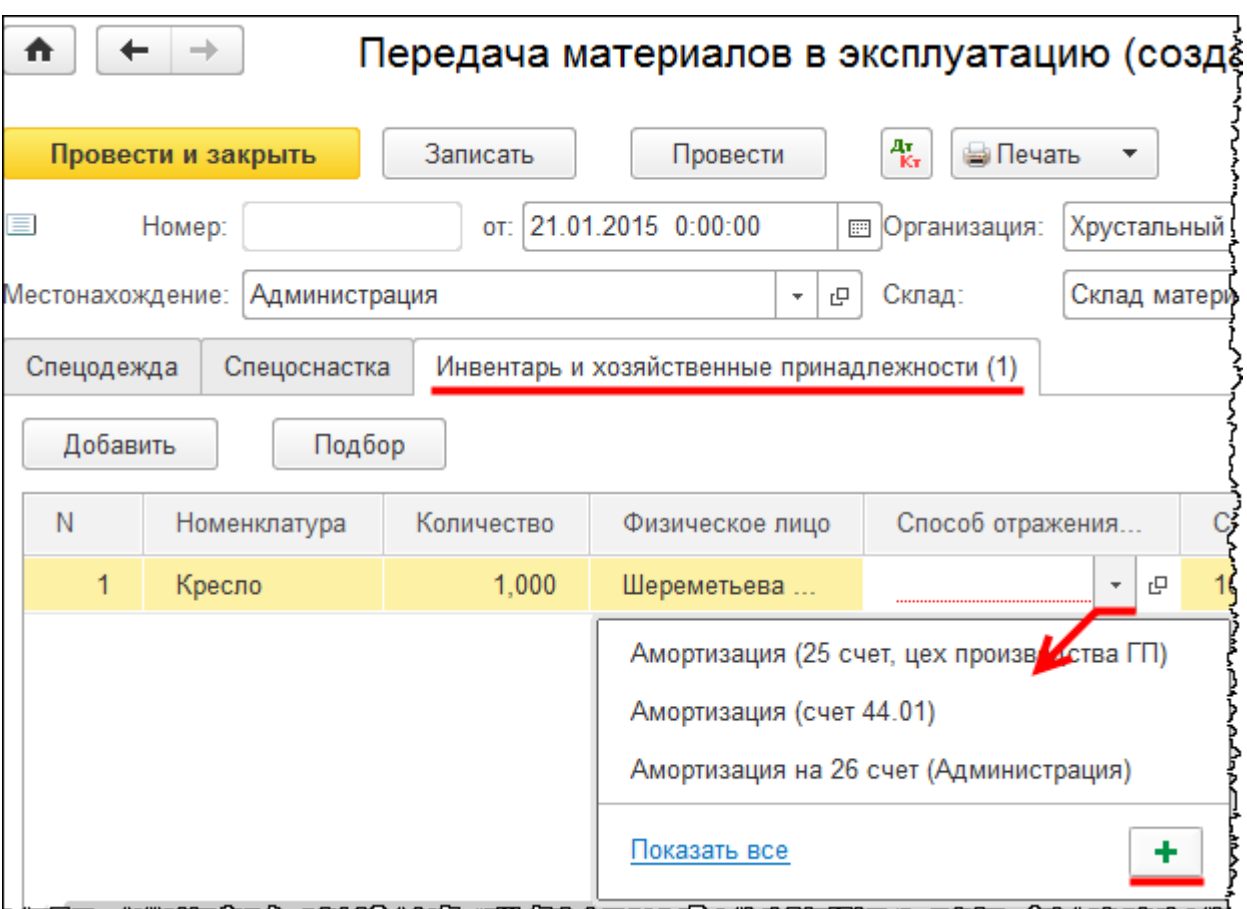

Откроется форма создания способа отражения расходов. В поле *Наименование* запишем: «Материальные расходы (26 сч.)». В табличной части в качестве *Счета затрат* добавим счет 26 «Общехозяйственные расходы». В качестве *Подразделения* выберем «Администрация». Для субконто *Статьи затрат* укажем *Материальные расходы*.
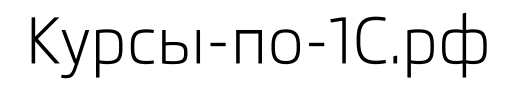

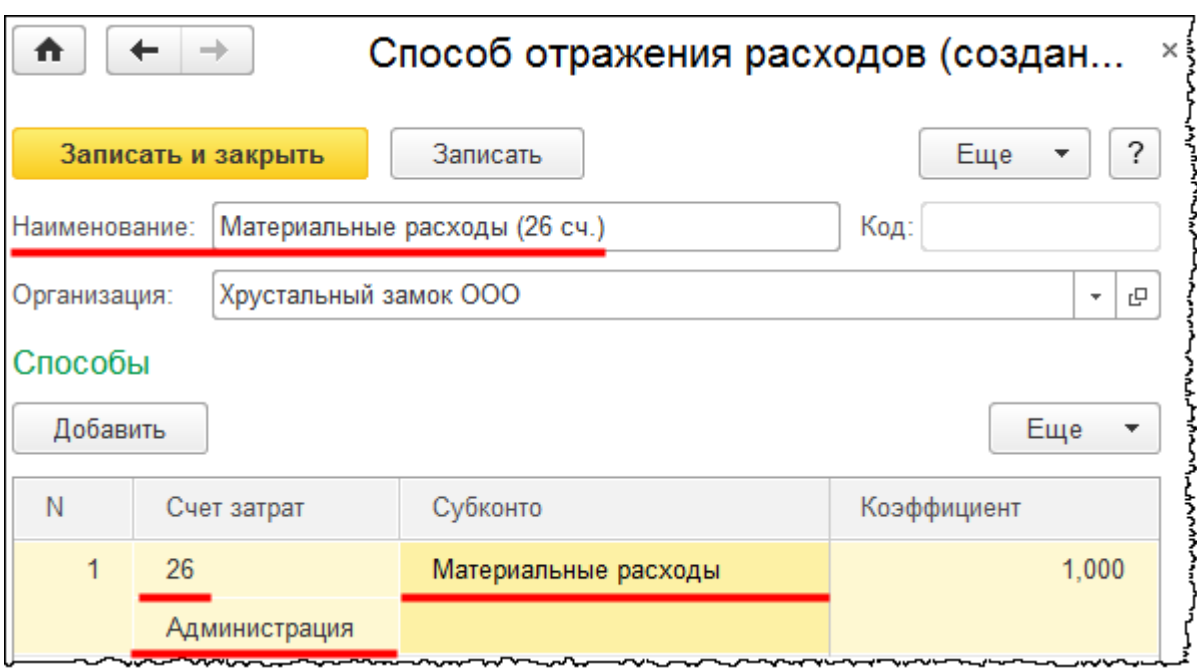

Заполненный документ проведем и проанализируем проводки.

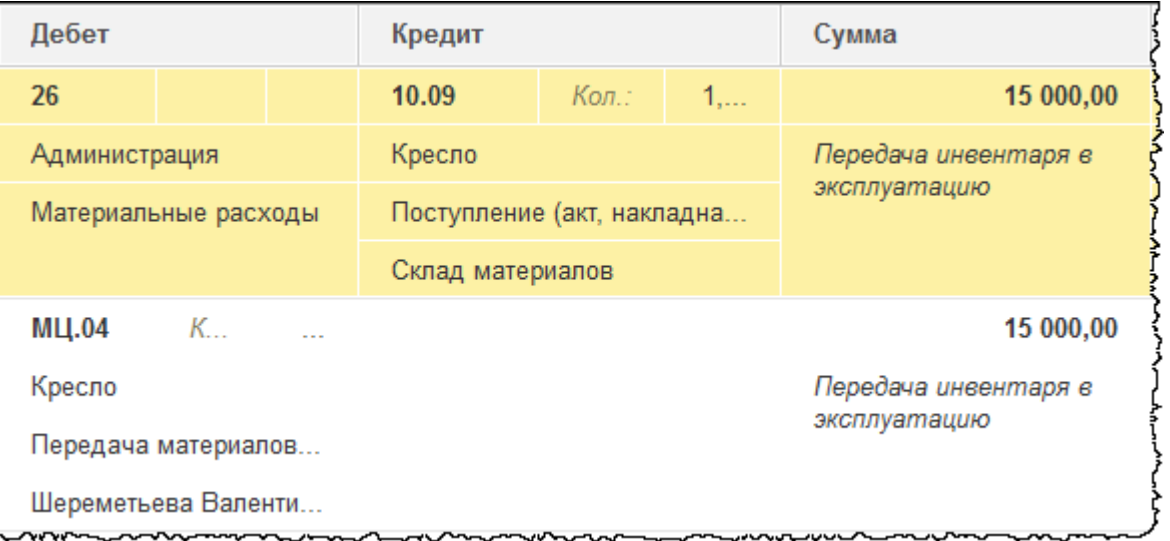

Кресло, которое учитывалось на счете 10.09, списано на общехозяйственные расходы, которые отражаются на 26 счете с соответствующей аналитикой. Также сформировалась запись по забалансовому счету МЦ.04 «Инвентарь и хозяйственные принадлежности в эксплуатации». Данный забалансовый счет необходим для обеспечения сохранности имущества. По нему можно сформировать *Оборотно-сальдовую ведомость* и проанализировать наличие остатков. Информация по этому счету записана с соответствующей аналитикой.

В учете отражено приобретение объекта, который по условиям соответствует объектам основных средств, но стоимостью не превышает установленный лимит (18 000,00 руб.). Данный объект учитывается в составе материально-производственных запасов. Списание объекта производится при вводе в эксплуатацию. Стоимость списывается и в бухгалтерском, и в налоговом учете.

Отразим приобретение объекта, который соответствует лимиту стоимости основных средств. Для этого используем документ «Поступление» с видом операции *Оборудование*. Нужная форма списка документов открывается по команде *Поступление оборудования* в *Панели функций* раздела *ОС и НМА* из группы команд *Поступление основных средств*. Для создания нового документа следует нажать на кнопку *Создать* в открывшейся форме списка.

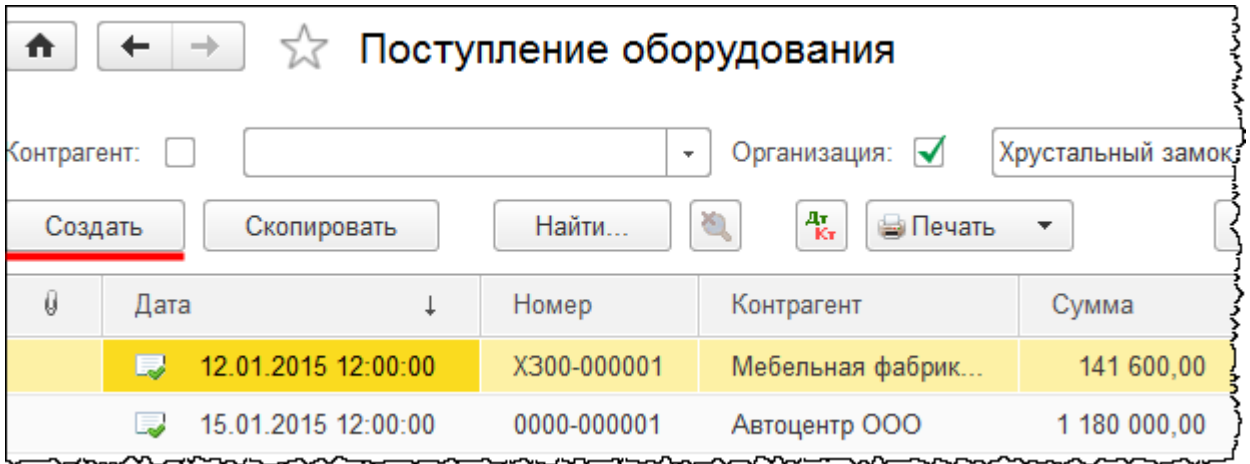

Откроется форма создания нового документа. Укажем номер накладной 14 от 21.01.2015 г. В качестве *Контрагента* выберем «Мебельная фабрика ЗАО». При этом *Договор* установится автоматически. В качестве *Склада* склада укажем «Склад ОС».

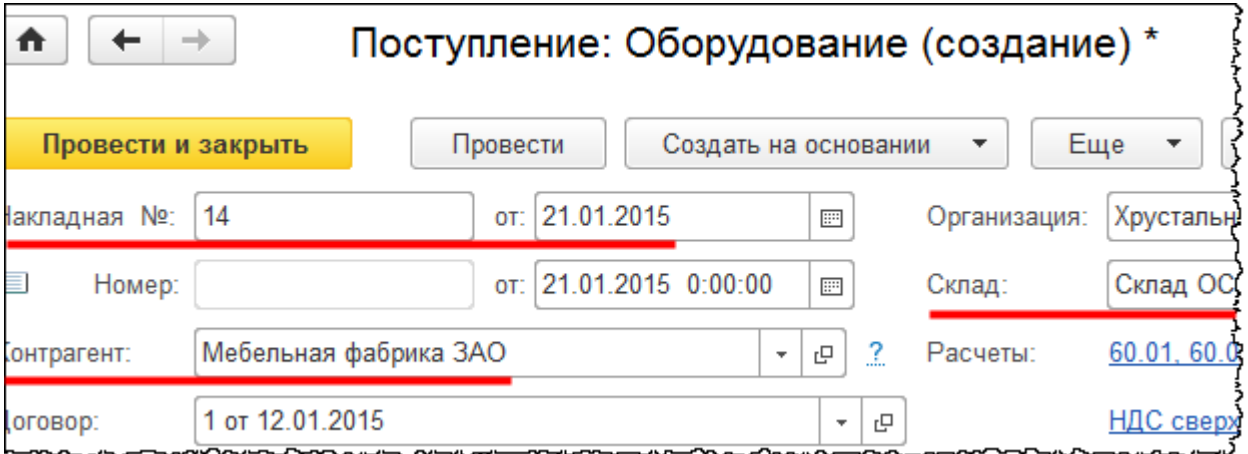

На закладке *Оборудование* создадим новую позицию номенклатуры «Стол» в группе «Оборудование (объекты основных средств)»*.* Данная позиция будет добавлена в табличную часть.

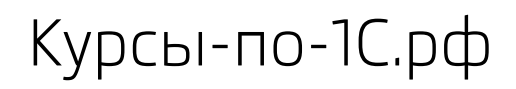

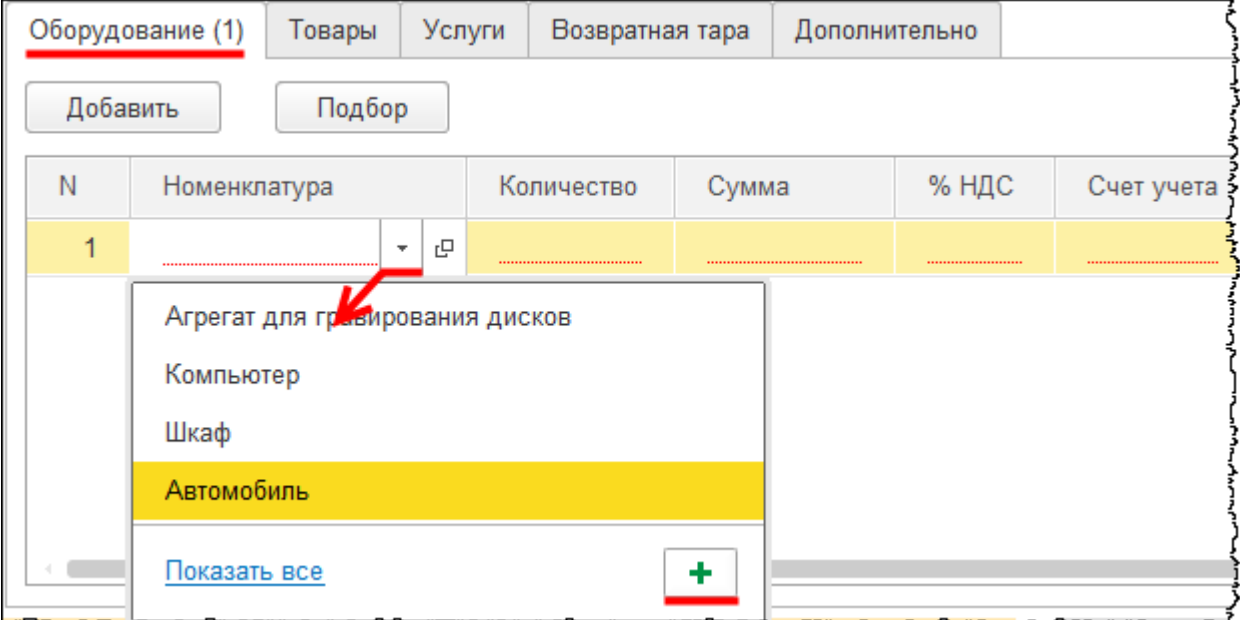

Откроется форма создания позиции номенклатуры. Определим *Наименование*, *Полное наименование* и *Группу*.

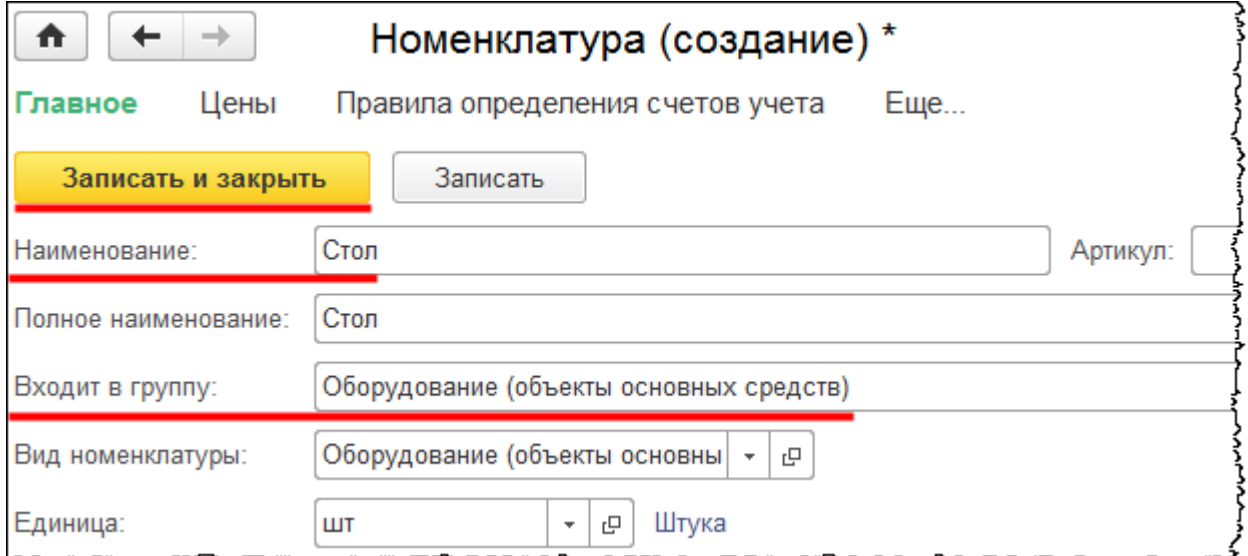

В табличной части укажем также *Количество* – 1 шт. и *Цену –* 20 000,00 руб. (НДС сверху). Зарегистрируем сведения о счете-фактуре.

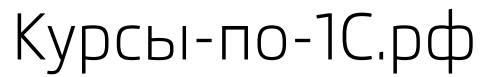

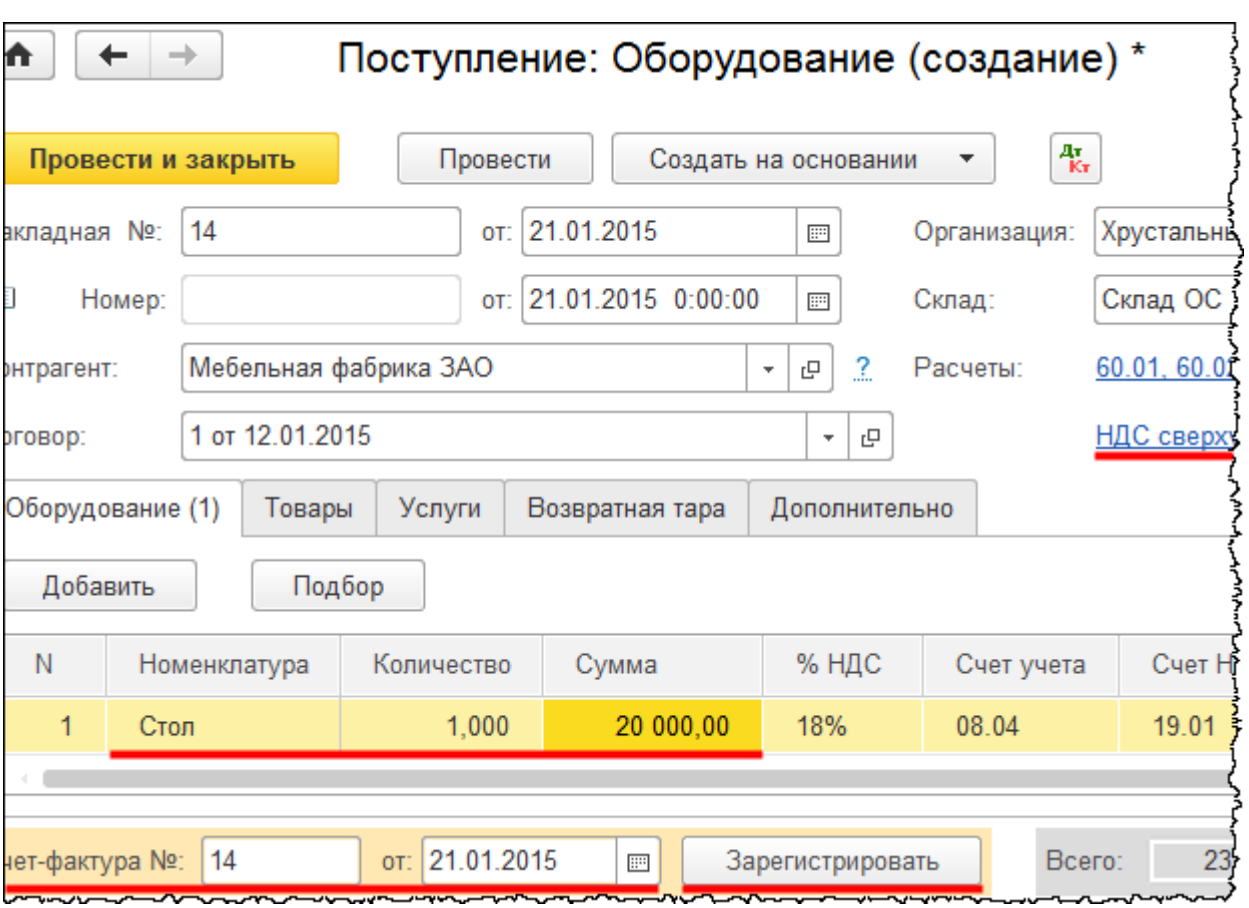

Проведем документ «Поступление» и проанализируем сформированные проводки.

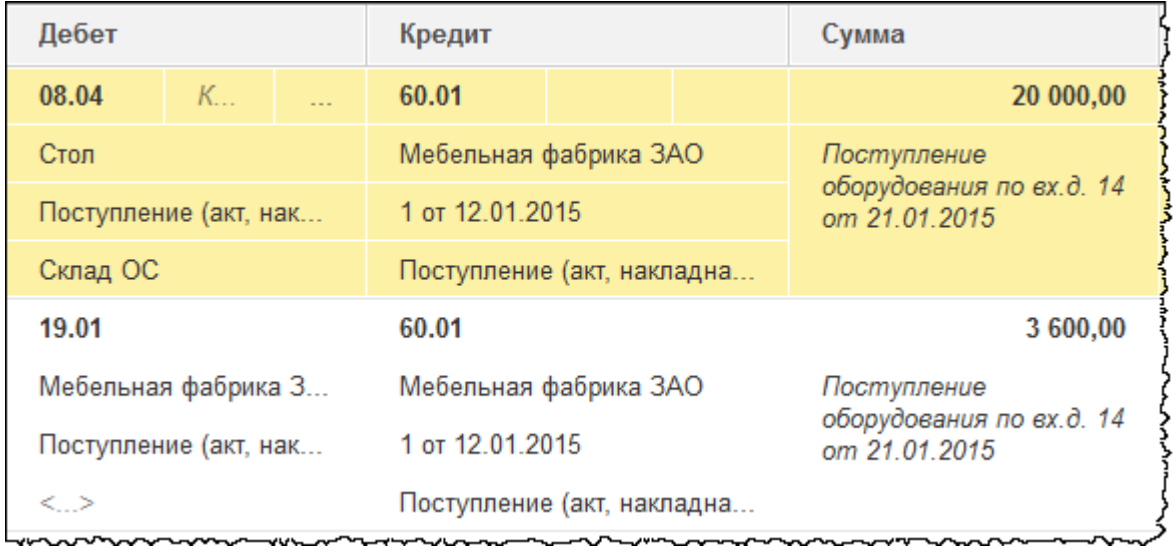

Затраты отразились на счете 08.04 «Приобретение объектов основных средств». При этом заполнилась соответствующая аналитика.

Бесплатные материалы проекта:<br>http://курсы-по-1с.рф/free/<br>Пелефоны: **8-800 1000-613**, +7(495) 7777-096 Телефоны: 8-800 1000-613, +7(495) 7777-096

Примем объект к учету. Сформируем документ «Принятие к учету ОС». Для этого выберем команду *Принятие к учету ОС* в *Панели функций* раздела *ОС и НМА* из группы команд *Поступление основных средств*. Откроется форма списка документов «Принятие к учету ОС».

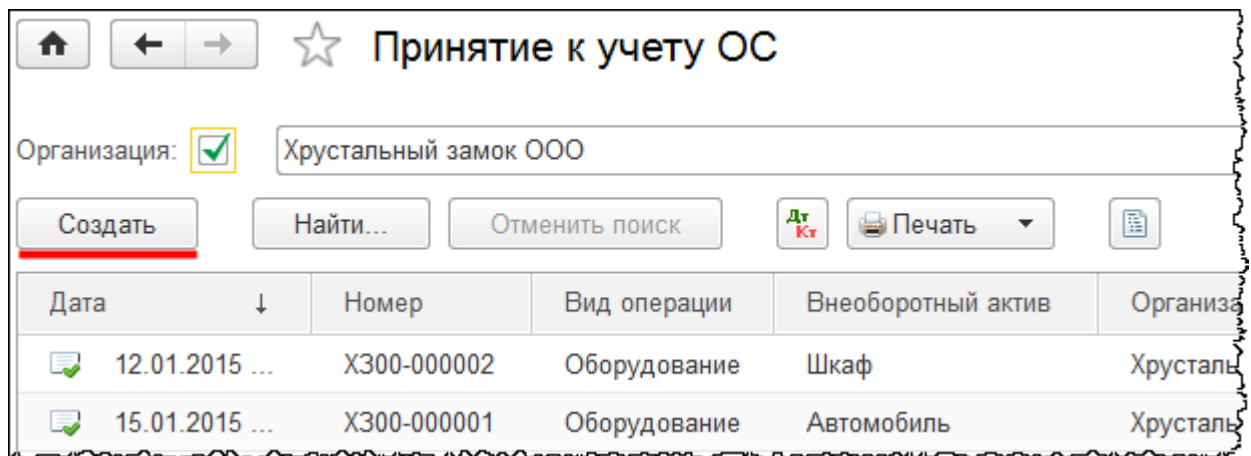

При нажатии кнопки *Создать* появится форма создания нового документа. В этой форме установим дату 21.01.2015 г. В качестве материально ответственного лица (*МОЛ*) выберем «Шереметьеву Валентину Ивановну». В поле *Местонахождение ОС* укажем отдел «Администрация».

На закладке *Внеоборотный актив* в поле *Оборудование* выберем позицию номенклатуры «Стол». В качестве *Склада* укажем «Склад ОС».

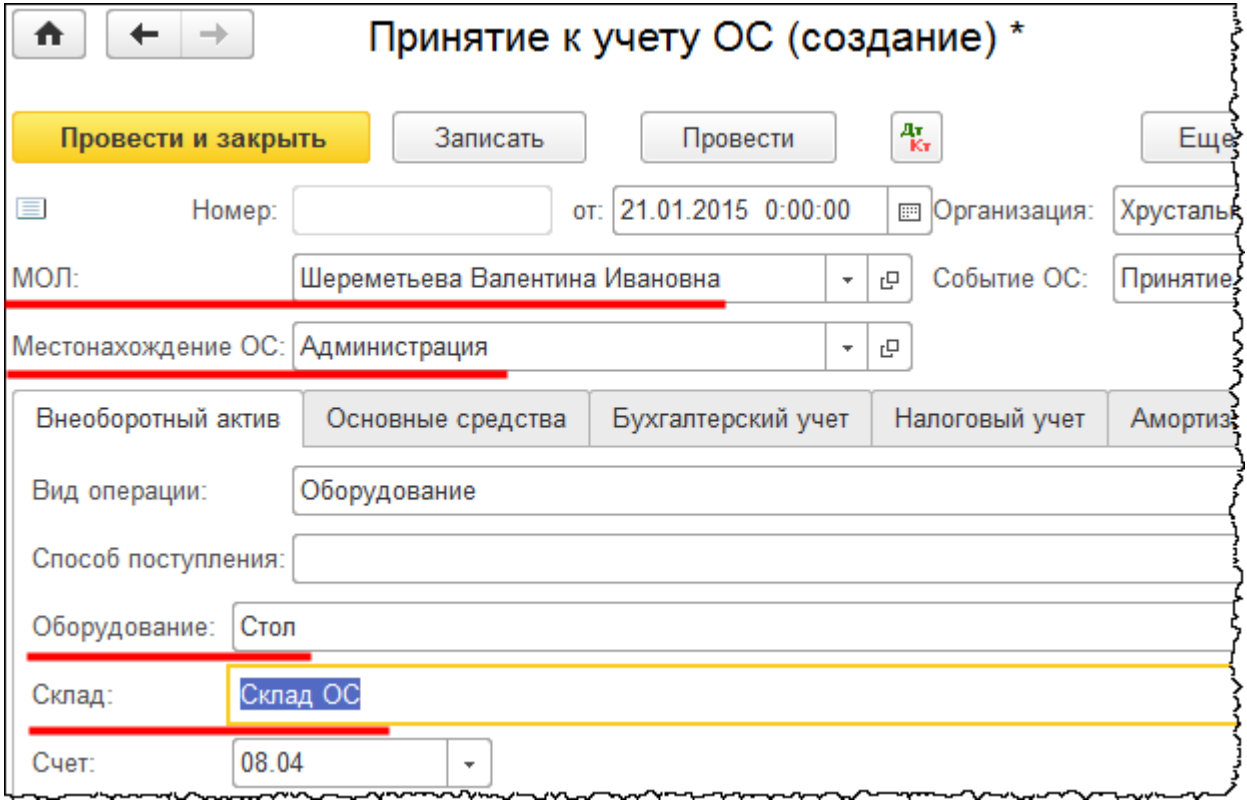

### Страница **149** из **397**

Бесплатные материалы проекта: Видифика и электронная почта: [support@Kursy-po-1C.ru](mailto:support@Kursy-po-1C.ru) http[://курсы](http://курсы-по-1с.рф/free/)-по-1с.рф/free/ Телефоны: **8-800 1000-613**, +7(495) 7777-096

Copyright © 2012-2015, Насипов Фарит и Евгений Гилев, ООО «ОдинКурс»

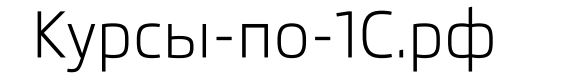

На закладке *Основные средства* создадим новое основное средство «Стол» для заполнения табличной части.

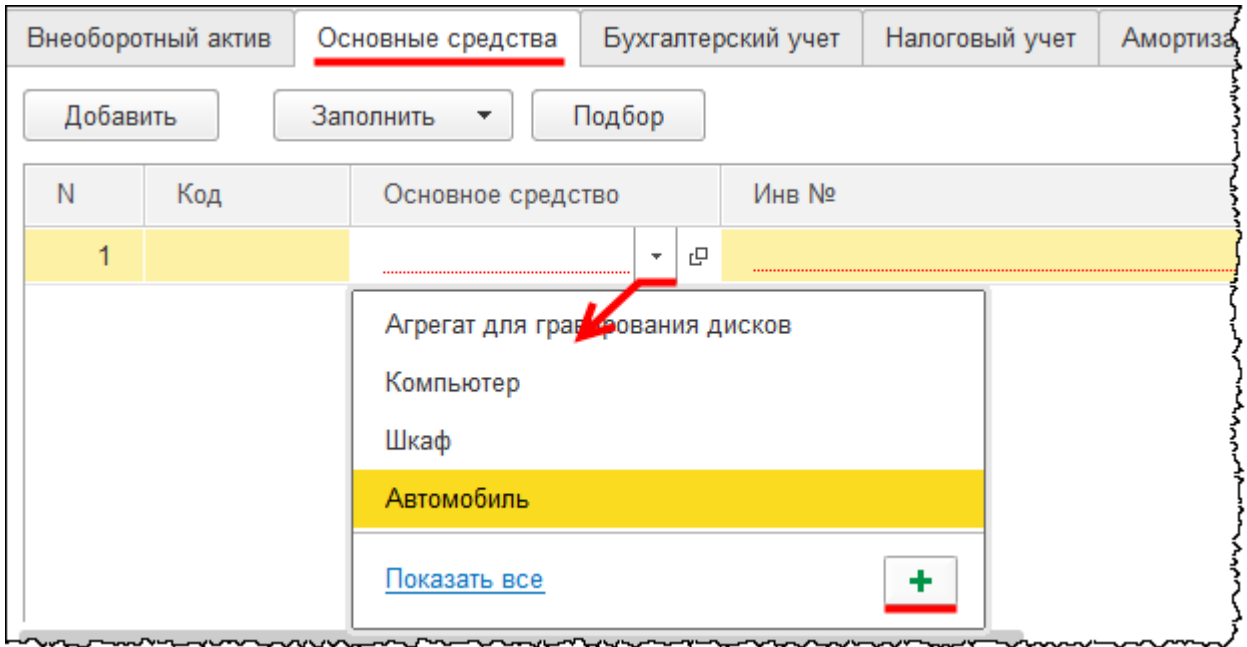

Появится форма создания основного средства. В поле *Наименование* запишем «Стол». В поле *Группа учета ОС* укажем «Офисное оборудование». *Код по ОКОФ* выберем «Столы для административных помещений». При этом автоматически заполнится *Амортизационная группа*. Согласно классификатору данные объекты относятся к четвертой группе. Срок полезного использования составляет свыше пяти лет до семи лет включительно.

Страница **150** из **397**

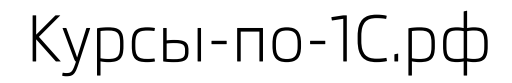

Курсы-по-1С.рф Профессиональные курсы по 1С – без поездок и затрат, в любое время

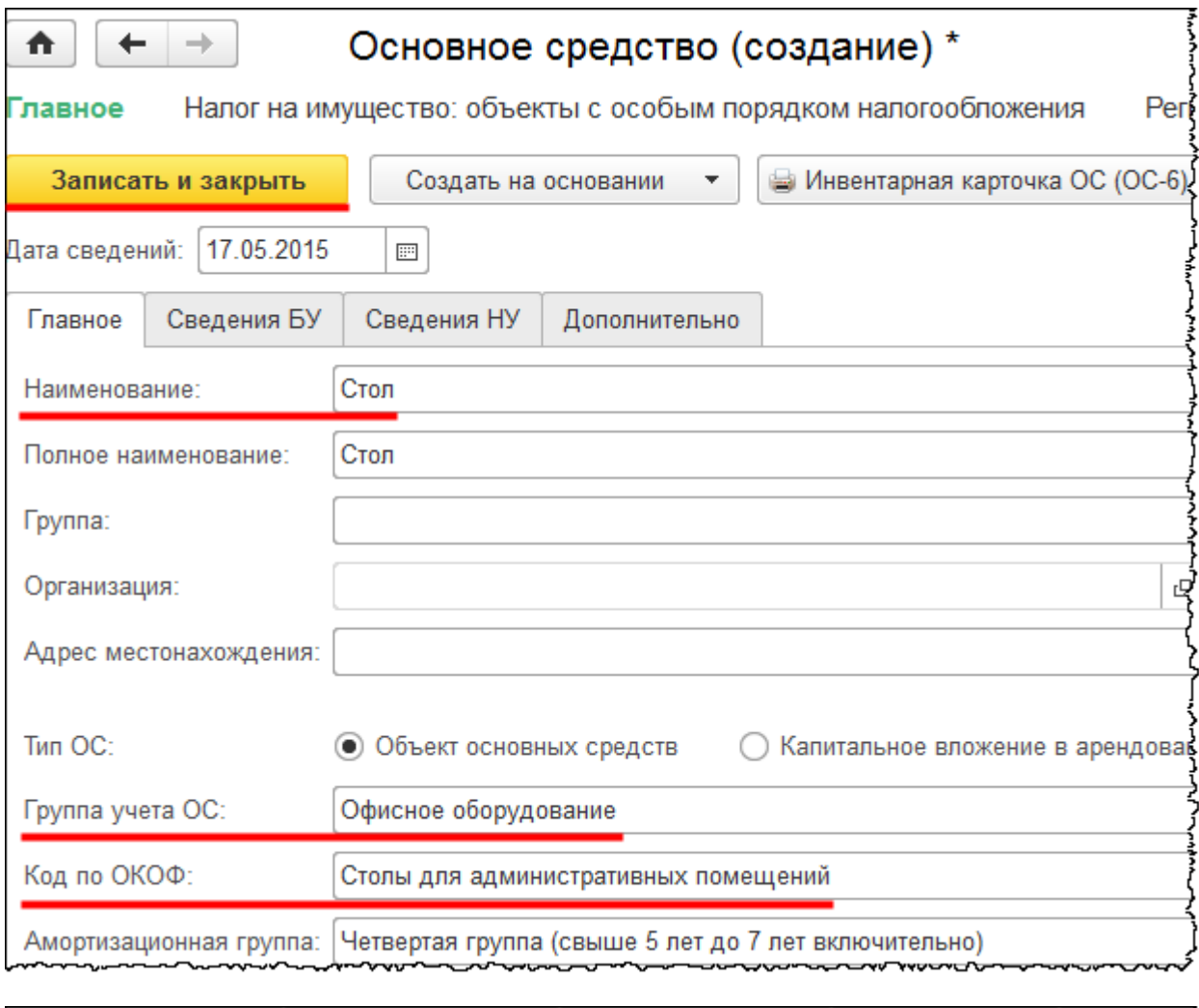

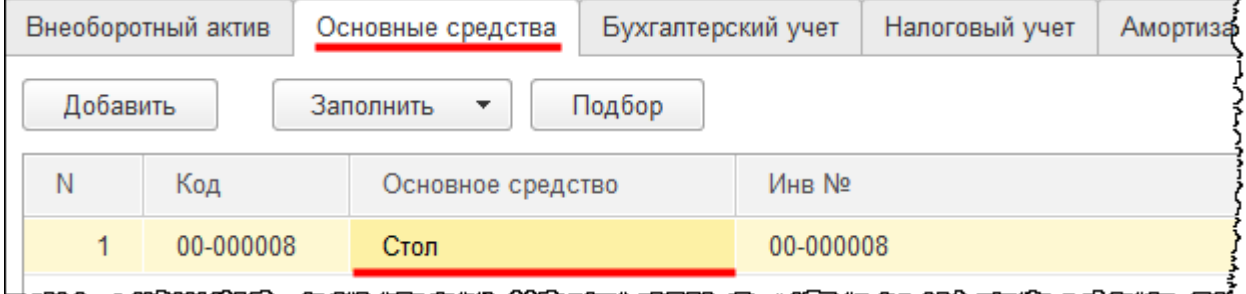

На закладке *Бухгалтерский учет* выберем *Способ отражения расходов по амортизации.* Укажем уже созданный ранее способ отражения расходов «Амортизация на 26 счет (Администрация)»*. Срок полезного использования* установим 72 месяца (6 лет).

Страница **151** из **397**

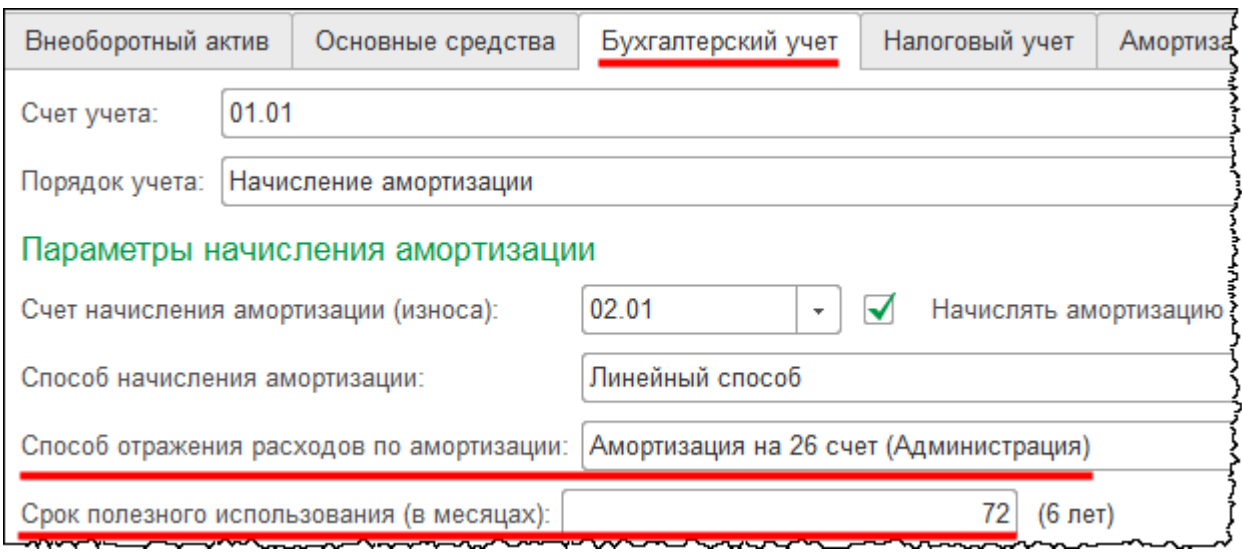

Перейдем на закладку *Налоговый учет.* В связи с тем, что данный объект в налоговом учете не превышает установленный лимит 40 000,00 руб., он списывается в материальные расходы единовременно. Таким образом, в налоговом учете начисление амортизации производиться не будет. Для поля *Порядок включения стоимости в состав расходов* укажем значение «Включение в расходы при принятии к учету». В поле *Способ отражения расходов* выберем вариант «Материальные расходы (26 сч.)».

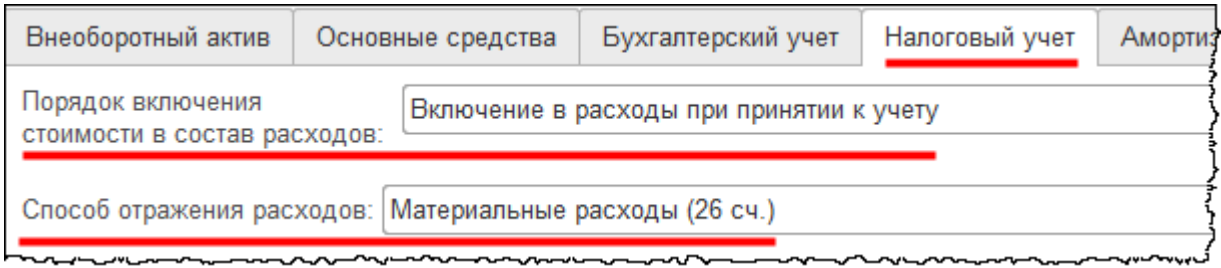

Проведем документ «Принятие к учету ОС» и проанализируем сформированные проводки.

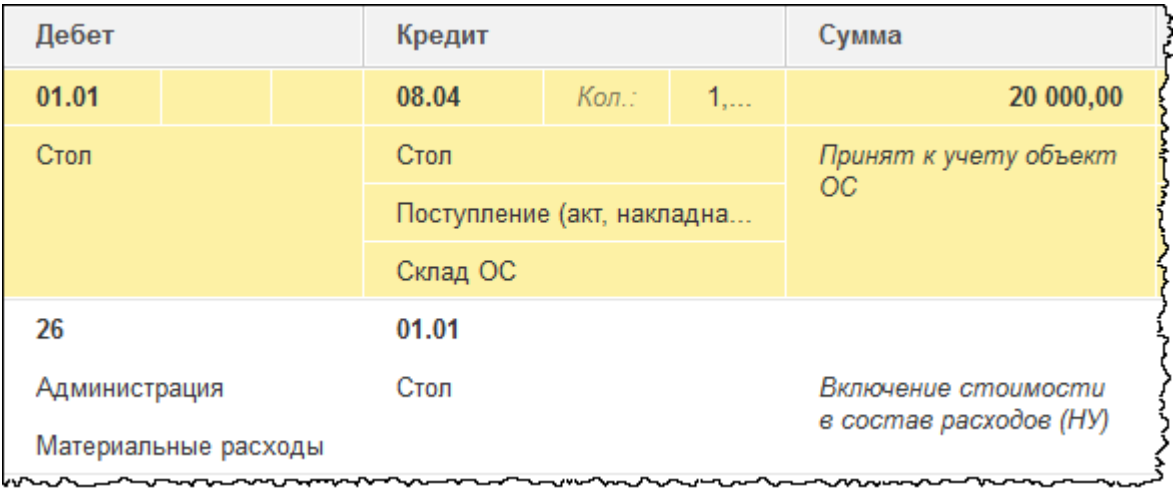

#### Страница **152** из **397**

Бесплатные материалы проекта: Видифика и электронная почта: [support@Kursy-po-1C.ru](mailto:support@Kursy-po-1C.ru) http[://курсы](http://курсы-по-1с.рф/free/)-по-1с.рф/free/ Телефоны: **8-800 1000-613**, +7(495) 7777-096

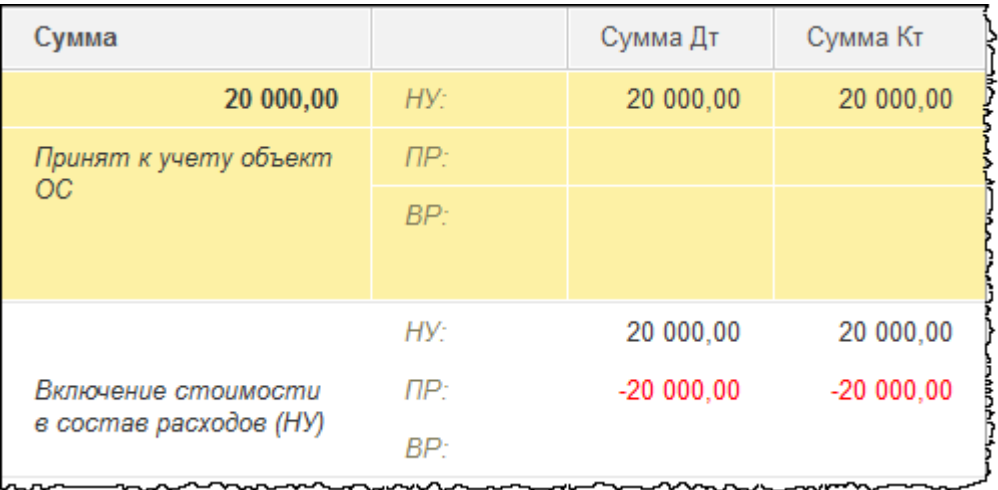

В бухгалтерском учете объект отразился в стоимости основных средств (счет 01.01). А в налоговом учете данный объект списан на расходы (26 счет). Вторая проводка списывает суммы, сформированные в налоговом учете и предварительно отраженные на счете 01.01 «Основные средства в организации»*,* в состав расходов на счет 26.

Посмотрим, как данные операции повлияли на закрытие месяца (на регламентные операции по формированию финансового результата). Для открытия формы обработки «Закрытие месяца» выберем команду *Закрытие месяца* в *Панели функций* раздела *Операции* из группы команд *Закрытие периода*.

Сначала отменим закрытие февраля и января 2015 года, а затем заново выполним закрытие января.

Откроем проводки, сформированные регламентной операцией «Закрытие счетов 20, 23, 25, 26».

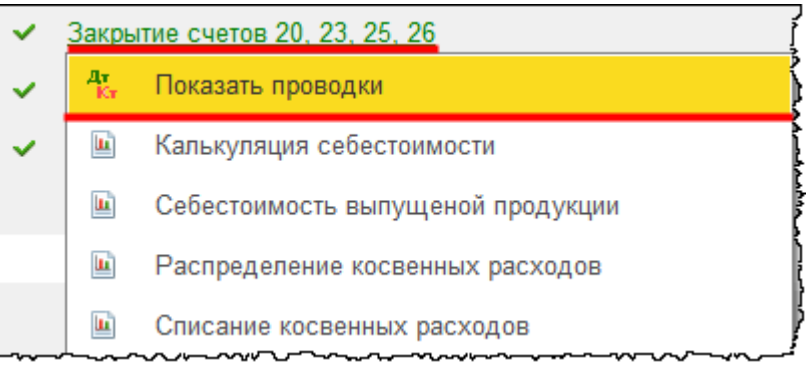

Бесплатные материалы проекта: Видифика и электронная почта: [support@Kursy-po-1C.ru](mailto:support@Kursy-po-1C.ru) http[://курсы](http://курсы-по-1с.рф/free/)-по-1с.рф/free/ Телефоны: **8-800 1000-613**, +7(495) 7777-096

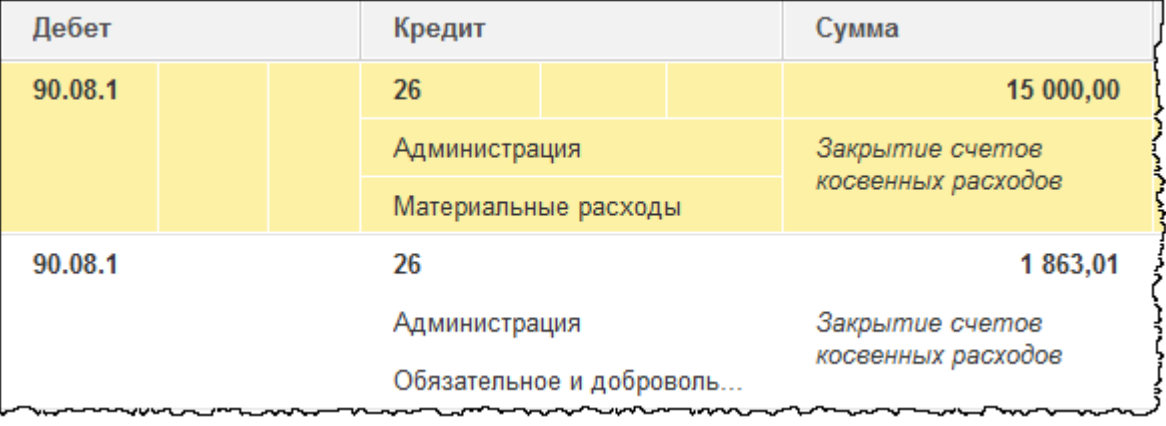

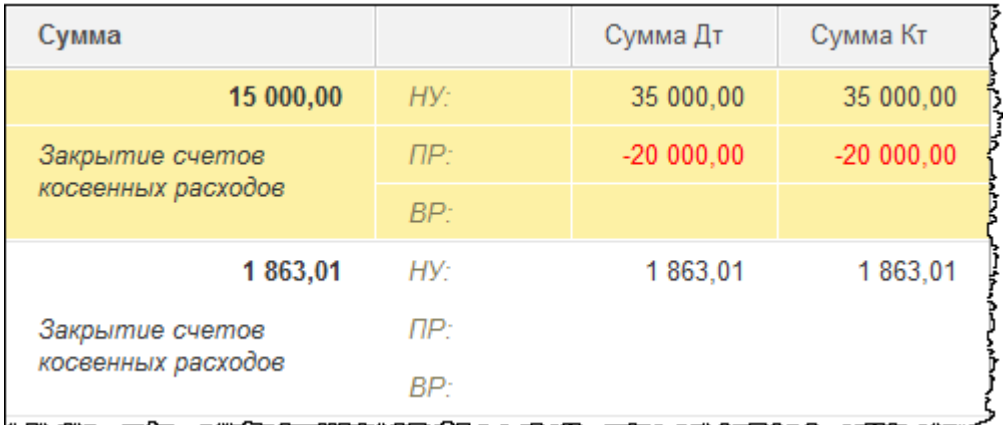

Расходы, которые отразились на 26 счете, закрылись на счет 90.08.1 «Управленческие расходы по деятельности с основной системой налогообложения».

Откроем проводки, сформированные регламентной операцией «Закрытие счетов 90, 91».

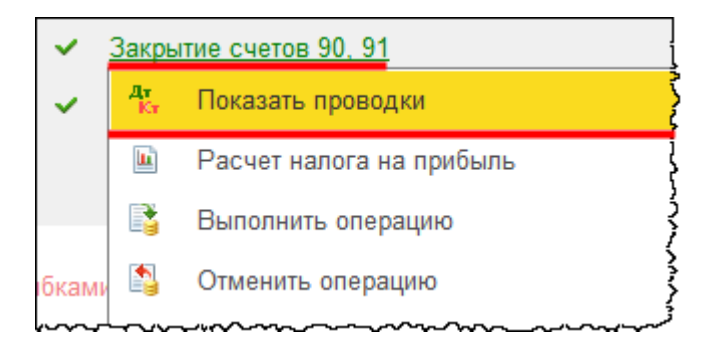

Бесплатные материалы проекта: Ультанов и совможно электронная почта: **[support@Kursy-po-1C.ru](mailto:support@Kursy-po-1C.ru)** http[://курсы](http://курсы-по-1с.рф/free/)-по-1с.рф/free/ Телефоны: **8-800 1000-613**, +7(495) 7777-096

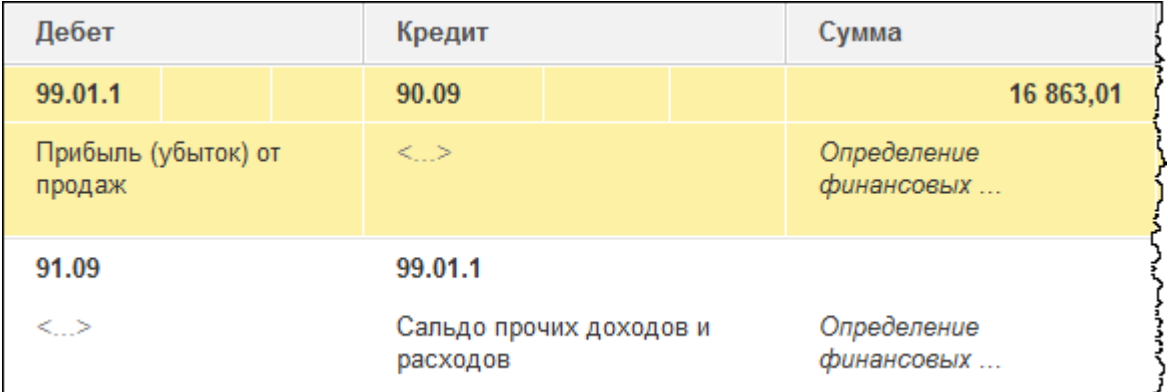

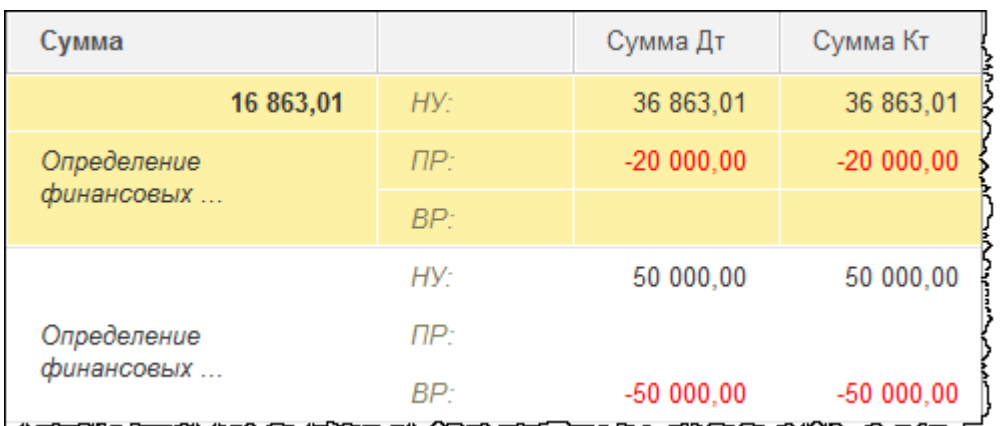

В свою очередь, 90 счет закрылся на 99 счет.

Проанализируем проводки по регламентной операции *Расчет налога на прибыль*.

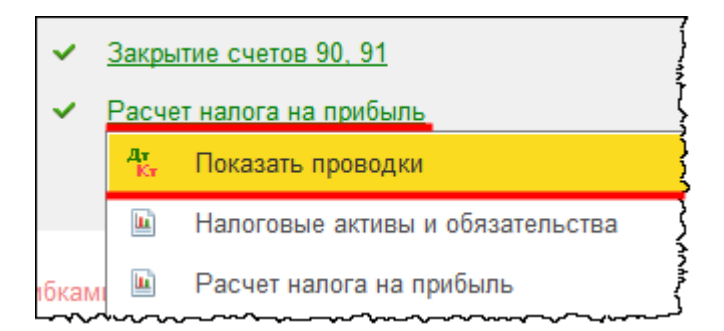

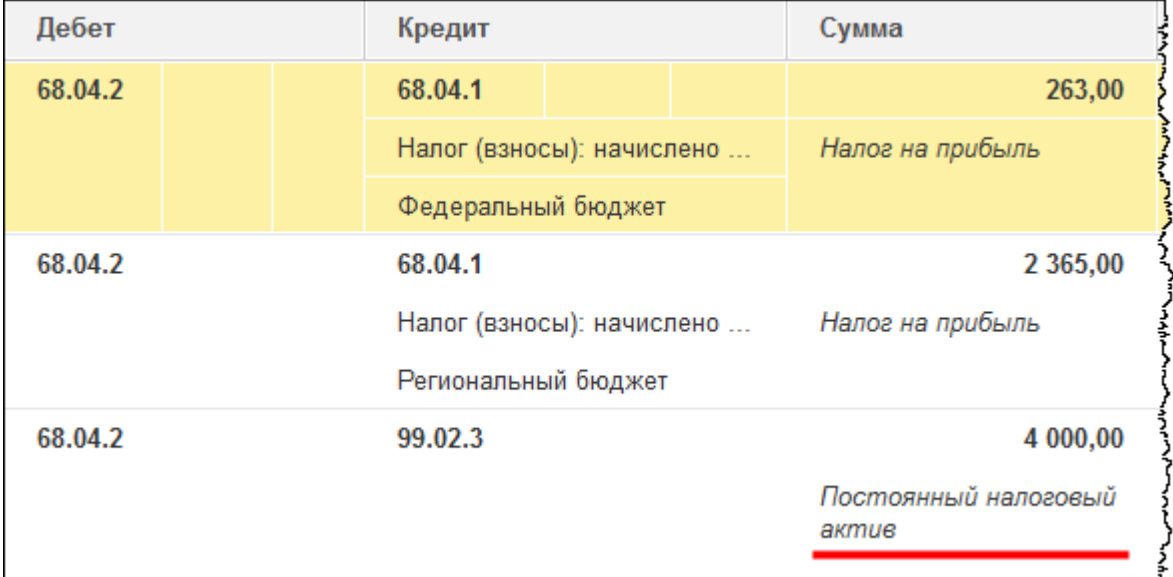

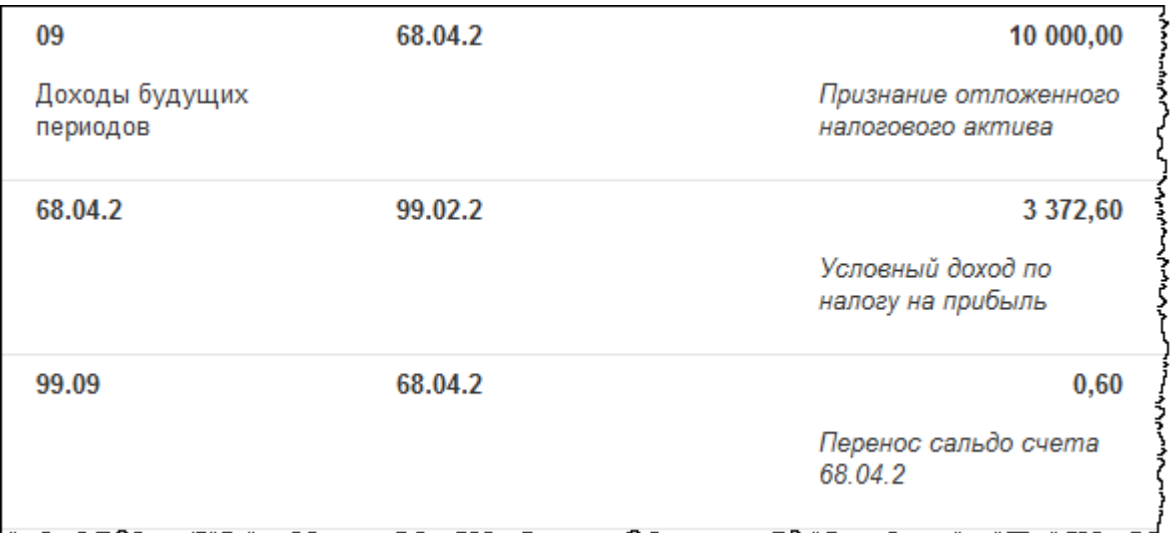

В результате образования отрицательной постоянной разницы (20 000,00 руб.) формируется постоянный налоговый актив на сумму 4 000,00 руб. В дальнейшем, по мере начисления амортизации в бухгалтерском учете, будет формироваться постоянное налоговое обязательство, которое также будет влиять на расчет налога на прибыль. Чтобы в этом убедиться, выполним закрытие месяца за февраль. В феврале будет произведен расчет амортизации по данному объекту основных средств.

Проанализируем проводки, сформированные регламентной операцией *Амортизация и износ основных средств*.

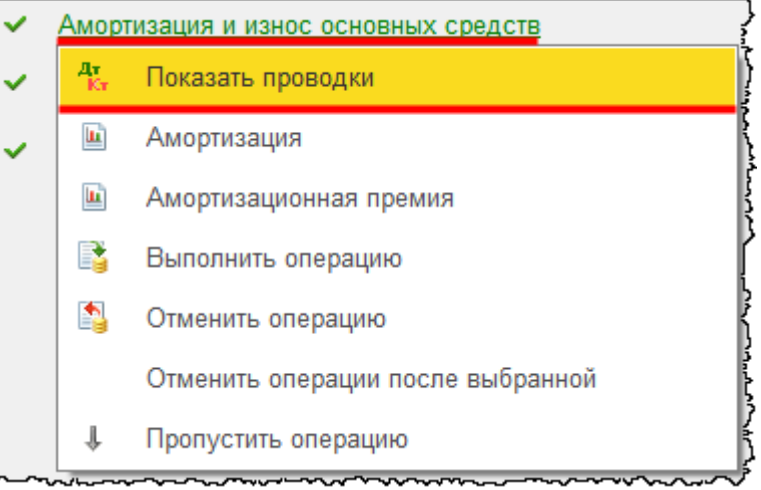

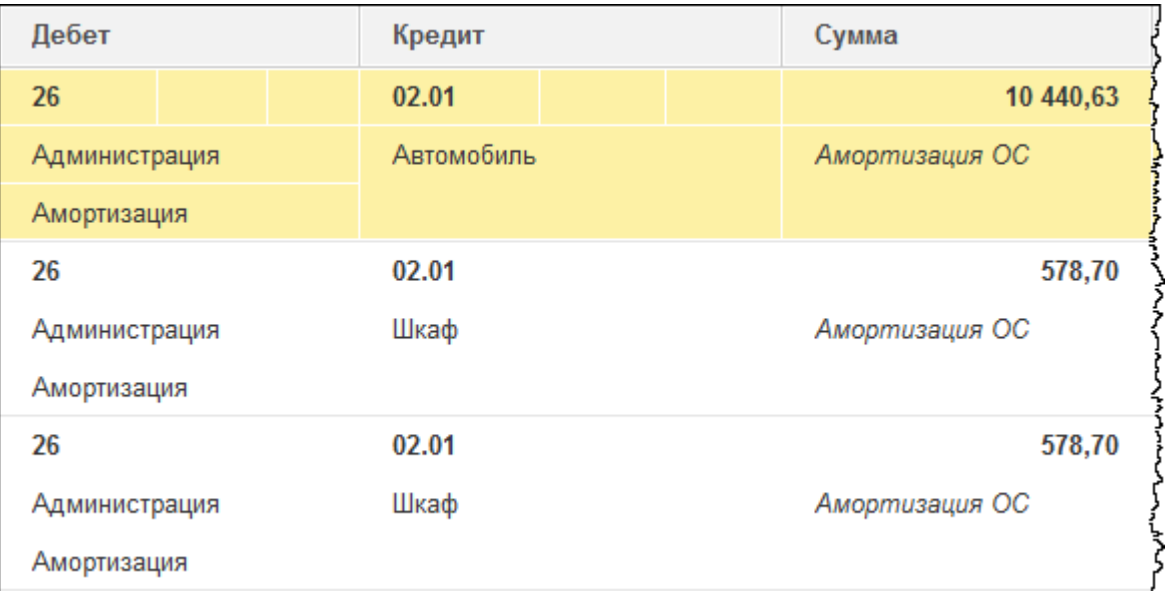

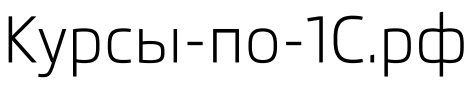

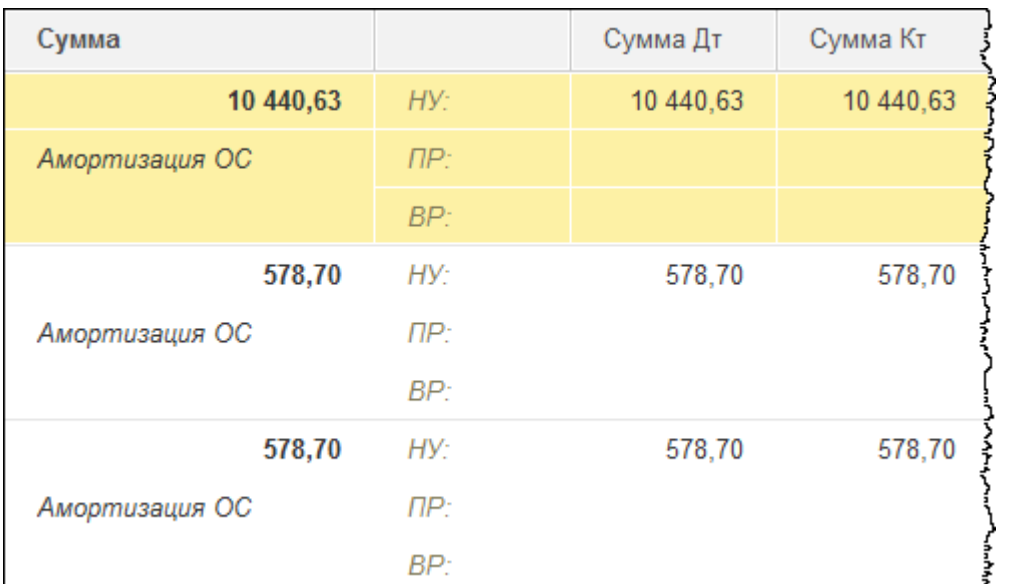

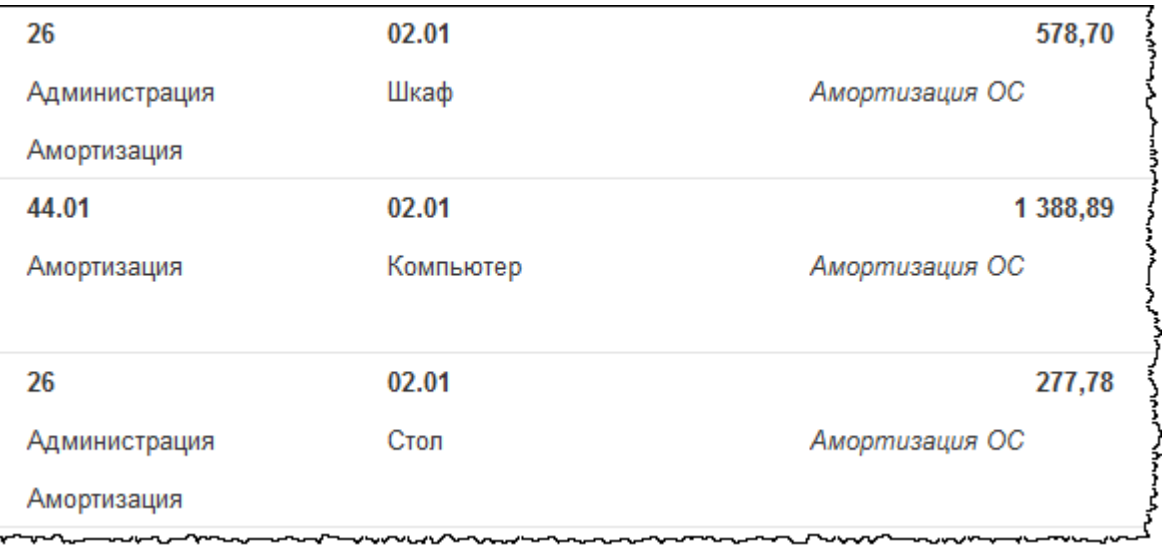

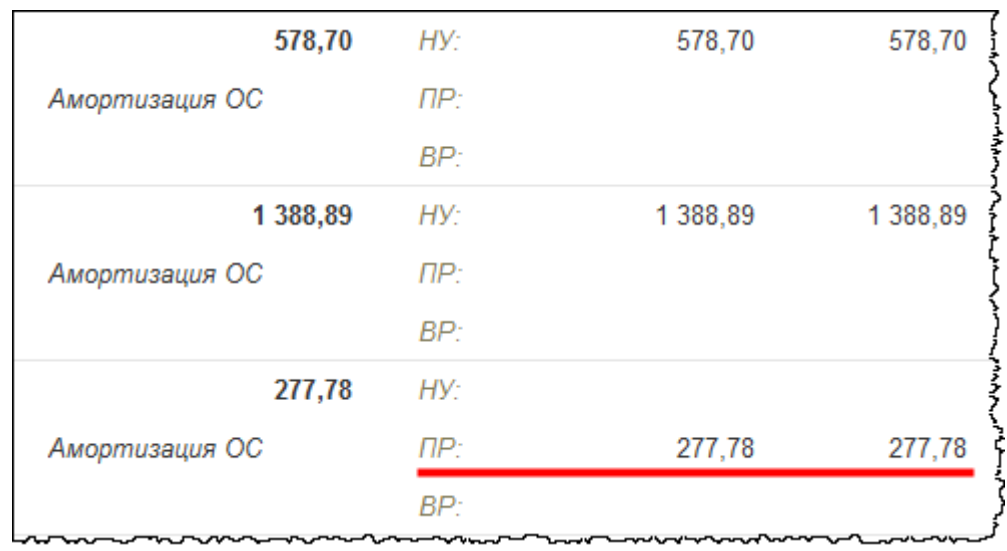

# Страница **158** из **397**

Бесплатные материалы проекта:<br>
http://курсы-по-1с.рф/free/
http://курсы-по-1с.рф/free/
весплатные материалы проекта:<br>
Электронная почта: <u>support@Kursy-po-1С.ru</u><br>
Телефоны: **8-800 1000-613**, +7(495) 7777-096 http[://курсы](http://курсы-по-1с.рф/free/)-по-1с.рф/free/ Телефоны: **8-800 1000-613**, +7(495) 7777-096 По основному средству «Стол» формируется начисление амортизации, при этом формируется и постоянная разница в налоговом учете.

Проанализируем проводки, созданные регламентной операцией *Закрытие счетов 90, 91*.

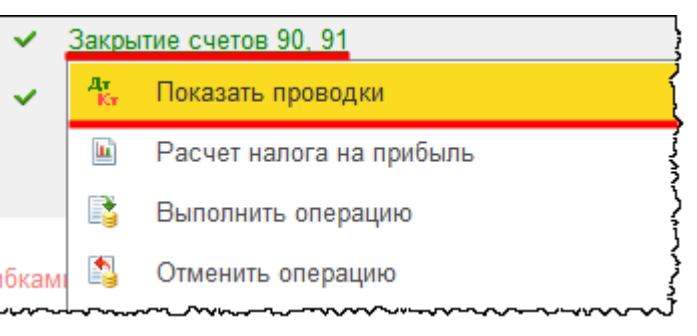

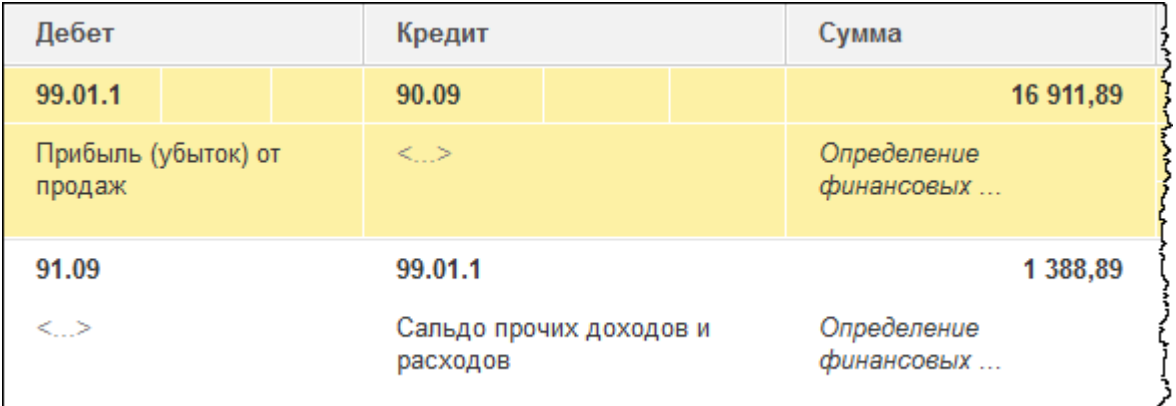

๛๛๛๛

 $\sim$ 

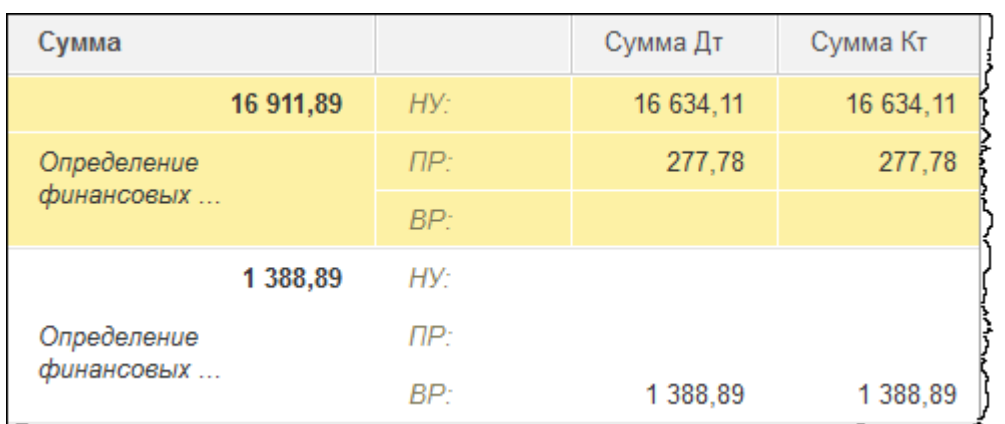

Постоянная разница закрывается на 99 счет. Проанализируем проводки, сформированные регламентной операцией *Расчет налога на прибыль*.

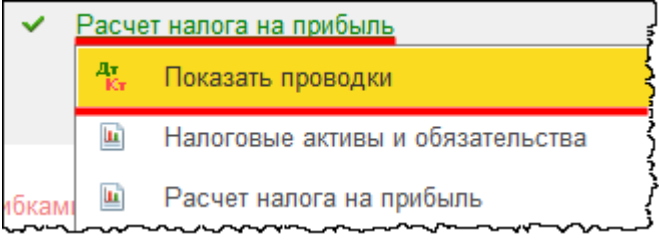

Страница **159** из **397**

Бесплатные материалы проекта: Ультанов и электронная почта: [support@Kursy-po-1C.ru](mailto:support@Kursy-po-1C.ru) http[://курсы](http://курсы-по-1с.рф/free/)-по-1с.рф/free/ Телефоны: **8-800 1000-613**, +7(495) 7777-096

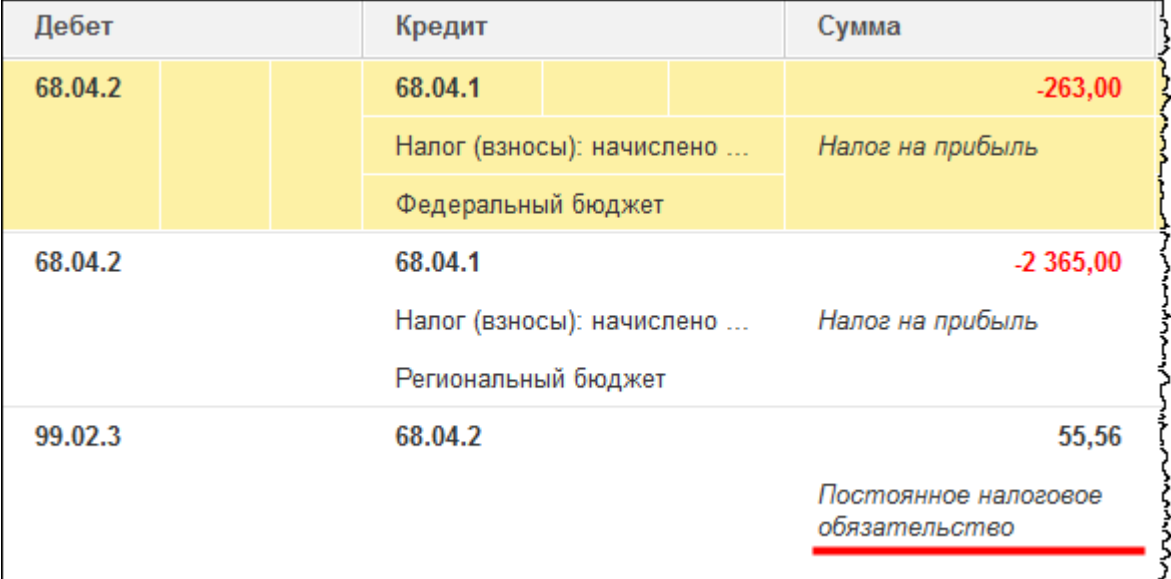

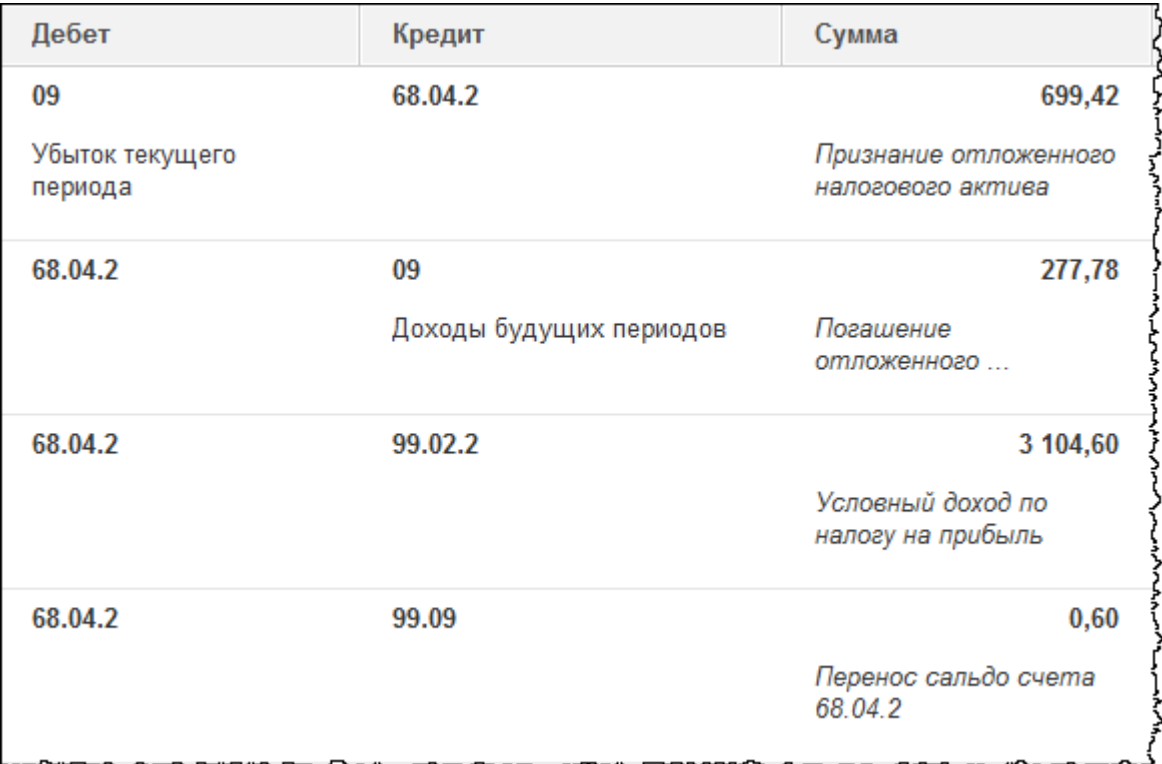

С постоянной разницы формируется постоянное налоговое обязательство на сумму 55,56 руб. Постоянное налоговое обязательство будет формироваться ежемесячно по мере начисления амортизации.

# Глава 35. Применение амортизационной премии

Скриншоты выполнены для релиза конфигурации 3.0.40.24.

Рассмотрим следующую ситуацию: «ООО Хрустальный замок» в январе 2015 года приобрело основное средство «Обрабатывающий центр с ЧПУ» стоимостью 6 000 000,00 руб.

Понятие амортизационной премии используется только в налоговом учете. Применение амортизационной премии позволяет списать часть первоначальной стоимости основных средств на расходы текущего налогового периода. То есть в бухгалтерском учете расходы отражаются через начисление амортизации. В налоговом учете можно применить амортизационную премию и списать сразу часть стоимости основных средств. В дальнейшем по уменьшенной начальной стоимости будет начисляться амортизация. Конечно, амортизация в налоговом учете будет меньше амортизации, начисленной в бухгалтерском учете.

Организация вправе списать на расходы текущего налогового периода до 10% первоначальной стоимости основных средств, входящих в первую, вторую, а также в восьмую, девятую и десятую амортизационные группы. Для основных средств, которые относятся к амортизационной группе с третьей по седьмую, организация может списать в расходы до 30% первоначальной стоимости основных средств.

В аналогичном порядке организация может учесть расходы, которые понесены в случае достройки, дооборудования, реконструкции, модернизации, технического перевооружения, частичной ликвидации основных средств. Если основные средства модернизируются несколько раз, то по каждой модернизации можно применить амортизационную премию.

Амортизационную премию нельзя применить для основных средств, которые поступают безвозмездно. Организация не может применять амортизационную премию и в других случаях, в которых она не несет фактических затрат на приобретение объекта. Это, например, справедливо в том случае, если основное средство поступает в качестве оплаты доли в уставном капитале или акций. Или, например, если основное средство выявлено в результате инвентаризации. По договору мены возможно применить амортизационную премию.

Применение амортизационной премии должно быть закреплено в учетной политике для целей налогового учета. Амортизационную премию необходимо восстановить в том случае, если основное средство реализуется взаимозависимому лицу до истечения пяти лет с момента ввода в эксплуатацию.

Страница **161** из **397**

В связи с тем, что в бухгалтерском учете амортизационная премия не применяется, а в налоговом учете применяется, возникают разницы. В месяце отражения расходов по амортизационной премии в налоговом учете возникает расход больше, чем в бухгалтерском. Соответственно, прибыль в бухгалтерском учете будет больше, чем в налоговом. Естественно, налог, рассчитанный по данным бухгалтерского учета,

необходимо будет скорректировать.

В результате применения амортизационной премии сформируется налогооблагаемая временная разница, которая приведет к возникновению отложенного налогового обязательства. Отложенное налоговое обязательство приведет к уменьшению налога на прибыль, рассчитанного по данным бухгалтерского учета. Сформируется проводка:

● **Дт** 68.04.2 Расчет налога на прибыль **Кт** 77 Отложенные налоговые обязательства.

По мере начисления амортизации ситуация будет обратная. То есть расходы в бухгалтерском учете будут больше расходов в налоговом учете, так как сумма амортизации в бухгалтерском учете будет больше суммы амортизации, рассчитанной по данным налогового учета. Дело в том, что амортизация в налоговом учете будет рассчитываться с уменьшенной первоначальной стоимости основного средства, в результате этого произойдет погашение отложенного налогового обязательства, то есть сформируется обратная проводка. Таким образом, налог на прибыль, рассчитанный по данным бухгалтерского учета, будет корректироваться.

Отразим применение амортизационной премии в программе. Сначала отразим поступление объекта основных средств с помощью документа «Поступление» с видом операции *Оборудование*. Для формирования данного документа можно выбрать команду *Поступление оборудования* в *Панели функций* раздела *ОС и НМА* из группы команд *Поступление основных средств.*

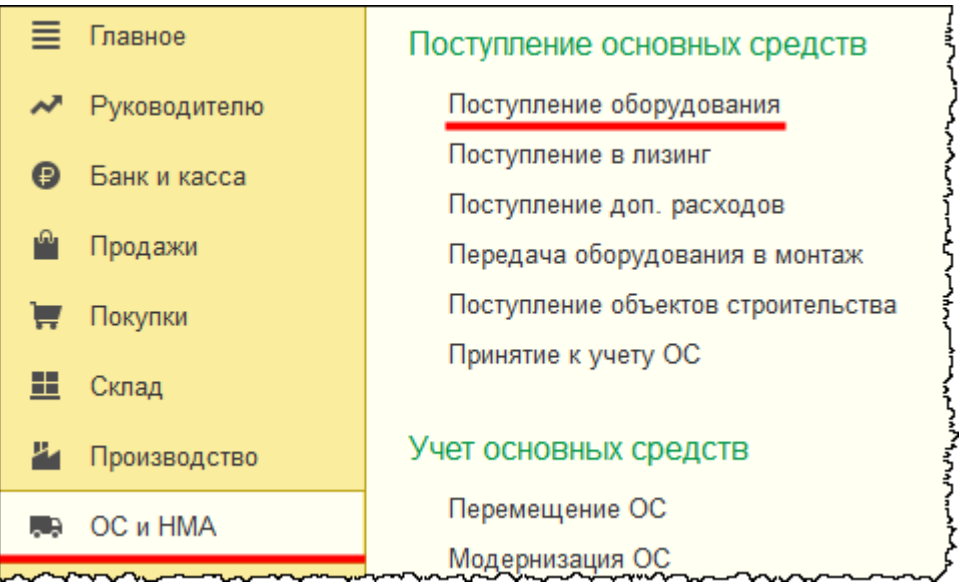

Откроется форма списка документов данного вида.

# Страница **162** из **397**

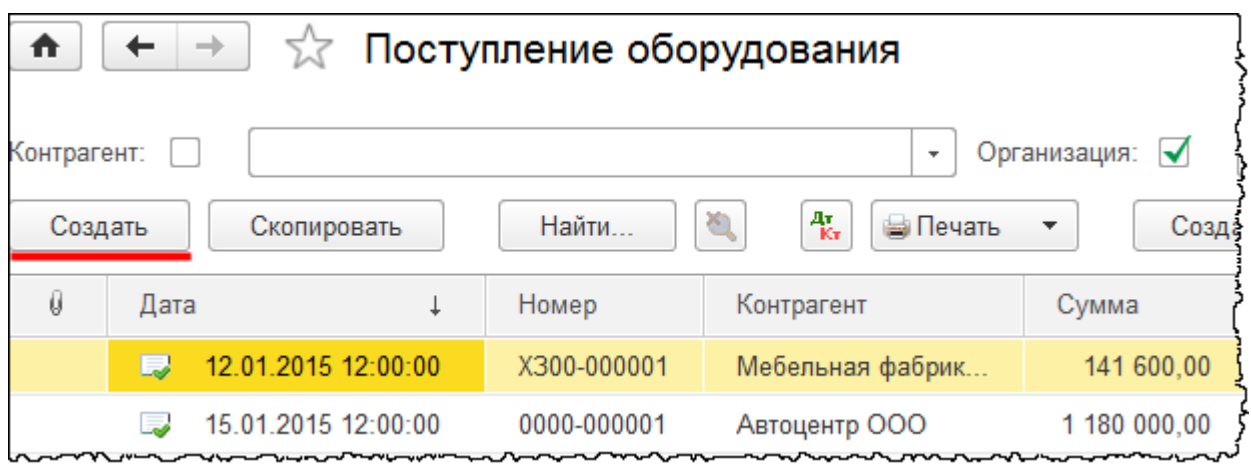

После нажатия на кнопку *Создать* в форме списка откроется форма создания документа. Заполним номер накладной 14 от 25.01.2015. В поле *Контрагент* выберем «Металл – завод ЗАО». *Договор* при этом заполнится автоматически. В качестве *Склада* укажем «Склад ОС».

На закладке *Оборудование* создадим новую позицию номенклатуры «Обрабатывающий центр с ЧПУ» в группе «Оборудование (объекты основных средств)»*.* Эта позиция будет добавлена в табличную часть.

Страница **163** из **397**

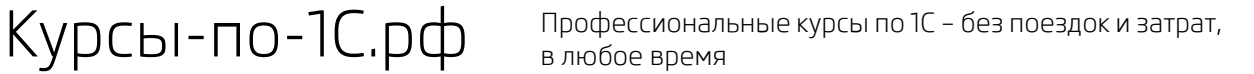

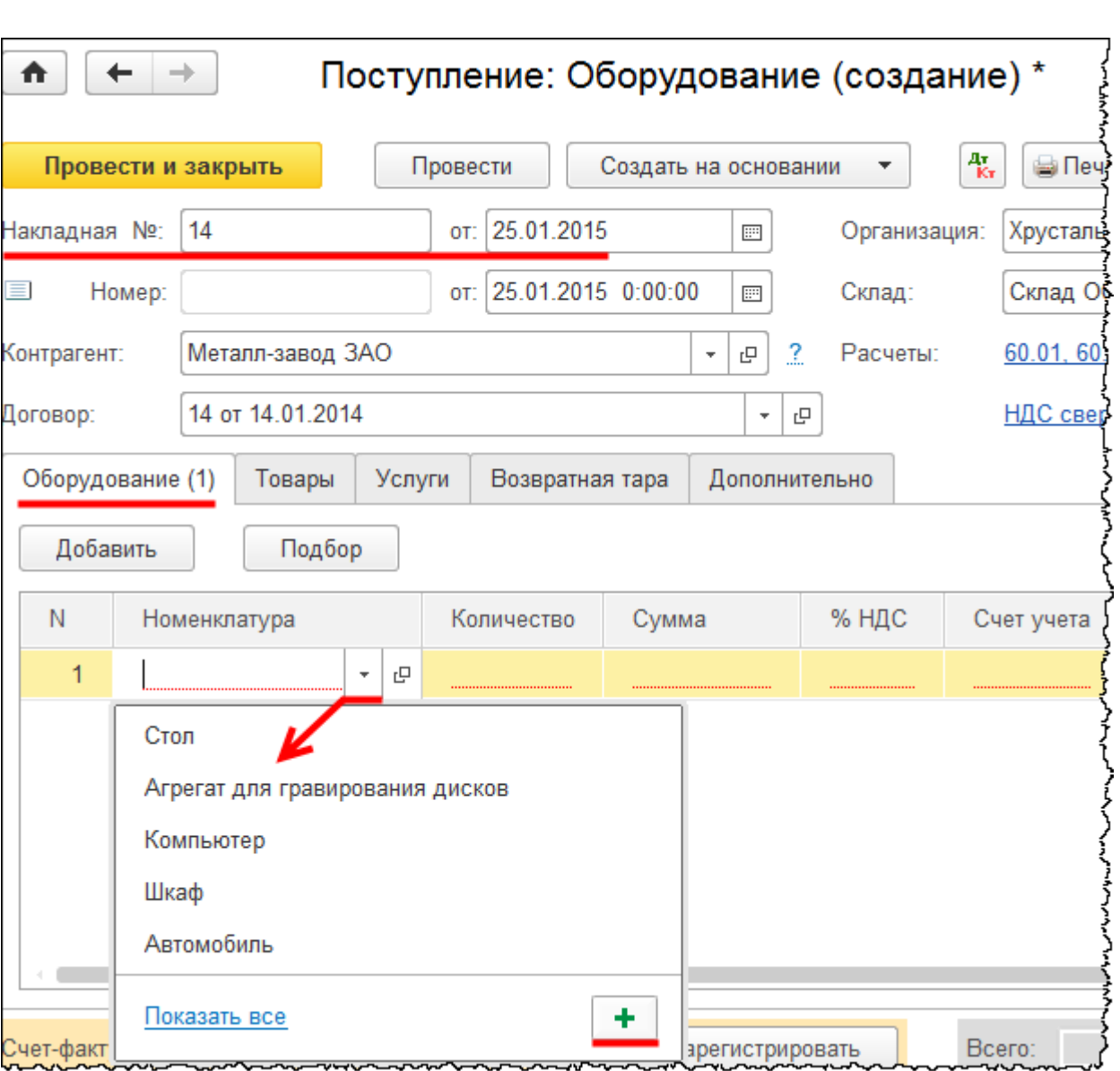

Откроется форма создания позиции номенклатуры. В поле *Наименование* запишем: «Обрабатывающий центр с ЧПУ». В поле *Входит в группу* выберем значение «Оборудование (объекты основных средств)».

Страница **164** из **397**

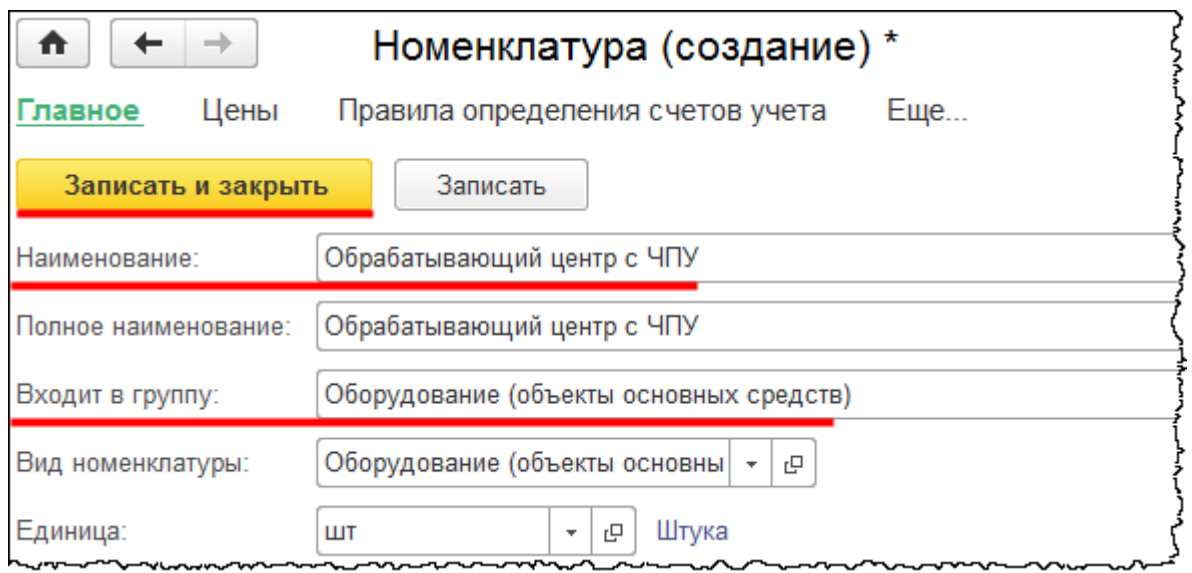

В табличной части также укажем *Количество –* 1 штука и *Цену –* 6 000 000,00 руб. (НДС формируется сверху). Зарегистрируем данные о *Счете-фактуре*.

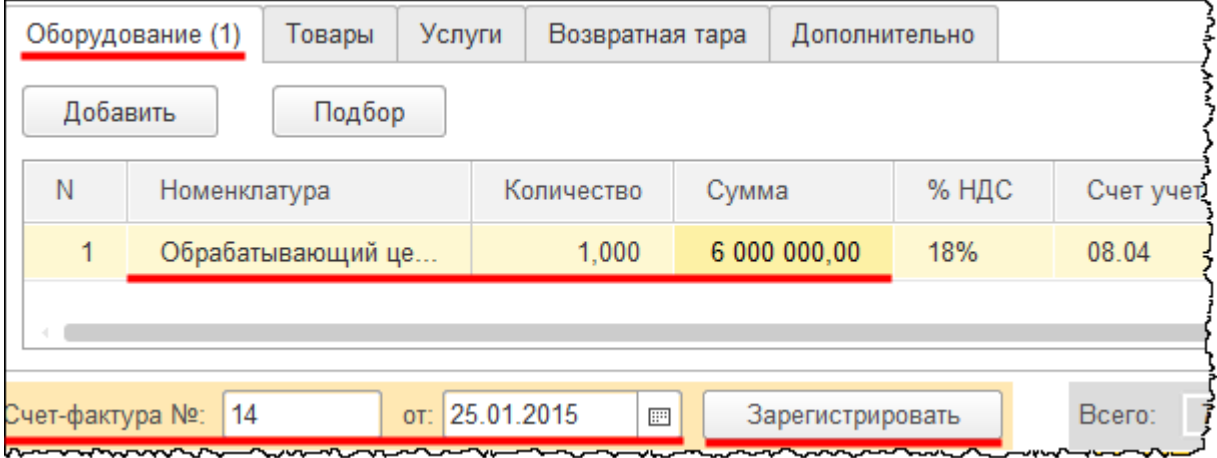

Документ проведем и проанализируем проводки.

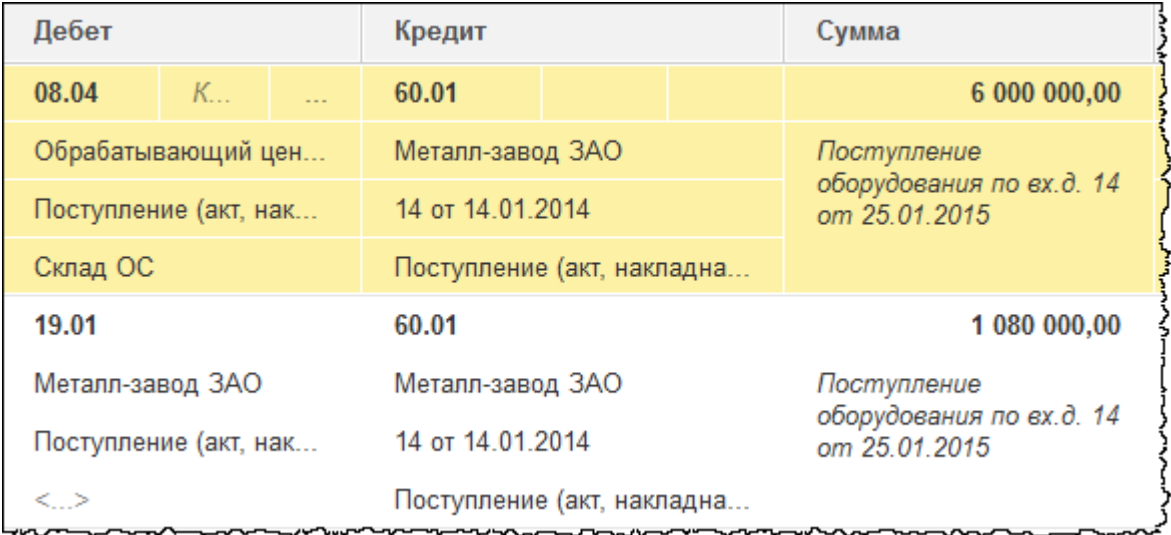

Сформированные затраты отображаются на счете 08.04 «Приобретение объектов основных средств».

Отразим принятие к учету объекта. Выберем команду *Принятие к учету ОС* в *Панели функций* раздела *ОС и НМА* из группы команд *Поступление основных средств*. Откроется форма списка документов «Принятие к учету ОС».

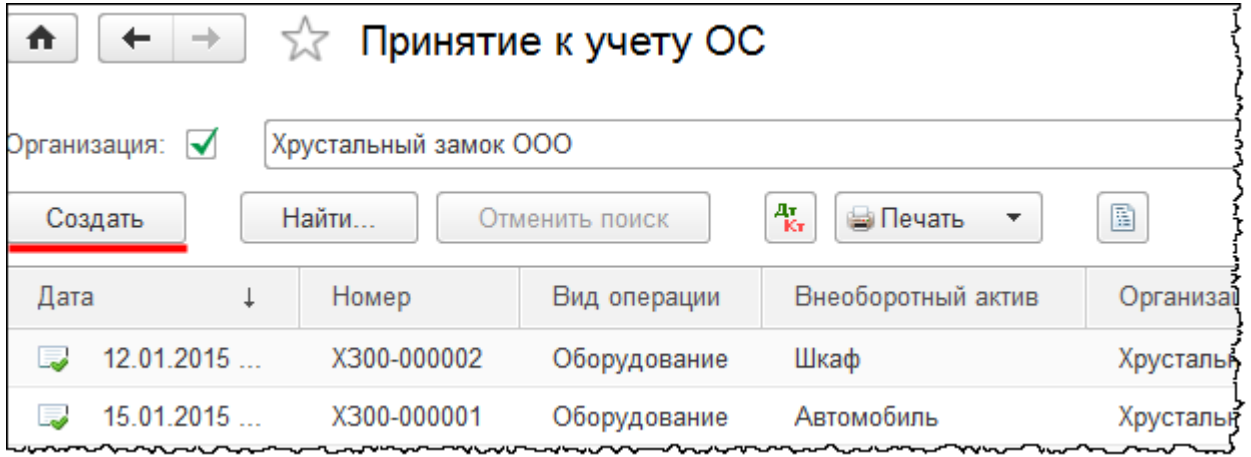

При нажатии кнопки *Создать* появится форма создания нового документа. В этой форме установим дату 25.01.2015 г. В качестве материально ответственного лица (*МОЛ*) выберем «Чернышева Петра Петровича»*.* В поле *Местонахождение ОС* укажем «Цех производства готовой продукции».

На закладке *Внеоборотный актив* в поле *Оборудование* выберем позицию номенклатуры «Обрабатывающий центр с ЧПУ». В качестве склада укажем *Склад ОС*.

Страница **166** из **397**

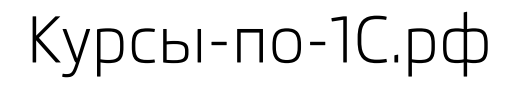

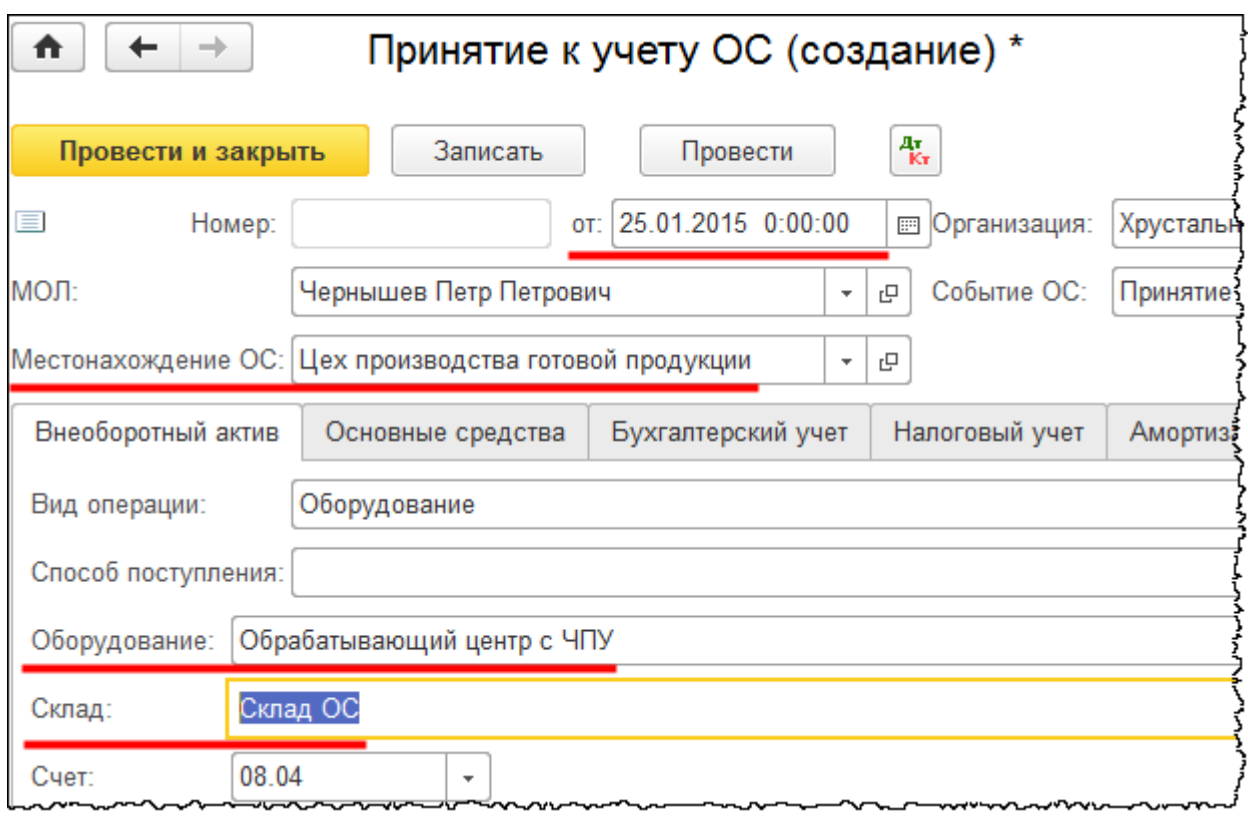

На закладке *Основные средства* создадим и добавим в табличную часть основное средство «Обрабатывающий центр с ЧПУ».

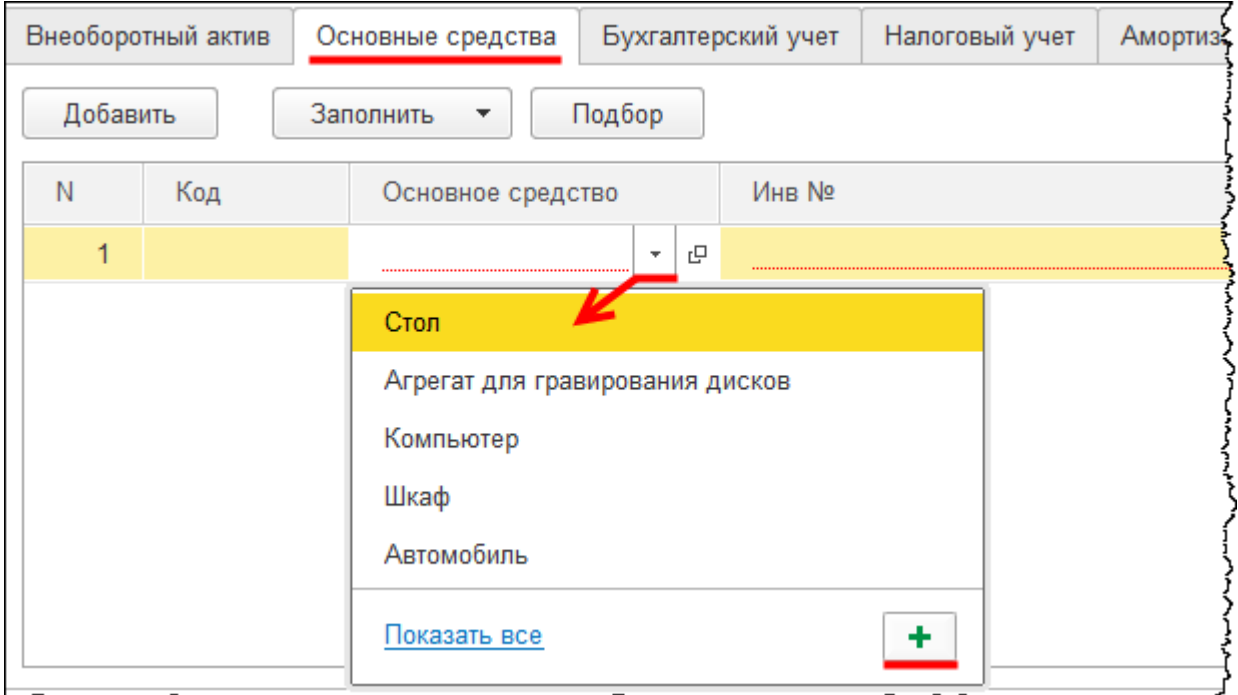

## Страница **167** из **397**

Откроется форма создания основного средства. В поле *Наименование* запишем: «Обрабатывающий центр с ЧПУ». В поле *Группа учета ОС* выберем значение «Машины и оборудование (кроме офисного)»*. Код по ОКОФ* укажем «Станки с ЧПУ, в том числе обрабатывающие центры». При этом поле *Амортизационная группа* заполнится автоматически. Согласно классификатору данный объект относится к пятой амортизационной группе. Срок полезного использования свыше семи лет до десяти лет включительно.

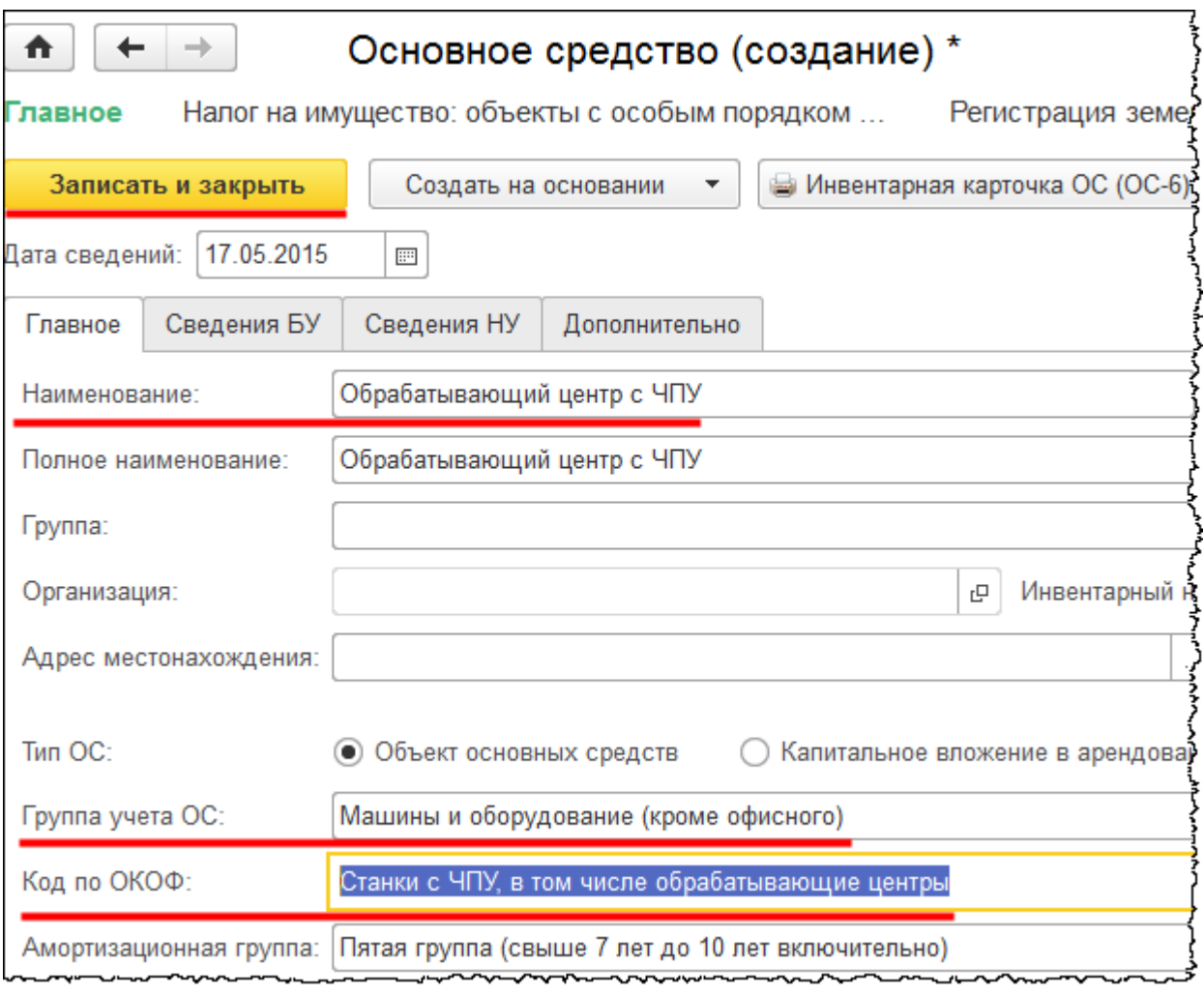

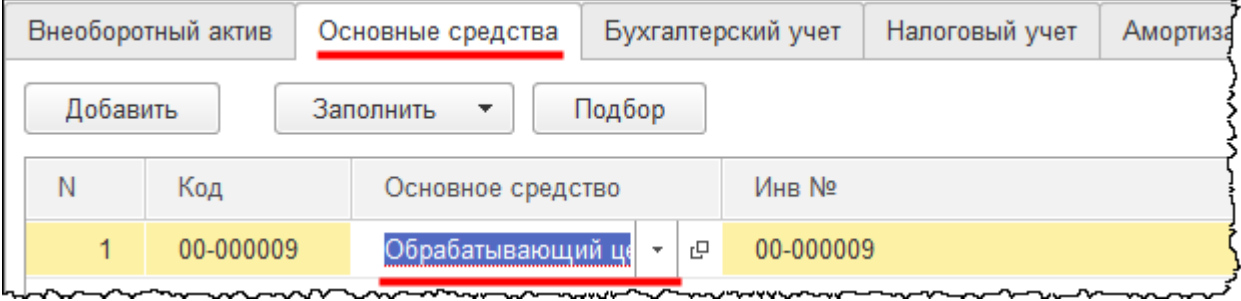

Страница **168** из **397**

На закладке *Бухгалтерский учет* укажем *Способ отражения расходов по амортизации.* Данный объект предназначен для изготовления полуфабрикатов и готовой продукции. Амортизацию следует отобразить на 25 счете «Общепроизводственные расходы». Счет 25, в свою очередь, будет распределяться на двадцатые счета пропорционально базе распределения.

В рамках данного примера необходимо будет отразить применение амортизационной премии, рассчитать амортизацию и проанализировать формирование финансового результата. Так как базы распределения для 25 счета на данный момент нет, то, соответственно, этот счет не закроется. Поэтому в рамках решения этой задачи укажем иной способ отражения расходов по амортизации. Пусть это будет «Амортизация на 26 счет (Администрация)». В дальнейшем, при решении производственной задачи, поменяем способ отражения расходов для корректного формирования себестоимости. Укажем срок полезного использования 108 месяцев (9 лет).

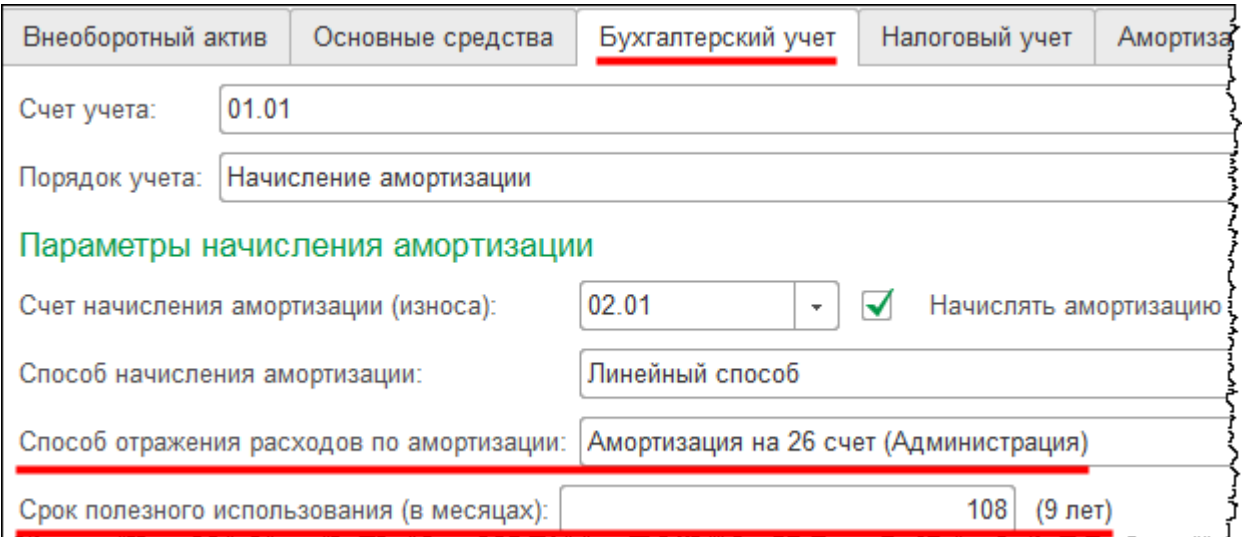

На закладке *Налоговый учет* укажем такой же срок полезного использования (108 месяцев).

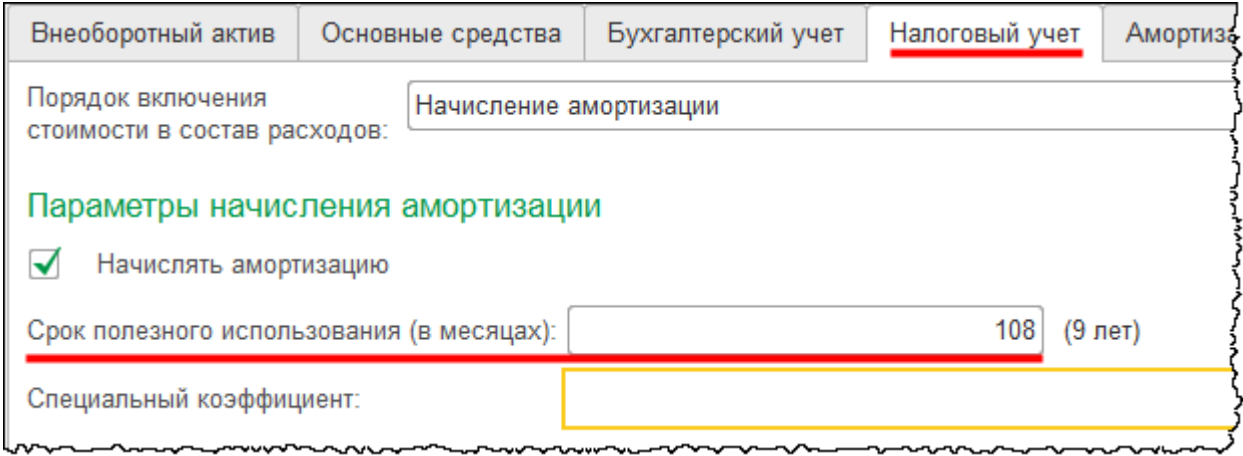

#### Страница **169** из **397**

Бесплатные материалы проекта: Видифика и электронная почта: [support@Kursy-po-1C.ru](mailto:support@Kursy-po-1C.ru) http[://курсы](http://курсы-по-1с.рф/free/)-по-1с.рф/free/ Телефоны: **8-800 1000-613**, +7(495) 7777-096

На закладке *Амортизационная премия* установим флаг *Включить амортизационную премию в состав расходов*. Объект относится к пятой амортизационной группе, и можно установить *Процент амортизационной премии* равный 30%. *Счет учета затрат* автоматически определился на основании ранее указанного *Способа отражения расходов по амортизации*. В будущем, при разборе производственной задачи, когда поменяем способ отражения расходов на 25 счет, на закладке *Амортизационная премия* также внесем коррективы.

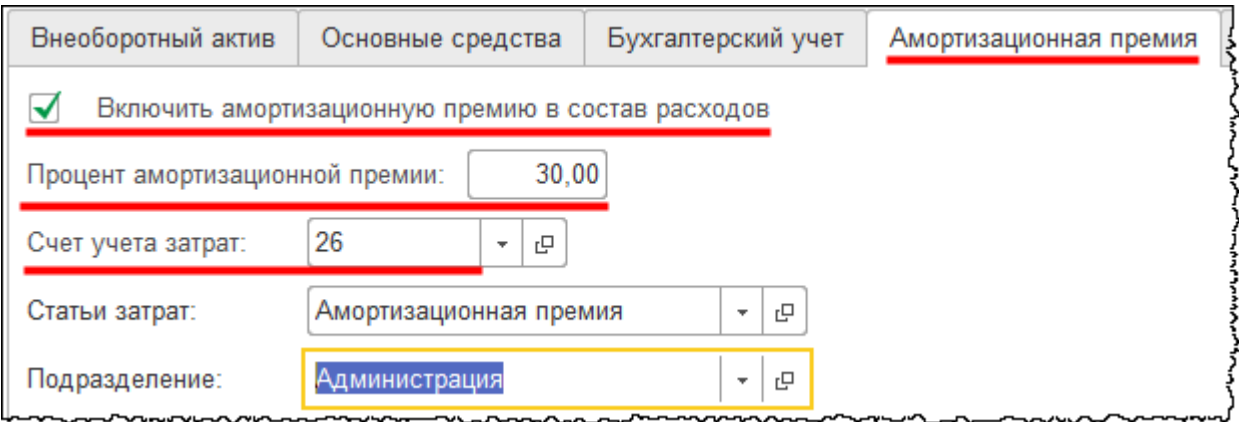

Проведем документ «Принятие к учету ОС» и проанализируем проводки.

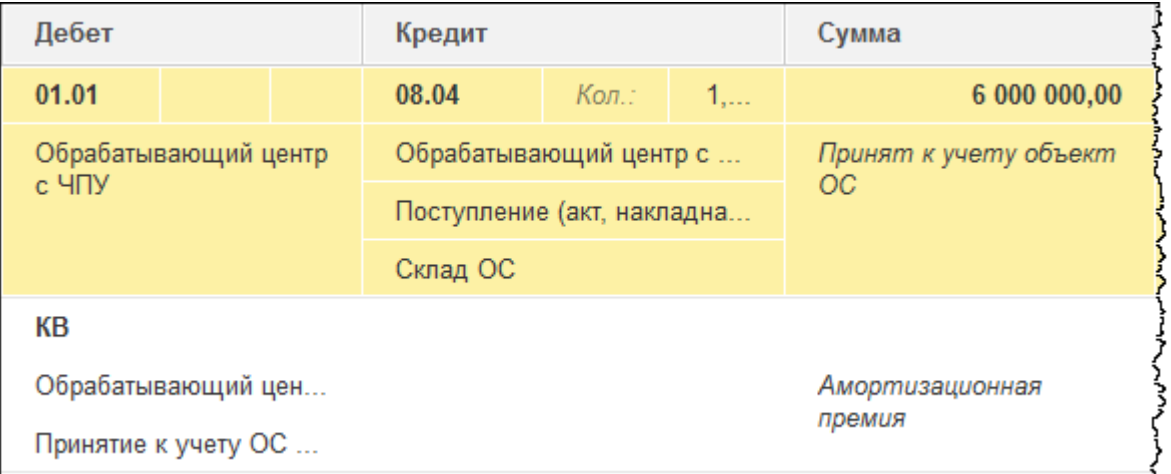

Страница **170** из **397**

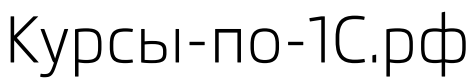

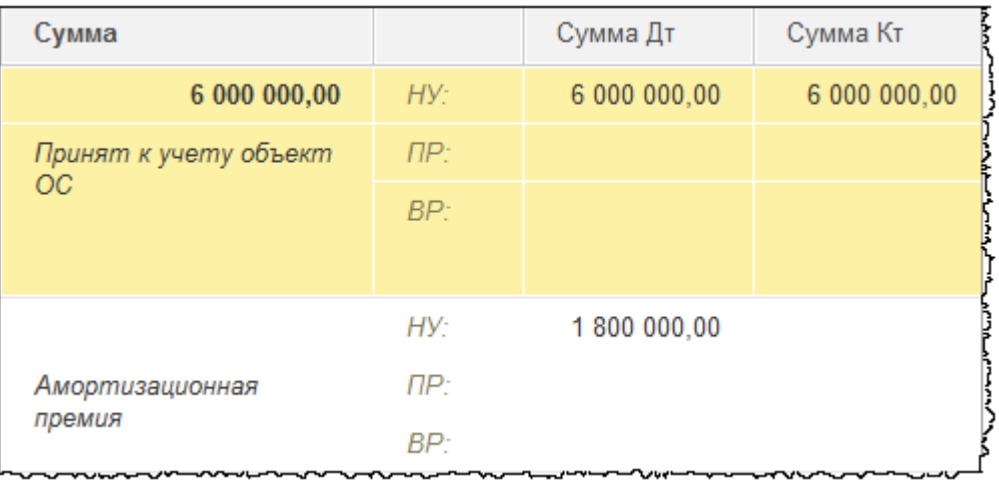

Затраты, которые предварительно были собраны на счете 08.04 «Приобретение объектов основных средств», списаны в дебет счета 01.01 «Основные средства в организации». Также присутствует проводка с формированием забалансового счета КВ «Амортизационная премия». В первом месяце начисления амортизации произойдет закрытие данного забалансового счета и, соответственно, начисление амортизационной премии. Чтобы убедиться в этом, заново выполним закрытие месяца за январь и февраль 2015 года.

Проанализируем движения по регламентной операции «Амортизация и износ основных средств» за февраль.

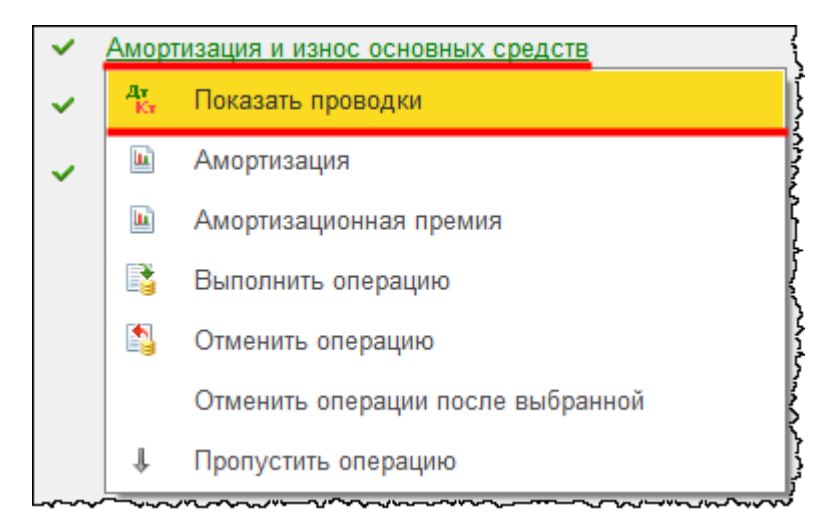

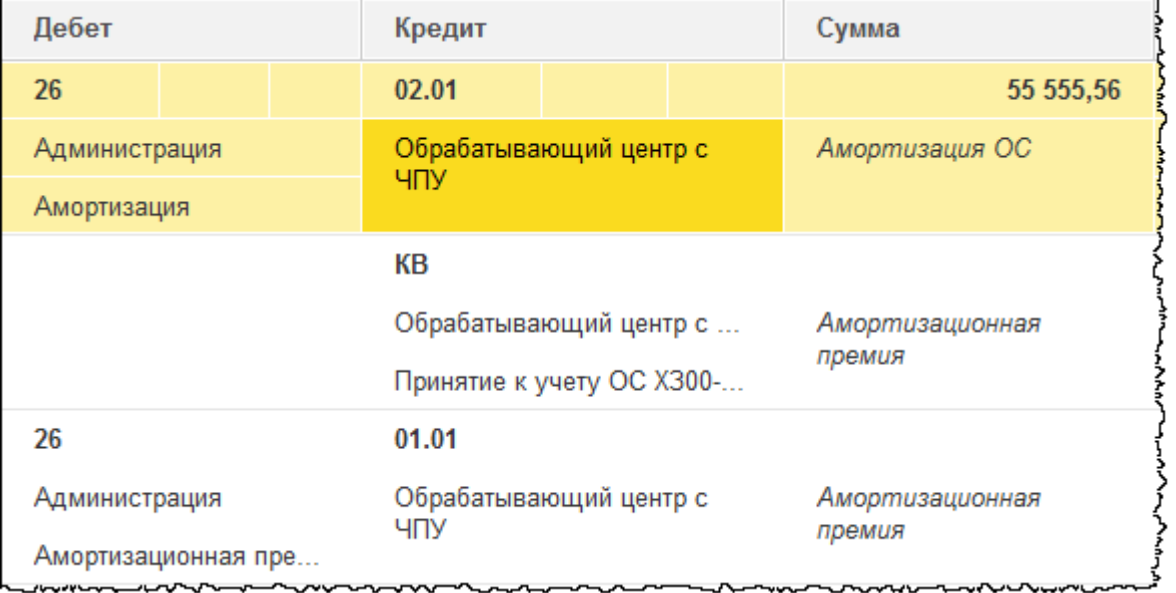

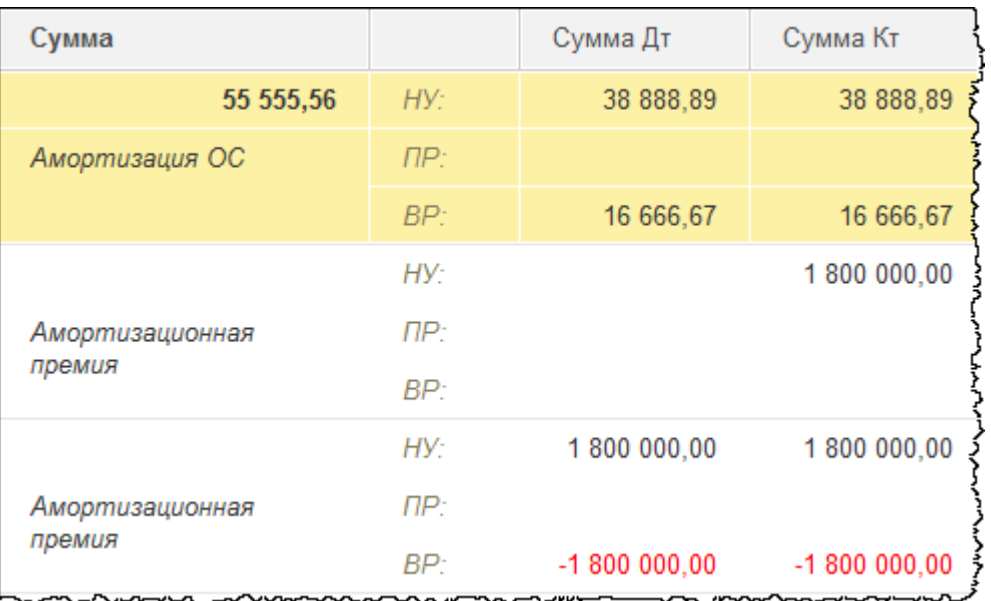

Происходит закрытие забалансового счета КВ и применение амортизационной премии в налоговом учете. То есть сумма формируется в налоговом учете, также формируется и временная разница.

Откроем проводки регламентной операции «Закрытие счетов 20, 23, 25, 26».

Страница **172** из **397**

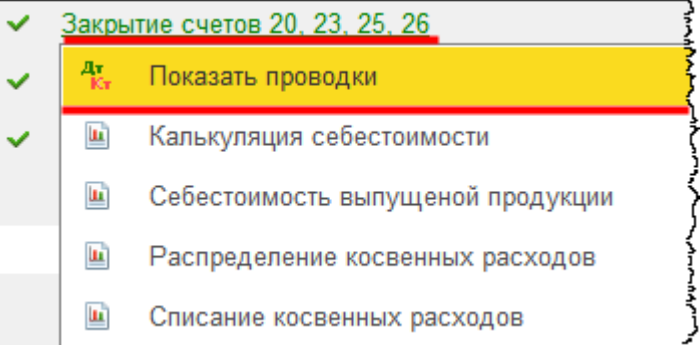

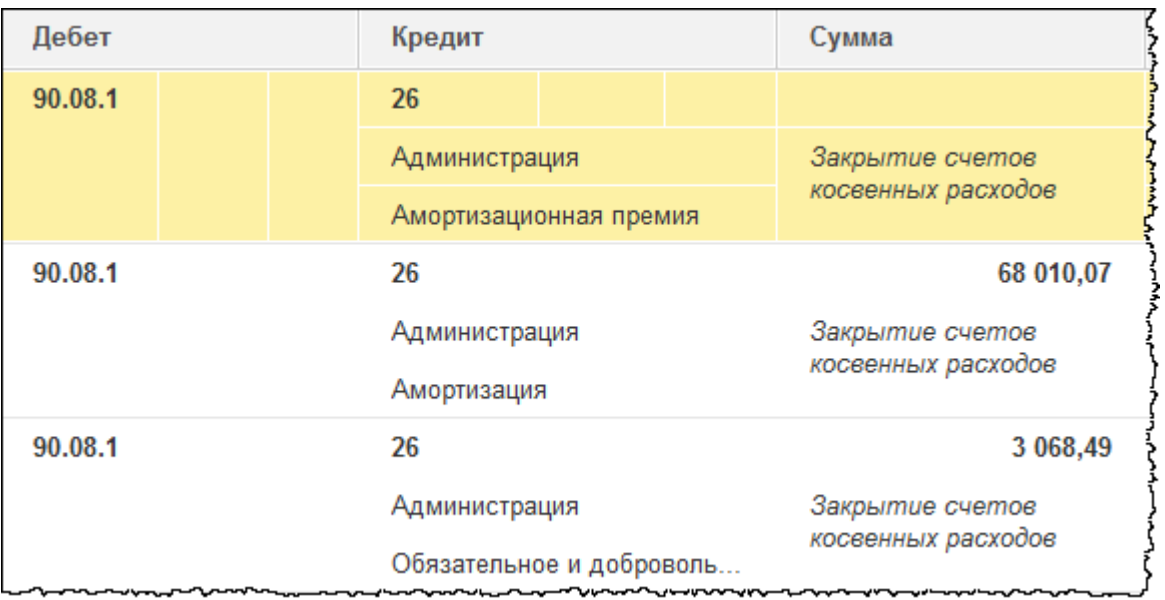

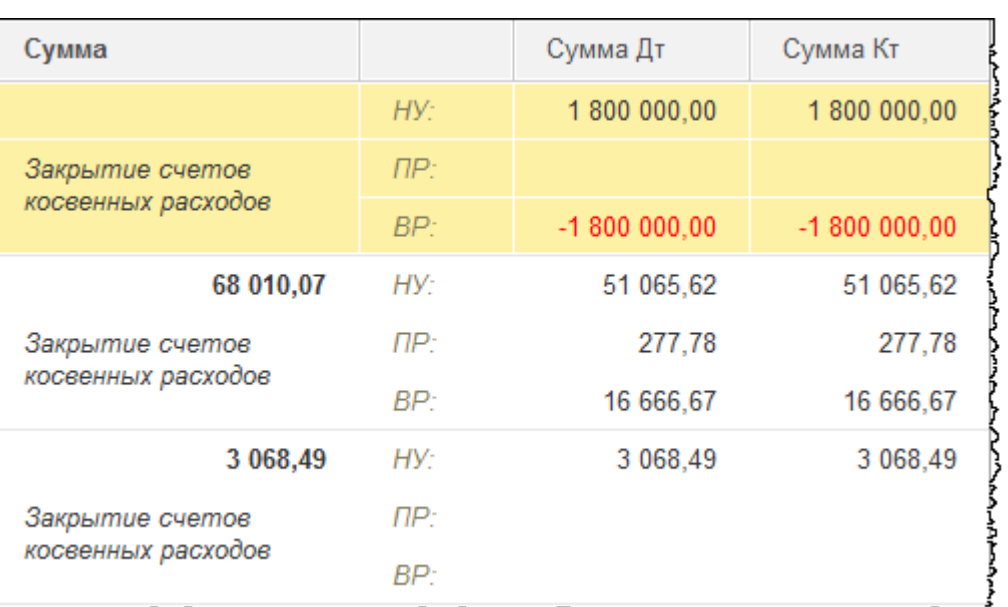

Счет 26 закрывается на 90 счет.

## Страница **173** из **397**

Бесплатные материалы проекта:<br>
http://курсы-по-1с.рф/free/<br>
Пелефоны: **8-800 1000-613**, +7(495) 7777-096 Телефоны: 8-800 1000-613, +7(495) 7777-096

## Откроем проводки регламентной операции «Закрытие счетов 90, 91».

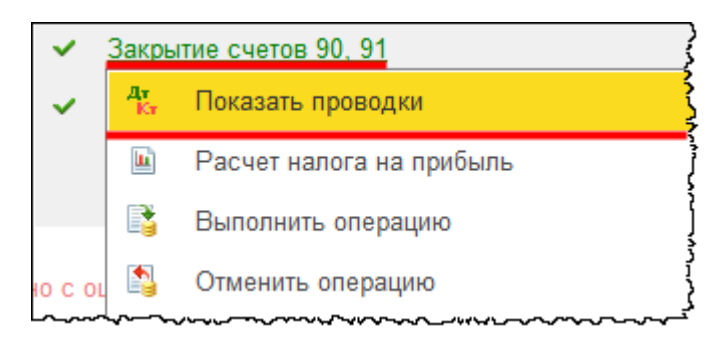

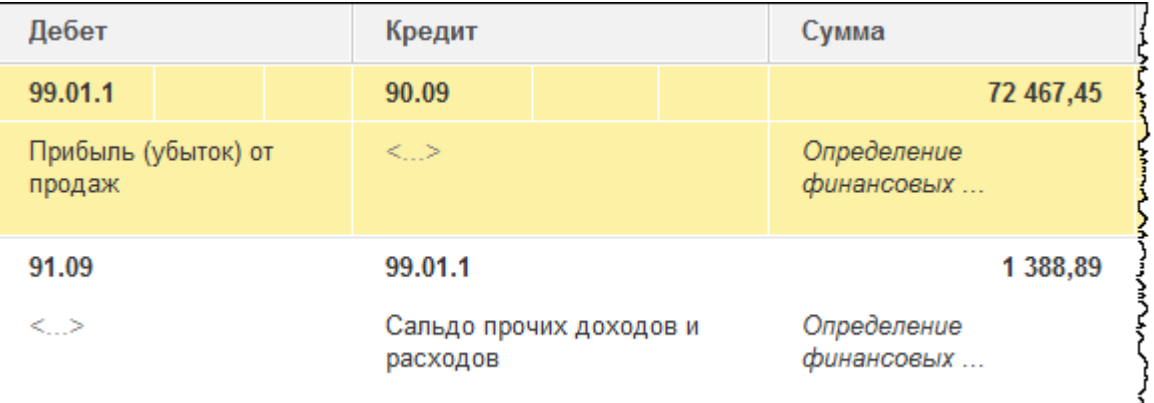

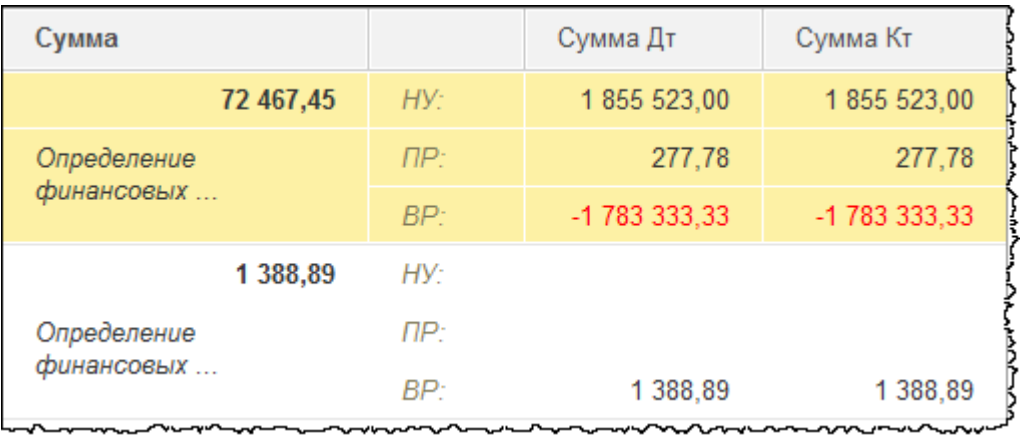

Счет 90 закрывается на 99 счет.

Откроем проводки регламентной операции «Расчет налога на прибыль».

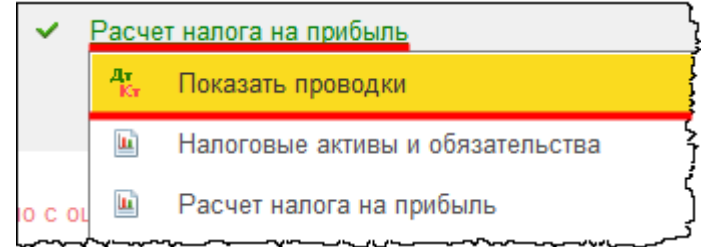

### Страница **174** из **397**

Бесплатные материалы проекта: Ультанов и электронная почта: [support@Kursy-po-1C.ru](mailto:support@Kursy-po-1C.ru) http[://курсы](http://курсы-по-1с.рф/free/)-по-1с.рф/free/ Телефоны: **8-800 1000-613**, +7(495) 7777-096

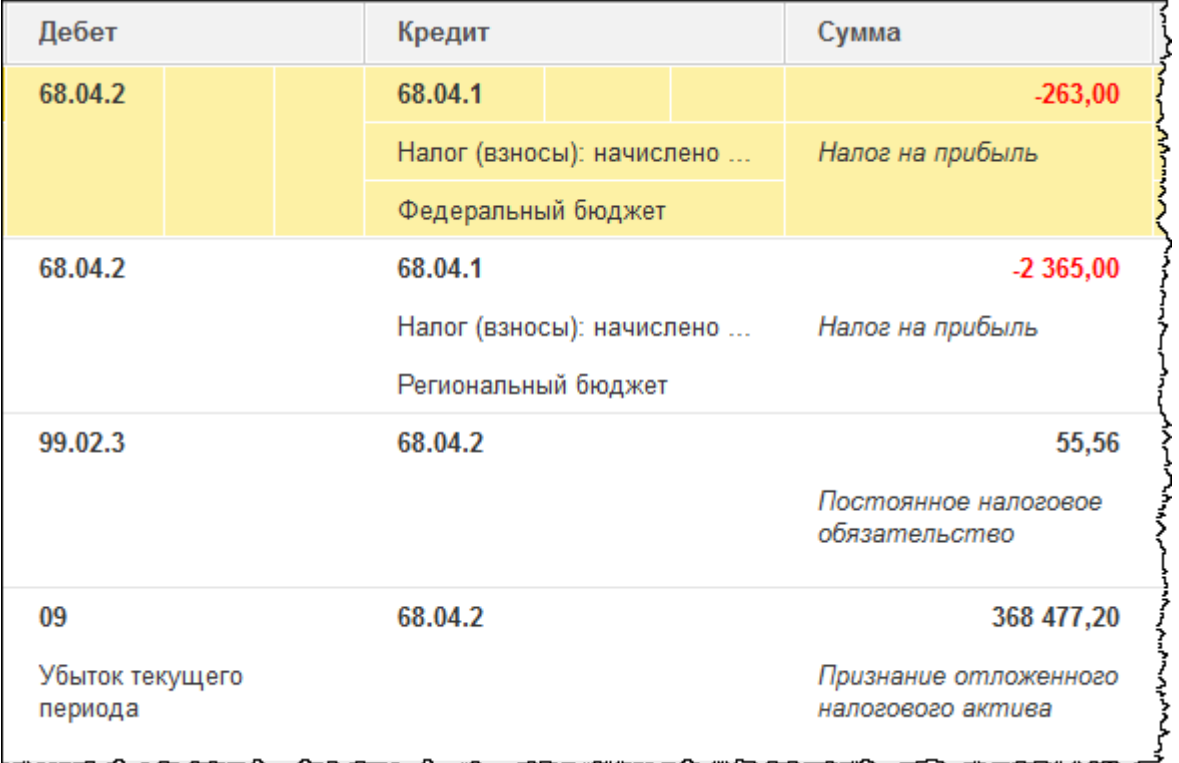

uvvu.

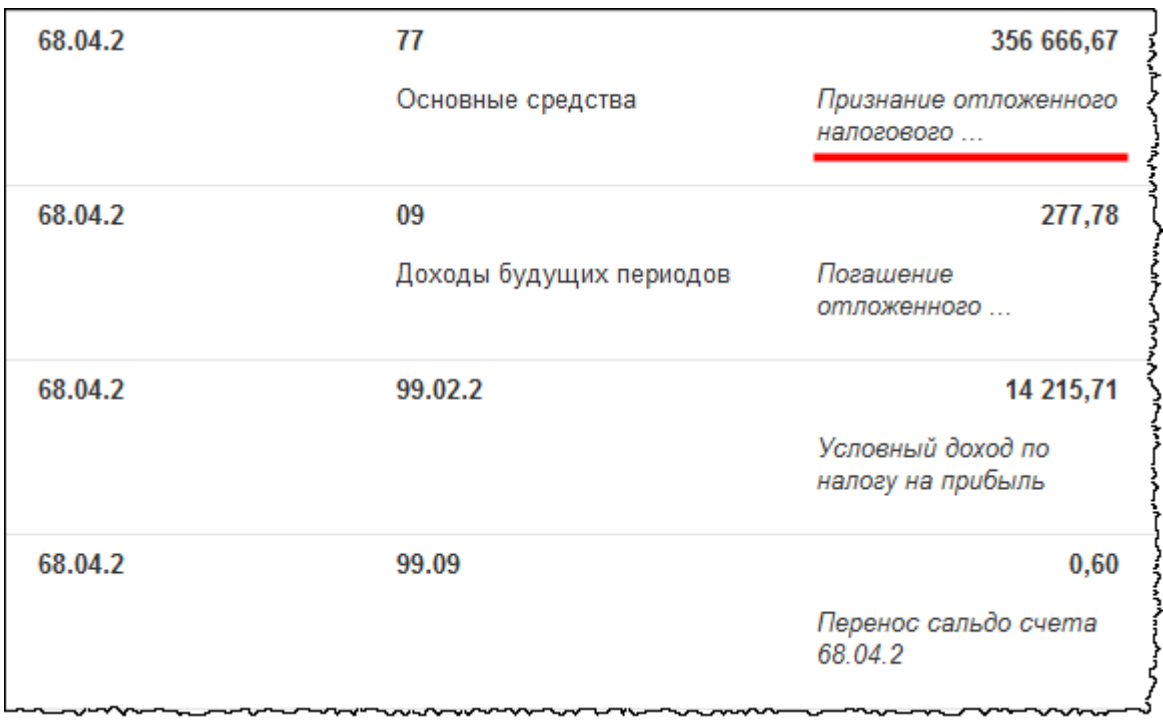

Страница **175** из **397**

<u>u nomo</u>

При возникновении временной разницы происходит формирование отложенного налогового обязательства. Признание отложенного налогового обязательства приводит к уменьшению налога на прибыль, который рассчитан по данным бухгалтерского учета. Но в дальнейшем, по мере начисления амортизации, будет происходить погашение

Убедимся, что амортизация начислена.

месяца за март.

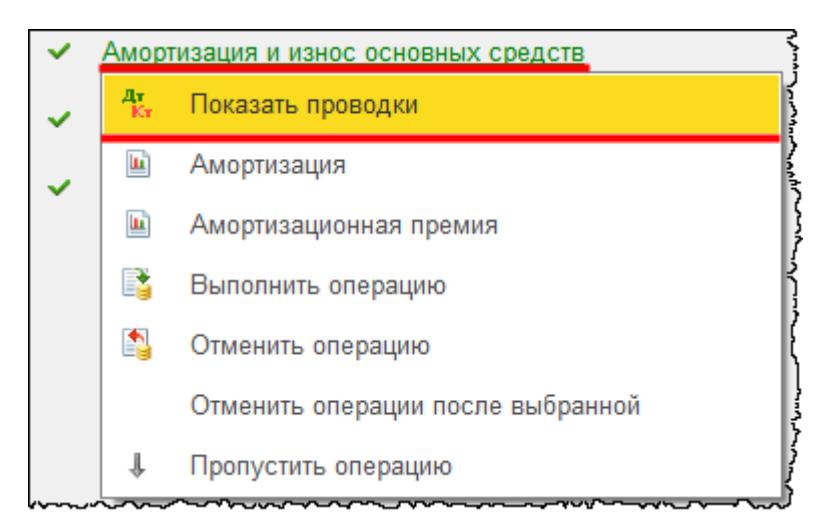

отложенного налогового обязательства. Чтобы убедиться в этом, выполним закрытие

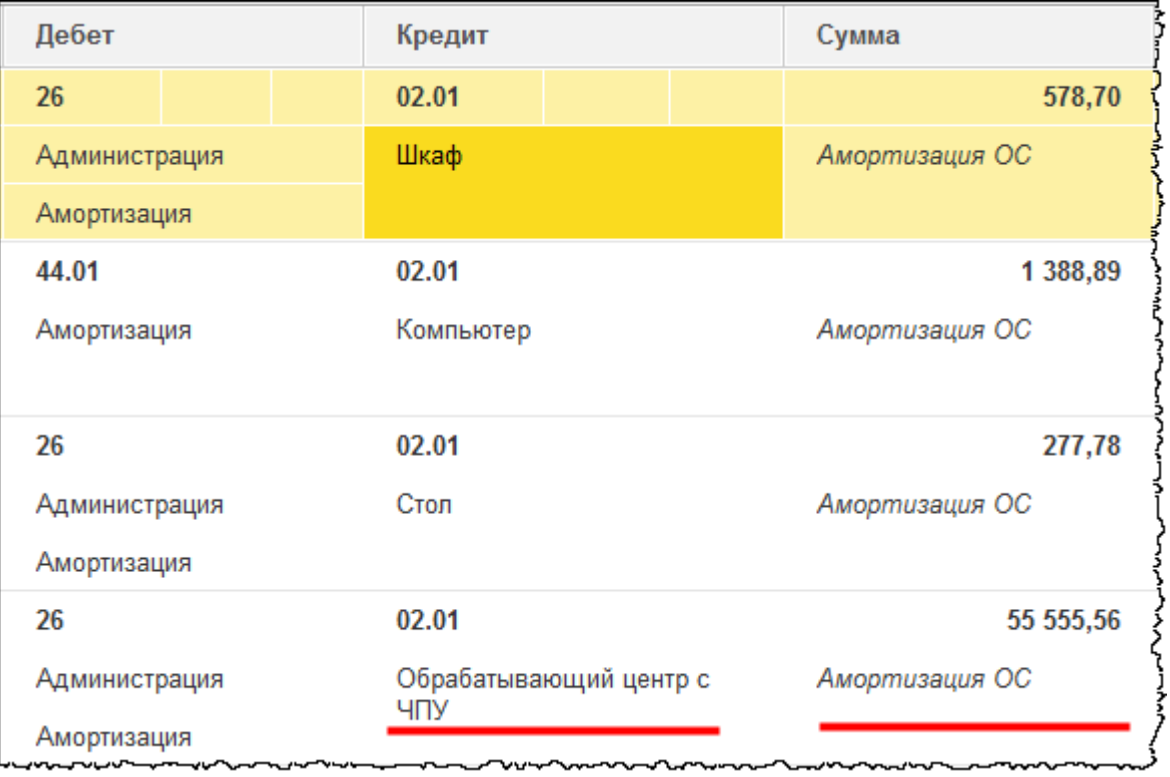

Страница **176** из **397**

Бесплатные материалы проекта: Видифика и электронная почта: [support@Kursy-po-1C.ru](mailto:support@Kursy-po-1C.ru) http[://курсы](http://курсы-по-1с.рф/free/)-по-1с.рф/free/ Телефоны: **8-800 1000-613**, +7(495) 7777-096

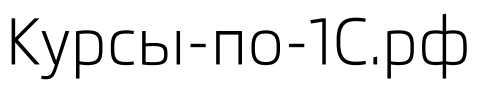

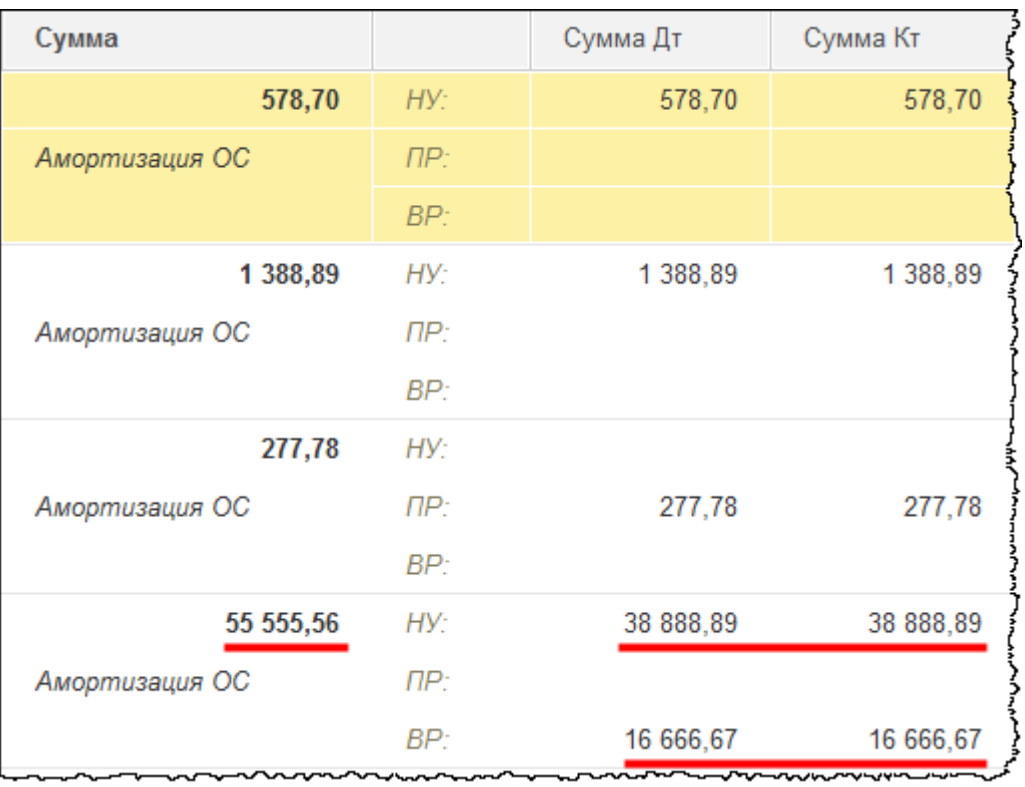

В бухгалтерском учете одна сумма начисления амортизации, а в налоговом учете другая. При этом формируется временная разница.

Посмотрим, каким образом производится расчет налога на прибыль.

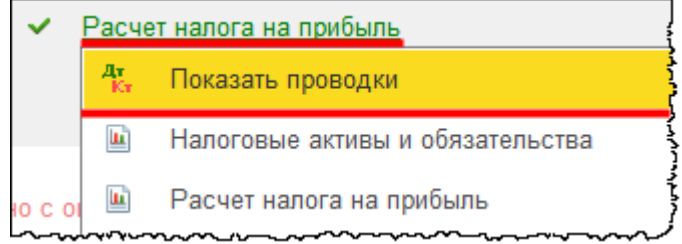

Страница **177** из **397**

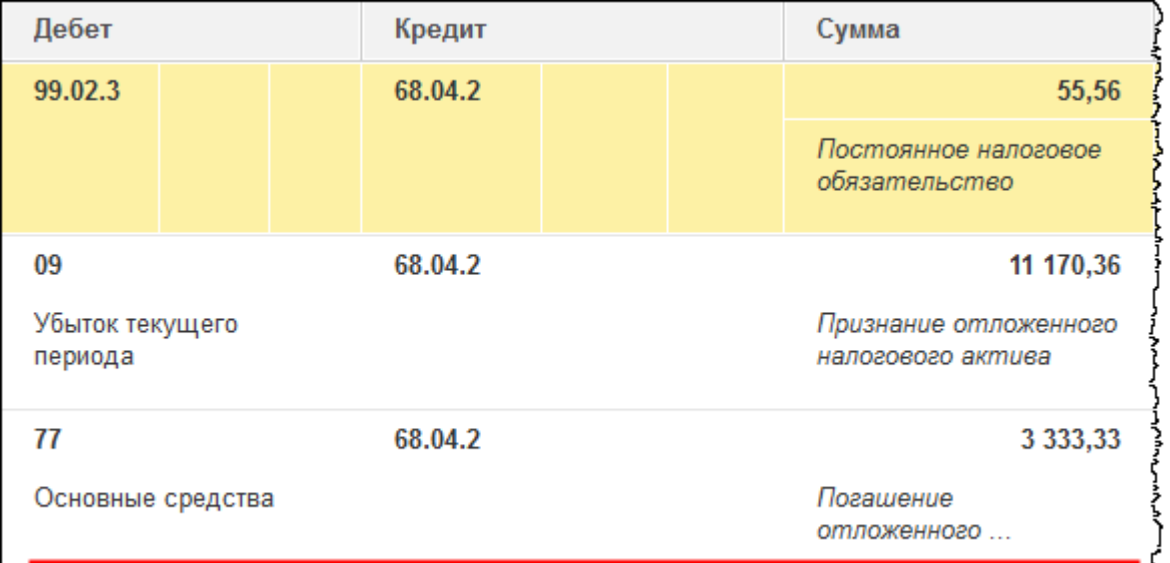

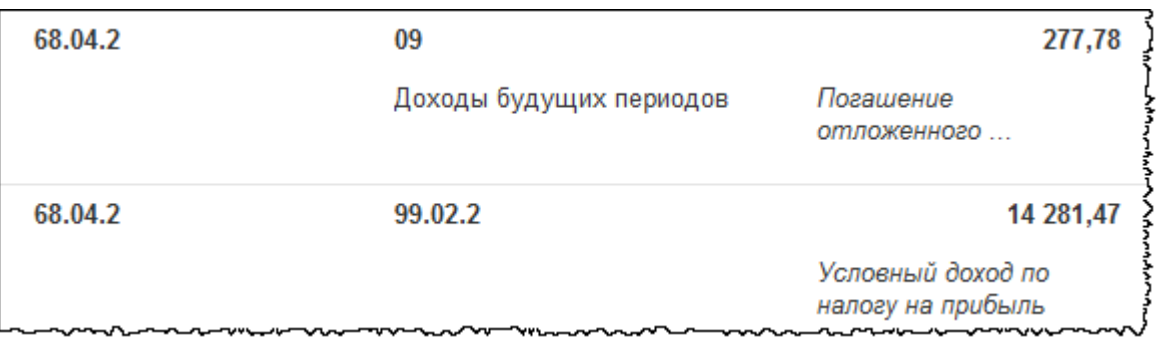

Происходит погашение отложенного налогового обязательства на сумму временной разницы, а также признание отложенного налогового обязательства, которое рассчитывается из суммы временной разницы, возникающей вследствие расчета амортизации.

Страница **178** из **397**

# Глава 36. Приобретение земельного участка\*

Скриншоты выполнены для релиза конфигурации 3.0.40.24.

Земельные участки также относятся к основным средствам. Согласно гражданскому кодексу земельный участок приравнивается к недвижимому имуществу. В договоре куплипродажи недвижимого имущества продавец обязуется передать в собственность покупателя недвижимое имущество (земельный участок). Передача земельного участка и принятие его покупателем осуществляется по подписанному сторонами передаточному акту или иному документу о передаче. При этом обязательство продавца передать земельный участок покупателю считается исполненным.

Право собственности на земельный участок подлежит государственной регистрации в Едином государственном реестре органами, которые осуществляют государственную регистрацию на недвижимость и сделок с ней. Право собственности у покупателя возникает с момента такой регистрации. При этом сам договор купли-продажи отдельно государственной регистрации не подлежит. Государственная регистрация права собственности на земельный участок, возникшего на основании договора купли-продажи, удостоверяется штампом регистрационной надписи, который проставляется на оригинале договора.

Земельный участок относится к основному средству, если соблюдаются условия для отнесения объекта к основным средствам. Основные средства оцениваются в момент приобретения по первоначальной стоимости. В бухгалтерском учете первоначальная стоимость состоит из фактических затрат, которые связаны с приобретением данного объекта согласно ПБУ 6/01 «Учет основных средств».

В налоговом учете затраты по приобретению данного объекта также составляют первоначальную стоимость, за исключением некоторых условий, которые перечислены в подпункте 40 пункта 1 статьи 264 Налогового кодекса Российской Федерации. Согласно данной норме платежи за регистрацию недвижимого имущества и земли включаются в прочие расходы, связанные с производством и реализацией. То есть расходы на регистрацию, в частности госпошлина, не включаются в первоначальную стоимость в налоговом учете.

В результате того, что прочий расход в виде государственной пошлины отразится только в налоговом учете, сформируется постоянная разница. Причем разница сформируется отрицательная, и она повлияет на расчет налога на прибыль.

Страница **179** из **397**

Земельные участки не подлежат амортизации в связи с тем, что потребительские свойства такого рода объектов с течением времени не изменяются. Расходы на приобретение отражаются только при реализации данного объекта (и в бухгалтерском учете, и в налоговом). Таким образом, все затраты, которые включены в первоначальную стоимость, можно списать только при реализации объекта.

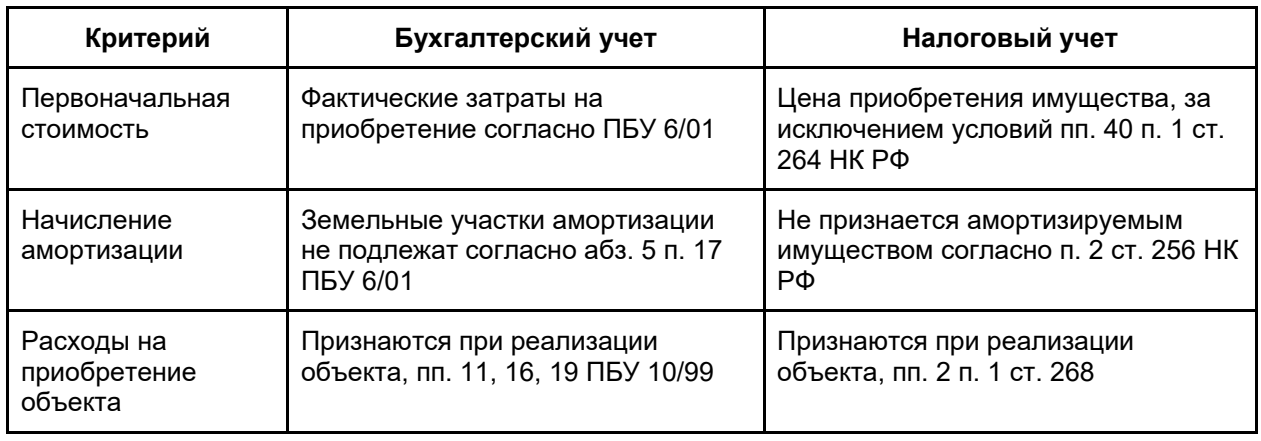

Отразим приобретение земельного участка в программе. Данная хозяйственная операция оформляется с помощью документа «Поступление» с видом операции *Объекты строительства*. Для формирования данного документа можно выбрать команду *Поступление объектов строительства* в *Панели функций* раздела *ОС и НМА* из группы команд *Поступление основных средств.*

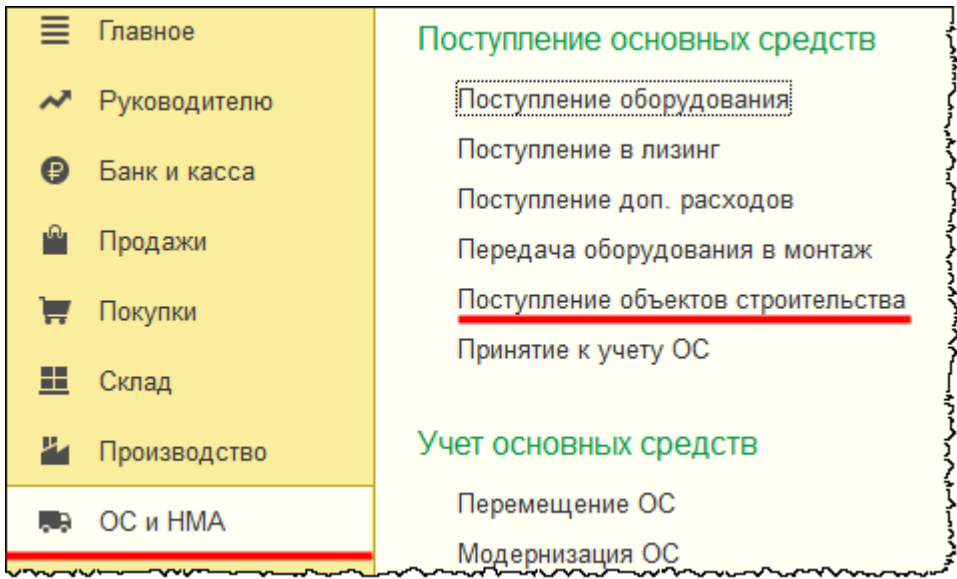

Откроется форма списка документов данного вида.
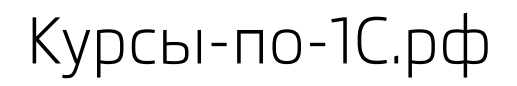

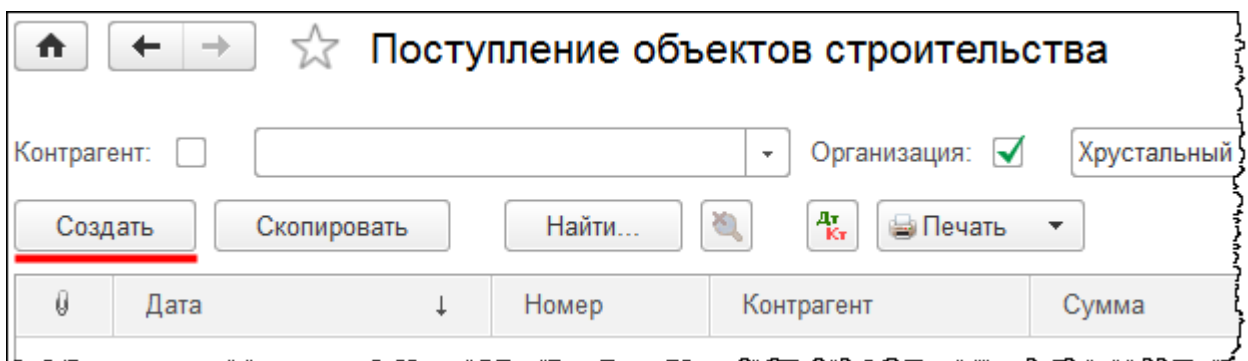

После нажатия кнопки *Создать* в форме списка откроется форма создания документа. Укажем номер накладной 1 от 01.02.2015 г. Создадим и укажем контрагента, который реализует земельный участок (включим его в группу «Поставщики»).

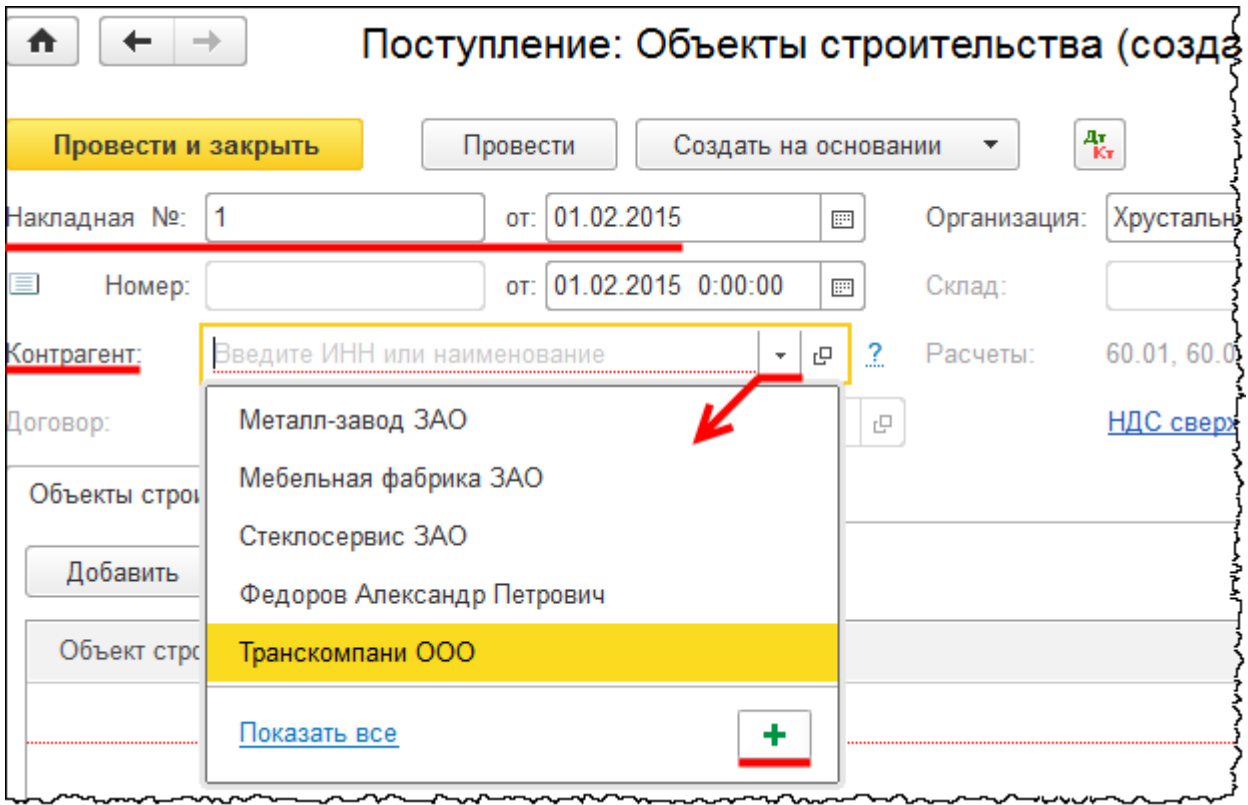

Откроется форма создания контрагента. В поле *Наименование* запишем: «Земельные владения ООО». *Вид контрагента* – *Юридическое лицо*.

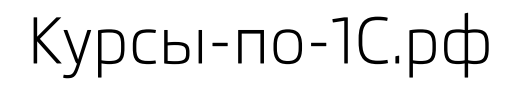

Курсы-по-1С.рф Профессиональные курсы по 1С – без поездок и затрат, в любое время

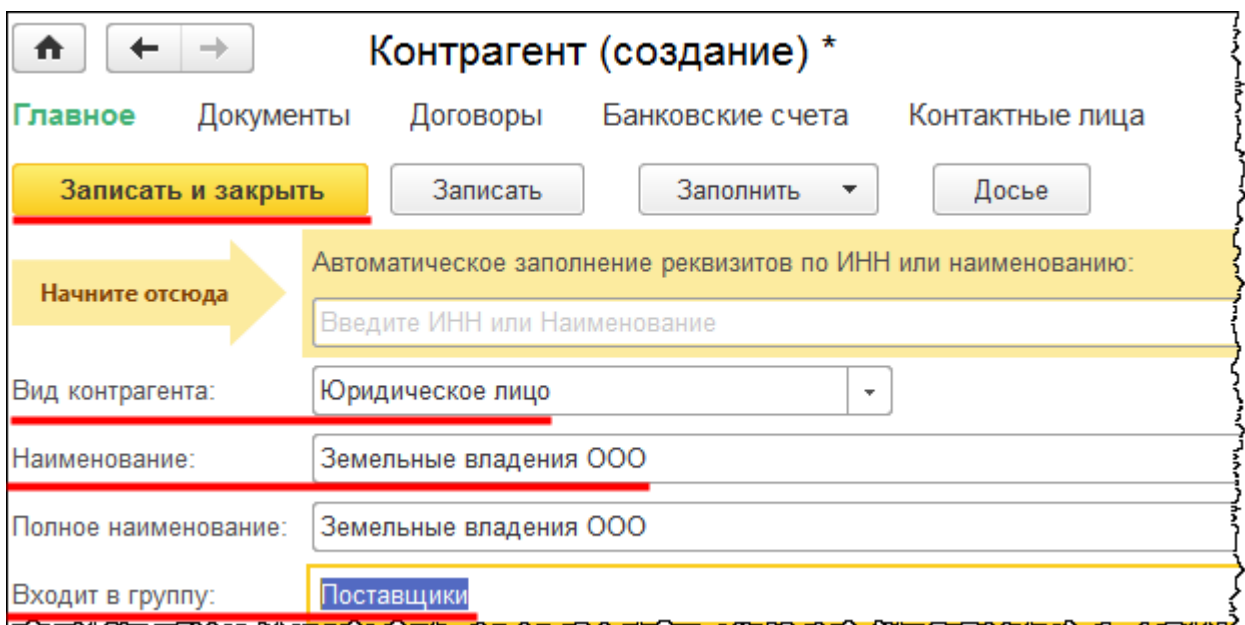

Создадим и укажем договор, в рамках которого осуществляется покупка участка.

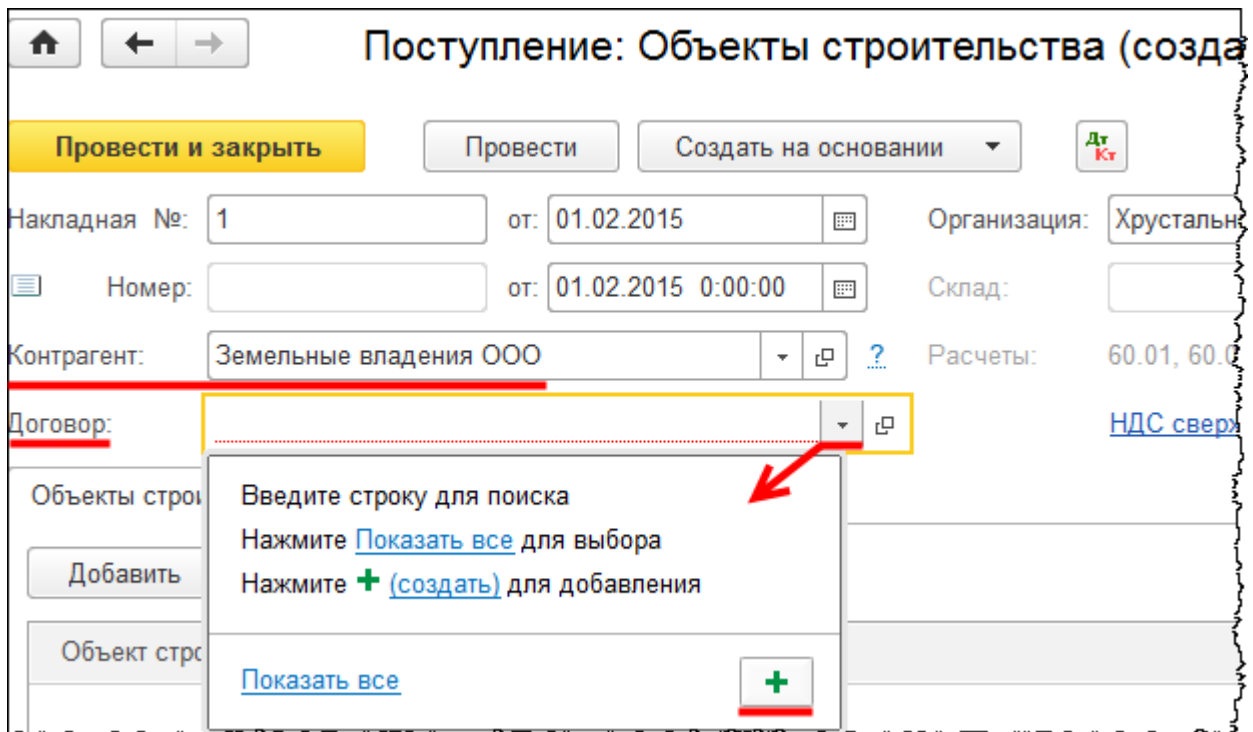

Откроется форма создания договора контрагента. *Вид договора* – «С поставщиком». Определим номер договора 14 от 01.02.2015 г. Флаг *Поставщик по договору предъявляет НДС* следует убрать. Операции по реализации земельных участков не признаются объектами налогообложения по НДС. Следовательно, ни факт поступления земельного участка, ни факт его реализации не влекут за собой каких-либо налоговых последствий по НДС для организации.

#### Страница **182** из **397**

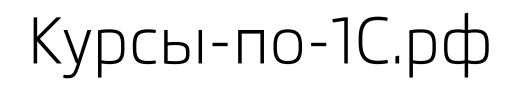

Курсы-по-1С.рф Профессиональные курсы по 1С – без поездок и затрат, в любое время

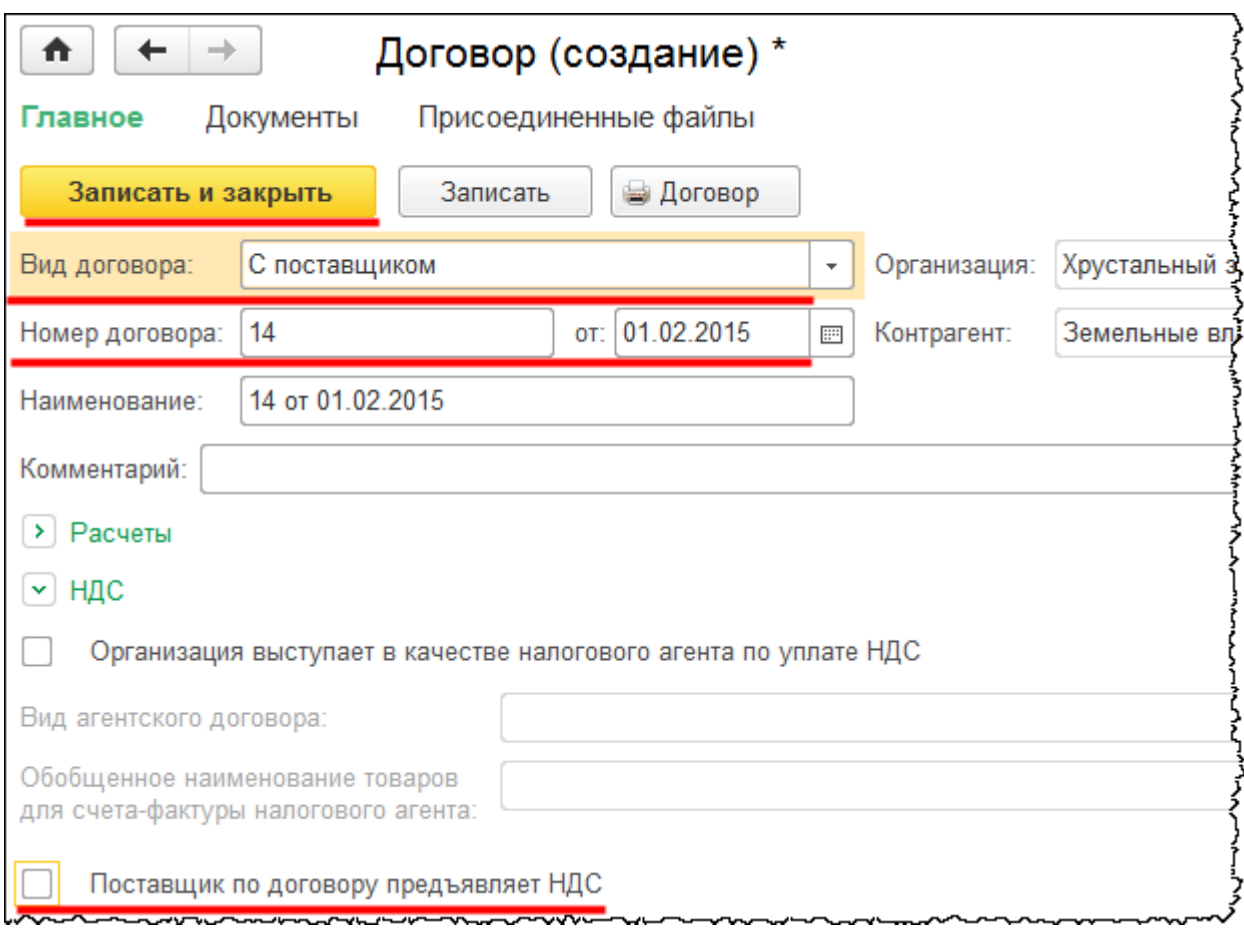

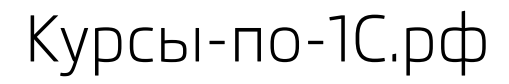

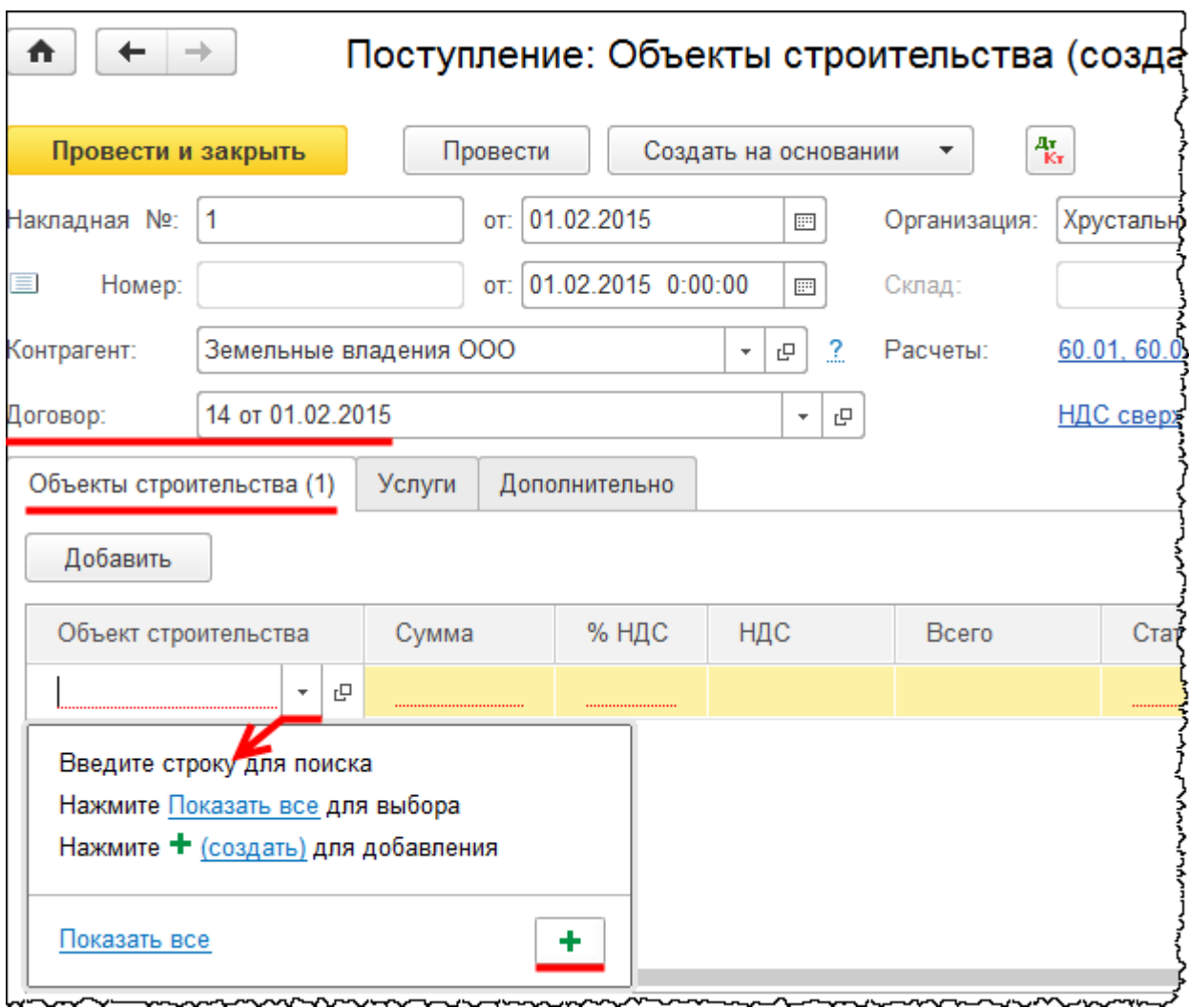

На закладке *Объекты строительства* отразим приобретение объекта. При этом создадим и выберем для заполнения табличной части новый элемент справочника «Объекты строительства».

Откроется форма создания объекта строительства. В поле *Наименование* запишем «Земельный участок».

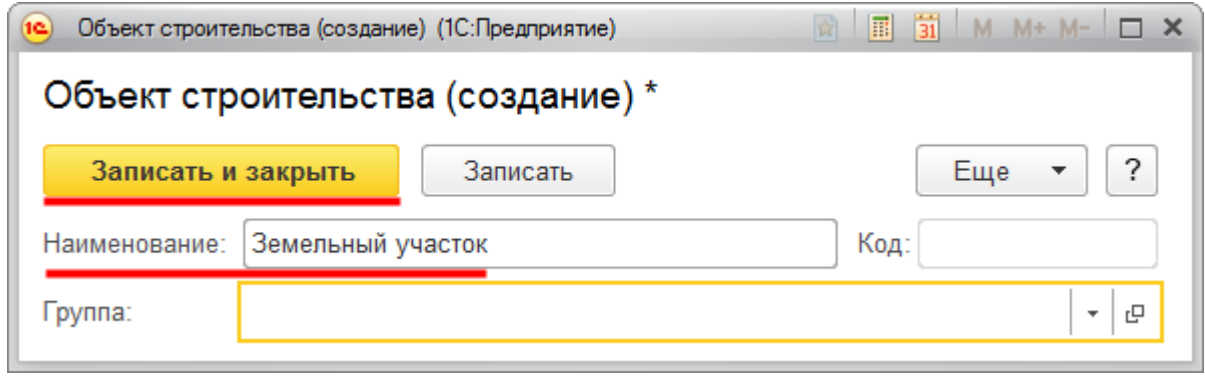

Страница **184** из **397**

В табличной части укажем сумму объекта 1 000 000,00 руб. Ставку НДС определим *Без НДС*. Выберем также нужный счет учета. По умолчанию заполнился счет 08.03 «Строительство объектов основных средств». Установим счет 08.01 «Приобретение земельных участков». К данному счету необходимо заполнить аналитику. Виды субконто – «Объекты строительства» и «Статьи затрат».

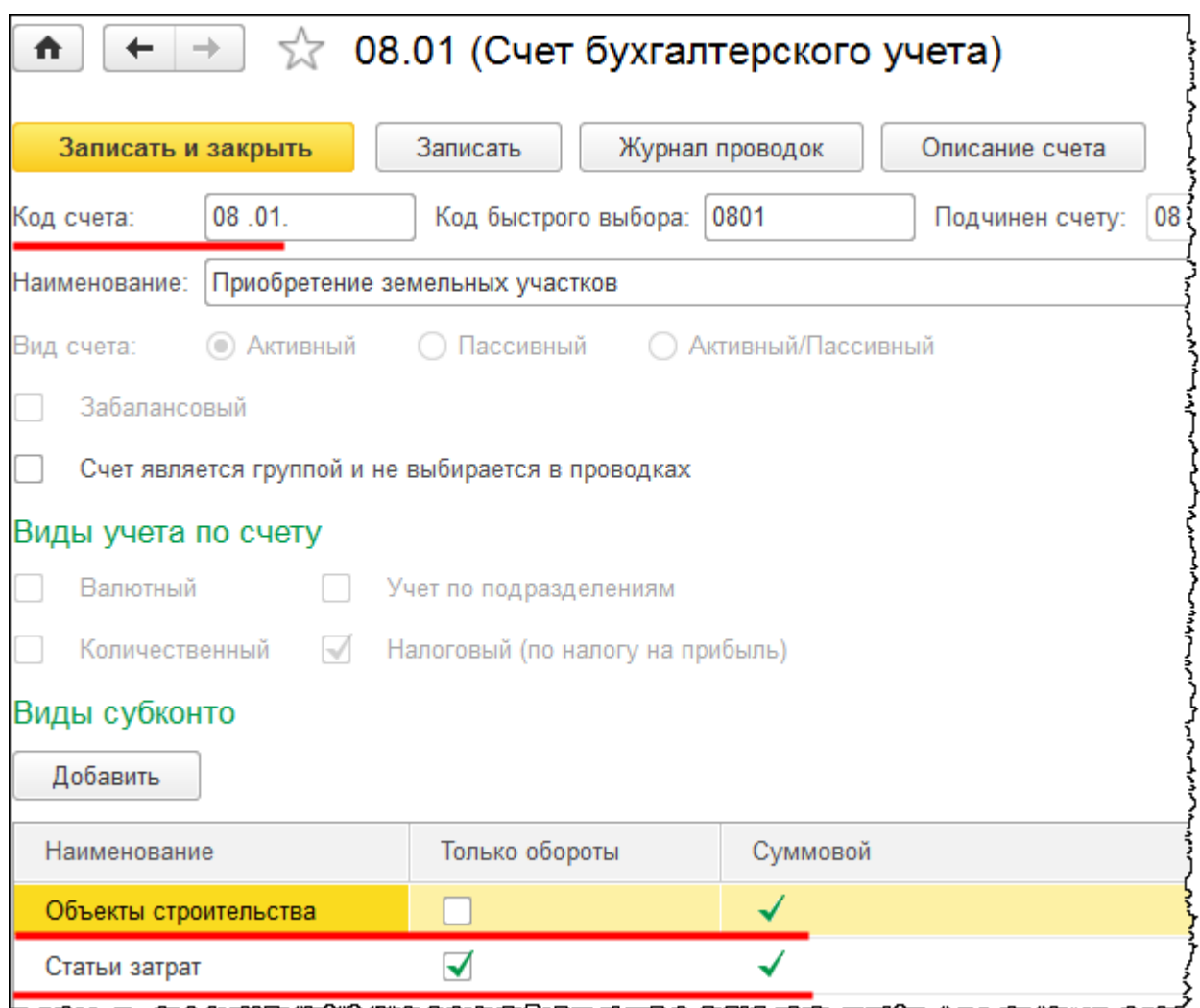

В табличной части можно выбрать статью затрат «Прочие расходы». Можно для детализации создать новую статью затрат и указать, что это стоимость земельного участка, но можно и не детализировать.

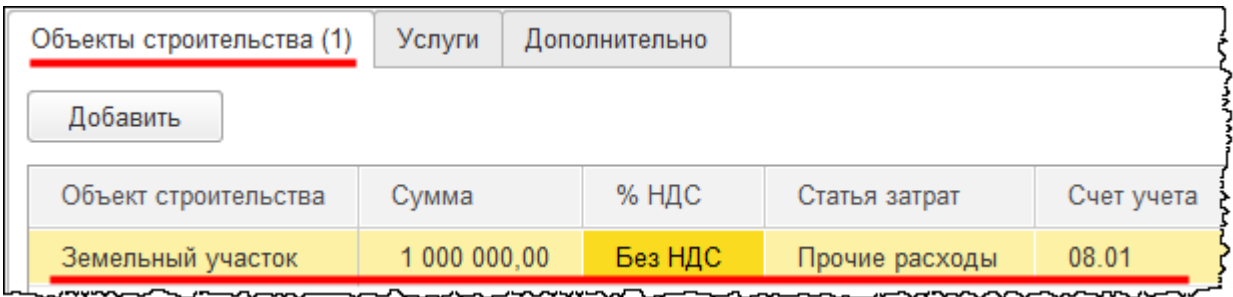

Поступление отражено. Проведем документ и введем на основании документа «Поступление» документ «Списание с расчетного счета».

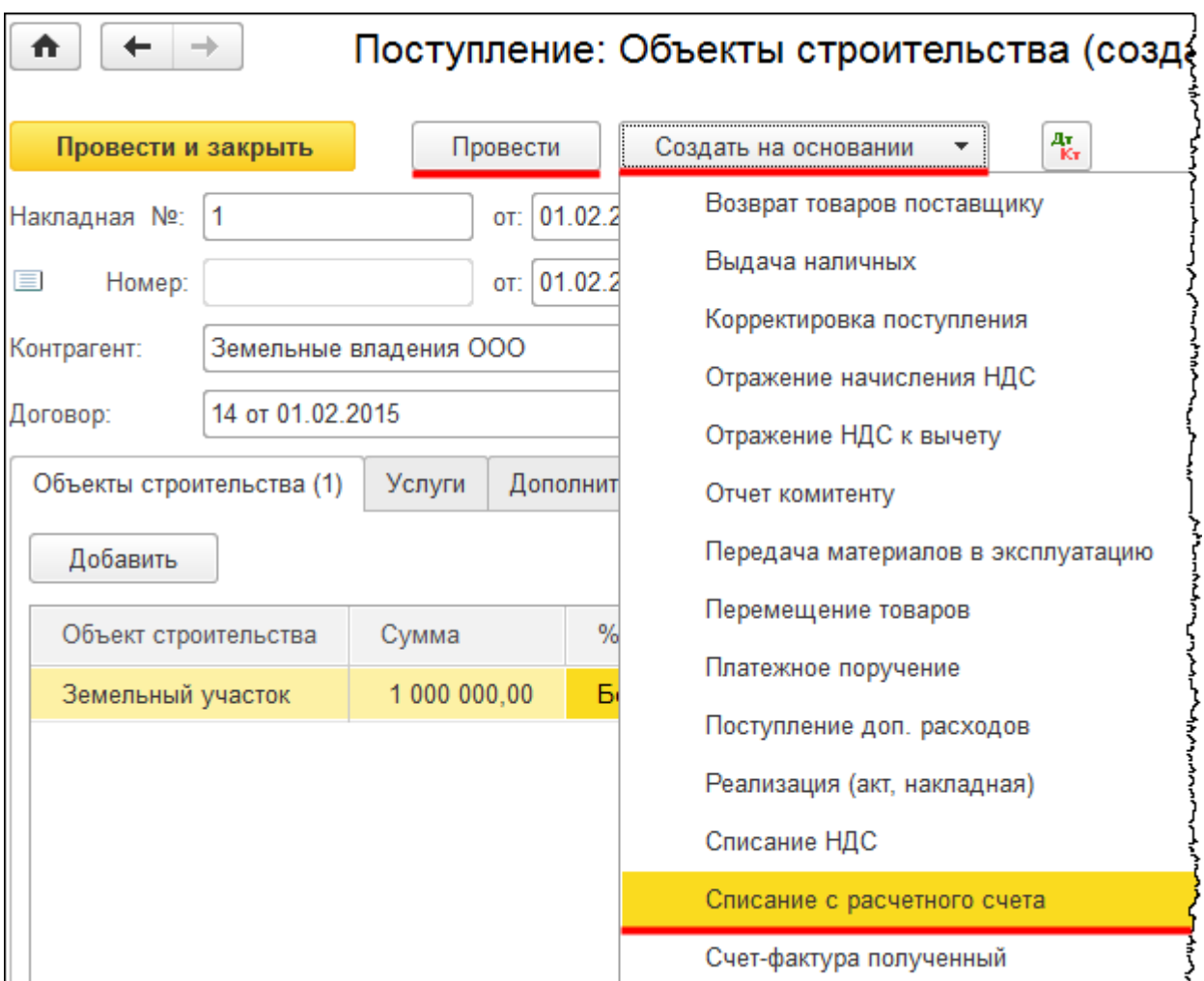

Откроется форма создания документа «Списание с расчетного счета». В этой форме укажем дату 01.02.2015 г. Выберем статью движения денежных средств «Приобретение, создание, модернизация и реконструкция внеоборотных активов». Проведем документ «Списание с расчетного счета».

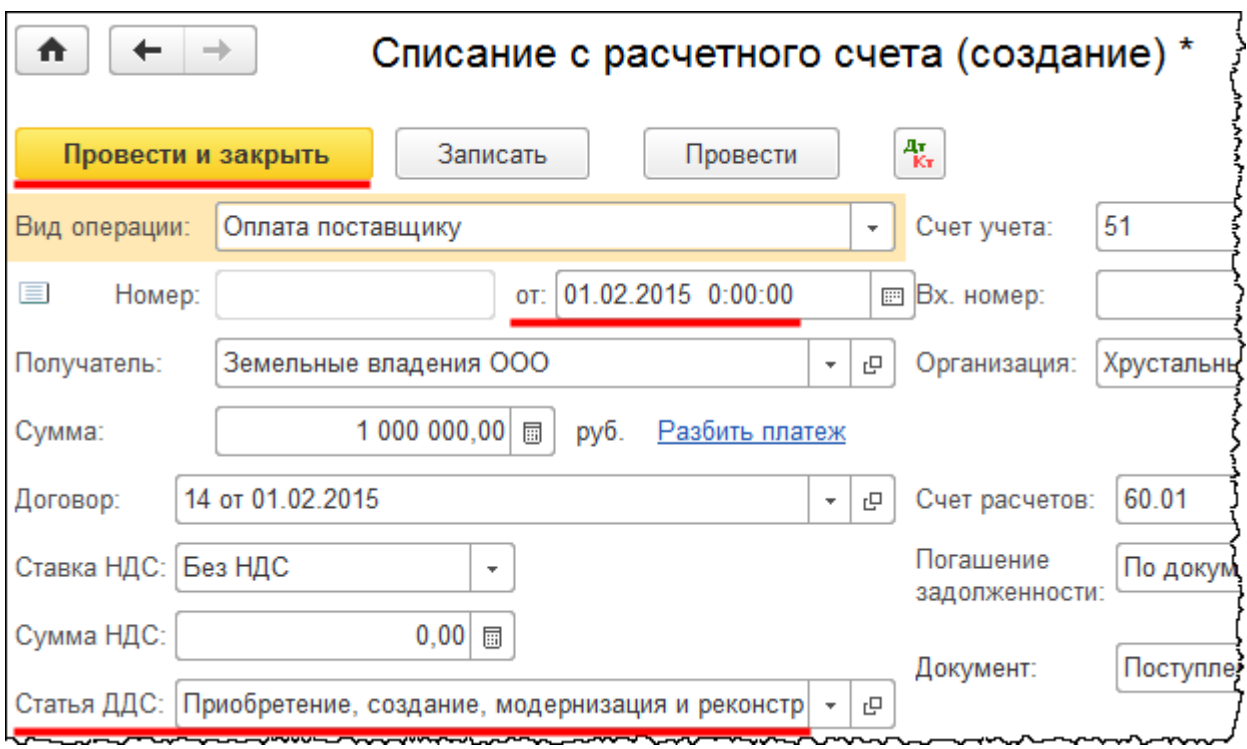

Необходимо отразить расходы, которые связаны с приобретением данного объекта. Это начисление госпошлины за регистрацию земельного участка. Начисление госпошлины отражается с помощью документа «Операция». Выберем команду *Операции, введенные вручную* в *Панели функций* раздела *Операции* из группы команд *Бухгалтерский учет*.

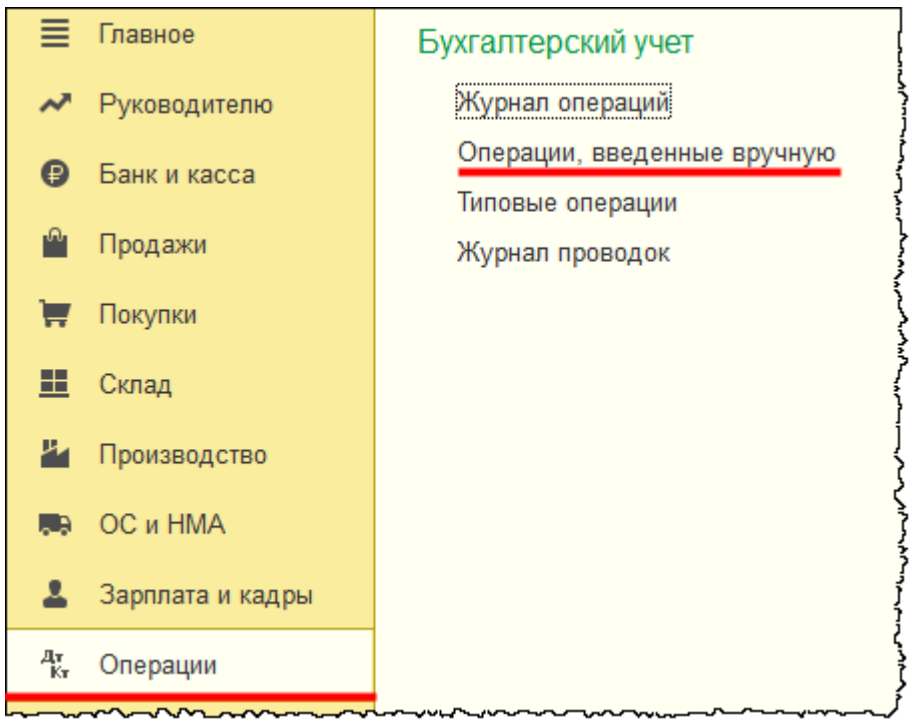

Страница **187** из **397**

Откроется форма списка документов «Операция». Из формы списка создадим новый документ.

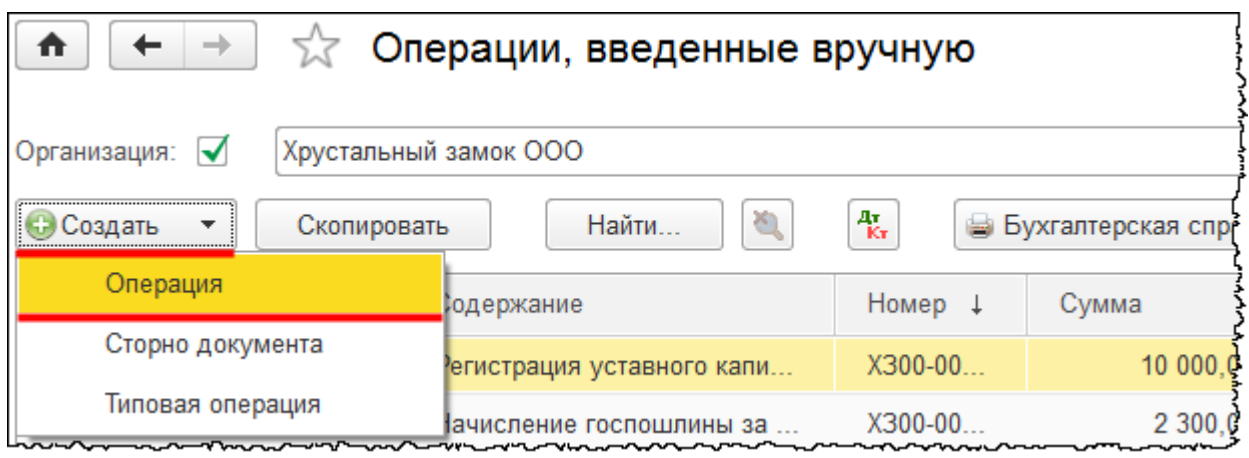

Откроется форма создания документа «Операция». Укажем дату документа 01.02.2015 г. В поле *Содержание* запишем: «Начисление госпошлины за регистрацию земельного участка». Заполним табличную часть документа и укажем необходимую корреспонденцию счетов. Отразим госпошлину в составе фактических расходов, которые будут включаться в первоначальную стоимость в бухгалтерском учете.

По дебету укажем счет 08.01 «Приобретение земельных участков»*.* В качестве значения субконто *Объекты строительства* выберем «Земельный участок». Для субконто *Статьи затрат* выберем значение «Прочие расходы» (можно и детализировать). Счет кредита укажем 68.10 «Прочие налоги и сборы». Для субконто *Виды платежей в бюджет (фонды)* выберем значение «Налог (взносы): начислено/уплачено». Для субконто *Уровни бюджетов* укажем «Федеральный бюджет».

В бухгалтерском учете заполним сумму 15 000,00 руб. В налоговом учете данную сумму не отражаем. Согласно ПБУ 18/02 «Учет расчетов по налогу на прибыль организаций» будет признана постоянная разница. В результате данной хозяйственной операции первоначальная стоимость у объекта в бухгалтерском и налоговом учете будет отличаться. Если в дальнейшем будет произведена реализация земельного участка, то сформируются и разные расходы, так как стоимость будет отличаться в бухгалтерском и налоговом учете. При реализации возникнет постоянная разница в расходах, что скажется на расчете налога на прибыль.

Отразим сумму расходов по госпошлине в налоговом учете. Добавим еще одну запись и укажем затратный счет. Расходы по госпошлине являются прочими расходами, которые связаны с производством и реализацией. Они отражаются единовременно в месяце возникновения. По дебету можно указать счет 26 «Общехозяйственные расходы»*.* Укажем аналитику. *Подразделение* выберем «Администрация». *Статью затрат* – «Прочие расходы»*.* По кредиту будет также счет 68.10 «Прочие налоги и сборы»*.* Аналитика счета та же, что и в предыдущей проводке «(Налог (взносы): начислено/уплачено, Федеральный бюджет)». Сумма 15 000,00 руб. будет отражена в налоговом учете. При этом следует отразить и отрицательную постоянную разницу (-15 000,00 руб.). Эта разница повлияет на расчет налога на прибыль.

## Страница **188** из **397**

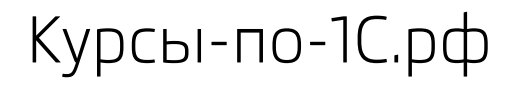

Курсы-по-1С.рф Профессиональные курсы по 1С – без поездок и затрат, в любое время

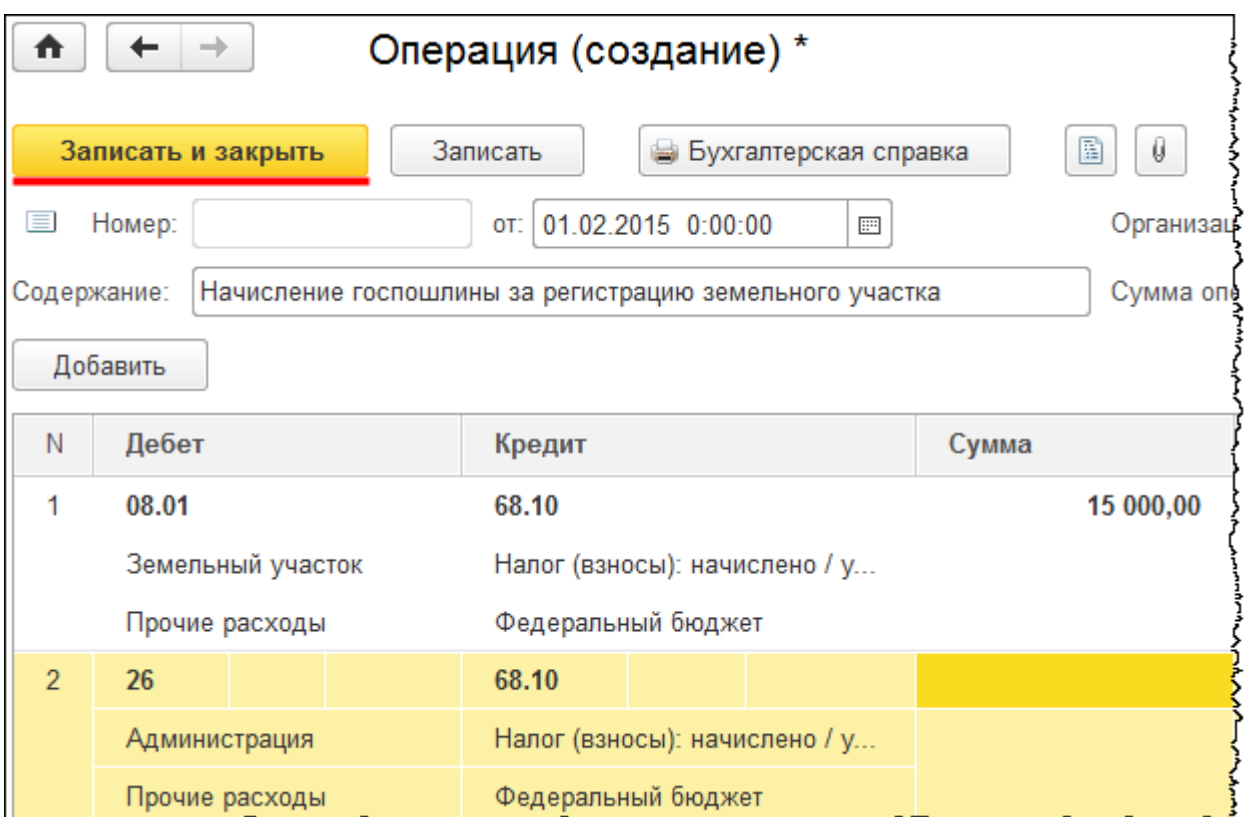

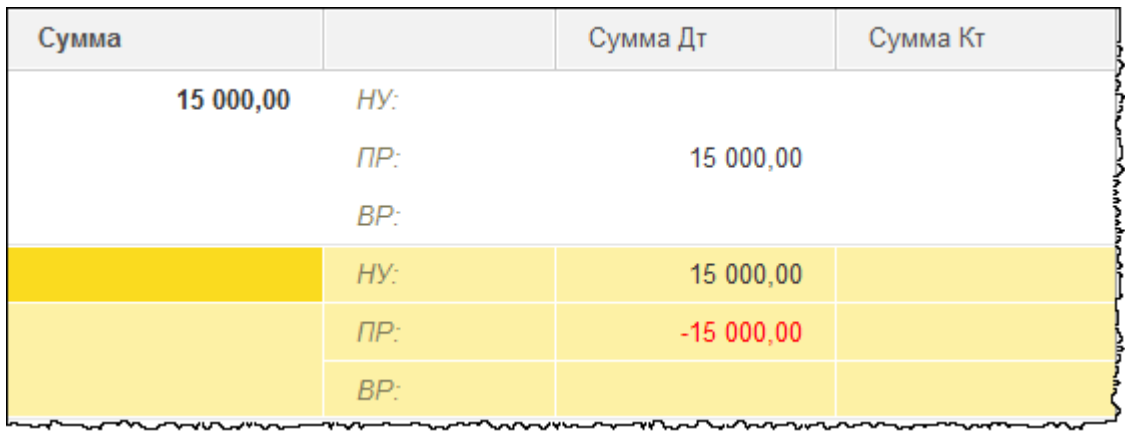

Отразим уплату госпошлины (непосредственно сам факт оплаты отразим в *Банковской выписке*). Сформируем документ «Списание с расчетного счета». Выберем команду *Банковские выписки* в *Панели функций* раздела *Банк и Касса* из группы команд *Банк*.

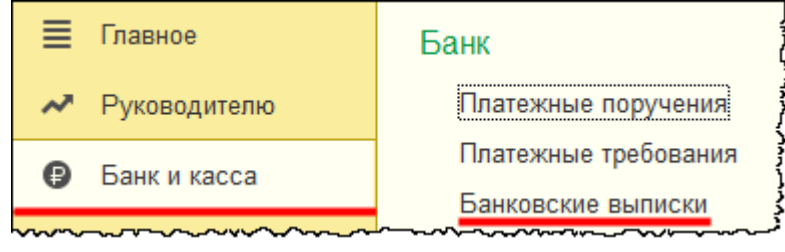

## Страница **189** из **397**

Откроется форма списка документов «Банковские выписки», из которой создадим документ «Списание с расчетного счета».

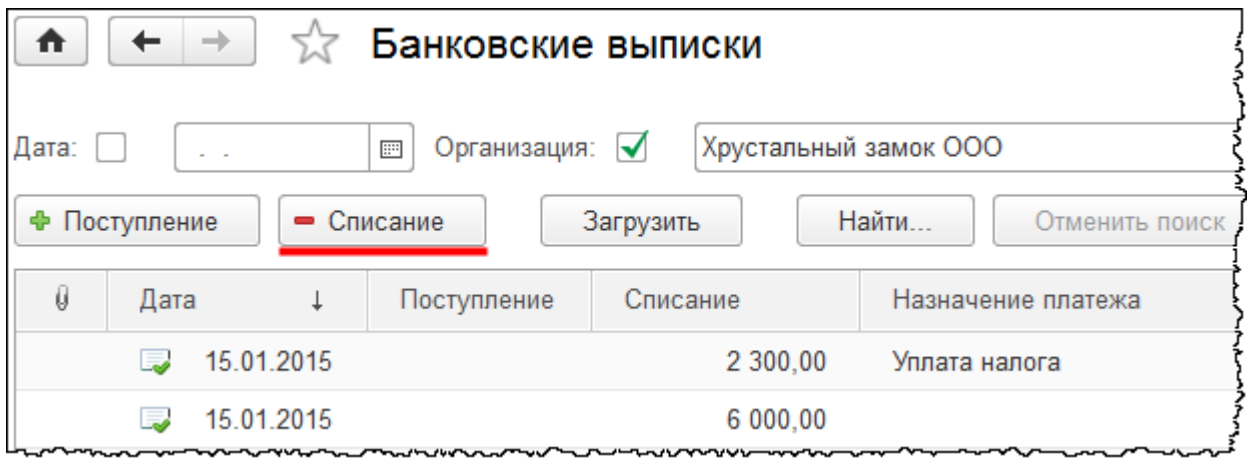

В открывшейся форме создания нового документа укажем вид операции *Уплата налога*. Установим дату 01.02.2015 г. *Сумма* – 15 000,00 руб. В поле *Налог* выберем значение «Прочие налоги и сборы». Счет дебета – 68.10 «Прочие налоги и сборы». В поле *Виды платежей в бюджет (фонды)* выберем значение «Налог (взносы): начислено/уплачено». Уровень бюджета – «Федеральный бюджет». *Статью движения денежных средств* укажем «Налоги и сборы»*.* Проведем сформированный документ.

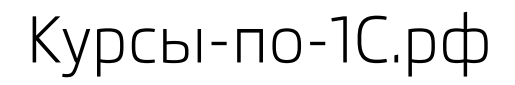

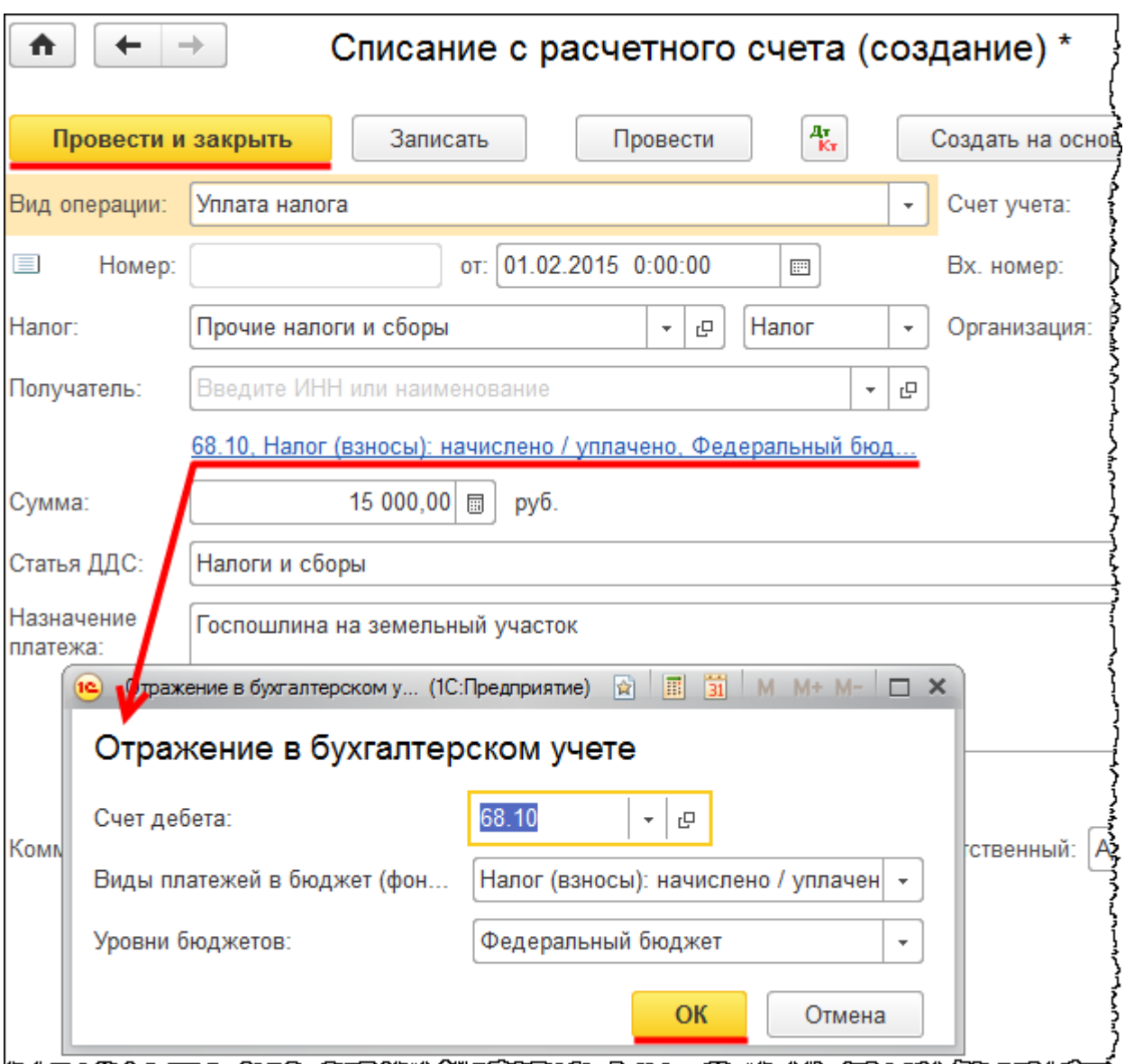

Примем объект к учету, введем его в эксплуатацию. Для этого выберем команду *Принятие к учету ОС* в *Панели функций* раздела *ОС и НМА* из группы команд *Поступление основных средств*. Откроется форма списка документов «Принятие к учету ОС».

Страница **191** из **397**

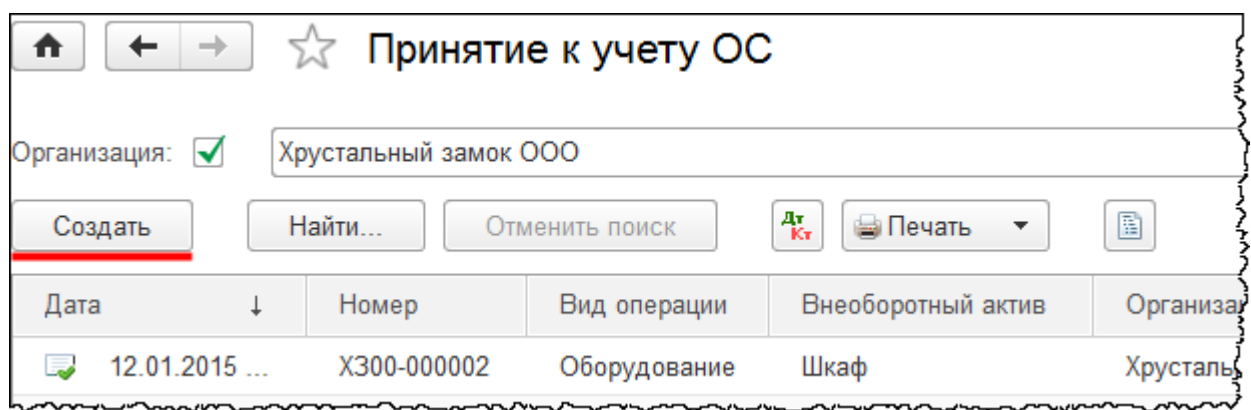

При нажатии кнопки *Создать* появится форма создания нового документа. В этой форме установим дату 01.02.2015 г. В качестве материально ответственного лица (*МОЛ*) выберем «Чернышева Петра Петровича»*.* В поле *Местонахождение ОС* укажем «Отдел материально-технического снабжения».

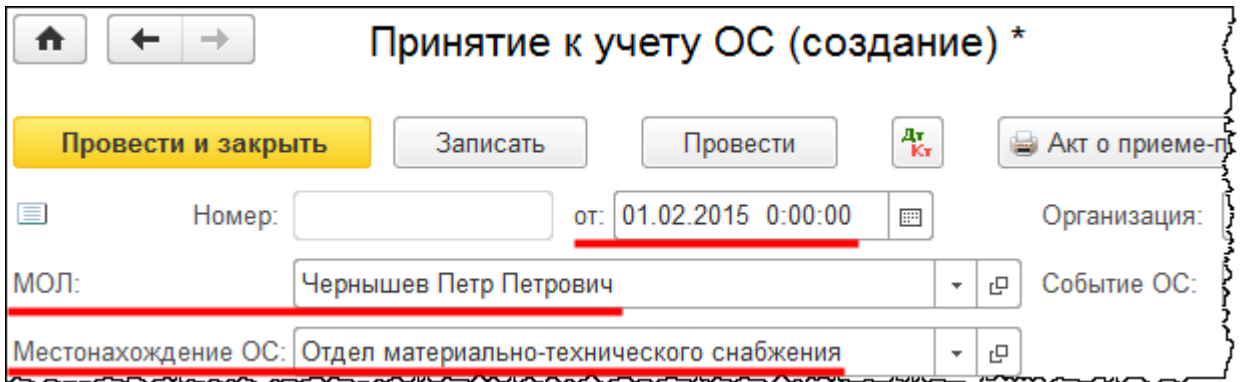

На закладке *Внеоборотный актив* выберем *Вид операции* – «Объекты строительства». В поле *Объект строительства* выберем «Земельный участок». Поменяем счет с 08.03 на 08.01 «Приобретение земельных участков» и нажмем на кнопку *Рассчитать суммы*. Рассчитаются суммы в бухгалтерском и налоговом учете. Стоимость в бухгалтерском и налоговом учете не совпадает. Формируется постоянная разница на сумму госпошлины, которая не отражается в первоначальной стоимости в налоговом учете.

Страница **192** из **397**

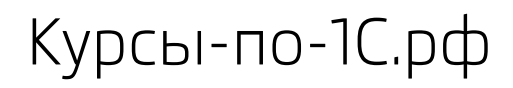

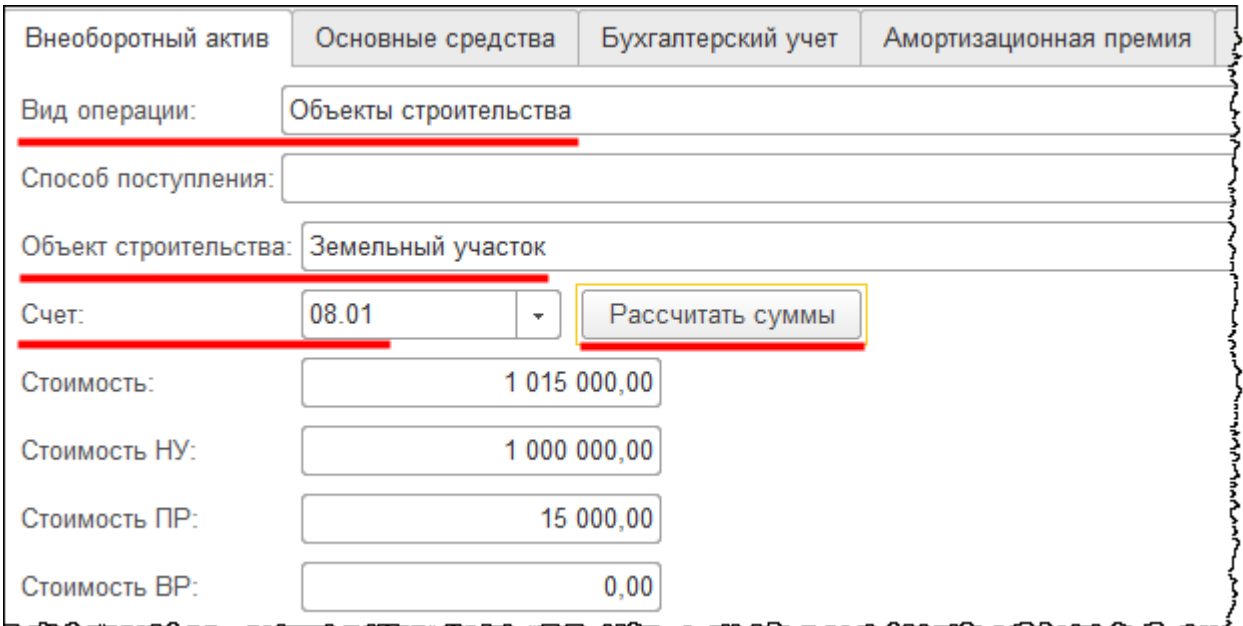

На закладке *Основные средства* создадим новое основное средство и добавим его в табличную часть.

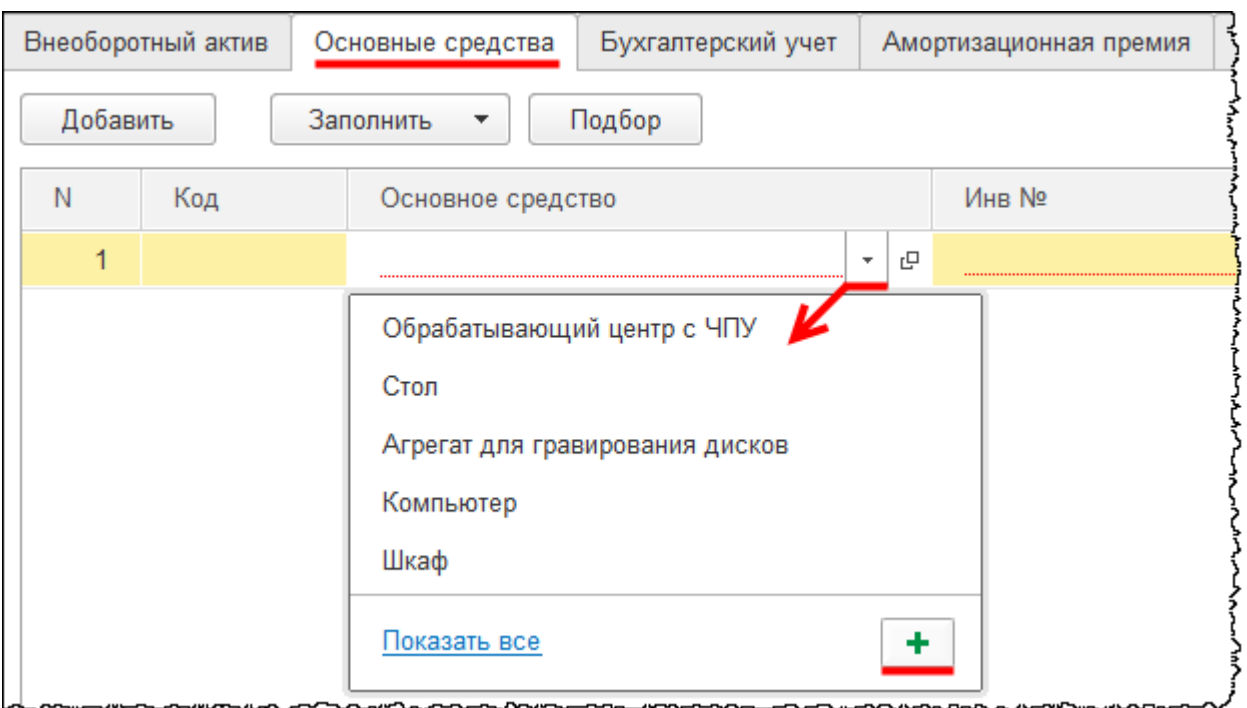

Появится форма создания основного средства. В поле *Наименование* запишем: «Земельный участок». В поле *Группа учета ОС* выберем значение «Земельные участки». В налоговом и бухгалтерском учете на данный объект амортизация не начисляется. Поэтому *Код по ОКОФ* и *Амортизационную группу* выбирать не нужно.

Страница **193** из **397**

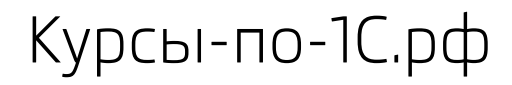

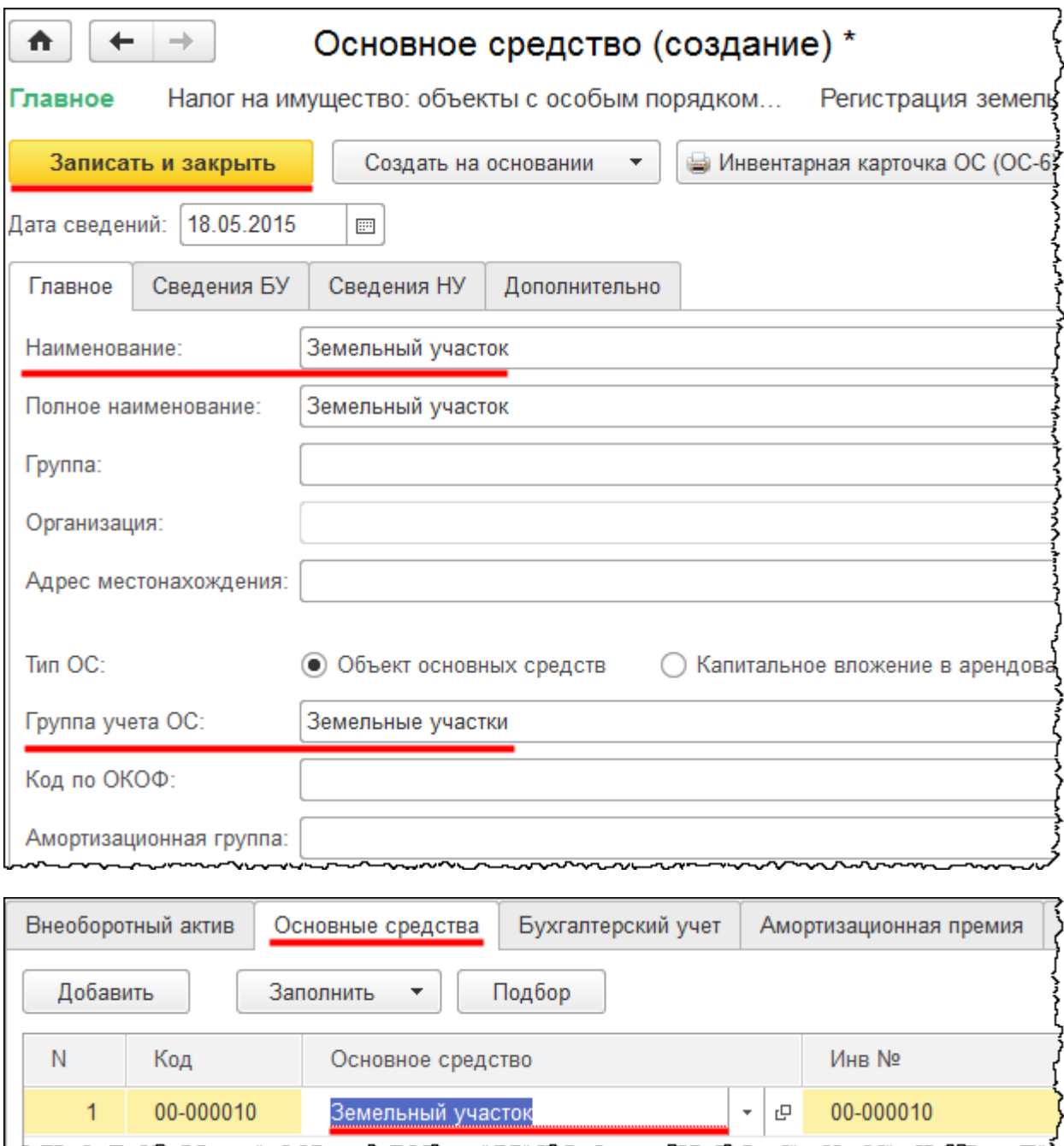

На закладке *Бухгалтерский учет* в поле *Порядок учета* выберем вариант «Стоимость не погашается» в связи с тем, что объект не подлежит амортизации.

Бесплатные материалы проекта: и проекта: Видифия и стати Электронная почта: **[support@Kursy-po-1C.ru](mailto:support@Kursy-po-1C.ru)** http[://курсы](http://курсы-по-1с.рф/free/)-по-1с.рф/free/ Телефоны: **8-800 1000-613**, +7(495) 7777-096

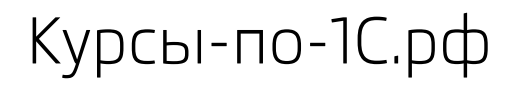

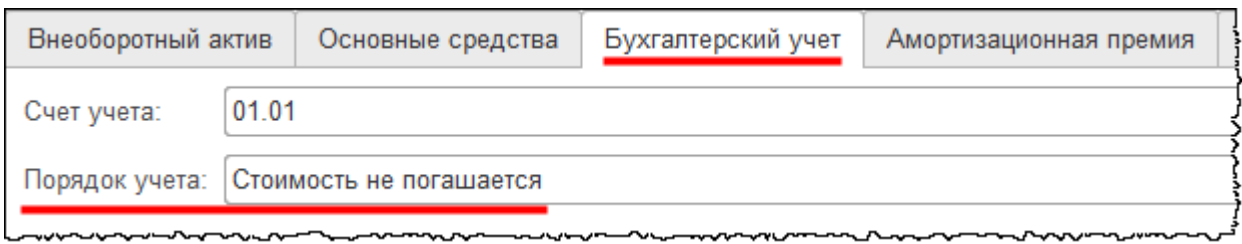

## На закладке *Налоговый учет* настройка отображается автоматически.

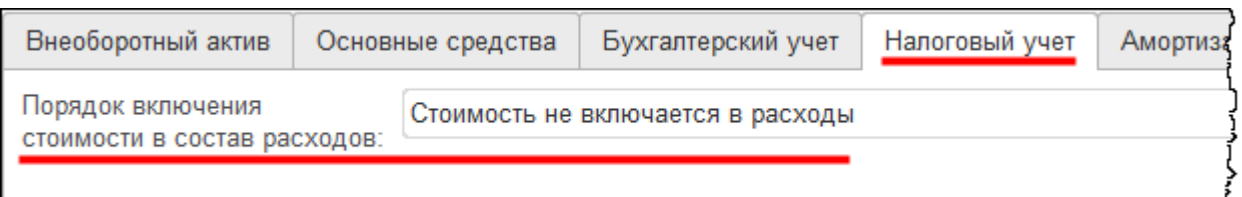

Документ «Принятие к учету ОС» проведем и проанализируем проводки.

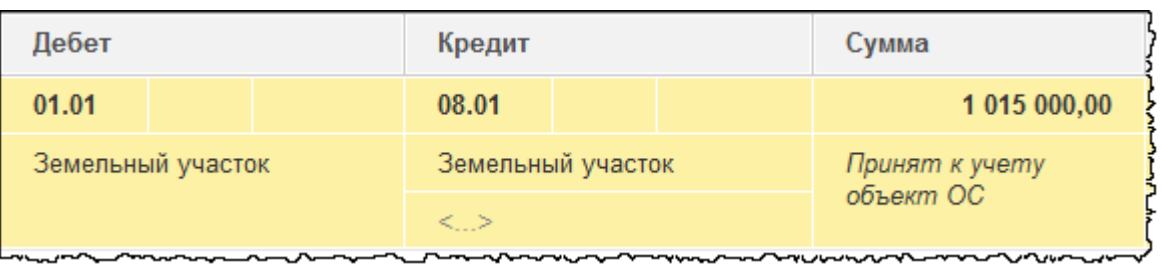

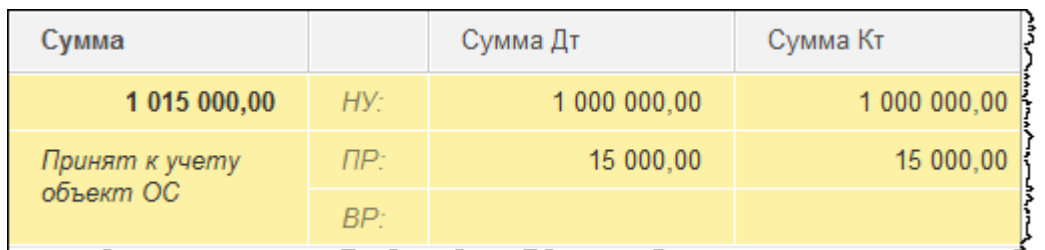

Затраты, которые были предварительно собраны на счете 08.01 «Приобретение земельных участков»*,* отразились на счете 01.01 «Основные средства в организации». Стоимость объекта в бухгалтерском и в налоговом учете отличается на сумму госпошлины, которая отражается в постоянных разницах. В дальнейшем, когда сформируем расходы по основному средству, например, если организация произведет реализацию земельного участка, то стоимость в бухгалтерском и в налоговом учете будет отличаться, соответственно, и расходы будут различаться. Это также скажется на расчете налога на прибыль.

Посмотрим, как введенные хозяйственные операции повлияют на закрытие месяца. Сначала отменим закрытие месяца за февраль 2015 года, а затем заново выполним закрытие.

Госпошлину в налоговом учете отразили на 26 счете. Посмотрим закрытие затратных счетов.

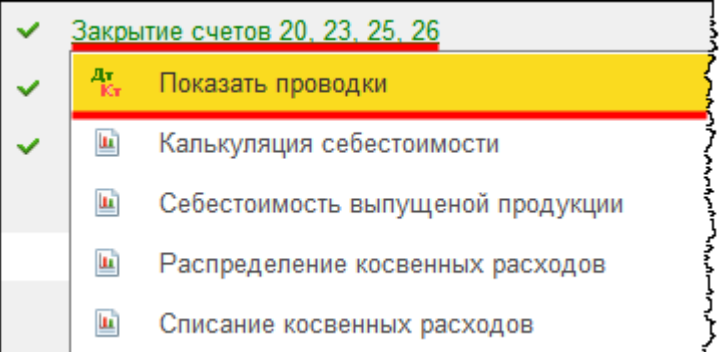

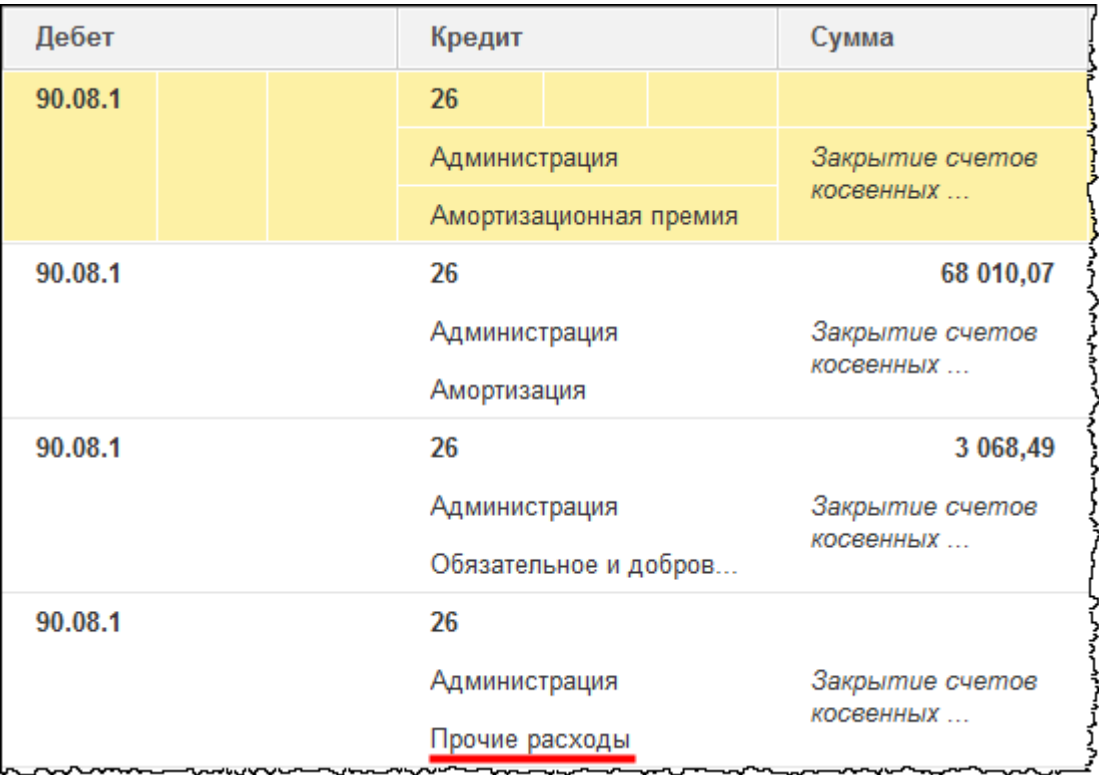

Страница **196** из **397**

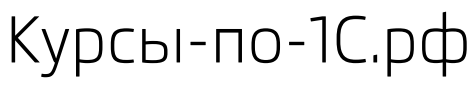

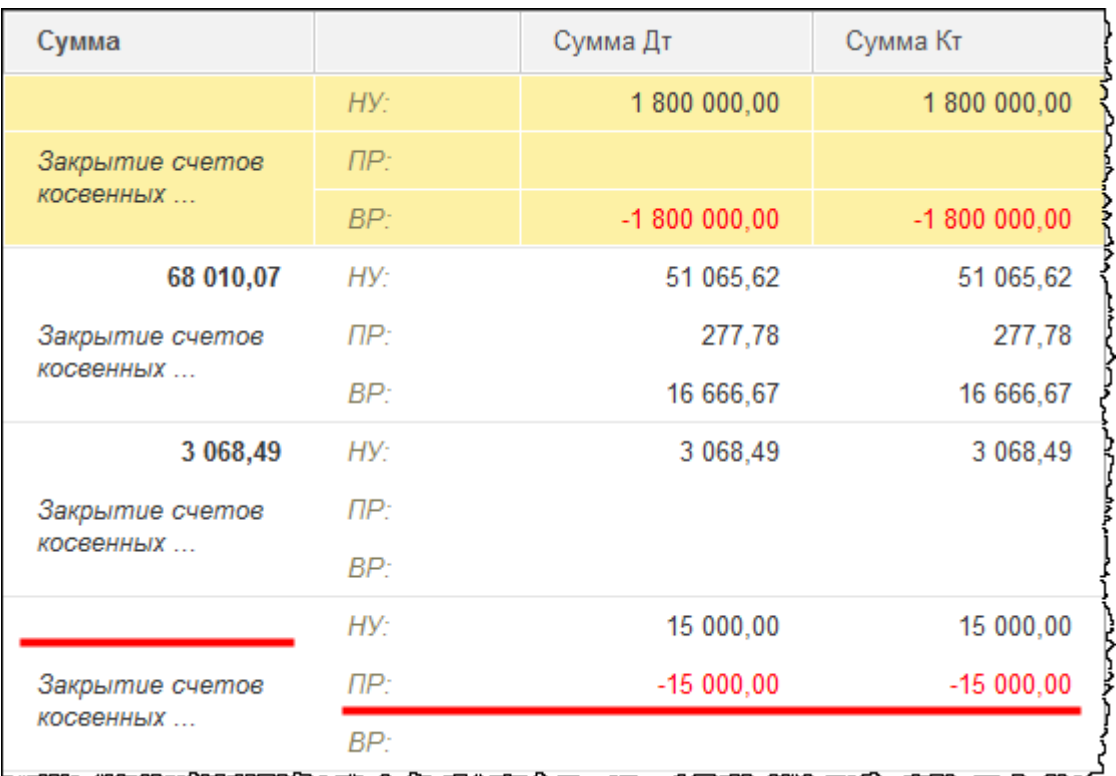

Счет 26 в части налогового учета закрывается на счет 90.08.1 «Управленческие расходы по деятельности с основной системой налогообложения». Также формируется отрицательная постоянная разница, которая повлияет на расчет налога на прибыль. Чтобы убедиться в этом, проанализируем движения регламентной операции *Расчет налога на прибыль.*

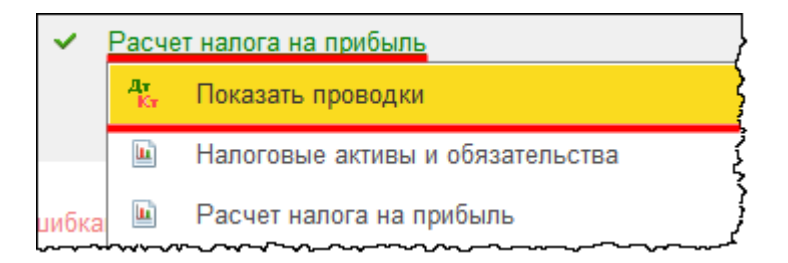

Страница **197** из **397**

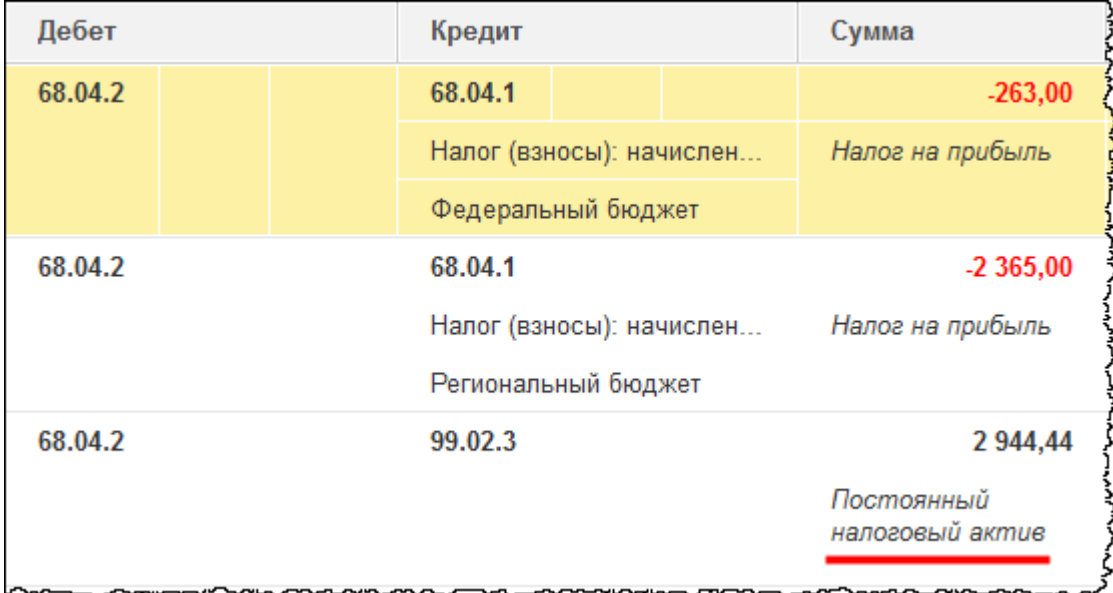

Сформировался постоянный налоговый актив. Вообще, если посчитать налоговый актив с 15 000,00 руб. (то есть 20%), это будет 3 000,00 руб. Сумма немного иная – 2 944,44 руб. Это связано с тем, что есть и другие хозяйственные операции, которые сформировали постоянную разницу. Чтобы убедиться в этом, сформируем справку-расчет *Налоговые активы и обязательства*.

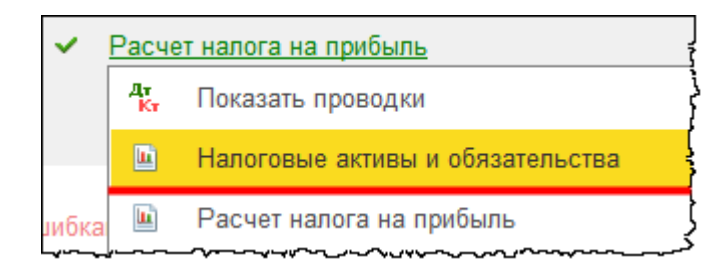

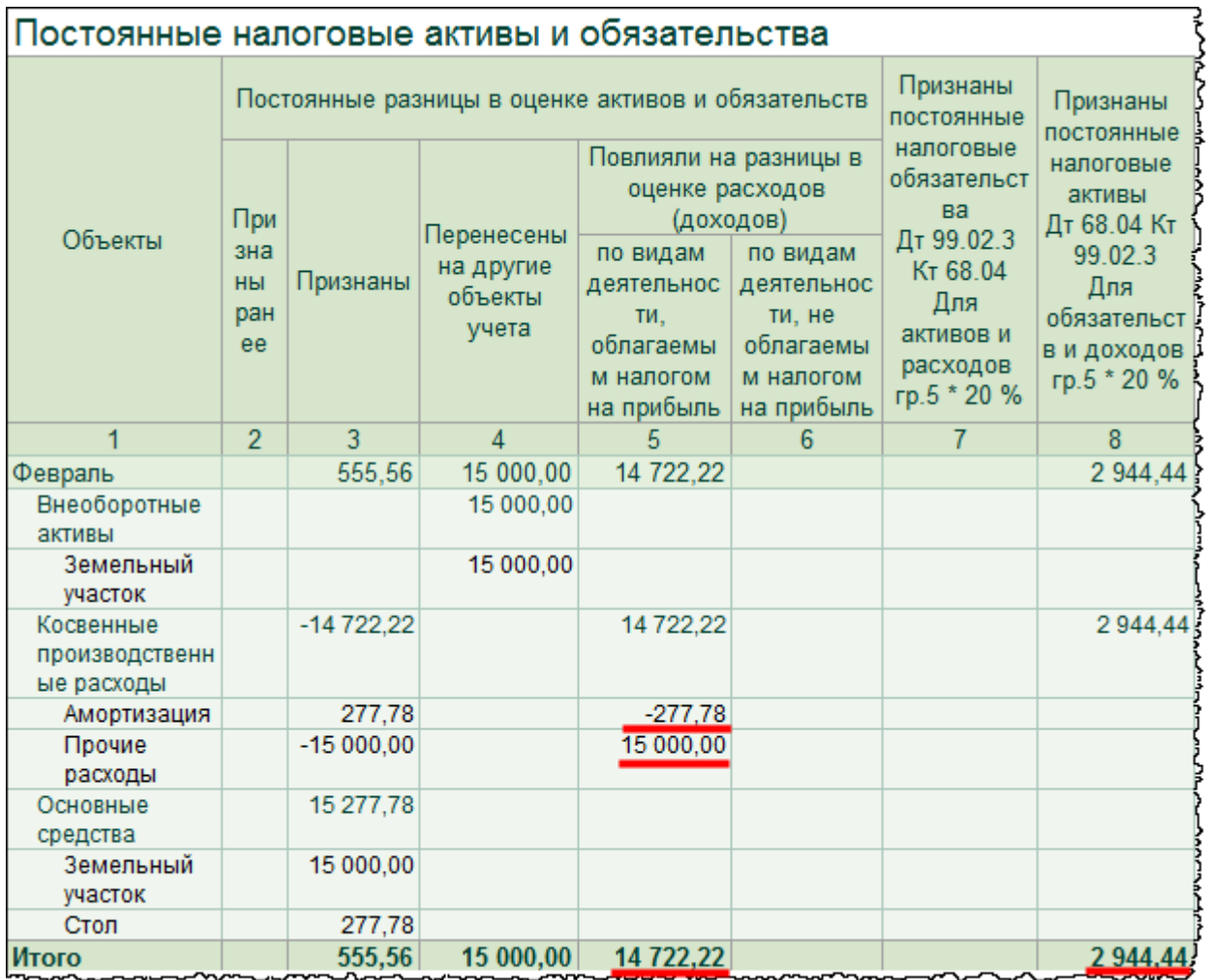

По строке *Прочие расходы* отображается госпошлина (15 000,00 руб.), -277,78 руб. – это постоянная разница, которая возникла вследствие начисления амортизации. Данная амортизация была начислена по объекту «Стол». Сумма постоянных разниц за месяц февраль составила 14 722,22 руб., и с данной суммы осуществляется расчет постоянного налогового актива (2 944,44 руб.). Постоянная разница, которая возникла в результате начисления госпошлины, повлияла на расчет налога на прибыль. Постоянный налоговый актив уменьшает размер налога на прибыль, рассчитанного по данным бухгалтерского учета, в связи с тем, что в налоговом учете расход больше, чем в бухгалтерском.

# Глава 37. Поступление ОС, требующего монтажа

Скриншоты выполнены для релиза конфигурации 3.0.40.24.

Поступление основного средства, которое требует сборки, отражается на счете 07 «Оборудование к установке»*.* При этом формируется проводка

● **Дт** 07 **Кт** 60 Расчеты с поставщиками и подрядчиками.

В дальнейшем оборудование передается в монтаж, и формируется проводка

● **Дт** 08.03 Строительство объектов основных средств **Кт** 07 Оборудование к установке.

Далее отражаются проводки по монтажу в зависимости от способа монтажа. Способ может быть подрядным или хозяйственным.

Рассмотрим бухгалтерские проводки по монтажу подрядным способом. Затраты по монтажу также отображаются на счете 08.03, с соответствующей аналитикой. Данный счет корреспондирует или со счетом 60 «Расчеты с поставщиками и подрядчиками»*,* или со счетом 76 «Расчеты с разными дебиторами и кредиторами».

Когда все затраты будут собраны, формируется принятие объекта к учету. Объект основных средств отражается на счете 01.01 «Основные средства в организации» в корреспонденции со счетом 08.03 «Строительство объектов основных средств»*.*

При монтаже хозяйственным способом затраты по монтажу отображаются в виде начисленной заработной платы, начисленных страховых взносов. Дебет счета 08.03 корреспондирует со счетом 70 «Расчеты с персоналом по оплате труда», со счетом 69 «Расчеты по социальному страхованию и обеспечению»*.* После формирования всех затрат по монтажу отражается принятие объекта к учету: дебет счета 01.01 «Основные средства в организации» в корреспонденции со счетом 08.03 «Строительство объектов основных средств»*.*

На практике монтаж выполняется одним из способов: либо подрядным, либо хозяйственным. Но может возникнуть такая ситуация, что монтаж выполнен и тем, и другим способом. В этом случае первоначальную стоимость объекта будут составлять затраты, которые были при выполнении монтажа и подрядным способом, и хозяйственным. Для наглядности рассмотрим именно такой случай.

Принять к вычету НДС при приобретении объекта, требующего монтажа, можно только после принятия данного объекта к учету. То есть принцип такой же, как при приобретении объектов, которые не требуют монтажа.

При монтаже хозяйственным способом возникает еще вопрос: следует ли начислять НДС по таким работам. Дело в том, что НДС должен начисляться с работ, которые относятся к строительно-монтажным. Относится ли монтаж к таким работам – однозначного ответа нет. Налоговый кодекс Российской Федерации не содержит разъяснений по данному вопросу. Официальная позиция заключается в том, что к строительно-монтажным работам для собственного потребления следует относить только работы капитального характера.

Существуют судебные решения, согласно которым работы по монтажу оборудования не относятся к строительно-монтажным. Аналогичная точка зрения высказана и в различных работах авторов. Поскольку это официальная позиция, НДС с таких работ рассчитывать не будем.

Отразим поступление оборудования, которое требует монтажа. Для этого используем документ «Поступление» с видом операции *Оборудование*. Выберем команду *Поступление оборудования* в *Панели функций* раздела *ОС и НМА* из группы команд *Поступление основных средств*. Откроется форма списка документов.

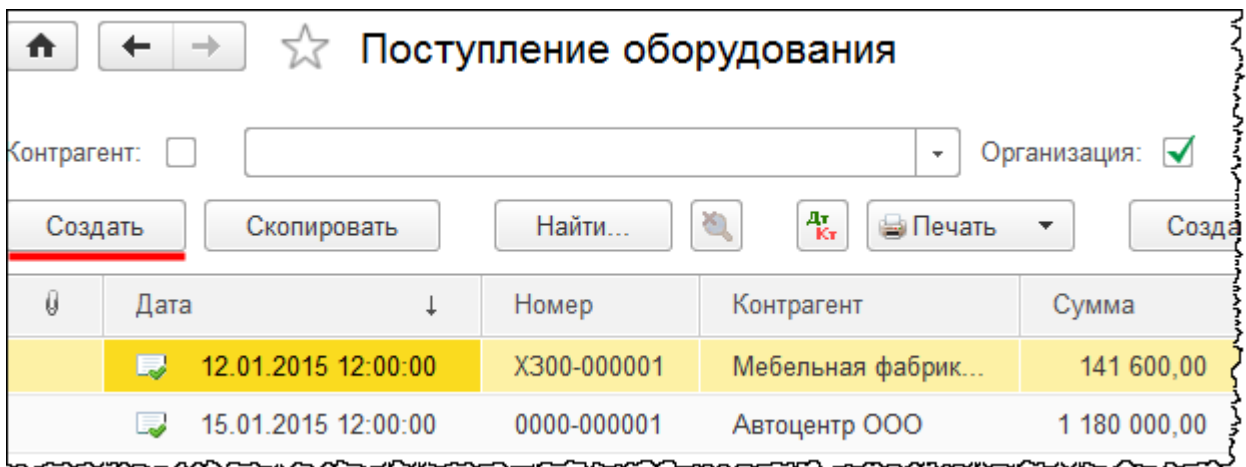

После нажатия на кнопку *Создать* в форме списка откроется форма создания нового документа. Укажем номер накладной 14 от 02.02.2015 г. Добавим и выберем нового контрагента «Аивента ООО». Контрагент будет входить в группу «Поставщики»*.*

Страница **201** из **397**

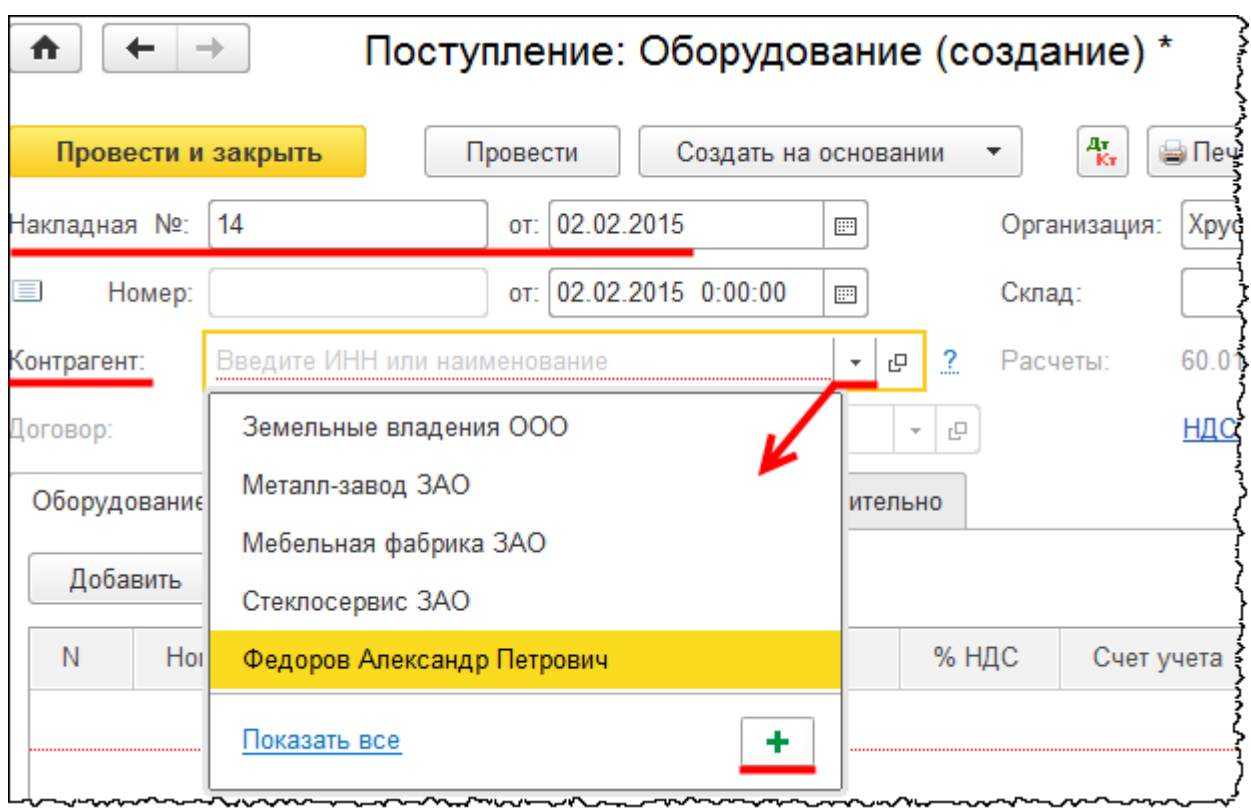

Откроется форма создания контрагента. В поле *Наименование* запишем: «Аивента ООО». В поле *Входит в группу* выберем значение «Поставщики».

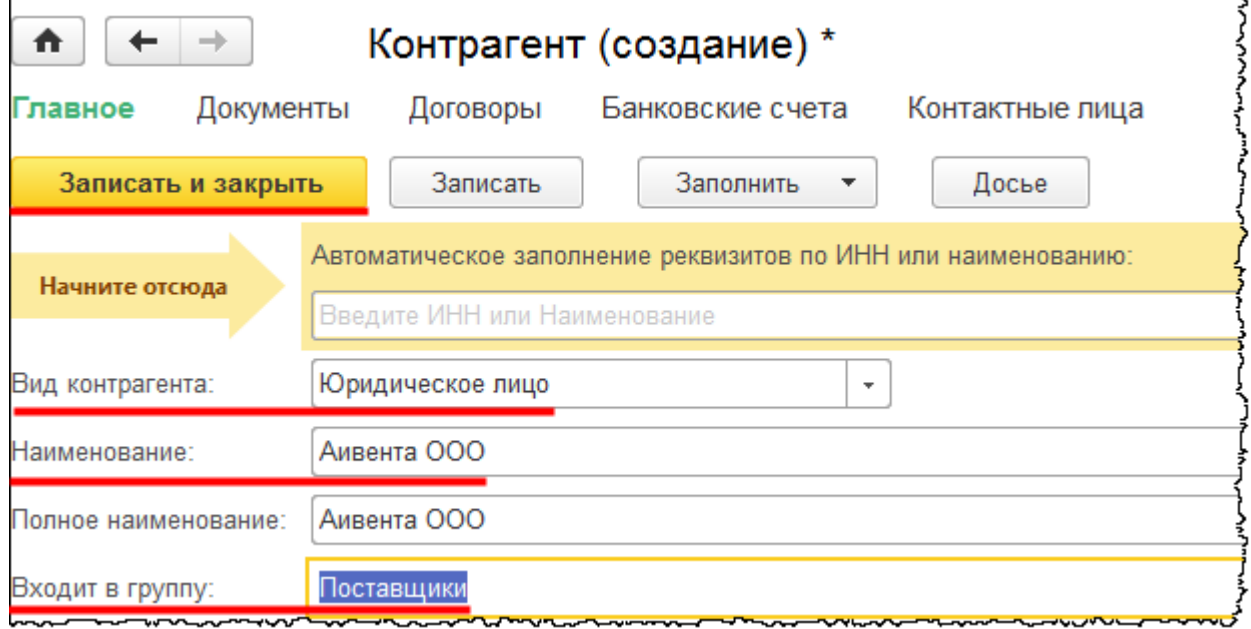

Создадим и выберем договор, согласно которому осуществляется поставка.

Страница **202** из **397**

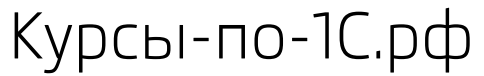

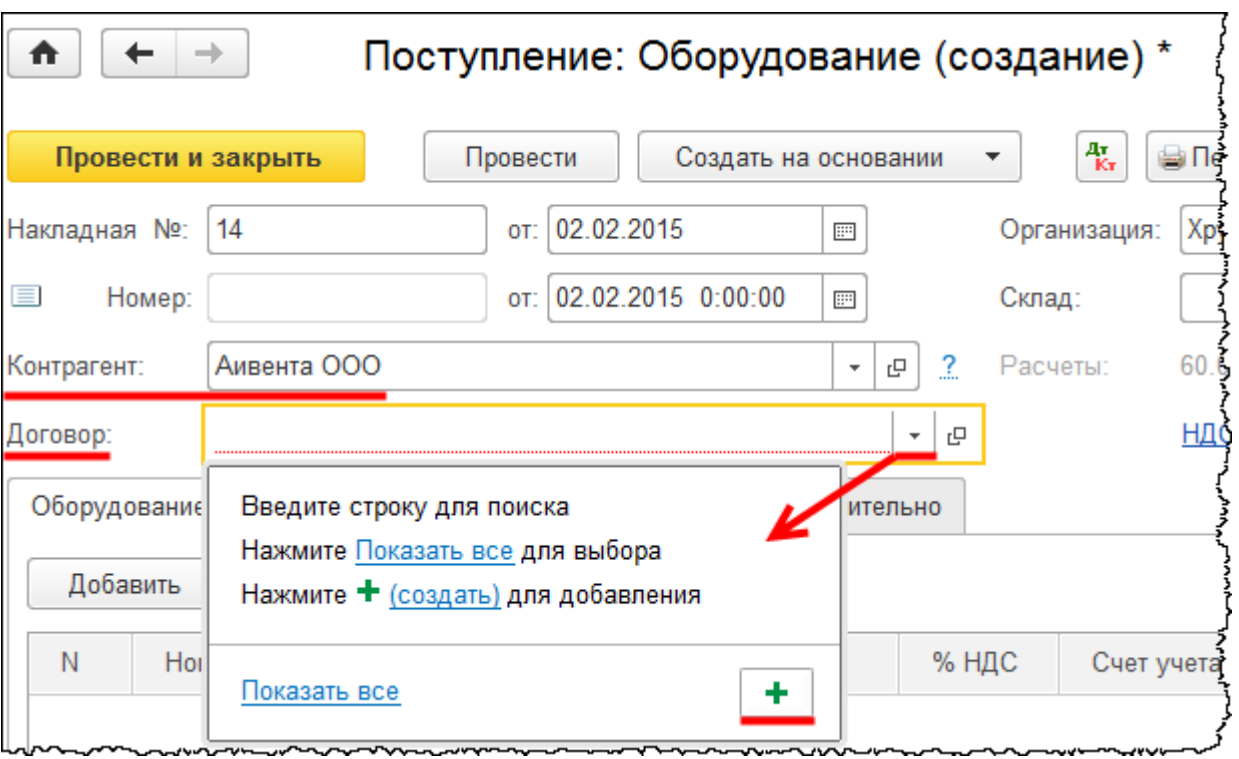

Появится форма создания договора контрагента. *Вид договора* – «С поставщиком». Укажем номер договора 12 от 02.02.2015 г.

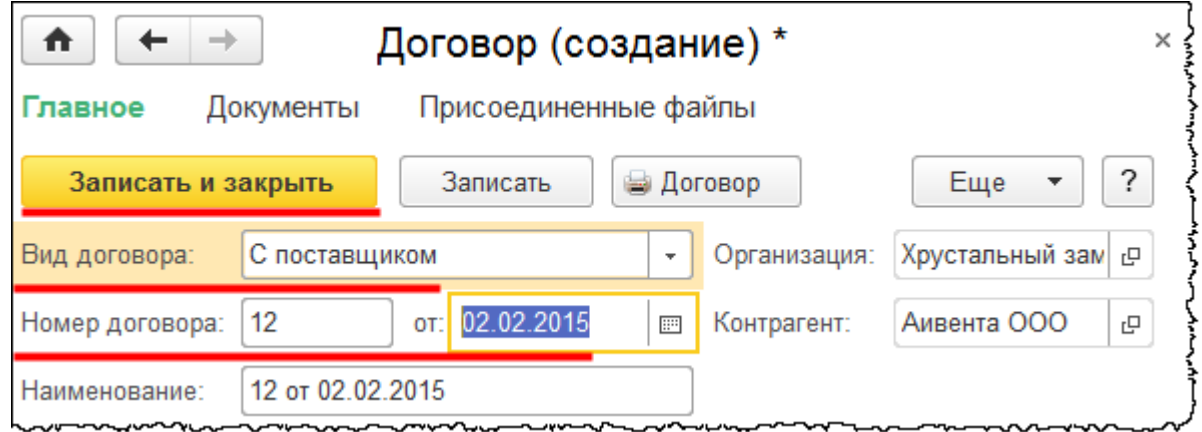

В документе «Поступление» укажем *Склад* – «Склад ОС».

На закладке *Оборудование* создадим и укажем в табличной части позиции номенклатуры, подлежащие сборке. Создаваемые позиции будут находиться в группе «Оборудование к установке». Для данной группы существует соответствующая запись (настройка) в регистре сведений «Счета учета номенклатуры» и определен счет учета 07 «Оборудование к установке». Сначала внутри данной группы сформируем еще одну подгруппу, которой будут непосредственно принадлежать создаваемые элементы. Присвоим данной подгруппе название «Кондиционер», соответствующее названию объекта, который должен быть создан в результате сборки.

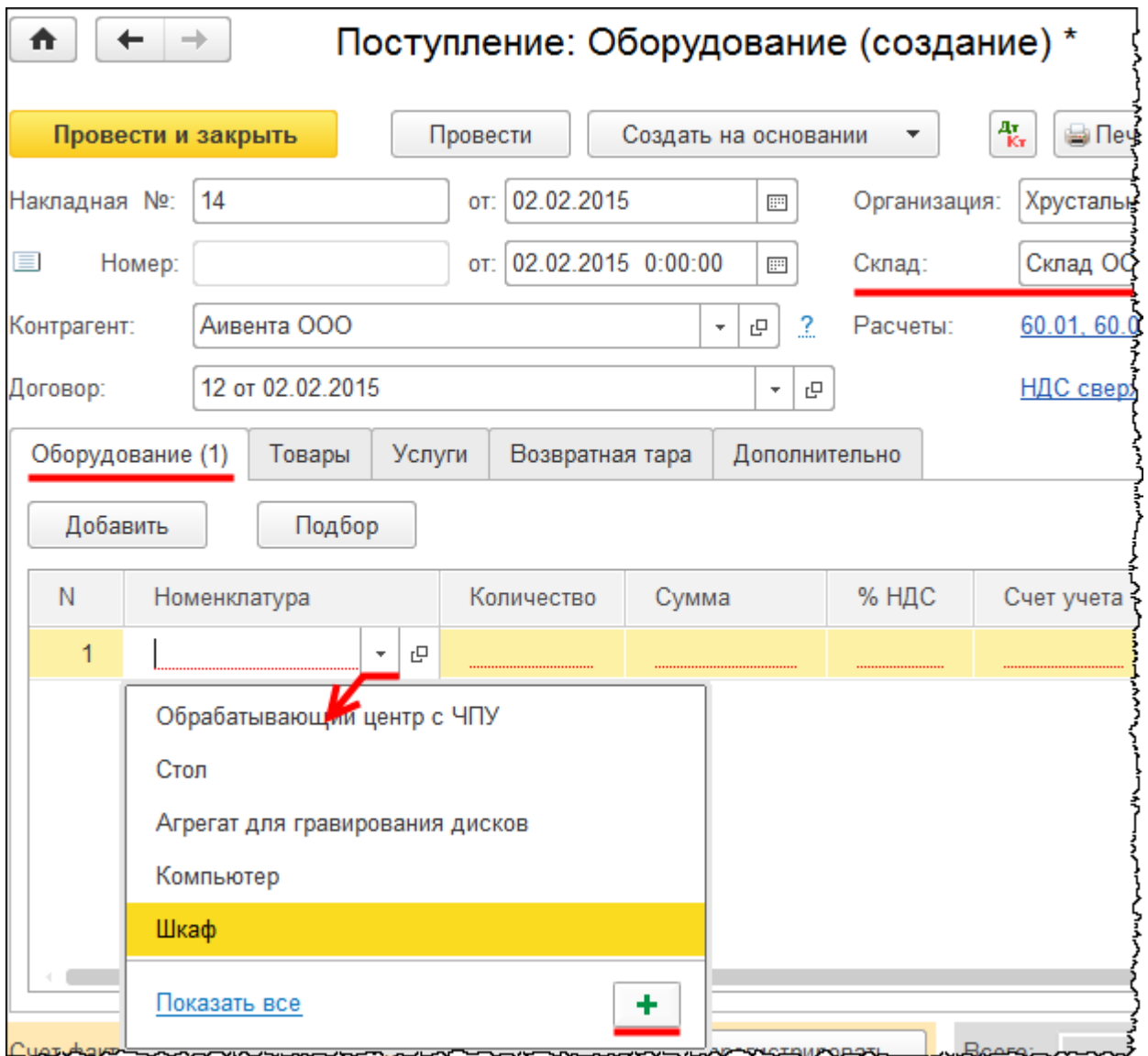

Откроется форма выбора справочника «Номенклатура».

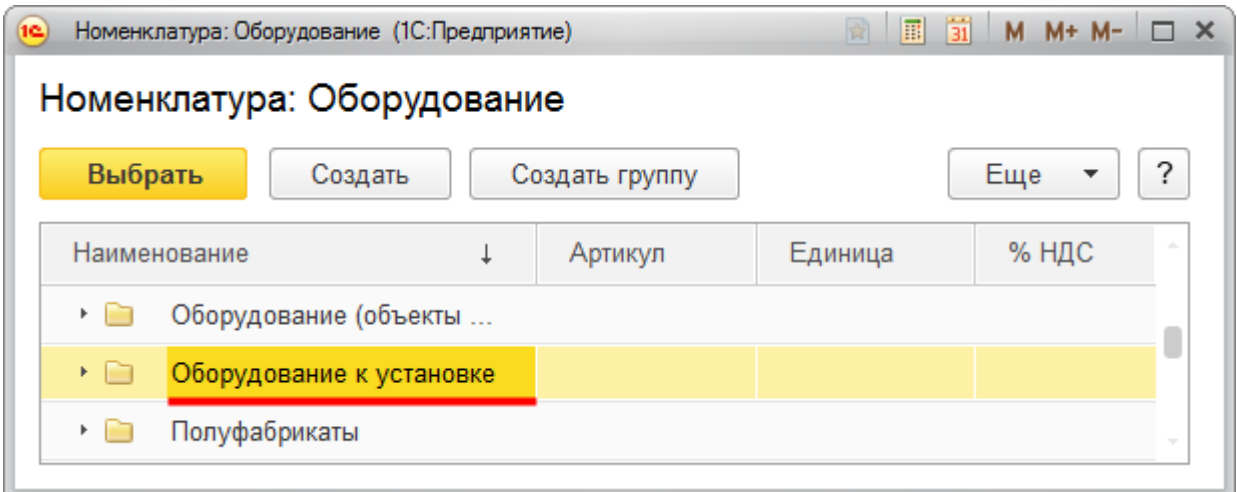

Из данной формы, используя кнопку *Создать группу*, создадим подгруппу «Кондиционер» в группе «Оборудование к установке».

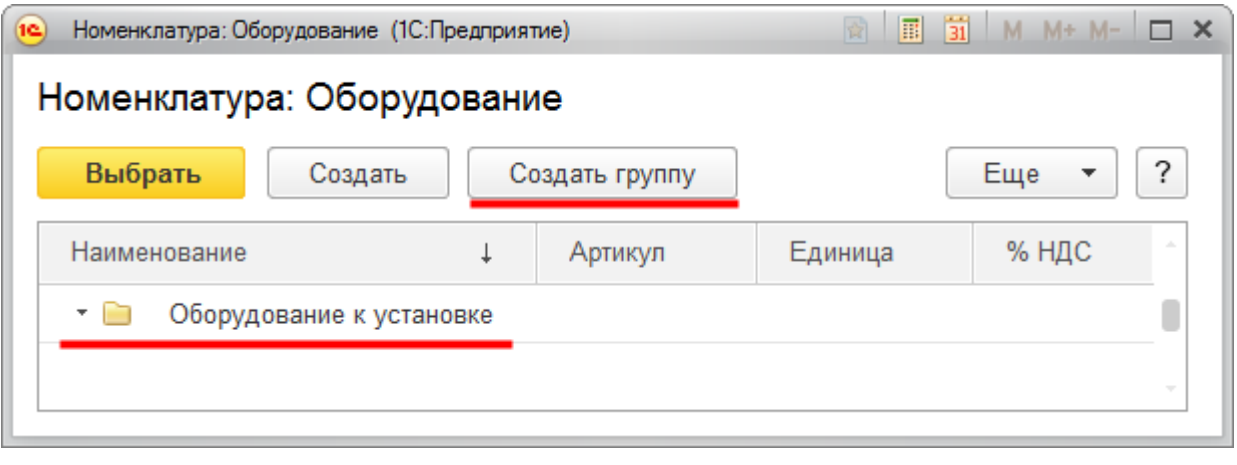

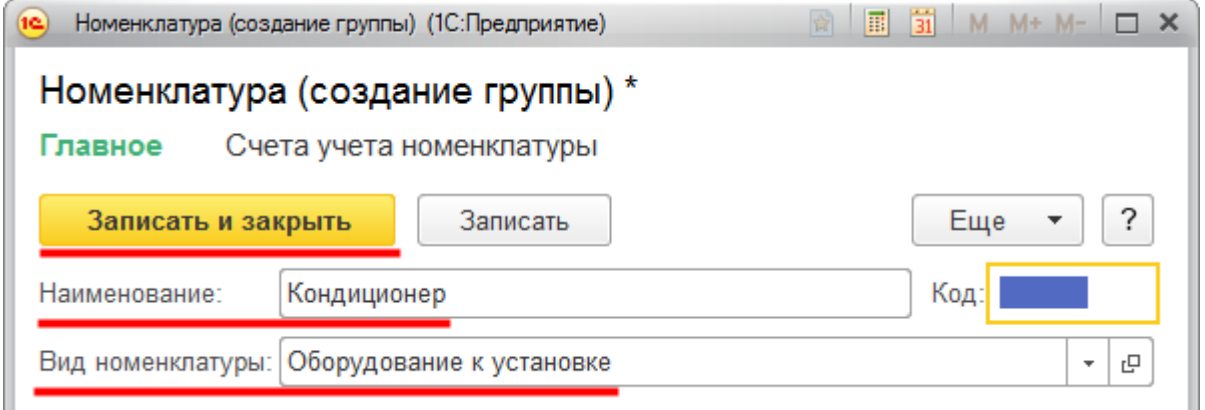

Теперь группу «Кондиционер» будем указывать при создании позиций номенклатуры. Форму справочника «Номенклатура» закроем.

Страница **205** из **397**

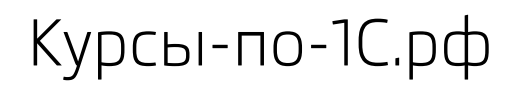

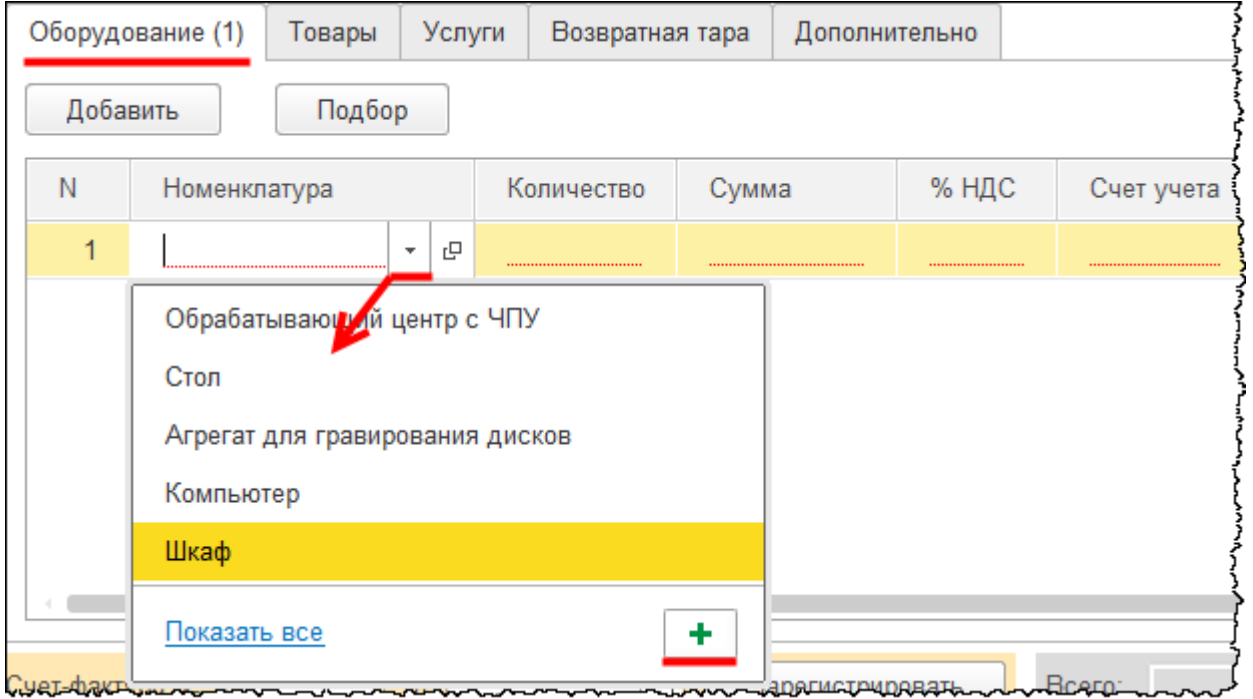

Откроется форма создания элемента справочника «Номенклатура». В поле *Входит в группу* выберем подгруппу «Кондиционер». В поле *Наименование* запишем «Зимние устройства». В поле *Единица* выберем «Комплект».

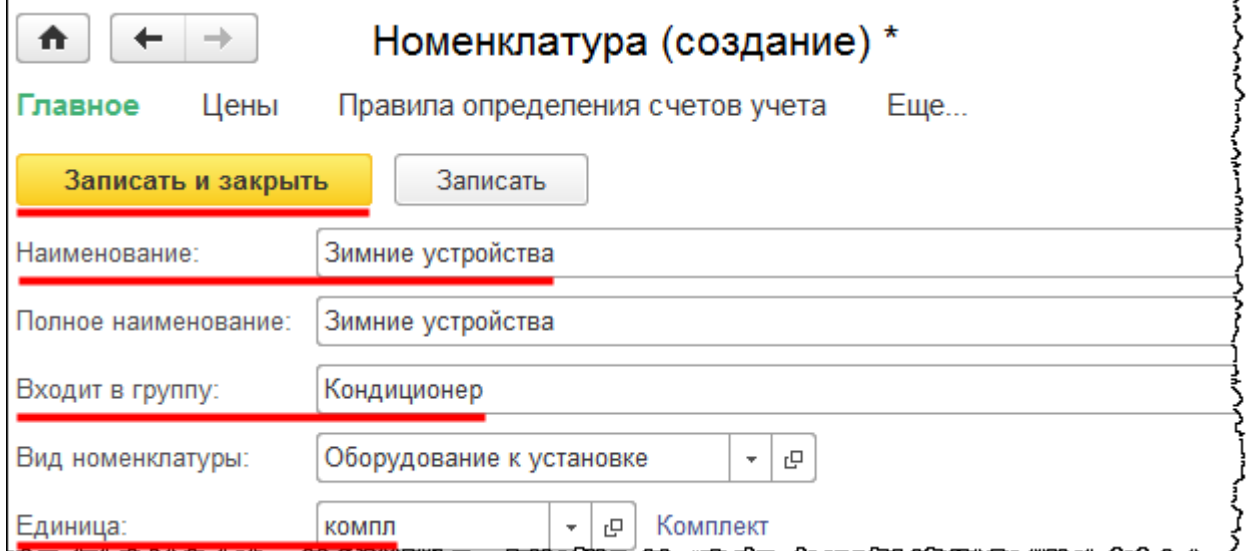

В табличной части на закладке *Оборудование* добавим новую строку и приступим к созданию очередной позиции номенклатуры.

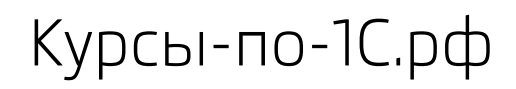

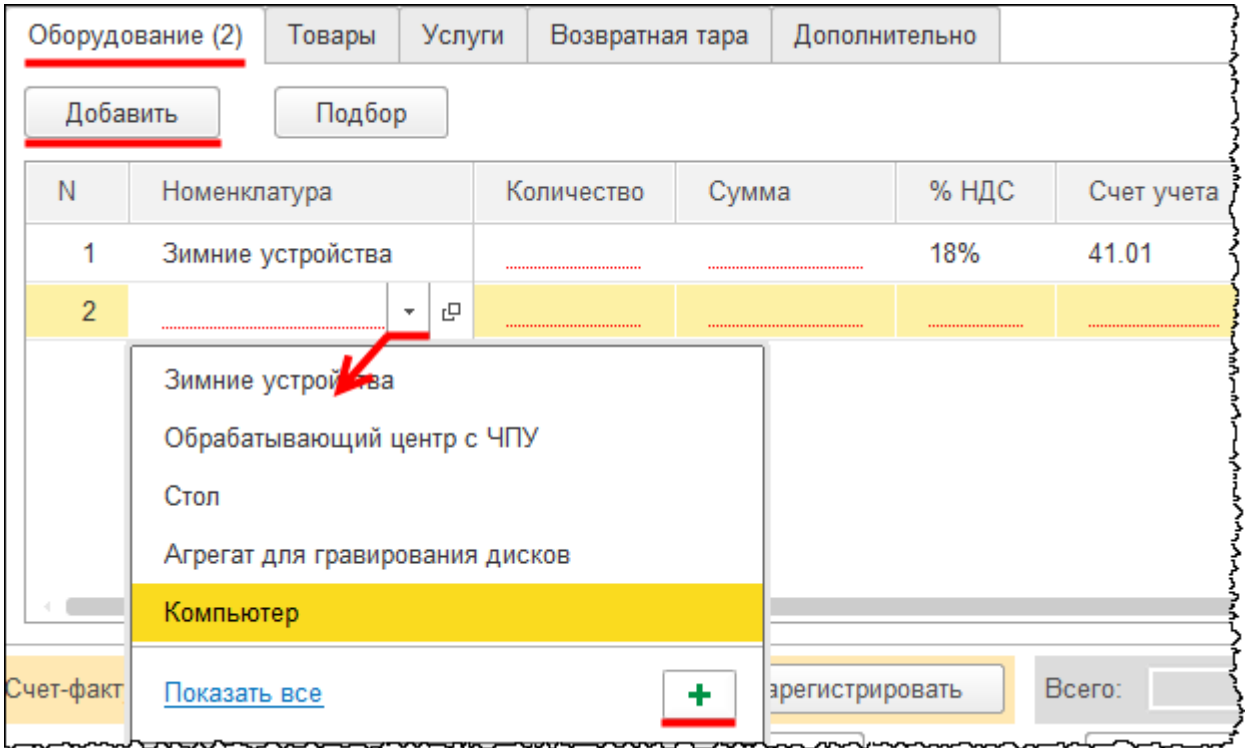

Откроется форма создания элемента справочника «Номенклатура». В поле *Входит в группу* выберем подгруппу «Кондиционер». В поле *Наименование* запишем «Кронштейны верхних блоков». В поле *Единица* выберем «Комплект».

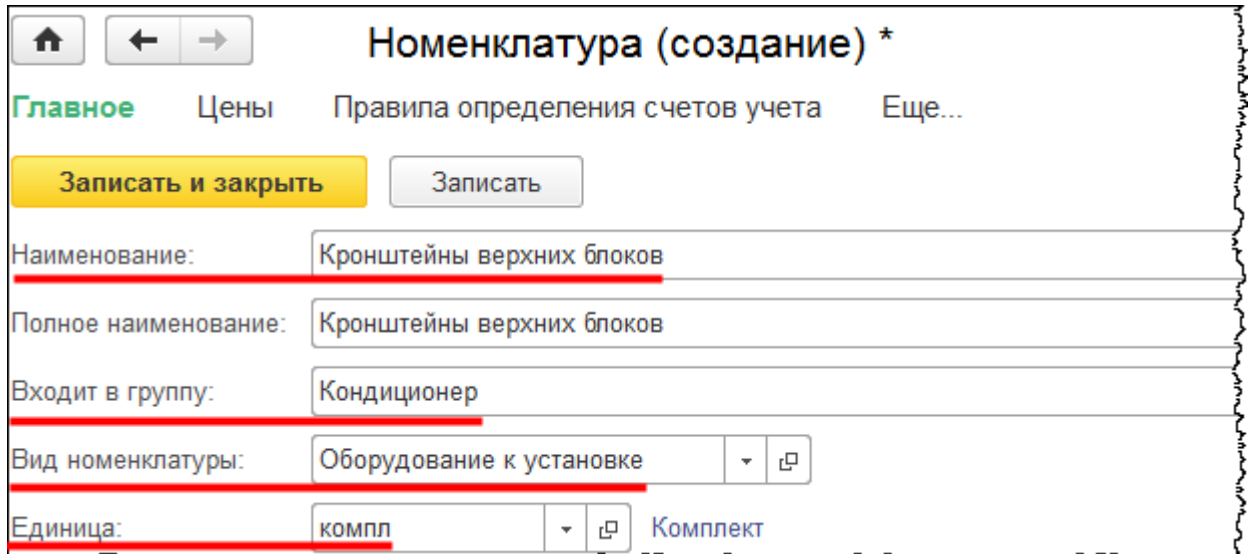

Страница **207** из **397**

Аналогично создадим элементы: «Кабель» (в поле *Единица* значение «метр»), «Труба медная» (в поле *Единица* значение «штука»), «Кондиционер» (в поле *Единица* значение «штука»). Все элементы принадлежат подгруппе «Кондиционер». В табличной части в поле *Количество* для позиции номенклатуры «Труба медная» установим два, для остальных позиций – по единице. В поле *Цена* установим следующие значения: «Зимние устройства» – 3 000,00 руб.; «Кронштейны верхних блоков» – 4 000,00 руб.; «Кабель» – 2 000,00 руб.; «Труба медная» – 3 000,00 руб.; «Кондиционер» – 8 000,00 руб.

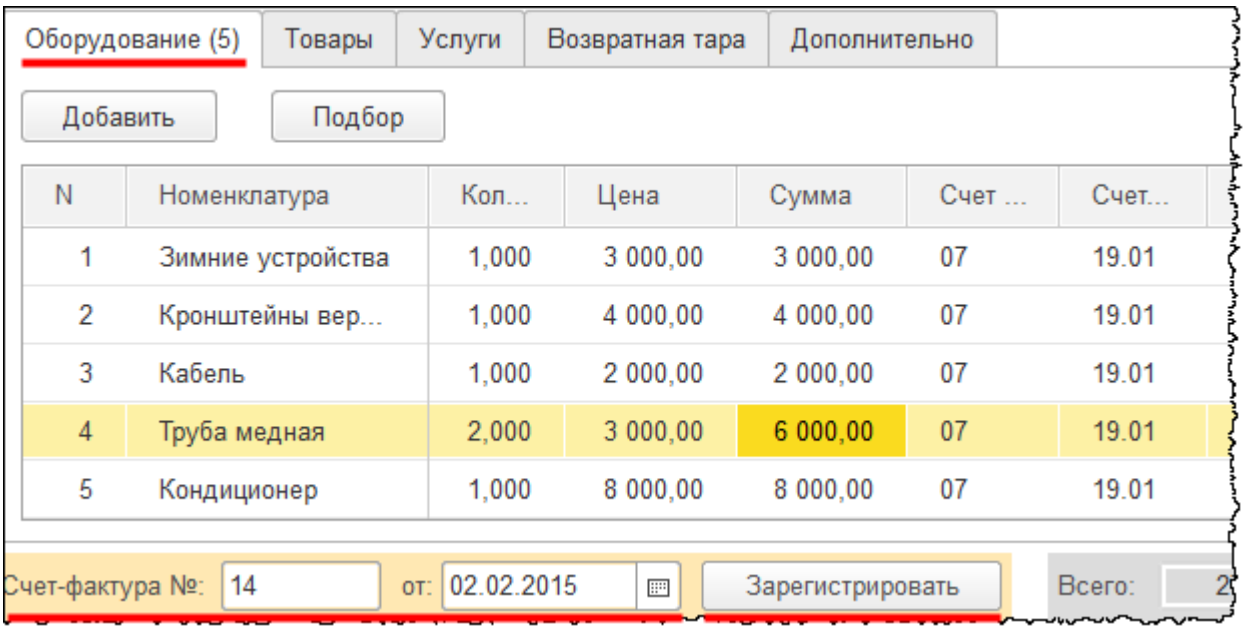

По всем позициям автоматически определились нужные счета учета. Это произошло благодаря настройке в регистре сведений «Счета учета номенклатуры».

Зарегистрируем сведения о полученном счете-фактуре.

НДС, предъявленный поставщиком, будет отражаться к вычету только после принятия объекта к учету.

Документ «Поступление» проведем и проанализируем сформированные проводки.

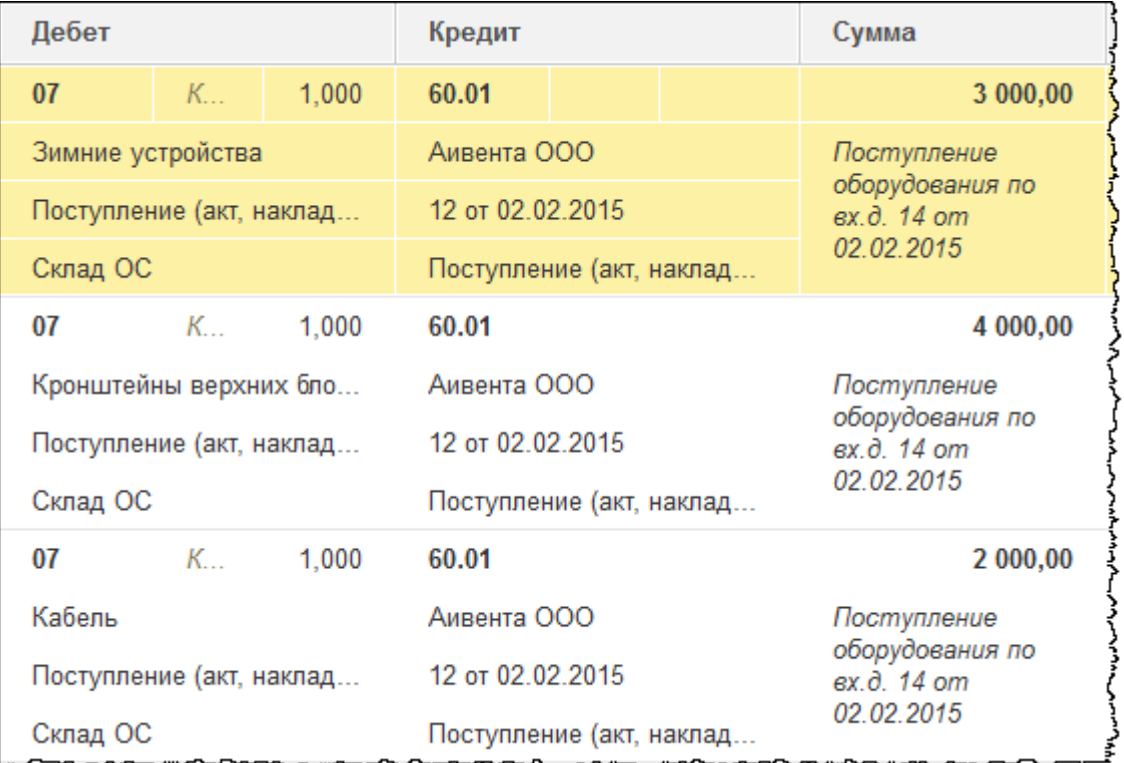

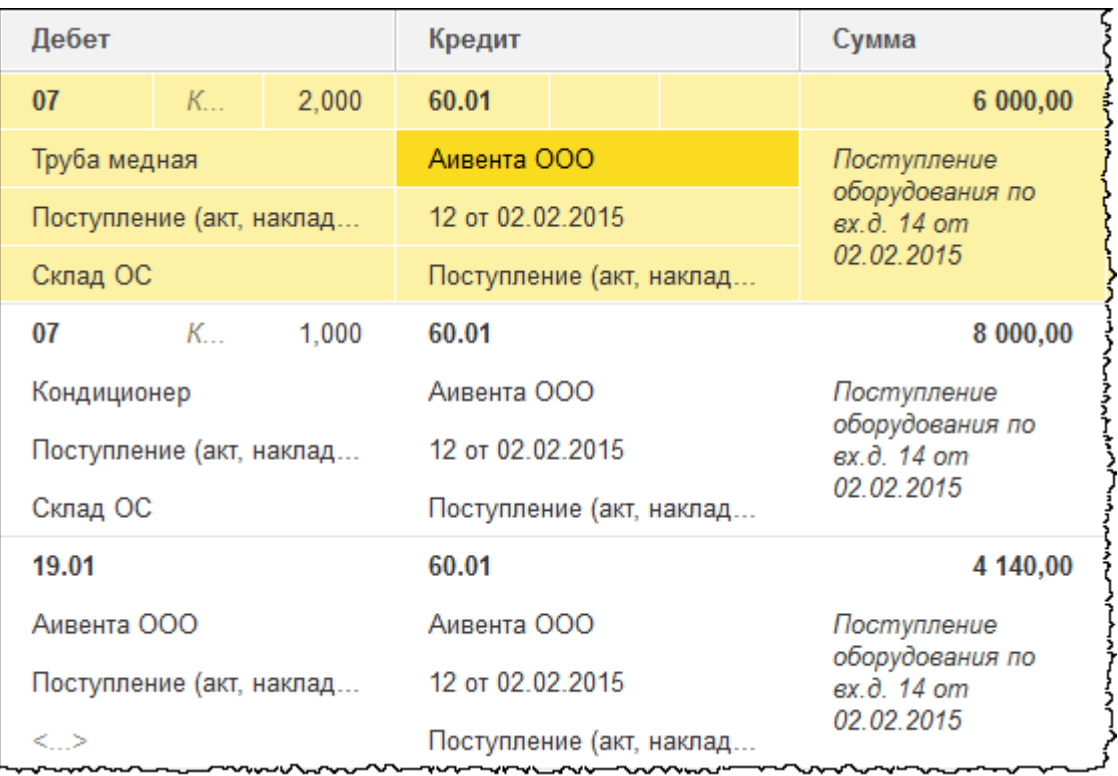

Все объекты отображаются на счете 07 «Оборудование к установке» с соответствующей аналитикой по каждому из них.

## Страница **209** из **397**

Отразим погашение задолженности организации перед контрагентом сформировав на основании документа «Поступление» документ «Списание с расчетного счета».

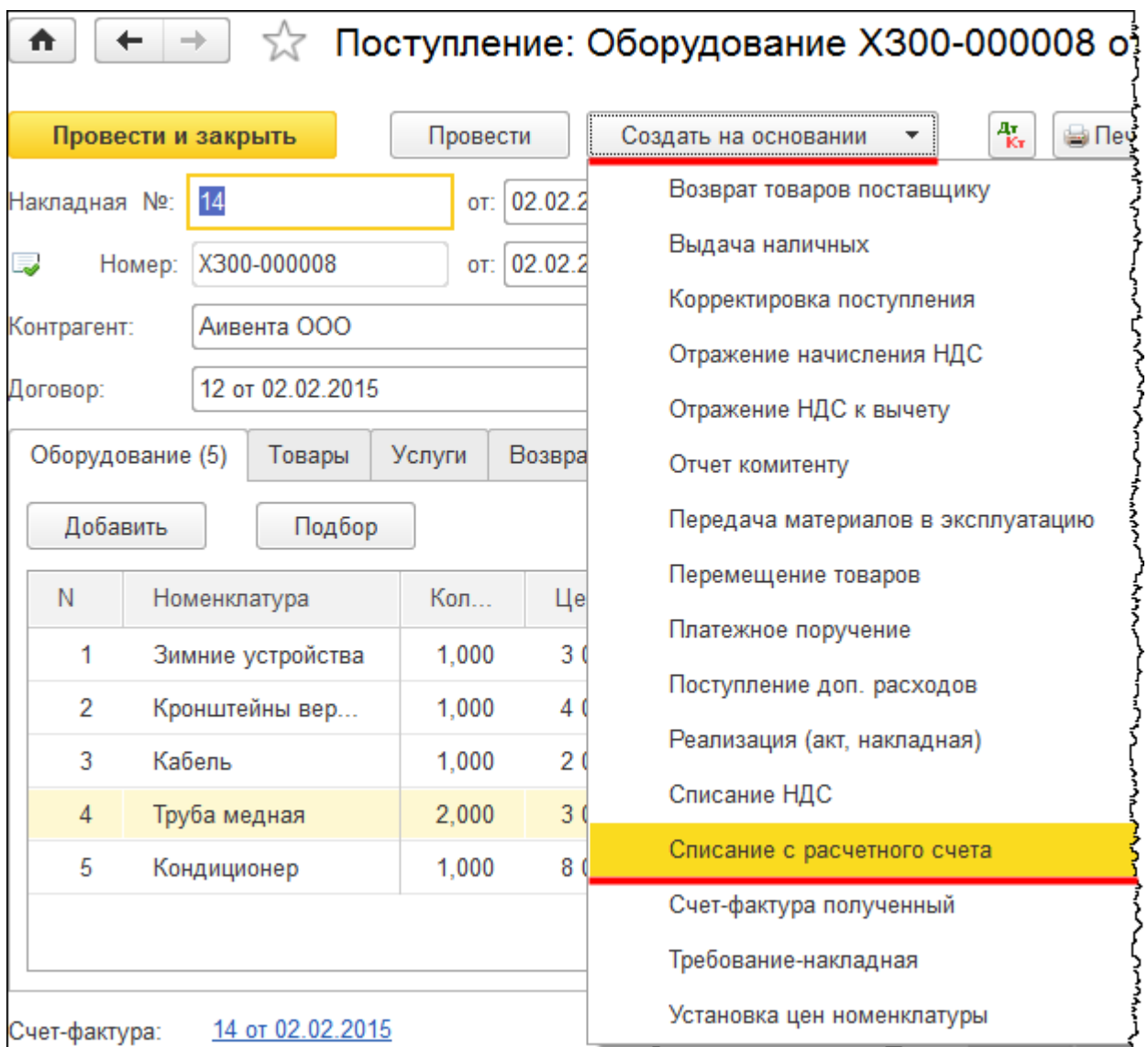

В открывшейся форме создания документа *Вид операции* сохраняем *Оплата поставщику*. Укажем дату 02.02.2015 г. Выберем статью движения денежных средств «Приобретение, создание, модернизация и реконструкция внеоборотных активов». Документ проведем и закроем.

Страница **210** из **397**

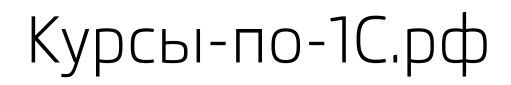

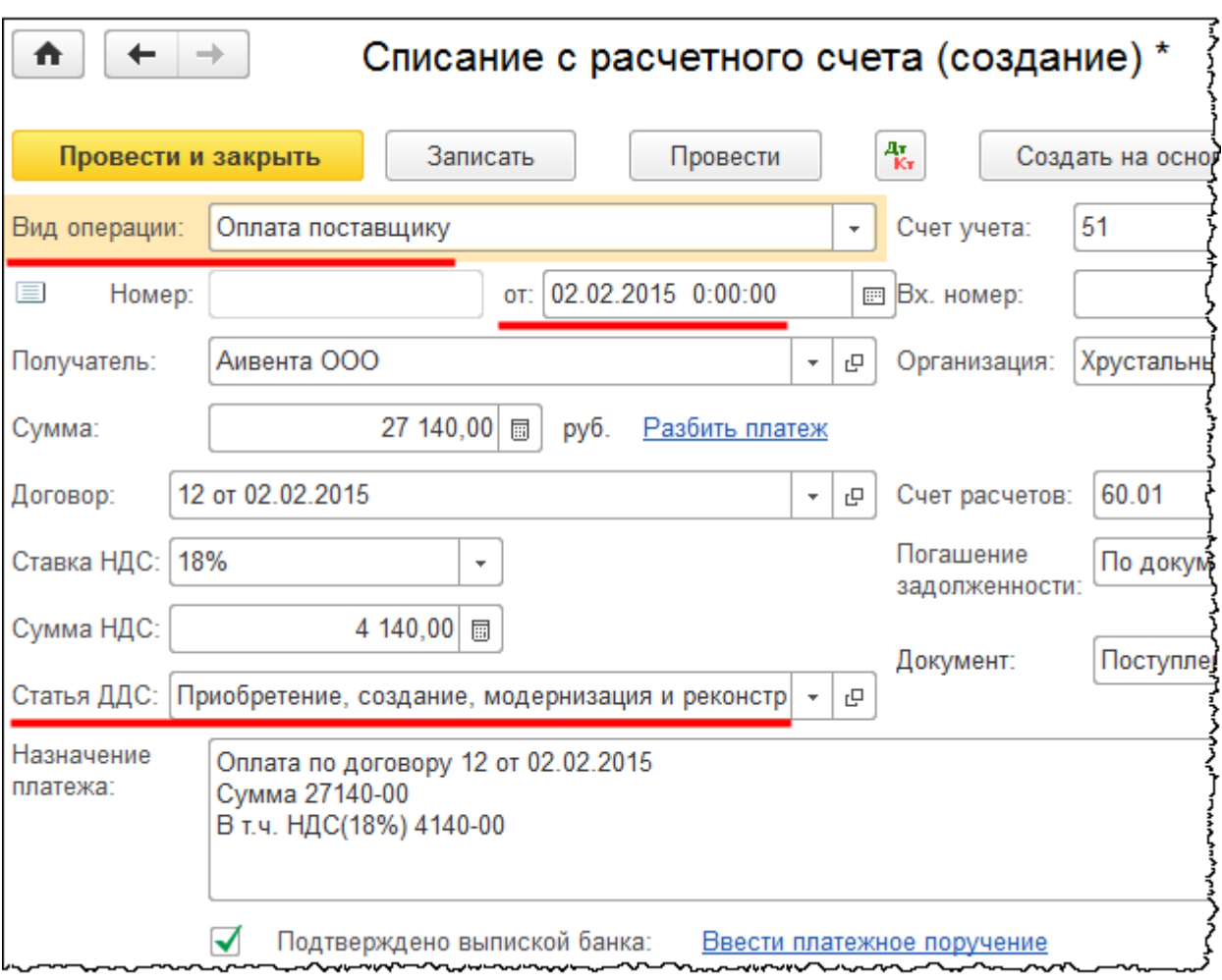

Оформим передачу оборудования в монтаж. Выберем команду *Передача оборудования в монтаж* в *Панели функций* раздела *ОС и НМА* из группы команд *Поступление основных средств*.

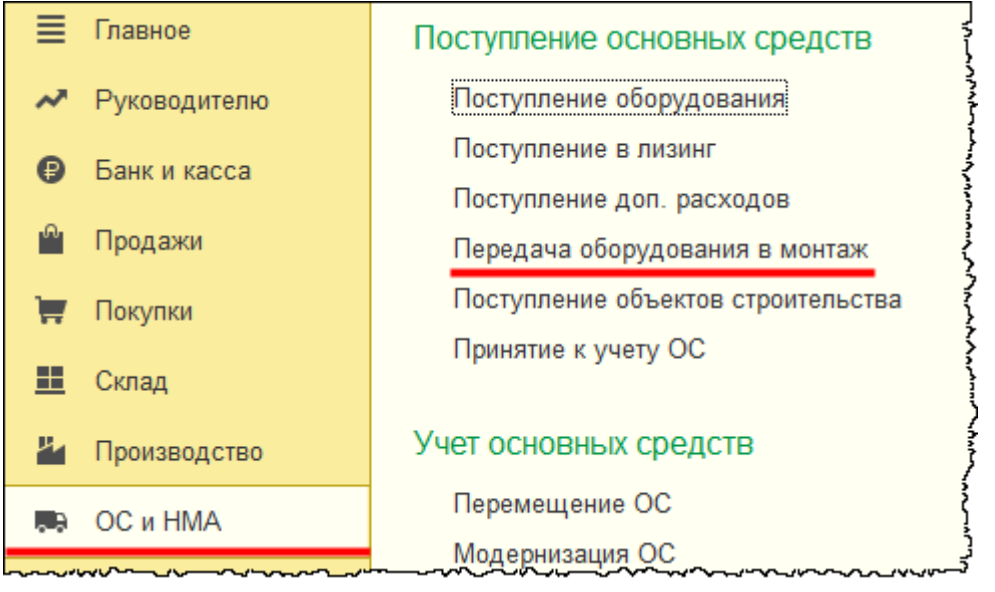

## Страница **211** из **397**

Откроется форма списка документов «Передача оборудования в монтаж».

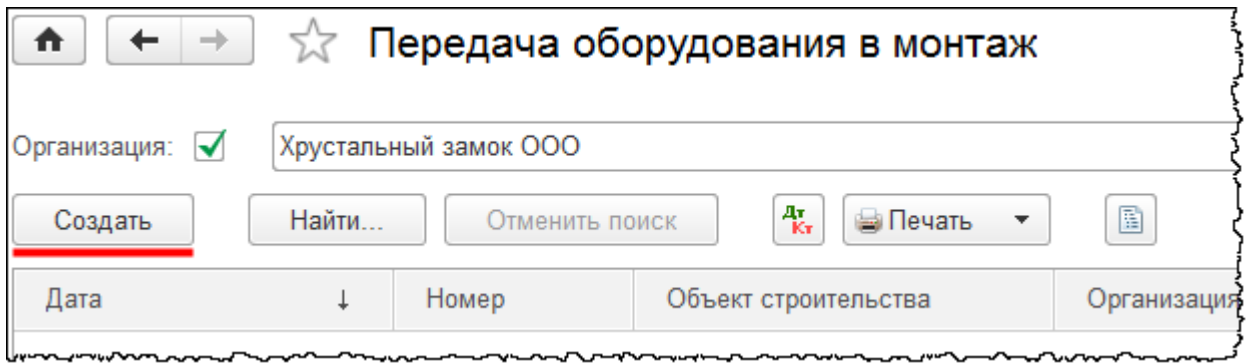

После нажатия кнопки *Создать* в форме списка появится форма создания нового документа «Передача оборудования в монтаж». В открывшейся форме укажем дату документа 02.02.2015 18:00. Передача оборудования в монтаж должна осуществляться после приобретения необходимых объектов. Добавим объект строительства «Кондиционер» и выберем его в соответствующем поле.

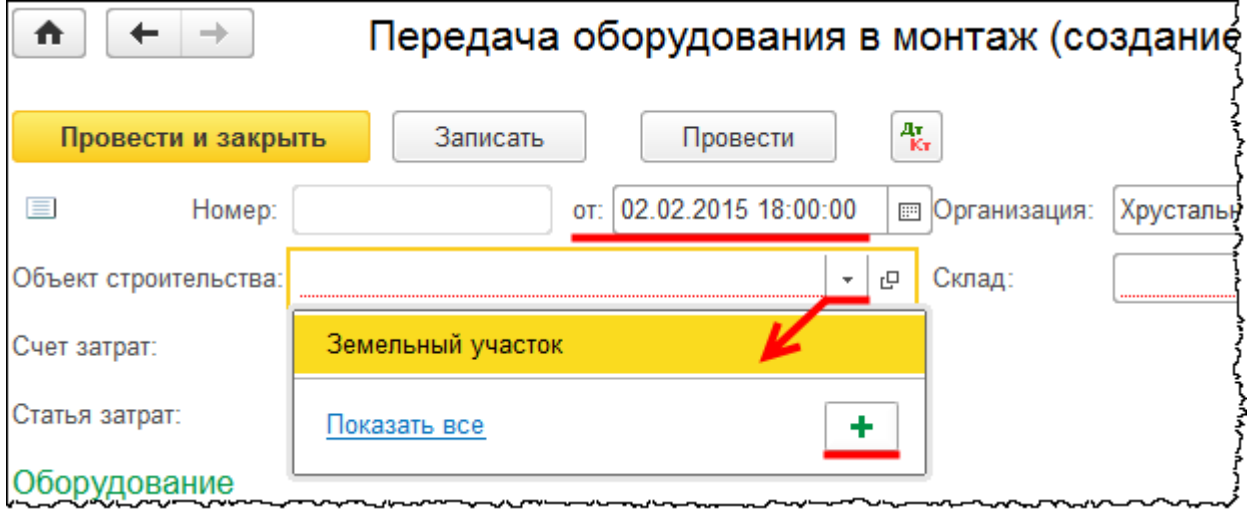

Появится форма создания объекта строительства. В поле *Наименование* запишем «Кондиционер».

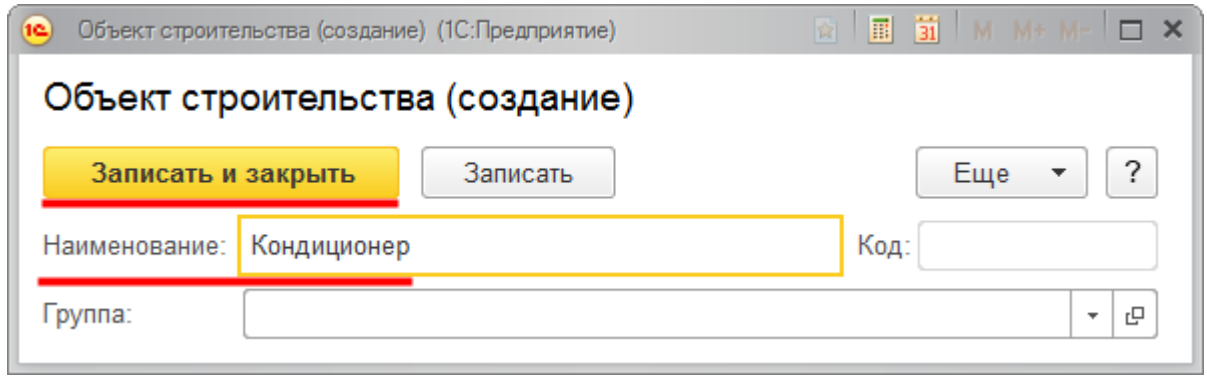

Страница **212** из **397**

Создадим и выберем в соответствующем поле новую статью затрат.

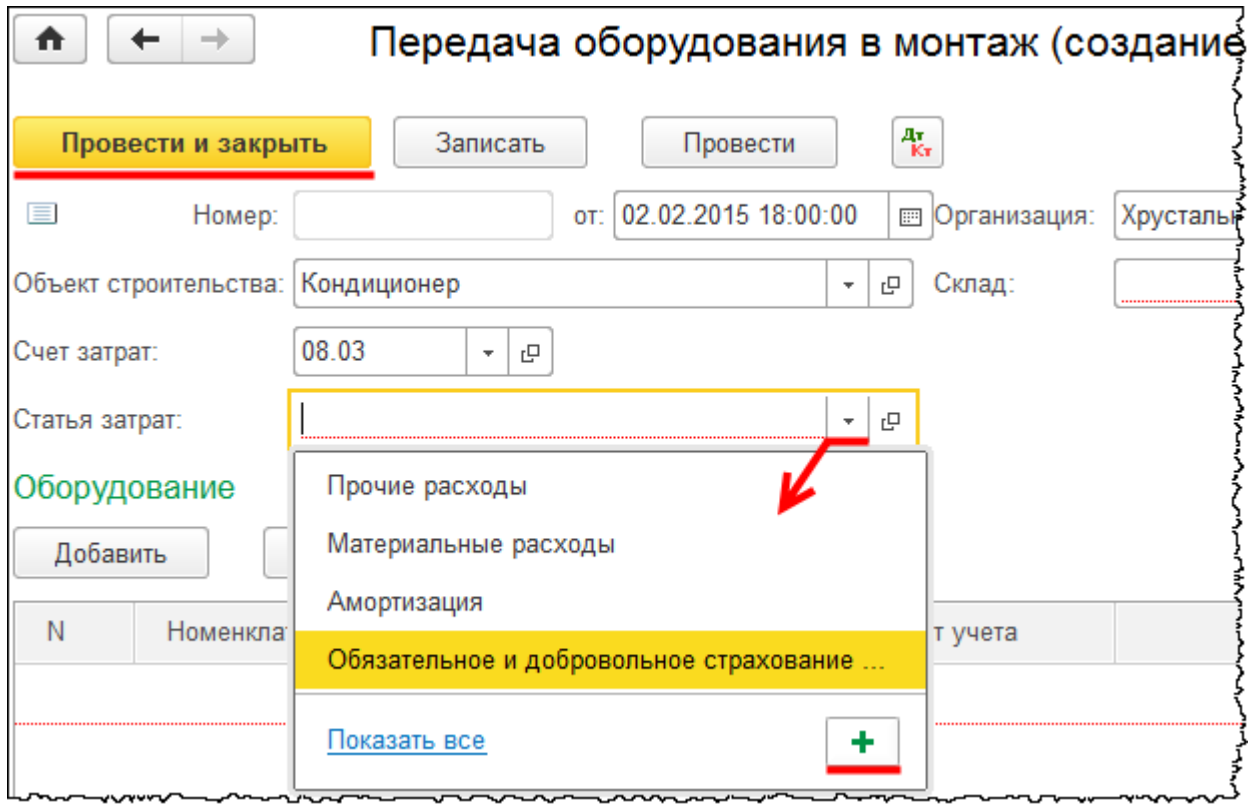

Откроется форма создания статьи затрат. В поле *Наименование* запишем «Монтаж оборудования». В поле *Вид расхода* выберем значение «Прочие расходы».

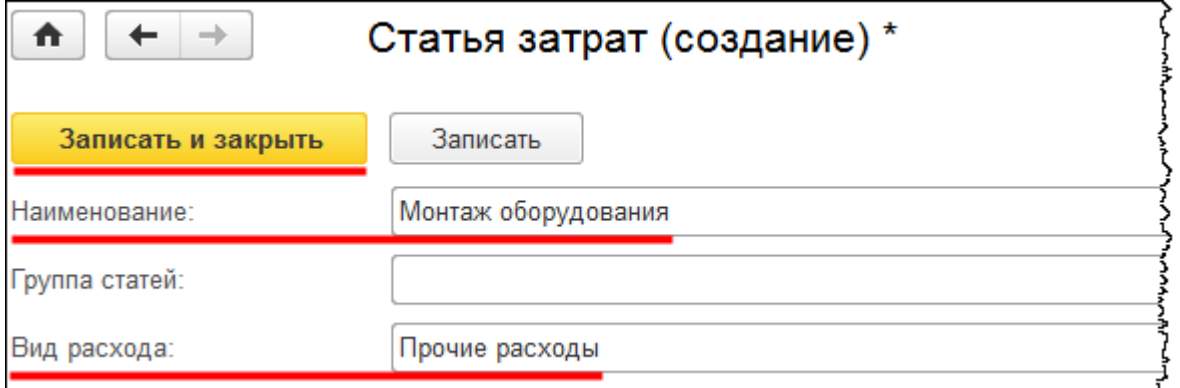

Укажем склад, с которого будут списываться объекты, ранее отраженные на счете 07 «Оборудование к установке». Это «Склад ОС».

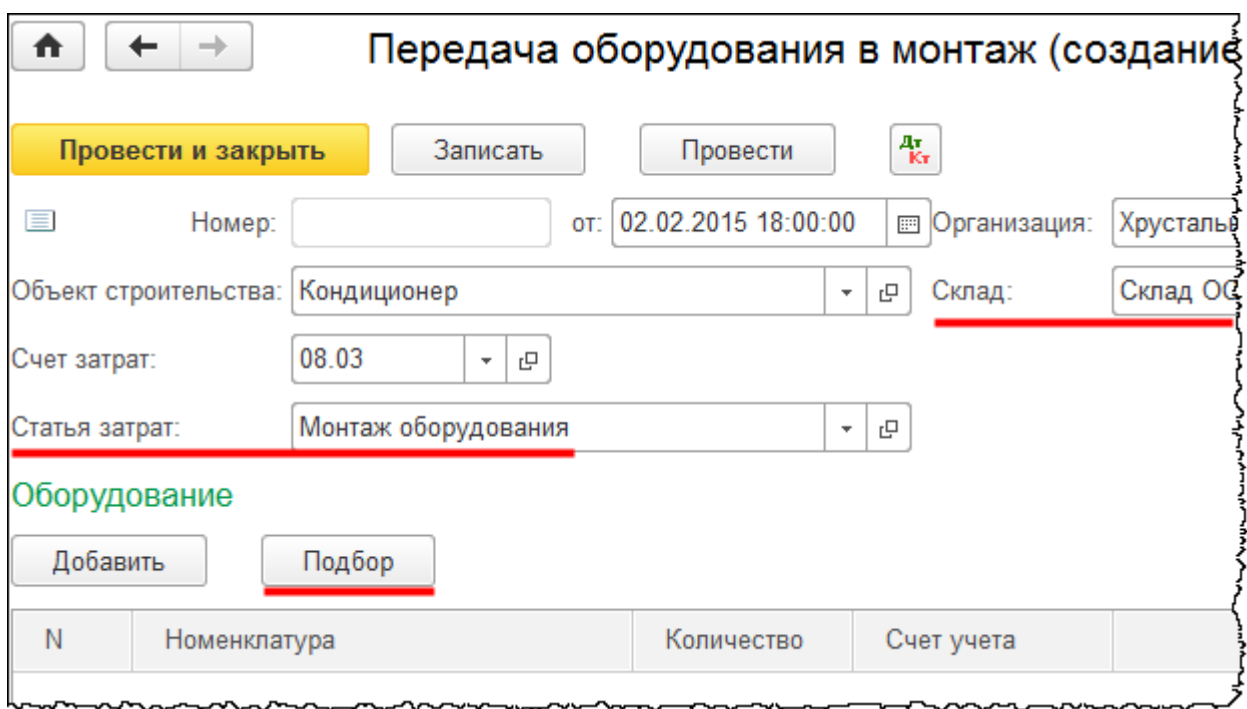

Заполним табличную часть позициями номенклатуры, которые будут переданы в монтаж. Для этого воспользуемся кнопкой *Подбор.* Откроется форма *Подбор номенклатуры в документ*. В данной форме нажмем на кнопку *Только остатки*, осуществим подбор номенклатуры и перенесем ее в табличную часть документа.

Страница **214** из **397**

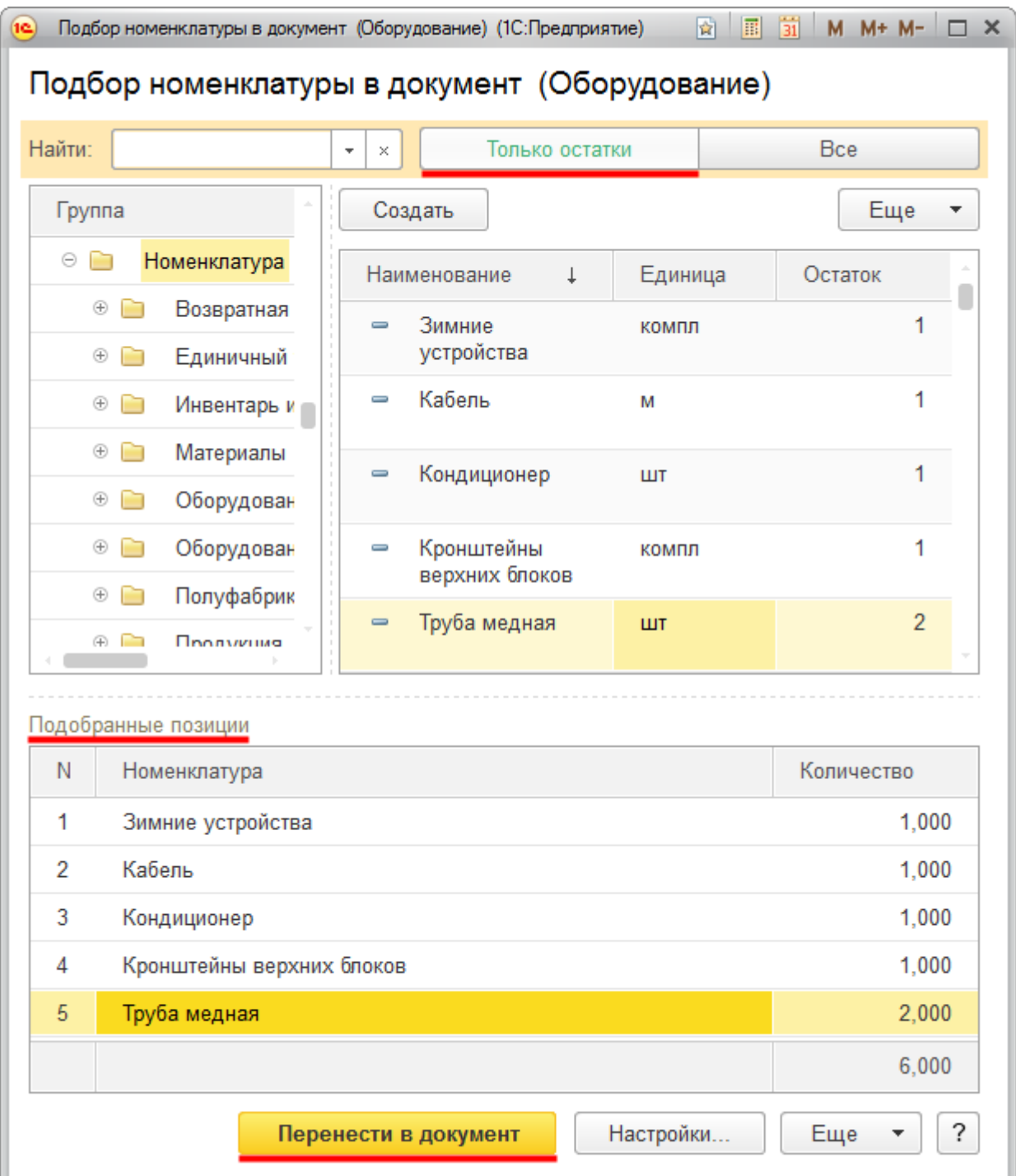

Страница **215** из **397**

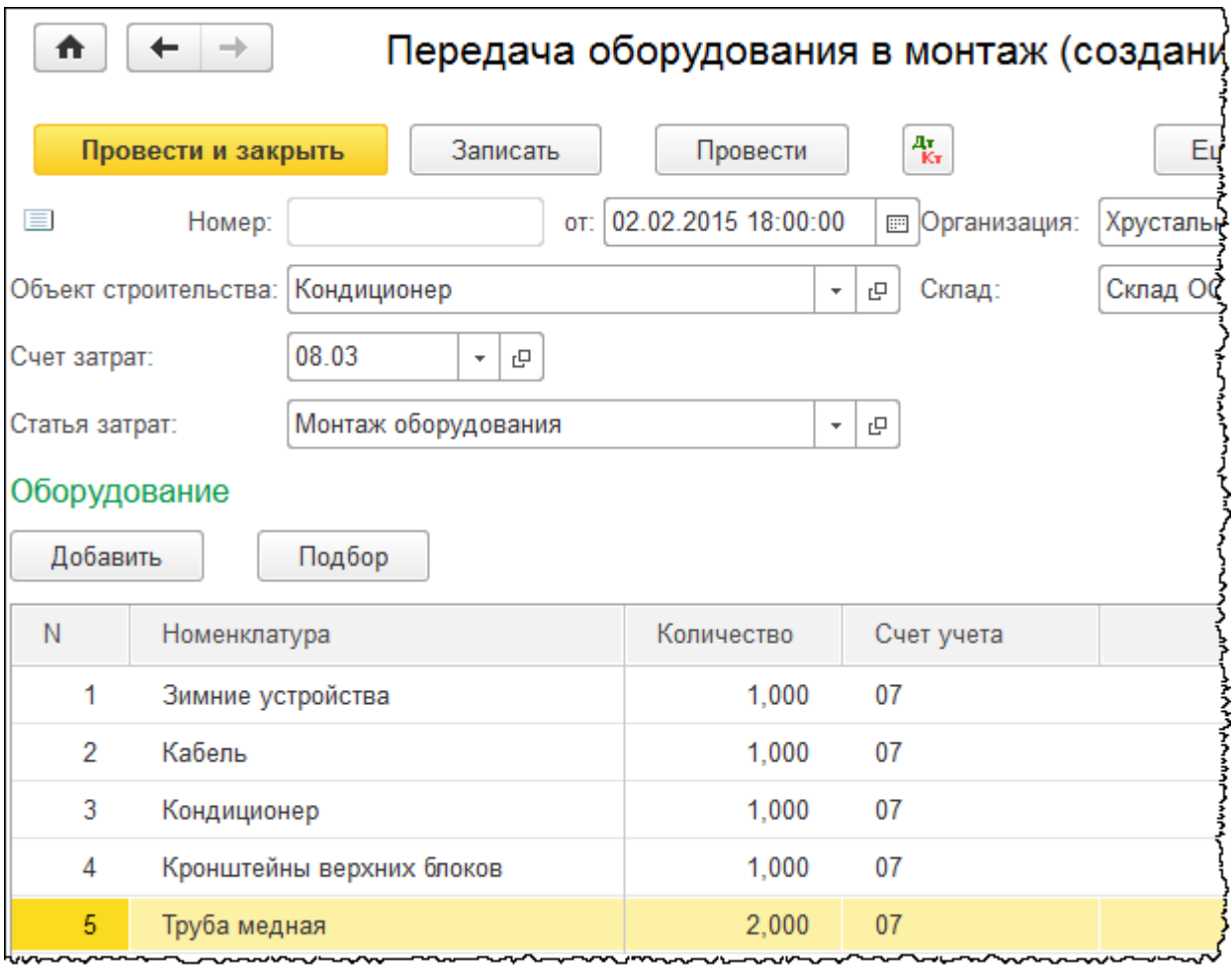

В табличной части документа счет учета определился автоматически. Проведем документ и проанализируем проводки.

Страница **216** из **397**
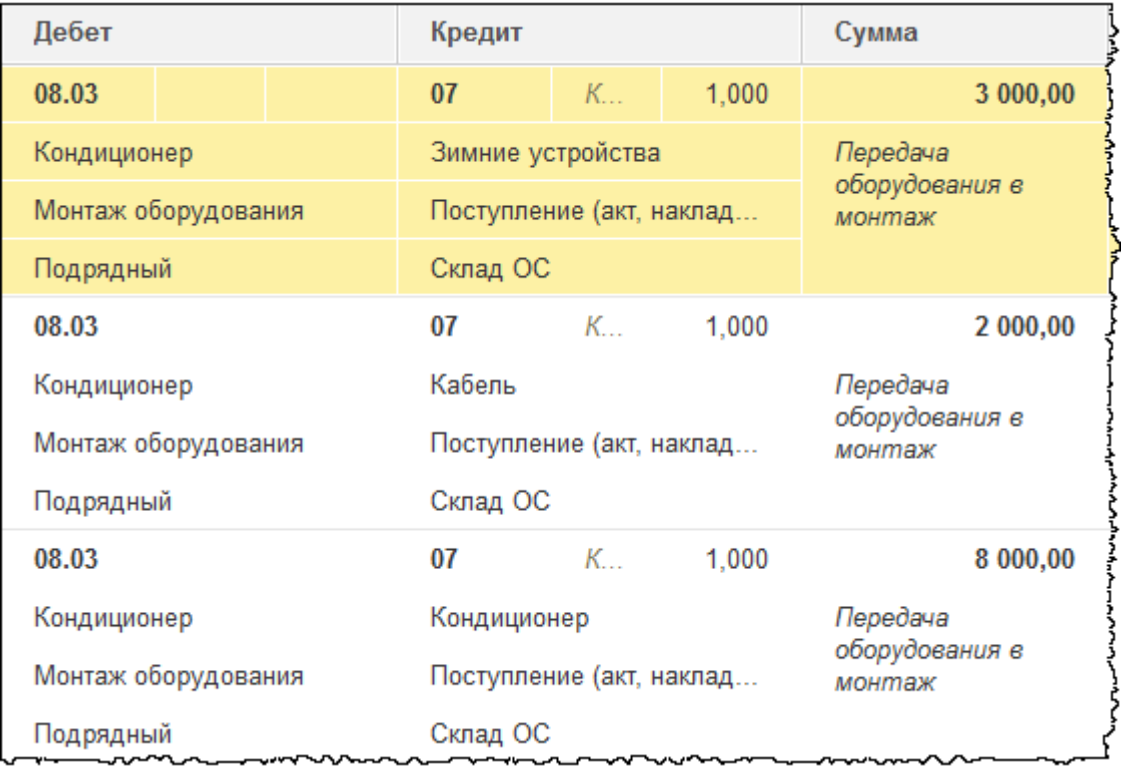

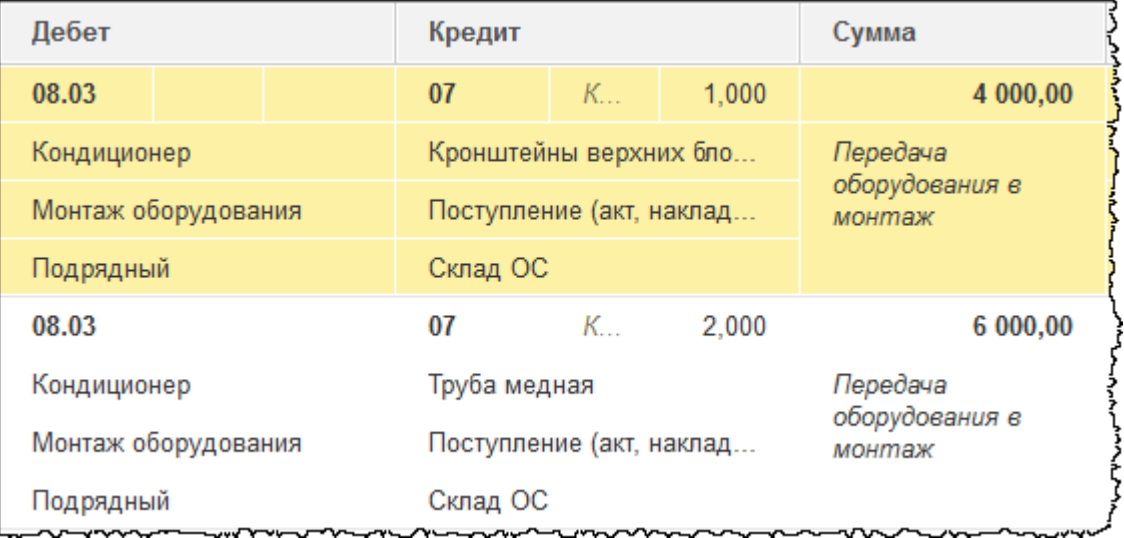

Объекты, которые были предварительно отражены на счете 07 «Оборудование к установке»*,* списаны в дебет счета 08.03 «Строительство объектов основных средств»*.* Соответствующая аналитика заполнилась.

В стоимость объекта строительства («Кондиционера») будет также включена стоимость работ по установке. Эта установка может отражаться подрядным способом или хозяйственным способом. Рассмотрим оба варианта и начнем с подрядного способа. Для отражения данной хозяйственной операции воспользуемся документом «Поступление» с видом операции *Услуги* или *Товары, услуги, комиссия.* Выберем команду *Поступление (акты, накладные)* в *Панели функций* раздела *Покупки* из группы команд *Покупки*.

#### Страница **217** из **397**

Бесплатные материалы проекта: Витак и электронная почта: [support@Kursy-po-1C.ru](mailto:support@Kursy-po-1C.ru) http[://курсы](http://курсы-по-1с.рф/free/)-по-1с.рф/free/ Телефоны: **8-800 1000-613**, +7(495) 7777-096

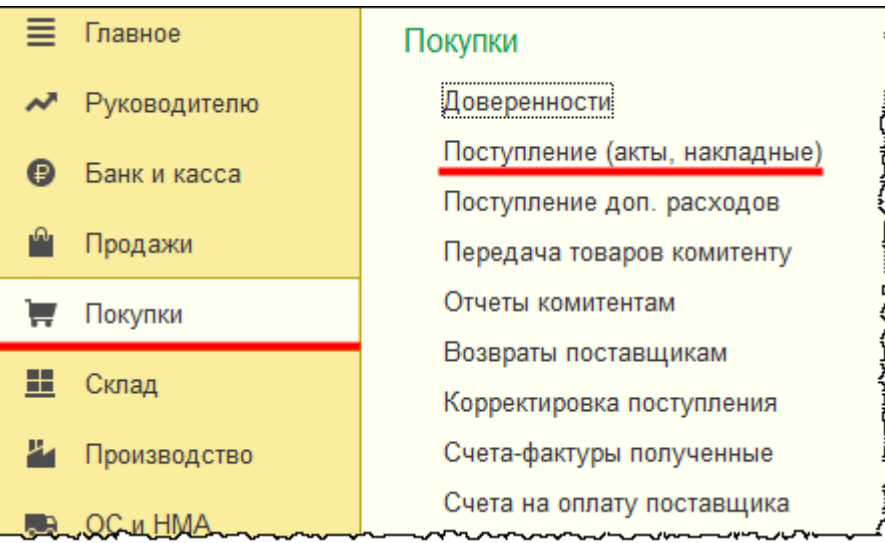

Откроется форма списка документов «Поступление».

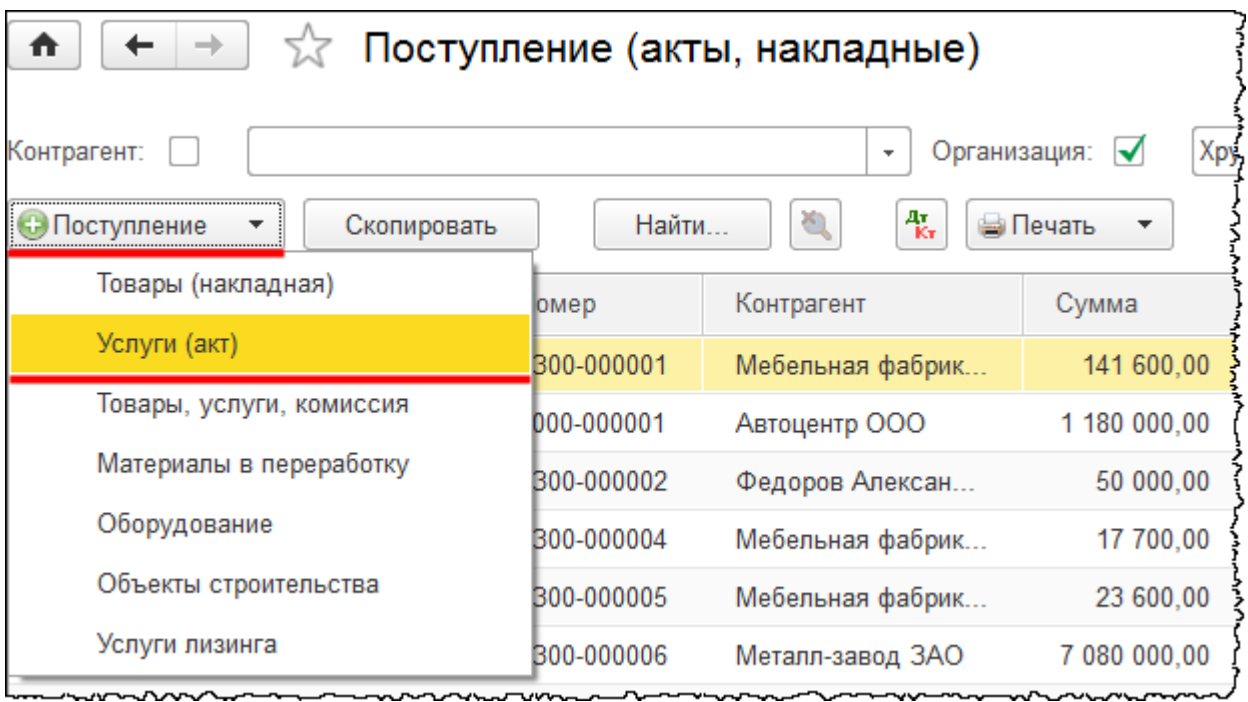

Откроем форму создания нужного документа. Для этого в меню *Поступление* выберем пункт *Услуги*.

Появится форма создания документа «Поступление». Укажем номер акта, предъявленного контрагентом, №15 от 03.02.2015 г. В поле *Контрагент* выберем значение «Аивента ООО». При этом поле *Договор* заполнится автоматически.

При заполнении табличной части документа создадим новую позицию номенклатуры «Установка кондиционера» в группе «Услуги».

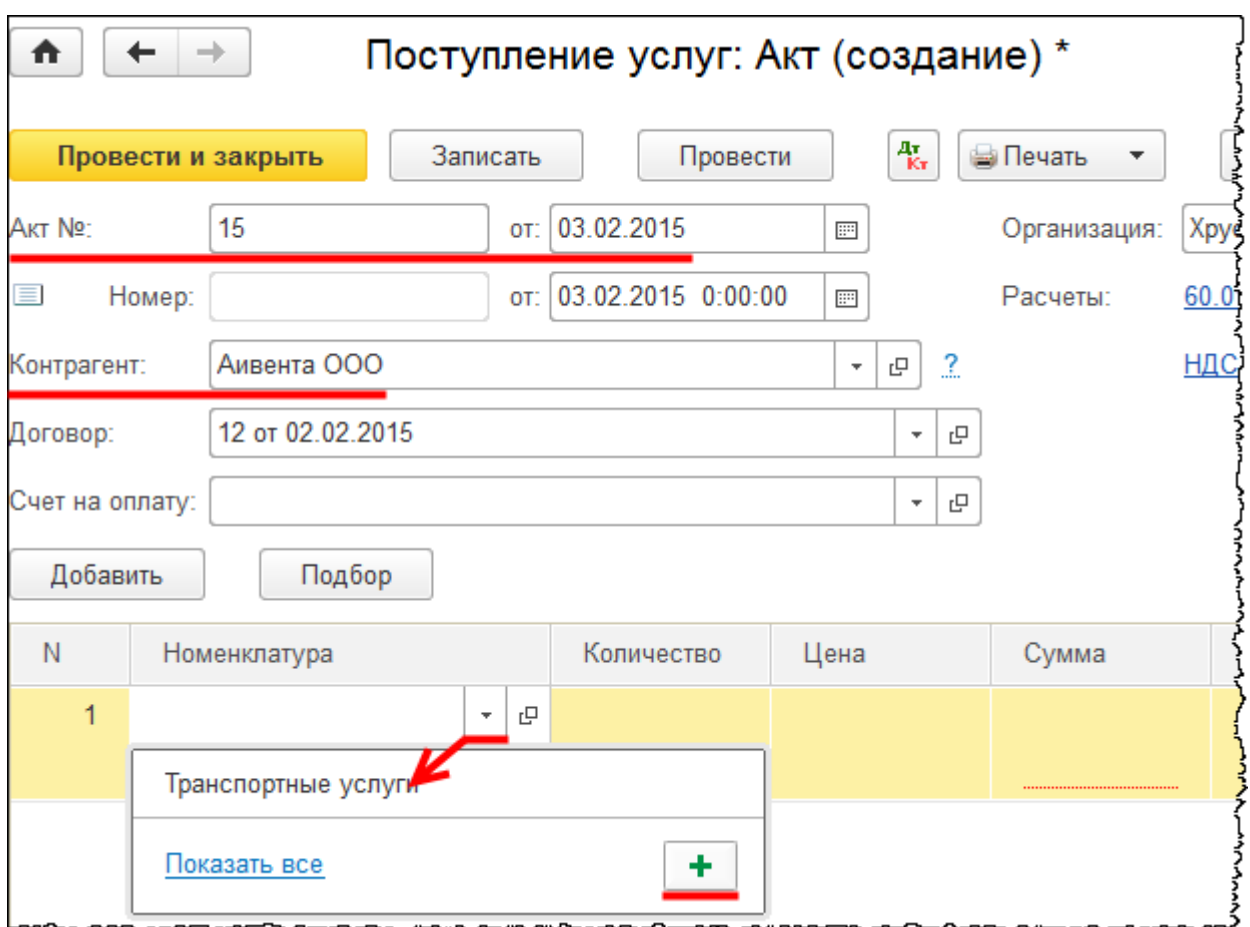

Откроется форма создания позиции номенклатуры. В поле *Входит в группу* выберем «Услуги». В поле *Наименование* запишем: «Установка кондиционера».

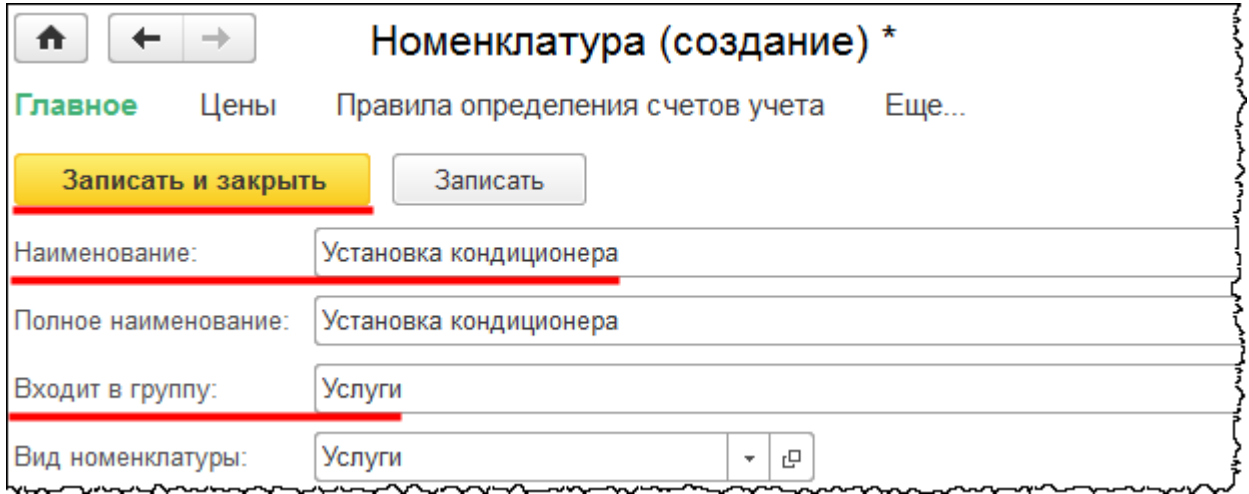

Страница **219** из **397**

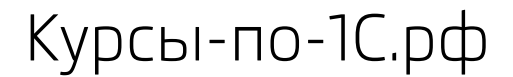

Далее в табличной части документа «Поступление» в поле *Количество* проставим единицу, в поле *Цена* – 10 000,00 руб. При заполнении поля *Счет учета* откроется специальная форма *Счета учета*. В данной форме укажем счет затрат 08.03 «Строительство объектов основных средств». Заполним соответствующую аналитику: *Объекты строительства* – «Кондиционер»; *Статьи затрат* – «Монтаж оборудования»*; Способы строительства* – «Подрядный» (так как работы выполняются сторонней организацией).

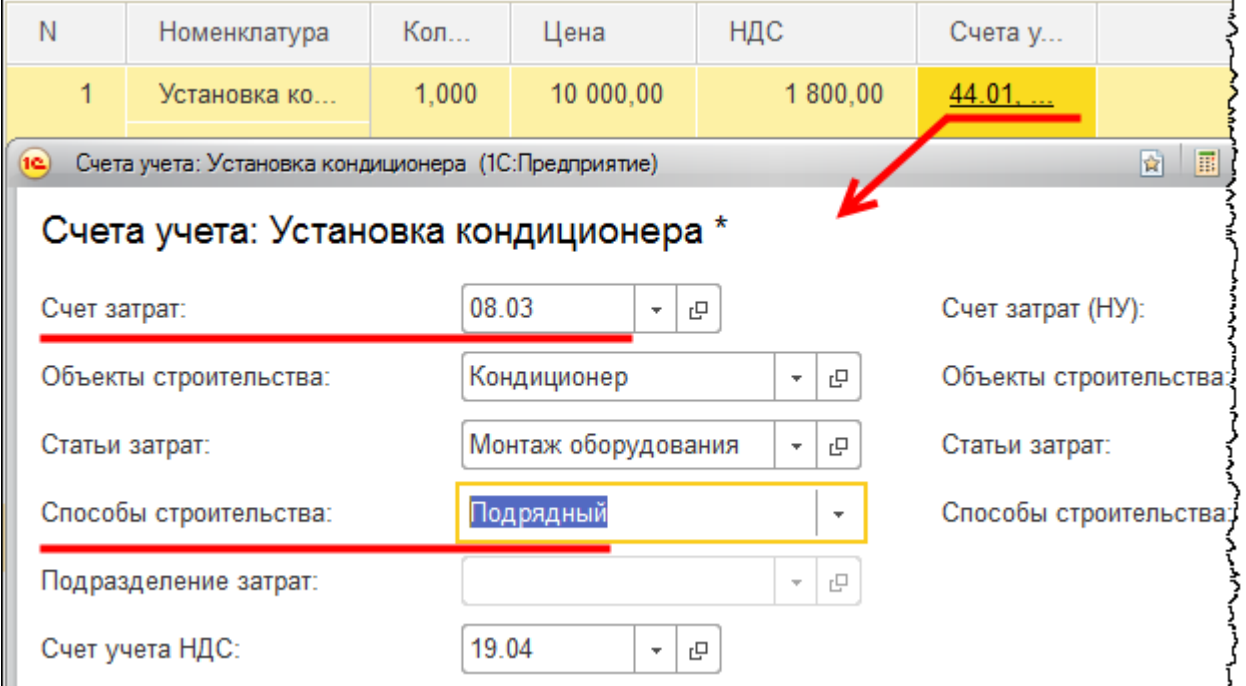

Зарегистрируем сведения о счете-фактуре и проведем заполненный документ.

Страница **220** из **397**

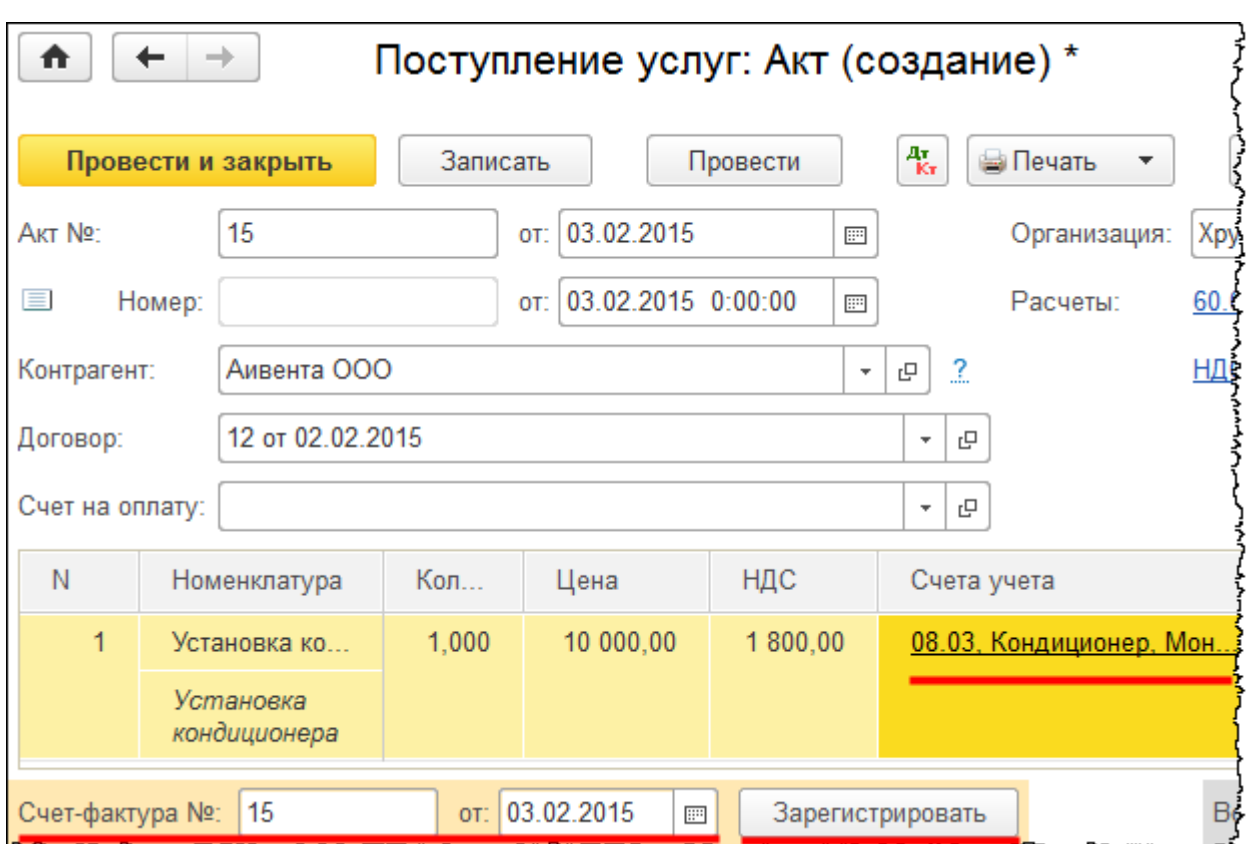

Отразим погашение задолженности организации перед контрагентом. На основании проведенного документа создадим документ «Списание с расчетного счета».

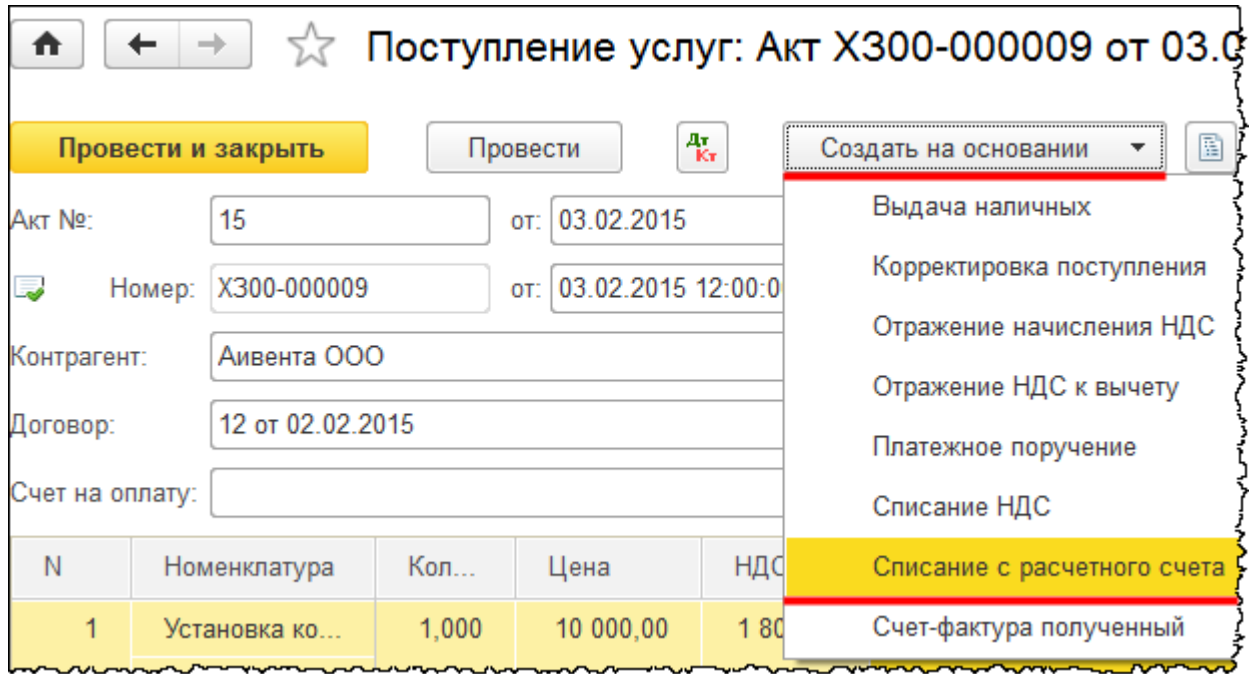

Страница **221** из **397**

В форме создания документа укажем дату 03.02.2015 г. В качестве статьи движения денежных средств укажем «Приобретение, создание, модернизация и реконструкция внеоборотных активов», так как данная стоимость будет учтена в составе первоначальной стоимости объекта основных средств. Проведем документ «Списание с расчетного счета».

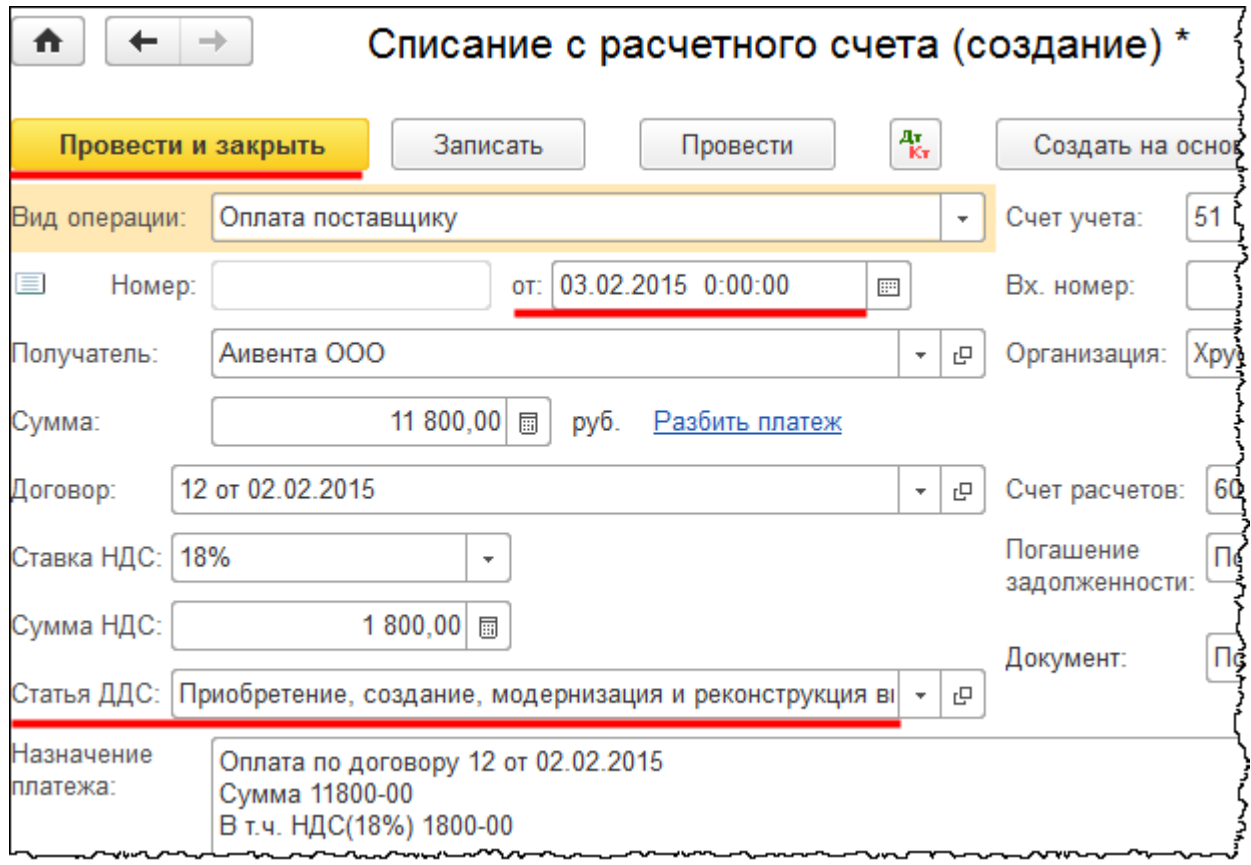

Таким образом, затраты отражены согласно подрядному способу. Проанализируем *Оборотно-сальдовую ведомость* по счету 08.03 «Строительство объектов основных средств» за февраль 2015 года.

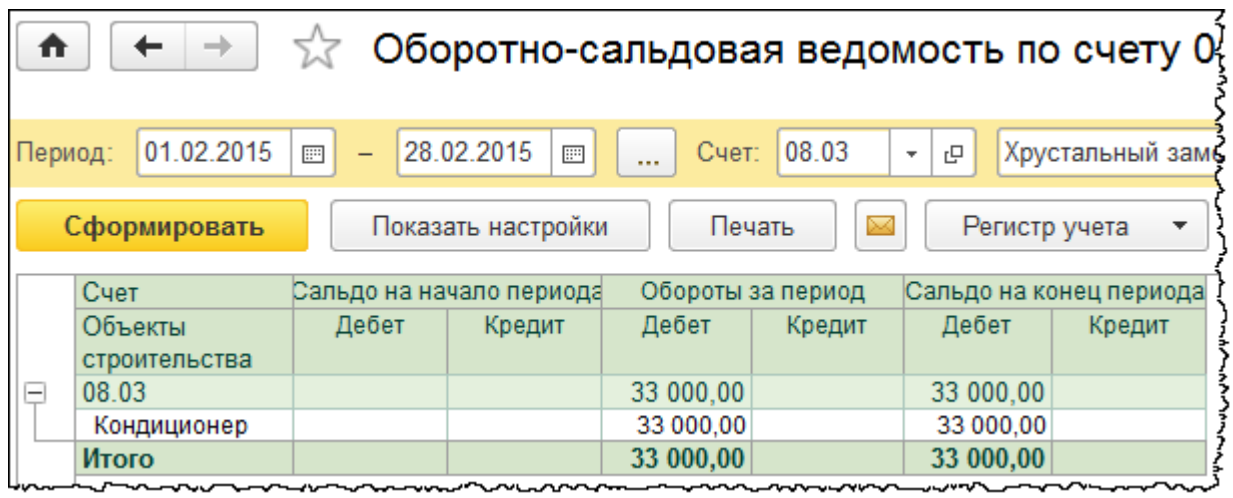

Страница **222** из **397**

Copyright © 2012-2015, Насипов Фарит и Евгений Гилев, ООО «ОдинКурс»

Отражаются затраты, связанные с объектом, который подлежит монтажу.

Можно также вывести аналитику по счету.

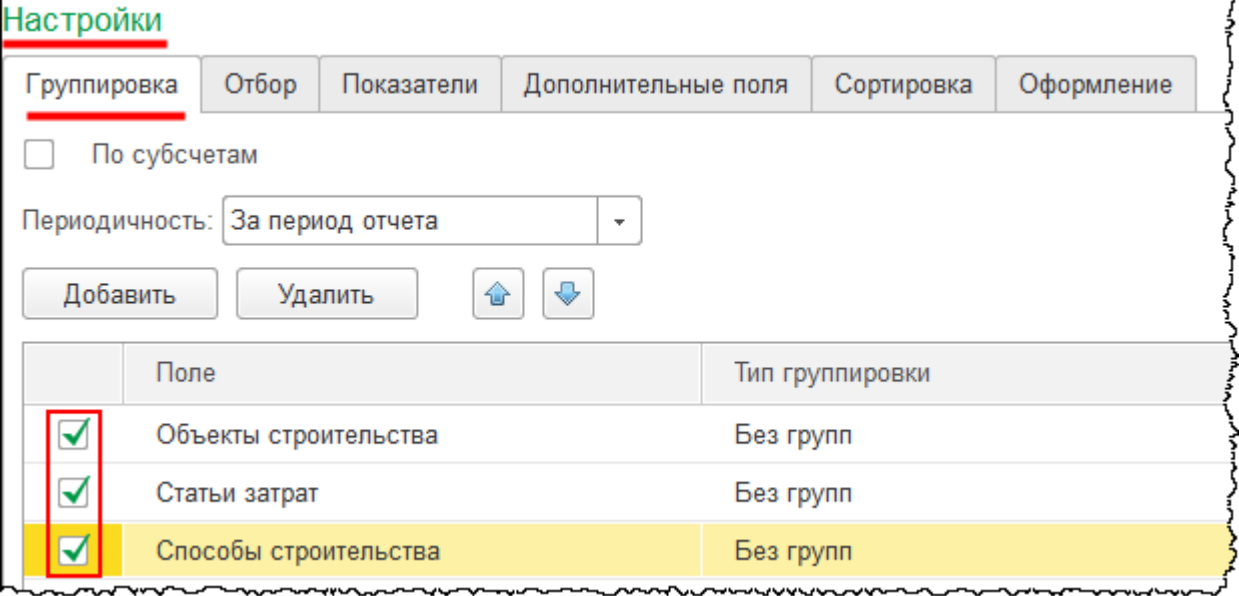

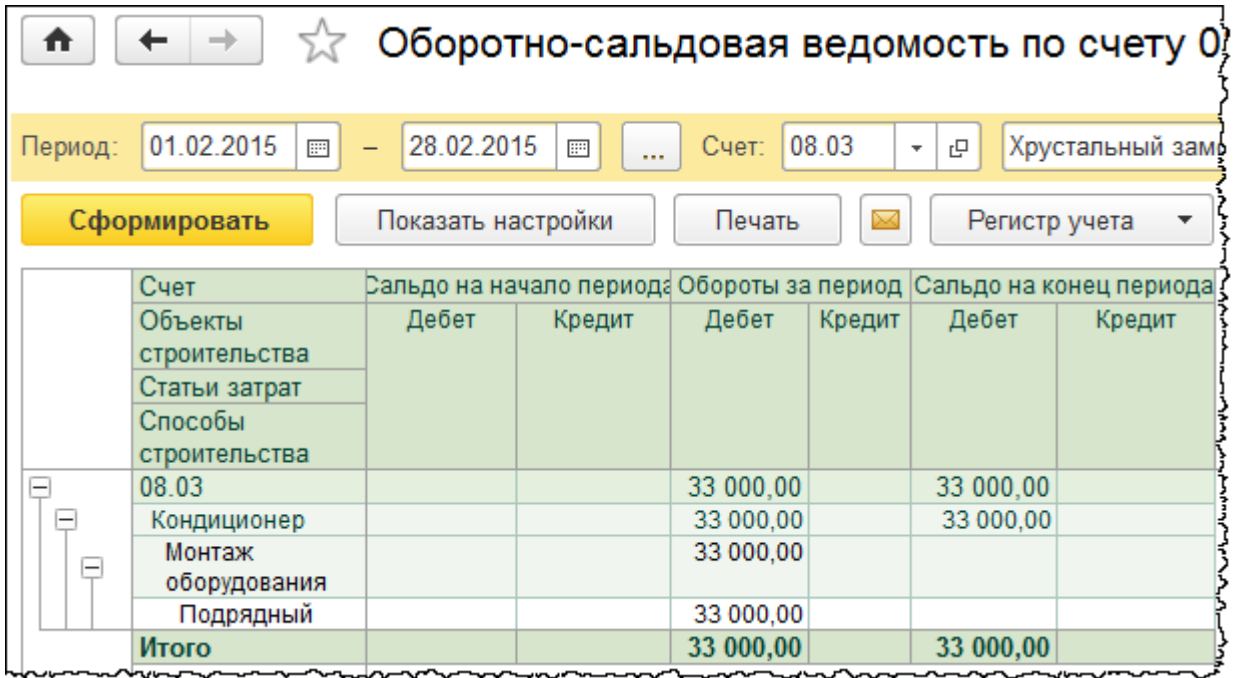

По данному счету отражается аналитика: «Объект строительства», «Статья затрат» и «Способ строительства»*.* Итого затраты составляют 33 000,00 руб.

Предположим, что у организации есть затраты, связанные с выполнением монтажа хозяйственным способом. Такие затраты, как правило, отражаются с помощью начисления заработной платы.

Бесплатные материалы проекта: Ультанов и совможно электронная почта: **[support@Kursy-po-1C.ru](mailto:support@Kursy-po-1C.ru)** http[://курсы](http://курсы-по-1с.рф/free/)-по-1с.рф/free/ Телефоны: **8-800 1000-613**, +7(495) 7777-096

Отразим данные затраты. Выполним только те действия, которые будут необходимы для отражения затрат по монтажу кондиционера. Для отражения затрат необходимо выполнить начисление зарплаты. Так как в данной базе сотрудники еще не приняты на работу, необходимо в первую очередь оформить прием на работу по конкретному сотруднику. Для отображения кадровых документов необходимо, чтобы в настройках параметров учета был установлен полный кадровый учет. В рассматриваемой базе так и есть.

Создадим сотрудника организации. Выберем команду *Сотрудники* в *Панели функций*  раздела *Справочники* из группы команд *Зарплата и кадры*.

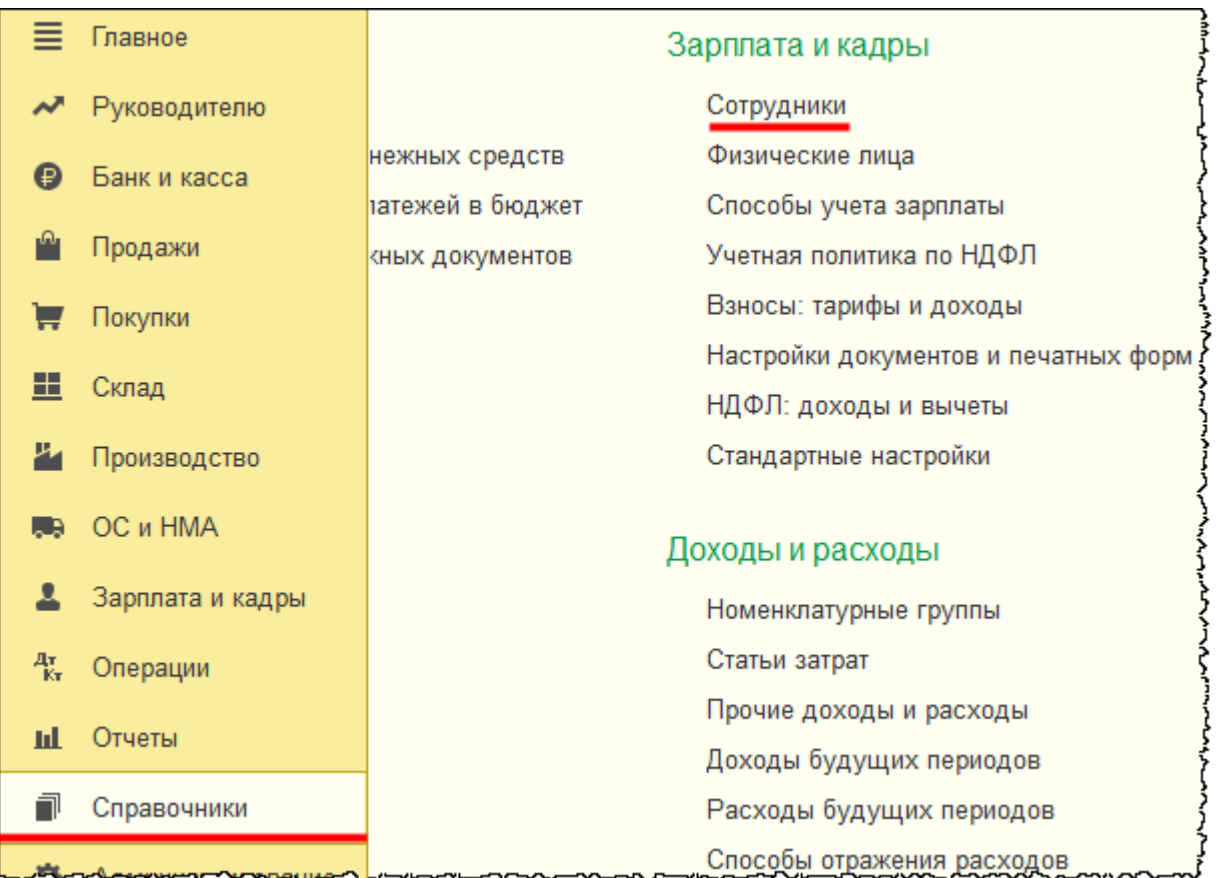

Откроется форма списка справочника «Сотрудники».

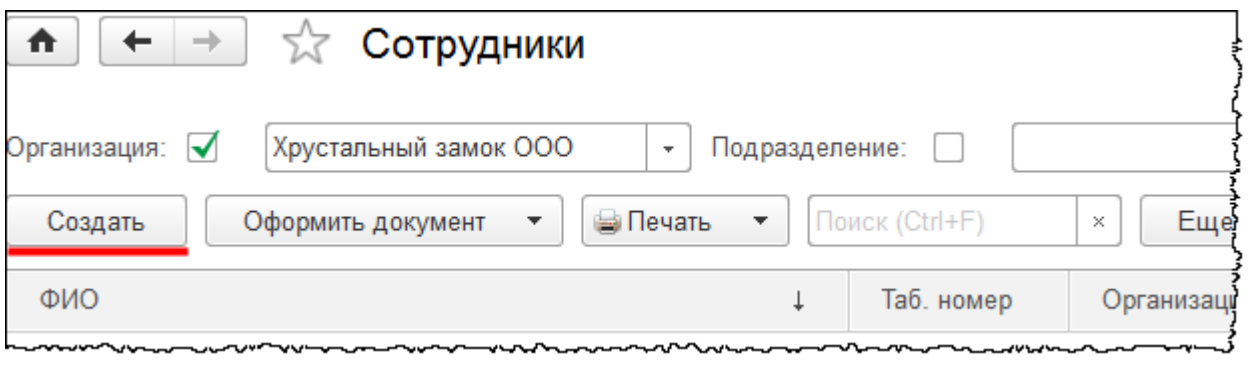

#### Страница **224** из **397**

Бесплатные материалы проекта: Витак и электронная почта: [support@Kursy-po-1C.ru](mailto:support@Kursy-po-1C.ru) http[://курсы](http://курсы-по-1с.рф/free/)-по-1с.рф/free/ Телефоны: **8-800 1000-613**, +7(495) 7777-096 После нажатия кнопки *Создать* в форме списка откроется форма создания сотрудника. В ней в поле *ФИО* запишем: «Чернышев Петр Петрович».

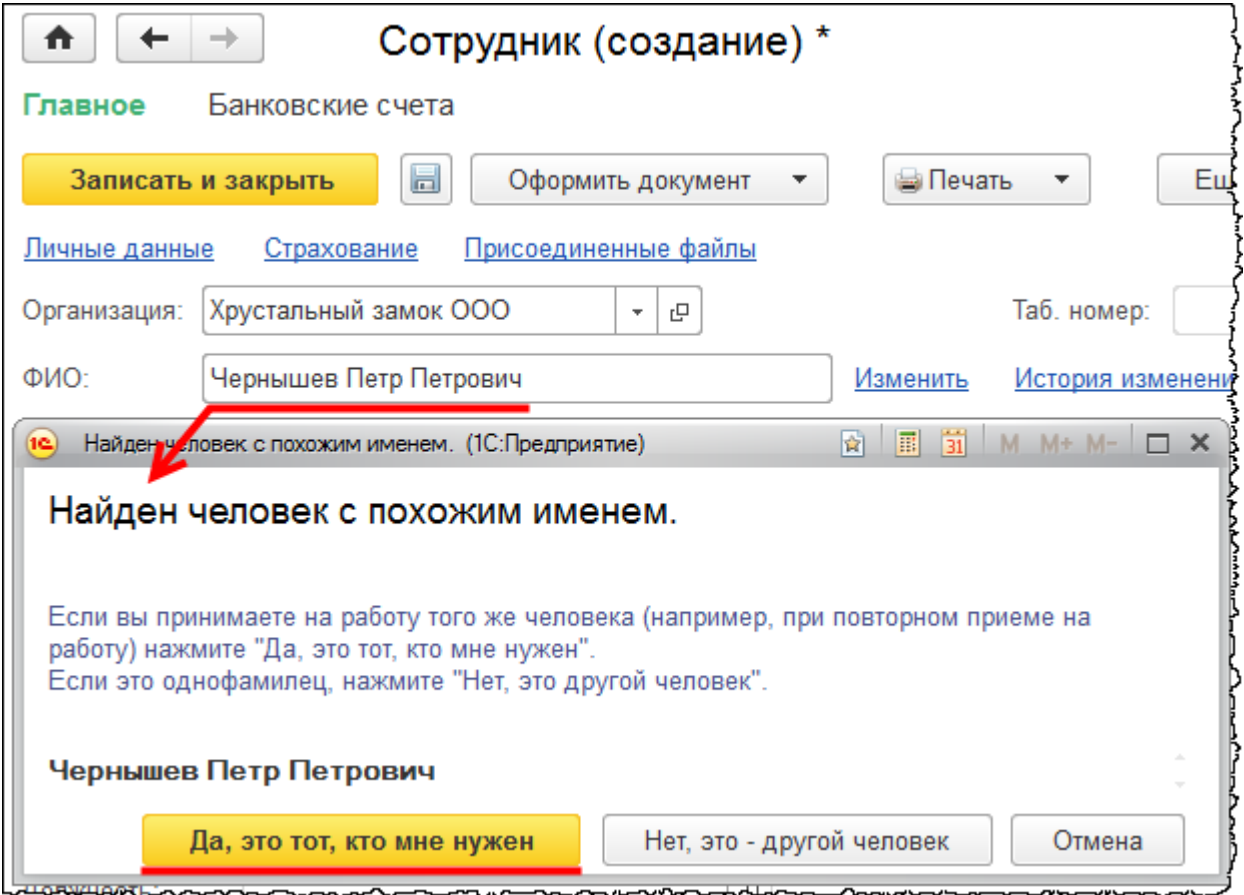

Данное физическое лицо системой было обнаружено в справочнике «Физические лица».

В карточке сотрудника выберем команду *Принять на работу*.

Страница **225** из **397**

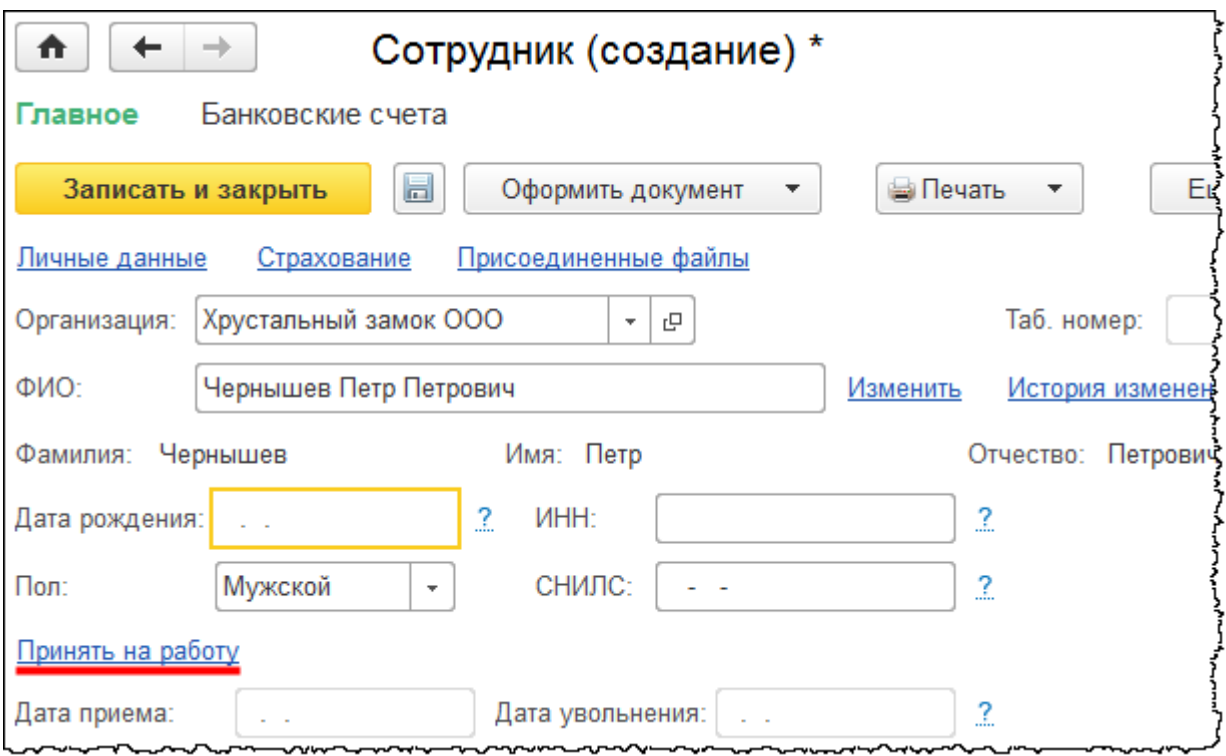

Система предложит записать сотрудника и продолжить.

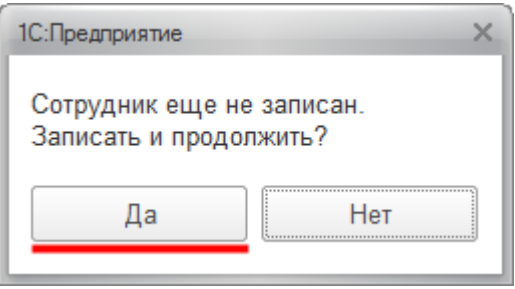

С предложением следует согласиться. Появится форма документа «Прием на работу». В данной форме в качестве *Подразделения* выберем «Вспомогательный цех»*.* В поле *Должность* создадим и выберем должность «Слесарь-механик».

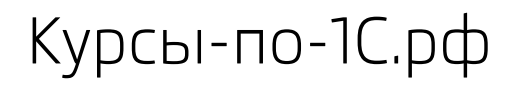

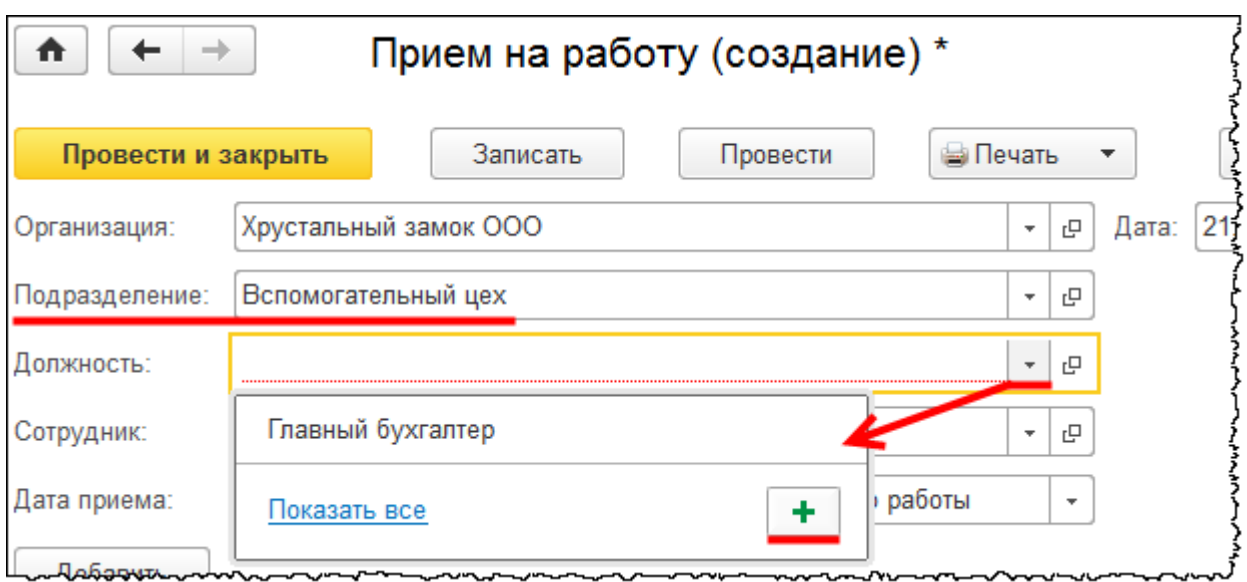

Появится форма создания должности.

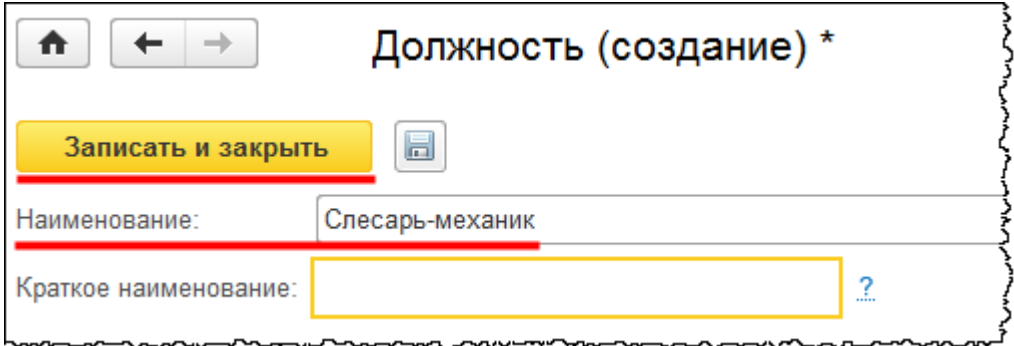

*Вид занятости* оставим «Основное место работы». Укажем дату приема 01.01.2015 г. Предположим, что сотрудник работает в данном подразделении и находится на сдельной оплате, то есть размер оплаты зависит от количества выработки. При этом установим фиксированный оклад 5 000,00 руб.

Страница **227** из **397**

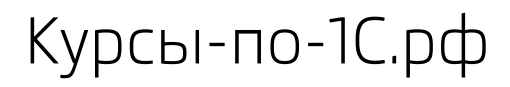

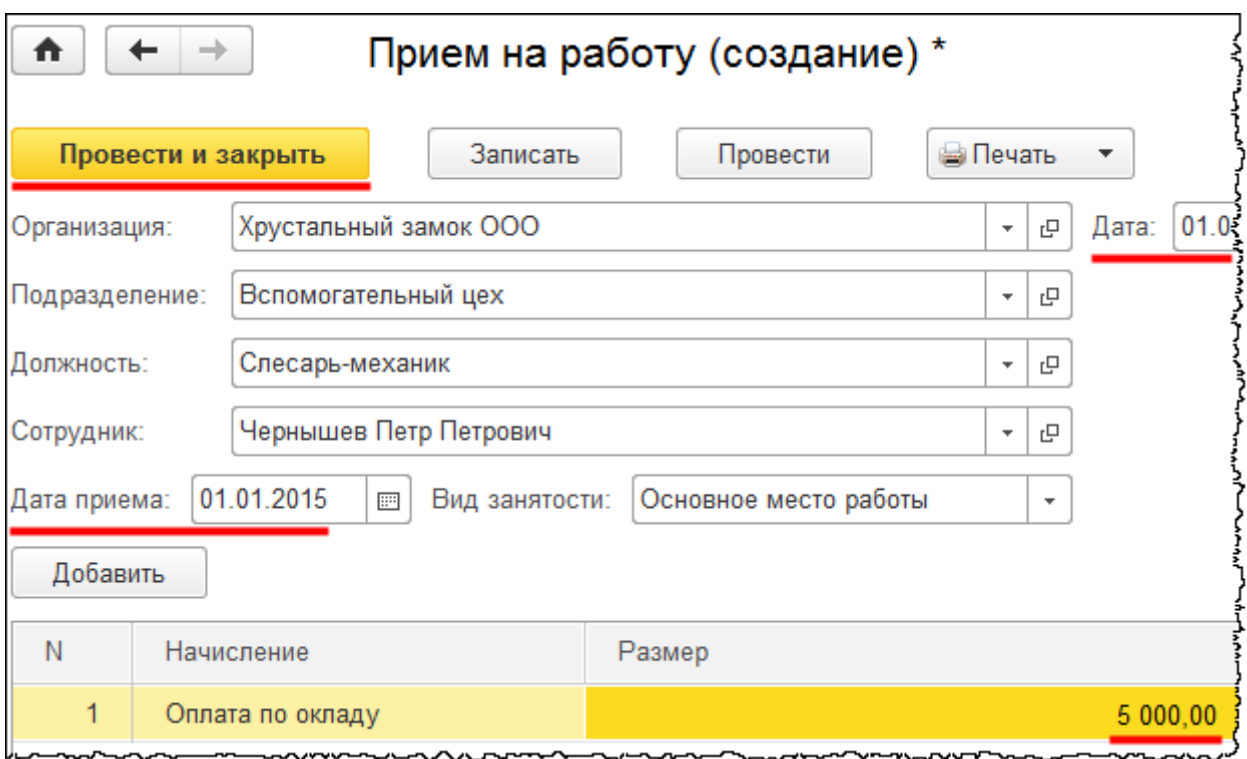

Перейдем к начислению зарплаты. Выберем команду *Все начисления* в *Панели функций* раздела *Зарплата и кадры* из группы команд *Зарплата*.

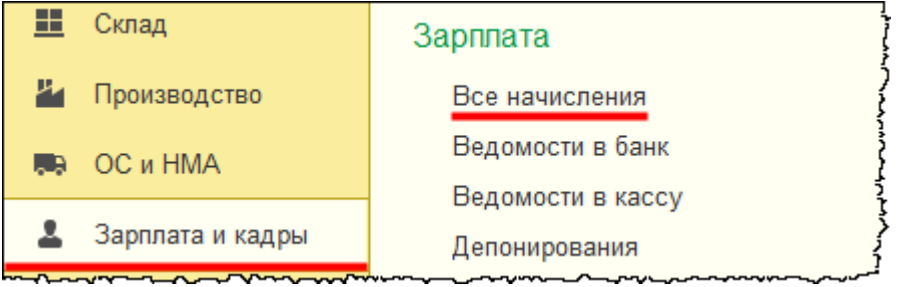

Откроется форма списка документов.

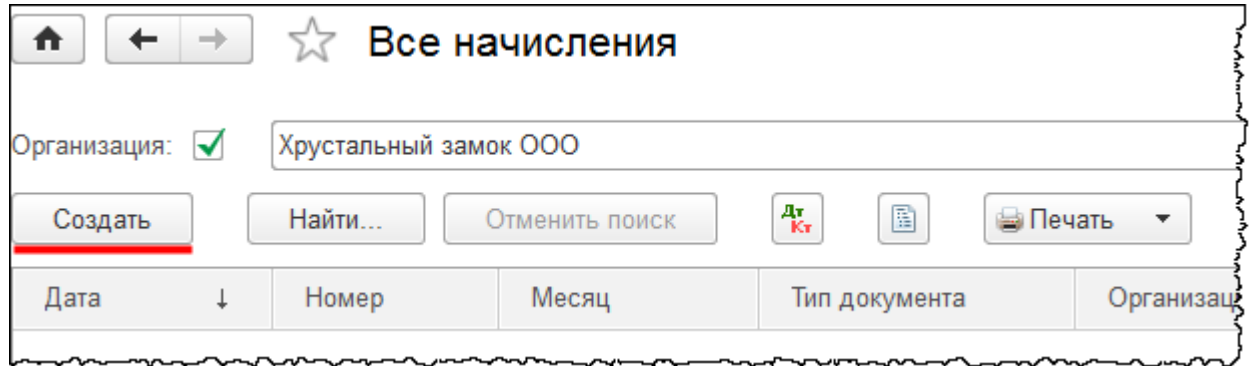

Страница **228** из **397**

Из формы списка, используя кнопку *Создать*, откроем форму создания нового документа «Начисление зарплаты». В данной форме документа укажем *Месяц начисления* – февраль 2015 года, *Дата* – 28.02.2015 г. Нажмем на кнопку *Заполнить,* и табличная часть документа автоматически заполнится. Отредактируем табличную часть. Так как работник был занят монтажом оборудования, необходимо отразить затраты по соответствующей аналитике. Создадим новое начисление.

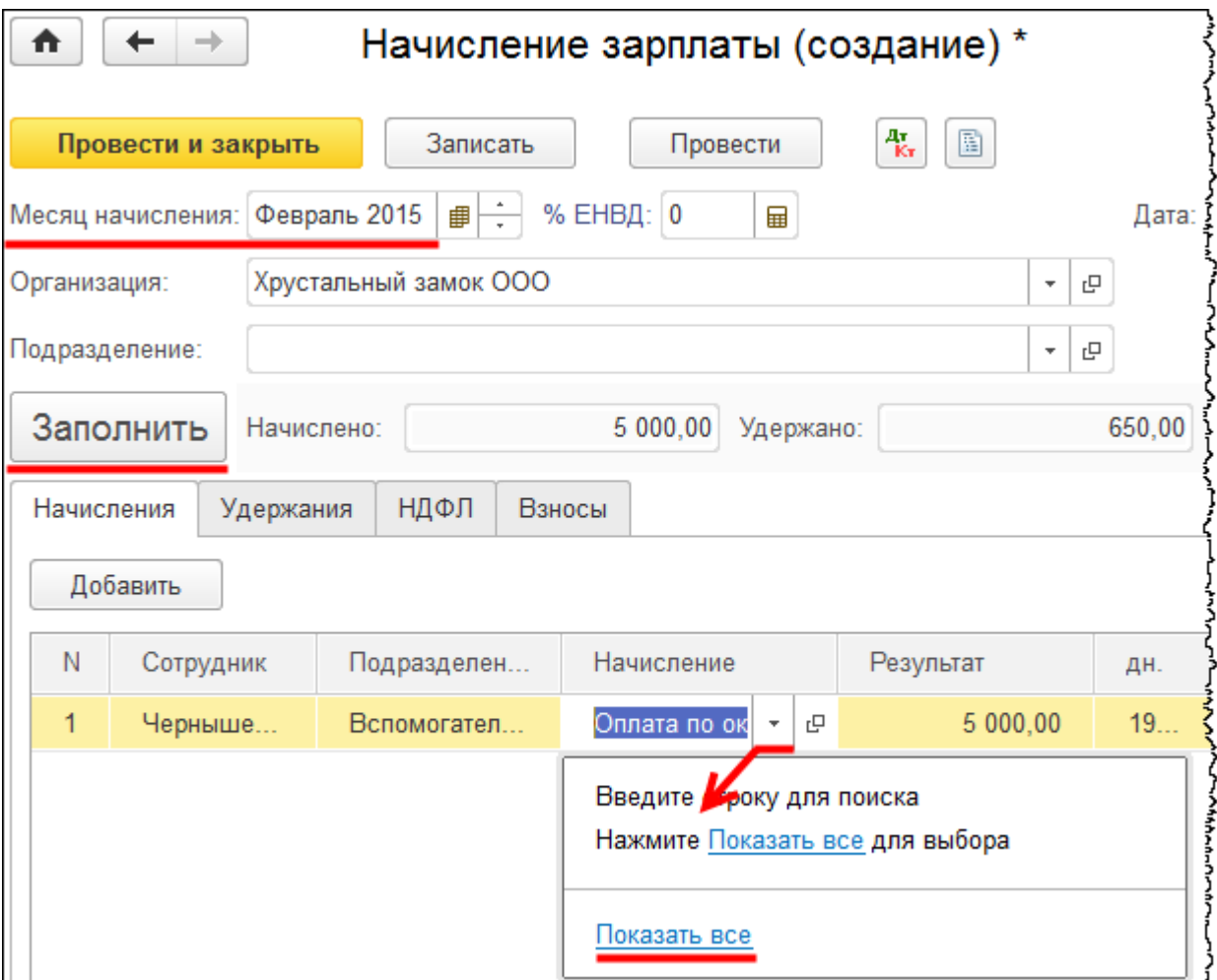

Откроется форма выбора видов расчета «Начисления».

Страница **229** из **397**

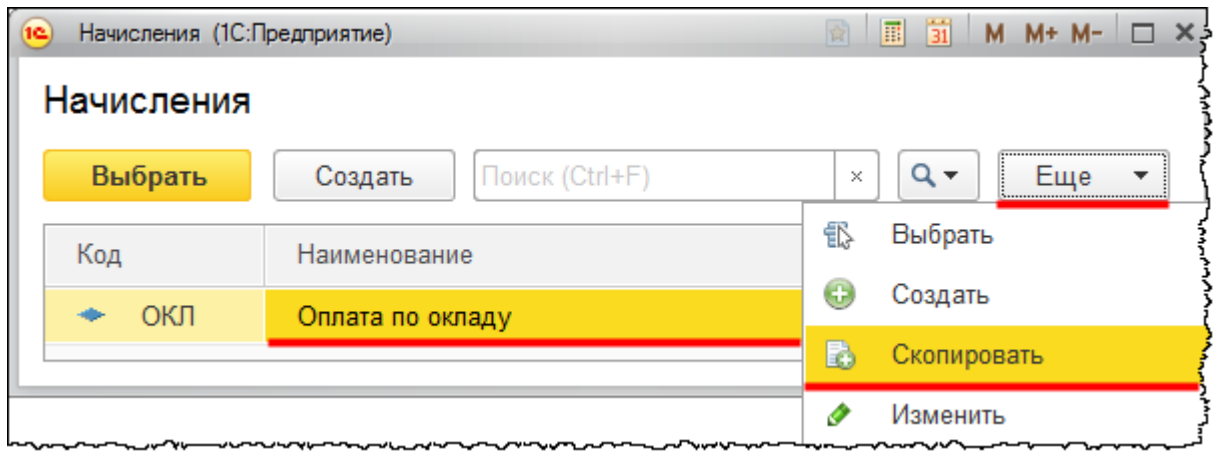

Из данной формы копированием начисления «Оплата по окладу» создадим новое начисление. Откроется соответствующая форма. В поле *Наименование* запишем: «Сдельная зарплата (монтаж кондиционера)». В поле *Способ отражения* создадим и выберем новый способ.

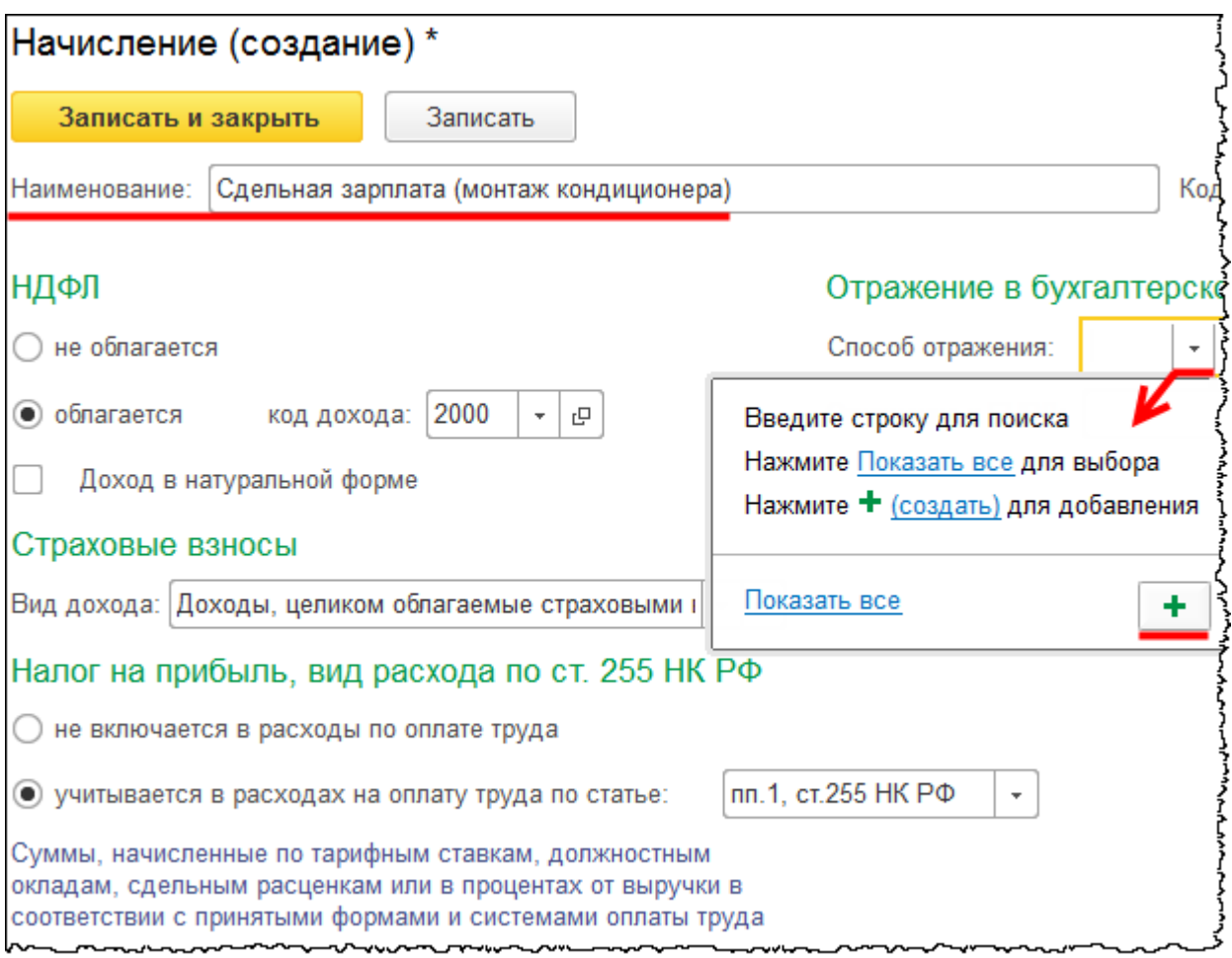

Страница **230** из **397**

Бесплатные материалы проекта: Ультанов и совможно электронная почта: **[support@Kursy-po-1C.ru](mailto:support@Kursy-po-1C.ru)** http[://курсы](http://курсы-по-1с.рф/free/)-по-1с.рф/free/ Телефоны: **8-800 1000-613**, +7(495) 7777-096

Откроется форма создания способа учета зарплаты. Назовем его «Начисление на 08.03 счете (монтаж кондиционера)». В поле *Счет* выберем счет 08.03 «Строительство объектов основных средств»*.* Укажем аналитику: «Объект строительства» *–* «Кондиционер»; «Статья затрат» – «Оплата труда».

Что касается *Способа строительства*, то можно было бы указать: «Хозяйственный способ»*.* Но данную аналитику заполнять не рекомендуется в связи с тем, что при начислении НДС со строительно-монтажных работ будет учитываться аналитика по данному счету по *Способу строительства.* Так как в этом случае будут обороты затрат по способу строительства *Хозяйственный способ*, то программа предложит сформировать НДС со строительно-монтажных работ. Но так как монтаж оборудования не включается в эти работы, то, соответственно, НДС начислять не будем. Поэтому в данном случае рекомендуется аналитику по *Способу строительства* не указывать.

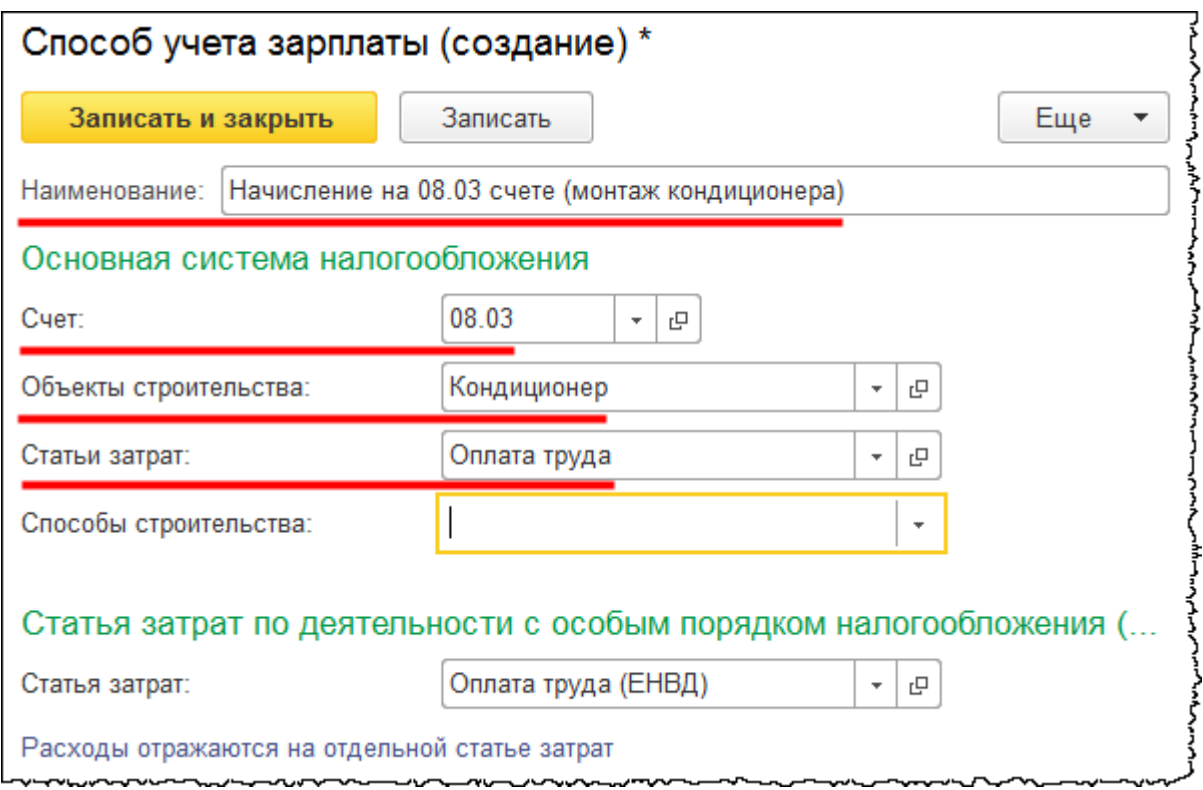

Созданное начисление выберем для заполнения табличной части документа «Начисление зарплаты».

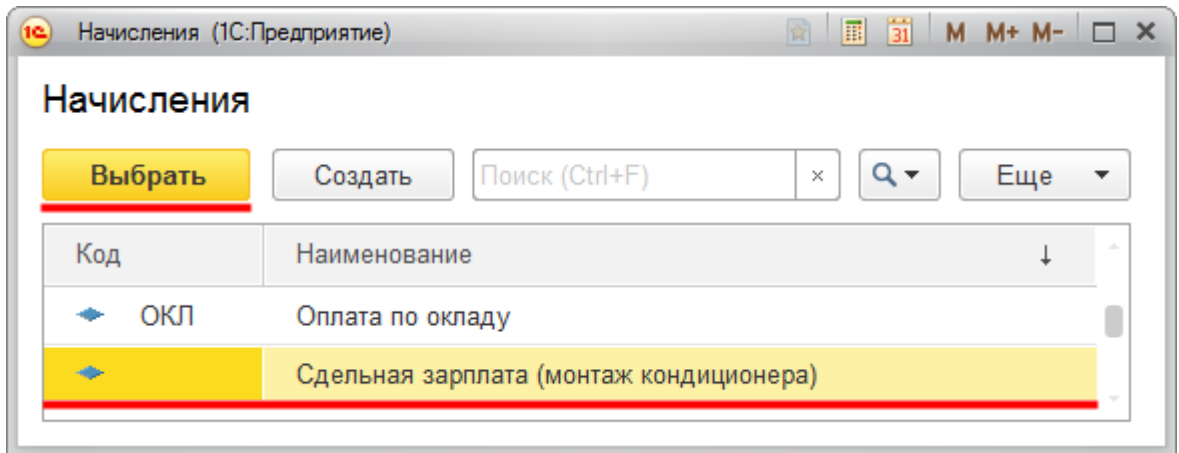

В табличной части формы документа «Начисление зарплаты» сумму оставим 5 000,00 руб.

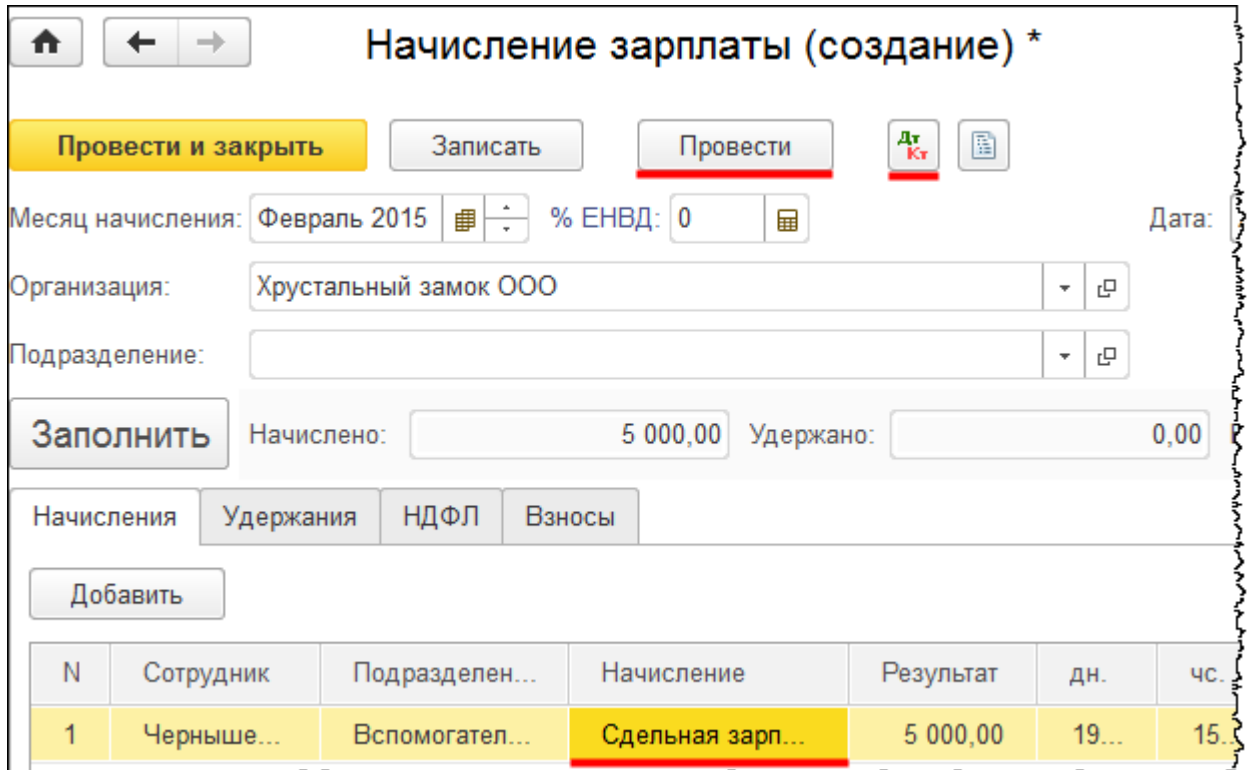

Документ «Начисление зарплаты» проведем и проанализируем движения.

Страница **232** из **397**

L --- --

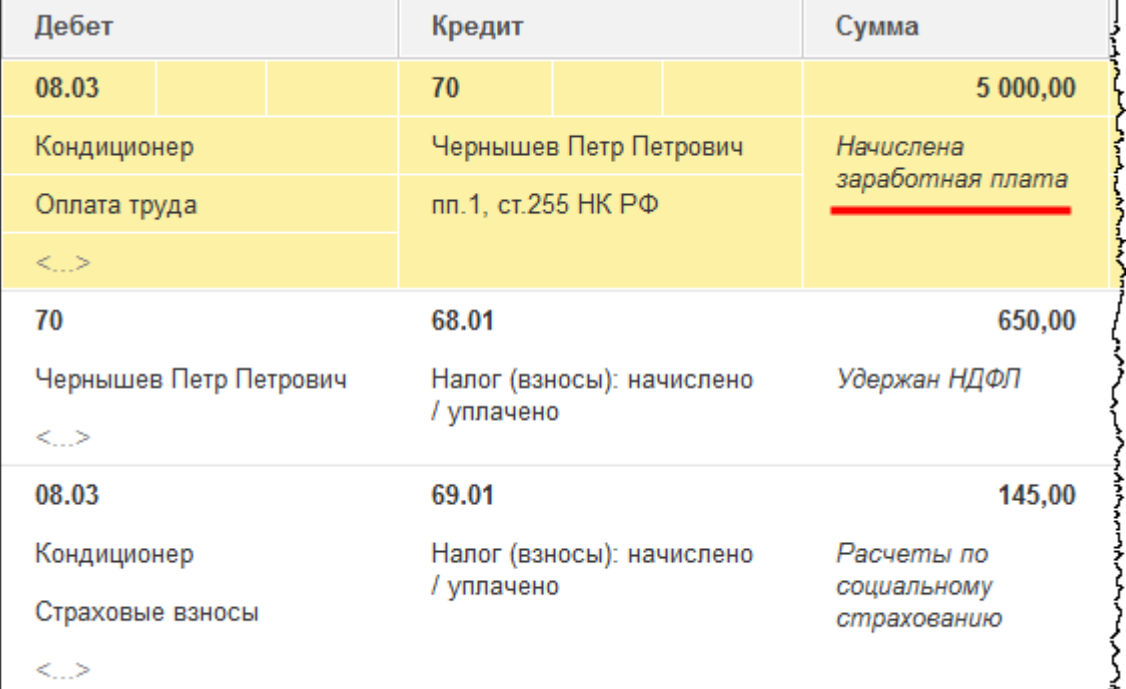

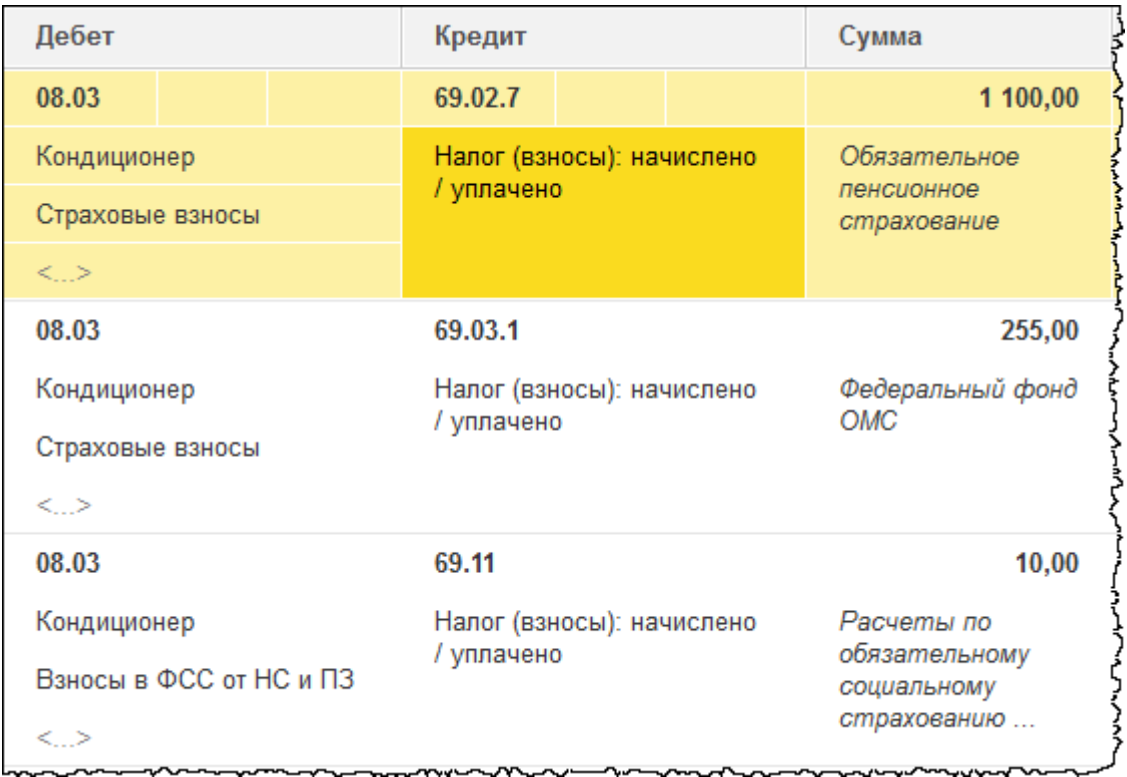

Затраты по начисленной зарплате отражаются на счете 08.03 «Строительство объектов основных средств»*.* Соответствующая аналитика заполнена, за исключением *Способа строительства*. Затраты по монтажу оборудования, выполненные хозяйственным способом, отражены.

Страница **233** из **397**

Убедимся, что затраты собраны на счете 08.03, и сформируем *Оборотно-сальдовую ведомость* по данному счету за февраль 2015 года.

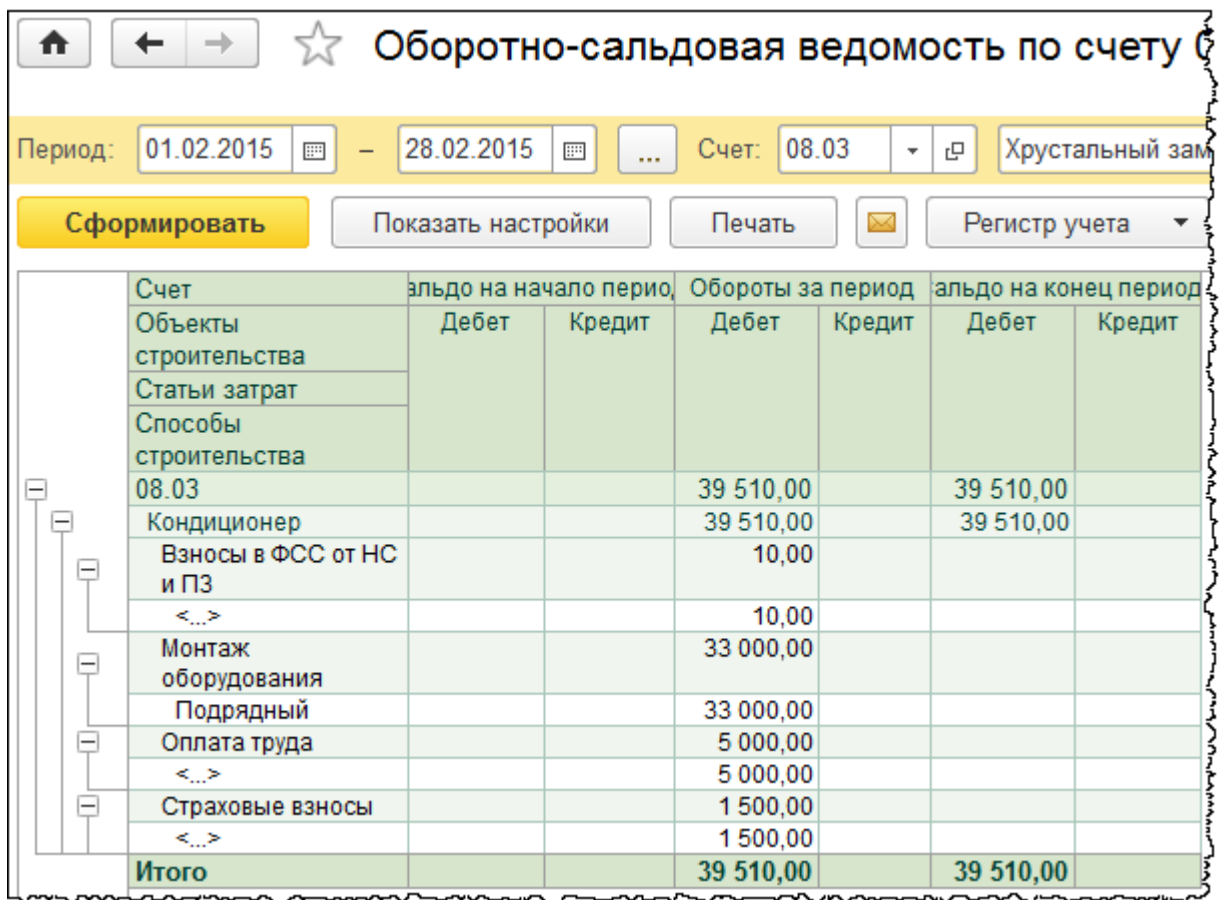

Есть затраты, которые относятся к подрядному способу, и есть также затраты по оплате труда, страховым взносам, взносам от несчастных случаев и профзаболеваний без указания *Способа строительства*. Известно, что это хозяйственный способ, но не будем его указывать, чтобы не начислять НДС.

Примем объект к учету. Сформируем документ «Принятие к учету ОС». Для этого выберем команду *Принятие к учету ОС* в *Панели функций* раздела *ОС и НМА* из группы команд *Поступление основных средств*.

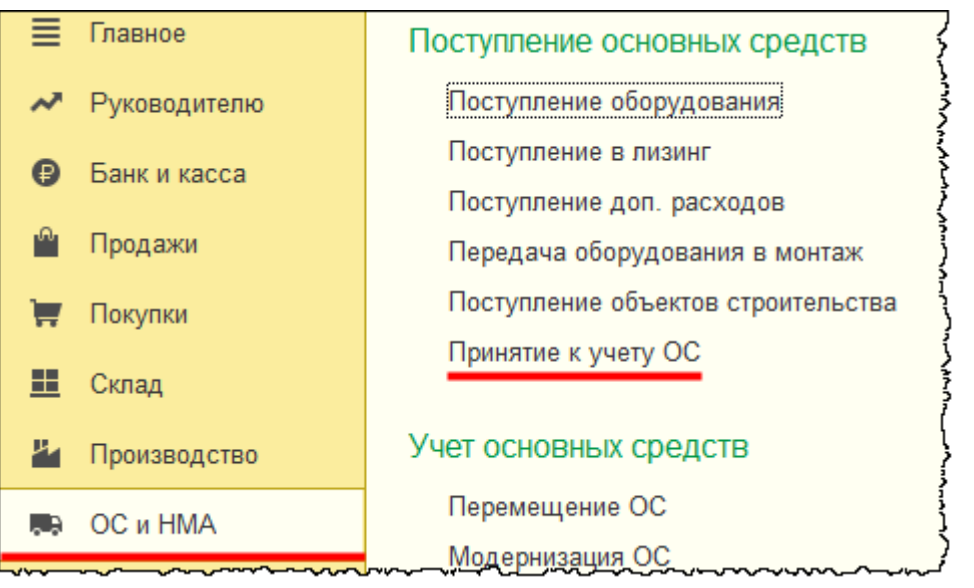

Откроется форма списка документов «Принятие к учету ОС».

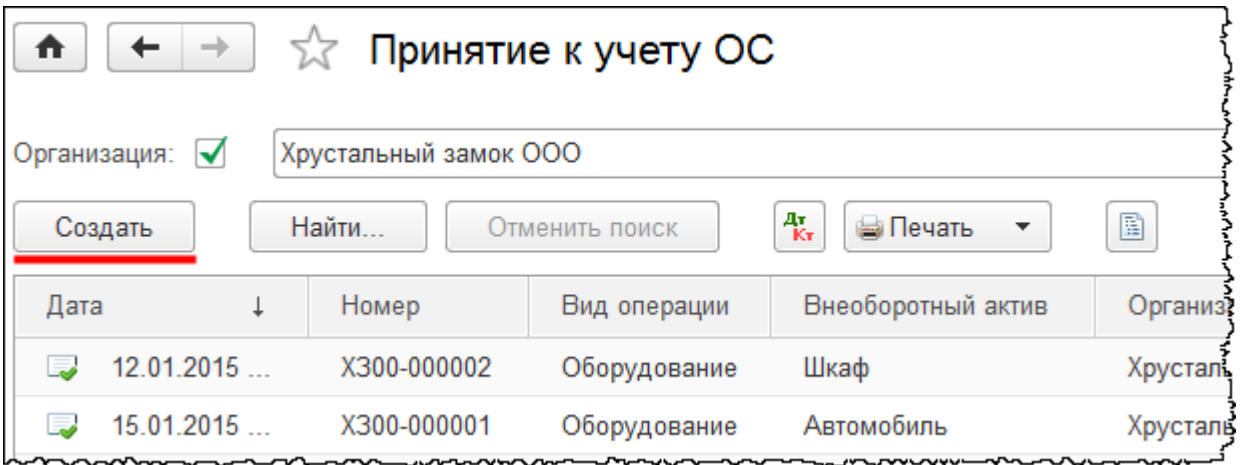

При нажатии кнопки *Создать* появится форма создания нового документа. В этой форме установим дату 03.02.2015 г. В качестве материально ответственного лица (*МОЛ*) выберем «Чернышева Петра Петровича». В поле *Местонахождение ОС* укажем отдел «Администрация».

На закладке *Внеоборотный актив* выберем вид операции *Объекты строительства.* В поле *Объект строительства* укажем «Кондиционер» и нажмем на кнопку *Рассчитать суммы*. Стоимость составляет 39 510,00 руб. В *Оборотно-сальдовой ведомости* по счету 08.03 «Строительство объектов основных средств» итоговая сумма та же.

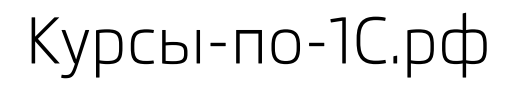

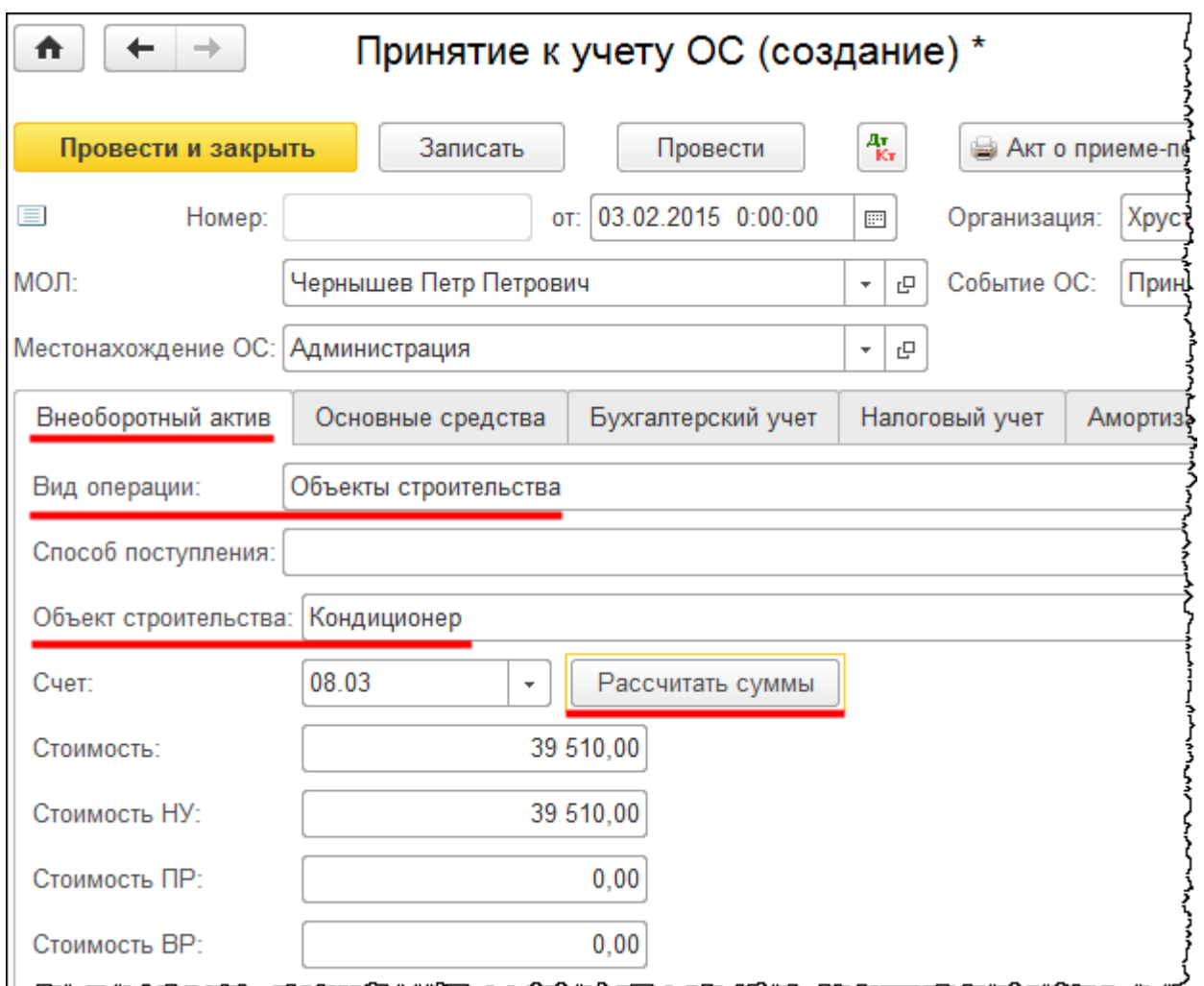

На закладке *Основные средства* создадим для заполнения табличной части основное средство «Кондиционер».

Страница **236** из **397**

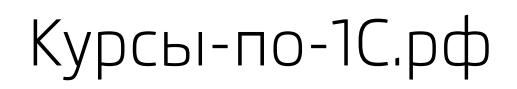

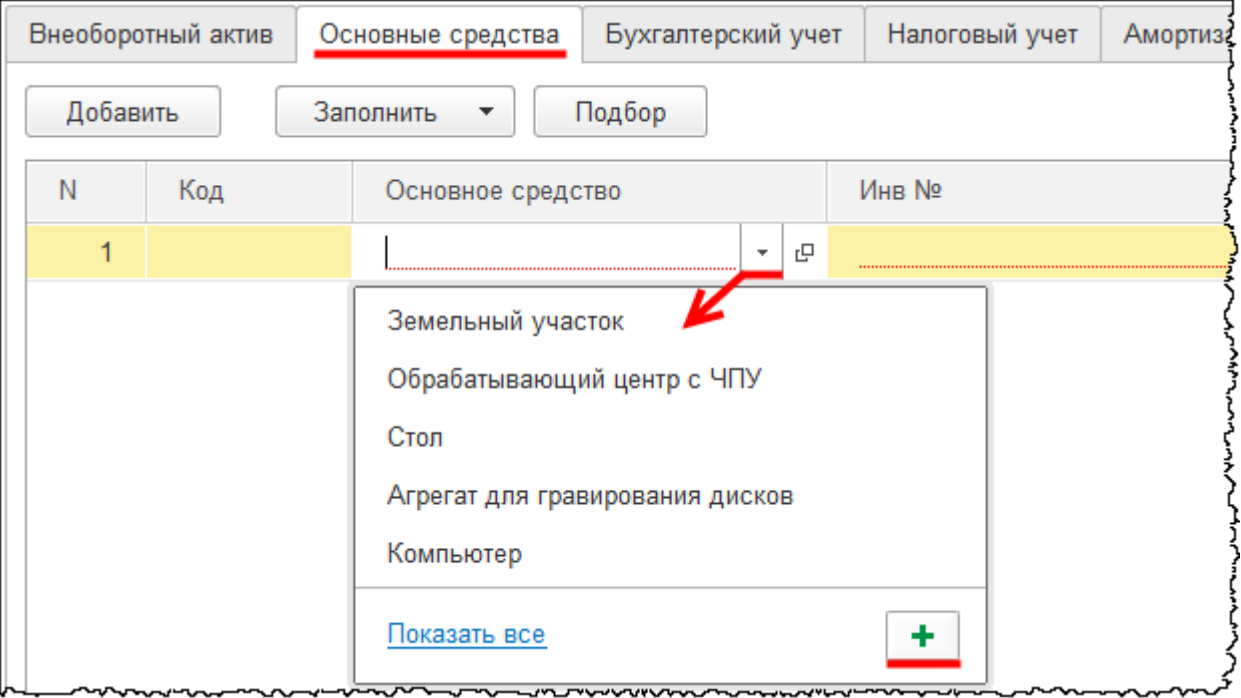

Появится форма создания основного средства. В поле *Наименование* запишем: «Кондиционер». Укажем *Группу учета ОС* «Офисное оборудование». *Код по ОКОФ* выберем *Кондиционеры бытовые, электровоздухоохладители*.

Страница **237** из **397**

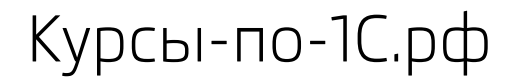

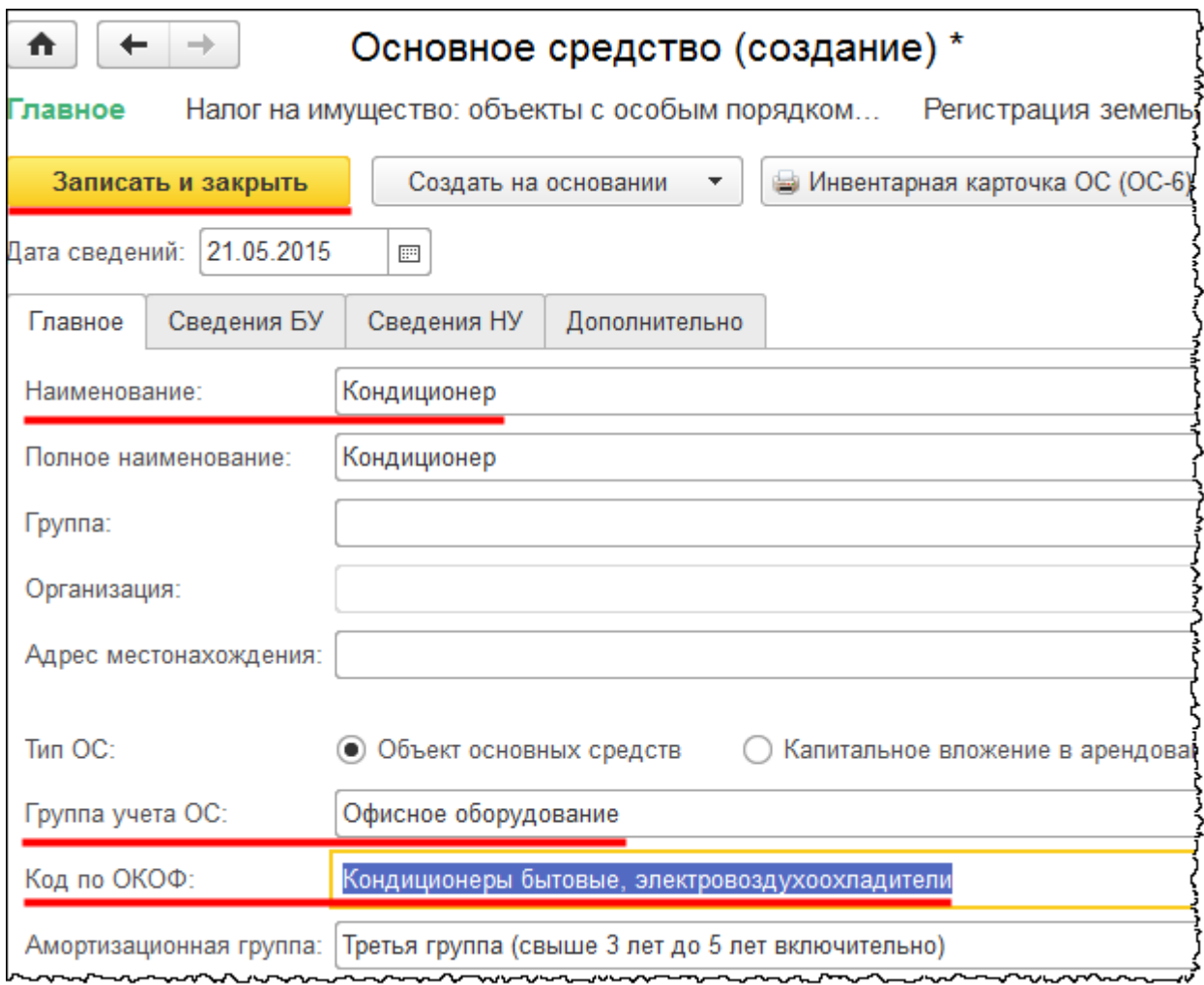

При выборе кода по ОКОФ *Амортизационная группа* заполнится автоматически. Для данных объектов установлена третья амортизационная группа. Срок полезного использования составляет свыше трех лет до пяти лет включительно.

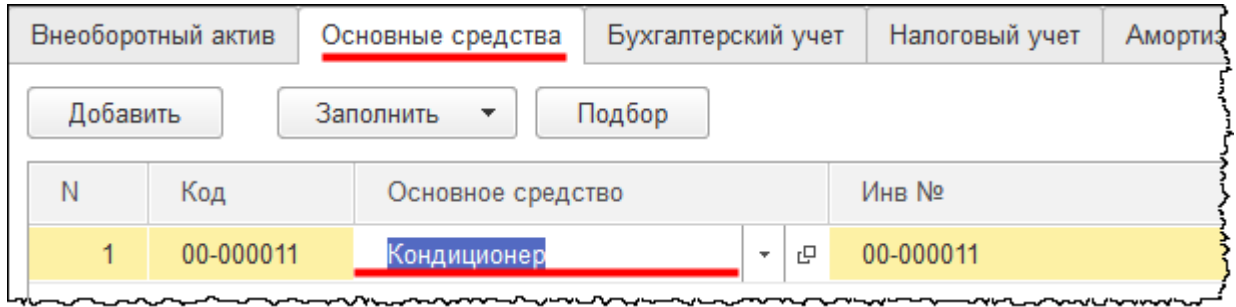

На закладке *Бухгалтерский учет* укажем *Способ отражения расходов по амортизации – «*Амортизация на 26 сч (администрация)*». Срок полезного использования* установим 60 месяцев (5 лет).

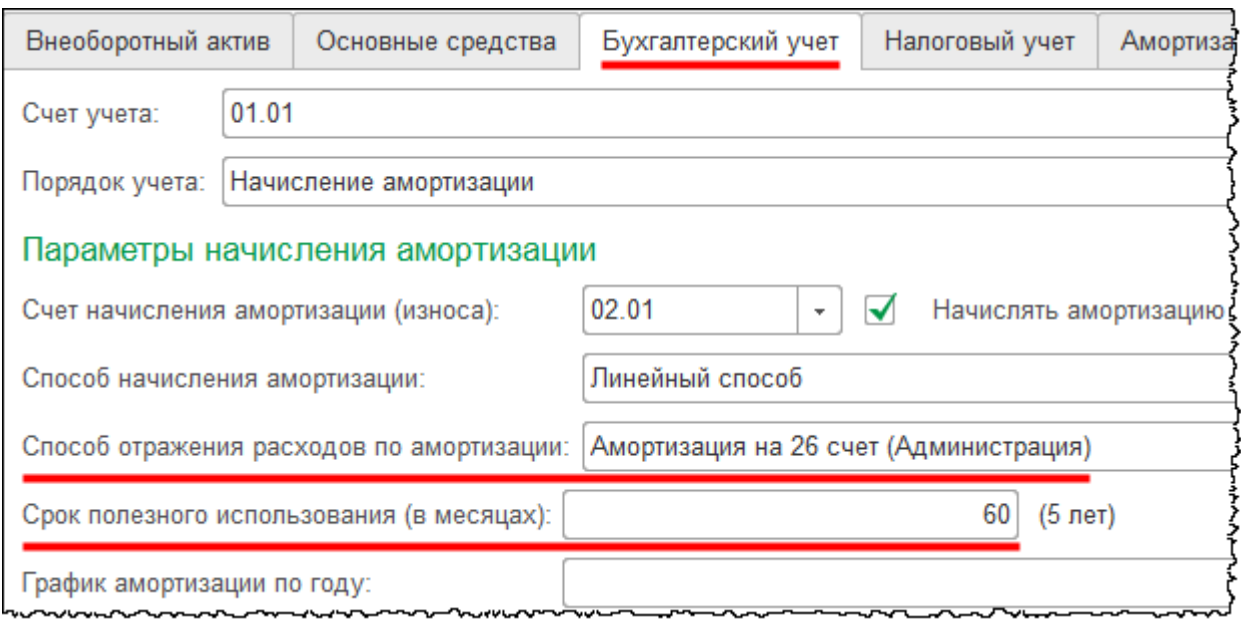

На закладке *Налоговый учет* тоже установим *Срок полезного использования* 60 месяцев (5 лет).

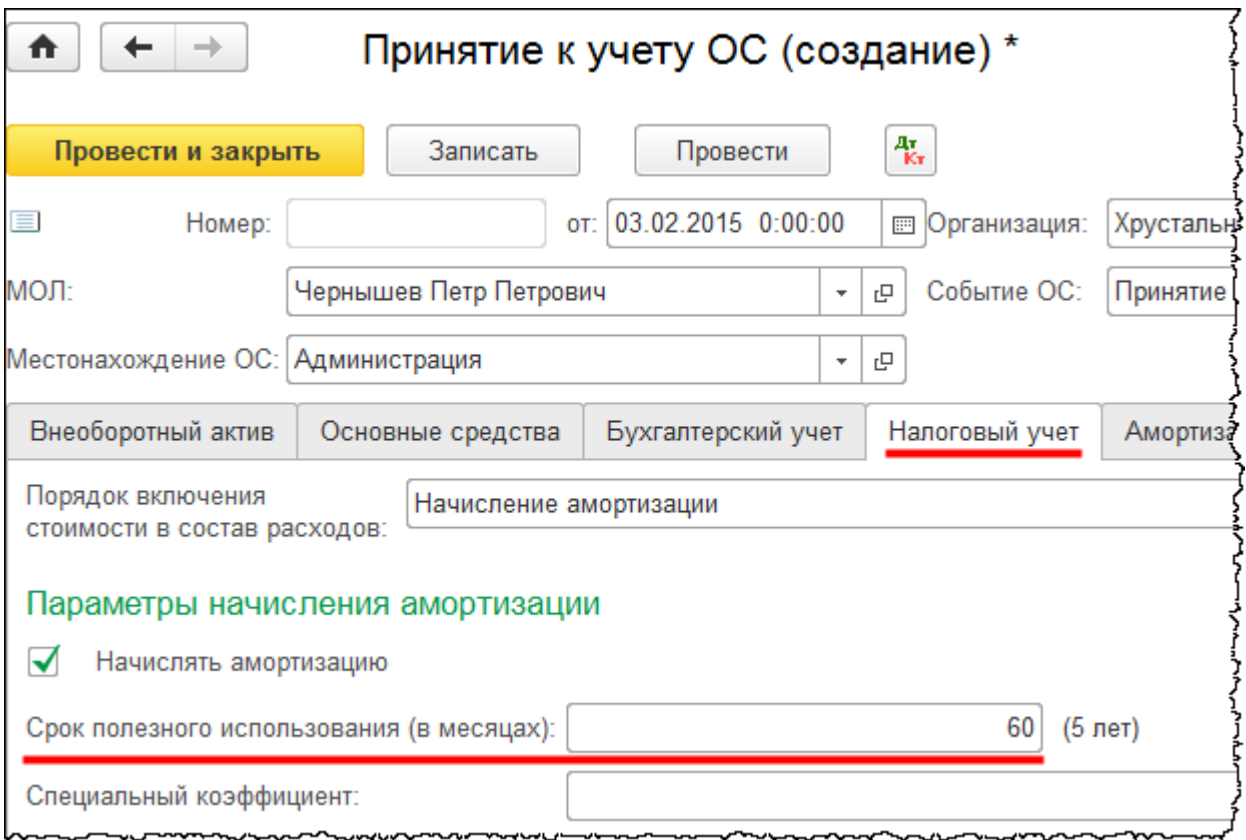

Документ «Принятие к учету ОС» проведем и проанализируем сформированные проводки.

Страница **239** из **397**

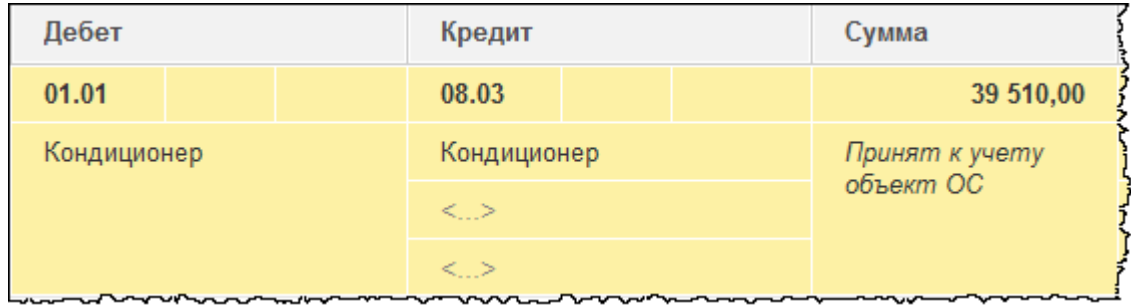

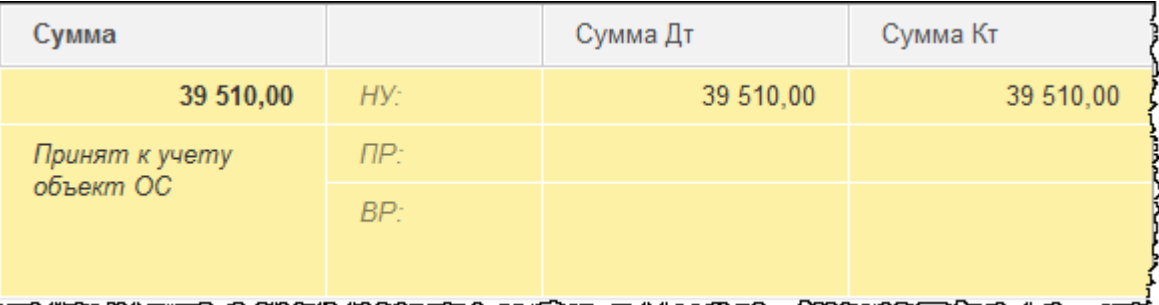

В результате было оформлено принятие к учету основного средства. Сумма отразилась на счете 01.01 «Основные средства в организации» в корреспонденции со счетом 08.03 «Строительство объектов основных средств». Все затраты, которые предварительно были собраны на счете 08.03, списаны как в бухгалтерском учете, так и в налоговом.

Принятие объекта к учету в качестве основного средства было отражено и в бухгалтерском учете, и в налоговом. Стоимость основного средства составляет 39 510,00 руб., а это менее 40 000,00 руб. В бухгалтерском учете организации для отнесения объекта к основным средствам установлен лимит 18 000,00 руб., то есть все верно. А вот в налоговом учете данный лимит установлен в размере 40 000,00 руб. То есть объект можно принять к учету как основное средство, только если стоимость объекта более 40 000,00 руб.

Можно сделать вывод, что при принятии к учету объекта стоимостью 39 510,00 руб. как основного средства, в налоговом учете была допущена ошибка. Данную ошибку необходимо исправить, отнеся рассматриваемый объект в налоговом учете к материальнопроизводственным запасам.

Страница **240** из **397**

# Глава 38. Начисление амортизации

Скриншоты выполнены для релиза конфигурации 3.0.40.26.

## **Порядок начисления амортизации**

Частично амортизация уже была рассмотрена ранее. Посредством начисления амортизации погашается стоимость объектов. Начисление амортизационных отчислений по объектам основных средств производится независимо от результатов деятельности организации в отчетном периоде и отражается в бухгалтерском и налоговом учете отчетного периода, к которому оно относится.

Начисление амортизационных отчислений начинается, как правило, с первого числа месяца, следующего за месяцем принятия объекта к учету. Начисление амортизации производится до полного погашения стоимости данного объекта либо списания этого объекта с бухгалтерского учета. Как правило, в течение срока полезного использования объекта начисление амортизационных отчислений не приостанавливается, за исключением тех случаев, когда основное средство переводится на консервацию на срок более трех месяцев, а также в период восстановления объекта, например, в период модернизации, продолжительность которой превышает 12 месяцев.

В зависимости от того, где и для каких целей используется основное средство, производится начисление амортизации на соответствующие затратные счета с соответствующей аналитикой. Если, например, основное средство используется при изготовлении новых основных средств, то применяется затратный счет 08 «Вложения во внеоборотные активы». Затраты собираются на 08 счете, затем данные затраты формируют первоначальную стоимость нового основного средства.

Если амортизация начисляется по объектам, которые сданы в аренду, то применяется, например, счет 91 «Прочие доходы и расходы». Амортизация по объектам, которые используются для управленческих целей, начисляется на 26 счет «Общехозяйственные расходы». Если основное средство используется для коммерческих целей, начисление амортизации производится на 44 счет «Расходы на продажу». Амортизация может начисляться на различные двадцатые счета, в зависимости от того, где используется объект.

## **Начисление амортизации в программе**

Начисление амортизации производится с помощью регламентной операции *Амортизация и износ основных средств*. Форму списка этих регламентных операций можно открыть, выбрав команду *Амортизация и износ ОС* в *Панели функций* раздела *ОС и НМА* из группы команд *Амортизация ОС*.

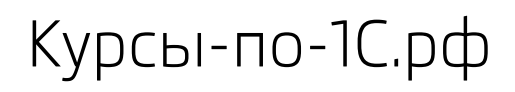

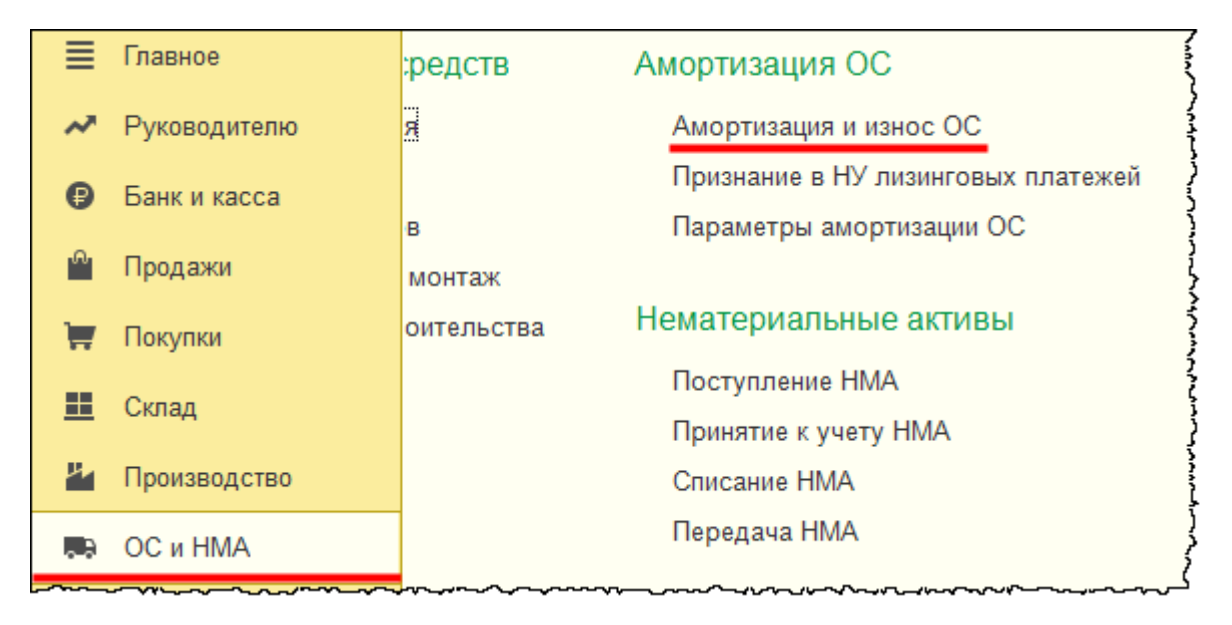

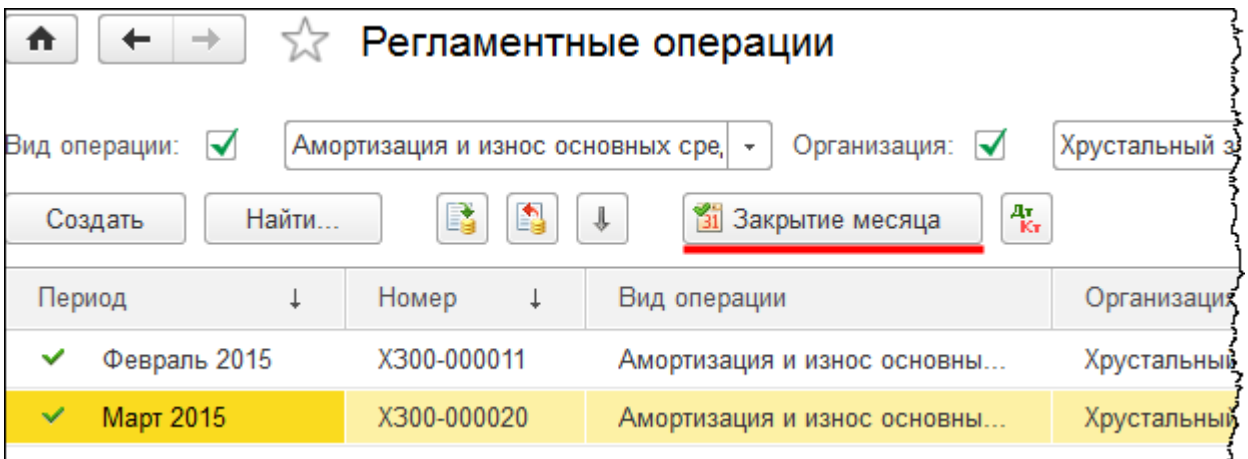

Данную регламентную операцию можно выполнить через обработку «Закрытие месяца». Чтобы открыть форму этой обработки, можно в форме списка регламентных операций нажать на кнопку *Закрытие месяца*.

Страница **242** из **397**

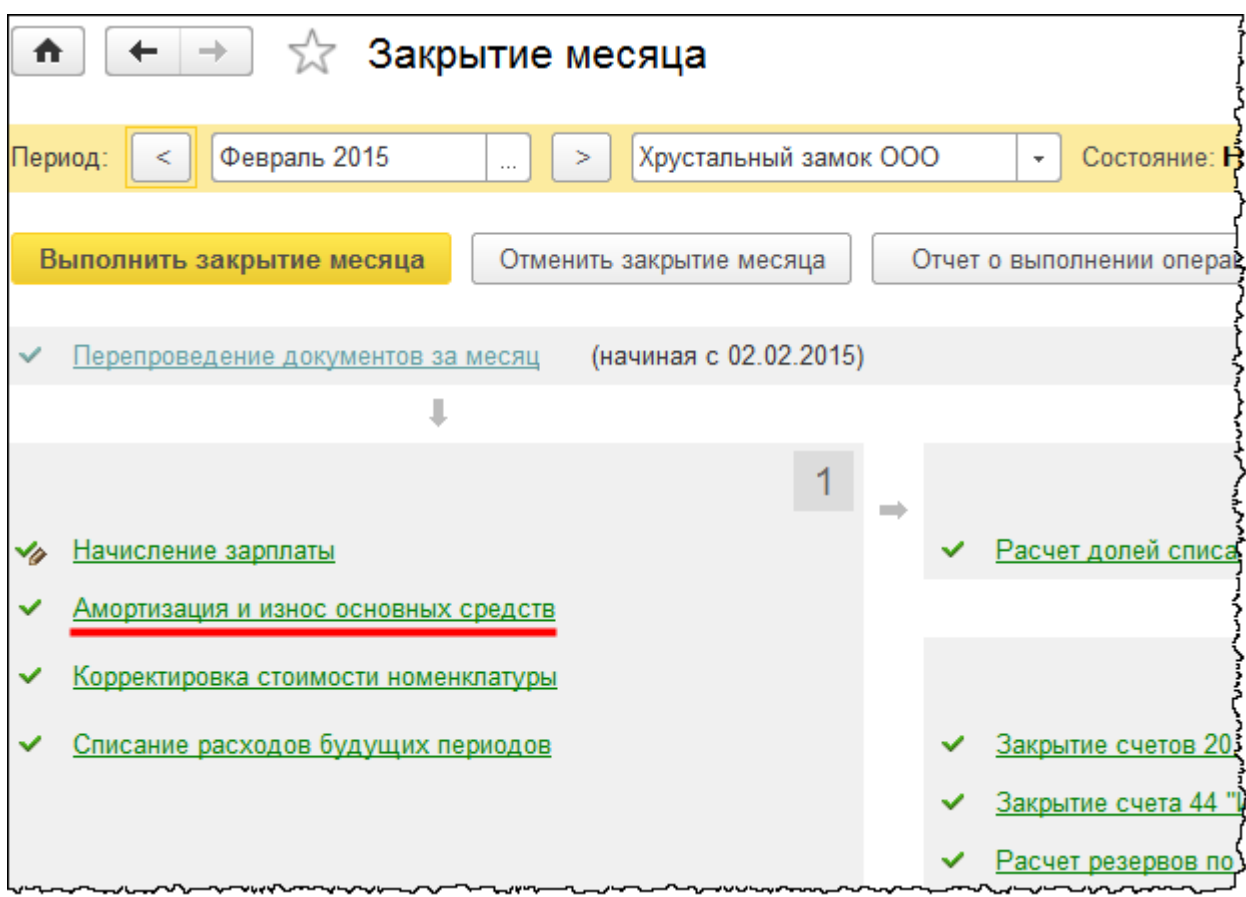

В базе уже начислена амортизация за февраль и за месяц март 2015 года (см. также форму списка *Регламентные операции*). Для того чтобы проанализировать движения, сформированные регламентной операцией, необходимо кликнуть по регламентной операции и в раскрывшемся меню выбрать пункт *Показать проводки.*

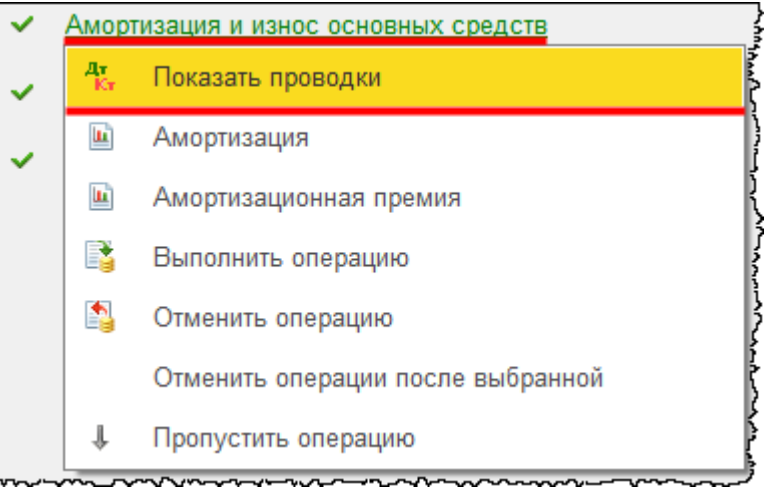

Страница **243** из **397**

Бесплатные материалы проекта: Ультанов и совможно электронная почта: **[support@Kursy-po-1C.ru](mailto:support@Kursy-po-1C.ru)** http[://курсы](http://курсы-по-1с.рф/free/)-по-1с.рф/free/ Телефоны: **8-800 1000-613**, +7(495) 7777-096

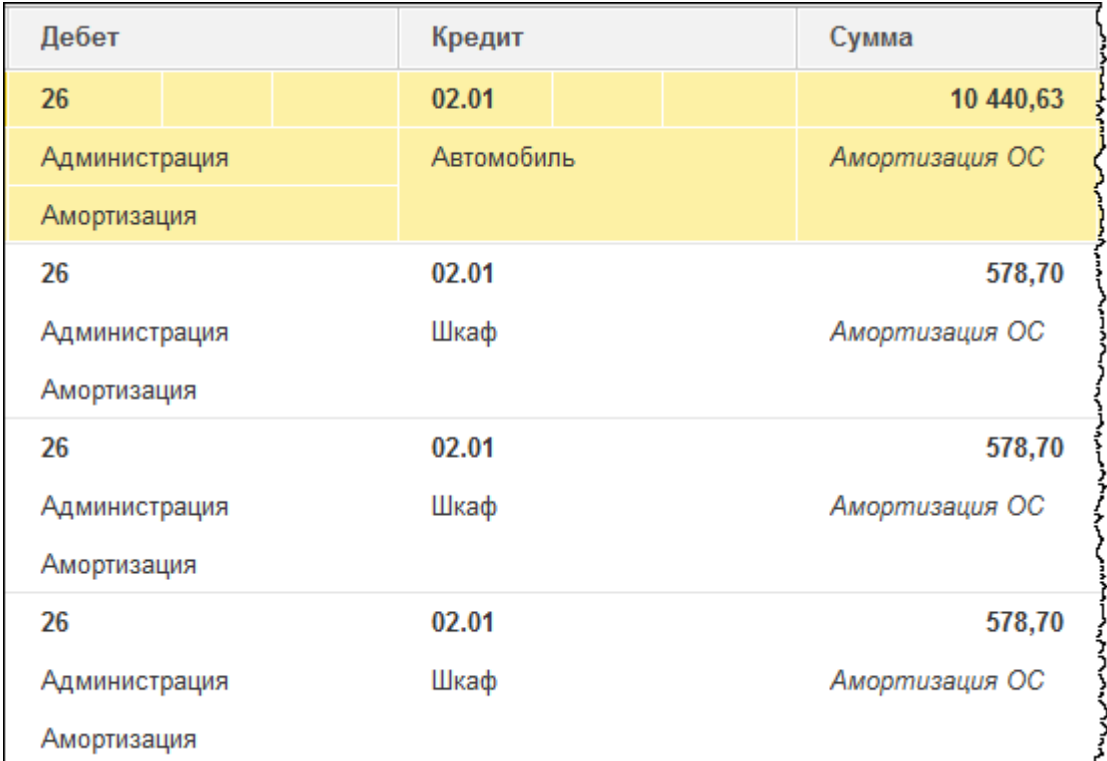

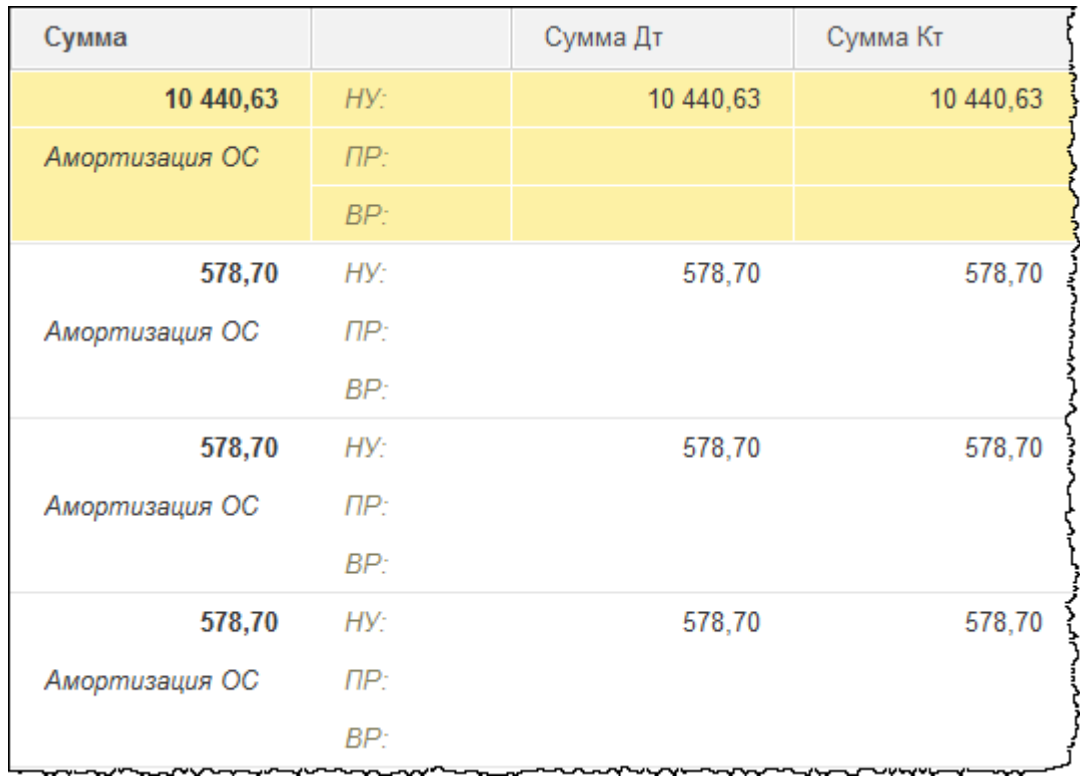

Страница **244** из **397**

Бесплатные материалы проекта:<br>http://курсы-по-1с.рф/free/<br>Teлефоны: **8-800 1000-613**, +7(495) 7777-096 Телефоны: 8-800 1000-613, +7(495) 7777-096

Здесь начисляется амортизация в корреспонденции с затратными счетами. Затратные счета определяются на основании способа отражения расходов. Способ отражения расходов указывается при принятии объекта к учету. В дальнейшем этот способ можно будет поменять с помощью специализированного документа.

Таким образом, в зависимости от использования объекта, а также в зависимости от способа отражения амортизации определяется затратный счет, например, счет 26 «Общехозяйственные расходы» с соответствующей аналитикой. Начисление амортизации производится и в бухгалтерском, и в налоговом учете.

## **Основные отчеты по начисленной**

### **амортизации**

К отчетам о результате начисленной амортизации, относятся справки-расчеты, к которым можно перейти, выбрав соответствующие пункты раскрывающегося меню в команде *Амортизация и износ основных средств* обработки «Закрытие месяца». Во-первых, это справка-расчет *Амортизация*.

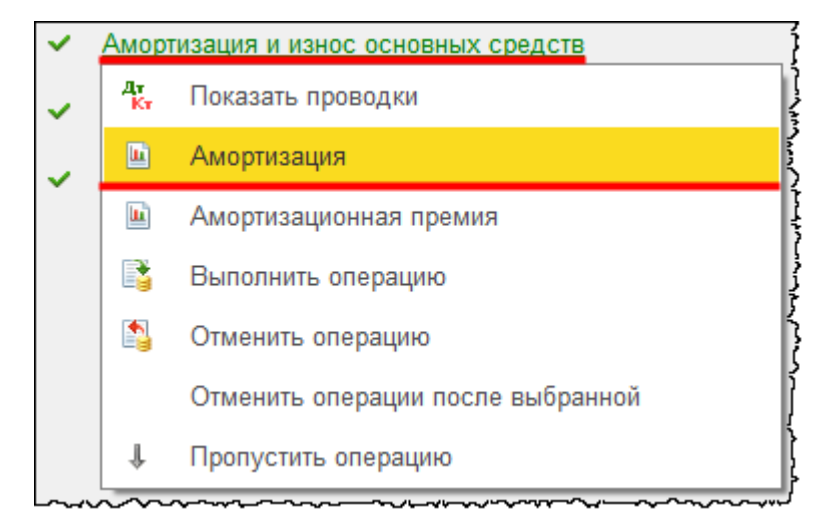

Страница **245** из **397**

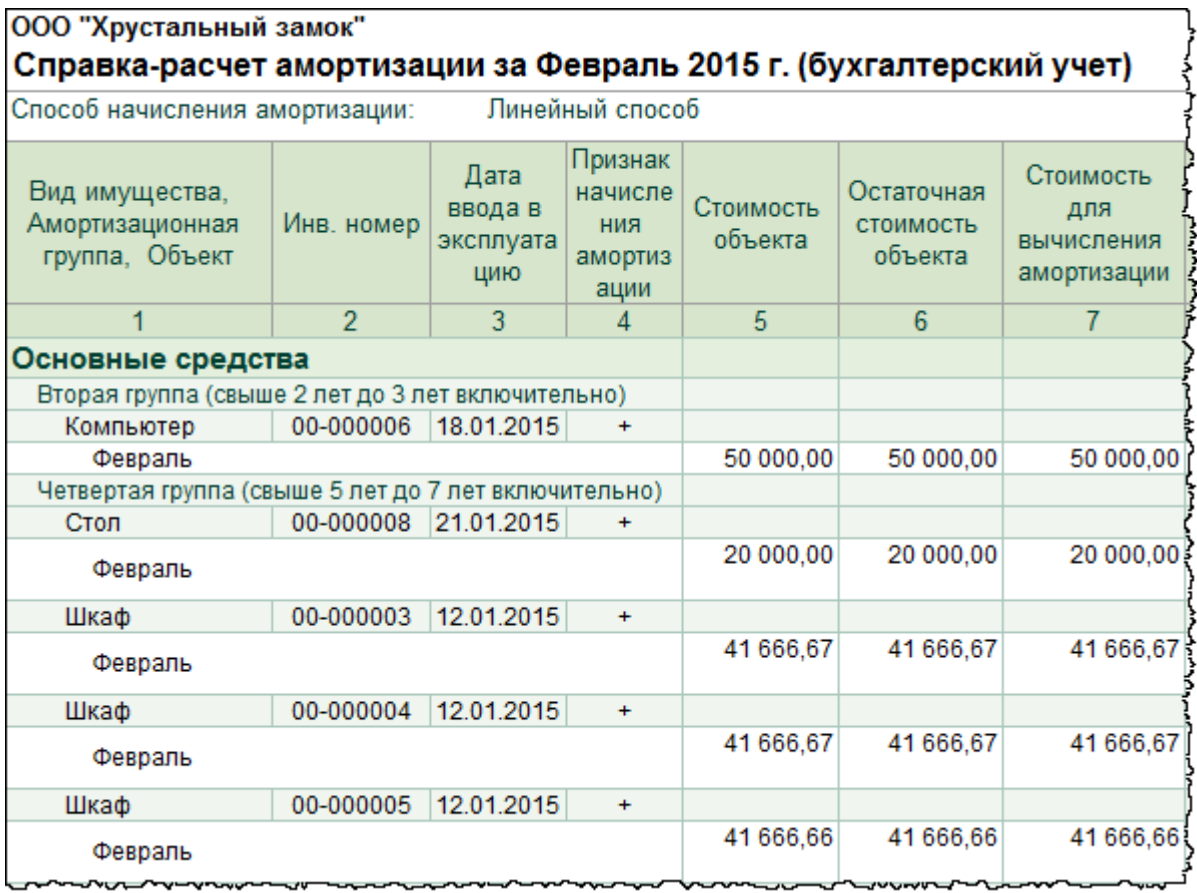

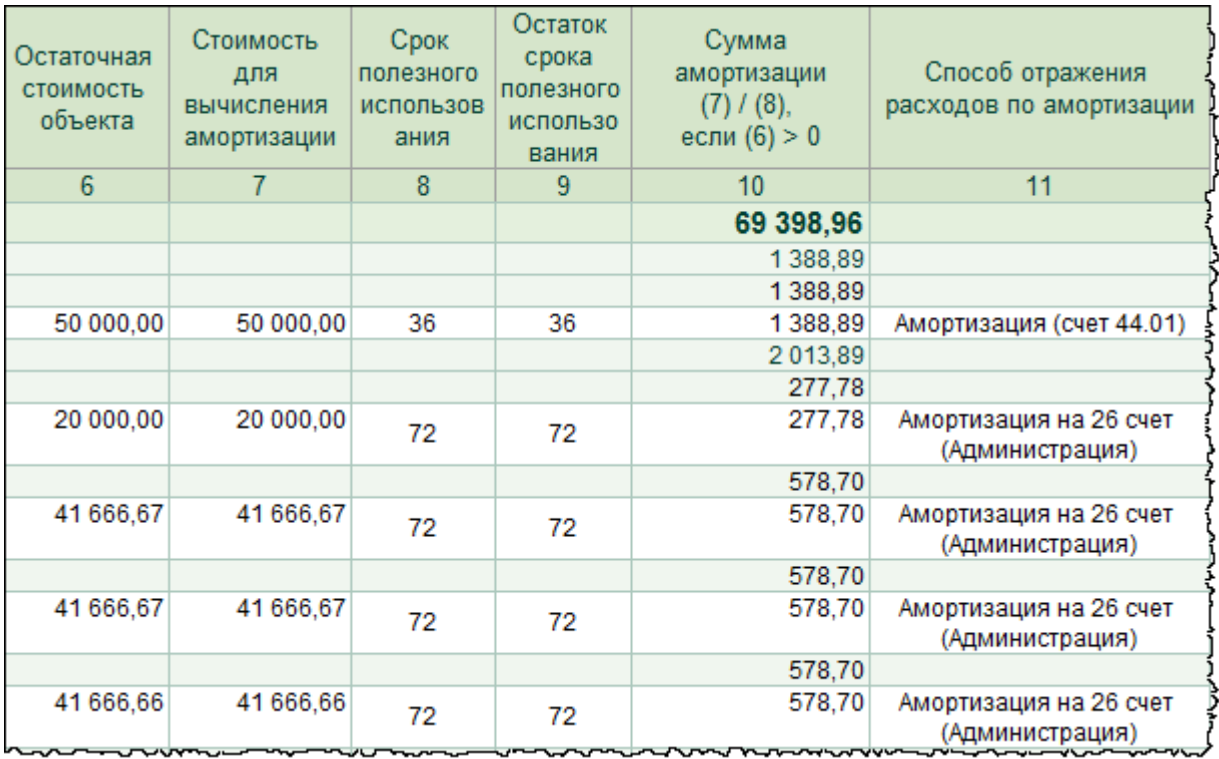

Страница **246** из **397**

Бесплатные материалы проекта:<br>http://курсы-по-1с.рф/free/<br>Teлефоны: **8-800 1000-613**, +7(495) 7777-096 Телефоны: 8-800 1000-613, +7(495) 7777-096

Здесь отражается информация об основных средствах, по которым осуществляется начисление амортизации. Информация в этом отчете представлена в разрезе амортизационных групп, в разрезе аналитики. Выводится также первоначальная стоимость, остаточная стоимость (за минусом начисленной амортизации), сумма начисленной амортизации и способ отражения расходов.

Используя настройки, можно вывести информацию для целей налогового учета, получить информацию о постоянных и временных разницах.

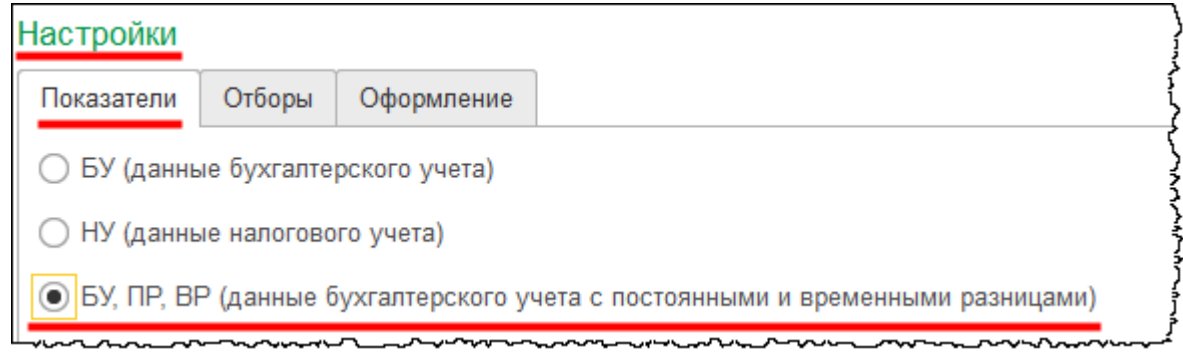

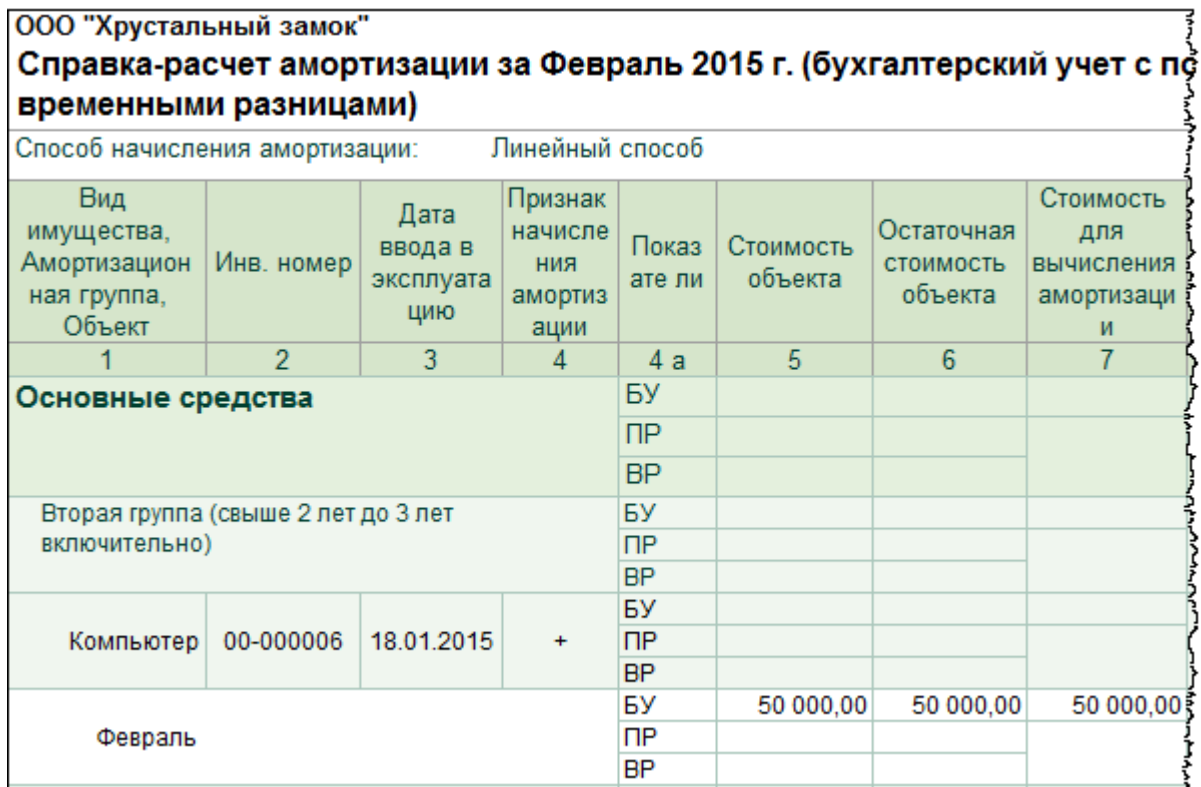

Страница **247** из **397**

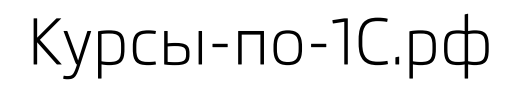

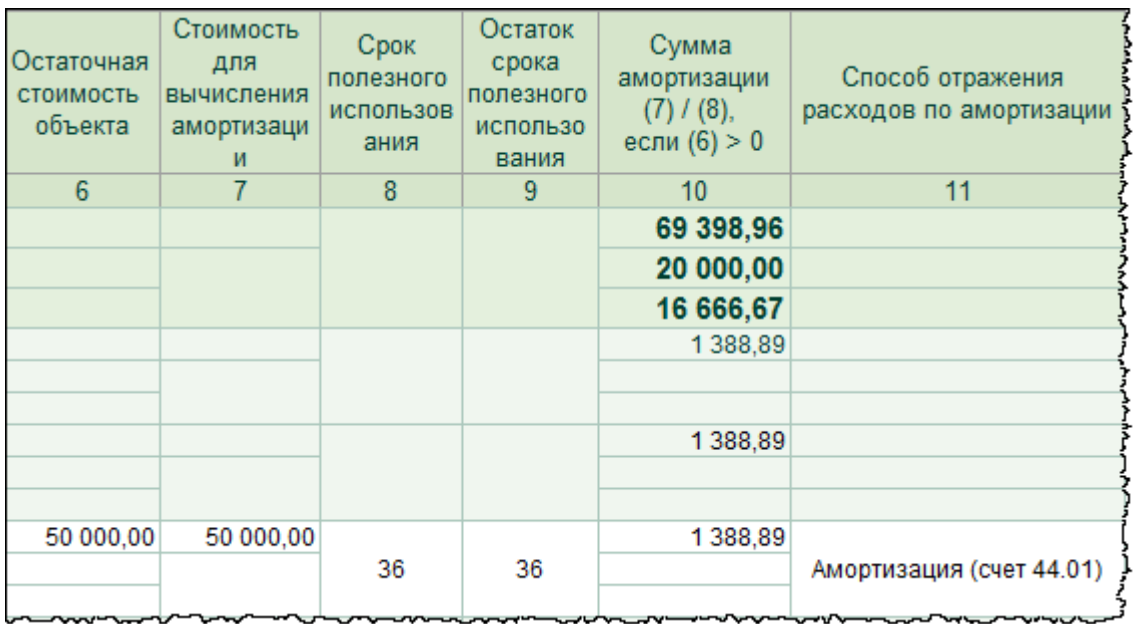

Также можно установить определенный период.

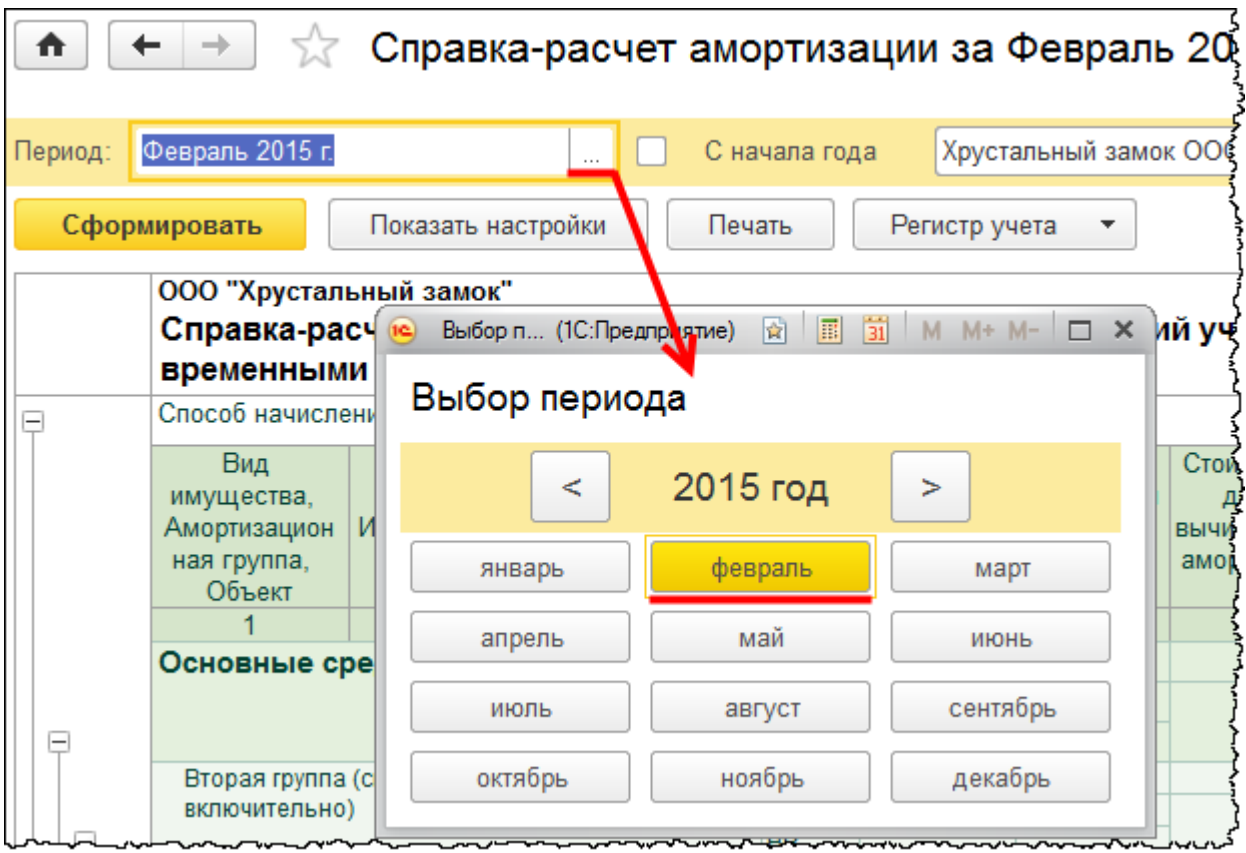

Можно выбрать необходимый месяц или, установив флаг для параметра *С начала года*, сформировать справку-расчет за определенный период с начала года или за год в целом.

Страница **248** из **397**

Бесплатные материалы проекта:<br>http://курсы-по-1с.рф/free/<br>Пелефоны: **8-800 1000-613**, +7(495) 7777-096 Телефоны: 8-800 1000-613, +7(495) 7777-096

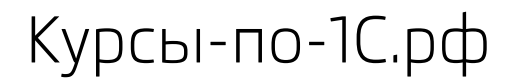

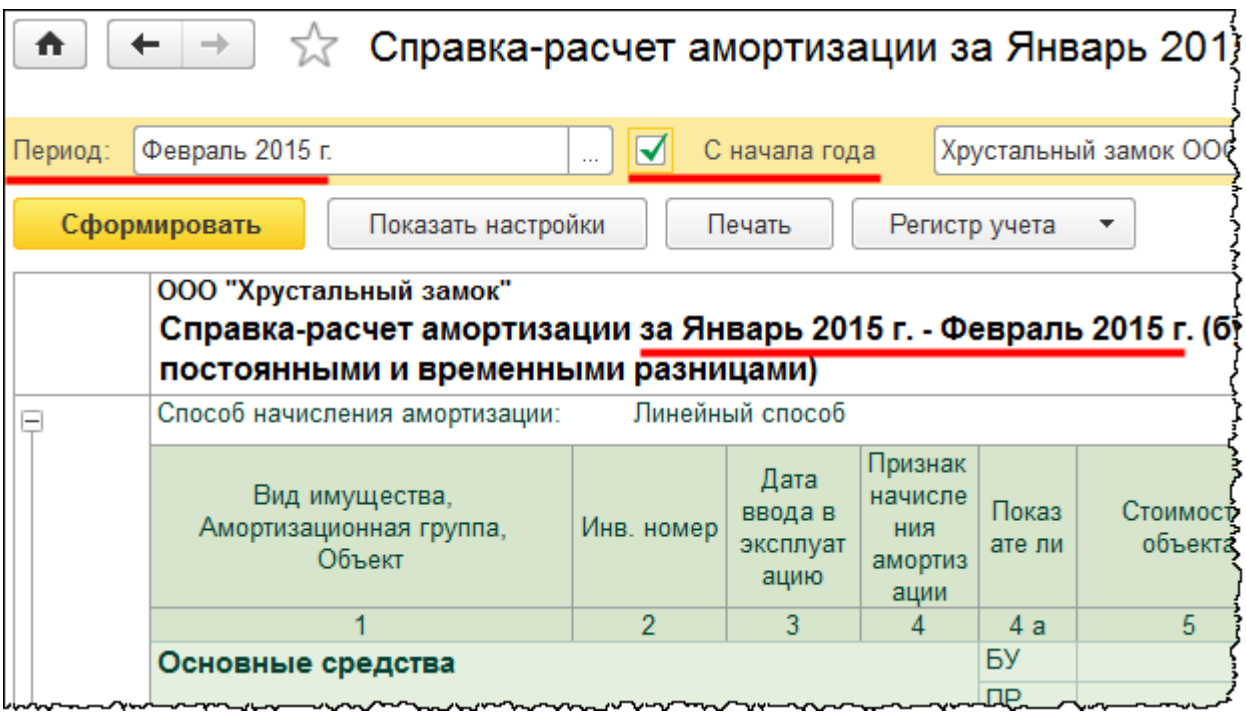

Очередная справка-расчет *Амортизационная премия*.

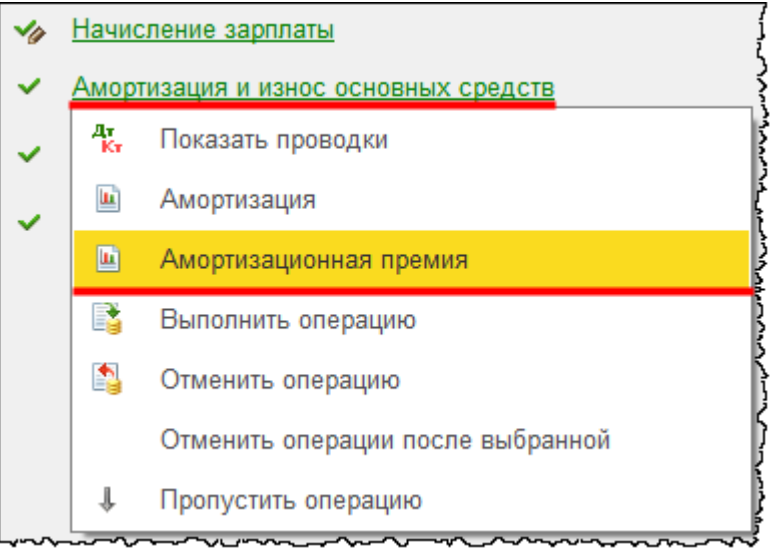

Страница **249** из **397**

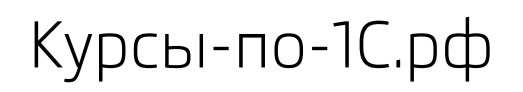

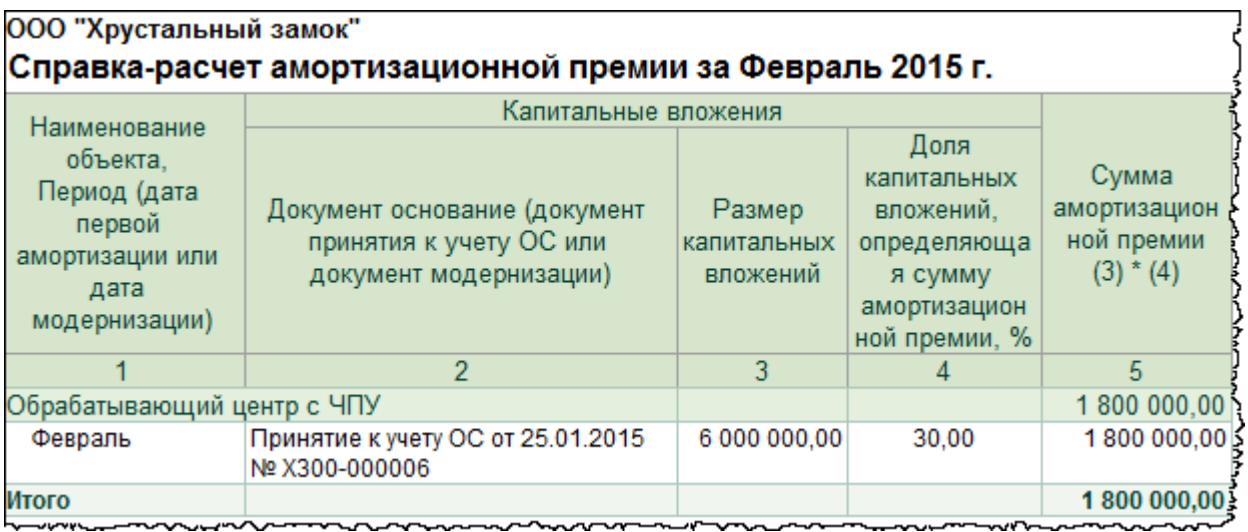

Данная справка-расчет формируется на определенный месяц. Информация в этом отчете выводится, как правило, с начала года до определенного месяца. Например, если сформировать справку-расчет за март, то также будет выводиться информация о примененной амортизационной премии за предыдущий период, то есть за февраль.

Рассмотрим другие отчеты. Во-первых, это *Ведомость амортизации основных средств*. Чтобы выбрать данный отчет, можно использовать команду *Ведомость амортизации ОС* в *Панели функций* раздела *ОС и НМА* из группы команд *Отчеты*.

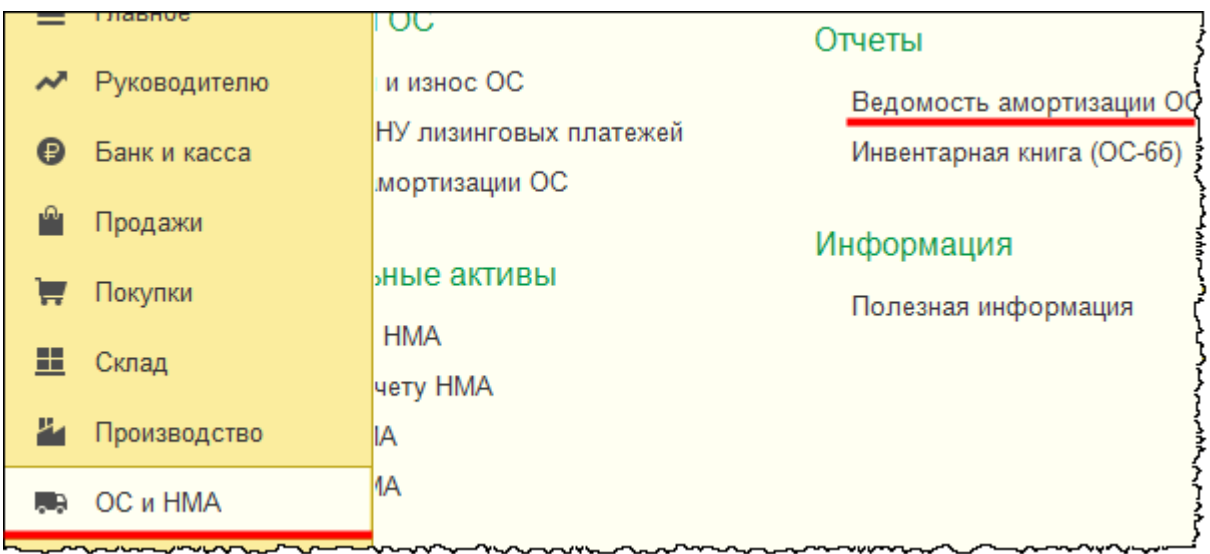

Откроется форма отчета. Сформируем, например, ведомость за 2015 год.

Страница **250** из **397**

シューマー

#### ООО "Хрустальный замок" Ведомость амортизации ОС за 2015 г.

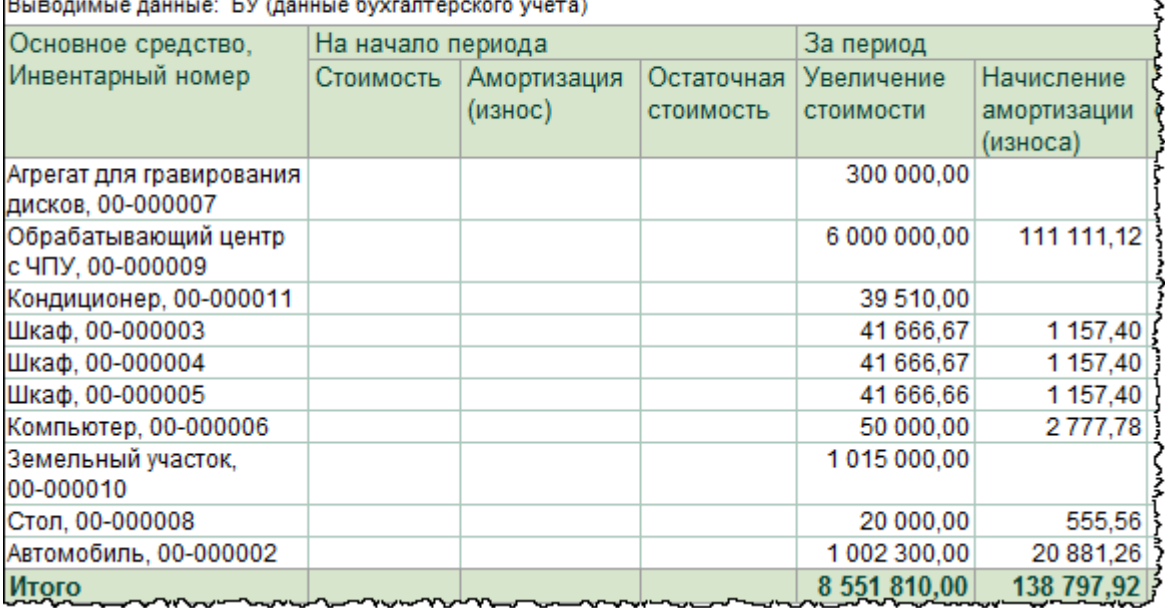

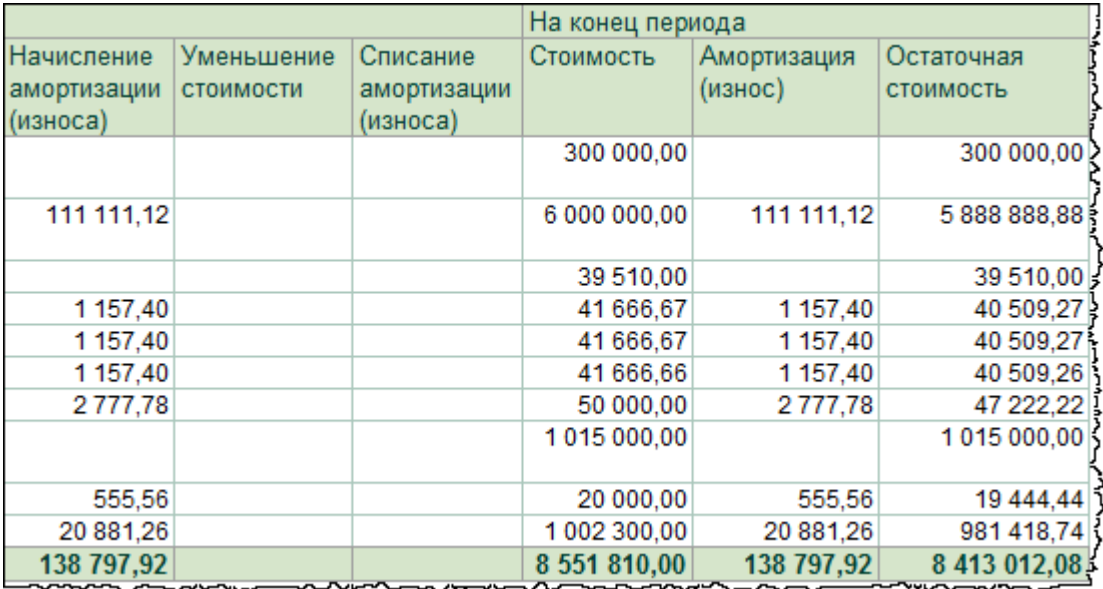

Здесь выводится информация об объектах, их инвентарных номерах. Отражается увеличение стоимости, первоначальная стоимость, сумма начисленной амортизации. Выводится также информация об остаточной стоимости.

Данный отчет можно формировать для целей как бухгалтерского, так и налогового учета.

Страница **251** из **397**

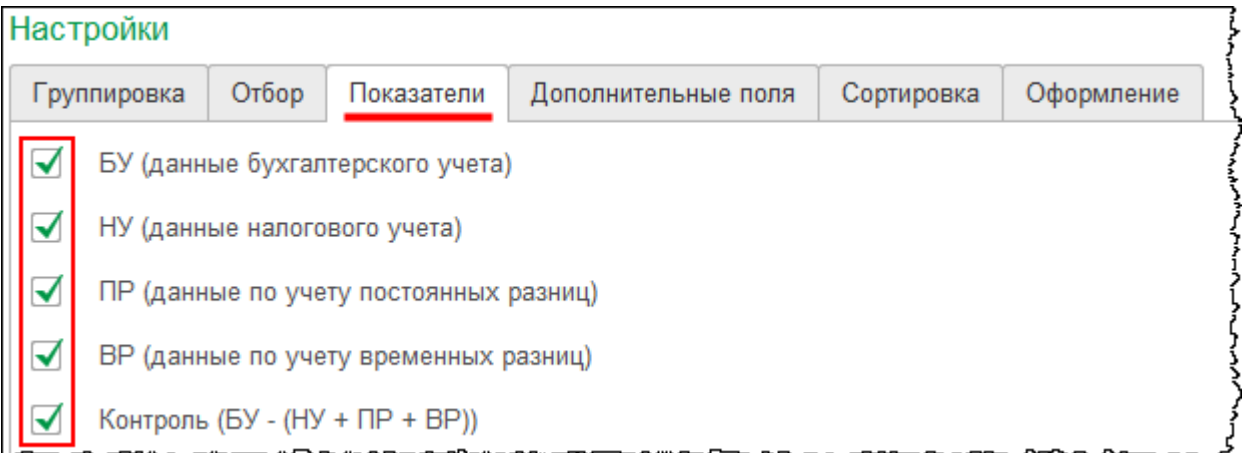

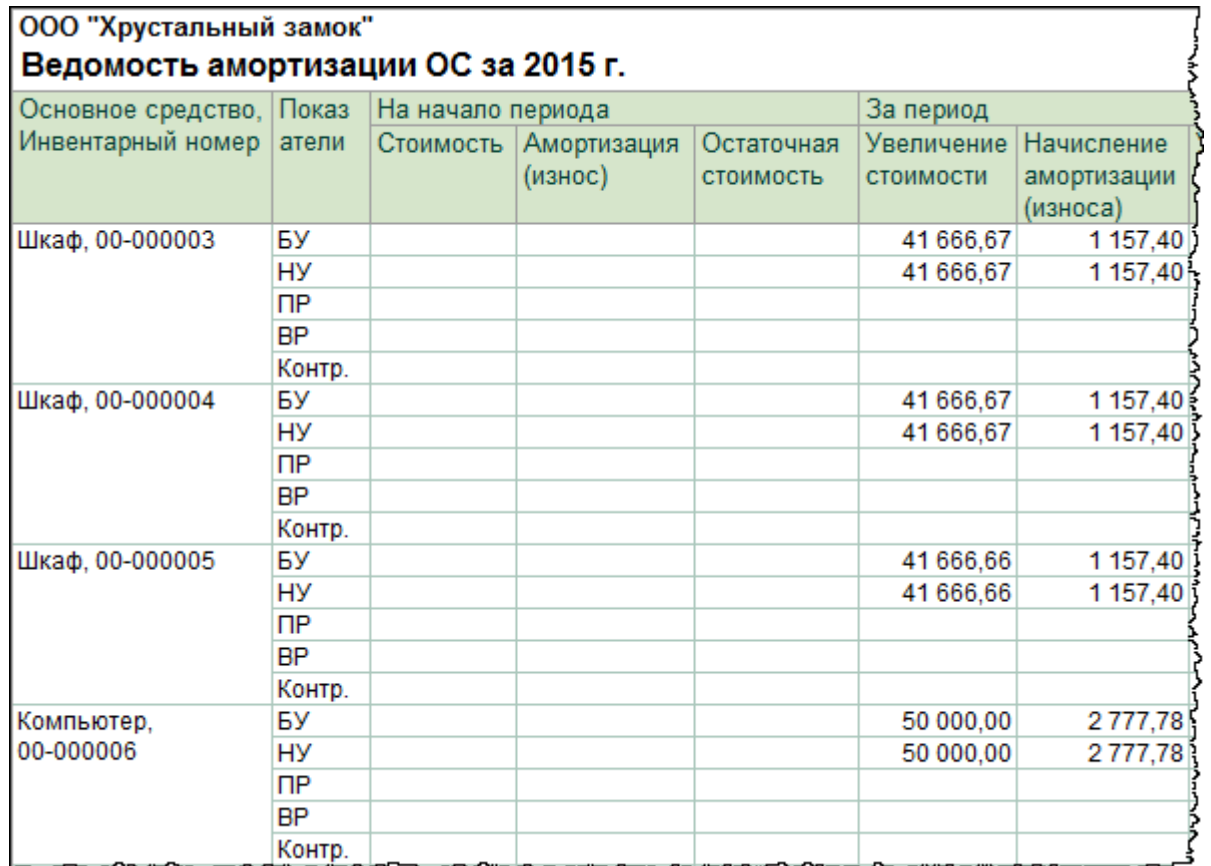

Страница **252** из **397**
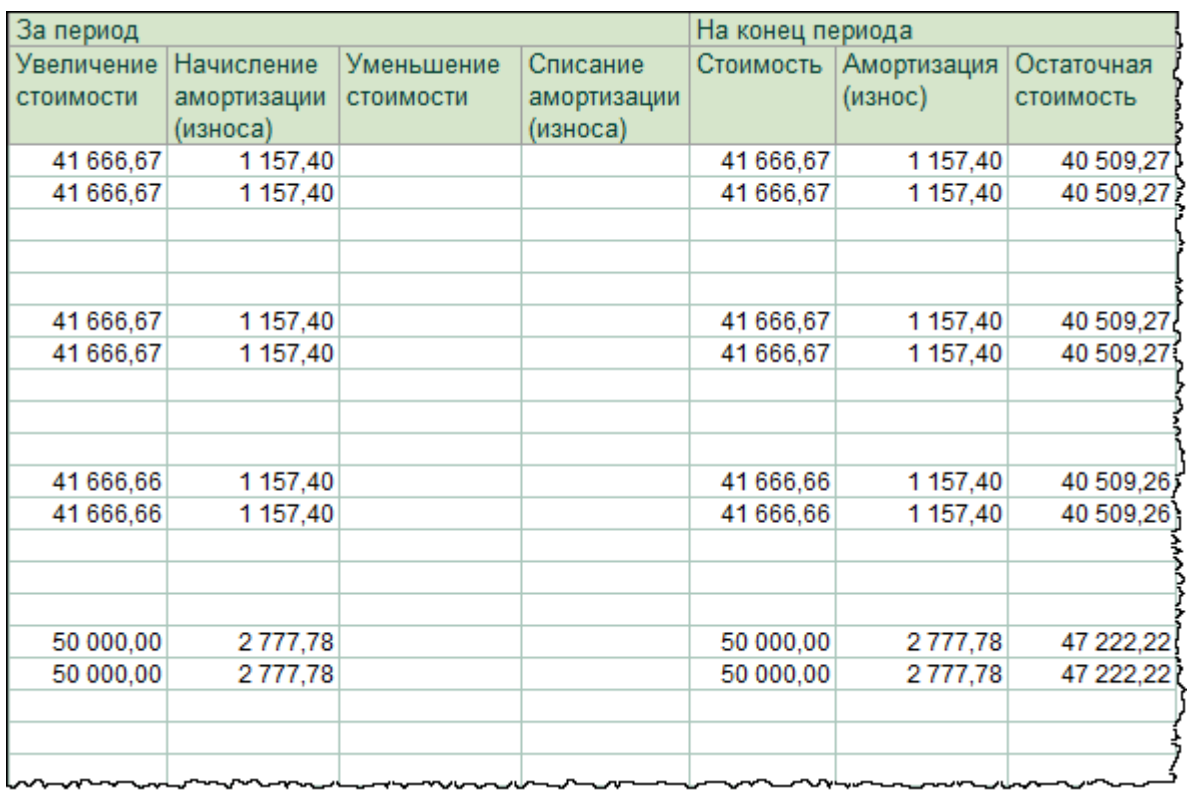

Следующие отчеты – это стандартные отчеты, в них также выводится информация о начисленной амортизации. Во-первых, это *Оборотно-сальдовая ведомость по счету*. Чтобы открыть форму отчета, следует выбрать команду *Оборотно-сальдовая ведомость по счету* в *Панели функций* раздела *Отчеты* из группы команд *Стандартные отчеты*.

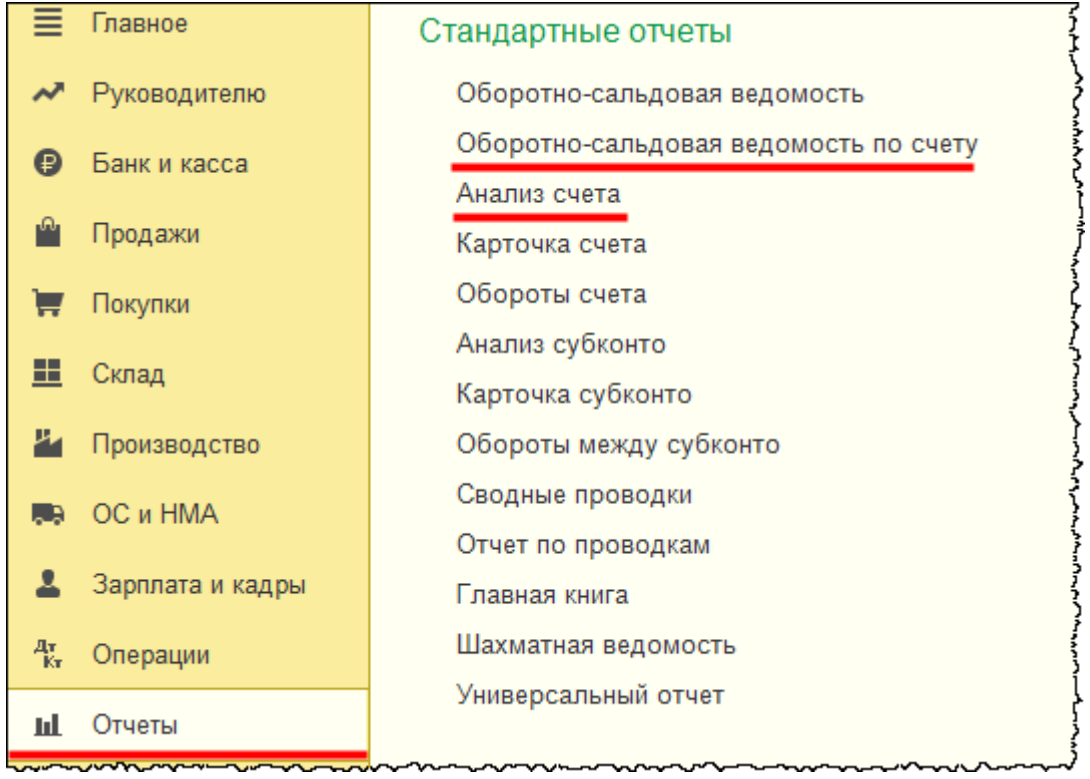

Сформируем *Оборотно-сальдовую ведомость* по счету 02 «Амортизация основных средств» за февраль 2015 года.

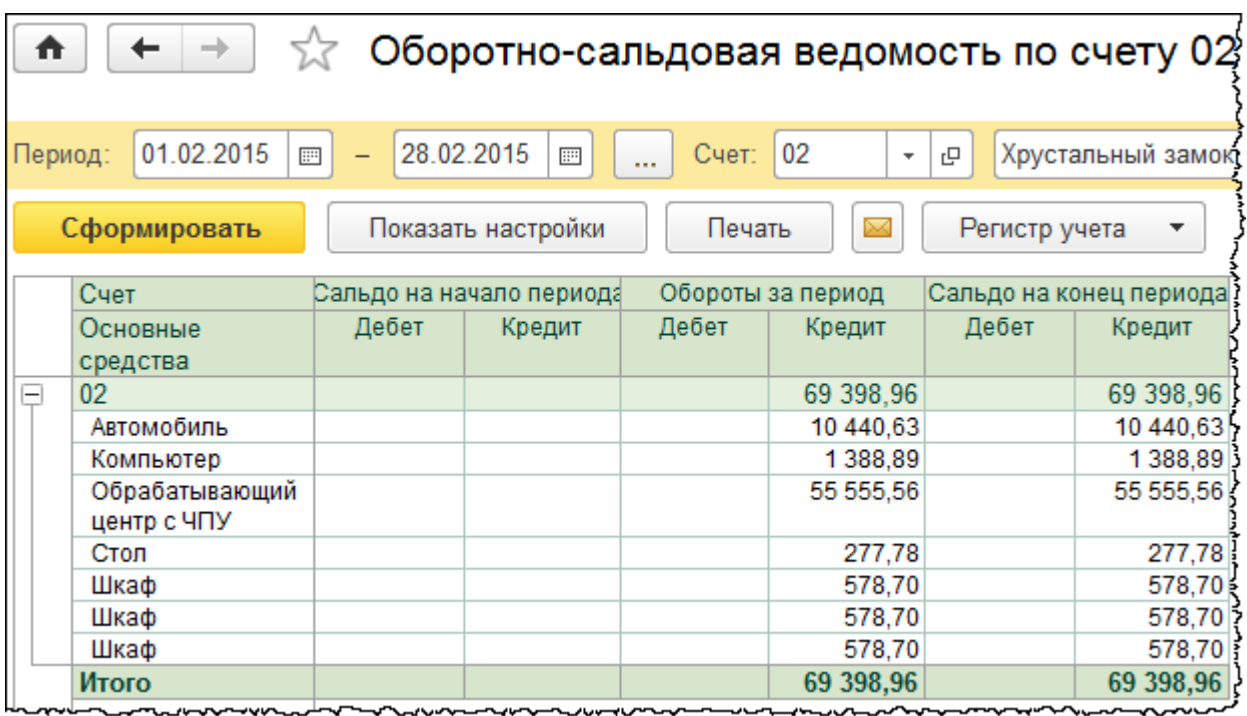

В отчете можно увидеть информацию о начисленной амортизации по объектам.

Страница **254** из **397**

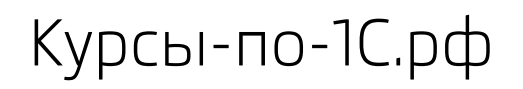

Также можно сформировать и *Карточку счета* (вызывается из той же группы команд *Стандартные отчеты*).

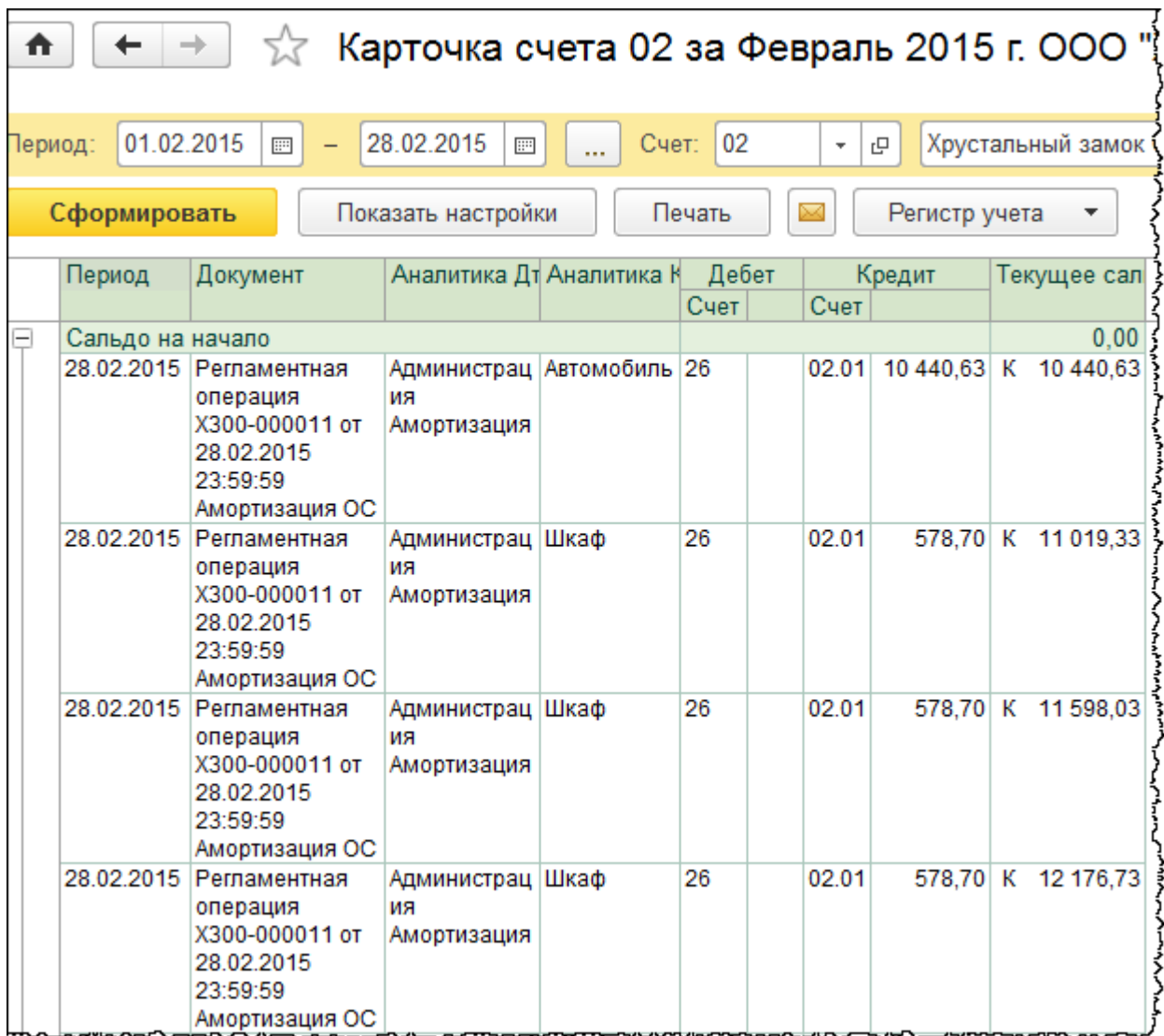

Информация выводится в разрезе сформированных проводок и тех документов (регламентных операций), с помощью которых эти проводки получены.

Сформируем еще стандартный отчет *Анализ счета*. В этом отчете можно увидеть, с какими счетами корреспондирует 02 счет.

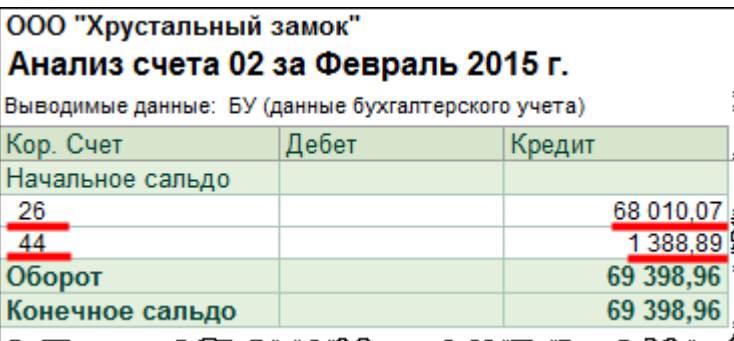

Счет 02 корреспондирует со счетом 26 и со счетом 44. Дважды кликнув по сумме дебета для определенного счета, можно перейти из данного отчета в *Отчет по проводкам*, который напоминает карточку счета.

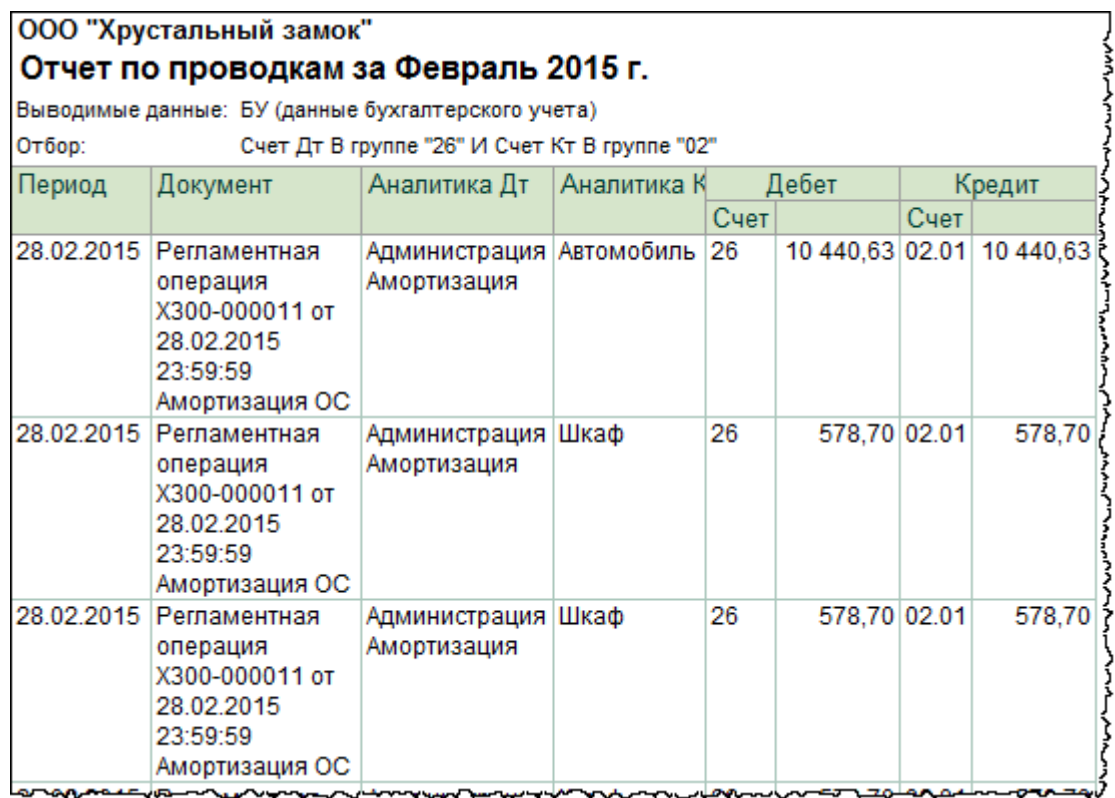

### **Основные документы по изменению параметров амортизации**

Команды для обращения к данным документам располагаются в разделе *ОС и НМА* в группе команд *Амортизация ОС.*

Страница **256** из **397**

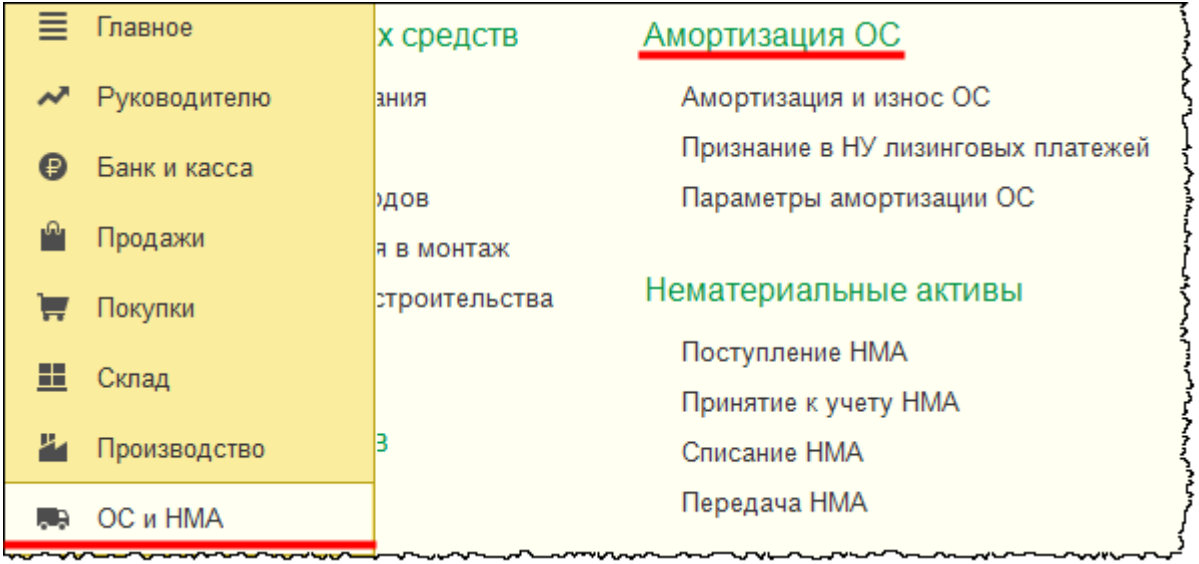

По умолчанию в данной группе представлены не все команды. Произведем настройку *Панели навигации*.

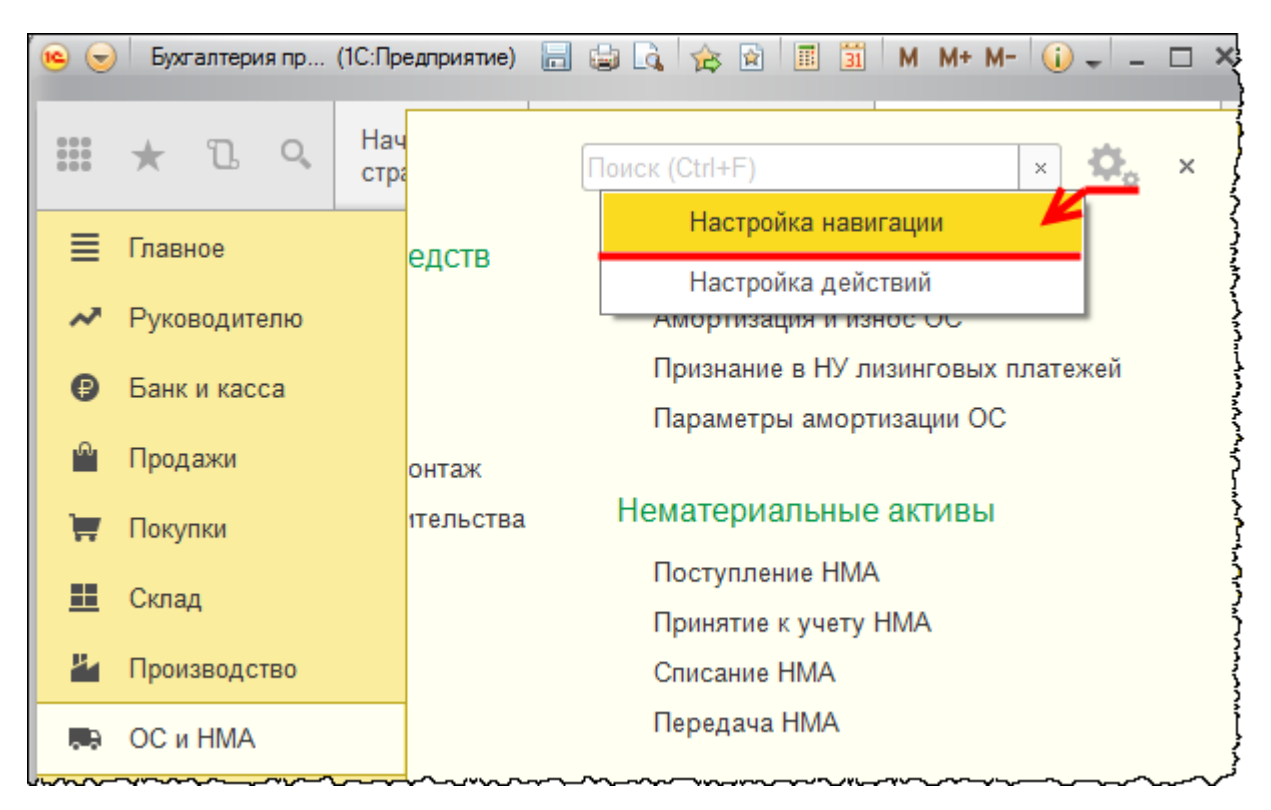

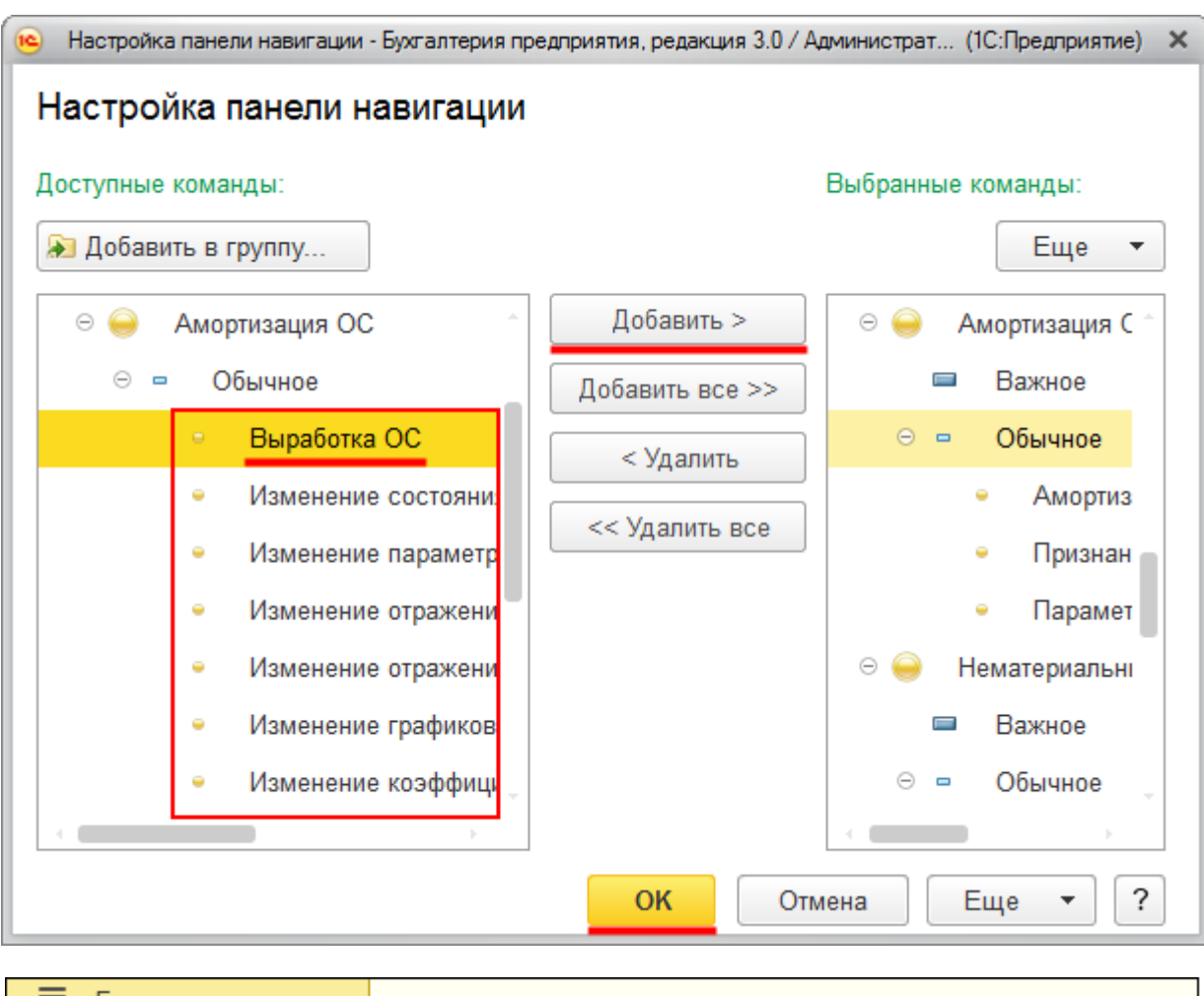

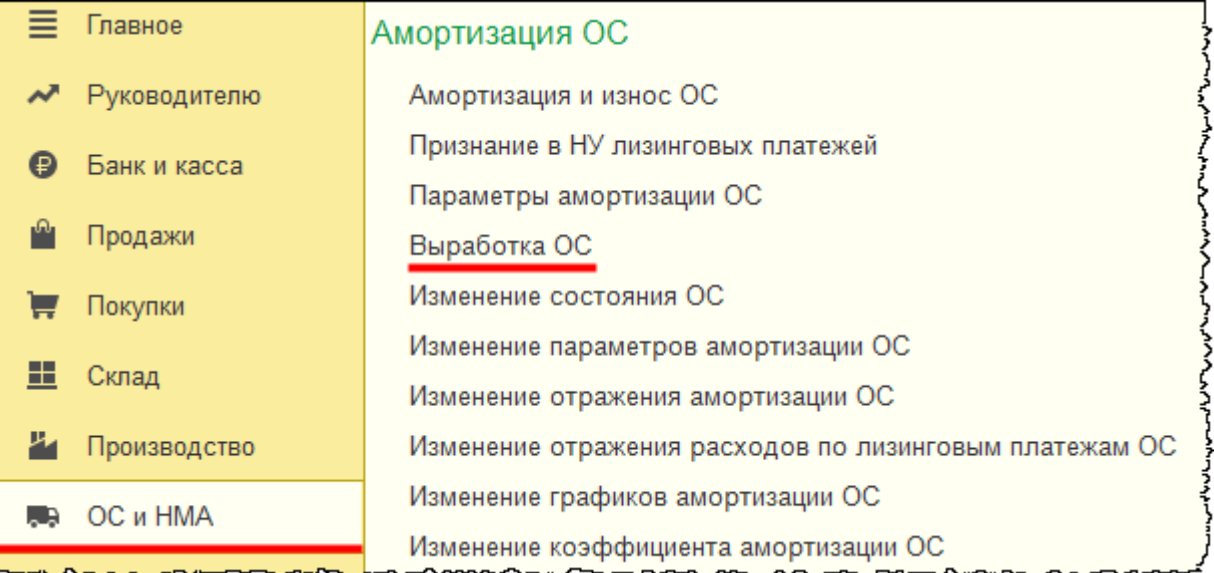

Рассмотрим документ «Выработка ОС».

Страница **258** из **397**

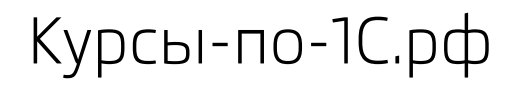

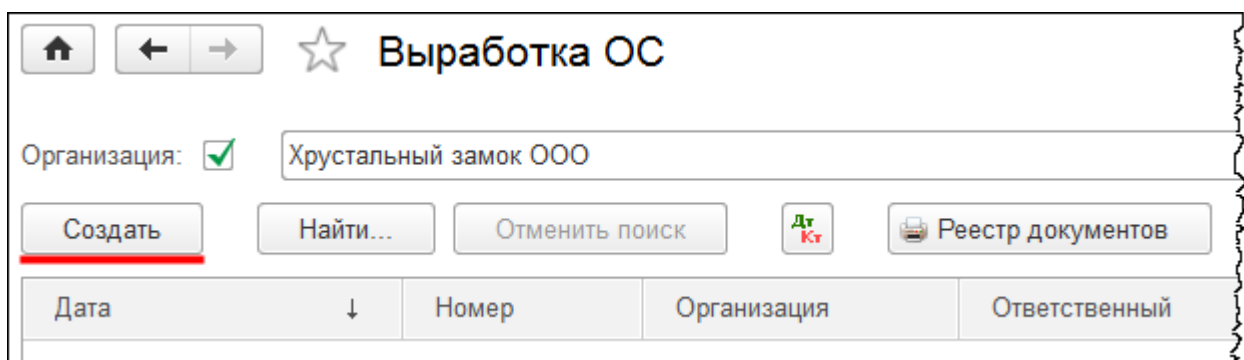

Новый документ создается нажатием на кнопку *Создать* в форме списка документов.

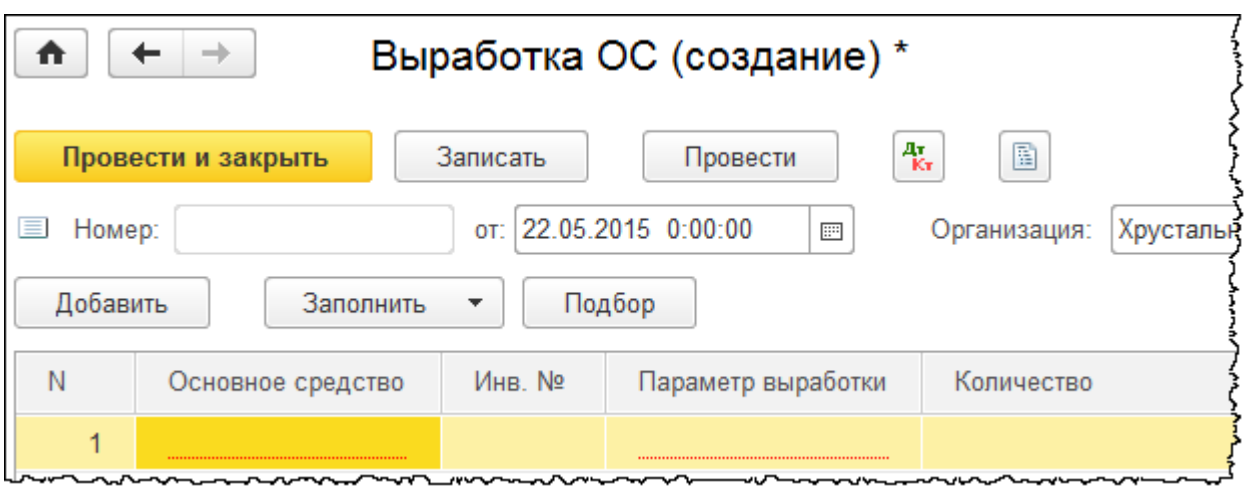

Этот документ нужен в том случае, если используется способ начисления амортизации «Пропорционально объему продукции (работ)». В табличной части документа указывается основное средство, соответствующий параметр выработки и количество выработки. Данный показатель будет необходим для расчета суммы начисленной амортизации. Как правило, этот документ формируется ежемесячно.

Документ «Изменение состояния ОС».

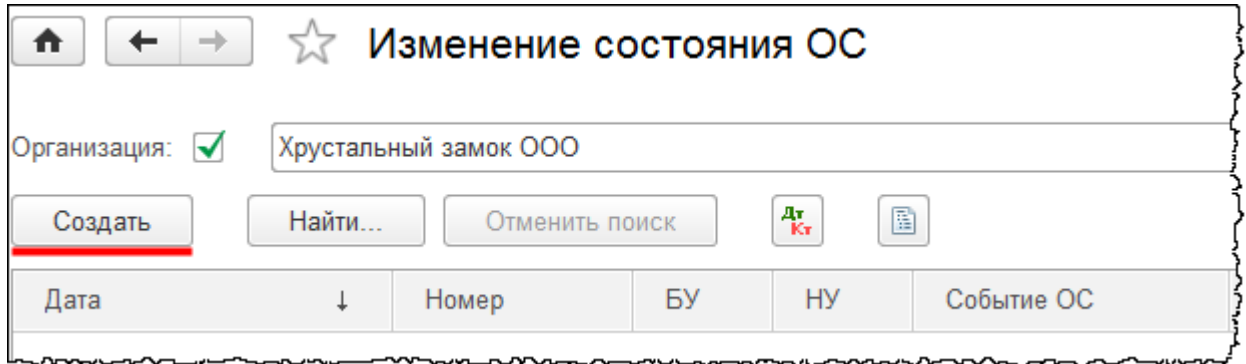

Страница **259** из **397**

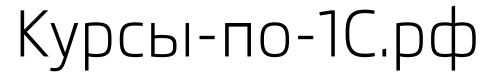

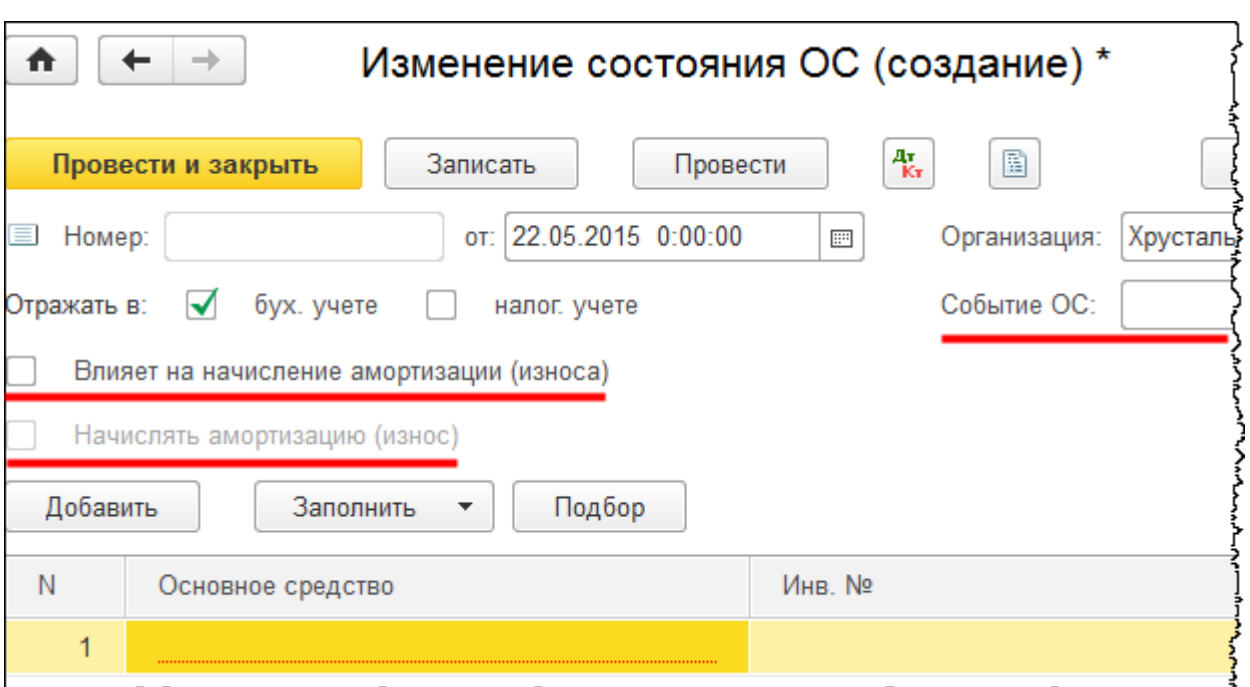

Этот документ предназначен для приостановления или возобновления начисления амортизации. Например, приостановление начисления амортизации происходит, если основное средство передается на консервацию на срок свыше трех месяцев. Или, например, если основное средство подлежит модернизации, и эта модернизация производится свыше 12 месяцев. В документе указывается *Событие основного средства,*  устанавливается флаг *Влияет на начисление амортизации*. Если начисление амортизации прекращается, то, соответственно, флаг *Начислять амортизаци*ю не ставится.

При необходимости возобновить амортизацию формируется новый документ и устанавливается флаг *Начислять амортизацию*. Параметр начинает действовать с даты документа.

Документ «Изменение параметров амортизации ОС».

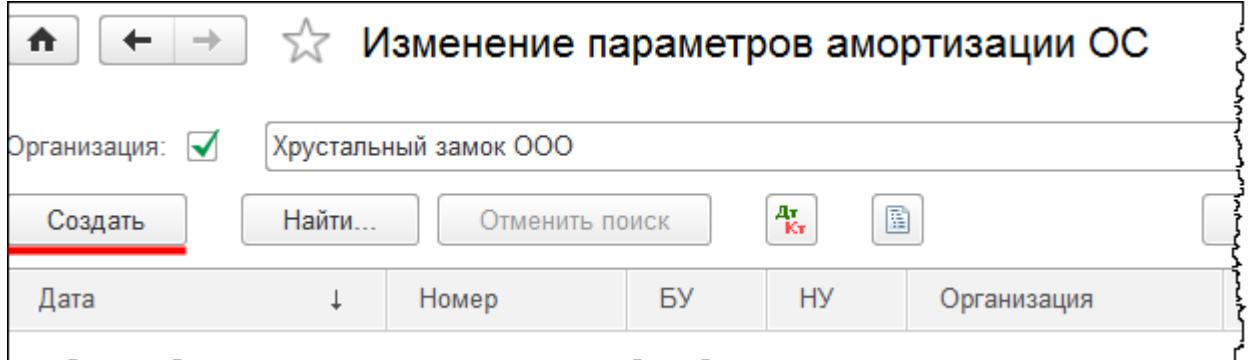

Страница **260** из **397**

Copyright © 2012-2015, Насипов Фарит и Евгений Гилев, ООО «ОдинКурс»

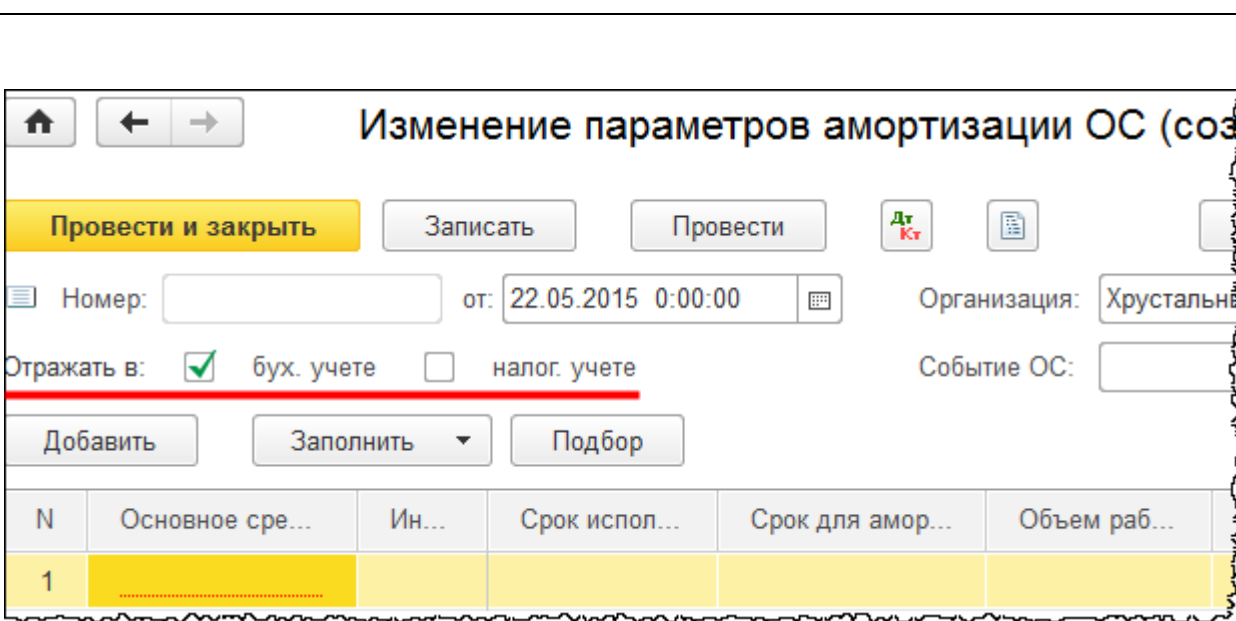

Данный документ предназначен для изменения параметров амортизации. Эти параметры можно поменять и в бухгалтерском, и в налоговом учете (после надписи *Отражать в:*  устанавливается соответствующий флаг). В табличной части документа можно указать новый срок использования, можно поменять стоимость для начисления амортизации. Для целей налогового учета можно указать постоянные разницы. Это, например, актуально в том случае, если по основным средствам производится переоценка.

Документ «Изменение отражения амортизации ОС».

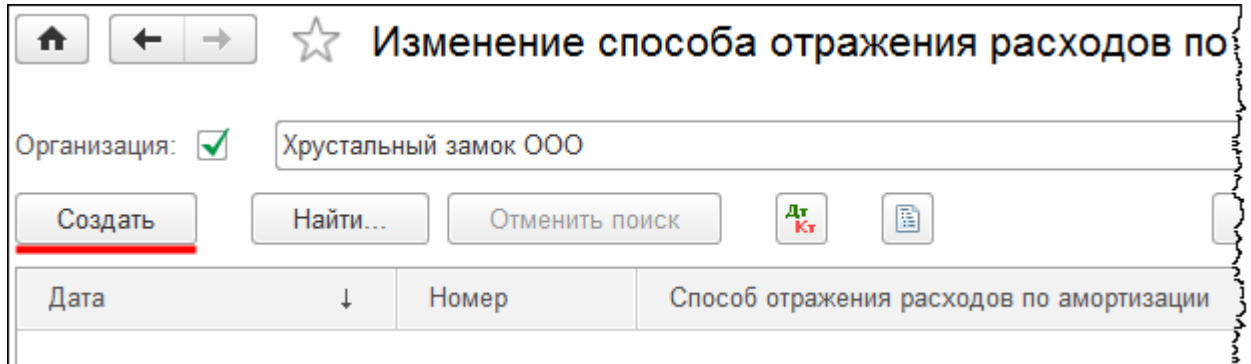

Страница **261** из **397**

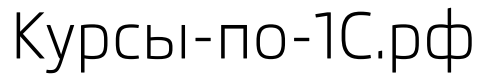

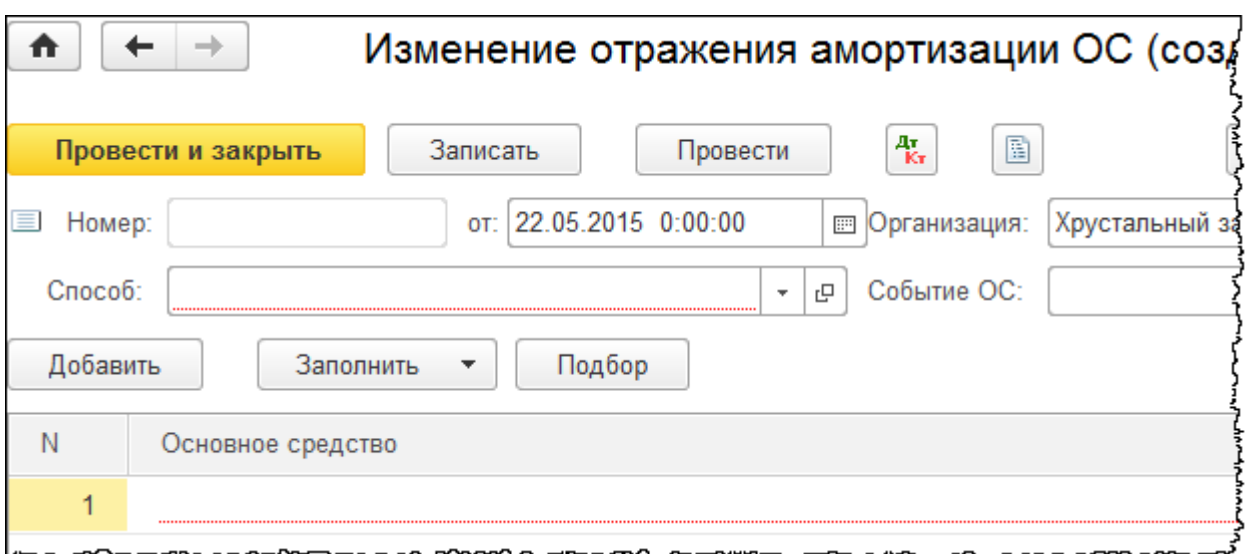

Способ отражения расходов по амортизации указывается при принятии объекта к учету, в дальнейшем его можно поменять. Это делается с помощью документа «Изменение отражения амортизации ОС». В документе определяется новый способ отражения расходов по амортизации и устанавливается дата, с которой он будет действовать. В табличной части указывается основное средство или несколько основных средств, по которым будет применен данный способ. В документе указывается событие, в связи с которым были внесены эти изменения.

Документ «Изменение отражения расходов по лизинговым платежам ОС».

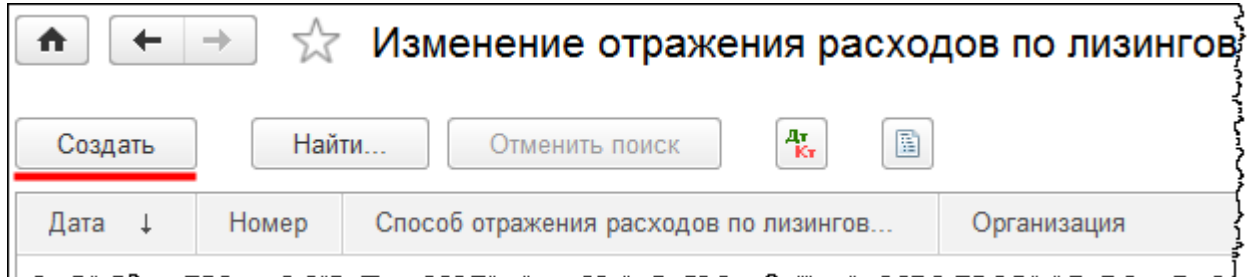

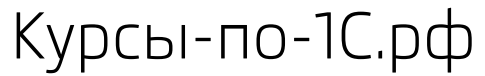

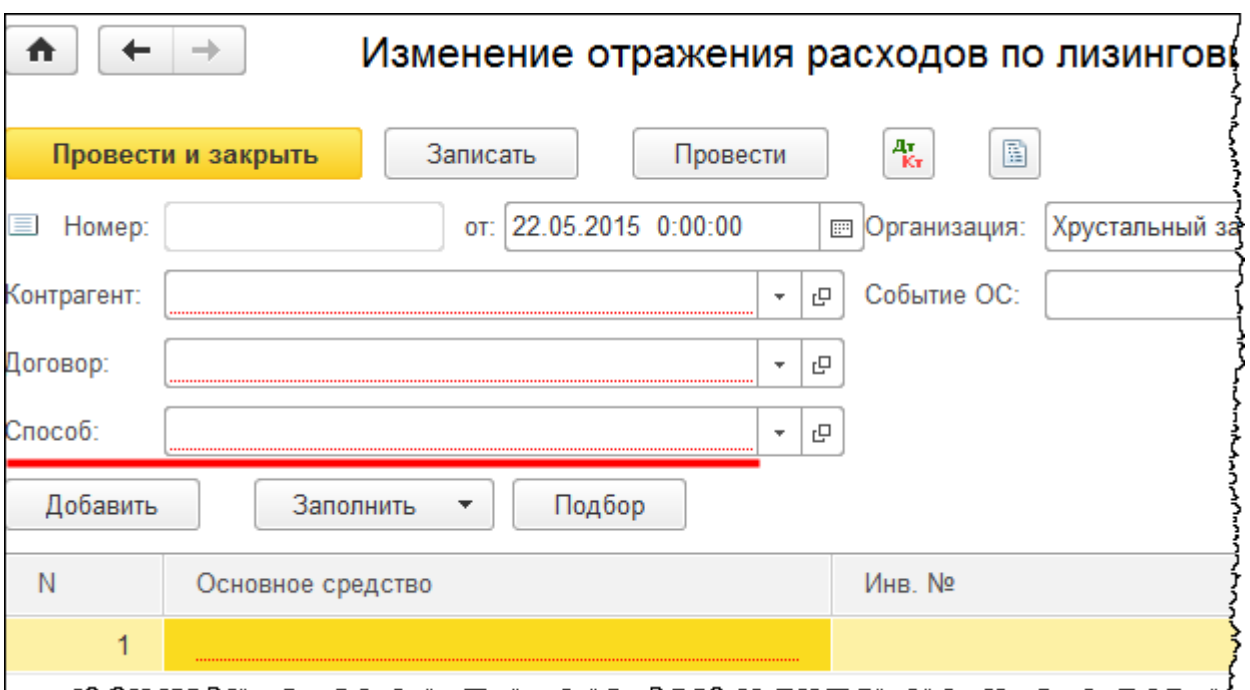

В документе определяется новый способ отражения расходов по лизинговым платежам и устанавливается дата, с которой он будет действовать. Заполняются данные по контрагенту и договору. В табличной части указывается основное средство или несколько основных средств, по которым будет применен данный способ. В документе указывается событие, в связи с которым были внесены эти изменения.

Документ «Изменение графиков амортизации ОС».

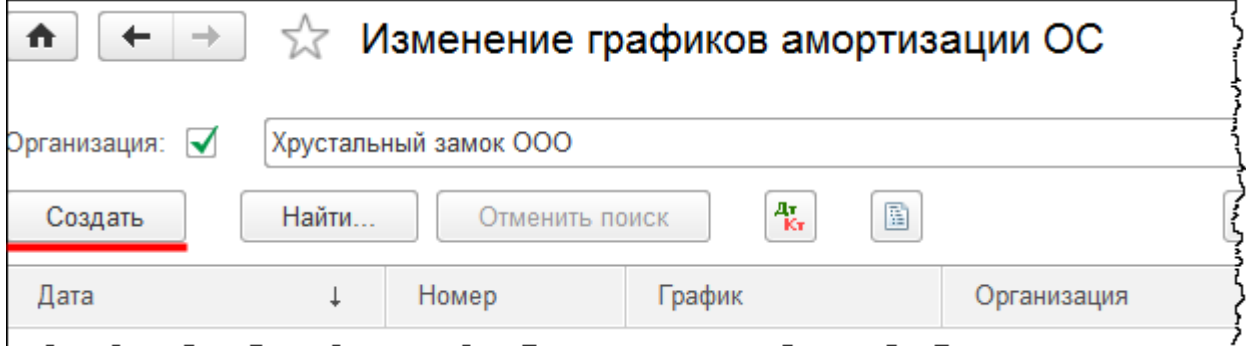

Страница **263** из **397**

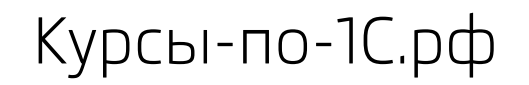

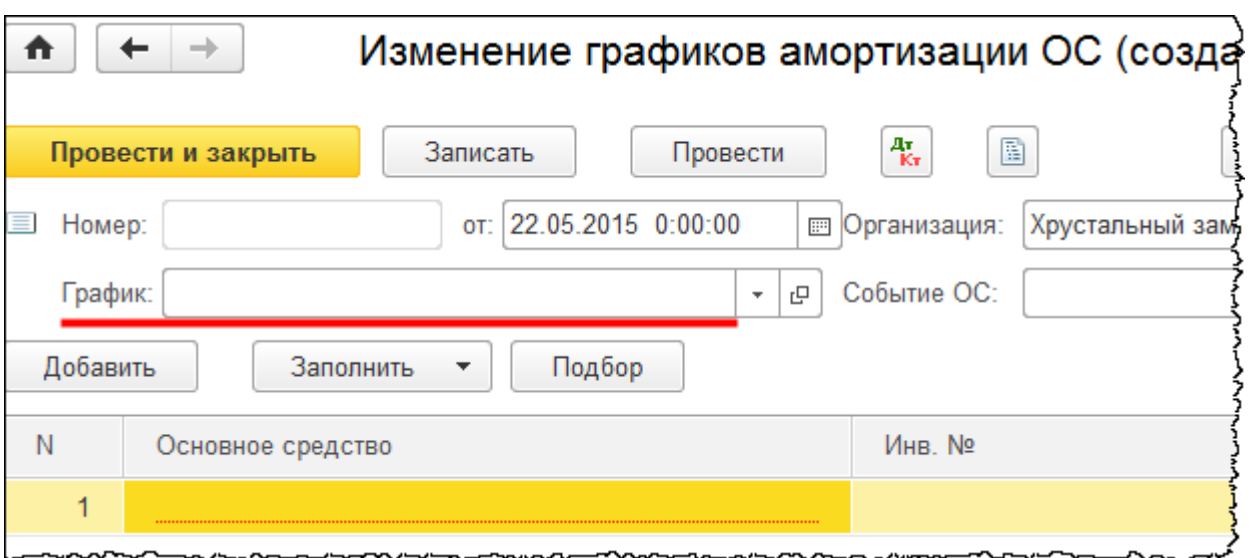

Данный документ предназначен для изменения графиков амортизации основных средств в организациях с сезонным характером производства. Указывается дата, с которой действует график. Определяется новый график. В табличной части указывается основное средство, для которого он будет действовать.

Документ «Изменение коэффициента амортизации ОС».

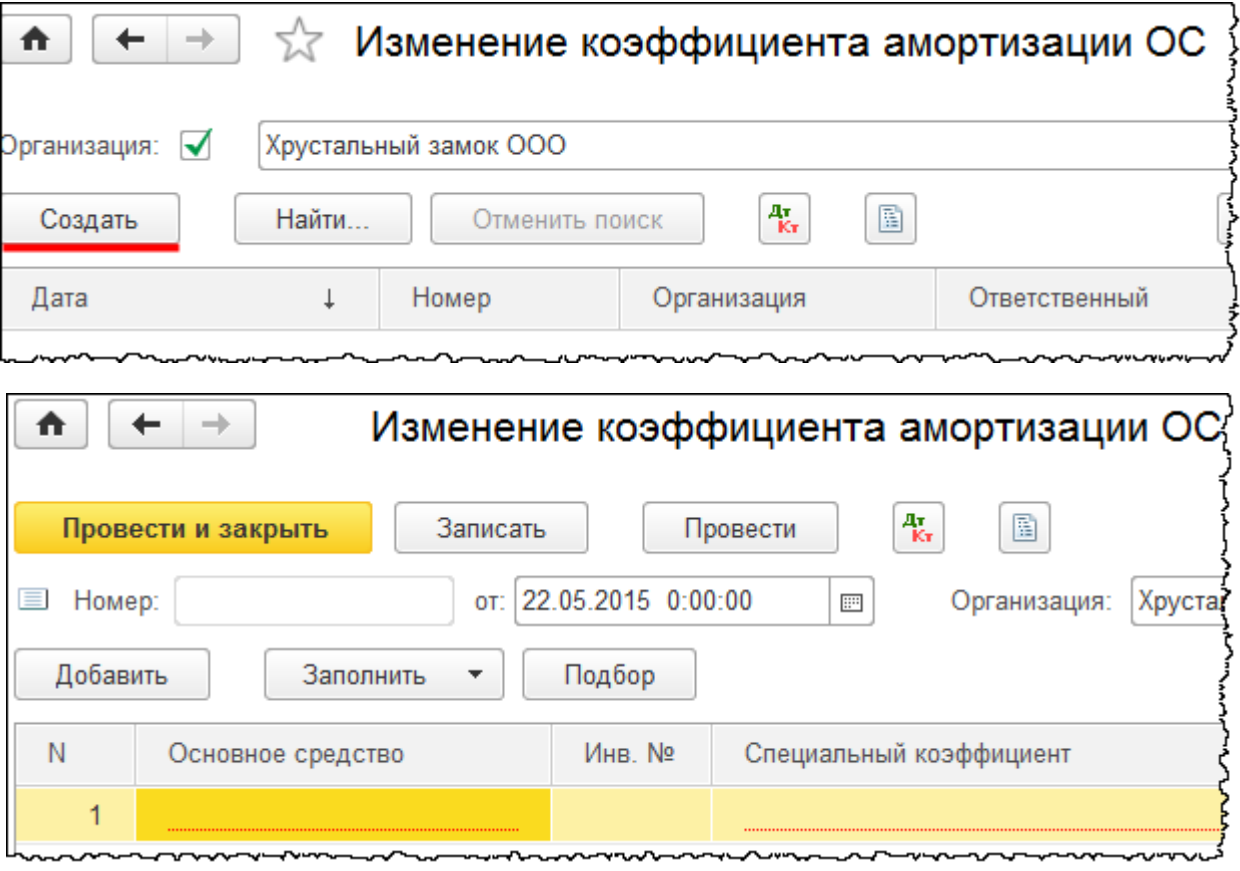

Страница **264** из **397**

С помощью этого документа можно поменять специальный коэффициент для целей налогового учета. Указывается дата, с которой будет действовать новый коэффициент. В табличной части указывается основное средство и новый специальный коэффициент.

Страница **265** из **397**

# Глава 39. Консервация основных средств\*

Скриншоты выполнены для релиза конфигурации 3.0.40.26.

Рассмотрим пример. Предположим, что в июле 2015 года по решению комиссии OOO «Хрустальный замок», в связи с изменением технологического цикла, на консервацию сроком четыре месяца отправлен объект основных средств «Агрегат для гравирования дисков». Необходимо отразить перевод данного объекта основных средств на консервацию.

По объектам основных средств, переведенным на консервацию на срок более трех месяцев, начисление амортизации не производится ни в бухгалтерском, ни в налоговом учете.

Если у организации имеются расходы, которые связаны с законсервированными основными средствами, например, расходы по содержанию основных средств, то такие расходы организация должна учитывать: в бухгалтерском учете – в составе прочих расходов; в налоговом учете – в составе внереализационных расходов.

Отразим изменение состояния основного средства в программе. Выберем команду *Изменение состояния ОС* в *Панели функций* раздела *ОС и НМА* из группы команд *Амортизация ОС*.

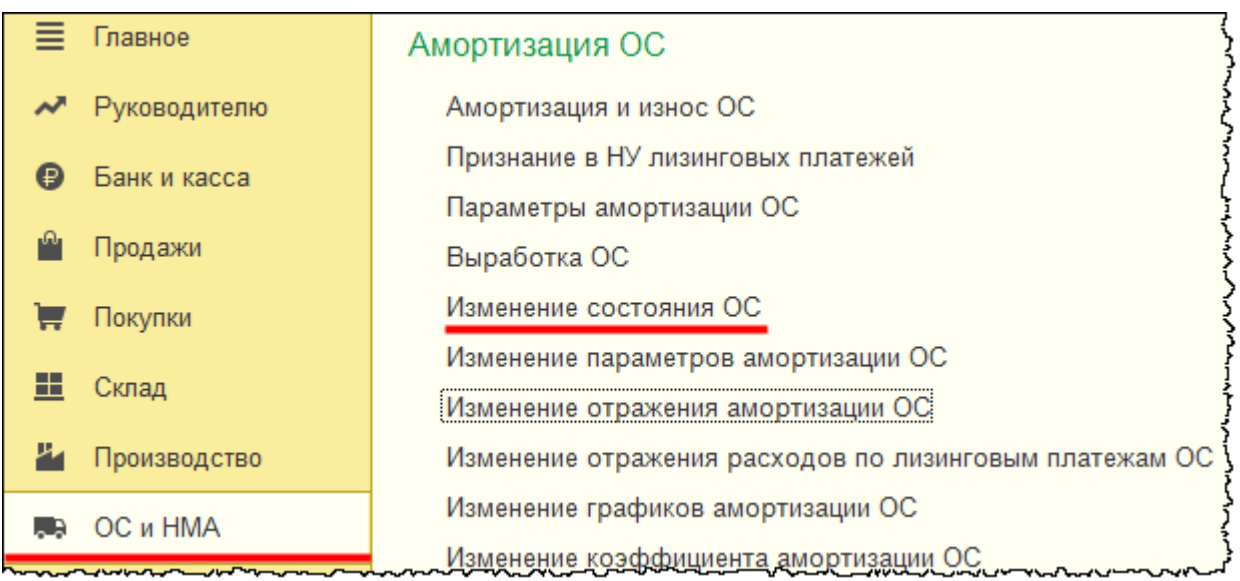

Откроется форма списка документов «Изменение состояния ОС».

Страница **266** из **397**

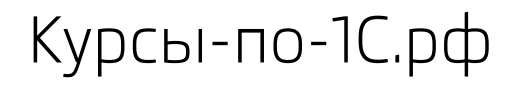

Курсы-по-1С.рф Профессиональные курсы по 1С – без поездок и затрат, в любое время

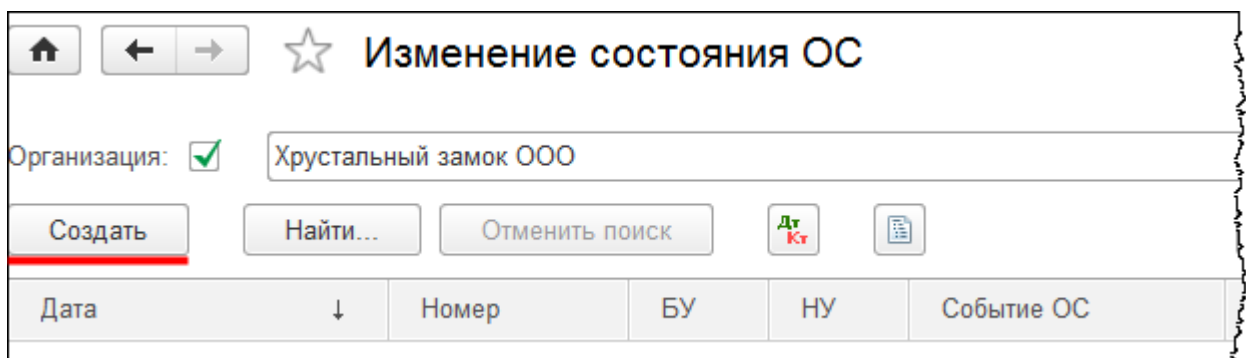

Нажатием на кнопку *Создать* вызовем форму создания нового документа. В качестве даты выберем, например, 15.07.2015 г. Прежде чем добавлять значение в поле *Событие ОС,* создадим новое событие с *Наименованием* «Консервация».

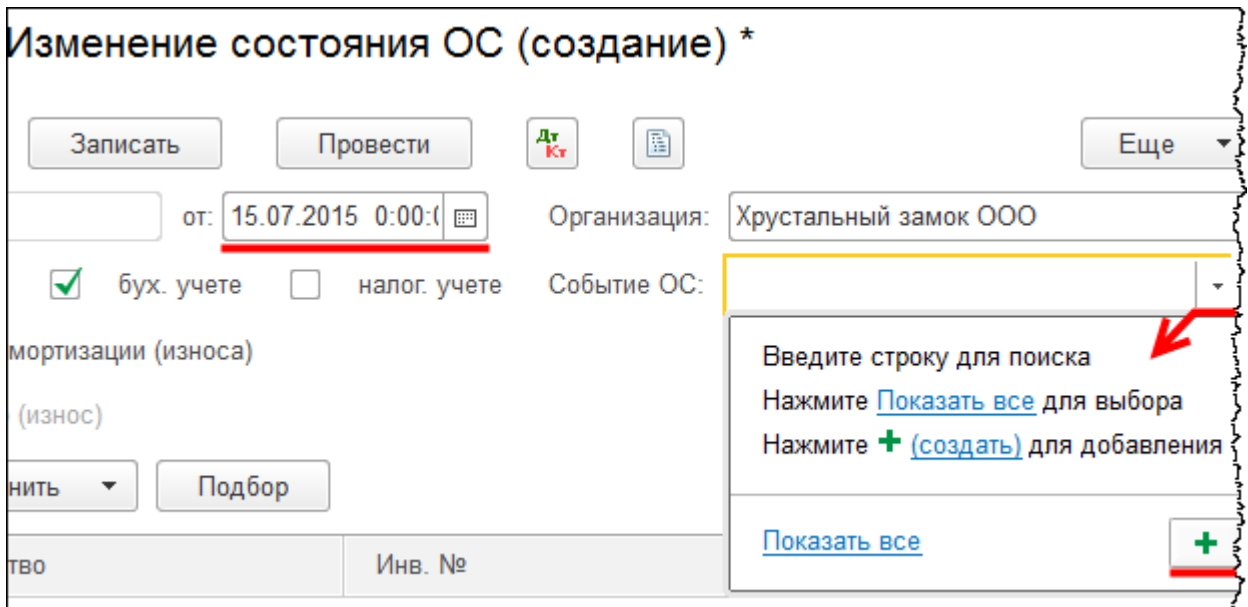

В поле *Вид события ОС* выберем значение «Прочее».

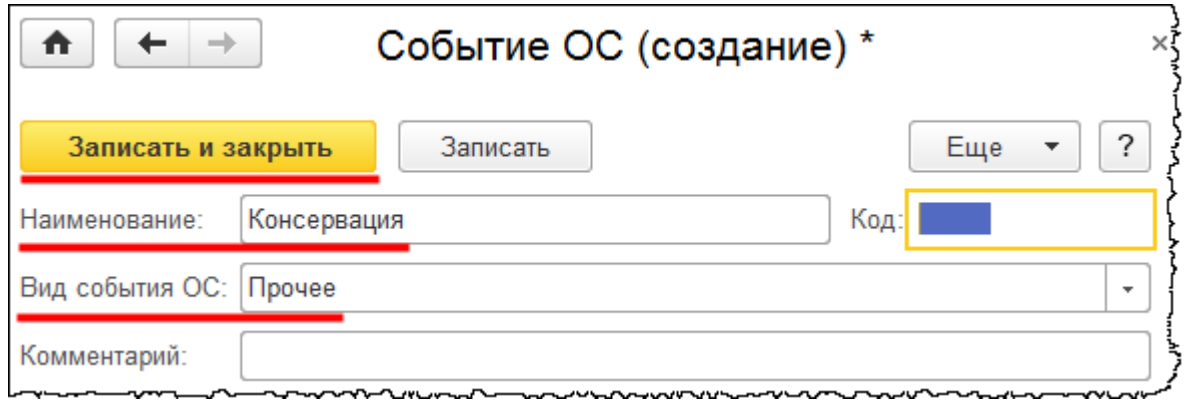

Страница **267** из **397**

В заполняемом документе «Изменение состояния ОС» соответствующими флажками отметим, что данное изменение будет отображаться и в бухгалтерском учете, и в налоговом, так как перевод на консервацию повлияет на изменение амортизации в обоих случаях. В период нахождения основного средства на консервации амортизация не начисляется. Также установим флаг *Влияет на начисление амортизации (износа)*. Флаг *Начислять Амортизацию (износ)*, соответственно, устанавливать не следует. В табличную часть документа добавим объект «Агрегат для гравирования дисков».

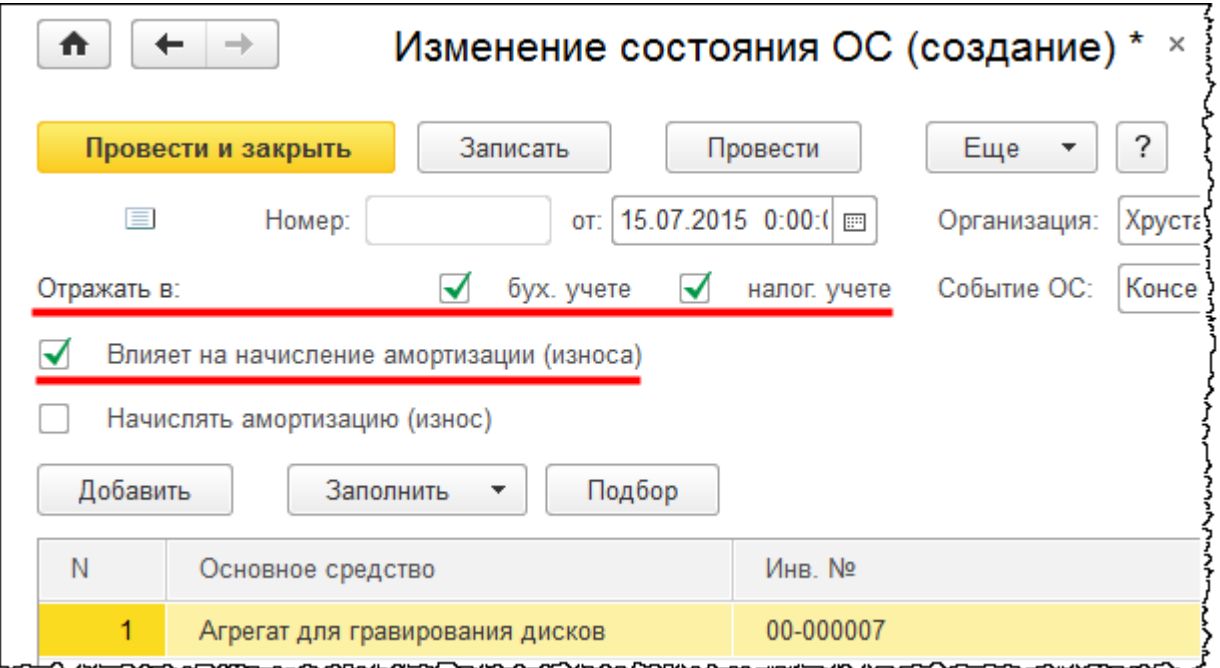

Заполненный документ проведем и проанализируем движения.

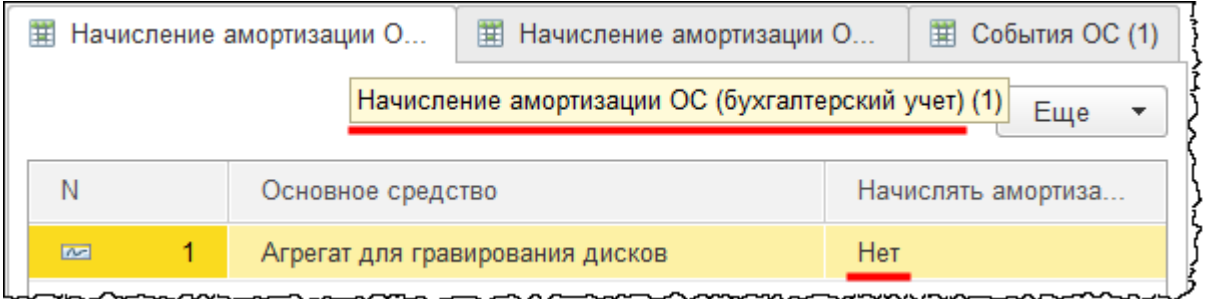

Сформировались записи в регистрах сведений: «Начисление амортизации ОС (бухгалтерский учет)», «Начисление амортизации ОС (налоговый учет)», «События ОС».

Страница **268** из **397**

Copyright © 2012-2015, Насипов Фарит и Евгений Гилев, ООО «ОдинКурс»

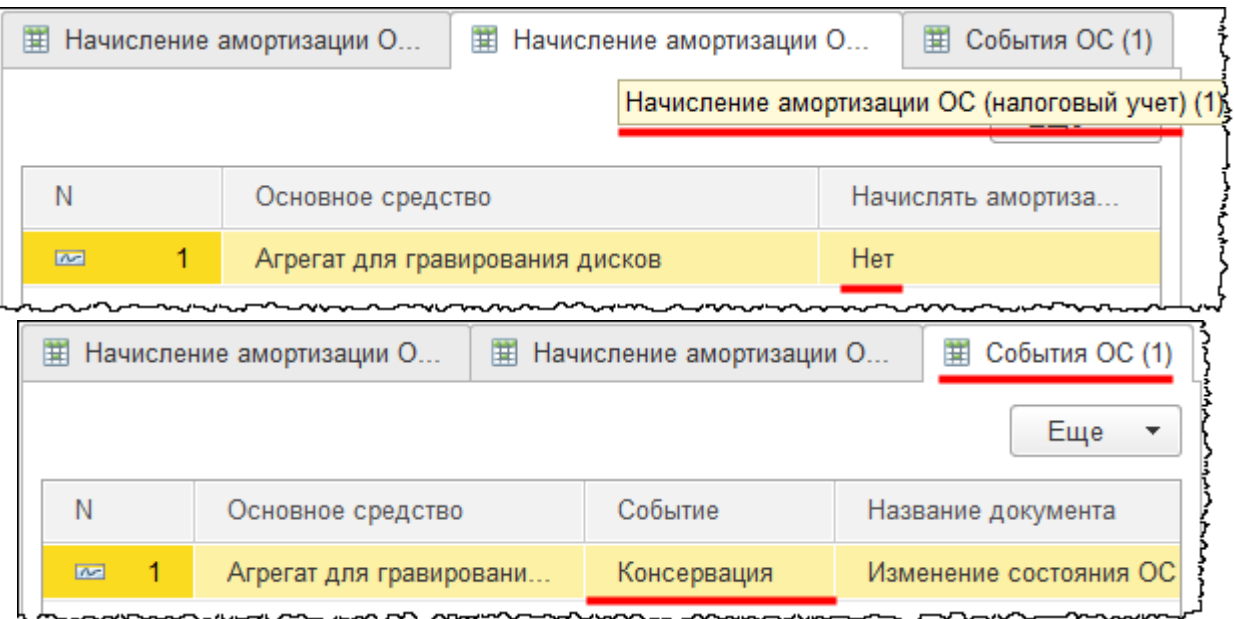

То есть начисление амортизации будет прекращено. Причем прекращено оно будет с 01.08.2015 г. Таким образом, за июль 2015 года начисление амортизации еще будет производиться.

Сразу оформим еще один документ по расконсервации основного средства. Второй документ можно создать копированием.

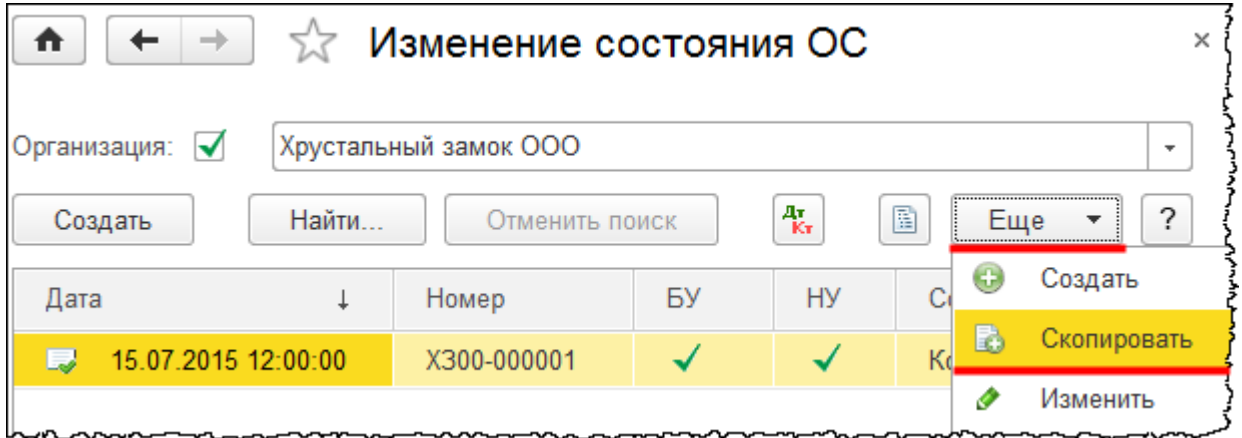

Откроется форма создания нового документа. Изменим дату на 15.11.2015 г. Создадим и выберем новое *Событие ОС*.

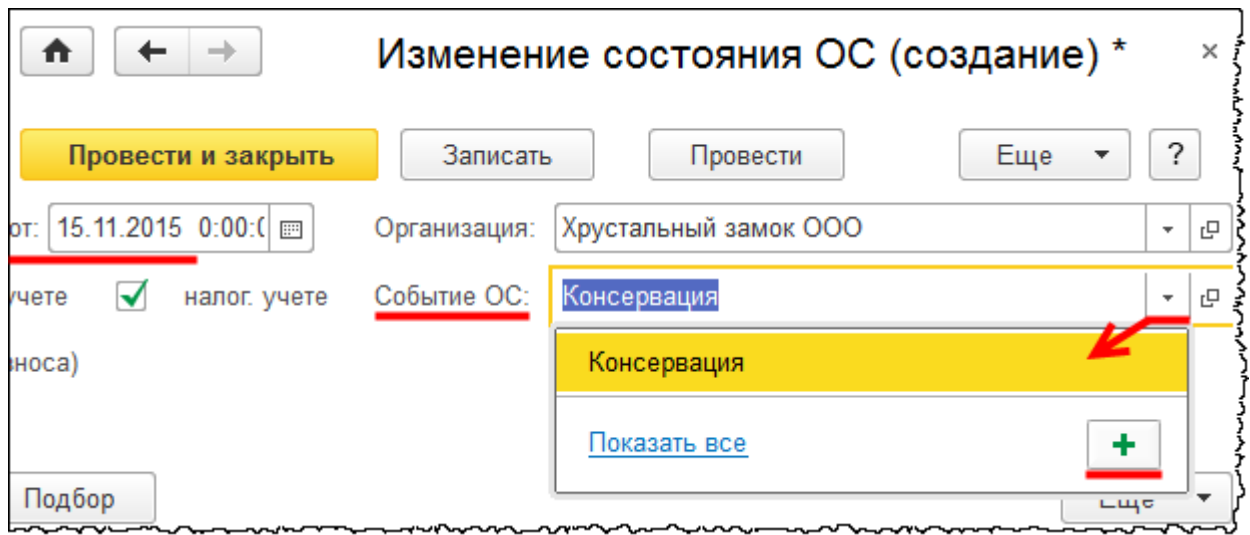

Откроется форма создания нового события. В поле *Наименование* запишем: «Расконсервация». В поле *Вид события ОС* выберем значение «Прочее».

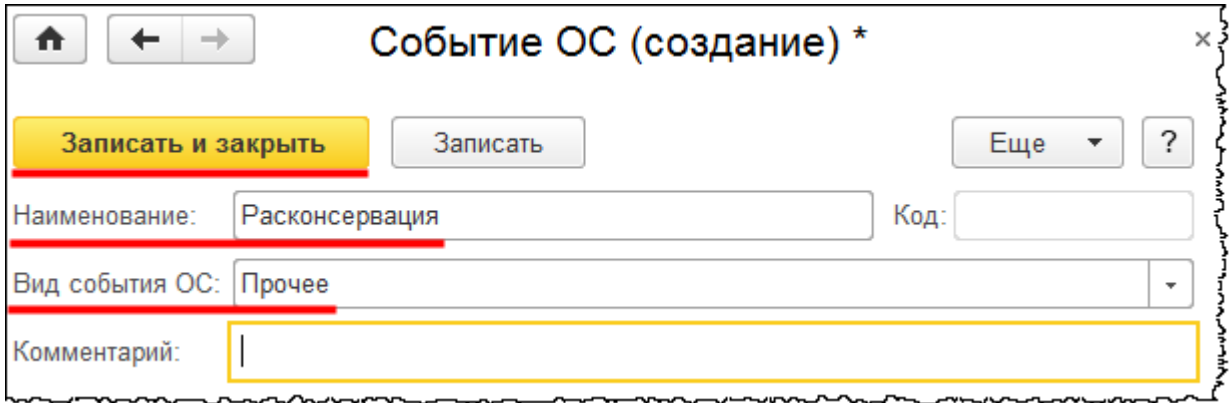

В форме создаваемого документа «Изменение состояния ОС» установим флаг *Начислять амортизацию (износ)*.

Страница **270** из **397**

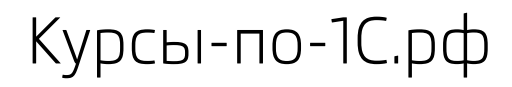

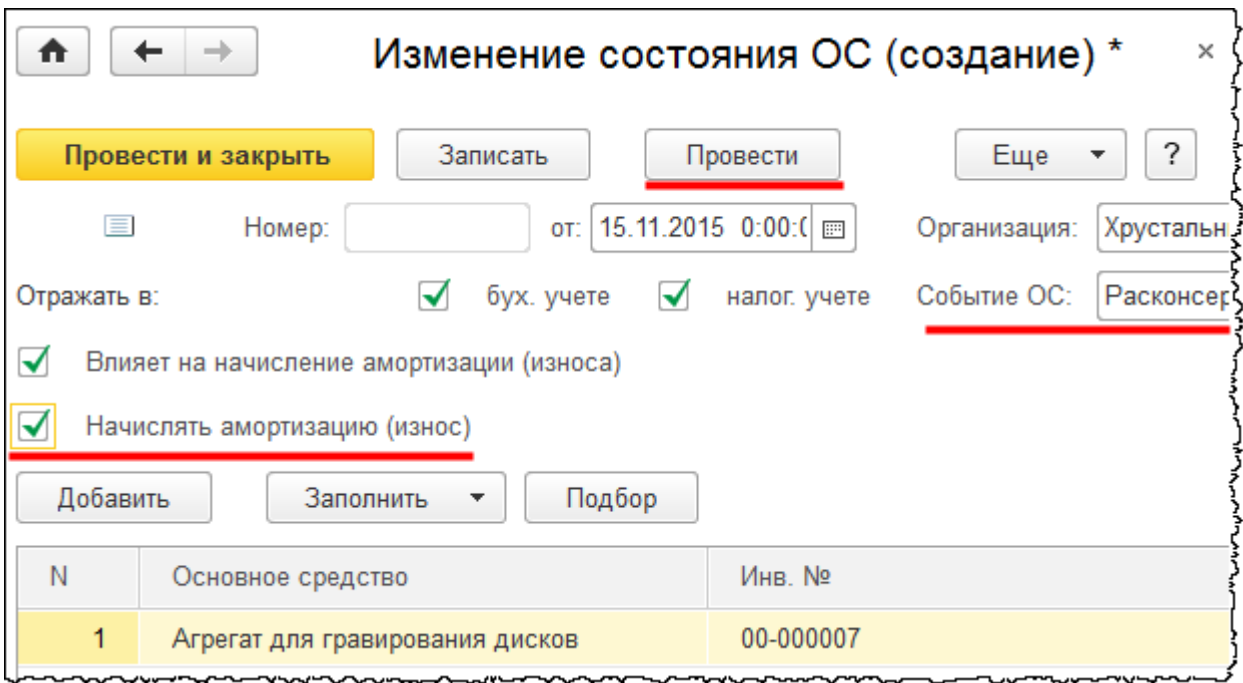

Проведем документ и посмотрим движения.

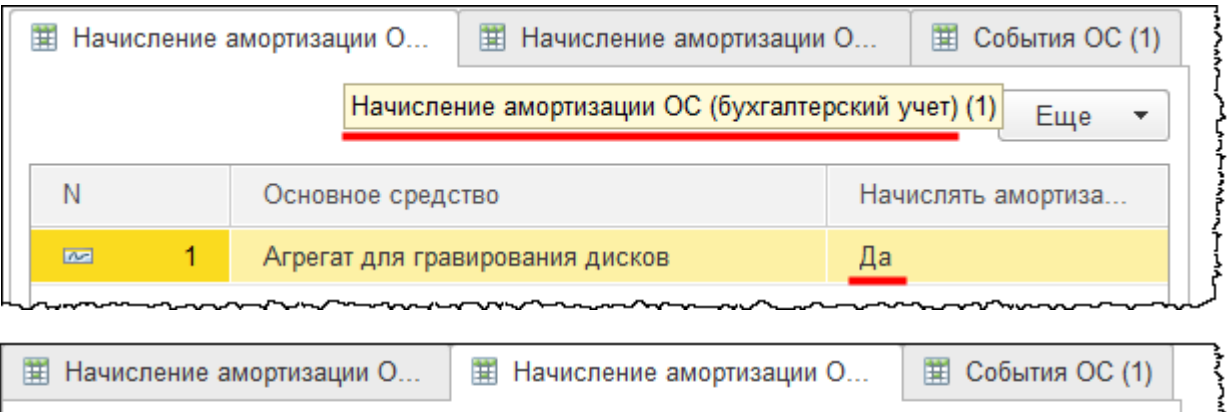

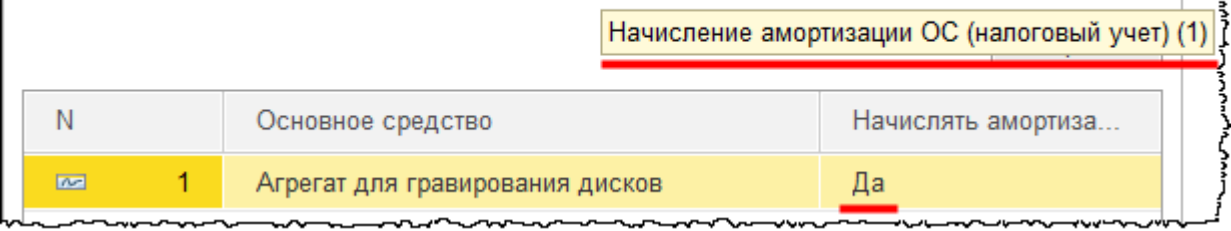

### Страница **271** из **397**

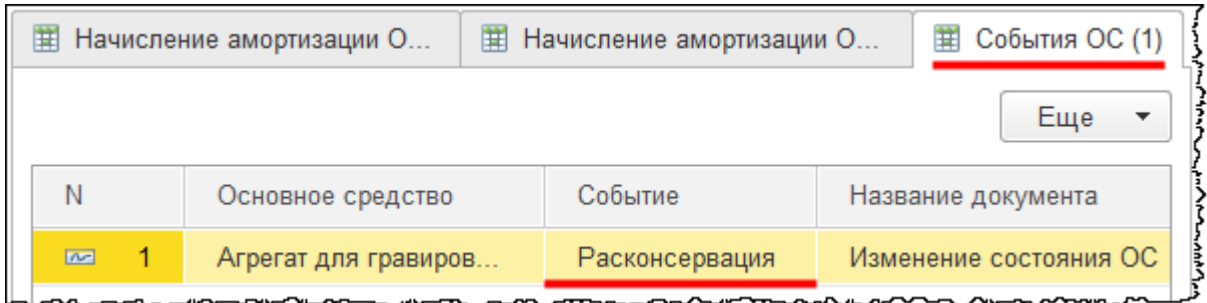

Амортизация будет начисляться и в бухгалтерском учете, и в налоговом.

Начислим амортизацию по всем объектам и проверим, как консервация объекта «Агрегат для гравирования дисков» повлияла на начисление амортизации по нему. Обратимся к обработке «Закрытие месяца». Основное средство «Агрегат для гравирования дисков» было принято к учету в марте 2015 года. Выполним регламентную операцию *Амортизация и износ основных средств* последовательно за все месяцы начиная с апреля до конца 2015 года.

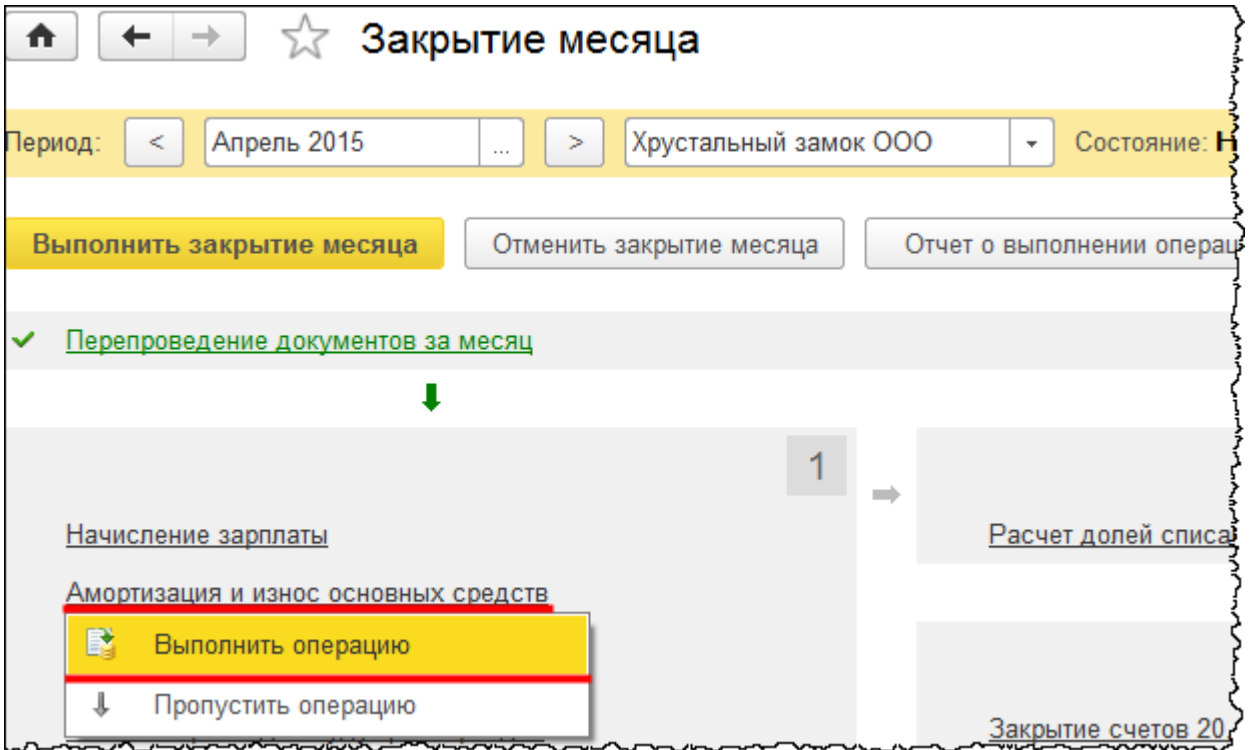

В каждом месяце следует предварительно выполнять регламентную операцию *Перепроведение документов за месяц*.

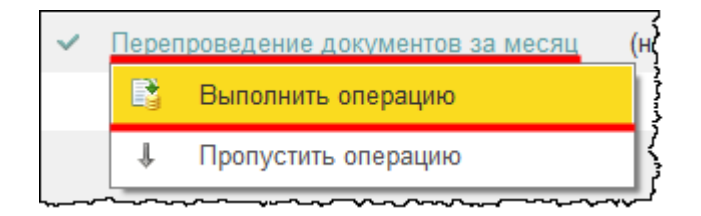

Посмотрим проводки регламентной операции *Амортизация и износ основных средств* за июнь 2015 года и убедимся, что амортизация по объекту «Агрегат для гравирования дисков» начисляется.

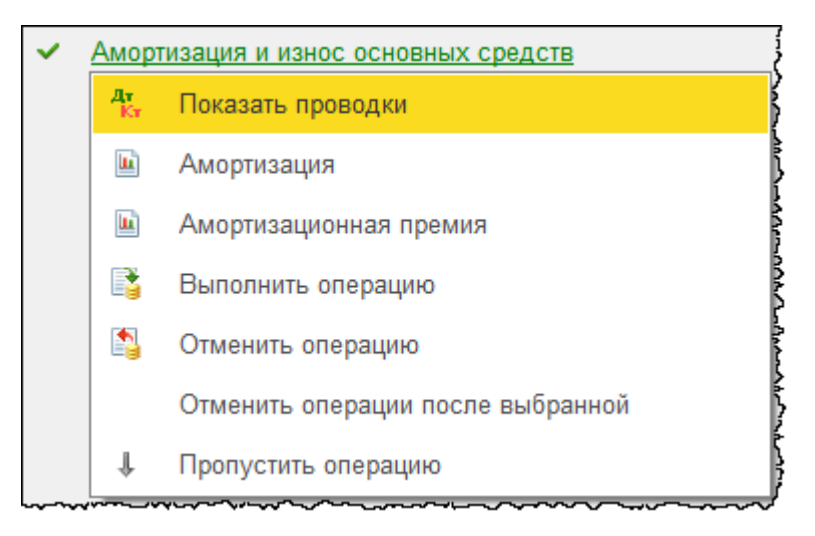

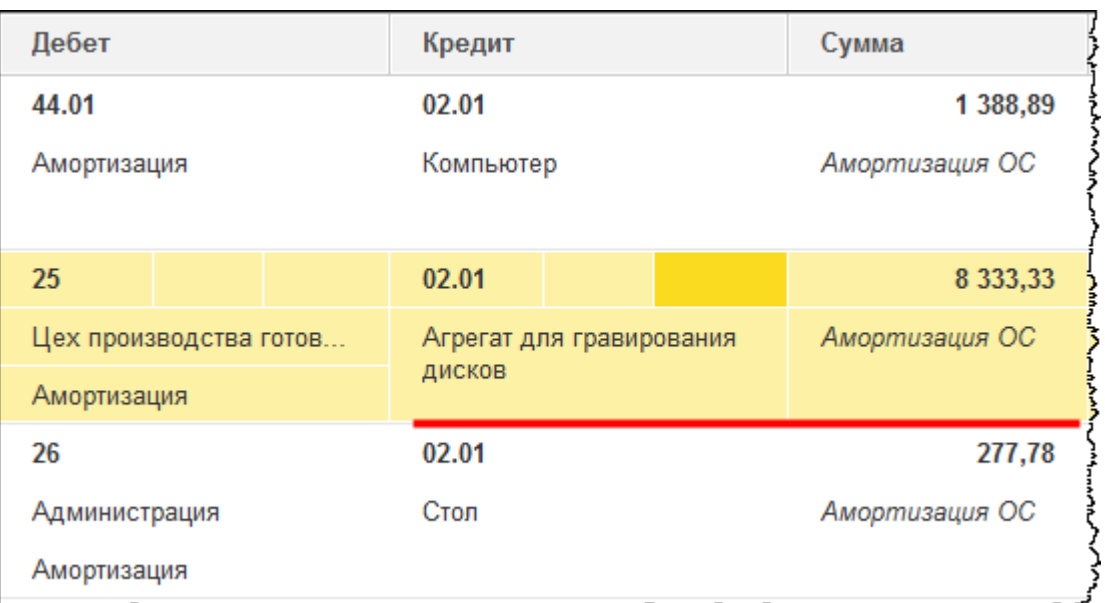

Страница **273** из **397**

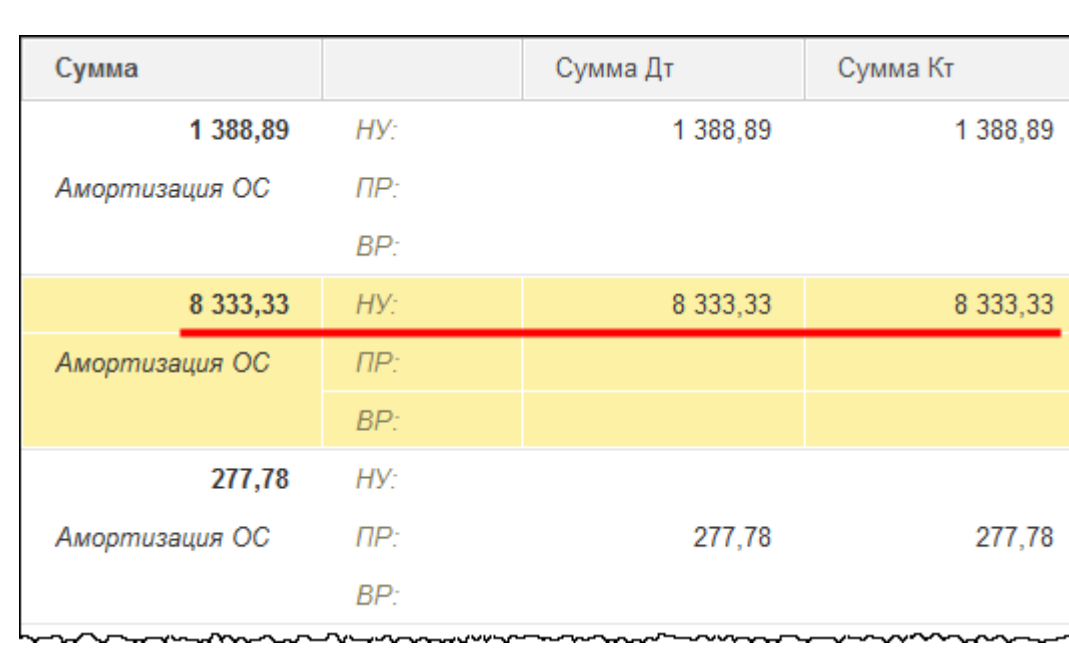

Действительно, «Агрегат для гравирования дисков» отражается на 25 счете «Общепроизводственные расходы».

Аналогично проверим, что в июле 2015 года еще происходит начисление амортизации по данному объекту, и убедимся, что в августе 2015 года начисление амортизации по объекту прекращается.

Начисление амортизации по объекту не производится по ноябрь 2015 года включительно, а в декабре 2015 года возобновляется.

## Глава 40. Переоценка ОС. Дооценка и уценка\*

Скриншоты выполнены для релиза конфигурации 3.0.40.26.

Переоценка основных средств производится для определения реальной стоимости объектов. Первоначальная стоимость приводится в соответствие с рыночными ценами и условиями производства на дату переоценки Необходимость такой переоценки может быть вызвана различными причинами, например, желанием улучшить экономические показатели. Если первоначальная стоимость основных средств возрастает, то увеличиваются чистые активы, организация становится более привлекательной для инвесторов. Вообще, улучшенные показатели бухгалтерского баланса позволяют организации с большей вероятностью получить, например, кредит в банке.

Переоценка основных средств производится только в бухгалтерском учете. В налоговом учете переоценка не производится. Первоначальная стоимость не меняется, и, соответственно, не производится корректировка начисленной амортизации. В результате проведенной переоценки данные бухгалтерского и налогового учета будут различаться. Вследствие этого будут возникать постоянные разницы, которые учитываются согласно ПБУ 18/02 «Учет расчетов по налогу на прибыль организаций». Формирование таких постоянных разниц будет производиться в результате начисления амортизации.

Вопросы проведения переоценки основных средств регламентируются нормами ПБУ 6/01 «Учет основных средств» и Методических указаний по бухгалтерскому учету основных средств, утвержденных приказом Минфина РФ от 13.10.2003 г. № 91н. ПБУ 6/01 «Учет основных средств» предоставляет коммерческим организациям право на проведение переоценки основных средств. Как правило, производится переоценка групп однородных объектов основных средств. Исходя из установленной нормы можно сделать вывод, что проведение переоценки – это не обязанность организации, а ее право. Если организация приняла решение производить переоценку по группам основных средств, то это необходимо будет закрепить в учетной политике для целей бухгалтерского учета.

Организация может переоценивать все объекты основных средств, которые учитываются на балансе, а может переоценивать определенные группы основных средств. Например, организация может переоценивать только основные средства, входящие в группу «Здания». Вообще, нормативный акт по бухгалтерскому учету не содержит определений и критериев формирования однородных групп объектов основных средств для целей их переоценки. Поэтому организация должна будет указать такие группы переоценки в своей учетной политике.

Страница **275** из **397**

Согласно пункту 15 ПБУ 6/01 коммерческие организации вправе производить переоценку не чаще одного раза в год. И, как правило, на конец года, на 31 декабря. Если организация решила производить переоценку основных средств, то по таким средствам переоценка должна будет производиться регулярно. Переоценка основных средств производится путем пересчета первоначальной стоимости или текущей восстановительной в том случае, если ранее переоценка уже производилась. Пересчету подлежит также и сумма амортизации, которая начислена за все время использования объекта.

Если произведена дооценка основных средств, то сумма дооценки зачисляется в добавочный капитал организации на счет 83 «Добавочный капитал». При этом формируются следующие проводки:

● **Дт** счета 01 Основные средства **Кт** 83 Добавочный капитал.

Сумма начисленной амортизации также корректируется. Амортизация увеличивается, и в результате формируется проводка:

● **Дт** 83 Добавочный капитал **Кт** 02 Амортизация основных средств.

Сумма дооценки объекта основных средств, равная сумме его уценки, проведенной в предыдущие отчетные периоды и отнесенной на финансовый результат в качестве прочих расходов, зачисляется в финансовый результат в качестве прочих доходов. В этом случае формируется проводка:

● **Дт** 01 Основные средства **Кт** 91.01 Прочие доходы.

Соответственно, корректируется и начисление амортизации:

● **Дт** 91.01 Прочие доходы **Кт** 02 Амортизация основных средств.

Такие проводки формируются только в части ранее проведенной уценки основных средств. Если сумма дооценки превышает сумму уценки, то формируется проводка:

● **Дт** 83 Добавочный капитал **Кт** 02 Амортизация основных средств.

Эта проводка формируется в части превышения суммы.

Если в результате переоценки произведена уценка, то результат такой переоценки отражается в качестве прочих расходов. При этом формируется проводка:

● **Дт** 91.02 Прочие расходы **Кт** 01 Основные средства.

Корректируется также и сумма начисленной амортизации:

● **Дт** 02 Амортизация основных средств **Кт** 91.01 Прочие доходы.

Если произведена уценка основного средства, но ранее была произведена дооценка, то корректируется счет 83 «Добавочный капитал»*.* Данный счет корректируется на сумму предыдущей дооценки. В этом случае формируются следующие проводки:

● **Дт** 83 Добавочный капитал **Кт** 01 Основные средства.

Начисленная амортизация тоже корректируется:

### ● **Дт** 02 Амортизация основных средств **Кт** 83 Добавочный капитал.

Если сумма уценки превышает сумму предыдущей дооценки, то формируется прочий расход, причем прочий расход формируется на сумму превышения. Формируются проводки:

- **Дт** 91.02 Прочие расходы **Кт** 01 Основные средства
- **Дт** 02 Амортизация основных средств **Кт** 91.01 Прочие доходы*.*

Переоценка может производиться двумя способами: путем индексации и путем прямого пересчета по документально подтвержденным рыночным ценам. Организация сама принимает решение о переоценке основных средств, сама выбирает и метод переоценки. Если она выбирает метод по индексации, то в этом случае необходимы индексы, определенные уполномоченными органами. Если позволяют условия, организация может сама разработать индексы. Несмотря на то, что существует такой метод переоценки, на практике его очень редко используют.

Как правило, используется метод прямого пересчета по документально подтвержденным ценам. Организация по каким-либо объектам должна будет определить текущую восстановительную стоимость, которая отличается от рыночной. Под рыночной ценой понимается определенная сумма денежных средств, которая может быть получена в результате реализации объекта или при наступлении срока его ликвидации. Под текущей восстановительной стоимостью понимается сумма денежных средств, которая должна быть оплачена организацией в случае необходимости замены какого-либо объекта на дату проведения переоценки.

Для определения текущей восстановительной стоимости используются данные на аналогичную продукцию, полученные от организаций-изготовителей. Это сведения об уровне цен, имеющиеся у органов государственной статистики, торговых инспекций и других организаций или опубликованные в средствах массовой информации, специальной литературе. Также это могут быть экспертные заключения о текущей восстановительной стоимости основных средств.

Что касается порядка переоценки, то важно и основание для проведения переоценки. Как правило, решение о переоценке допускается в том случае, если балансовая стоимость или текущая восстановительная стоимость будет существенно отличаться от новой текущей восстановительной стоимости. При этом организацией должен быть установлен уровень существенности. Например, для определения порога уровня существенности для переоценки основных средств может быть установлен предел 5%. Если на конец года стоимость объекта основных средств будет существенно отличаться от новой текущей восстановительной стоимости (как правило, если разница будет составлять свыше 5%), то в этом случае переоценку производить следует. Соответственно, если разница будет менее 5%, то такая сумма будет признана несущественной, и переоценка производиться не будет. Предел существенности должен быть прописан в учетной политике.

В целях переоценки основных средств в организации должна быть проведена подготовительная работа. В частности, должна быть проведена проверка основных средств, которые подлежат переоценке. Об этом также сказано и в методических указаниях. Решение организации о проведении переоценки должно быть подтверждено соответствующим распорядительным документом, который обязателен для всех служб организации, задействованных в переоценке основных средств. Данный распорядительный документ сопровождается подготовкой основных средств, которые подлежат переоценке. В этом перечне следует указать следующие данные об объектах основных средств: название, дату приобретения (сооружения, изготовления) и дату принятия объекта к учету.

В соответствии с методическими указаниями в качестве исходных данных для переоценки основных средств выступает первоначальная или текущая восстановительная стоимость, если объект переоценивался ранее. То есть это стоимость, по которой объекты учитываются на дату переоценки. Кроме того, необходимо определить и сумму амортизации, начисленной за все время использования объекта. Также требуется документально подтвердить данные о текущей восстановительной стоимости переоцениваемых объектов по состоянию на 31 декабря отчетного года.

Произведем переоценку на конкретном примере. Предположим, что первоначальная стоимость объекта на дату первой переоценки составляет 100 000,00 руб. Срок полезного использования – 10 лет. Годовая сумма амортизационных отчислений составляет 10 000,00 руб. Накопленная сумма амортизационных отчислений на дату переоценки составляет 30 000,00 руб. То есть объект использовался три года. Текущая восстановительная стоимость на дату первой переоценки составляет 150 000,00 руб. На дату второй переоценки текущая восстановительная стоимость составляет 75 000,00 руб. При этом уровень существенности – 5%.

Из условия видно, что скачок в ценах является существенным (на дату первой переоценки и на дату второй). В этом случае переоценку производить следует, и ее необходимо отразить в учете.

Отразим хозяйственные операции на дату первой переоценки. На дату первой переоценки производится дооценка. Дооценка учитывается в составе добавочного капитала. При этом проводка формируется следующая:

● **Дт** 01 Основные средства **Кт** 83 Добавочный капитал 50 000,00 руб.

Необходимо скорректировать и сумму начисленной амортизации. Для этого следует рассчитать сначала коэффициент пересчета.

**Коэффициент пересчета = Текущая восстановительная стоимость / Первоначальная стоимость на дату первой переоценки.**

**Коэффициент пересчета = 150 000 / 100 000 = 1,5.**

Страница **278** из **397**

Сумма амортизации с учетом коэффициента пересчета составит 1,5 х 30 000,00 = 45 000,00 руб. Разница между пересчитанной амортизацией и накопленной амортизацией составляет 15 000,00 руб. На данную сумму необходимо произвести дооценку суммы амортизации. При этом проводка будет следующая:

● **Дт** 83 Добавочный капитал **Кт** 02 Амортизация основных средств 15 000,00 руб. Итоговая сумма дооценки, которая отражается на 83 счете, составит 35 000,00 руб.

Отразим хозяйственные операции на дату второй переоценки, в результате которой отражается уценка. Сумма уценки составляет 75 000,00 руб. То есть 150 000,00 руб. – 75 000,00 руб. На сумму уценки необходимо отразить хозяйственные операции. Так как в предыдущем отчетном периоде была произведена дооценка, то сумма уценки объекта основного средства отнесется на уменьшение добавочного капитала организации. Проводка будет следующей:

● **Дт** 83 Добавочный капитал **Кт** 01 Основные средства 50 000,00 руб.

Сумму уценки, превышающую сумму дооценки, отнесем в состав прочих расходов. При этом проводка сформируется следующая:

● **Дт** 91.02 Прочие расходы **Кт** 01 Основные средства 25 000,00 руб.

Также необходимо произвести уценку и суммы начисленной амортизации, для этого понадобится коэффициент пересчета.

### **Коэффициент пересчета = 75 000 / 150 000 = 0,5.**

Необходимо сумму накопленной амортизации умножить на данный коэффициент пересчета. Накопленная сумма амортизации составит 60 000,00 руб. То есть это 45 000,00 руб. плюс амортизация, которая была начислена еще за один год (15 000,00 руб). Сумма амортизации с учетом коэффициента пересчета составит 60 000,00 х 0,5 = 30 000,00 руб. Часть суммы накопленной амортизации спишется на счет добавочного капитала:

● **Дт** 02 Амортизация основных средств **Кт** 83 Добавочный капитал 15 000,00 руб.

Часть суммы амортизации будет отнесена в кредит счета 91.1 «Прочие доходы»:

● **Дт** 02 Амортизация основных средств **Кт** 91.1 Прочие доходы 15 000,00 руб.

Отразим операции по переоценке основных средств в программе. «ООО Хрустальный замок» приняло решение по переоценке ОС на 31.12.2015 г. По независимой оценке, стоимость «Агрегата для гравирования дисков» составила 400 000,00 руб., стоимость «Обрабатывающего центра с ЧПУ» – 5 000 000,00 руб. Отразим дооценку и уценку объектов.

Сравним данные, которые имеются в программе на дату переоценки, и определим сумму дооценки и уценки по основным средствам. Сформируем *Оборотно-сальдовую ведомость* по счету 01 «Основные средства» на 31.12.2015 г.

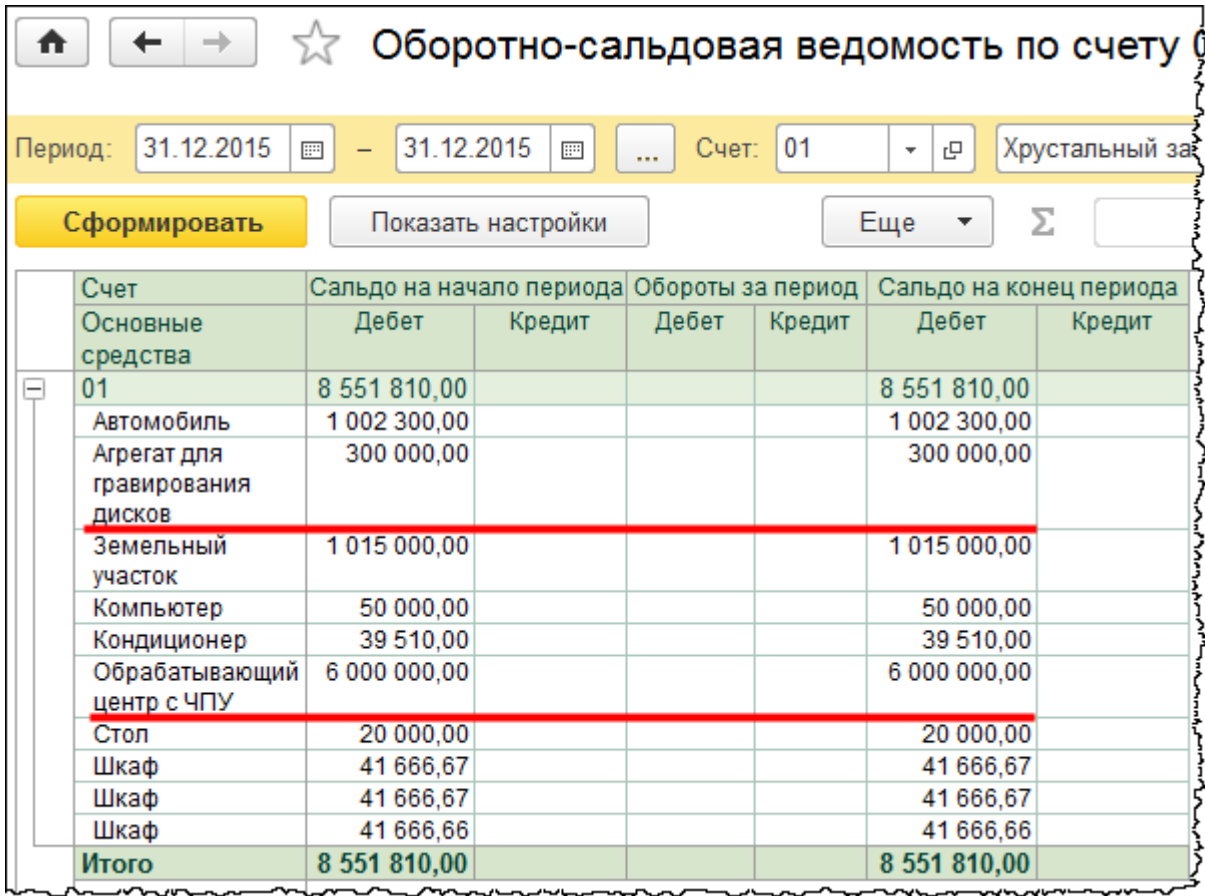

На 01 счете отражается первоначальная стоимость или восстановительная, если ранее уже была произведена переоценка. Стоимость «Агрегата для гравирования дисков» составляет 300 000,00 руб. По результатам переоценки текущая восстановительная стоимость составила 400 000,00 руб. То есть необходимо сделать дооценку на 100 000,00 руб. Также необходимо скорректировать начисленную амортизацию.

Первоначальная стоимость «Обрабатывающего центра с ЧПУ» составляет 6 000 000,00 руб. По результатам переоценки текущая восстановительная стоимость составила 5 000 000,00 руб. То есть необходимо сделать уценку на 1 000 000,00 руб. Также надо скорректировать и начисленную амортизацию.

Оформим для «Агрегата для гравирования дисков» дооценку на 100 000,00 руб. Рассчитаем, на какую сумму следует сделать дооценку суммы начисленной амортизации. Для этого сначала рассчитаем коэффициент пересчета 400 000 / 300 000 = 1,33.

Посмотрим, какова сумма начисленной амортизации. Для этого сформируем *Оборотносальдовую ведомость* по счету 02 «Амортизация основных средств».

Страница **280** из **397**

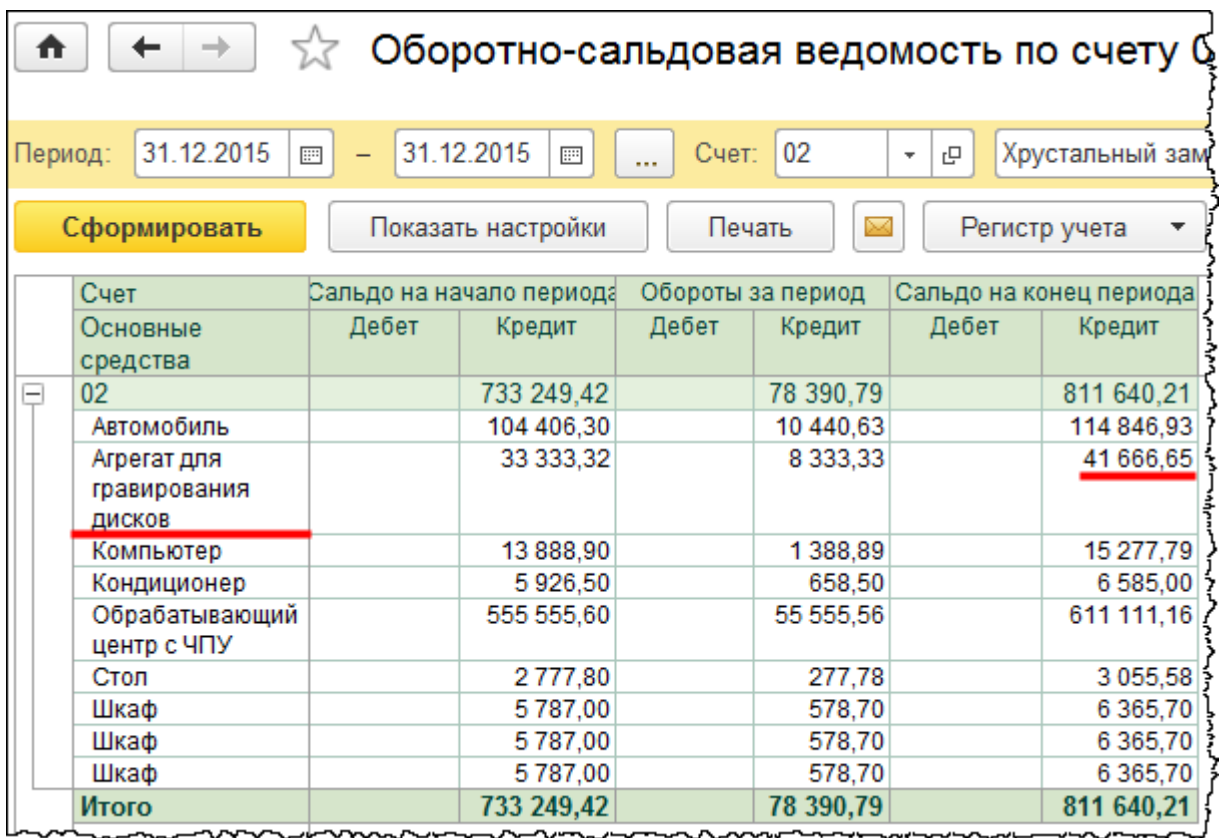

Сумма начисленной амортизации составляет 41 666,65 руб. Умножим коэффициент пересчета на сумму начисленной амортизации: 400 000 / 300 000 х 41 666,65 руб. Сумма пересчитанной амортизации составляет 55 555,53 руб. Определим разницу между суммой пересчитанной амортизации и суммой накопленной амортизации, чтобы произвести дооценку: 55 555,53 руб. – 41 666,65 руб. Сумма дооценки составит 13 888,88 руб.

Таким образом, суммы дооценки стоимости основного средства и дооценки начисленной амортизации были выяснены. Для того чтобы произвести дооценку, необходимо отразить корреспонденции счетов с использованием документа «Операция». Для этого выберем команду *Операции, введенные вручную* в *Панели функций* раздела *Операции* из группы команд *Бухгалтерский учет*.

Страница **281** из **397**

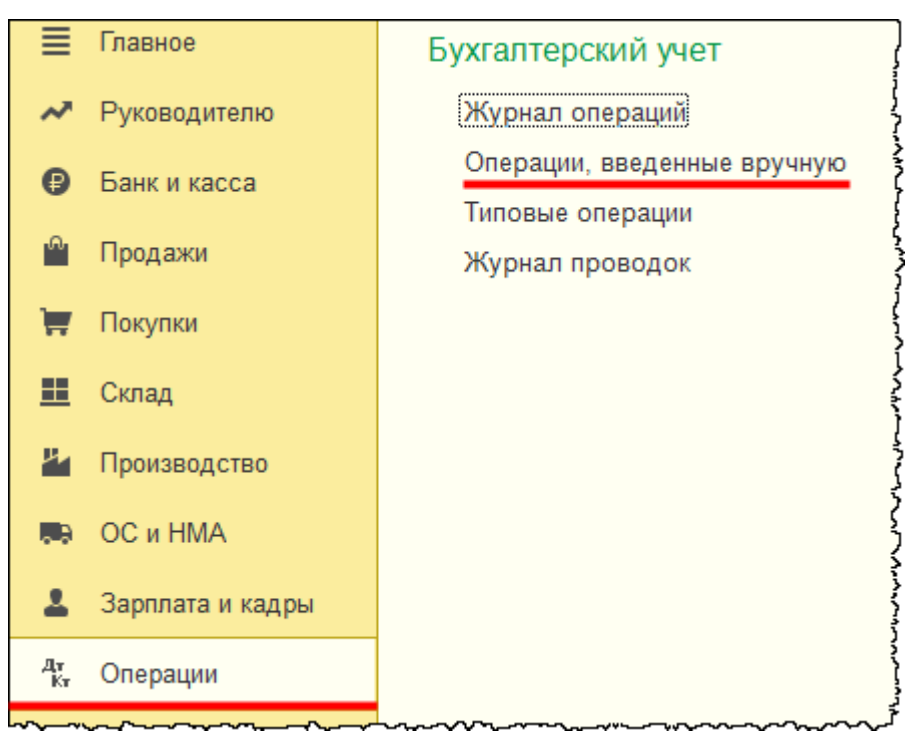

Откроется форма списка документов «Операция». Создадим новый документ.

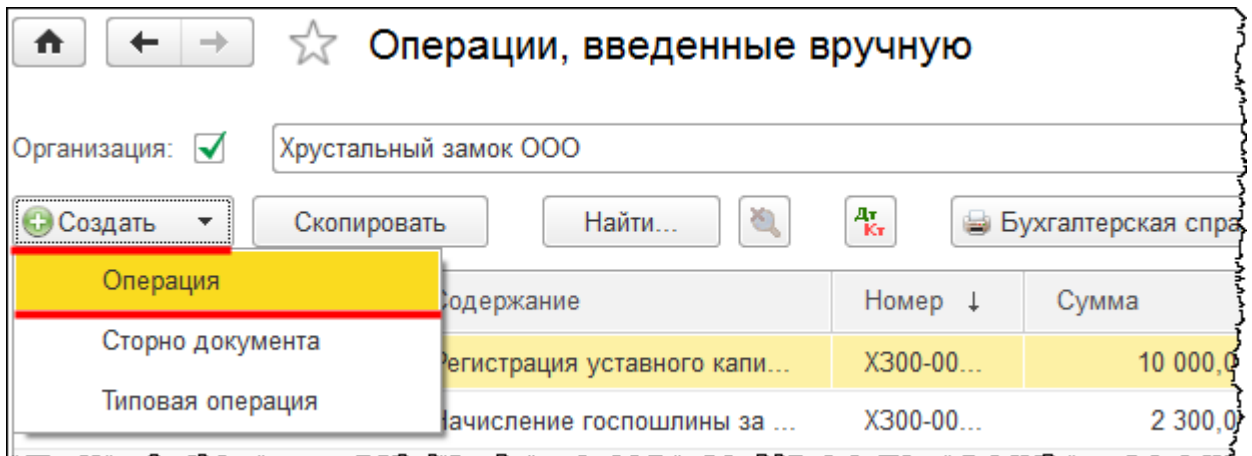

Откроется форма создания нового документа. Укажем дату переоценки 31.12.2015 г. В поле *Содержание* запишем: «Увеличение балансовой стоимости основных средств и суммы накопленной амортизации в результате переоценки». Это первая переоценка, поэтому дооценку отобразим в корреспонденции со счетом 83 «Добавочный капитал». В табличной части документа по дебету отразим увеличение стоимости основных средств на счете 01.01 «Основные средства в организации». В качестве значения субконто *Основные средства* укажем «Агрегат для гравирования дисков». По кредиту выберем счет 83.01.1 «Прирост стоимости основных средств». В качестве аналитики также выберем «Агрегат для гравирования дисков». Укажем сумму 100 000,00 руб.

Так как переоценка основных средств производится только в бухгалтерском учете, в налоговом учете переоценка не формируется, и, в соответствии с ПБУ 18/02 «Учет расчетов по налогу на прибыль организаций», формируется постоянная разница.

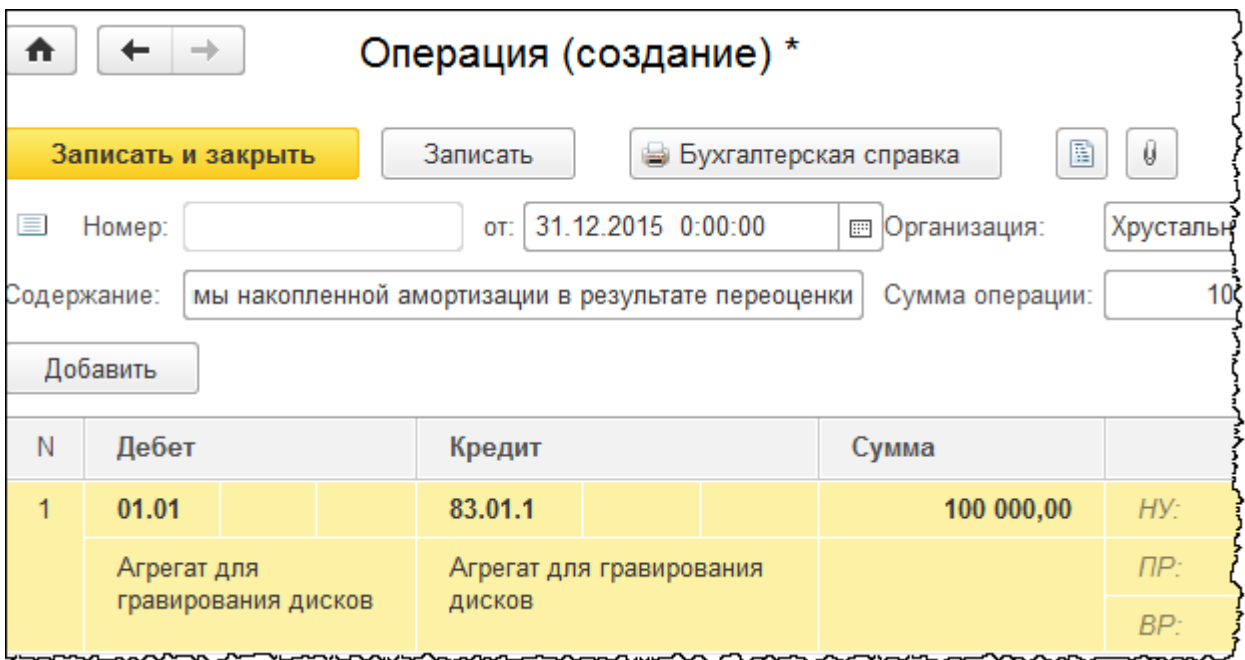

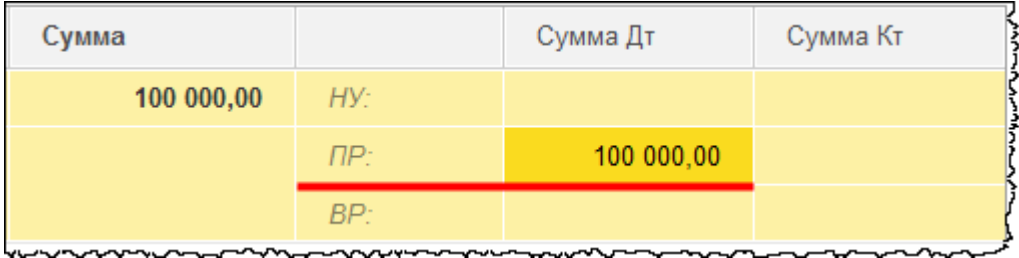

Также необходимо скорректировать и сумму начисленной амортизации. С помощью кнопки *Добавить* создадим еще одну строку в табличной части документа. По дебету будет отражаться счет 83.01.1 «Прирост стоимости основных средств», по кредиту – 02.01 «Амортизация основных средств, учитываемых на счете 01». Аналитика та же. Сумма амортизации увеличивается на 13 888,88 руб. Данная сумма должна быть также отражена в постоянных разницах.

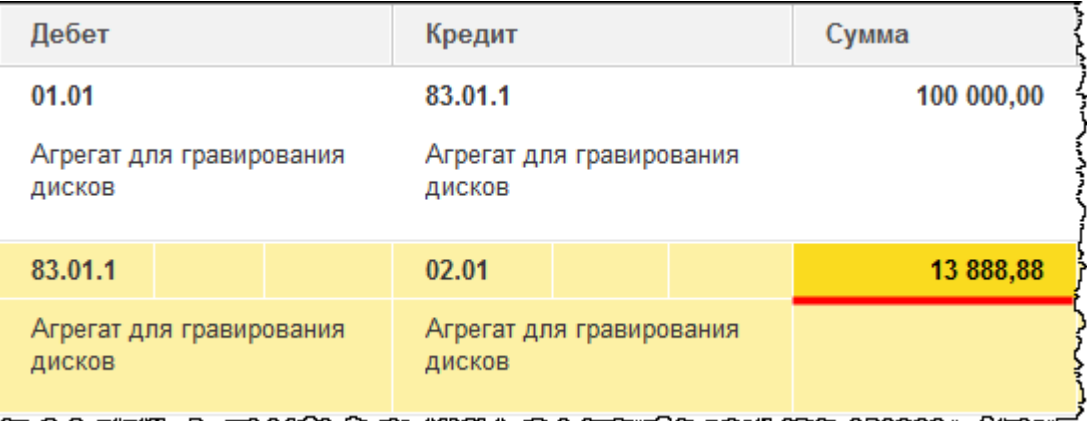

Страница **283** из **397**

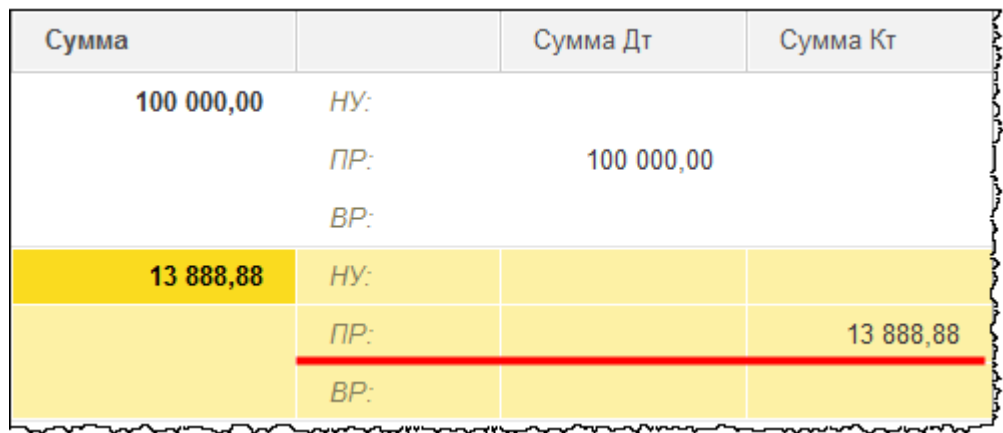

Бухгалтерские проводки заполнены и скорректированы, операции по переоценке сформированы. Заполненный документ необходимо записать и закрыть.

Также необходимо сформировать записи в регистрах с параметрами по начислению амортизации. Данные действия произведем не вручную, а с помощью специального документа, который называется «Изменение параметров амортизации ОС». Выберем команду *Изменение параметров амортизации ОС* в *Панели функций* раздела *ОС и НМА* из группы команд *Амортизация ОС*.

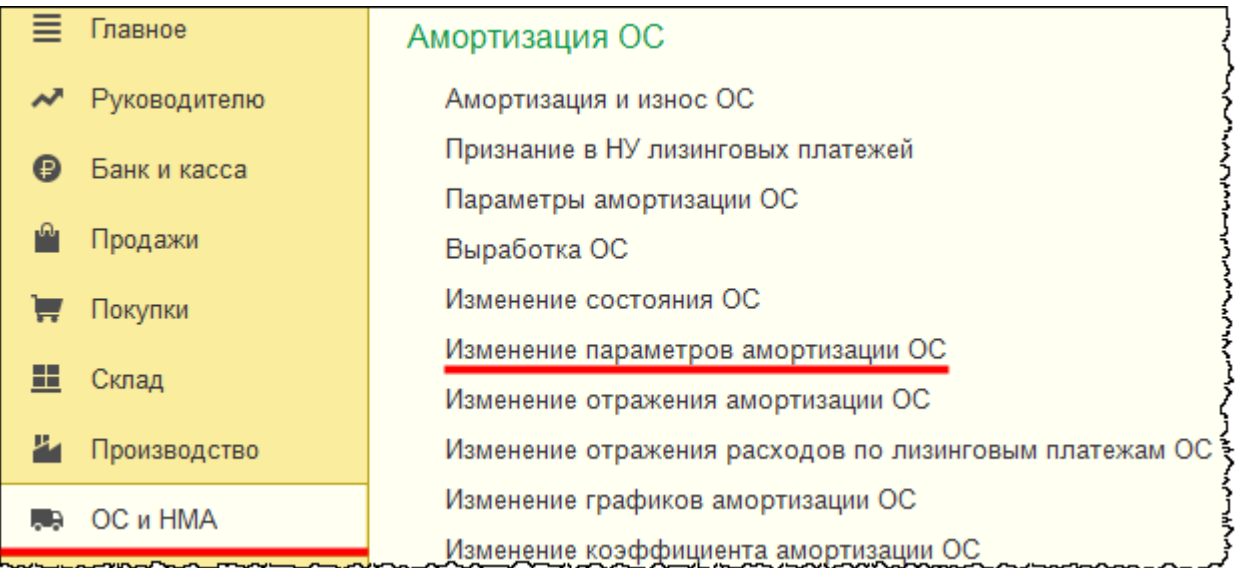

Откроется форма списка документов «Изменение параметров амортизации ОС».

Страница **284** из **397**

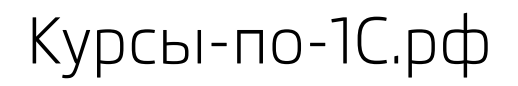

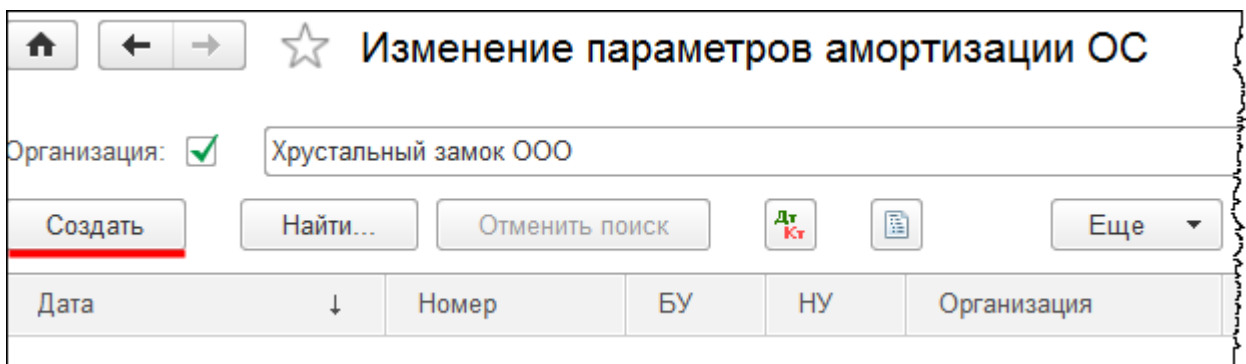

Для формирования нового документа нажмем на кнопку *Создать* в форме списка. Введем дату документа 31.12.2015 г. В поле *Событие ОС* выберем значение «Переоценка». Данные будем отражать и в бухгалтерском, и в налоговом учете, поэтому необходимо установить соответствующие флаги. В табличной части документа выберем основное средство «Агрегат для гравирования дисков». Для дальнейшего заполнения табличной части воспользуемся сначала сервисом *Заполнить для списка ОС*.

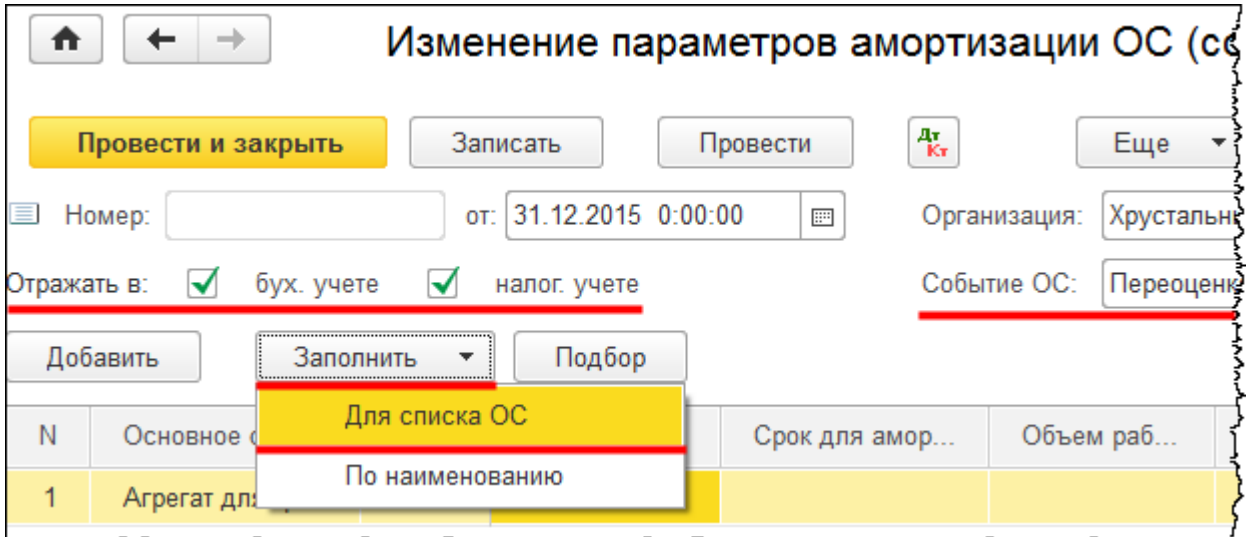

Система выдаст предупреждение, что при заполнении существующие данные будут пересчитаны.

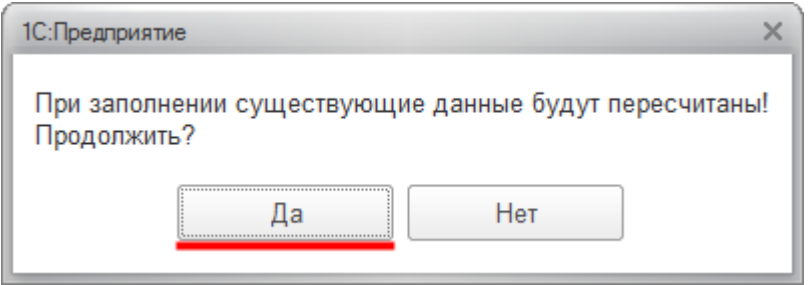

Согласимся с данным предупреждением.

Страница **285** из **397**

Срок полезного использования и срок начисления амортизации не меняются. Стоимость для вычисления амортизации в бухгалтерском учете поменялась и составляет 400 000,00 руб., поэтому необходимо внести исправление.

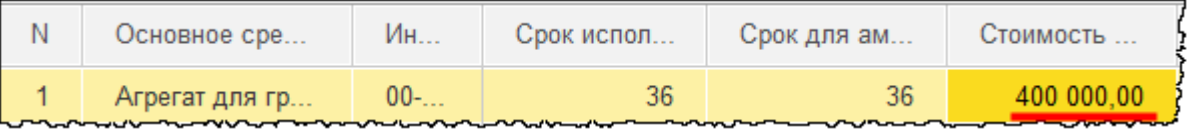

Что касается налогового учета, то здесь необходимо указать сумму постоянных разниц, которая будет отражаться при начислении амортизации, в связи с тем, что стоимость основного средства поменялась, и она отличается в бухгалтерском и в налоговом учете. Сумма постоянных разниц составит 100 000,00 руб. (необходимо отметить в табличной части документа).

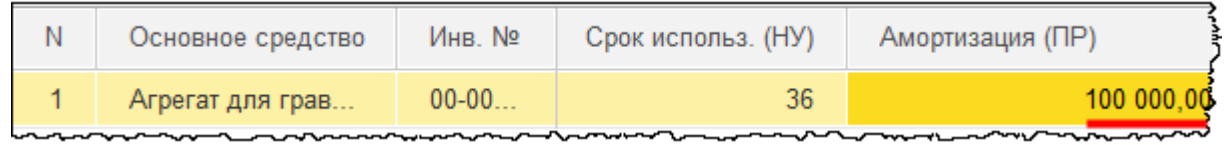

Постоянные разницы будут формироваться ежемесячно при начислении амортизации по мере оставшегося срока полезного использования. Заполненный документ проведем и проанализируем сформированные движения.

Сформировались записи в регистрах сведений: «Параметры амортизации ОС (бухгалтерский учет)», «Параметры амортизации ОС (налоговый учет)», «События ОС». Параметры амортизации изменились. В регистре сведений «Параметры амортизации ОС (бухгалтерский учет)» изменилась стоимость для вычисления амортизации – 400 000,00 руб.

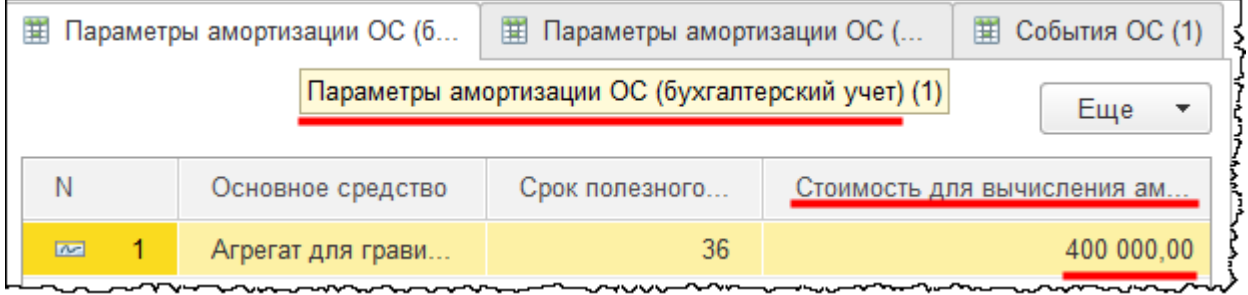

В регистре сведений «Параметры амортизации ОС (налоговый учет)» появились постоянные разницы для начисления амортизации.

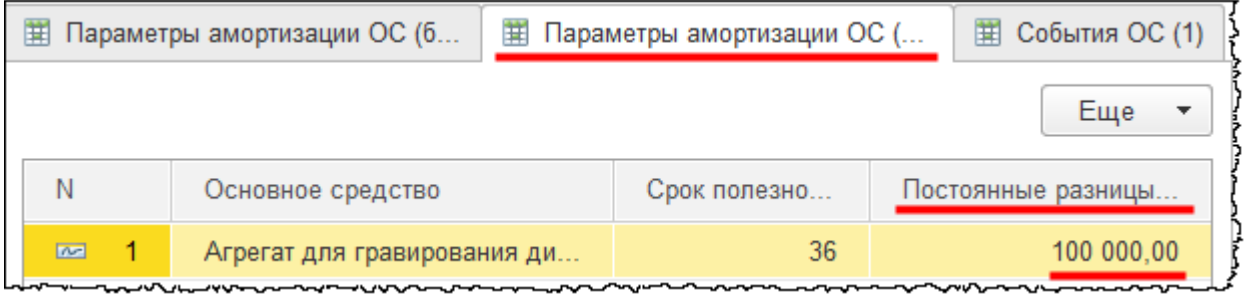

#### Страница **286** из **397**

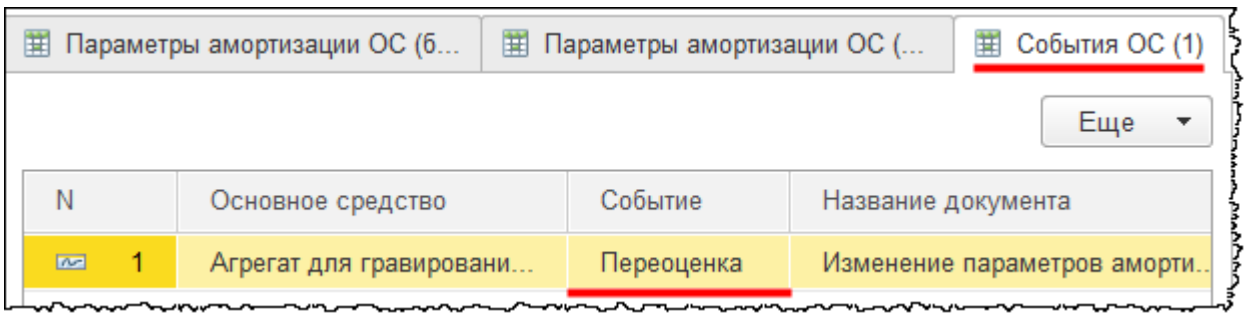

Отразим операцию по уценке основного средства «Обрабатывающий центр с ЧПУ». Для отражения данной операции сначала определим сумму уценки стоимости основного средства и суммы начисленной амортизации. По ранее сформированной *Оборотносальдовой ведомости* по счету 01 «Основные средства» первоначальная стоимость основного средства «Обрабатывающий центр с ЧПУ» составляет 6 000 000,00 руб.

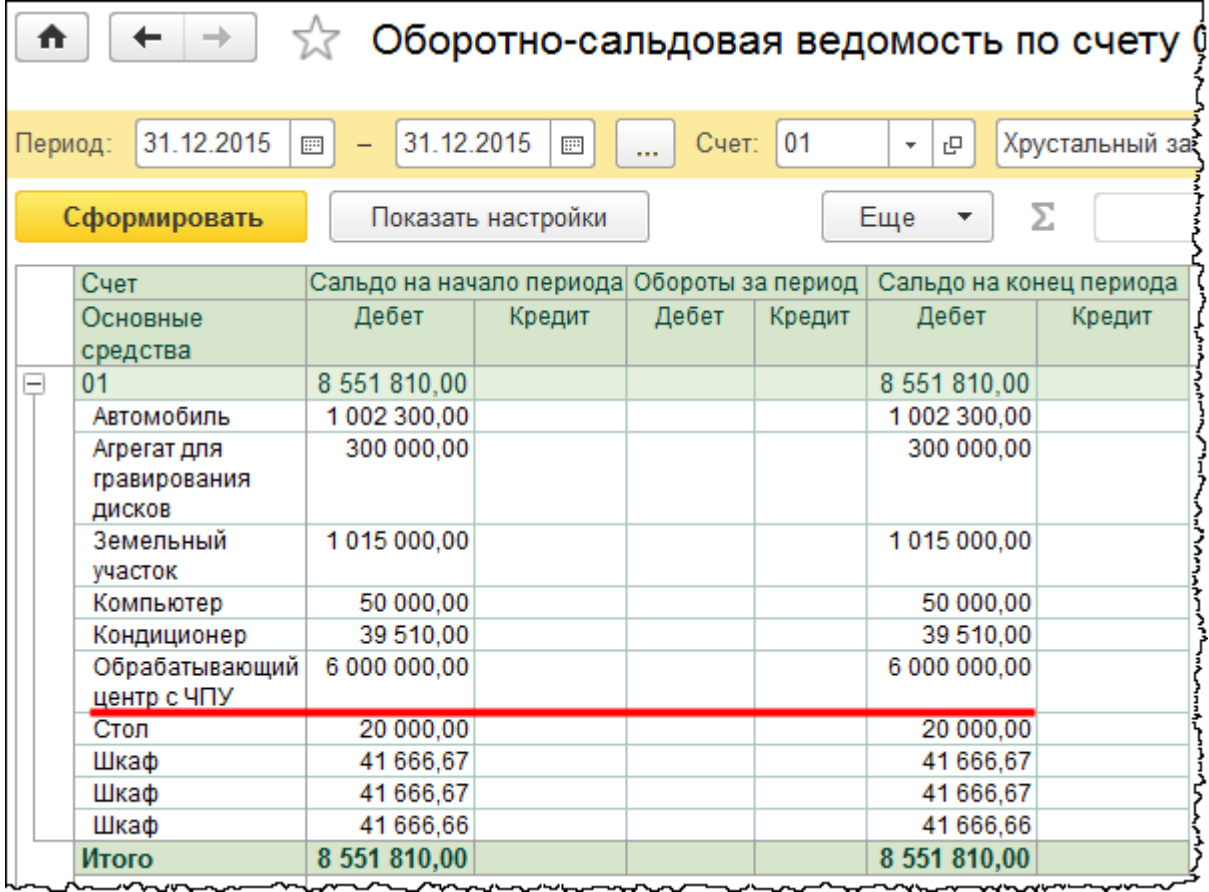

По результатам переоценки стоимость составляет 5 000 000,00 руб. То есть необходимо будет произвести уценку на 1 000 000,00 руб. Это в части стоимости основного средства.

Рассчитаем сумму уценки с суммы начисленной амортизации. Посчитаем коэффициент пересчета 5 000 000 / 6 000 000. Коэффициент пересчета составляет 0,83.

Из ранее сформированной *Оборотно-сальдовой ведомости* по счету 02 *«*Амортизация основных средств*»* сумма начисленной амортизации – 611 111,16 руб.

Страница **287** из **397**

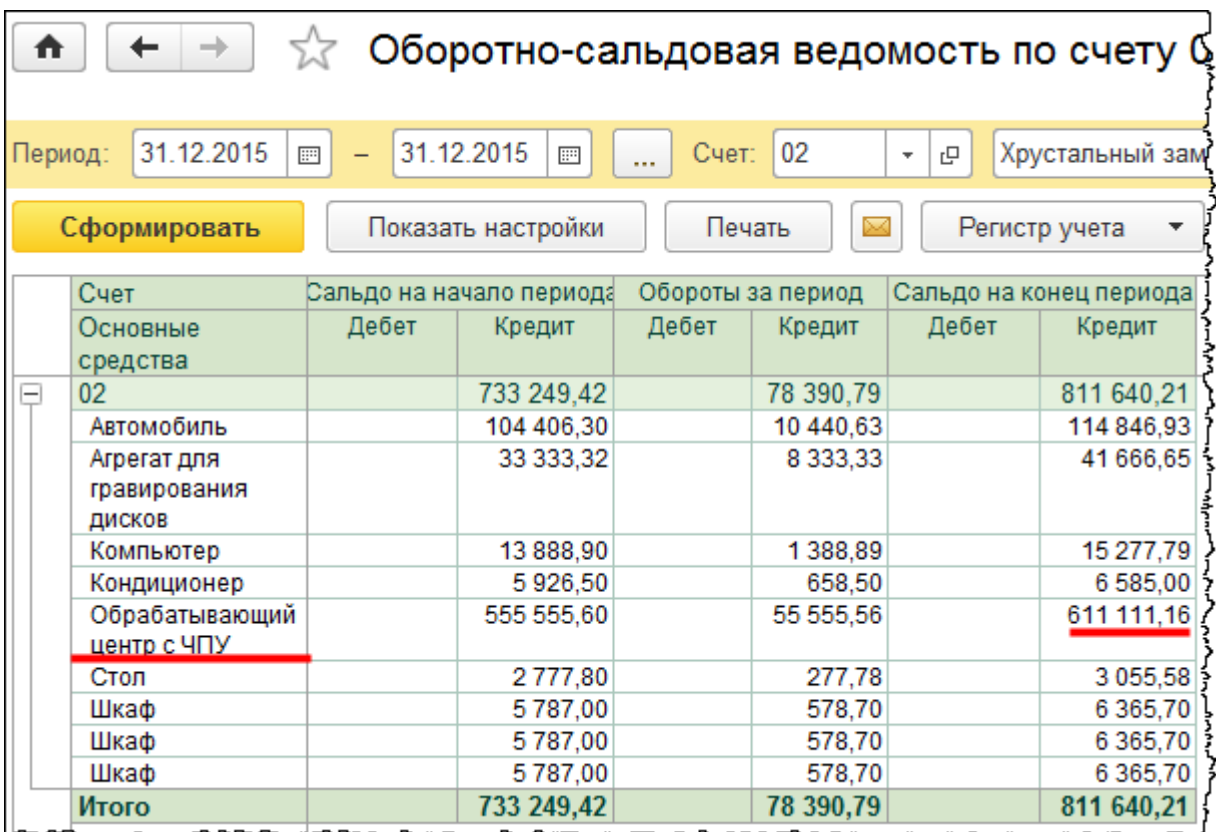

Умножим сумму начисленной амортизации на коэффициент пересчета 611 111,16 х 5 000 000 / 6 000 000. Сумма пересчитанной амортизации составляет 509 259,30 руб. Рассчитаем разницу между суммой пересчитанной амортизации и суммой накопленной амортизации. Таким образом определим сумму уценки амортизации. Сумма уценки составляет 101 851,86 руб.

Отразим хозяйственную операцию по переоценке основного средства. Создадим новый документ «Операция».

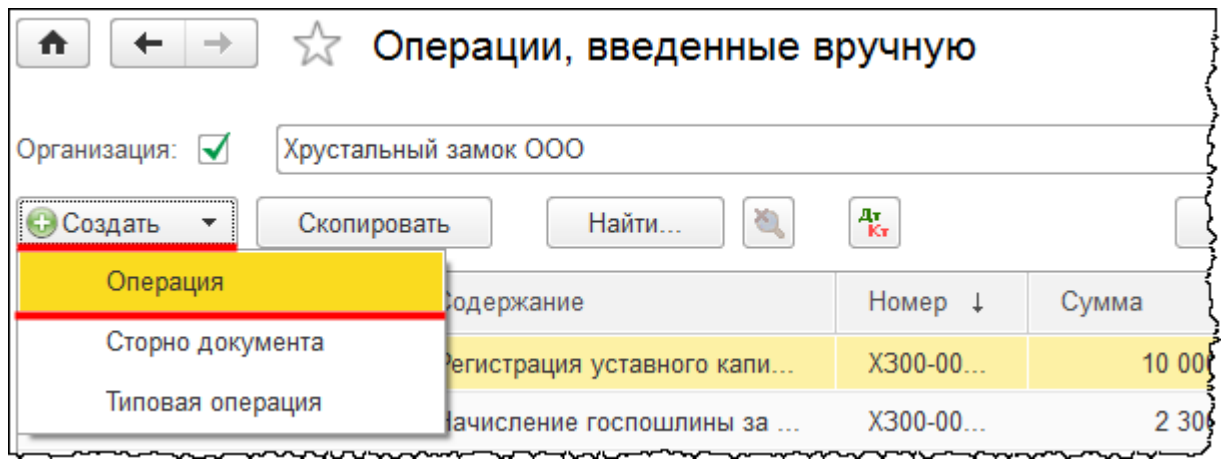

Страница **288** из **397**
Откроется форма создания нового документа. Укажем дату переоценки 31.12.2015 г. В поле *Содержание* запишем: «Переоценка стоимости основного средства и суммы начисленной амортизации (уценка)». По основному средству «Обрабатывающий центр с ЧПУ» это будет первая переоценка, поэтому уценка будет отражаться в корреспонденции со счетом 91.02 «Прочие расходы». В табличной части документа запишем по дебету счет 91.02. Для субконто *Прочие доходы и расходы* создадим и выберем новое значение.

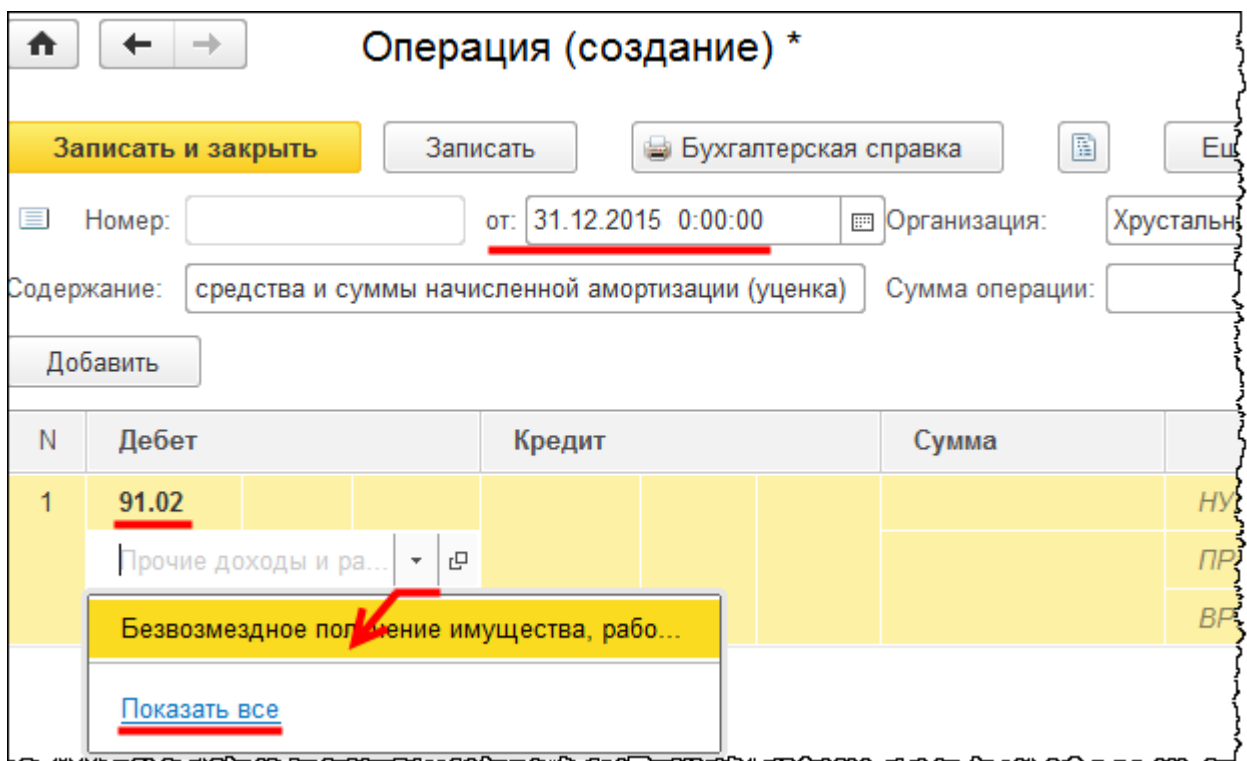

Откроется форма выбора справочника «Прочие доходы и расходы». Рассмотрим статью «Переоценка внеоборотных активов».

Страница **289** из **397**

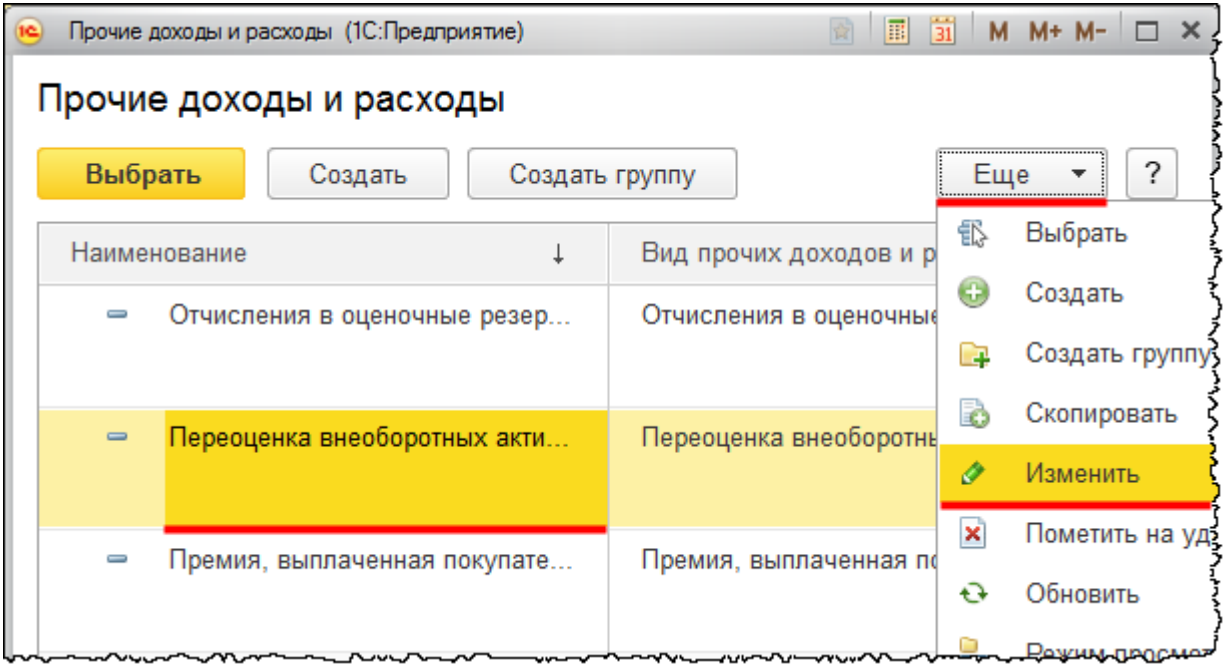

Для данной статьи установлен флаг *Принимается к налоговому учету*.

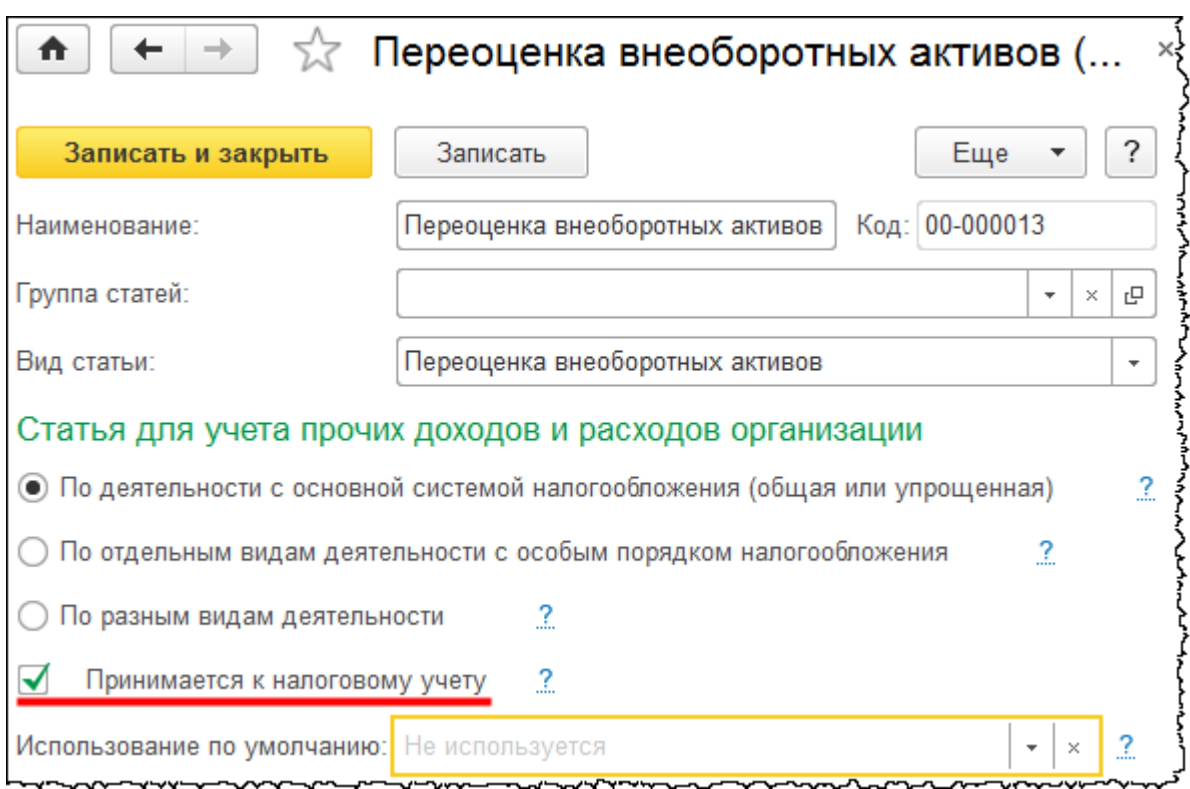

Создадим новый элемент справочника копированием.

Страница **290** из **397**

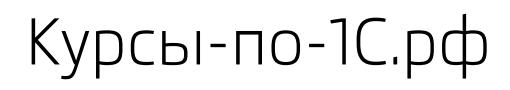

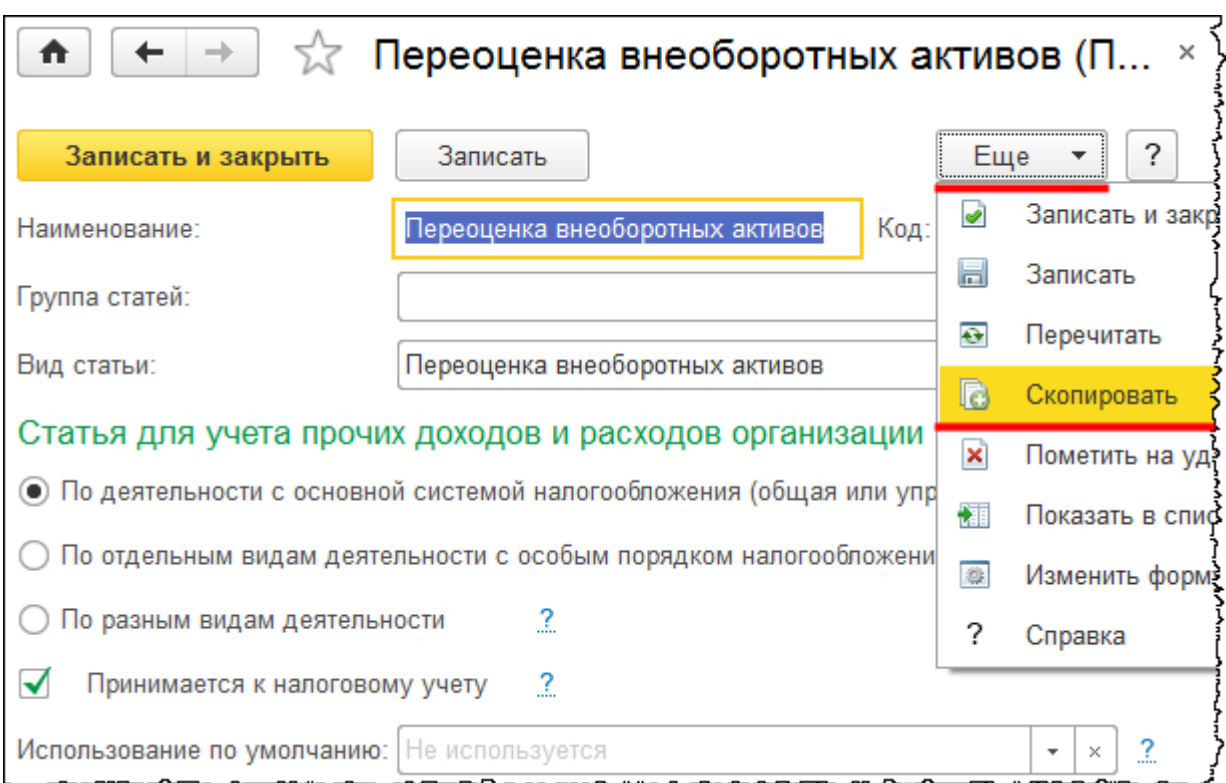

Откроется форма создания нового элемента. В данной форме флаг *Принимается к налоговому учету* следует снять, после чего нажать на кнопку *Записать и закрыть*.

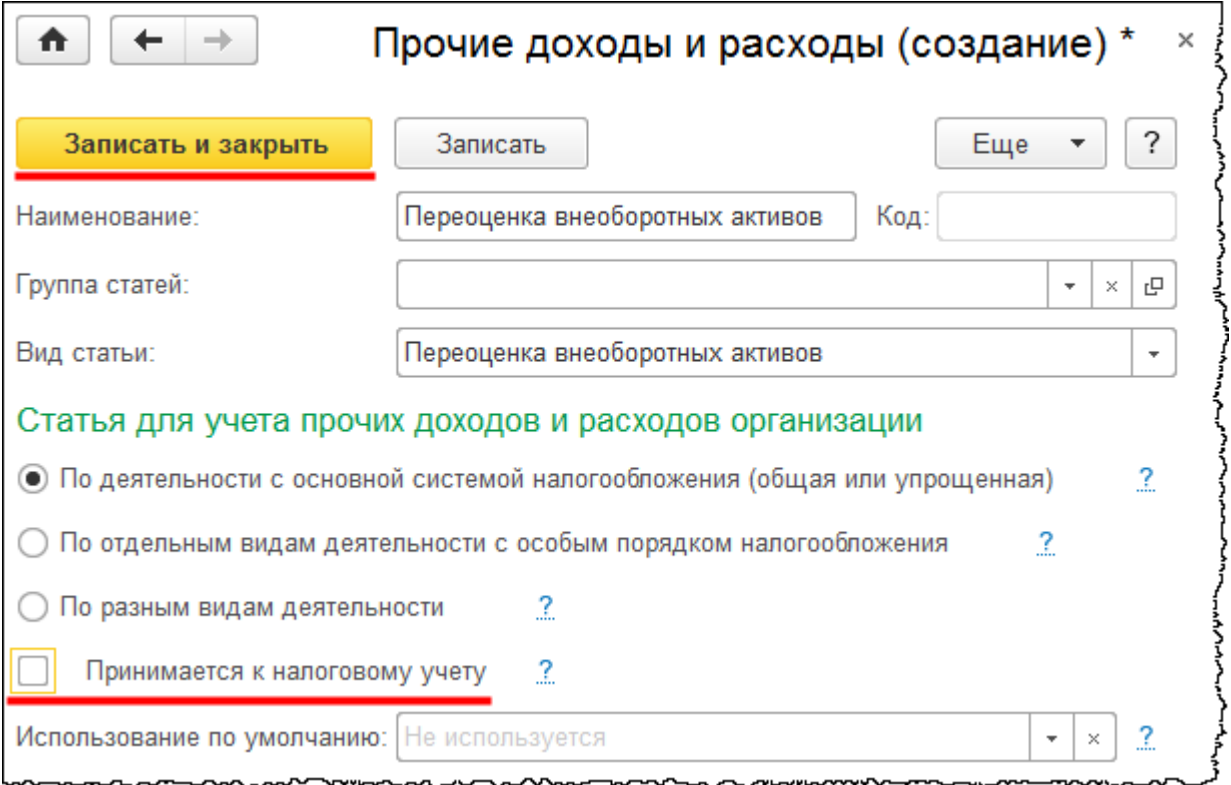

### Страница **291** из **397**

После этого из формы справочника выберем новый элемент без установленного флага.

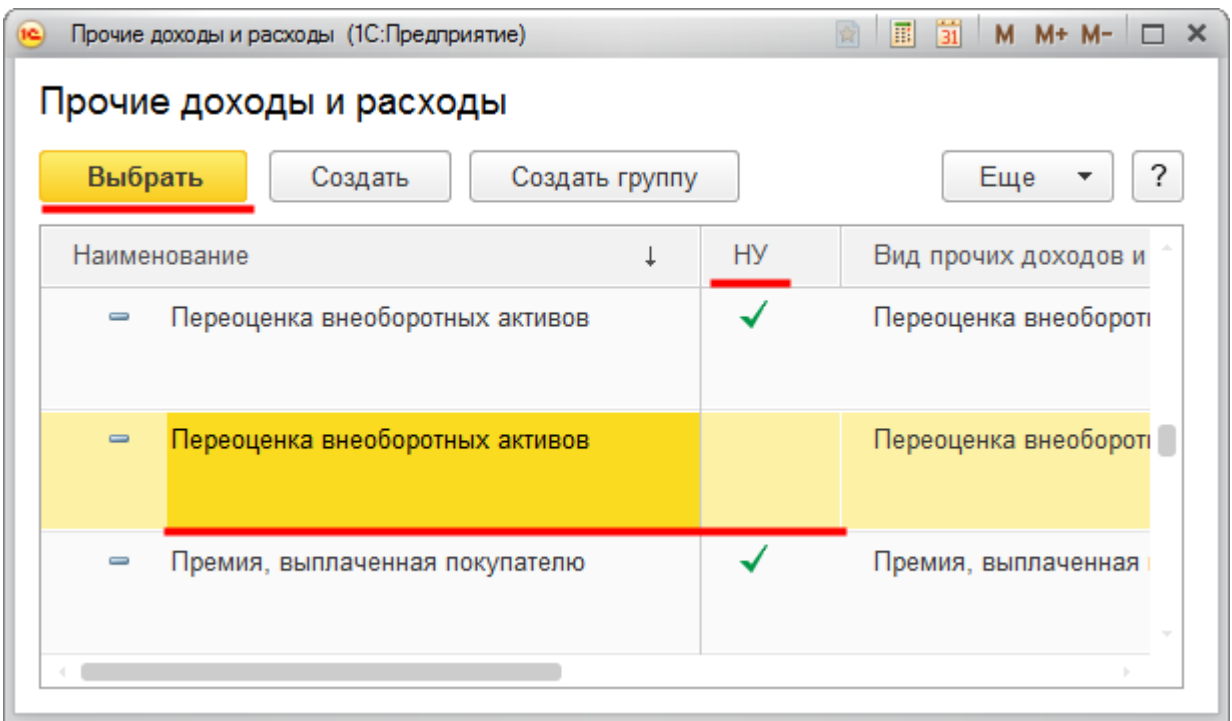

В табличной части документа для счета 91.02 укажем аналитику по основному средству – «Обрабатывающий центр с ЧПУ».

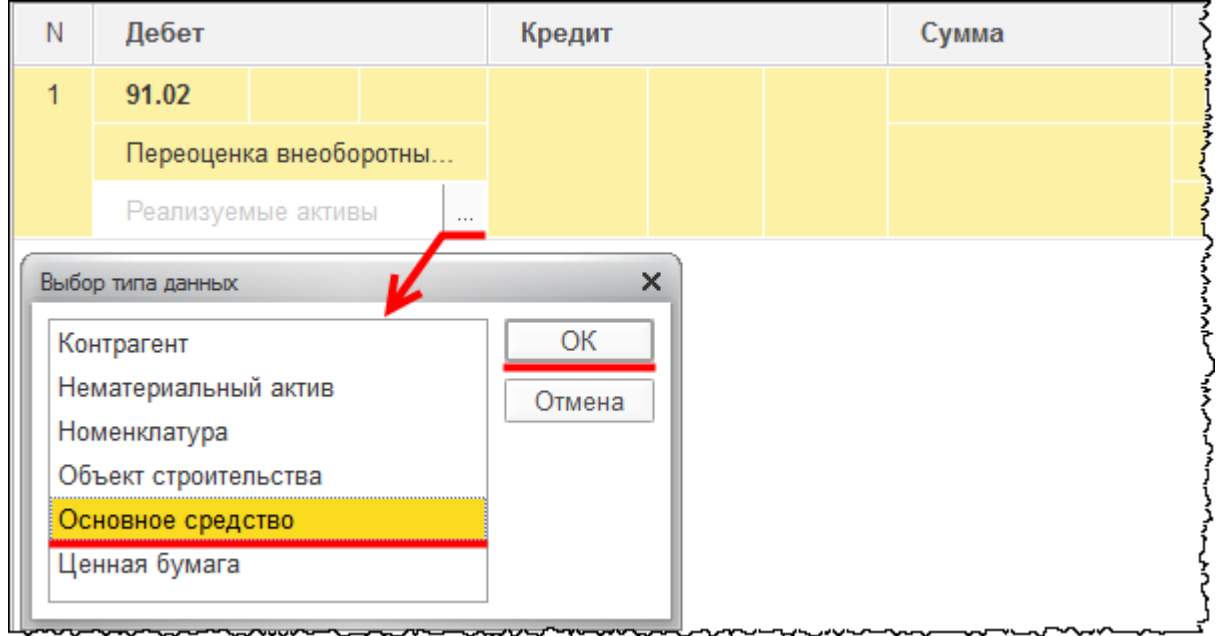

Откроется форма выбора справочника «Основные средства».

Страница **292** из **397**

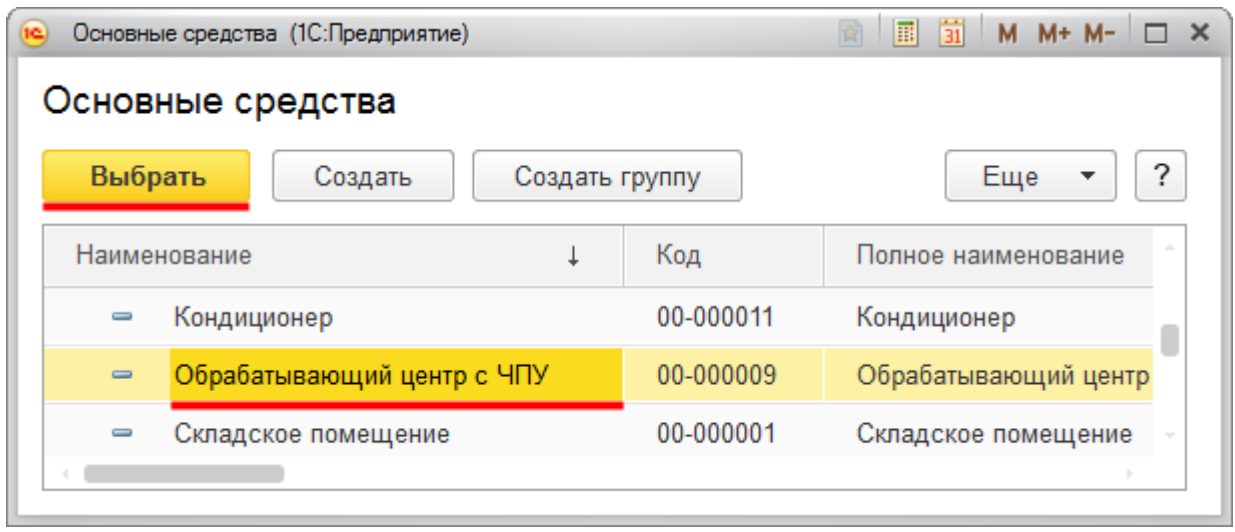

В табличной части документа счет кредита установим 01.01 «Основные средства в организации». Для субконто «Основные средства» выберем значение «Обрабатывающий центр с ЧПУ». Укажем сумму уценки 1 000 000,00 руб. Сумма уценки должна отображаться только в бухгалтерском учете. По дебету для счета 91.02 сумма отразилась в постоянных разницах. Для счета 01.01, который отражается по кредиту, необходимо произвести корректировку: удалить 1 000 000,00 руб. для налогового учета и установить на эту сумму постоянную разницу.

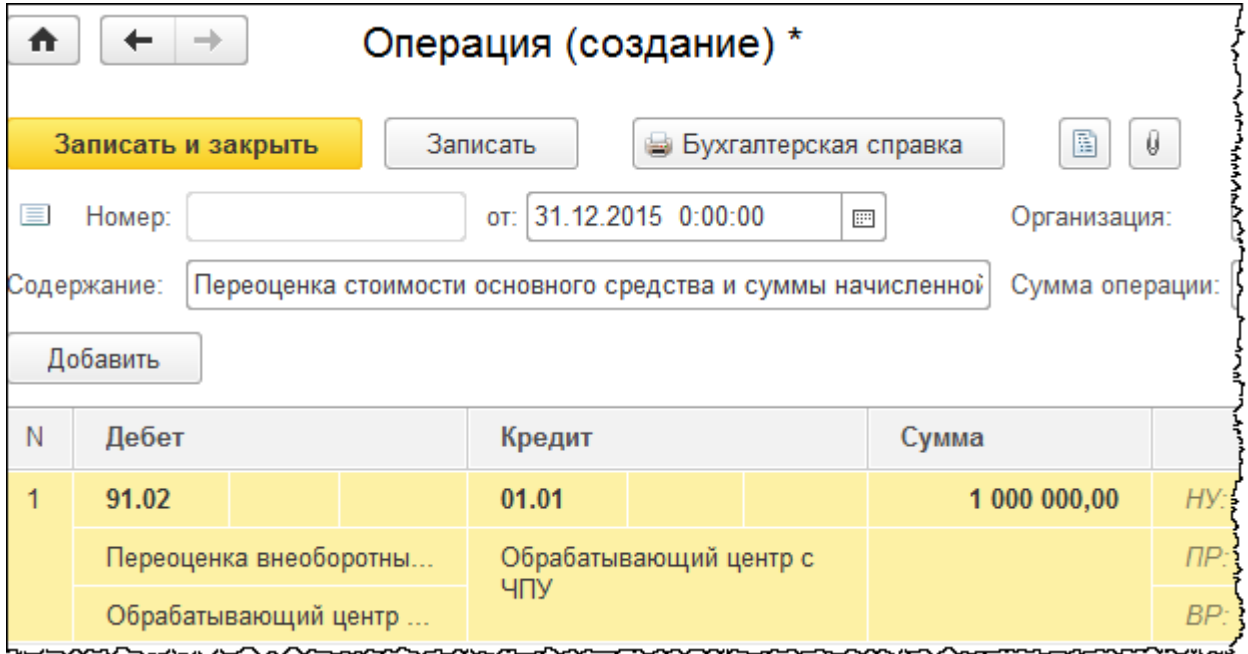

### Страница **293** из **397**

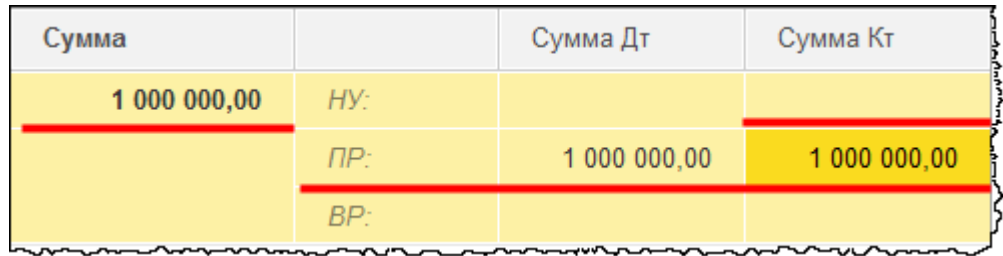

Скорректируем сумму начисленной амортизации. Добавим в табличную часть строку и укажем по дебету счет 02.01 «Амортизация основных средств, учитываемых на счете 01». Значение субконто «Основные средства» – «Обрабатывающий центр с ЧПУ». По кредиту укажем счет 91.01 «Прочие доходы». В качестве значения субконто «Прочие доходы и расходы» выберем ранее сформированную статью «Переоценка внеоборотных активов». Укажем также аналитику по основному средству – «Обрабатывающий центр с ЧПУ». Сумма уценки составит 101 851,86 руб. По кредиту сумма отразилась верно в постоянных разницах. Это связано с тем, что в выбранной статье «Переоценка внеоборотных активов» не установлен флаг *Принимается к налоговому учету*. В итоге сумма в постоянных разницах отразилась корректно. Для счета 02.01 корректировку сделаем вручную: удалим сумму для налогового учета и установим постоянную разницу.

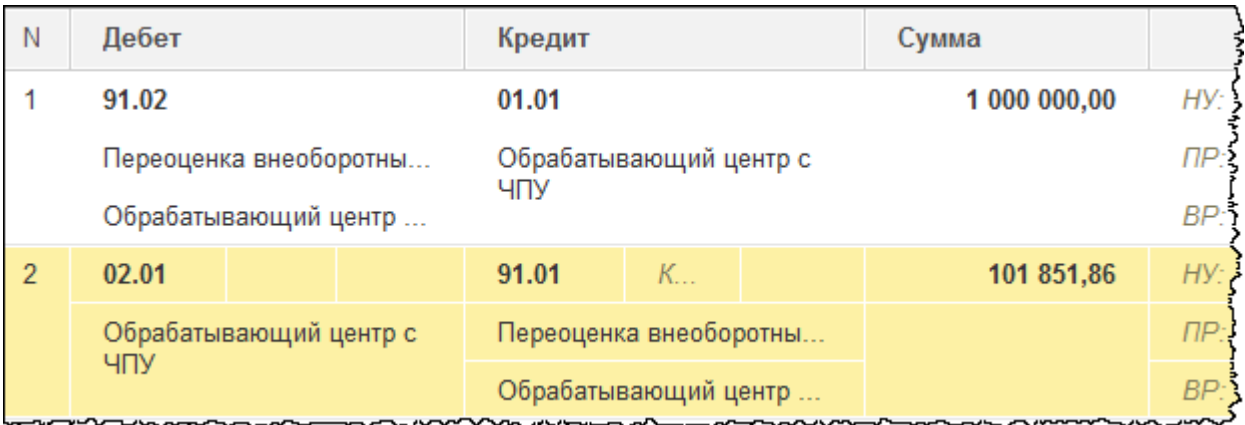

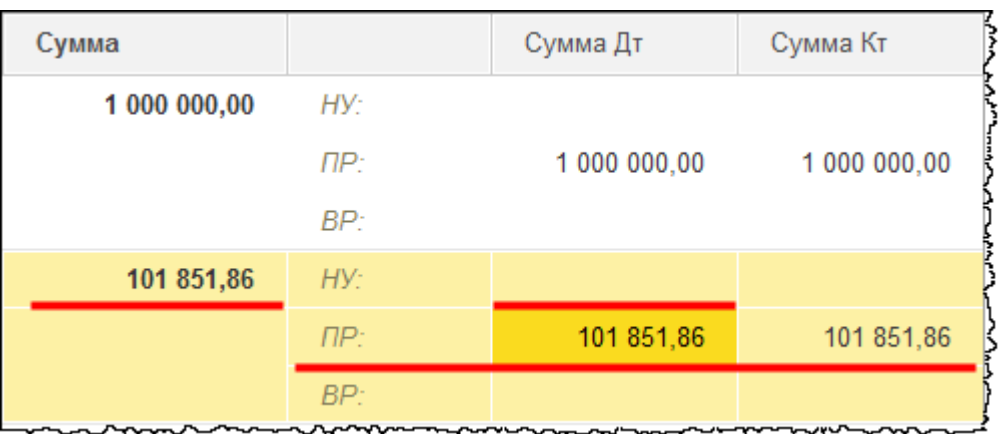

Заполненный документ необходимо записать и закрыть.

#### Страница **294** из **397**

Сформируем записи в регистрах с параметрами по начислению амортизации с помощью документа «Изменение параметров амортизации ОС». Выберем команду *Изменение параметров амортизации ОС* в *Панели функций* раздела *ОС и НМА* из группы команд *Амортизация ОС*.

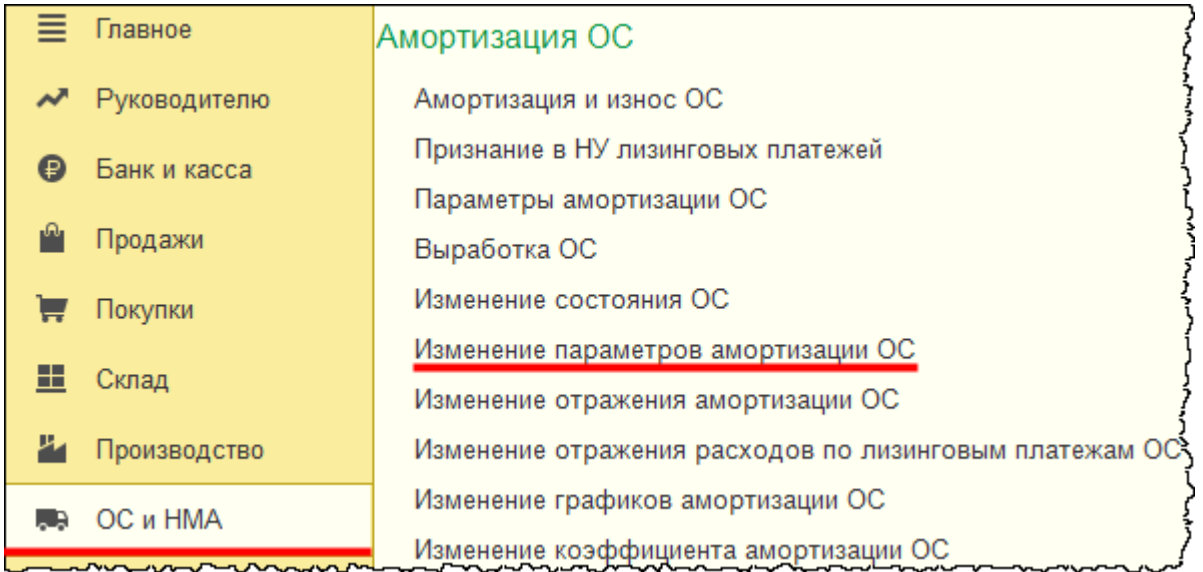

Откроется форма списка документов «Изменение параметров амортизации ОС».

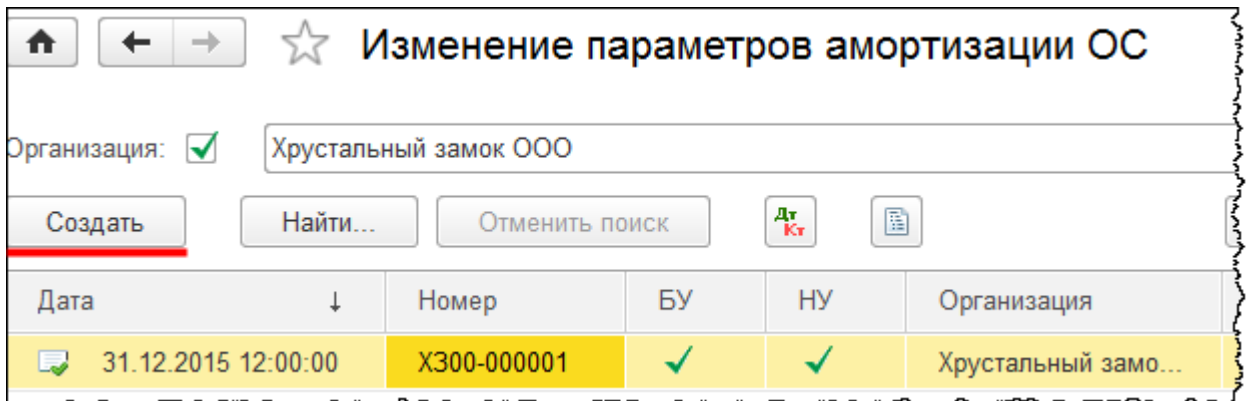

Для формирования нового документа нажмем на кнопку *Создать* в форме списка. Введем дату документа 31.12.2015 г. В поле *Событие ОС* выберем значение «Переоценка». Данные будем менять не только в бухгалтерском учете, но и в налоговом, поэтому необходимо установить соответствующие флаги. В табличной части документа выберем основное средство «Обрабатывающий центр с ЧПУ». Воспользуемся сервисом заполнения табличной части для списка основных средств.

Бесплатные материалы проекта: Витак и электронная почта: [support@Kursy-po-1C.ru](mailto:support@Kursy-po-1C.ru) http[://курсы](http://курсы-по-1с.рф/free/)-по-1с.рф/free/ Телефоны: **8-800 1000-613**, +7(495) 7777-096

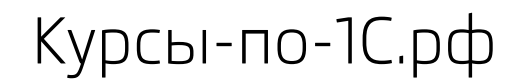

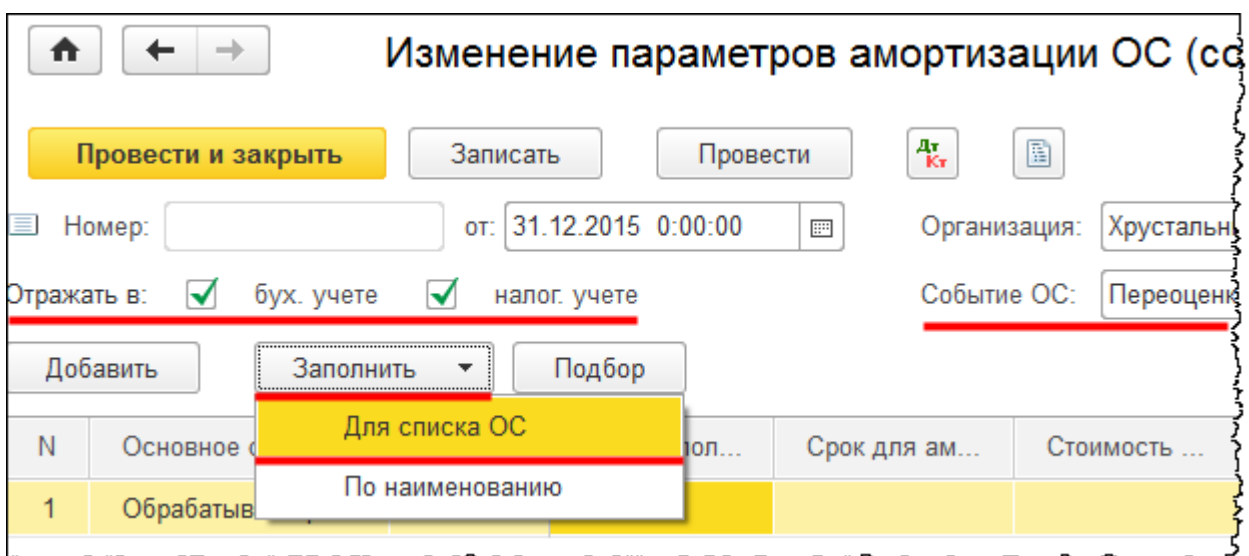

Срок полезного использования не меняется. Стоимость для вычисления амортизации для целей бухгалтерского учета меняется, и ее необходимо скорректировать, установив 5 000 000,00 руб.

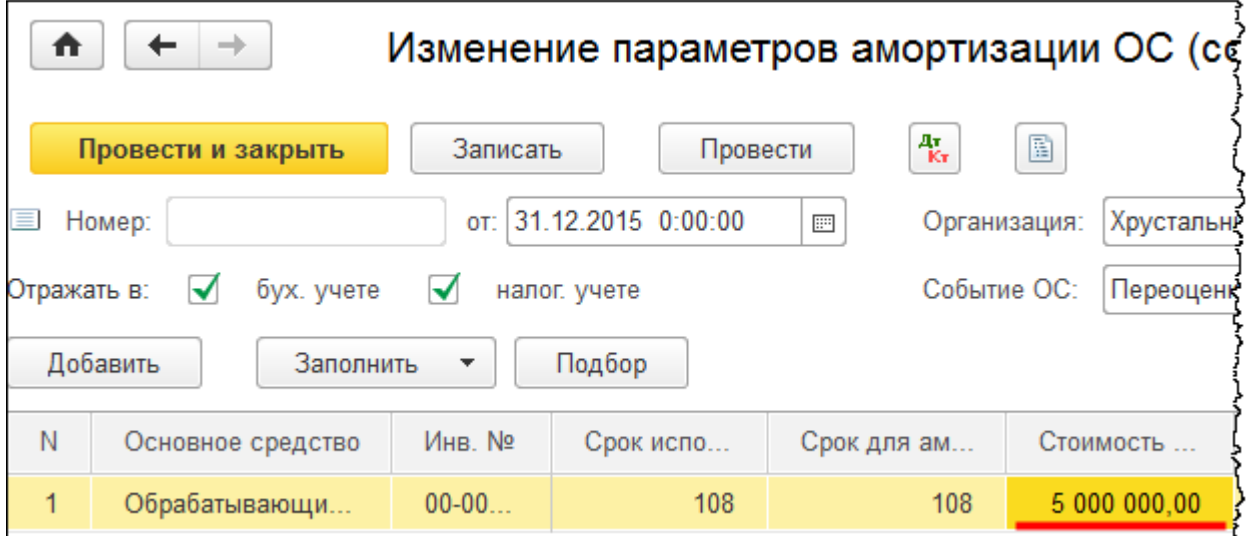

Для целей налогового учета установим сумму постоянных разниц. Постоянные разницы будут формироваться отрицательные: – 1 000 000,00 руб.

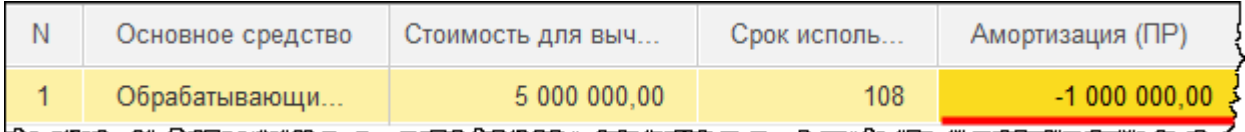

Заполненный документ проведем и проанализируем сформированные движения. Были созданы записи в регистрах сведений: «Параметры амортизации ОС (бухгалтерский учет)», «Параметры амортизации ОС (налоговый учет)», «События ОС». Параметры амортизации изменились. В регистре сведений «Параметры амортизации ОС (бухгалтерский учет)» изменилась стоимость для вычисления амортизации – 5 000 000,00 руб.

Страница **296** из **397**

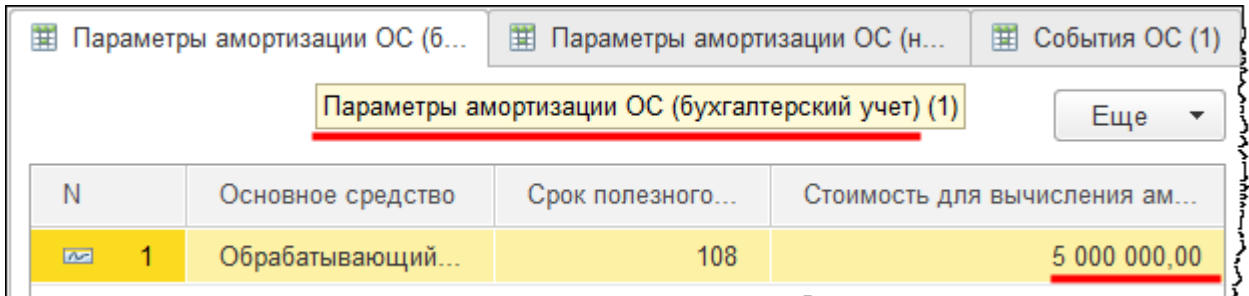

В регистре сведений «Параметры амортизации ОС (налоговый учет)» появились постоянные разницы для начисления амортизации.

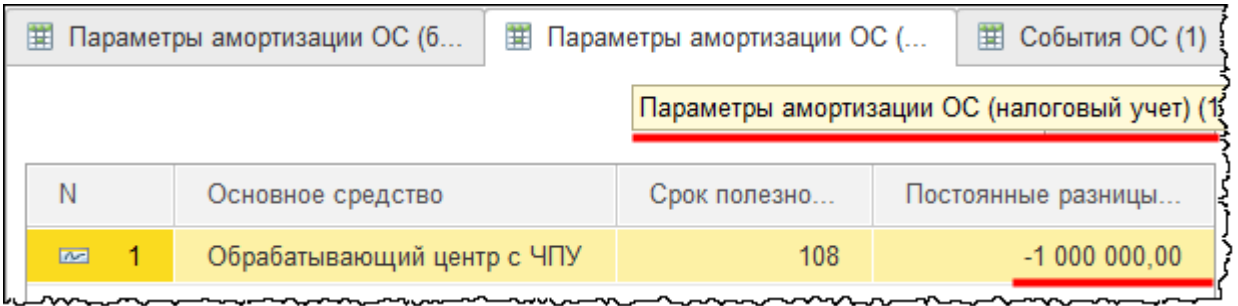

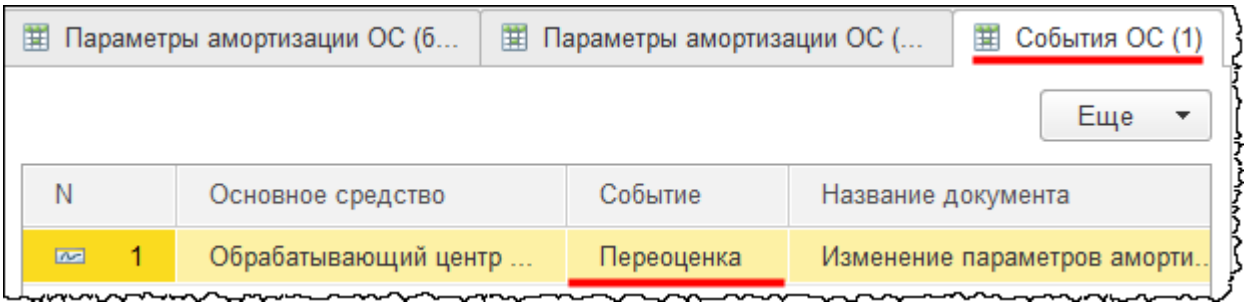

Проверим, как начисляется амортизация после проведения переоценки. Откроем форму обработки «Закрытие месяца». Ранее амортизация была начислена за каждый месяц 2015 года. Перепроведение регламентной операции за декабрь не рекомендуется, так как, в связи с введением новых проводок в корреспонденции со счетом 02, начисление амортизации может изменяться. Поэтому откроем проводки данной регламентной операции за декабрь 2015 года и установим флаг *Ручная корректировка*, чтобы в дальнейшем никакие движения не изменились при необдуманном перепроведении документа. Таким образом, чтобы в будущем получить обновленные проводки, необходимо будет вначале снять флаг *Ручная корректировка*, а затем перепровести документ.

Бесплатные материалы проекта: Витак и электронная почта: [support@Kursy-po-1C.ru](mailto:support@Kursy-po-1C.ru) http[://курсы](http://курсы-по-1с.рф/free/)-по-1с.рф/free/ Телефоны: **8-800 1000-613**, +7(495) 7777-096

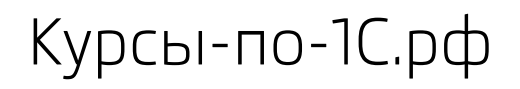

Курсы-по-1С.рф Профессиональные курсы по 1С – без поездок и затрат, в любое время

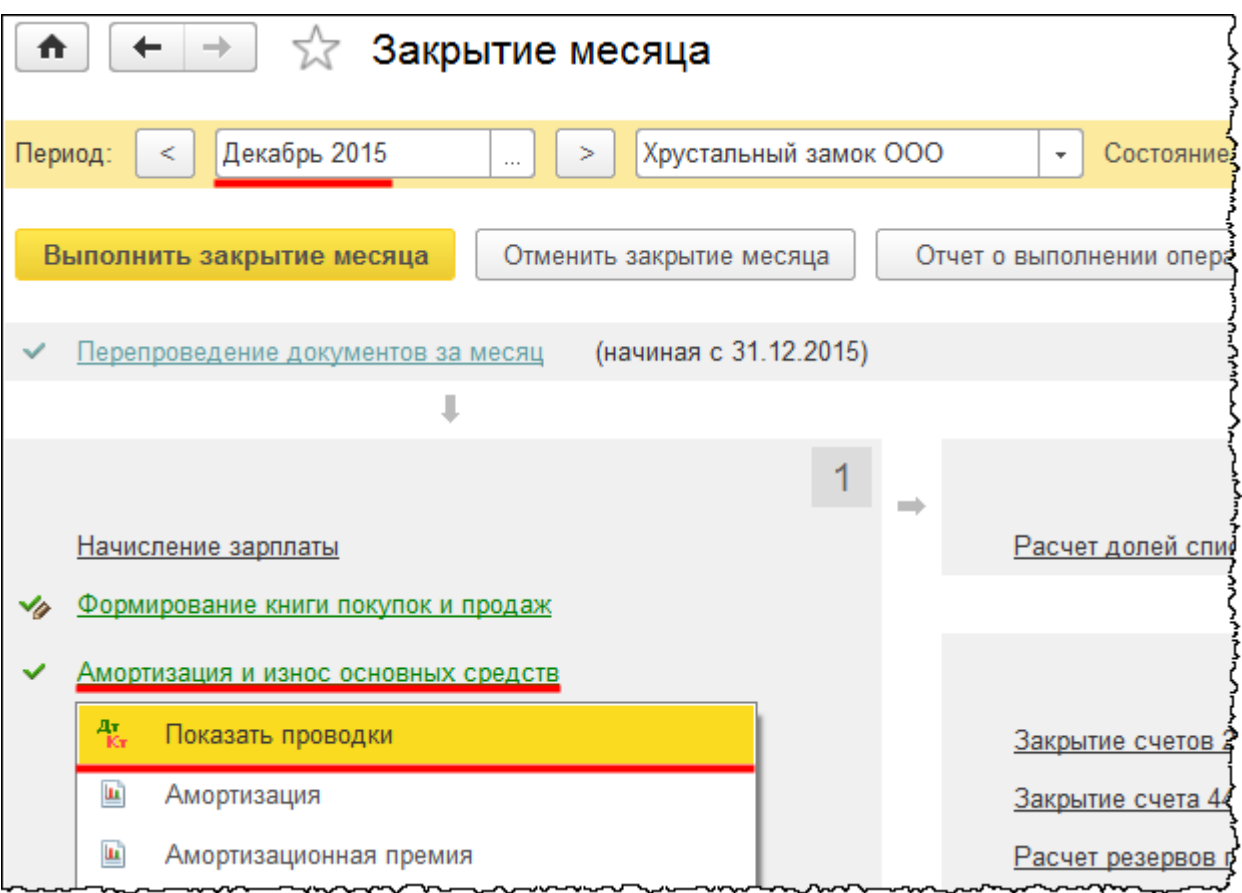

Страница **298** из **397**

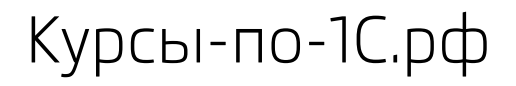

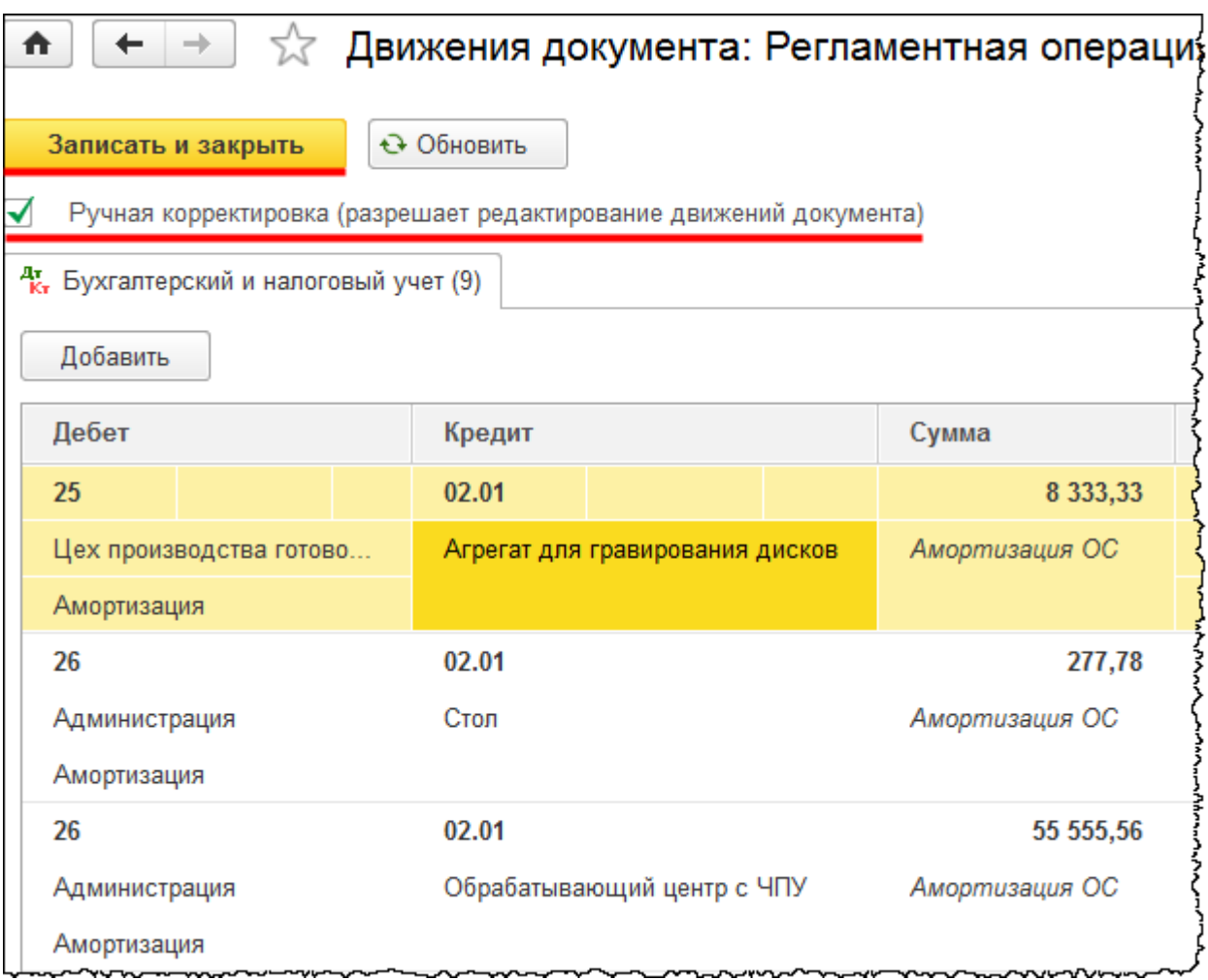

Прежде чем начислить амортизацию за январь 2016 года, выполним операцию перепроведения документов.

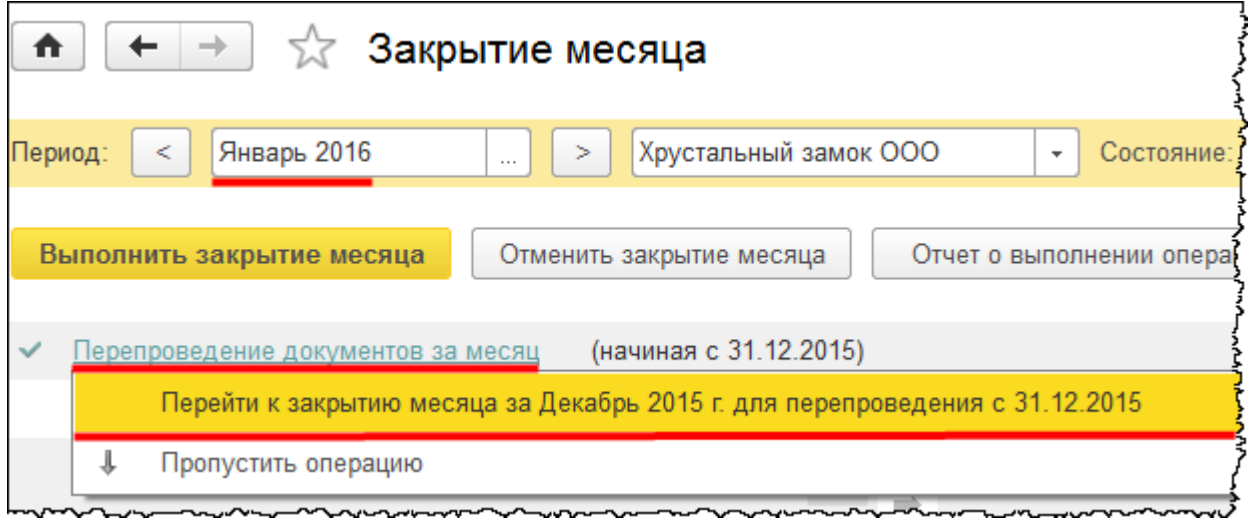

Страница **299** из **397**

При этом системой будет предложено перейти к закрытию месяца за декабрь 2015 года. Выберем этот вариант. Требуется перепроведение документов за декабрь. Выполним его.

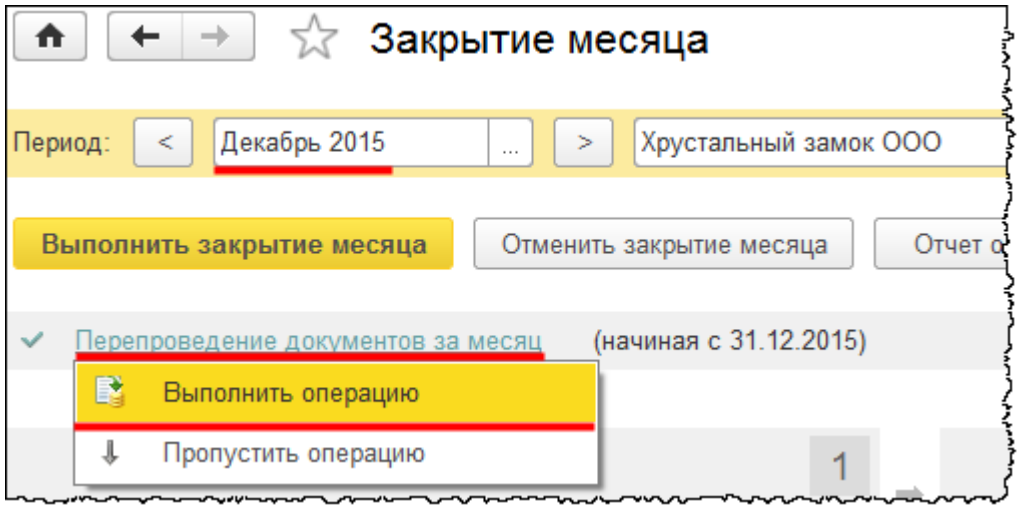

После этого потребуется заново выполнить регламентную операцию «Амортизация и износ основных средств» за декабрь 2015 года*.* При этом проводки обновляться не будут.

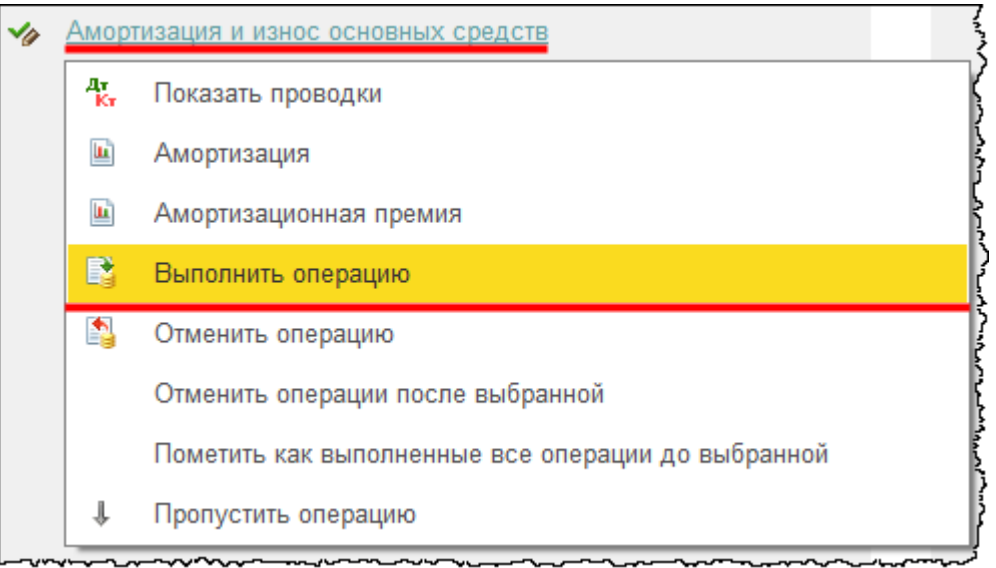

После выполнения операции проверим проводки. Проводки не сбились, так как заблаговременно был установлен флаг *Ручная корректировка* (его установка в данном случае является обязательной).

Выполним операцию «Амортизация и износ основных средств» за январь 2016 года и откроем проводки, сформированные регламентной операцией.

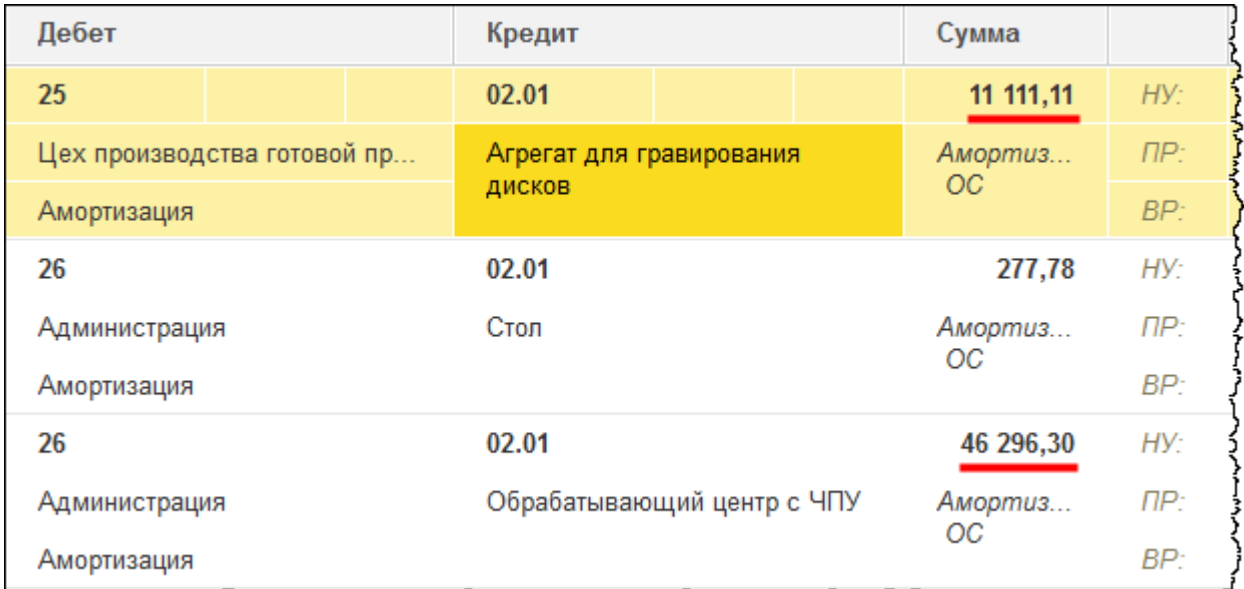

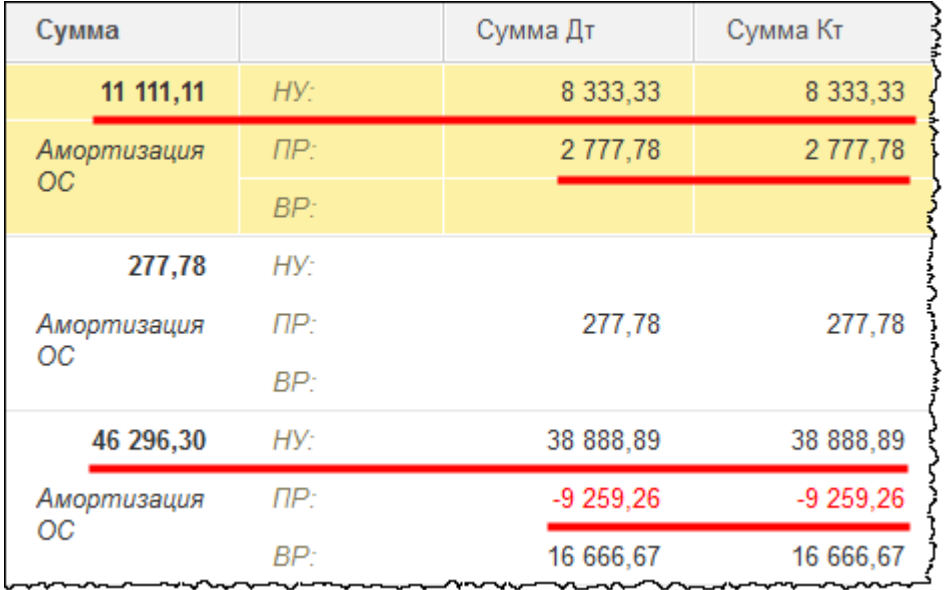

По «Агрегату для гравирования дисков» в бухгалтерском учете рассчитывается иная сумма начисленной амортизации. В налоговом учете рассчитывается сумма амортизации, которая рассчитывалась и ранее – 8 333,33 руб. Также сформировалась и сумма постоянных разниц.

По «Обрабатывающему центру с ЧПУ» в бухгалтерском учете производится начисление новой суммы амортизации. В налоговом учете рассчитывается сумма амортизации, которая рассчитывалась ранее. Формируется также и постоянная отрицательная разница. Кроме того, присутствует и временная разница, которая связана с тем, что ранее была применена амортизационная премия по данному объекту.

Сформированные разницы, конечно же, повлияют и на расчет налога на прибыль.

Страница **301** из **397**

# Глава 41. Строительство ОС подрядным и хозяйственным способом – теория

Скриншоты выполнены для релиза конфигурации 3.0.40.26.

Строительство объектов относится к долгосрочным инвестициям. Существует хозяйственный и подрядный способ осуществления долгосрочных инвестиций.

## **Долгосрочные инвестиции**

Каждая организация в процессе своей деятельности приобретает или создает внеоборотные активы, чтобы их использовать в производственной и непроизводственной сфере. В процессе развития организация увеличивает размеры внеоборотных активов, приобретает новые, более совершенные. Такие затраты (вложения) называются долгосрочными инвестициями. Не относятся к долгосрочным инвестициям активы, срок использования которых составляет менее года. Также к долгосрочным инвестициям не относятся: вложения в ценные бумаги (государственные и негосударственные), вклады в Уставный капитал сторонних организаций.

Долгосрочные инвестиции связаны со следующими действиями:

- Осуществление капитального строительства в форме нового строительства, а также реконструкция, расширение, техническое перевооружение действующих организаций и объектов непроизводственной сферы
- Приобретение зданий, сооружений, оборудования, транспортных средств и других отдельных объектов основных средств или их частей
- Приобретение земельных участков и объектов природопользования
- Приобретение или создание нематериальных активов. Например, приобретение патентов, лицензий, программных продуктов, научно-исследовательских и опытноконструкторских разработок, проектно-изыскательских работ и других нематериальных активов.

Существует два способа долгосрочных инвестиций: подрядный и хозяйственный. Хозяйственный способ предполагает выполнение строительных и монтажных работ своими собственными силами. В первоначальную стоимость объекта строительства включаются все затраты, связаные со строительством объекта. Это, как правило, зарплата

Страница **302** из **397**

сотрудников, которые были заняты строительством объекта, материальные и другие виды затрат.

Подрядный способ предполагает проведение строительных работ сторонними организациями или подрядчиками. По итогам выполненных работ или по итогам месяца заказчик и подрядчик составляют акт о приемке выполненных работ. Стоимость работ определяется по сметной стоимости. При этом подрядчик обязан вести строительство и связанные с ним работы в соответствии с технической документацией, которая определяет объем и содержание работ, а также со сметой, определяющей стоимость работ.

Выполненные подрядчиком работы оплачиваются заказчиком в размере, который предусмотрен сметой, а также в сроки и в порядке, которые установлены договором строительного подряда.

Кроме того, в программе предусмотрена аналитика по способам инвестиций. Рассмотрим счет 08.03 «Строительство объектов основных средств»*.* На данном счете собираются и обобщаются затраты по строительству объекта.

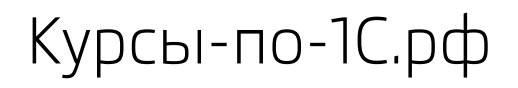

Курсы-по-1С.рф Профессиональные курсы по 1С – без поездок и затрат, в любое время

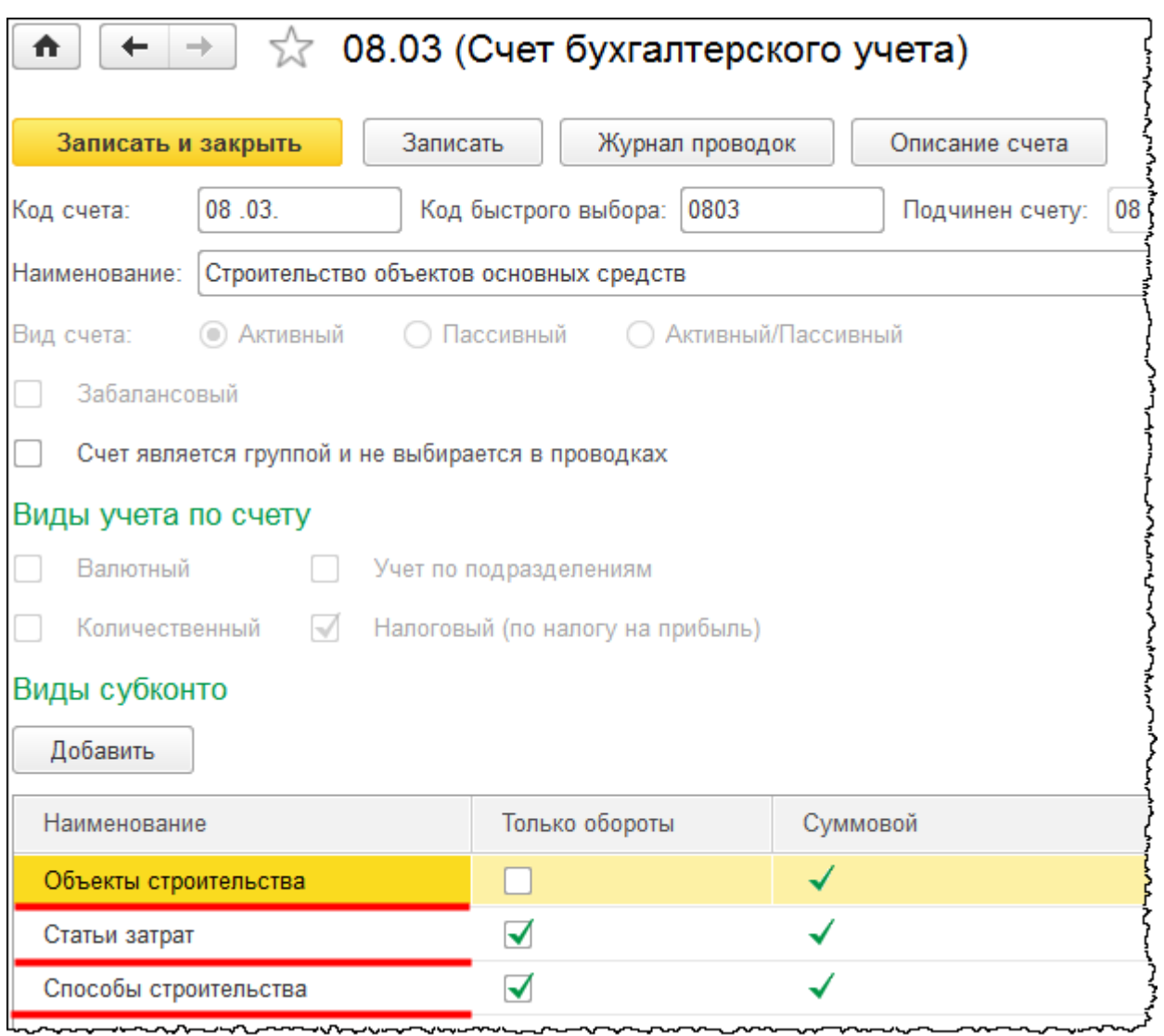

Для этого счета предусмотрены следующие виды субконто: «Объекты строительства» (данная аналитика реализована и на других затратных счетах, на субсчетах 08 счета), «Статьи затрат» (для детализации затрат, например, материальные расходы, оплата труда и другие затраты), «Способы строительства» (подрядный и хозяйственный).

Страница **304** из **397**

# Глава 42. Строительство хозяйственным способом

Скриншоты выполнены для релиза конфигурации 3.0.40.26.

## **Учет материальных затрат**

Изучение строительства объектов хозяйственным способом начнем с материальных затрат. Прежде всего рассмотрим документальное оформление поступления и расходования материалов. Постановлением Госкомстата России утверждены следующие формы первичных учетных документов по учету материалов:

- Доверенность (формы № М2 и М2А)
- Приходный ордер (форма № М4)
- Акт о приемке материалов (форма № М7)
- Лимитно-заборная карта (форма № М8)
- Требование-накладная (форма № М11)
- Накладная на отпуск материалов на сторону (форма № М15)
- Карточка учета материалов (форма № М17)
- Акт об оприходовании материальных ценностей, полученных при разборке и демонтаже зданий и сооружений (форма № М35).

Это чаще всего используемые формы, которые встречаются на практике. Конечно же, организации могут разрабатывать и свои печатные формы. Но при этом в таких печатных формах должен отображаться обязательный перечень реквизитов.

Рассмотрим назначение каждой печатной формы.

Доверенность может быть представлена по форме М2 или М2А. Доверенность нужна для оформления права лица выступать в качестве доверенного лица организации при получении материальных ценностей, которые отпускаются поставщиком по наряду, счету, договору, заказу или соглашению.

Данные формы реализованы и в программе. Обратимся к демонстрационной базе. Выберем команду *Доверенности* в *Панели функций* раздела *Покупки* из группы команд *Покупки*.

Страница **305** из **397**

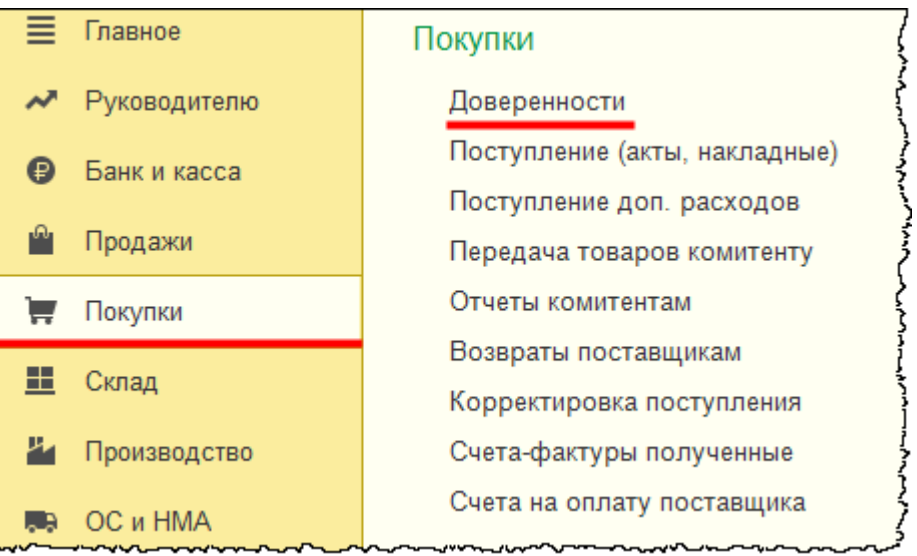

Откроется форма списка документов «Доверенность».

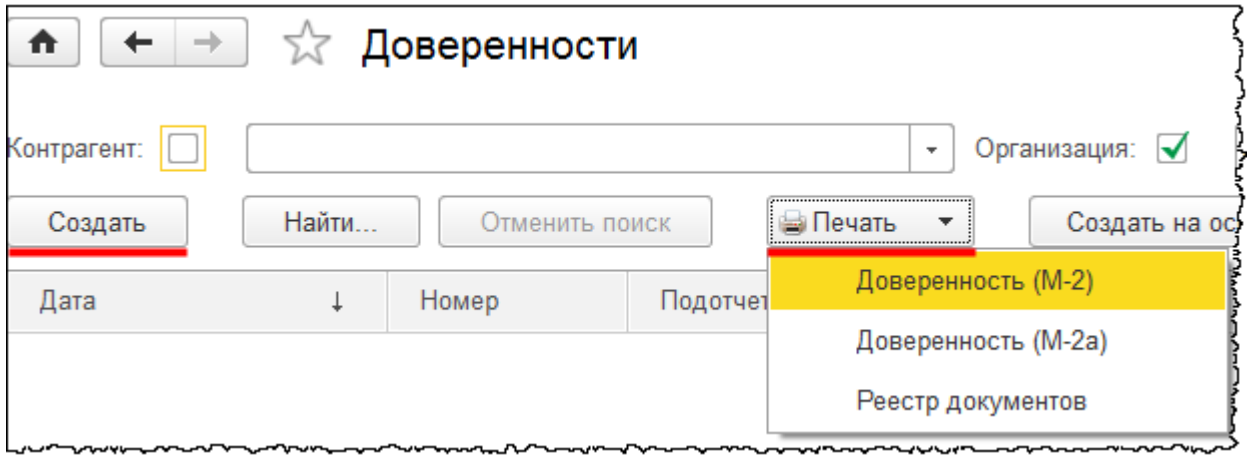

Доверенность по форме М2 и М2А можно распечатать, выбрав соответствующий документ прямо из формы списка документов. Поскольку на данный момент этот список пуст, создадим документ «Доверенность», нажав на кнопку *Создать*. Появится форма создания документа, из которой попробуем распечатать доверенности.

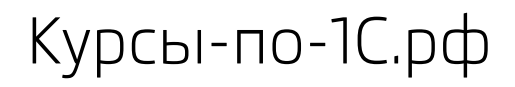

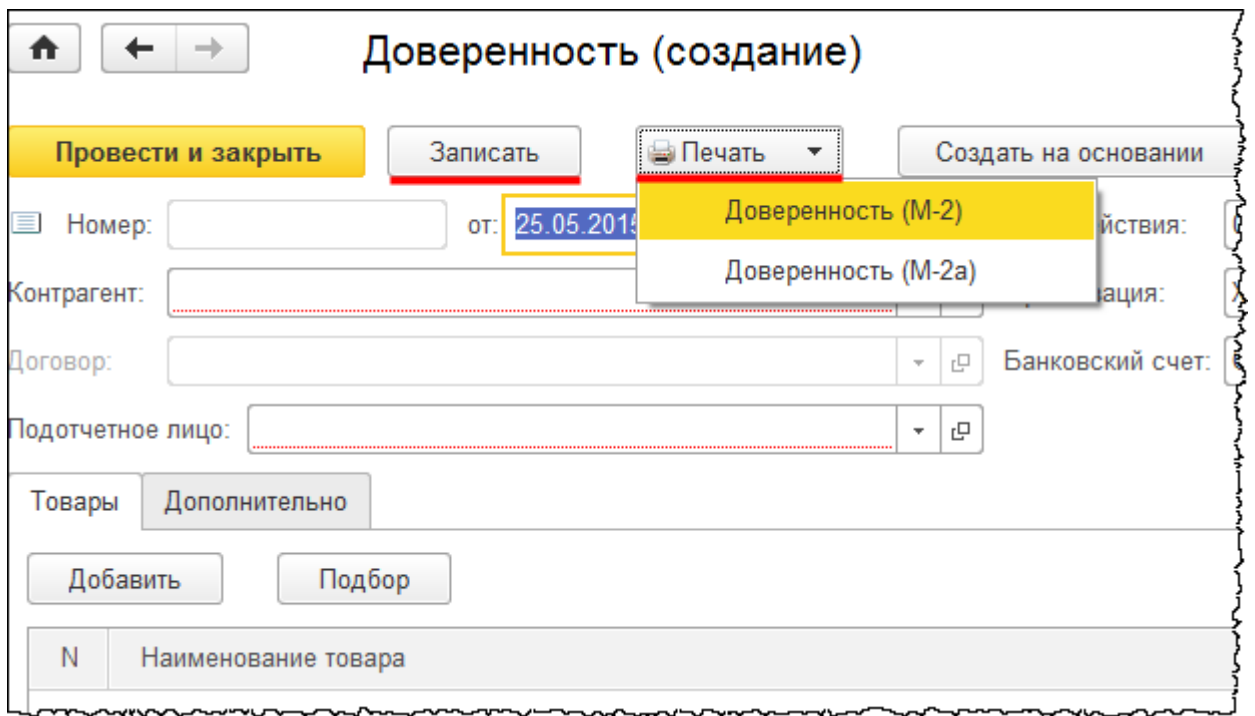

Доверенность по форме М2 (фрагмент).

Страница **307** из **397**

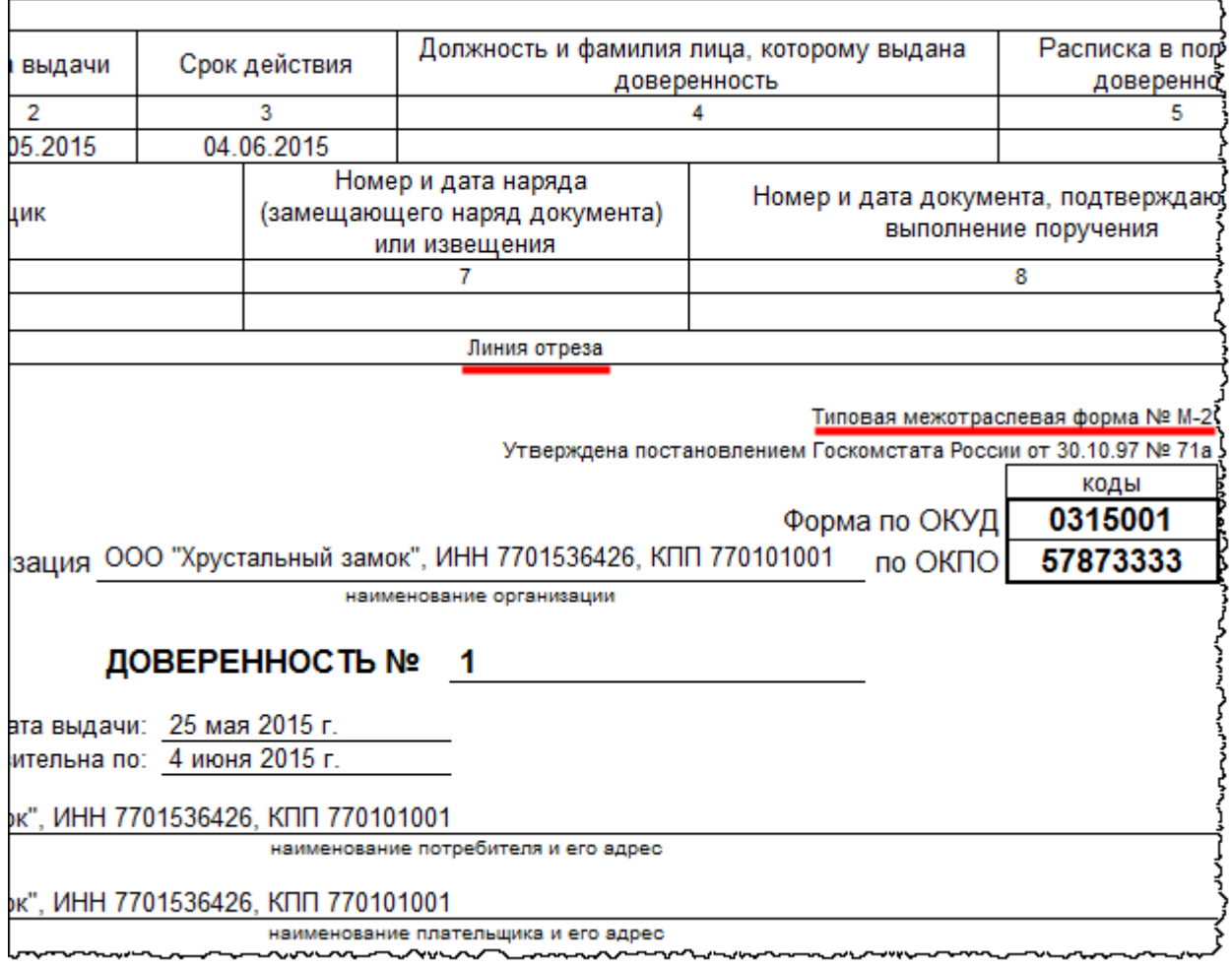

Доверенность по форме М2А (фрагмент).

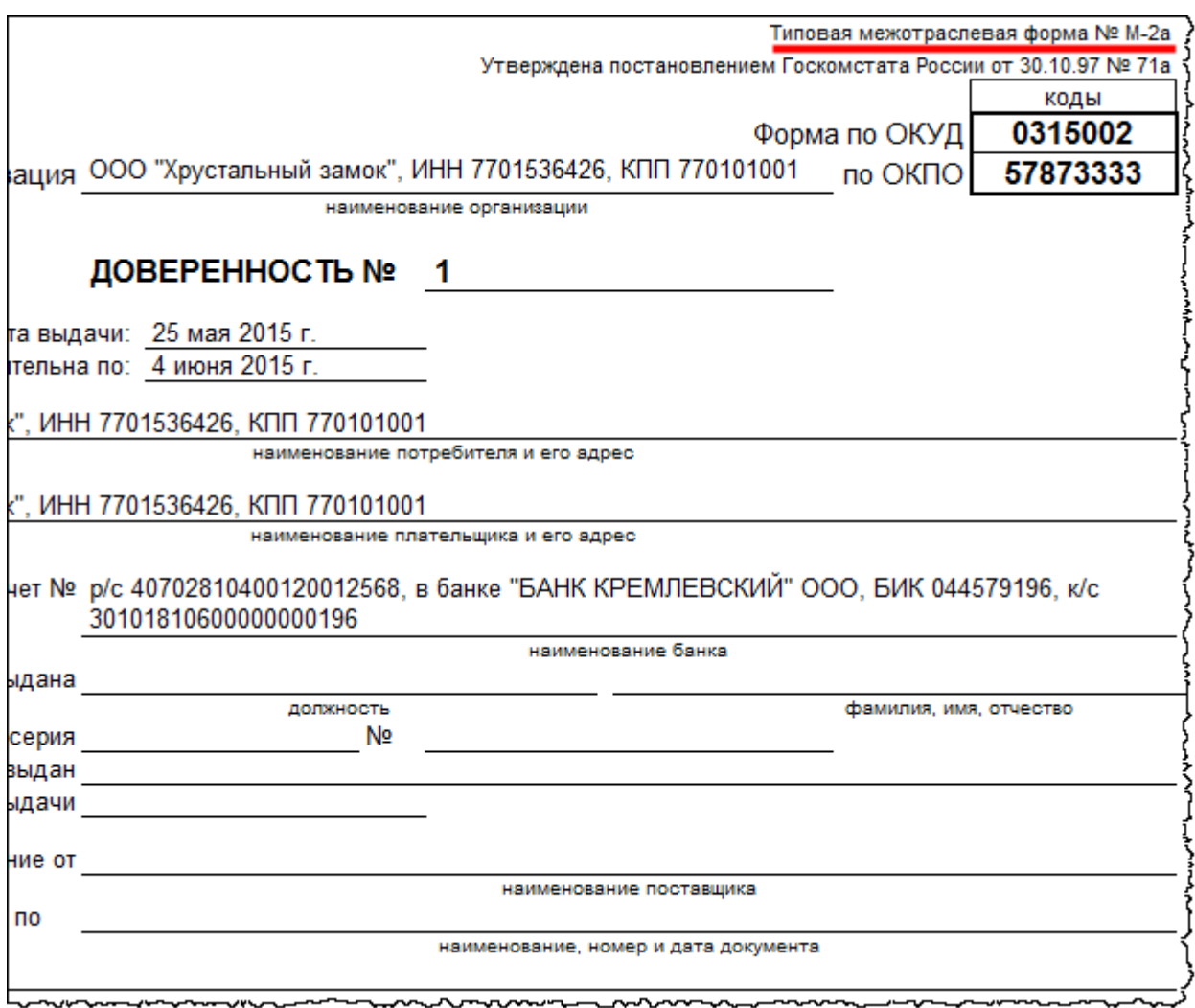

Данные формы отличаются тем, что в форме М2 есть отрывной корешок, который необходим для регистрации доверенностей в выдавшей их организации.

Приходный ордер по форме М4 применяется для учета материалов, которые поступили от поставщиков или из переработки. Приходный ордер составляется в одном экземпляре. Его составляет, как правило, материально ответственное лицо в день поступления ценностей на склад. Приходный ордер выписывается на фактически принятое количество ценностей.

Такая печатная форма реализована и в программе к документу «Поступление». Обратимся к документу и выведем на экран печатную форму. Печатную форму документа можно вывести непосредственно из формы списка.

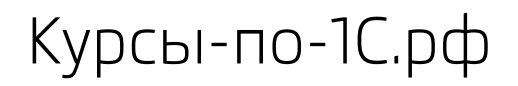

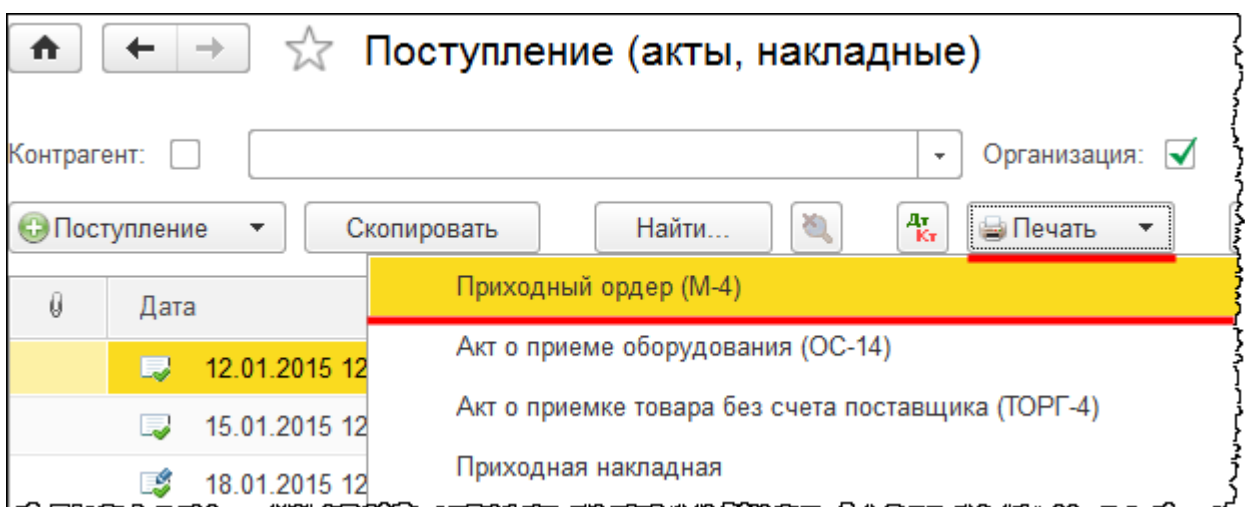

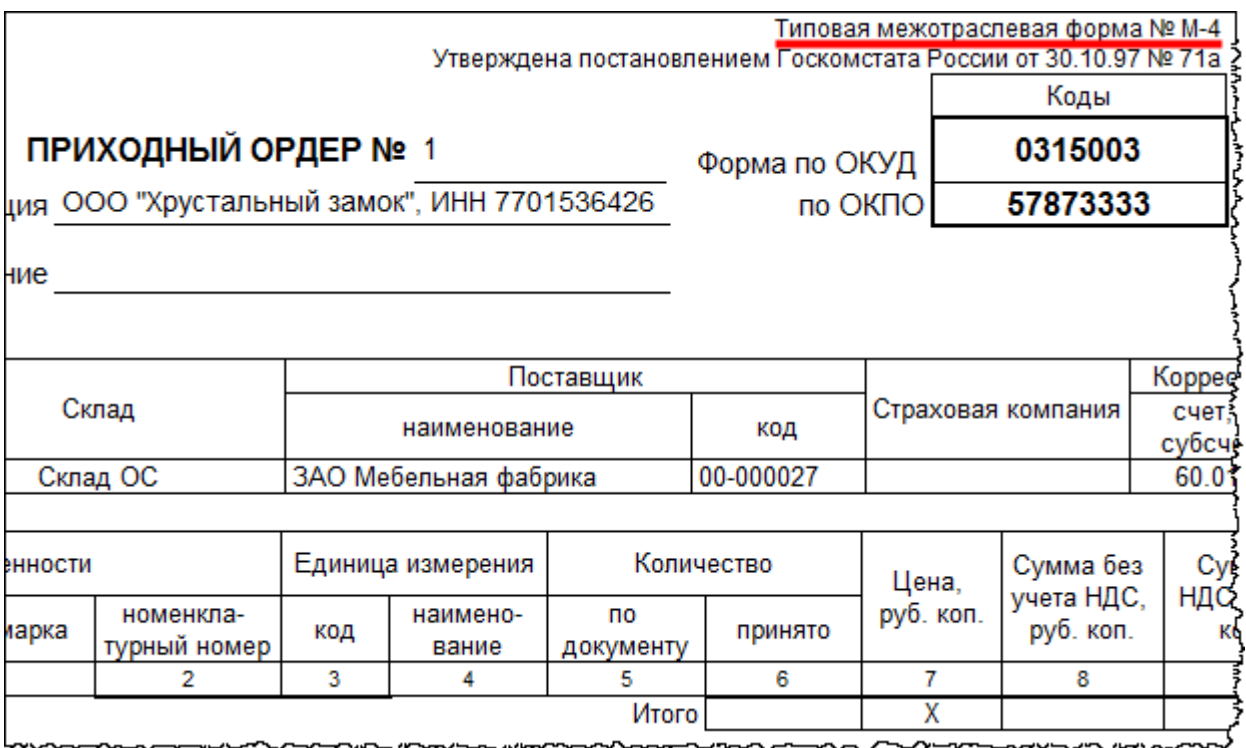

Данный документ предназначен для внутреннего документооборота организации.

«Акт о приемке материалов» по форме М7 оформляется для приемки материалов, которые имеют качественное и количественное расхождение с данными сопроводительных документов поставщика. Этот документ является основанием для предъявления претензий поставщику. Он составляется членами приемной комиссии с обязательным участием материально ответственного лица и представителя поставщика (отправителя).

Страница **310** из **397**

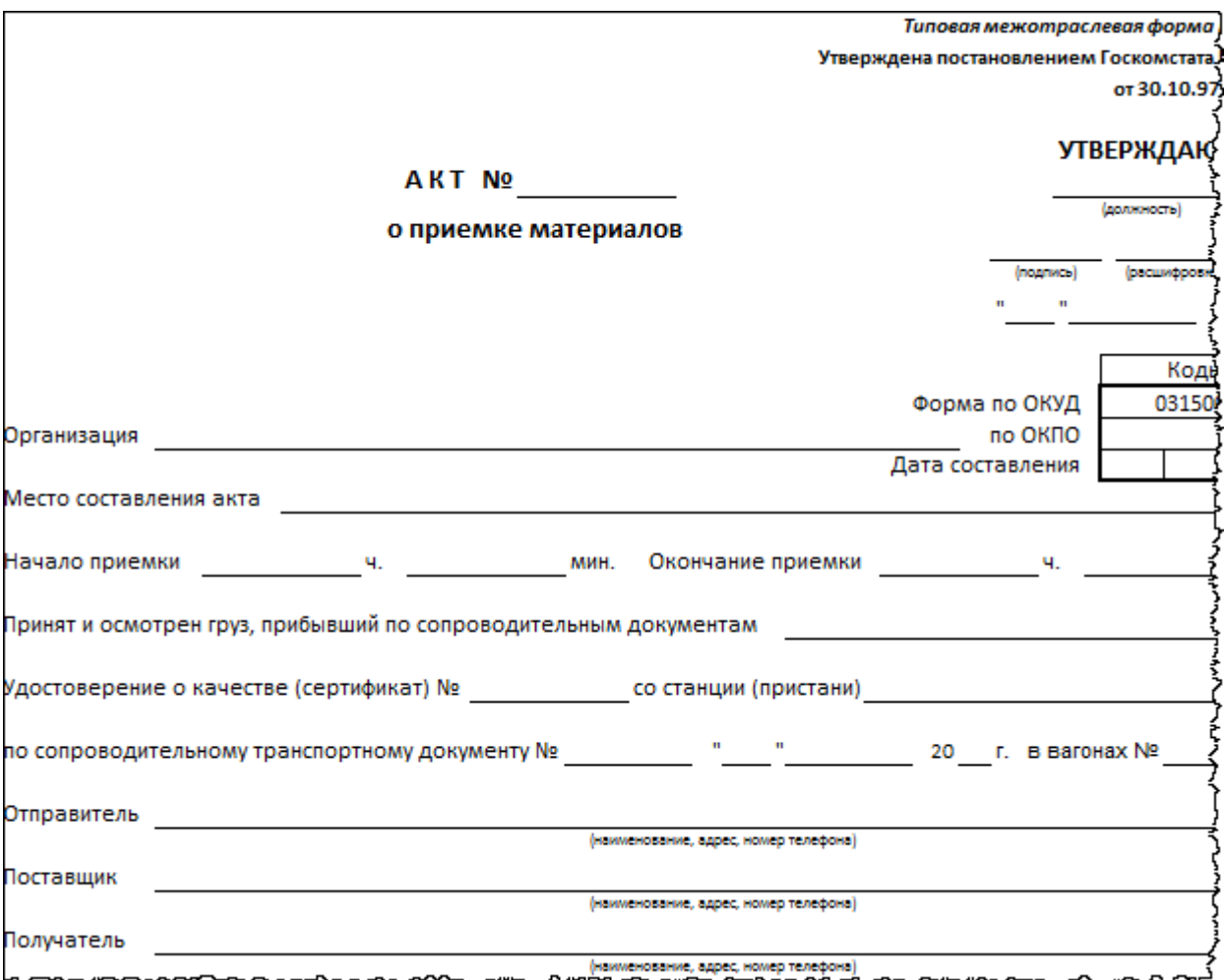

На третьей странице печатной формы акта заполняются материальные ценности по документам. Указывается, сколько материальных ценностей оказалось фактически, бой и брак, недостачи, излишки, номер паспорта.

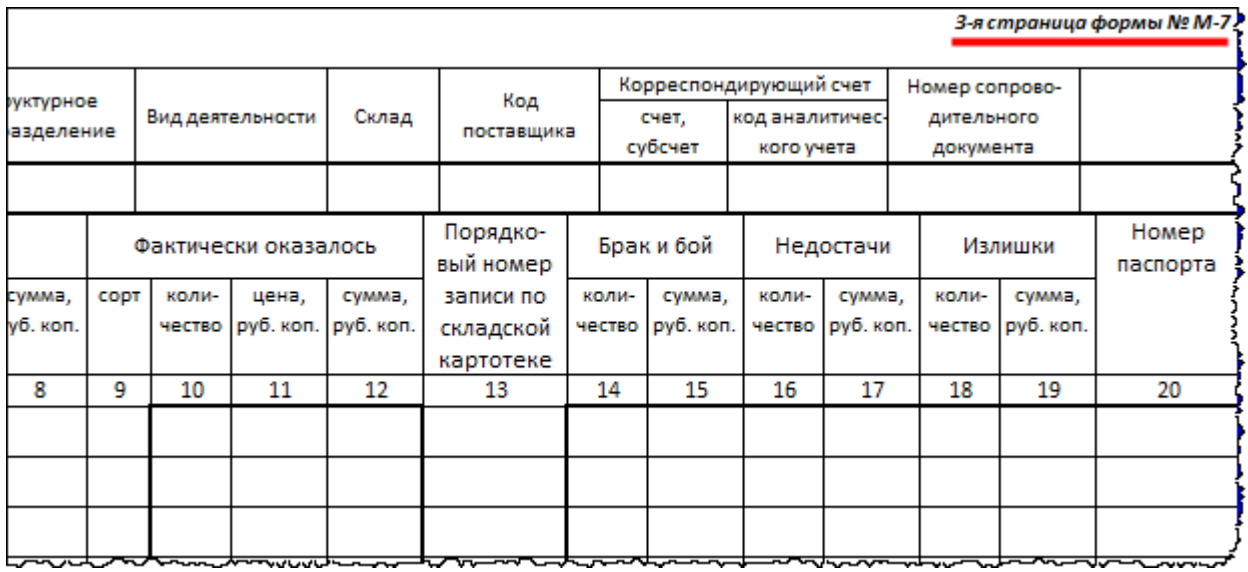

Страница **311** из **397**

Бесплатные материалы проекта: инстатронная почта: [support@Kursy-po-1C.ru](mailto:support@Kursy-po-1C.ru) http[://курсы](http://курсы-по-1с.рф/free/)-по-1с.рф/free/ Телефоны: **8-800 1000-613**, +7(495) 7777-096

Copyright © 2012-2015, Насипов Фарит и Евгений Гилев, ООО «ОдинКурс»

На четвертой странице размещается заключение комиссии, перечень прилагаемых документов и подписи членов приемной комиссии. После приемки ценностей данный документ передается в бухгалтерию с приложением других документов: товарных накладных, товарно-транспортных накладных. Документы передаются в бухгалтерию для учета движений материальных ценностей, а также для направления претензионного письма поставщику. В программе данная форма не реализована, но ее можно установить в качестве внешней печатной формы.

«Лимитно-заборная карта» по форме М-8 является оправдательным документом для списания материалов в производство. Он используется в том случае, если в организации есть установленные лимиты на списание материалов. Благодаря данному документу организация может осуществлять контроль за установленными лимитами списания материально-производственных ценностей.

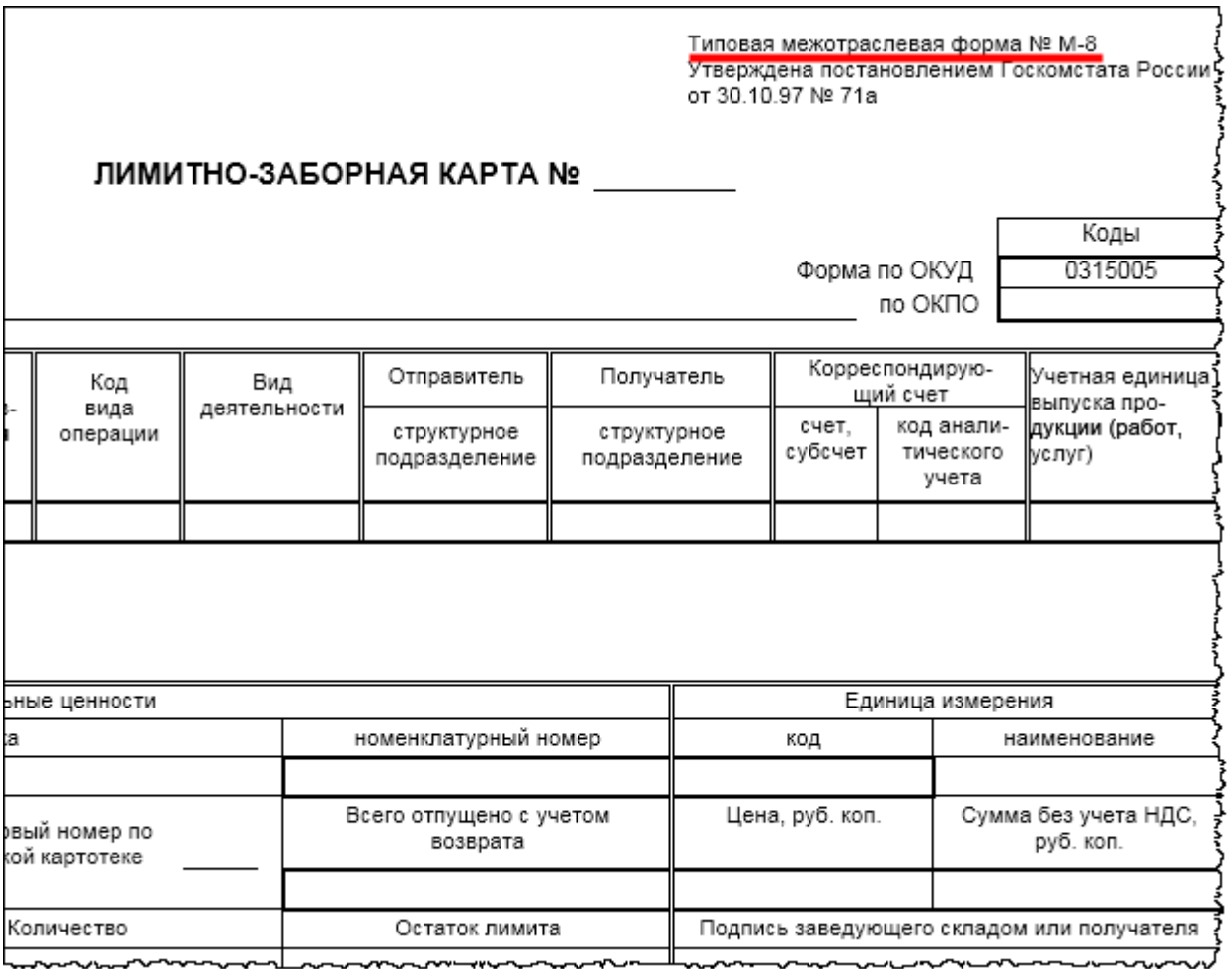

В программе данная печатная форма не реализована, но ее также можно реализовать в виде внешней печатной формы к документу «Требование-накладная».

Страница **312** из **397**

Рассмотрим «Требование-накладную» по форме М-11. На практике она используется очень часто. Это внутренний документ организации и им обмениваются структурные подразделения или материально ответственные лица. Документ оформляется при передаче материалов в производство, при сдаче остатков неизрасходованных материальных ценностей, а также отходов и брака.

Данная печатная форма реализована в программе. Она относится к специализированному документу, который так и называется «Требование-накладная». Выберем команду *Требования-накладные* в *Панели функций* раздела *Производство* из группы команд *Выпуск продукции*.

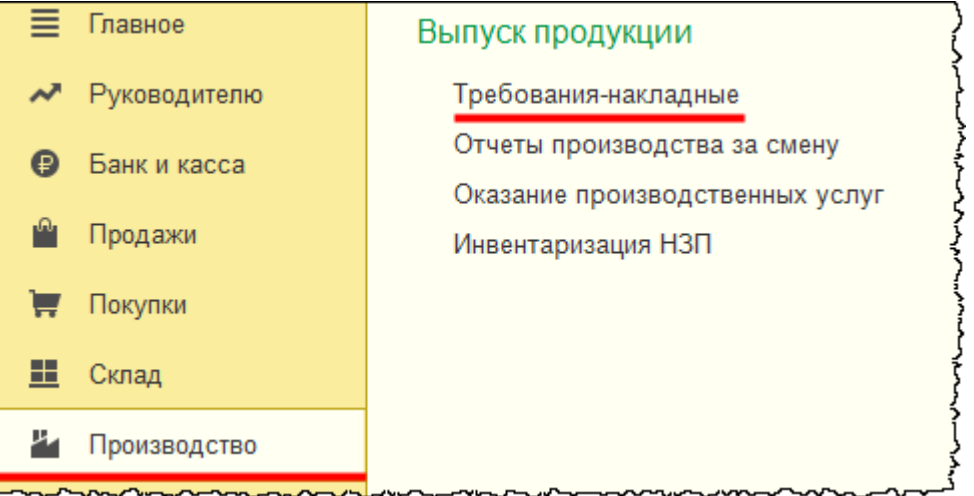

Откроется форма списка документов «Требование-накладная» из которой можно создать новый документ или распечатать уже имеющийся.

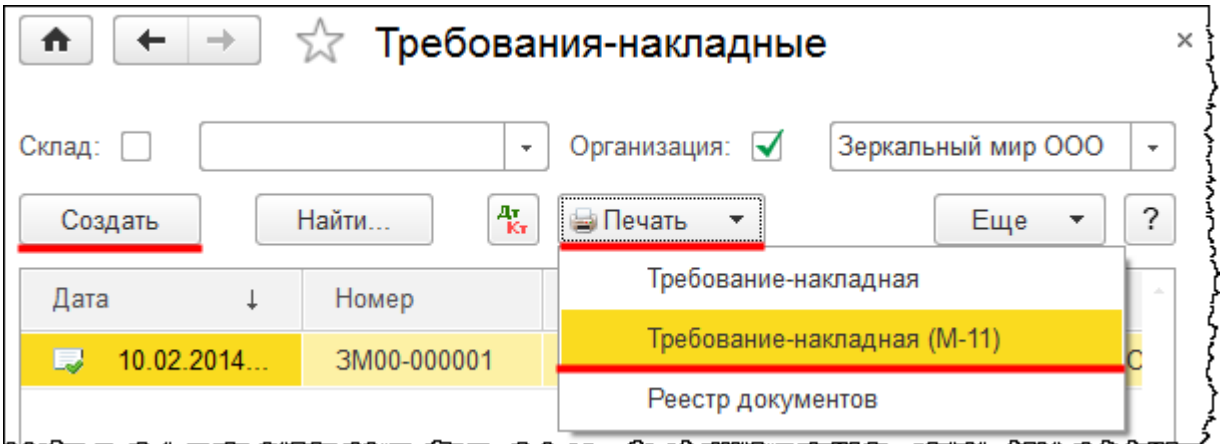

Страница **313** из **397**

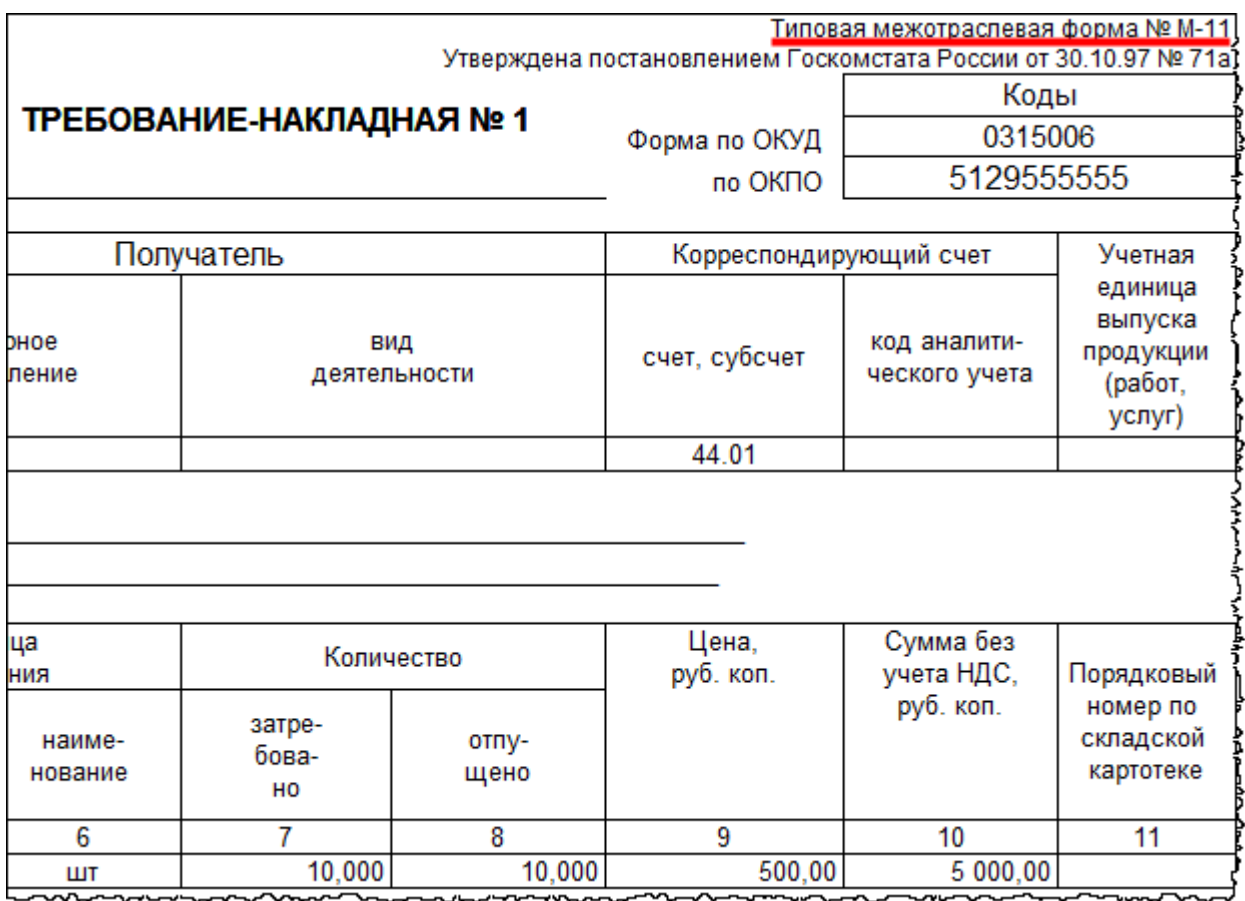

Основное назначение данного документа – это передача материалов в производство.

Рассмотрим «Накладную на отпуск материалов на сторону» по форме М-15. Она предназначена для реализации материалов каким-либо контрагентам.

Данная печатная форма реализована в программе к документу «Реализация». Вывести ее на экран для выбранного документа можно из формы списка документов «Реализация».

Страница **314** из **397**

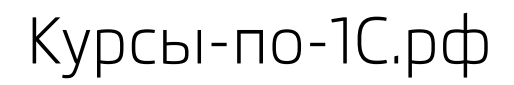

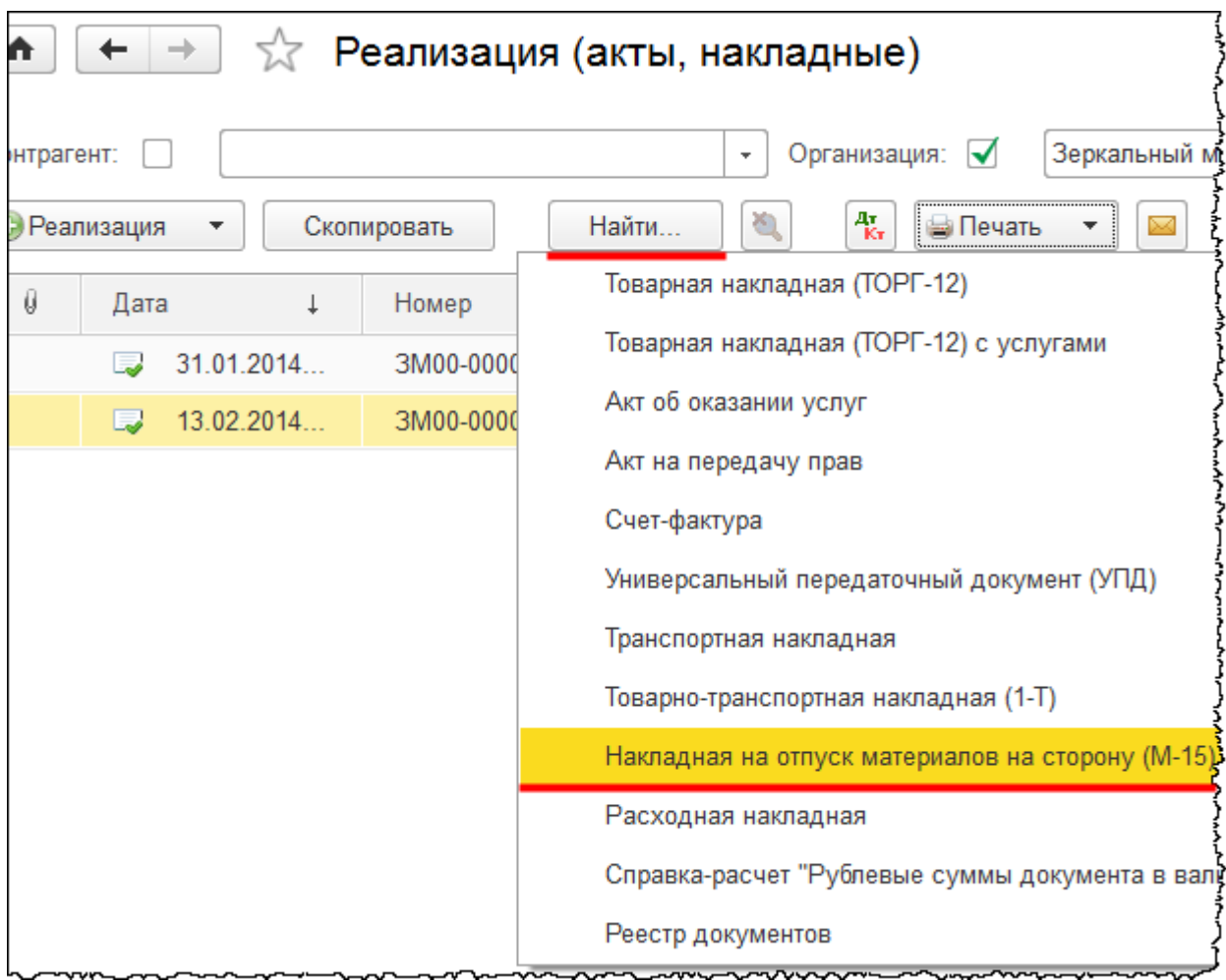

Бесплатные материалы проекта:<br>http://курсы-по-1с.рф/free/<br>Teлефоны: **8-800 1000-613**, +7(495) 7777-096 Телефоны: 8-800 1000-613, +7(495) 7777-096

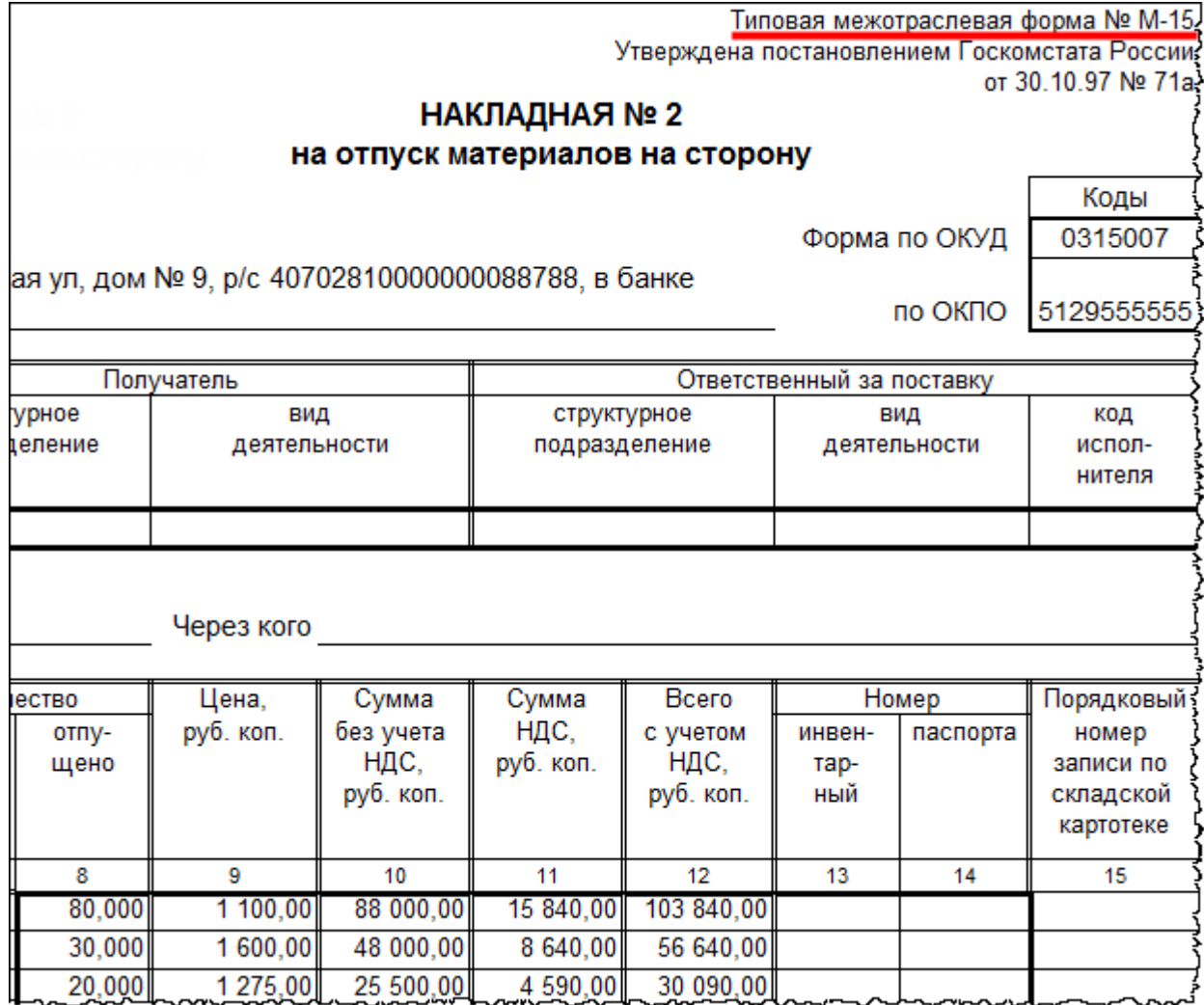

Данный документ выписывает работник структурного подразделения в двух экземплярах на основании договоров с контрагентом и других соответствующих документов. При этом получатель должен предъявить доверенность на получение ценностей, заполненную в установленном порядке. Первый экземпляр накладной передают на склад как основание для отпуска материалов, а второй – получателю материалов.

«Карточка учета материалов» по форме М-17 применяется для отражения движения материалов на складе по каждому сорту, виду и размеру. Данная форма заполняется на каждый номенклатурный номер материала и ведется материально-ответственным лицом (кладовщиком, заведующим складом). Записи в карточке учета материалов ведут на основании первичных документов, которые отражают приход и расход. Записи в карточку заполняются в день совершения хозяйственной операции.

Страница **316** из **397**

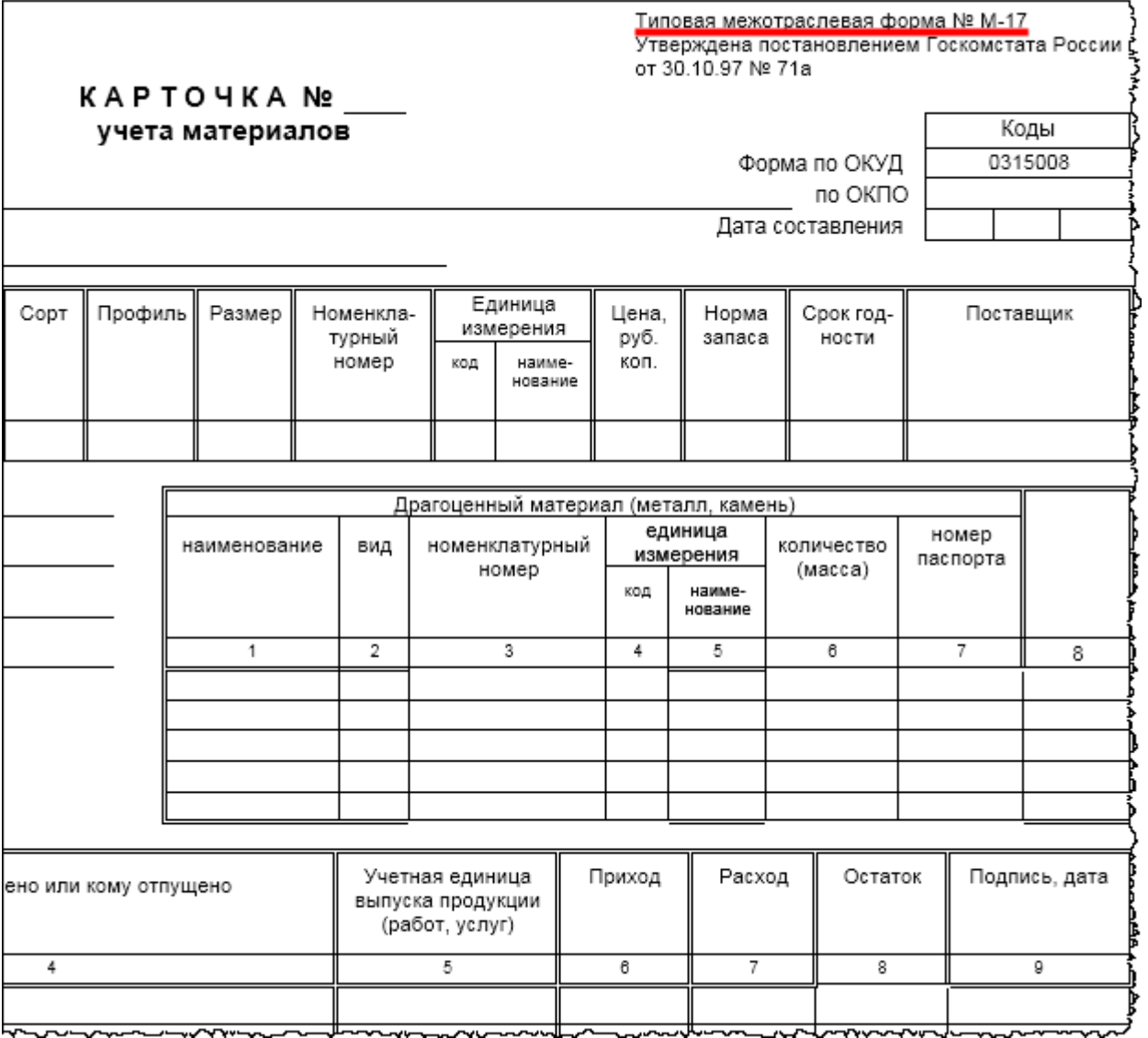

В форме указывается наименование материала и отражаются записи о приходе, о расходе. Подсчитывается остаток после каждой записи на определенную дату. В программе «Карточка учета материалов» по форме М-17 не реализована. В случае необходимости можно реализовать данную форму в виде внешнего отчета.

Рассмотрим «Акт об оприходовании материальных ценностей, полученных при разборке и демонтаже зданий и сооружений» по форме М-35.

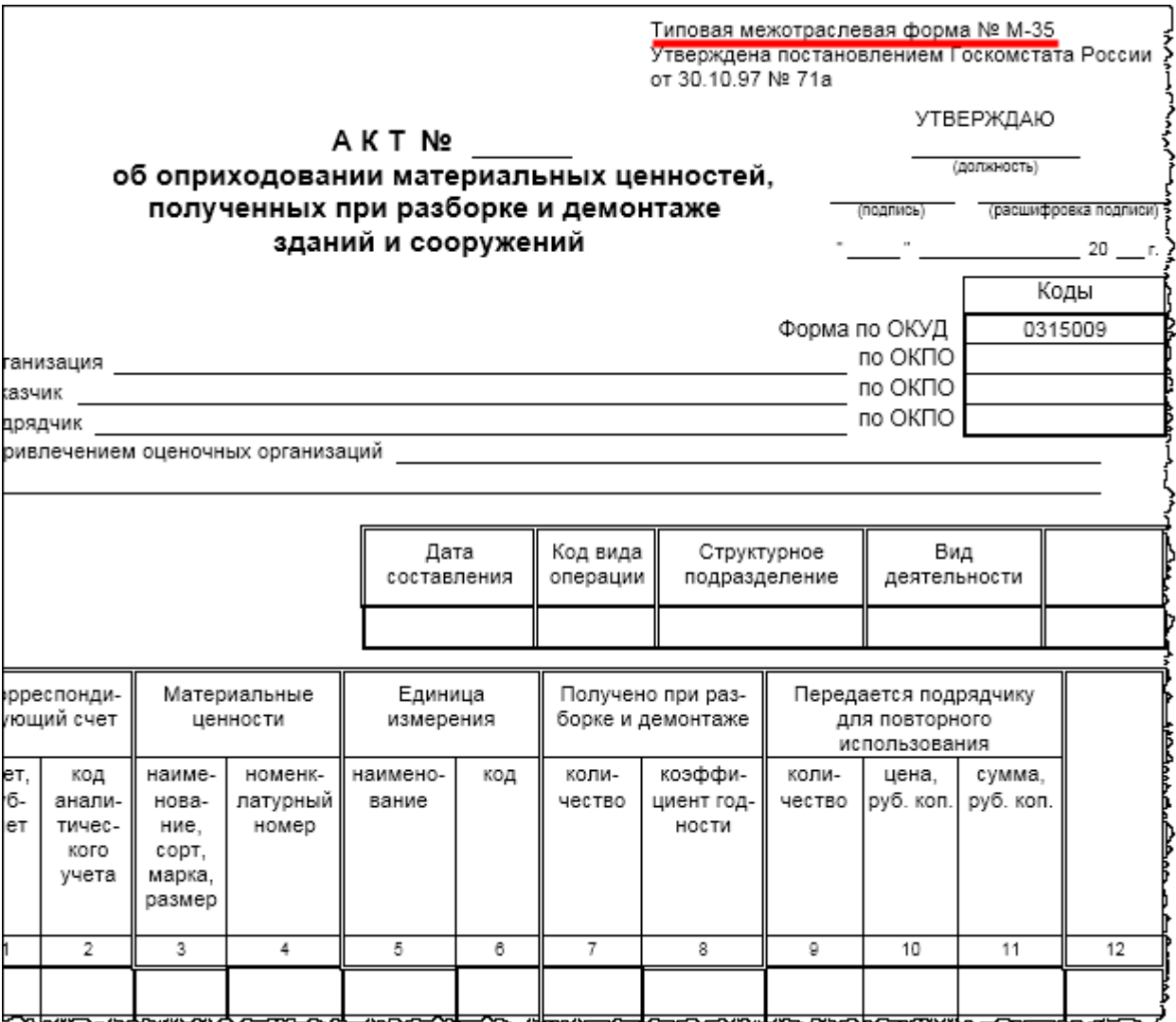

Данный документ необходим для оприходования материальных ценностей, которые получены в результате разборки, демонтажа зданий и сооружений, пригодных для использования при производстве работ и продукции. Акт составляется в трех экземплярах комиссией, состоящей из представителей заказчика и подрядчика, подписывается представителями заказчика и подрядчика. Первый и второй экземпляры акта остаются у заказчика, а третий – у подрядчика. Заказчик первый экземпляр акта прилагает к предъявленному счету для оплаты подрядчику. Данная печатная форма в программе не реализована. В случае необходимости можно подключить внешнюю печатную форму.

Отразим в базе поступление материалов, необходимых для строительства объекта. Предварительно сформируем доверенность на получение материальных ценностей. Выберем команду *Доверенности* в *Панели функций* раздела *Покупки* из группы команд *Покупки*.

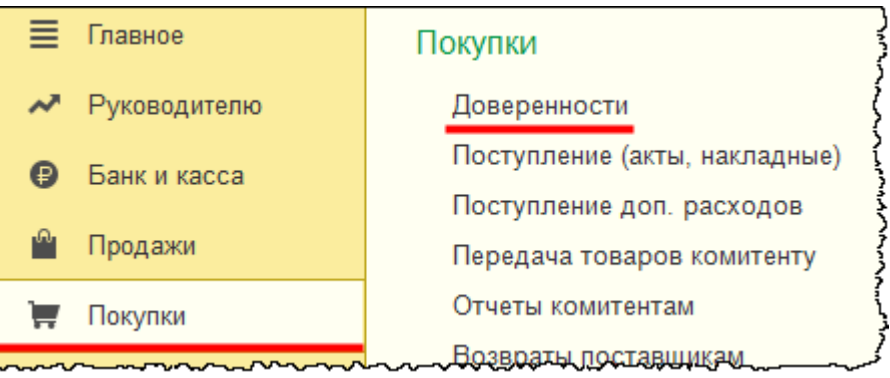

Откроется форма списка документов «Доверенность».

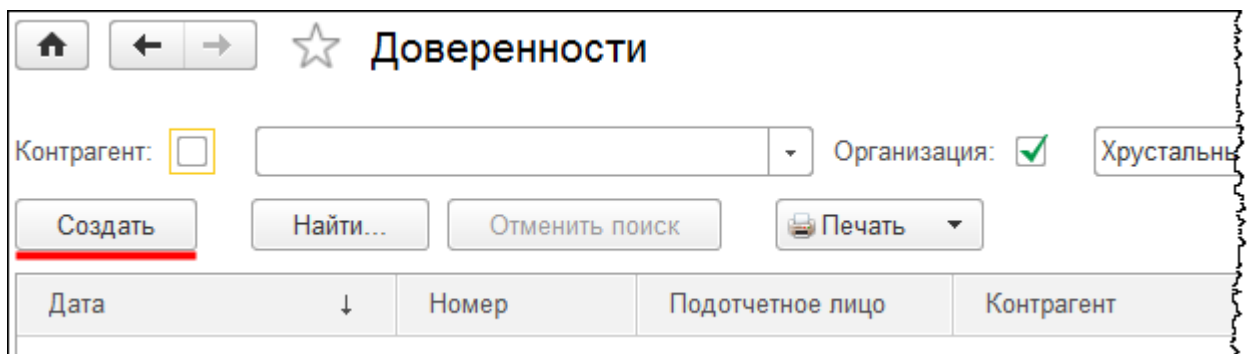

Нажмем на кнопку *Создать* в форме списка, откроется форма создания нового документа. Укажем дату документа 15.01.2015 г. Добавим нового контрагента.

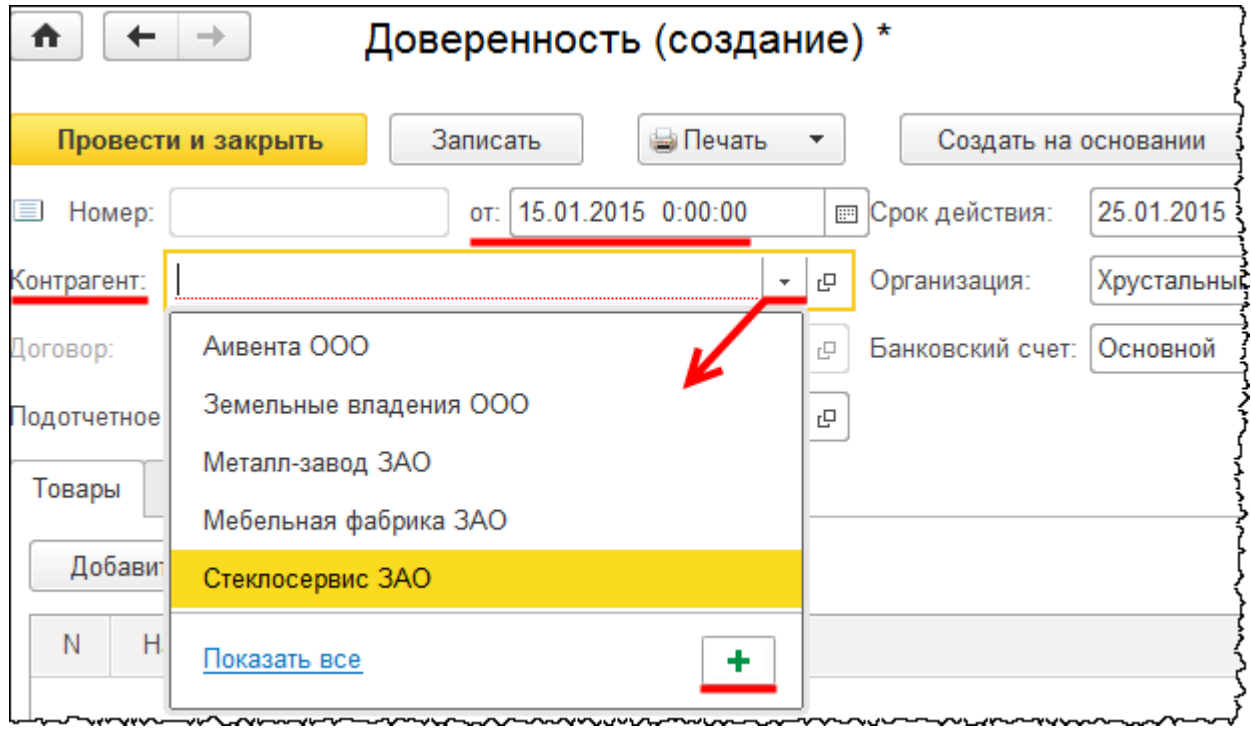

Страница **319** из **397**

Откроется форма создания контрагента. В поле *Наименование* запишем: «Строительные технологии ООО». Нового контрагента определим в группу «Поставщики».

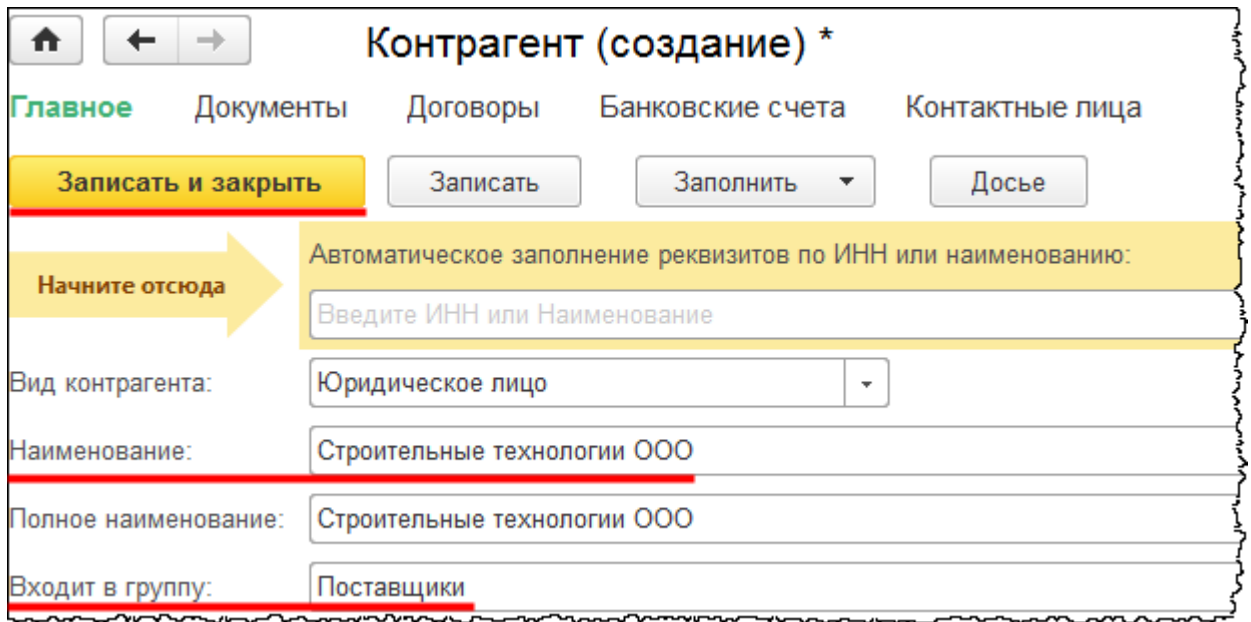

Также создадим и укажем договор с контрагентом.

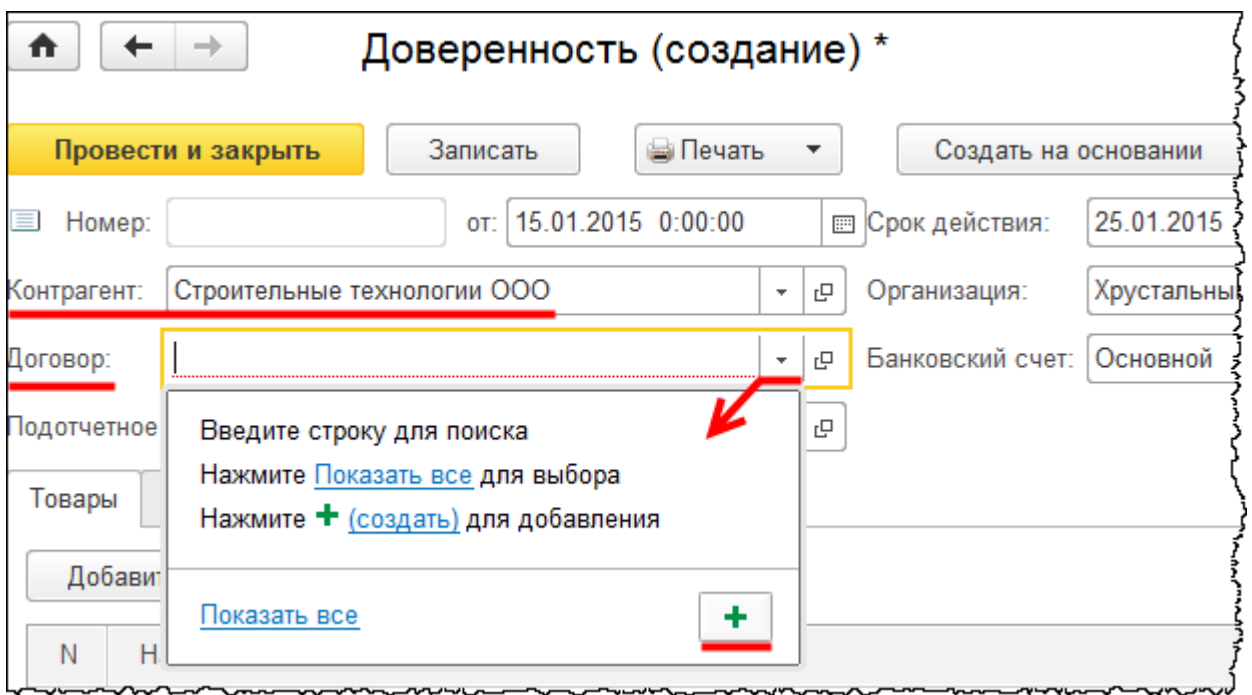

Откроется форма создания договора контрагента. Определим номер и дату договора: №12 от 14.01.2015 г.

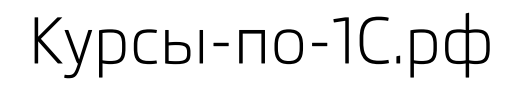

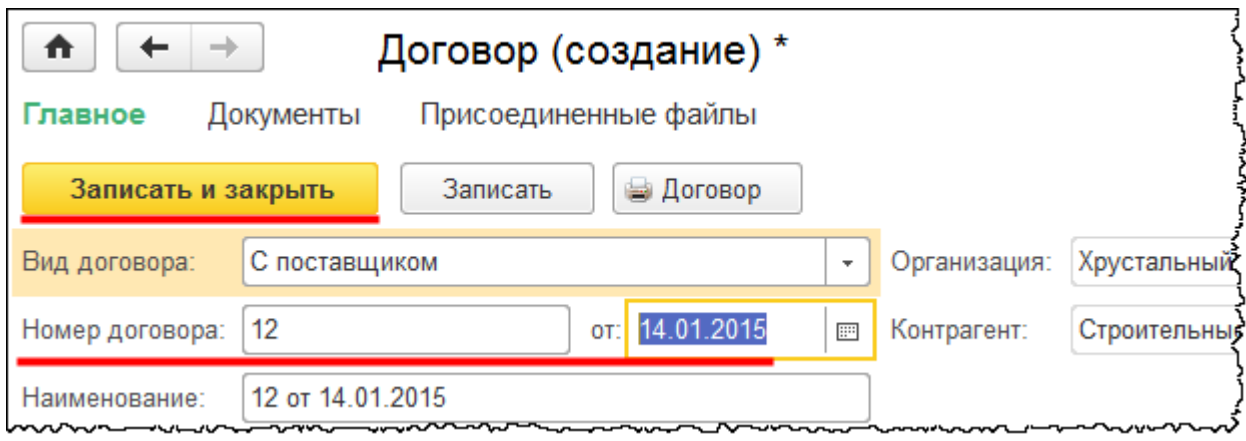

В документе «Доверенность» в качестве ответственного лица выберем «Чернышева Петра Петровича».

Табличную часть на закладке *Товары* необходимо заполнить объектами, которые должны поступить по доверенности. Для заполнения табличной части создадим несколько позиций номенклатуры в группе «Строительные материалы».

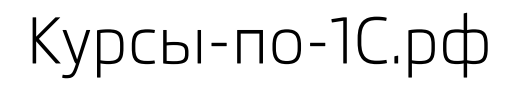

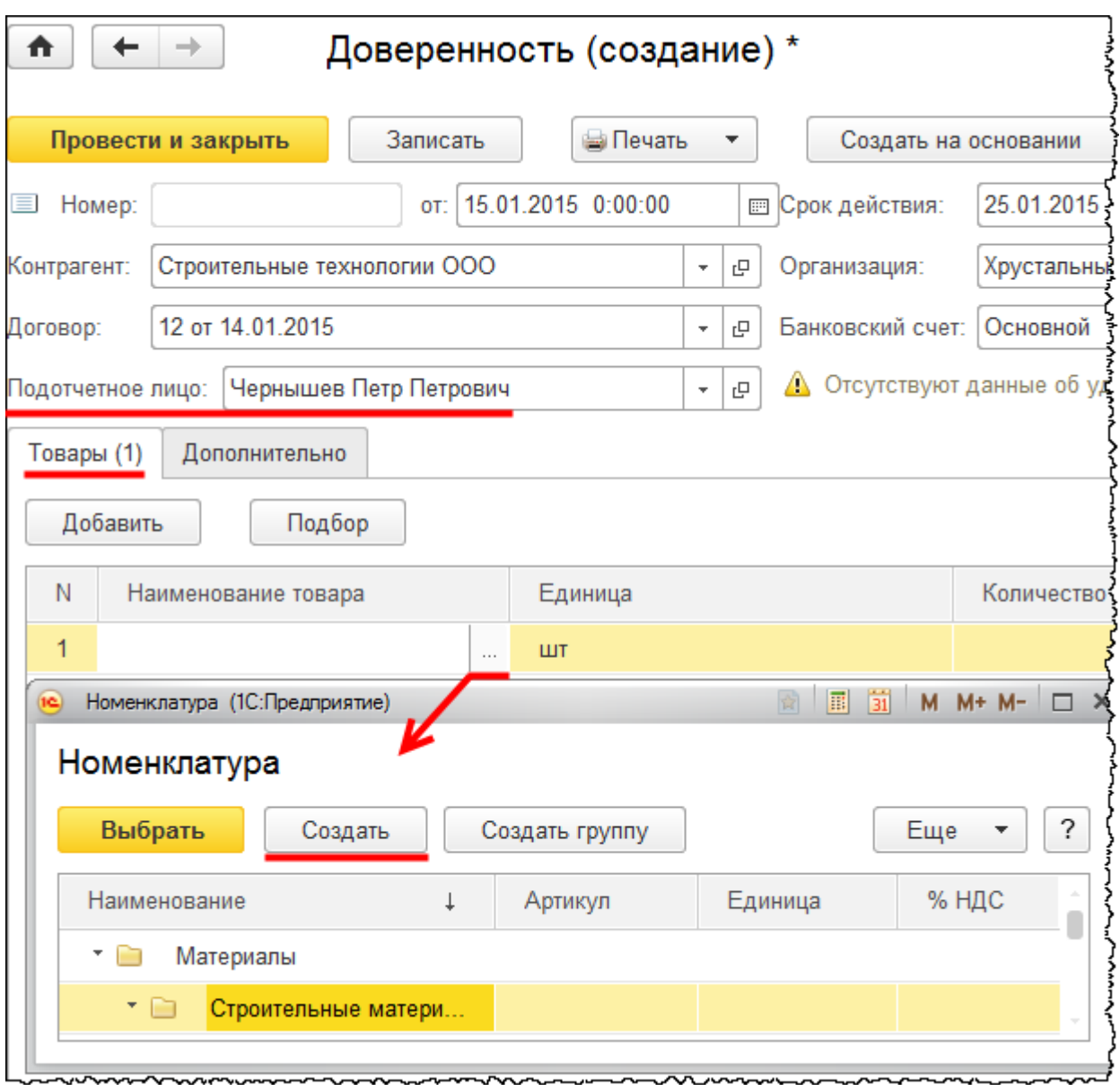

При попытке выбора позиции номенклатуры открывается форма выбора справочника «Номенклатура». Из этой формы, используя кнопку *Создать*, можно добавлять в справочник новые элементы. В подгруппе «Строительные материалы» (группа «Материалы») создадим следующие элементы справочника: «Бетонная плита» и «Кирпич».

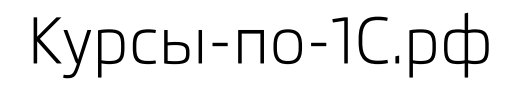

Курсы-по-1С.рф Профессиональные курсы по 1С – без поездок и затрат, в любое время

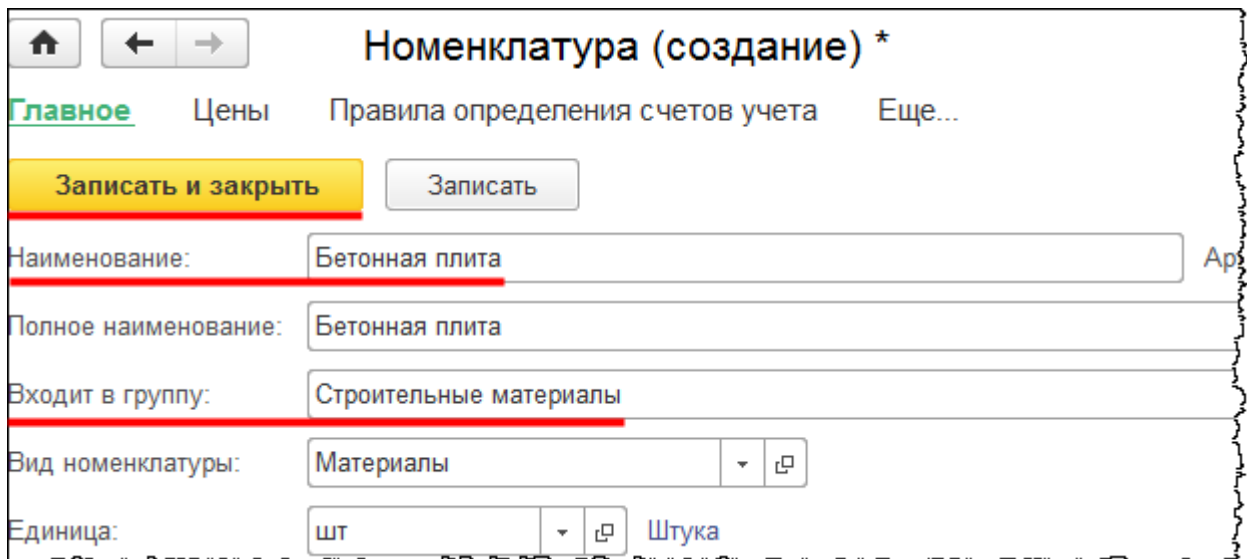

Выберем созданные элементы для заполнения табличной части документа.

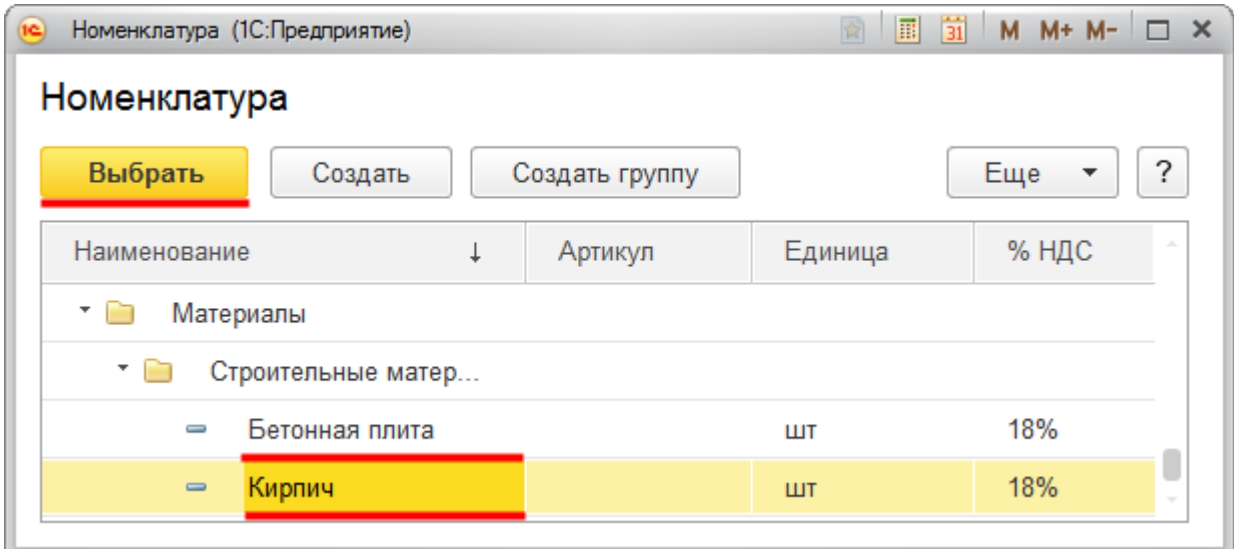

Установим количество: для «Бетонной плиты» – 10 штук, для «Кирпича» – 1 000 штук.

Страница **323** из **397**

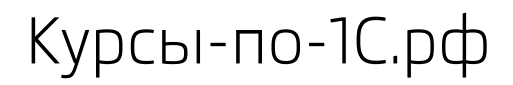

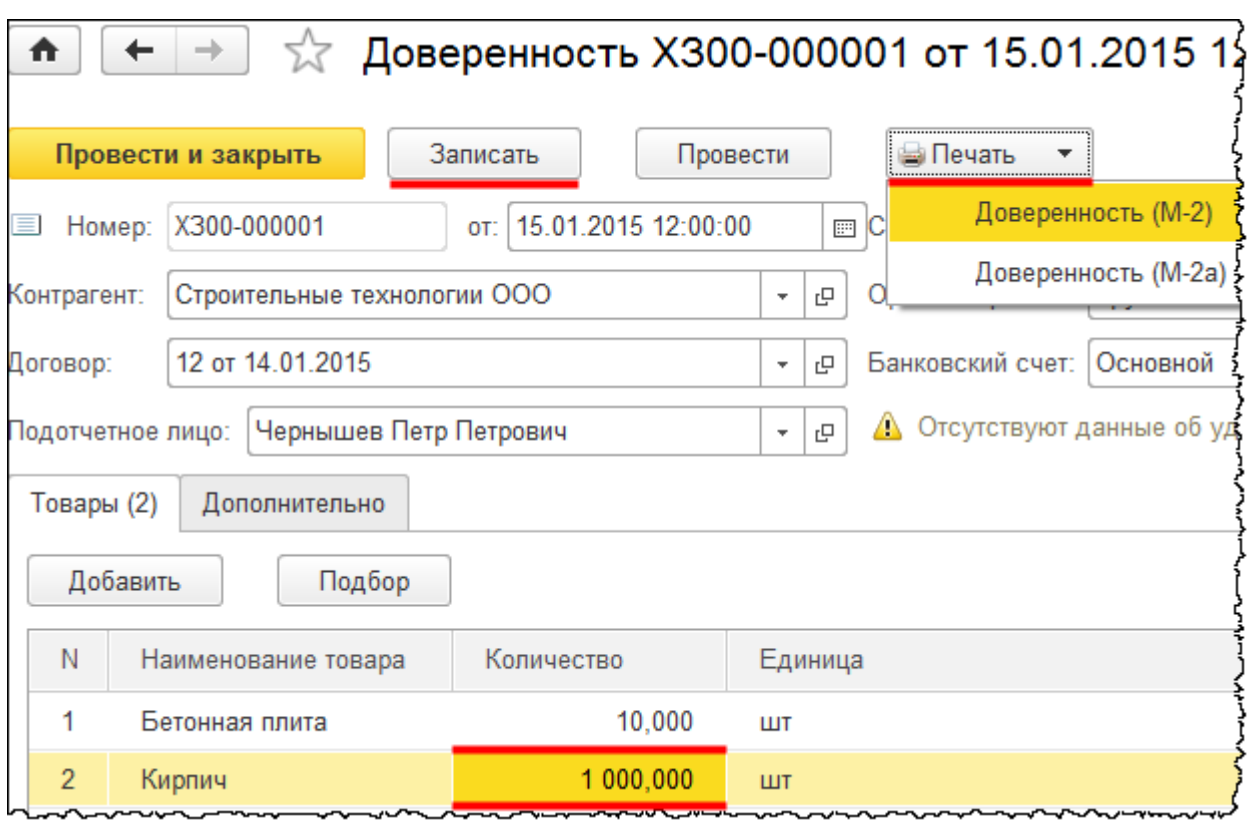

Если необходимо выписать доверенность на приобретение каких-либо объектов, наименование которых точно неизвестно, можно добавить в табличную часть пустые строки, затем документ записать и распечатать.

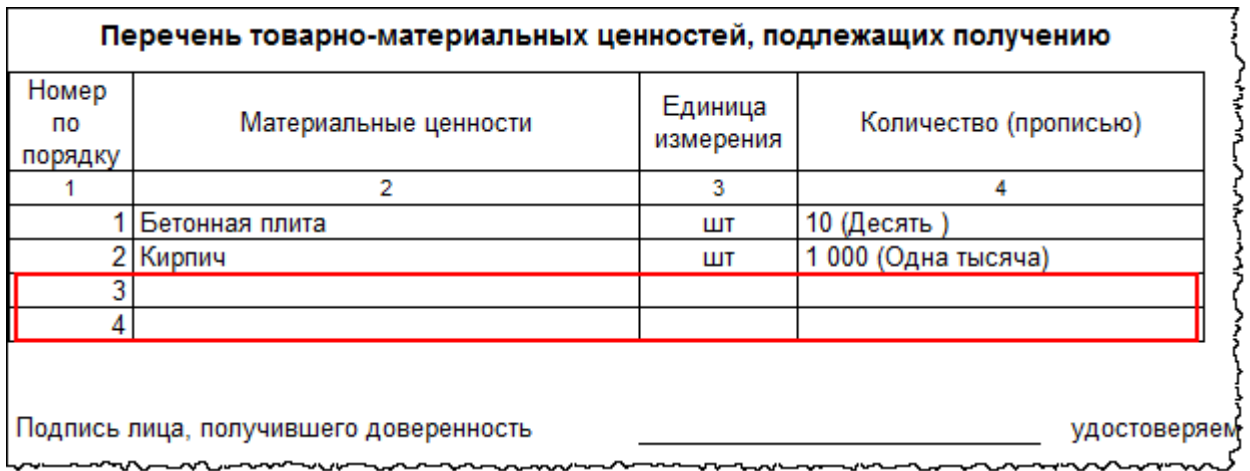

Перед проведением документа пустых строк быть не должно (их необходимо заполнить или удалить).

На основании доверенности можно создать документ «Поступление».

Страница **324** из **397**
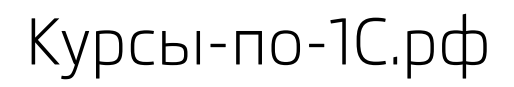

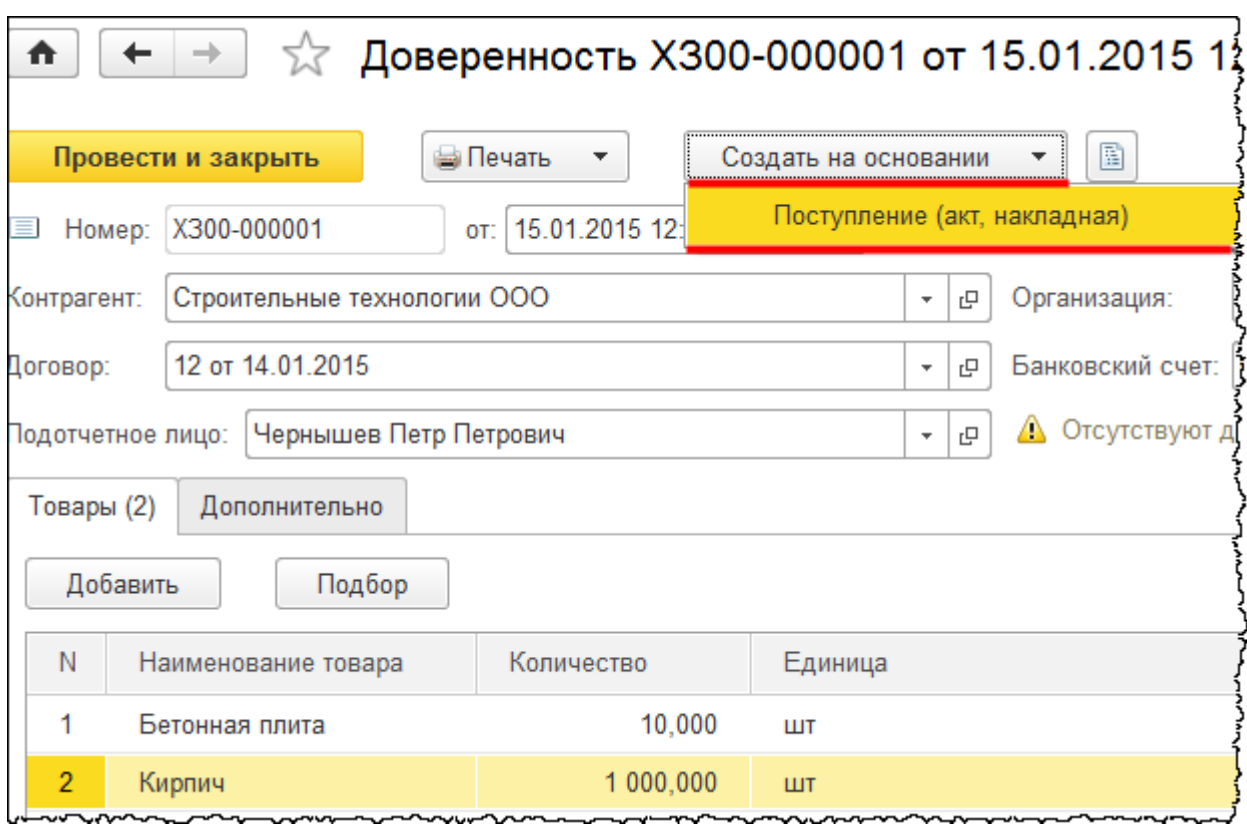

Откроется форма создания документа «Поступление». В данной форме укажем номер накладной 14 от 16.01.2015 г. Выберем склад, на который будут приходоваться объекты, – *Склад материалов*. В табличной части на закладке *Товары* укажем цены: для «Бетонной плиты» – 500,00 руб., для «Кирпича» – 60,00 руб. Зарегистрируем сведения о счетефактуре.

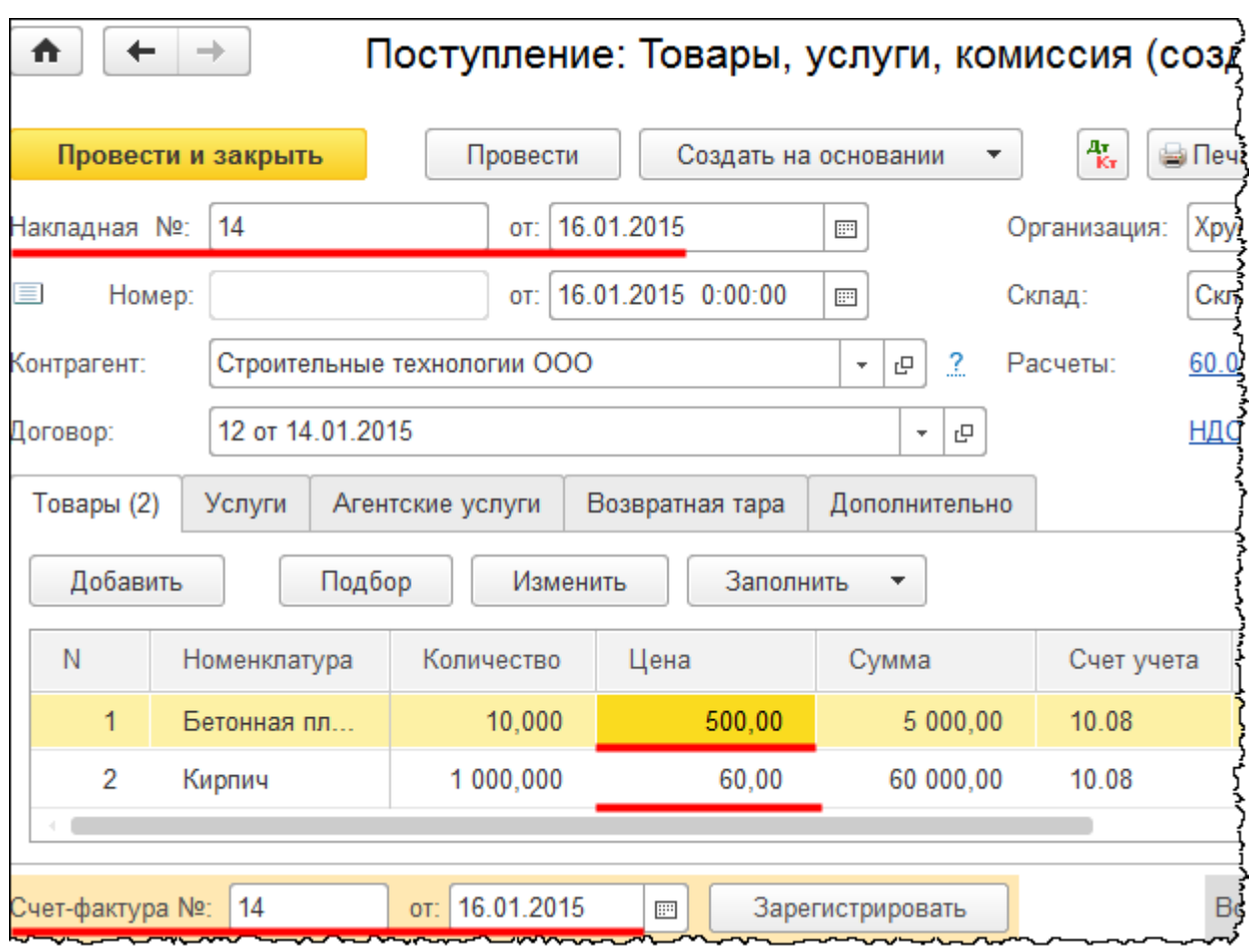

Следует отметить, что при заполнении табличной части нужный счет учета 10.08 «Строительные материалы» был заполнен автоматически на основании соответствующей записи в регистре сведений «Счета учета номенклатуры». Сформированный документ проведем и проанализируем проводки.

Страница **326** из **397**

**Control Control Control** 

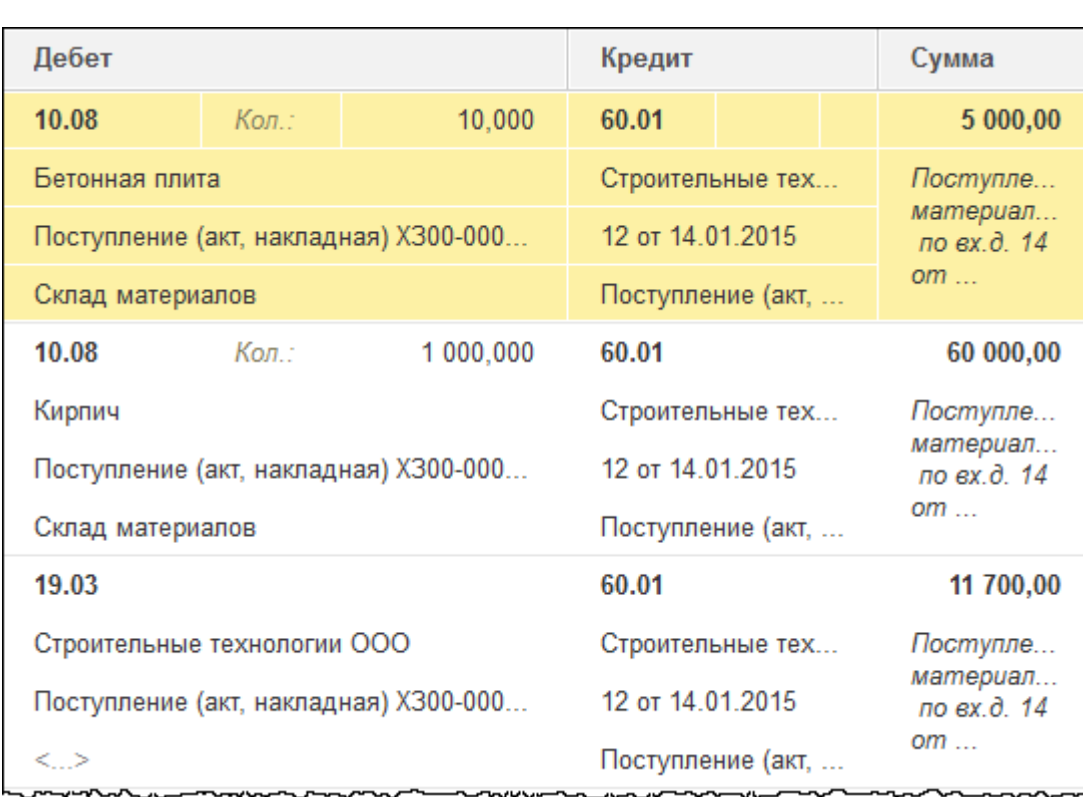

На счете 10.08 «Строительные материалы» отражено поступление материалов с соответствующей аналитикой. На счете 19.03 «НДС по приобретенным материальнопроизводственным запасам» отражен предъявленный поставщиком НДС.

Вычет НДС отражен в движениях, сформированных счетом-фактурой. Чтобы открыть счетфактуру, следует кликнуть мышью по соответствующей надписи в документе «Поступление».

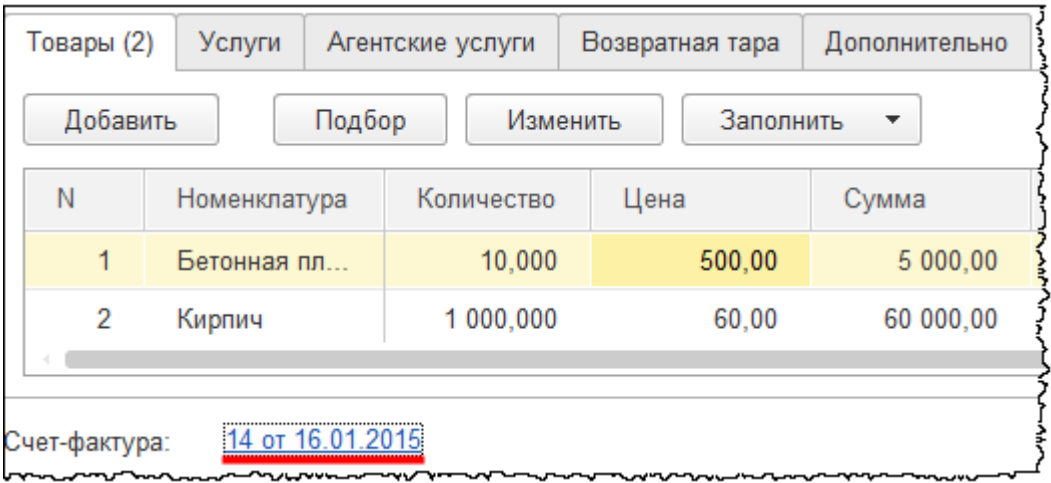

Страница **327** из **397**

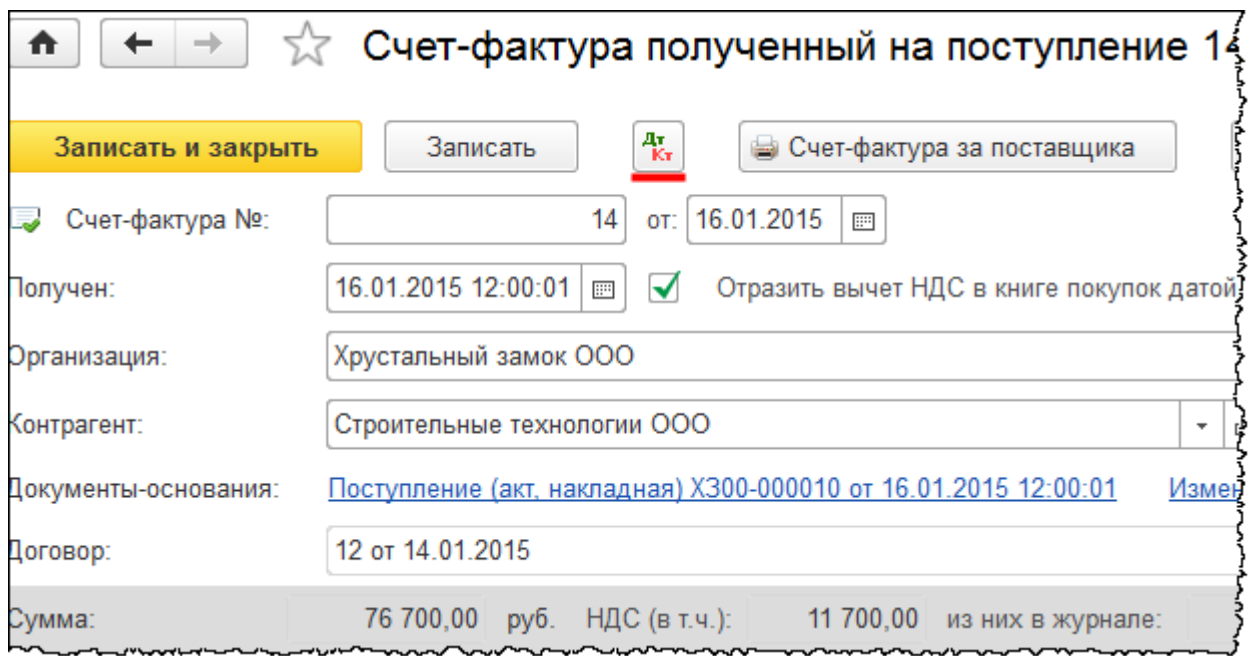

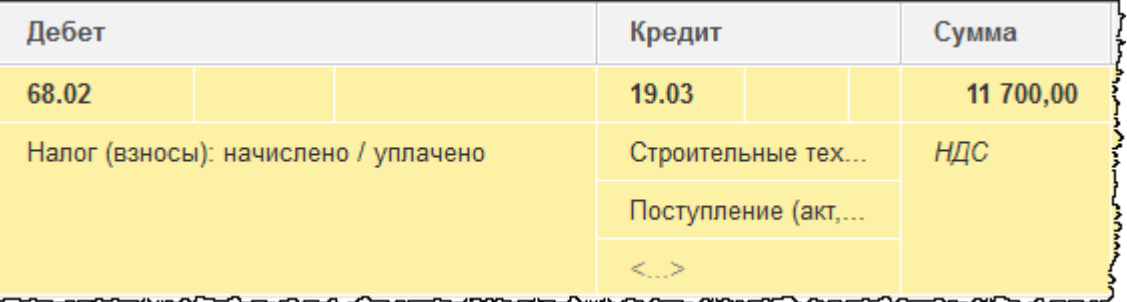

Полученные материалы необходимо списать на строительство объекта. Для отражения данной хозяйственной операции воспользуемся документом «Требование-накладная», который удобно создавать на основании документа «Поступление».

Страница **328** из **397**

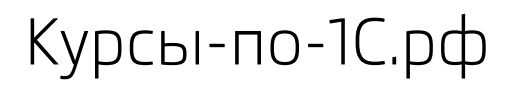

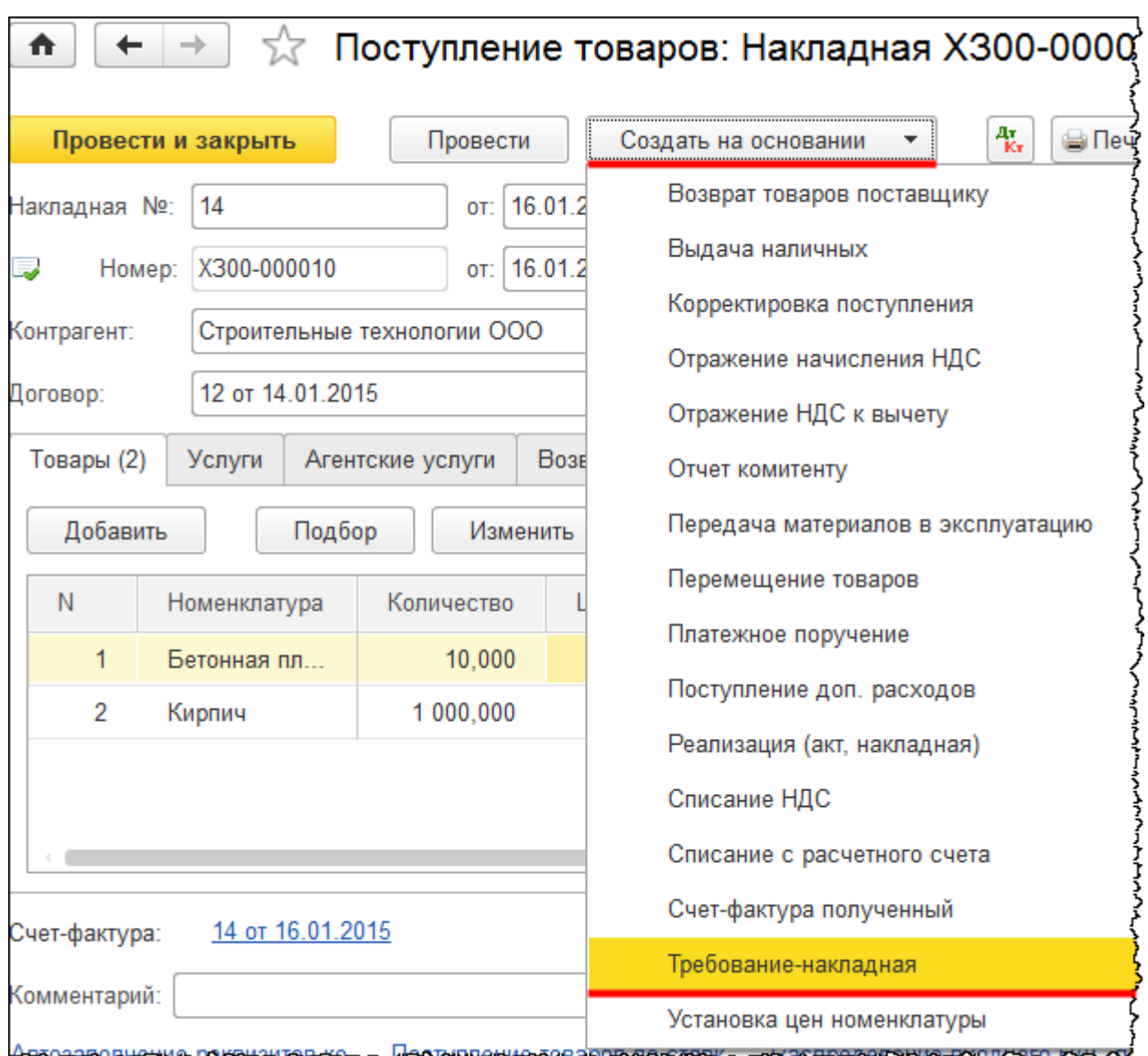

Откроется форма создания документа «Требование-накладная». Укажем дату списания 17.01.2015 г. На закладке *Счет затрат* в качестве *Счета затрат* укажем 08.03 «Строительство объектов основных средств». В поле *Объекты строительства* создадим и укажем новый объект «Склад».

Страница **329** из **397**

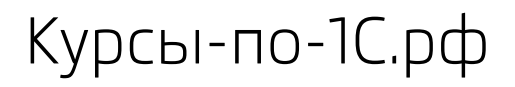

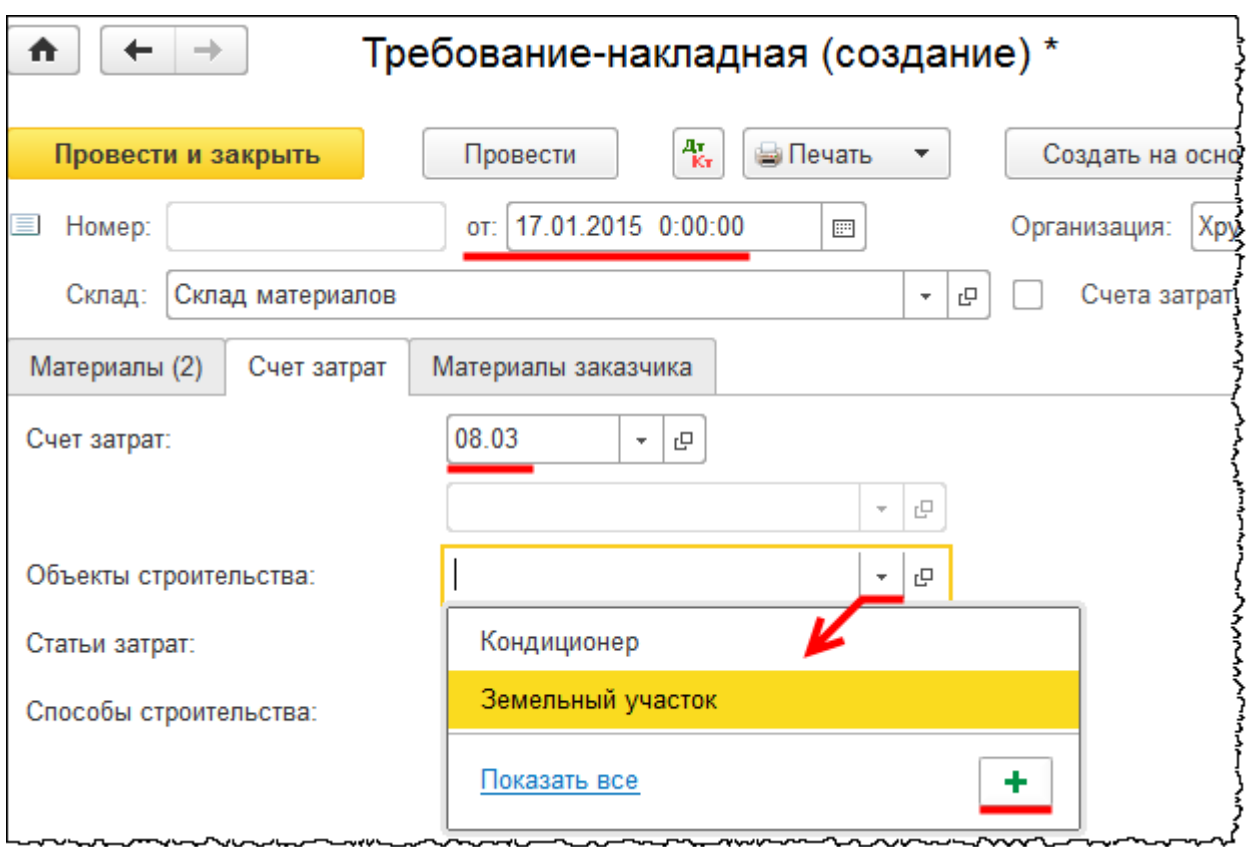

Откроется форма для создания объекта строительства. В поле *Наименование* запишем: «Склад».

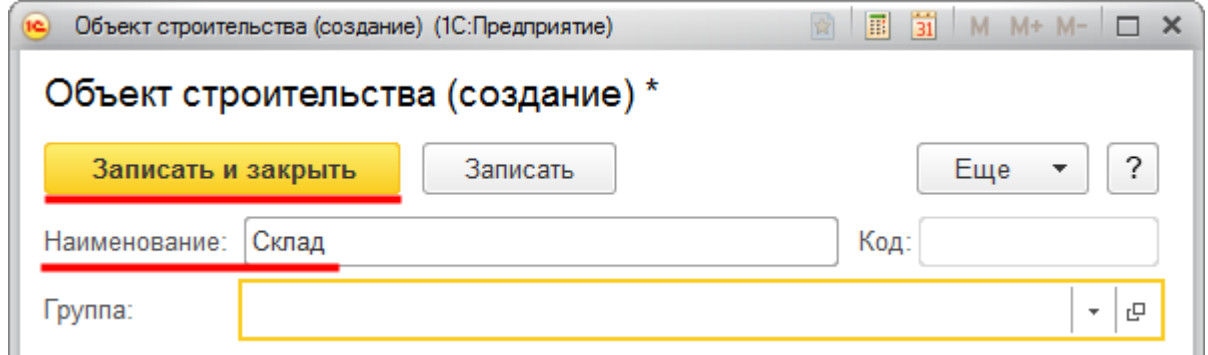

В документе «Требование-накладная» статья затрат «Материальные расходы» заполнилась автоматически. Укажем способ строительства – «Хозспособ».

Страница **330** из **397**

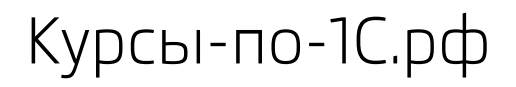

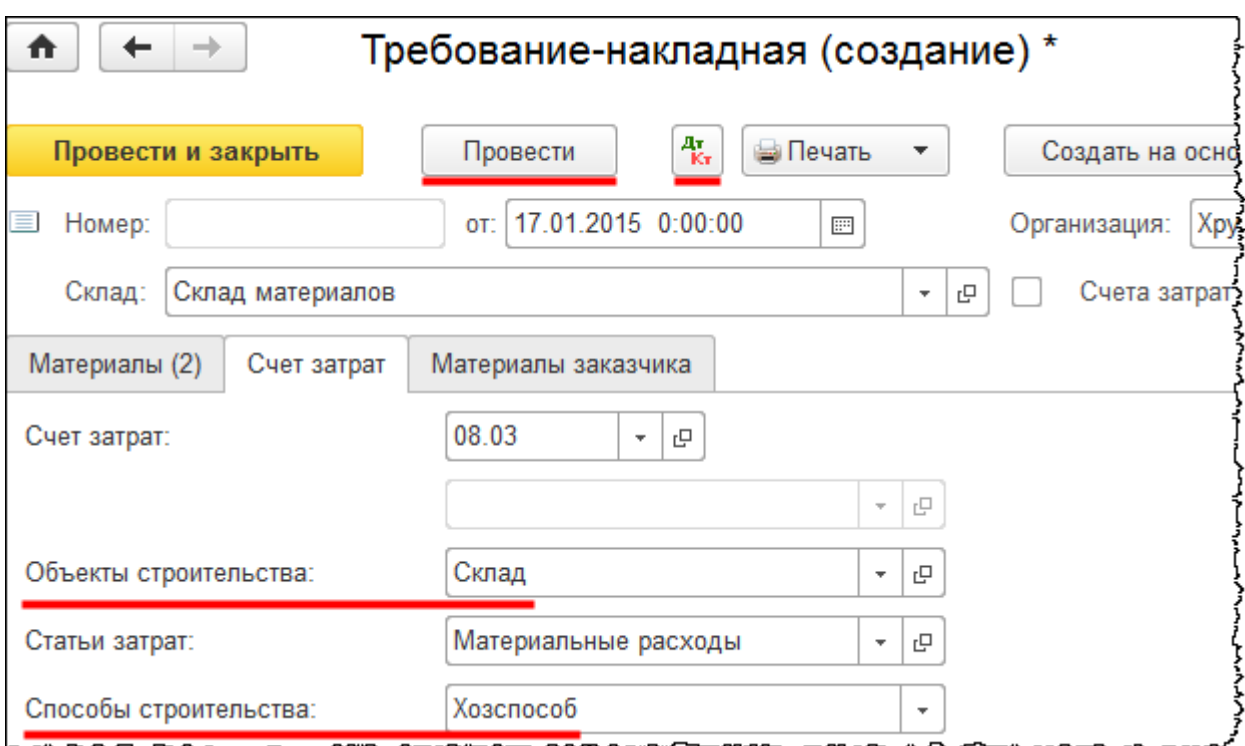

Заполненный документ проведем и проанализируем сформированные проводки.

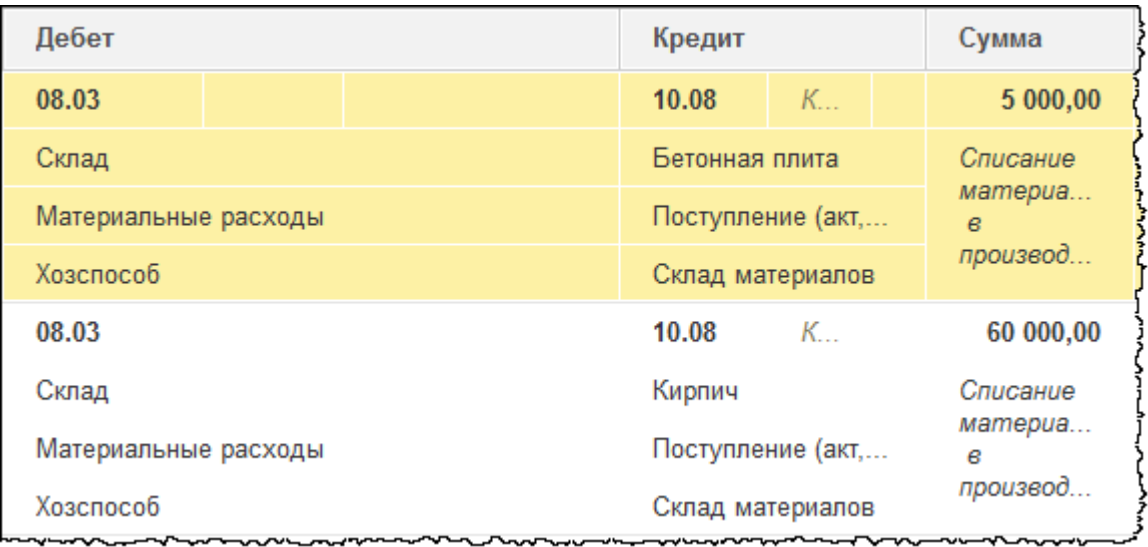

Материальные затраты по объекту «Склад» отразились на счете 08.03 «Строительство объектов основных средств» с соответствующей аналитикой.

Сформируем *Оборотно-сальдовую ведомость* по счету 08.03 «Строительство объектов основных средств» за 2015 год.

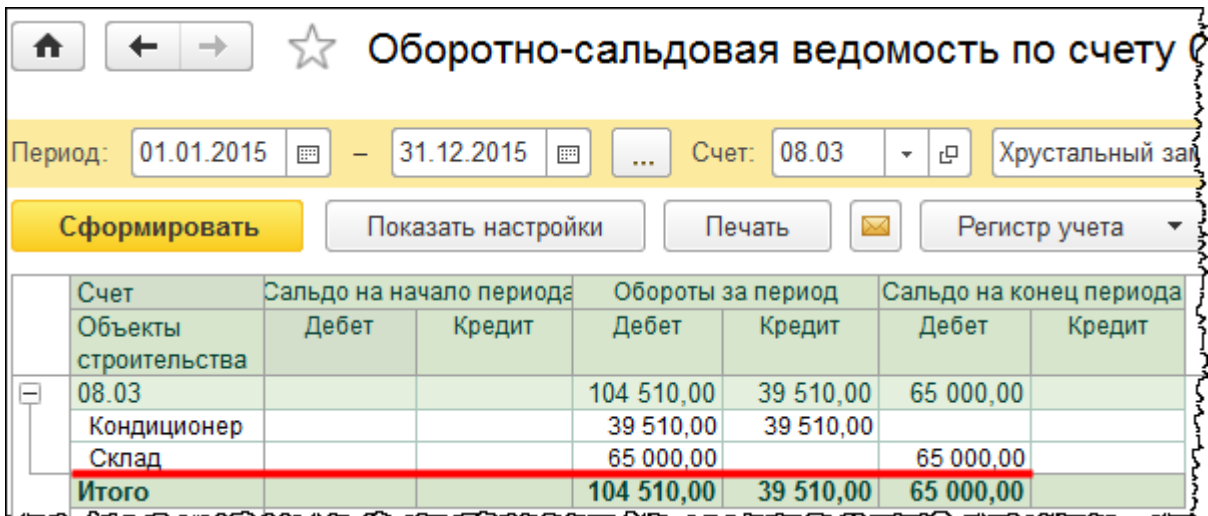

По объекту «Склад» имеются определенные затраты. В настройках отчета можно установить дополнительную аналитику: «Статьи затрат» и «Способы строительства», после чего следует переформировать отчет.

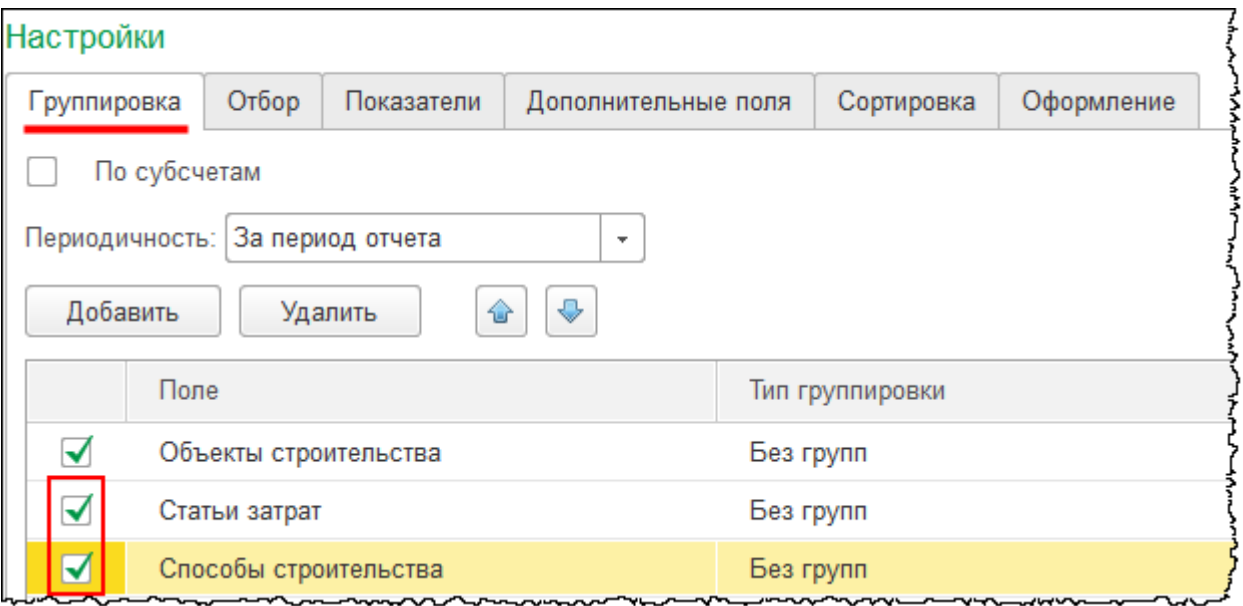

Страница **332** из **397**

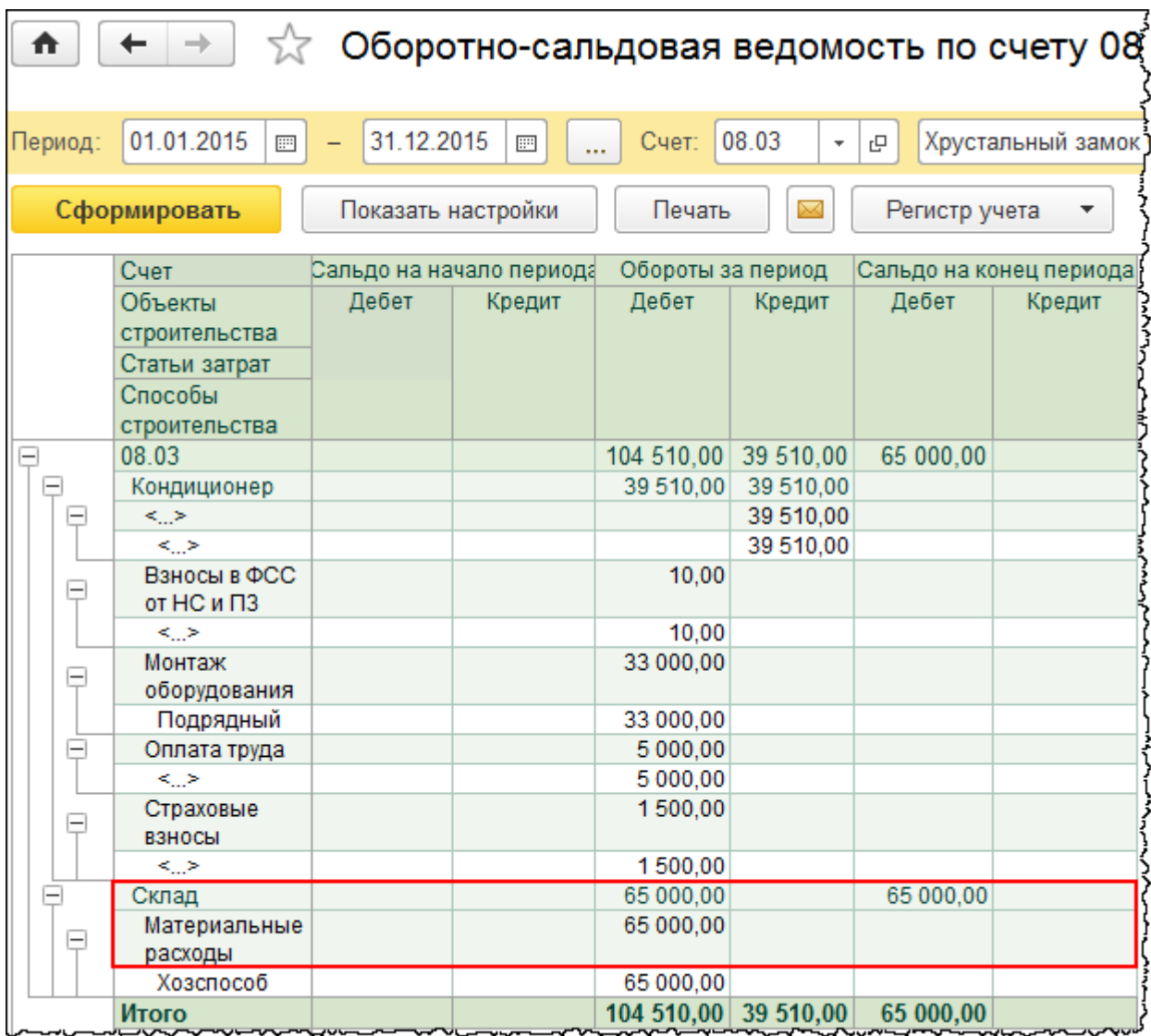

По объекту «Склад» материальные расходы есть. По мере строительства объекта затраты будут увеличиваться. Когда объект будет построен, затраты, отраженные на счете 08.03 «Строительство объектов основных средств»*,* составят первоначальную стоимость объекта.

# **Строительство хозяйственным способом. Учет затрат на оплату труда**

В организациях, которые занимаются строительством, используются разные формы оплаты труда.

Страница **333** из **397**

Очень хорошо себя зарекомендовала сдельная форма оплаты труда. Данная форма оплаты определяется исходя из объема выполненных работ и сдельной расценки за единицу их выполнения, где сдельная расценка – это размер заработной платы за единицу объема работ. Данную систему оплаты труда целесообразно применять в том случае, если имеются количественные показатели работы, которые непосредственно зависят от конкретного работника, если существует возможность точного учета объема работ и если применение данной системы оплаты труда увеличит выработку или объем выполняемых работ.

Существует сдельно-премиальная система оплаты труда. Это сдельная заработная плата плюс премия. Дополнительно премия может выплачиваться, например, если перевыполнен определенный план работ, если соблюдены сроки проведения работ с учетом определенных требований к их качеству. В этом случае выплачивается премия, которая предусмотрена для этих целей, с учетом договорных цен, и тогда сдельная оплата становится сдельно-премиальной.

Сдельная и сдельно-премиальная форма оплаты труда чаще всего применяется к объемам и набору работ, которые поручаются работнику в определенном расчетном периоде. Как правило, это месяц. При этом задание или наряд на выполнение работ согласовывается заранее и подписывается сторонами, которые выдают данное задание. Задание также утверждается начальником или главным инженером участка.

Следующие формы оплаты труда – это аккордная и аккордно-премиальная. Данные системы оплаты труда применяются при выполнении более крупных объемов работ, их комплексов, вплоть до строительства объекта в целом. Аккордное задание (наряд) выдается не на расчетный период, не на месяц, в отличие от сдельной формы оплаты труда, а на весь срок выполнения работ. Заработная плата бригады или конкретных рабочих по расчетным периодам начисляется в виде аванса, а окончательный расчет производится после выполнения всего задания.

Основные критерии, по которым можно охарактеризовать аккордную систему оплаты труда:

- Наличие определенного задания, которое формируется в целом за определенный комплекс работ
- Время, отведенное на выполнение данных работ
- Сумма, которая предназначена для выполнения данного задания.

К аккордной системе оплаты труда дополнительно может начисляться премия. Например, за высокое качество работ и за выполнение сроков. В этом случае система оплаты труда называется аккордно-премиальной. Если обнаружены какие-либо дефекты, недоделки, то размер премии может уменьшаться с учетом затрат на их устранение, вплоть до полной отмены самой премии. Это должно отражаться в положениях об оплате труда и премировании работников по данным системам, которые утверждаются в организации в установленном порядке.

Бесплатные материалы проекта: Витак и электронная почта: [support@Kursy-po-1C.ru](mailto:support@Kursy-po-1C.ru) http[://курсы](http://курсы-по-1с.рф/free/)-по-1с.рф/free/ Телефоны: **8-800 1000-613**, +7(495) 7777-096

Следующие формы оплаты труда – это повременная система оплаты труда и повременнопремиальная. Данные системы оплаты труда следует применять в тех случаях, когда заработок рабочего не может быть определен в зависимости от объема выполняемых работ вследствие того, что эти работы многообразные, неоднородные по своему составу, измерителям, объему и так далее. В этом случае заработок определяется исходя из определенной тарифной ставки и отработанного времени.

Тарифные ставки могут быть установлены следующие:

- Часовая (для расчета заработной платы она умножается на фактическое количество отработанного времени в часах)
- Дневная (при расчете она умножается на количество времени в днях, которые отработаны фактически)
- Месячная тарифная ставка или оклад (для расчета заработной платы ее необходимо умножить на отработанное время в днях и разделить на количество рабочих дней в месяце согласно графику или плану).

Повременно-премиальная система оплаты труда – это повременная система плюс премия, которая выплачивается согласно положению о премировании.

Вообще, в строительных организациях повременную и повременно-премиальную систему оплаты труда целесообразно применять для рабочих, которые заняты, например, управлением подъемно-транспортными машинами или другими машинами и механизмами. При помощи этих машин и механизмов выполняются определенные виды работ с периодически повторяющимися, но нестабильными объемами работ. Например, это катки, компрессоры, тракторы и другие. Также по данным системам оплаты труда может оплачиваться труд рабочих, которые заняты подсобно-вспомогательными работами. Например, это транспортные работы, монтаж и оборудование электросетей и электроаппаратуры, уборка и обслуживание территории строительства и так далее.

### **Привлечение иностранных работников**

Трудоустройство иностранных работников связано с большим документооборотом. Это необходимо для установления статуса иностранного лица и для получения им права на осуществление трудовой деятельности. При этом работодатели для осуществления найма иностранного работника должны выполнить следующие действия:

- Подать заявку о потребности в рабочей силе для заполнения в предстоящем году вакантных и создаваемых рабочих мест иностранными работниками (ежегодно до 1 мая)
- Получить разрешение на привлечение и использование иностранных работников. Такое разрешение выдается сроком на год
- Одновременно работодатель может подать заявление в Федеральную миграционную службу России или ее территориальный орган для получения разрешения на работу для каждого привлекаемого иностранного гражданина.

Страница **335** из **397**

То есть разрешение должно быть оформлено на каждого работника. При подаче такого заявления необходимо также предоставить медицинские справки, подтверждающие отсутствие у иностранных работников заболеваний, которые представляют опасность для окружающих. Срок оформления обоих разрешений составляет 30 дней с момента подачи документов

- Получить для работника приглашение на въезд в Россию. На основании данного приглашения оформляется виза. Для того чтобы оформить такое приглашение, необходимо обратиться с ходатайством в Федеральную миграционную службу России или ее территориальный орган. При этом организация должна предоставить гарантии материального, медицинского и жилищного обеспечения иностранного гражданина в период его пребывания в России. Эту функцию выполняет гарантийное письмо, в котором работодатель обязуется обеспечить иностранного работника зарплатой не ниже минимального размера оплаты труда. В нем указывается, что организация обеспечивает работника страховым медицинским полисом или денежными средствами для получения медицинской помощи, а также, что организация обязуется предоставить жилье на период пребывания в России в соответствии с социальной нормой площади жилья, которая установлена в субъекте Российской Федерации
- После прибытия иностранного работника уведомить об этом территориальный орган Федеральной миграционной службы России
- Уведомить о привлечении и использовании иностранных работников налоговый орган по месту учета организации работодателя в течение десяти дней со дня наступления одного из событий, указанных в пп. 4 п. 8 ст. 18 ФЗ №115
- Подать ходатайство о выдаче иностранному гражданину приглашения в целях осуществления трудовой деятельности
- По факту прибытия (пребывания) иностранного гражданина к месту работы необходимо заключить с иностранным работником трудовой договор или гражданско-правовой договор на выполнение работ (оказание услуг)
- В случае приостановления действия или аннулирования разрешения организации на привлечение и использование иностранных работников, в случае приостановления действия или аннулирования разрешения на работу иностранному гражданину, зарегистрированному в качестве индивидуального предпринимателя, а также в случае аннулирования разрешения на работу иностранному работнику уведомить об этом факте налоговый орган.

Сам процесс привлечения визовых иностранных работников является чрезмерно сложным и затратным, так как с ним связан большой документооборот. Необходимо будет уплатить госпошлину для получения разрешения на привлечение и использование иностранных работников, а также для получения разрешения на работу для каждого привлекаемого иностранного гражданина. Если организация привлекает к трудоустройству высококвалифицированных специалистов, то для этого разрешение на привлечение и использование иностранных работников не оформляется. Нужно будет оформить только разрешение на работу на каждого привлекаемого иностранного гражданина. Существует также сокращенный срок рассмотрения заявления о выдаче разрешения на работу.

Порядок трудоустройства безвизовых иностранных работников гораздо проще. Работодателю не нужно оформлять разрешение на привлечение иностранных работников и приглашение на въезд в Россию. Иностранный гражданин должен сам обратиться в территориальный орган Федеральной миграционной службы России для получения разрешения на работу. Данное обстоятельство удобно для работодателя. Работодатель получает работника с уже оформленными документами. Иностранный гражданин должен также самостоятельно предоставить медицинские справки, которые подтверждают, что он не болен опасными для окружающих болезнями в течение 30 суток со дня получения разрешения, если это разрешение выдается на срок более 90 дней.

Согласно п. 9 ст. 13.1 Федерального закона № 115 работодатели, в свою очередь, должны будут уведомить территориальный орган Федеральной миграционной службы и исполнительный орган власти, занимающийся вопросами занятости населения в соответствующем субъекте Российской Федерации, о заключении, расторжении трудовых договоров или гражданско-правовых договоров на выполнение работ (оказание услуг) с иностранными гражданами. Также работодатель должен отправить уведомление в том случае, если иностранному работнику предоставляется отпуск без сохранения заработной платы продолжительностью более одного календарного месяца в течение года. Срок уведомления – 3 дня с момента наступления какого-либо из событий.

Что касается работников, которые являются гражданами Белоруссии и Казахстана, то они могут не получать разрешение на работу. Также и работодателю не нужно получать разрешение на привлечение и использование иностранных работников и не нужно уведомлять государственные органы о привлечении таких работников к трудовой деятельности. В аналогичном порядке к трудовой деятельности привлекаются иностранцы, имеющие разрешение на временное проживание или вид на жительство. При этом они могут работать с 16 лет.

## **Исчисление НДФЛ**

Организации, как работодатели, являются налоговыми агентами. Они должны исчислять и удерживать НДФЛ с сумм начисленной заработной платы. То есть заработная плата является объектом налогообложения по данному налогу. Размер удержания НДФЛ зависит от ставки, а ставка, в свою очередь, определяется в зависимости от статуса налогоплательщика. Поэтому важно правильно определить статус налогоплательщика. Доходы резидентов определяются по ставке 13%, нерезидентов – по ставке 30%. Доходы налогоплательщиков, имеющих статус высококвалифицированного специалиста, участника программы по переселению соотечественников, члена экипажа судна, зарегистрированного в Российском международном реестре судов, облагаются по ставке 13%.

Статус резидент или нерезидент не зависит от гражданства. Этот статус определяется в зависимости от времени нахождения на территории Российской Федерации.

Бесплатные материалы проекта: Витак и электронная почта: [support@Kursy-po-1C.ru](mailto:support@Kursy-po-1C.ru) http[://курсы](http://курсы-по-1с.рф/free/)-по-1с.рф/free/ Телефоны: **8-800 1000-613**, +7(495) 7777-096

Так физические лица, которые находятся на территории Российской Федерации не менее 183 календарных дней в течение 12 следующих подряд месяцев, признаются резидентами. Соответственно, если физическое лицо находится на территории Российской Федерации менее 183 календарных дней в течение 12 следующих подряд месяцев, то оно признается нерезидентом.

При этом окончательный статус налогоплательщика определяется по итогам налогового периода, то есть по итогам года. Если, например, организация в течение года удерживала НДФЛ по ставке 30%, то есть если у сотрудника был статус нерезидент, а по итогам года он приобрел статус резидента, то необходимо будет пересчитать НДФЛ и после этого можно будет возместить излишне уплаченный НДФЛ. Если перерасчет НДФЛ был произведен в течение года, то имеется возможность выплатить излишне удержанный НДФЛ.

Если статус был поменян в конце года, то возместить НДФЛ сотрудник может, только подав декларацию в налоговый орган. То есть возмещение можно получить непосредственно из налоговых органов. Декларацию нужно подать по форме 3-НДФЛ. В принципе, ее может подать организация, выступая при этом в качестве представителя физического лица.

### **Исчисление страховых взносов**

Помимо доходов, которые относятся к заработной плате, существуют и другие виды доходов, для которых определены свои налоговые ставки. Но данная тема будет затронута при подробном рассмотрении вопросов учета заработной платы. В данный момент рассмотрим особенности исчисления страховых взносов с сумм начисленной зарплаты.

Расчет страховых взносов зависит от статуса застрахованного лица. На граждан Российской Федерации распространяется обязательное пенсионное, медицинское и социальное страхование в полном размере. Также на граждан Российской Федерации распространяется обязательное страхование от несчастных случаев на производстве и профессиональных заболеваний. Данному страхованию подлежат и начисления, которые производятся по иностранным гражданам.

Временно пребывающими на территории Российской Федерации называются лица, находящиеся на территории Российской Федерации в визовом порядке или безвизовом, при этом они имеют миграционную карту, но не имеют вида на жительство или разрешения на временное проживание. На таких граждан не распространяется медицинское и социальное страхование. Обязательное пенсионное страхование распространяется на данных лиц при условии заключения трудового договора на срок не менее шести месяцев. При этом осуществляется расчет только страховой части пенсии.

Иностранцы, временно проживающие на территории Российской Федерации, – это лица, которые получили разрешение на временное проживание. На таких лиц распространяется обязательное медицинское и социальное страхование в полном размере. В части пенсионного страхования все взносы, уплаченные за временно проживающих, относятся только к страховой части пенсии.

#### Страница **338** из **397**

Иностранцы, постоянно проживающие на территории Российской Федерации, – это лица, которые имеют вид на жительство. На таких лиц распространяется обязательное пенсионное, медицинское и социальное страхование в полном размере. То есть страховые взносы за постоянно проживающих уплачиваются в том же порядке, что и за граждан Российской Федерации.

Высококлассные иностранные специалисты и члены их семей, постоянно проживающие на территории Российской Федерации, имеют вид на жительство. Страховые взносы по таким лицам уплачиваются в том же порядке, что и за граждан Российской Федерации.

Высококлассные иностранные специалисты и члены их семей, временно проживающие на территории Российской Федерации, получают разрешение на временное проживание. На эту категорию лиц распространяется обязательное страхование в полном объеме, за исключением обязательного медицинского страхования. Что касается пенсионного страхования, то рассчитывается и уплачивается только страховая часть.

## **Формы первичной документации в рамках сдельной оплаты труда**

Для учета выработки продукции, объема выполненных работ и начисления заработной платы применяются различные формы первичных документов. Это наряды на сдельную работу, табели-расчеты, ведомости учета выполненных работ, маршрутные карты, наряды-книжки, акты о приемке выполненных работ, нормированные задания повременщиков и другие. Формы этих документов организация должна будет разработать самостоятельно. Также необходимо их утвердить и приложить к учетной политике.

Что касается унифицированных форм, то они для расчета заработной платы Госкомстатом не утверждены. Например, при разработке формы нарядов на сдельные работы в качестве образцов организация может использовать старые формы, которые приведены в Письме Минфина России от 17.10.1996 г. № 16-00-16-151 и в Приказе Минсельхоза России от 16.05.2003 г. № 750 (для строительных, промышленных, вспомогательных и прочих производств).

В программе «1С:Бухгалтерия 8» данные формы не реализованы. При необходимости можно разработать печатные формы самостоятельно, также существует возможность реализовать их в программе, произвести необходимые доработки.

Страница **339** из **397**

## **Отражение затрат по заработной плате в программе**

Затраты по заработной плате будут увеличивать первоначальную стоимость строящегося объекта. При этом затраты будут отражаться на счете 08.03 «Строительство объектов основных средств»*.* В базе данных есть уже один принятый сотрудник, который работает во вспомогательном цехе, занимая должность слесаря-механика. Предположим, что данный сотрудник занят работами по строительству объекта. Для того чтобы отразить начисление зарплаты по данному объекту, можно зарегистрировать разовое начисление с помощью документа «Начисление зарплаты».

Выберем команду *Все начисления* в *Панели функций* раздела *Зарплата и Кадры* из группы команд *Зарплата*.

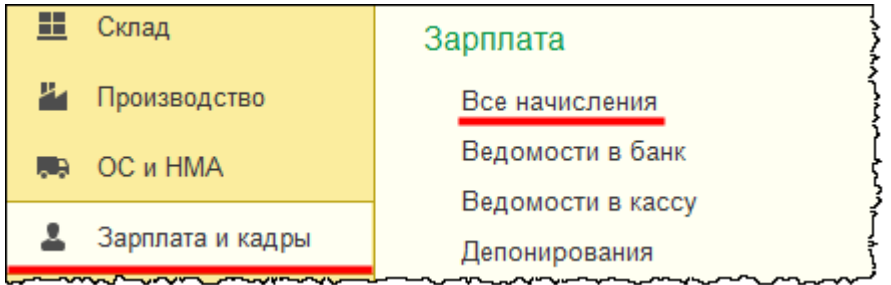

Откроется форма списка документов. Создадим документ «Начисление зарплаты».

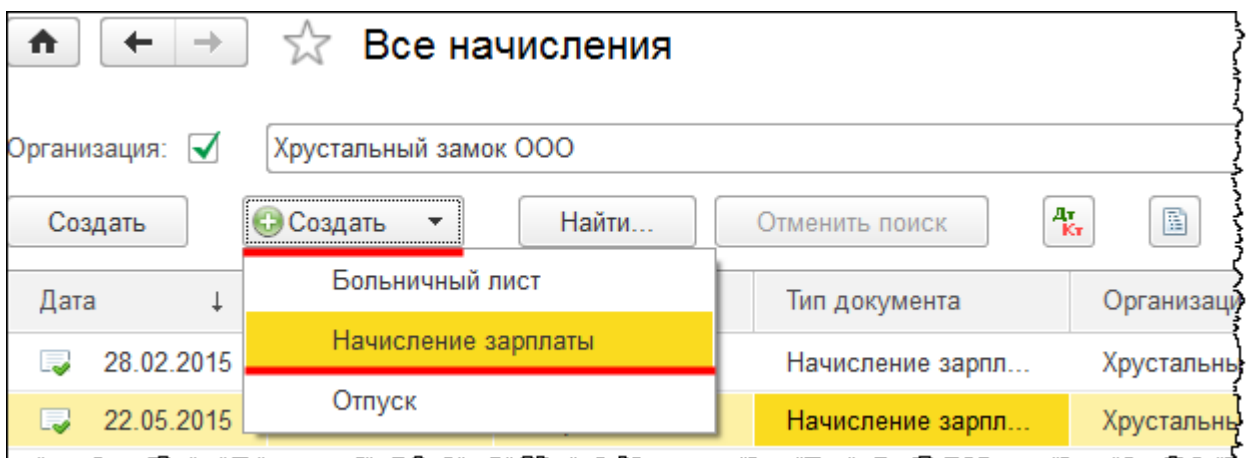

Откроется форма создания нового документа. Предположим, что сотрудник выполнил работу в январе 2015 года. В поле *Месяц начисления* выберем «Январь 2015». Дату документа укажем 31.01.2015 г. Выберем подразделение «Вспомогательный цех».

На закладке *Начисления* в табличной части документа добавим сотрудника «Чернышева Петра Петровича». Выберем то же подразделение «Вспомогательный цех». Создадим и укажем новое начисление.

Страница **340** из **397**

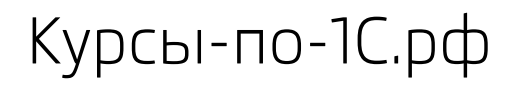

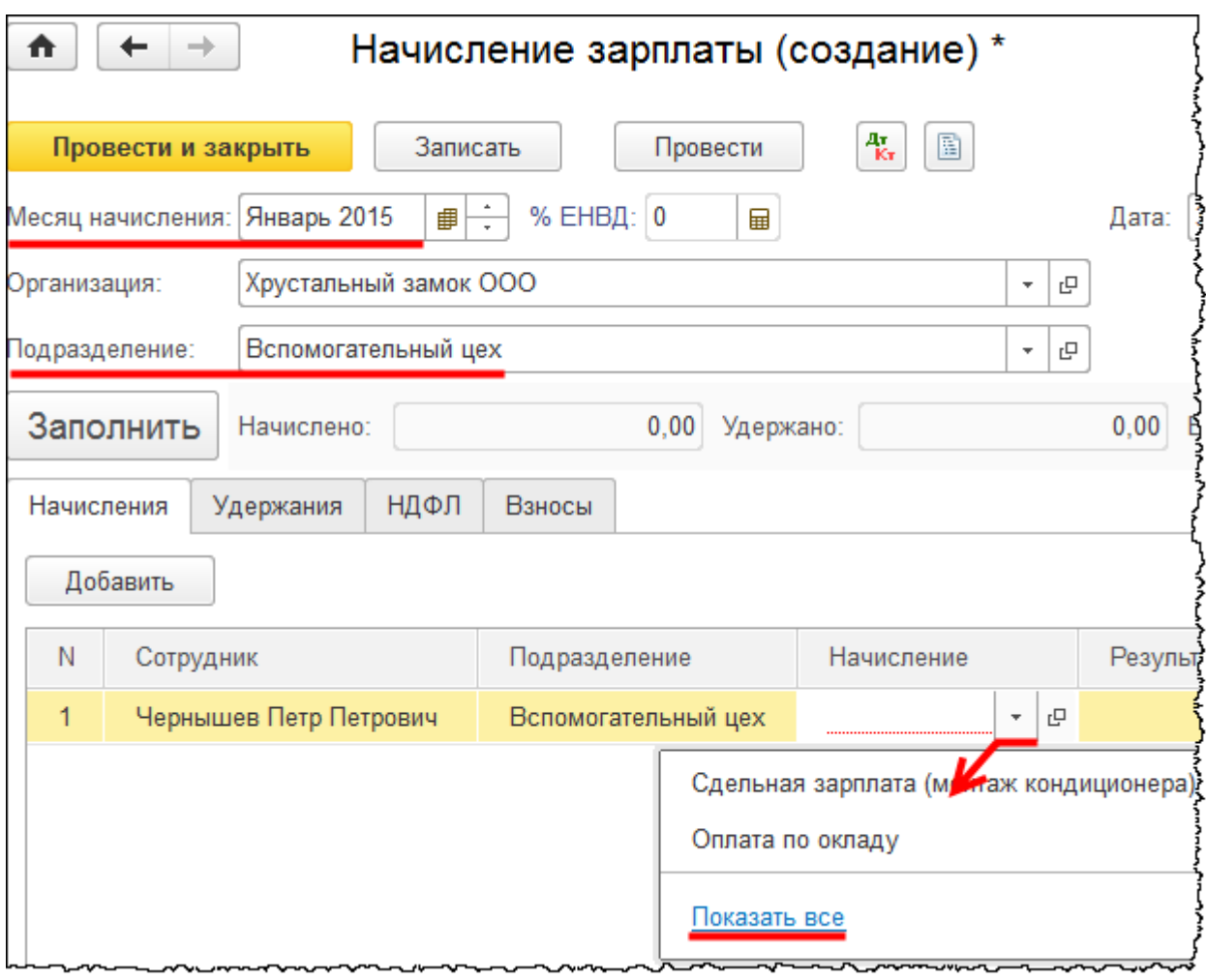

Откроется форма выбора плана видов расчетов «Начисления».

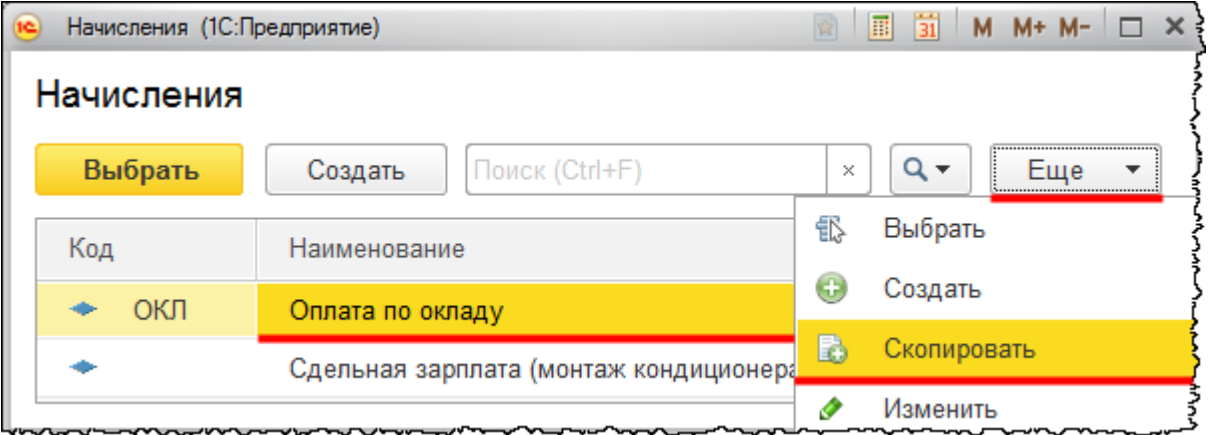

Новое начисление создадим копированием имеющегося начисления «Оплата по окладу». Появится форма создания нового начисления. В поле *Наименование* запишем: «Сдельная оплата (строительство склада)». Создадим новый способ учета зарплаты, который потом укажем в поле *Способ отражения*.

Страница **341** из **397**

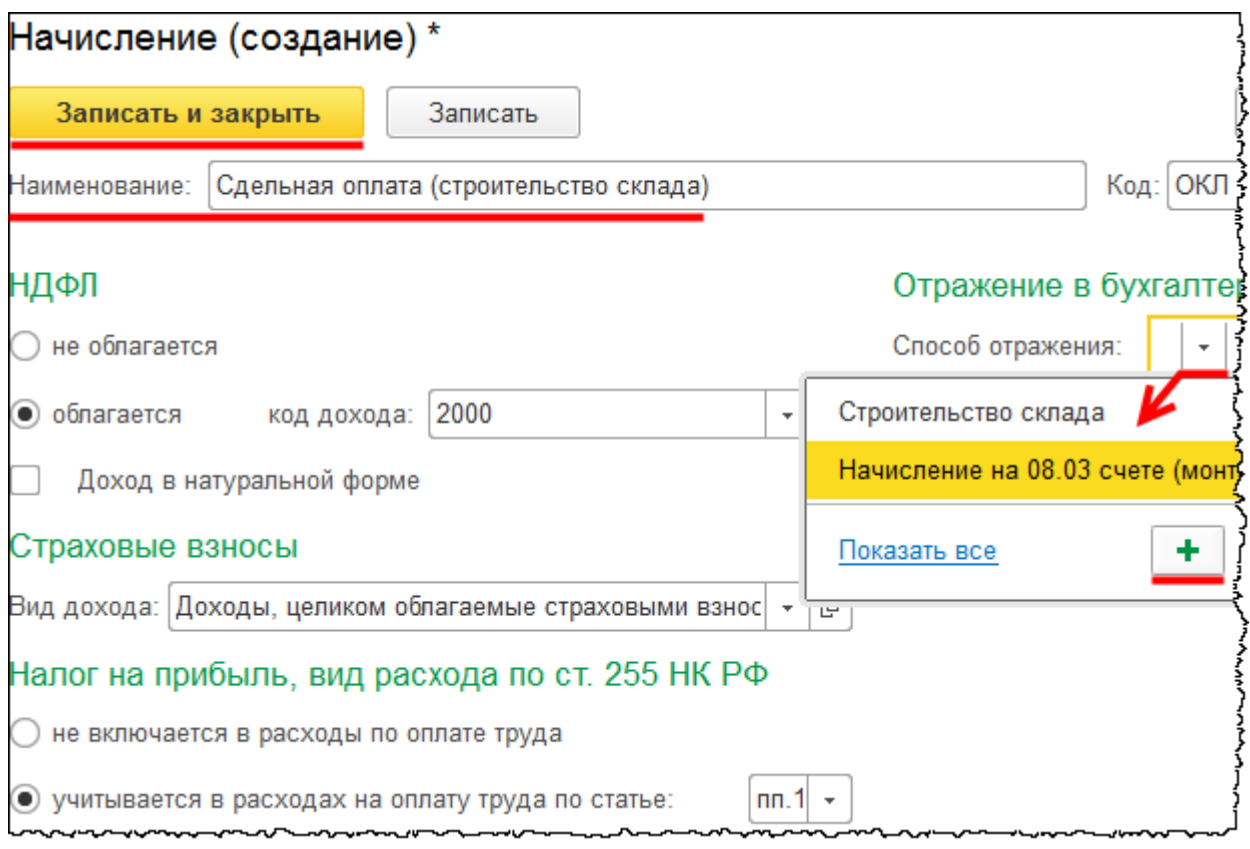

Откроется форма создания способа учета зарплаты. В поле *Наименование* запишем: «Строительство склада». Укажем счет 08.03 «Строительство объектов основных средств» и аналитику: *Объект строительства* – «Склад», *Статья затрат* – «Оплата труда», *Способ строительства* – «Хозспособ». После этого нажмем на кнопку *Записать и закрыть*.

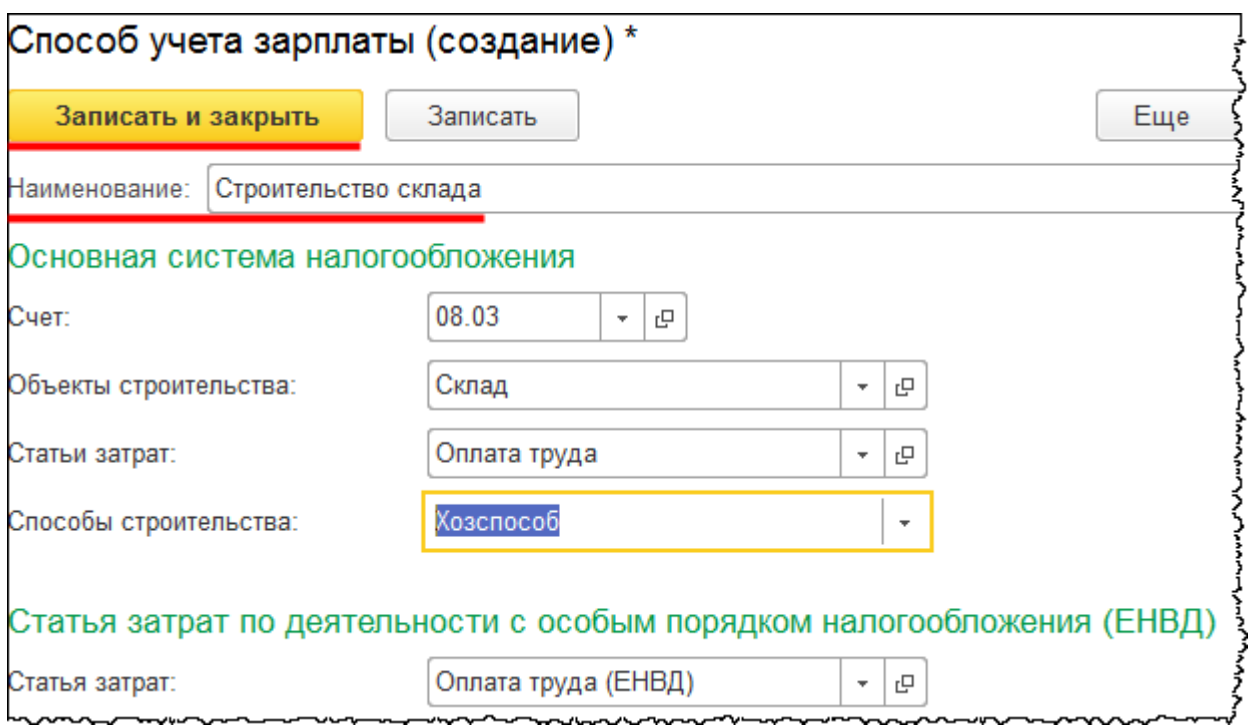

Заполненную форму создания начисления тоже следует записать и закрыть.

Теперь новое начисление следует выбрать для заполнения табличной части документа «Начисление зарплаты».

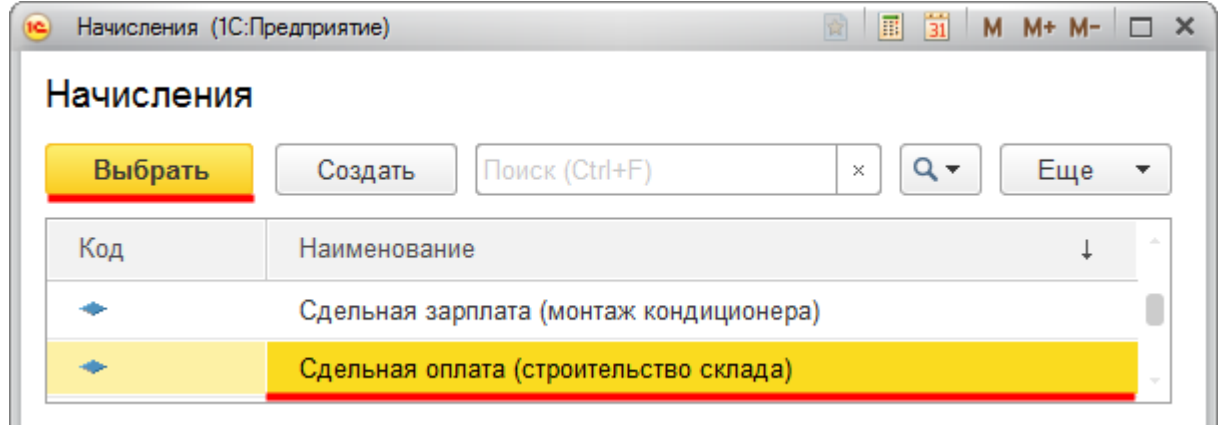

В поле *Результат* табличной части документа «Начисление зарплаты» проставим сумму 10 000,00 руб.

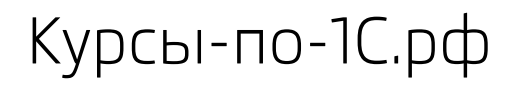

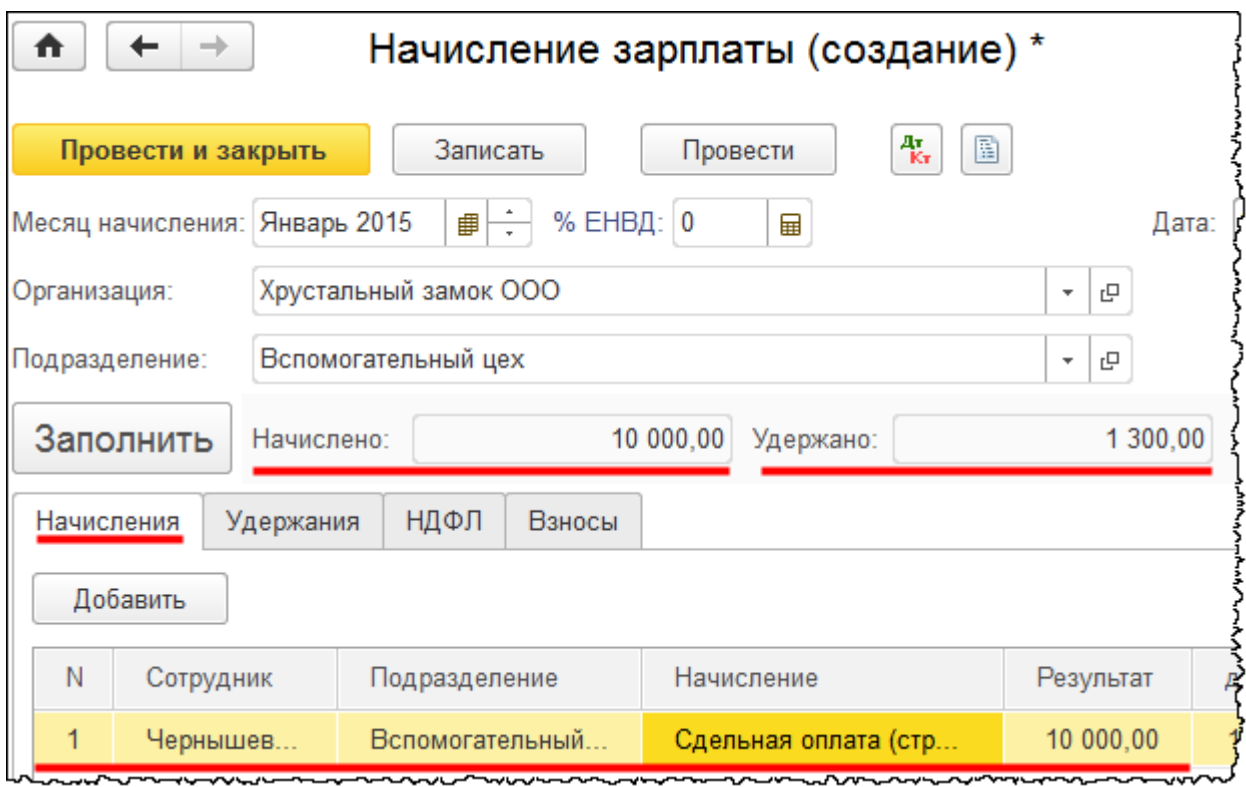

Система автоматически произвела расчет НДФЛ.

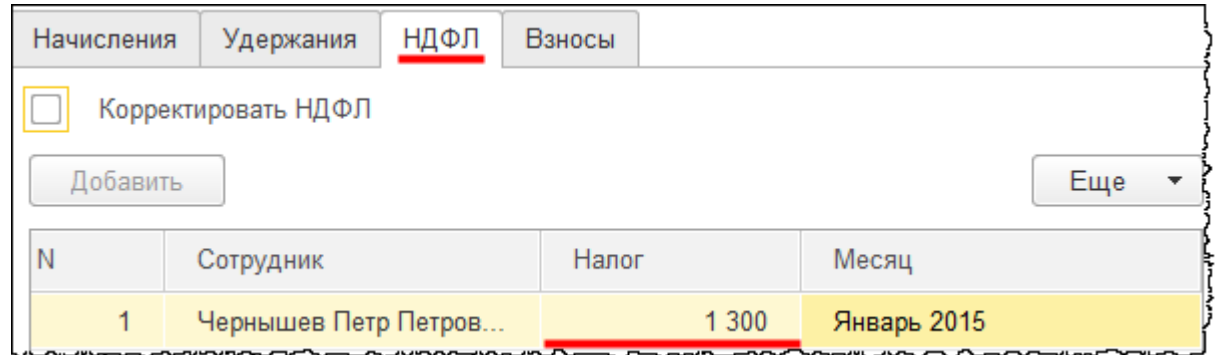

Программа также автоматически рассчитала страховые взносы.

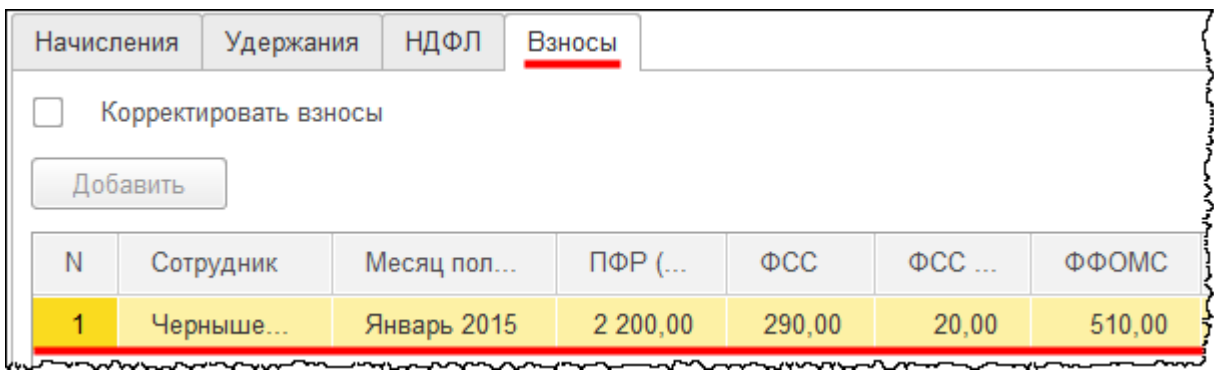

### Страница **344** из **397**

### Заполненный документ проведем и проанализируем сформированные проводки.

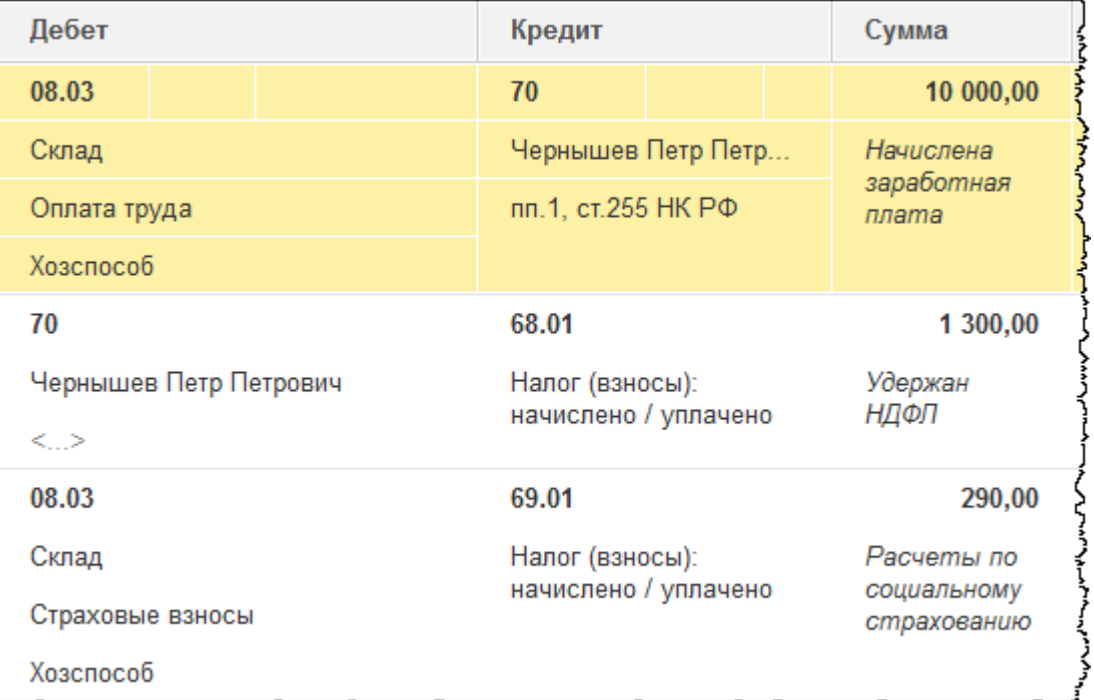

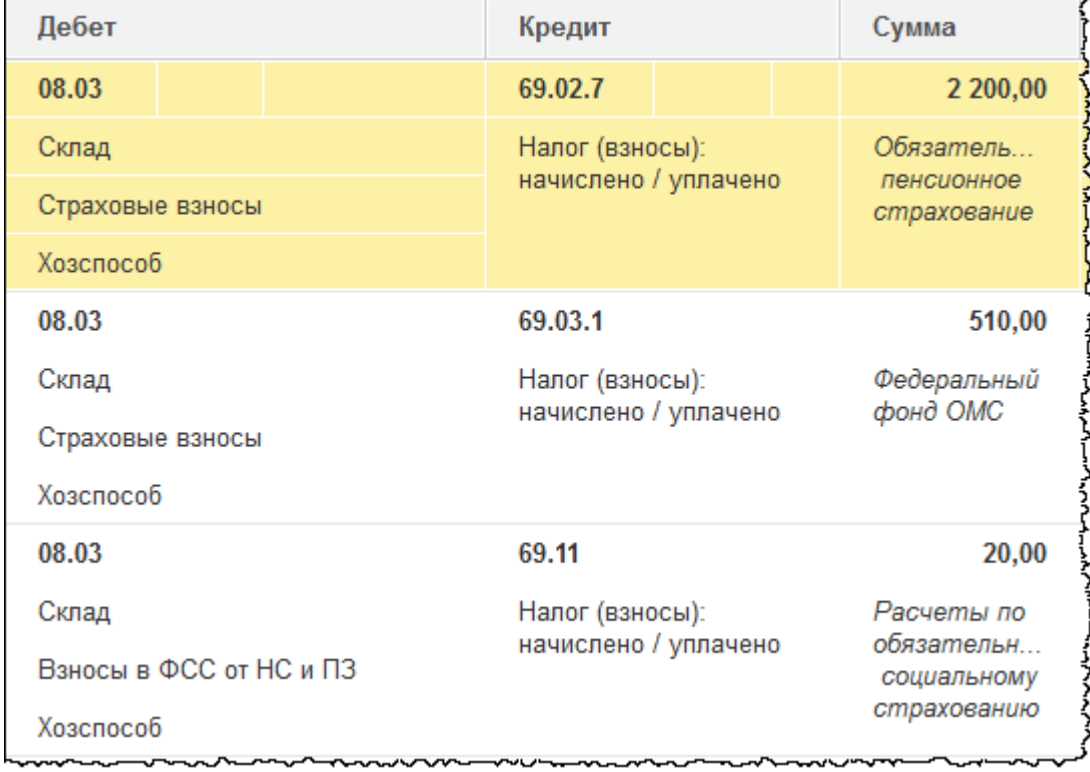

Страница **345** из **397**

Затраты по начисленной заработной плате отразились на счете 08.03 «Строительство объектов основных средств»*.* Аналитика заполнилась верно. По данному счету отражаются также и начисленные страховые взносы, так как это тоже расход организации.

Сформируем *Оборотно-сальдовую ведомость по счету* 08.03 за 2015 год.

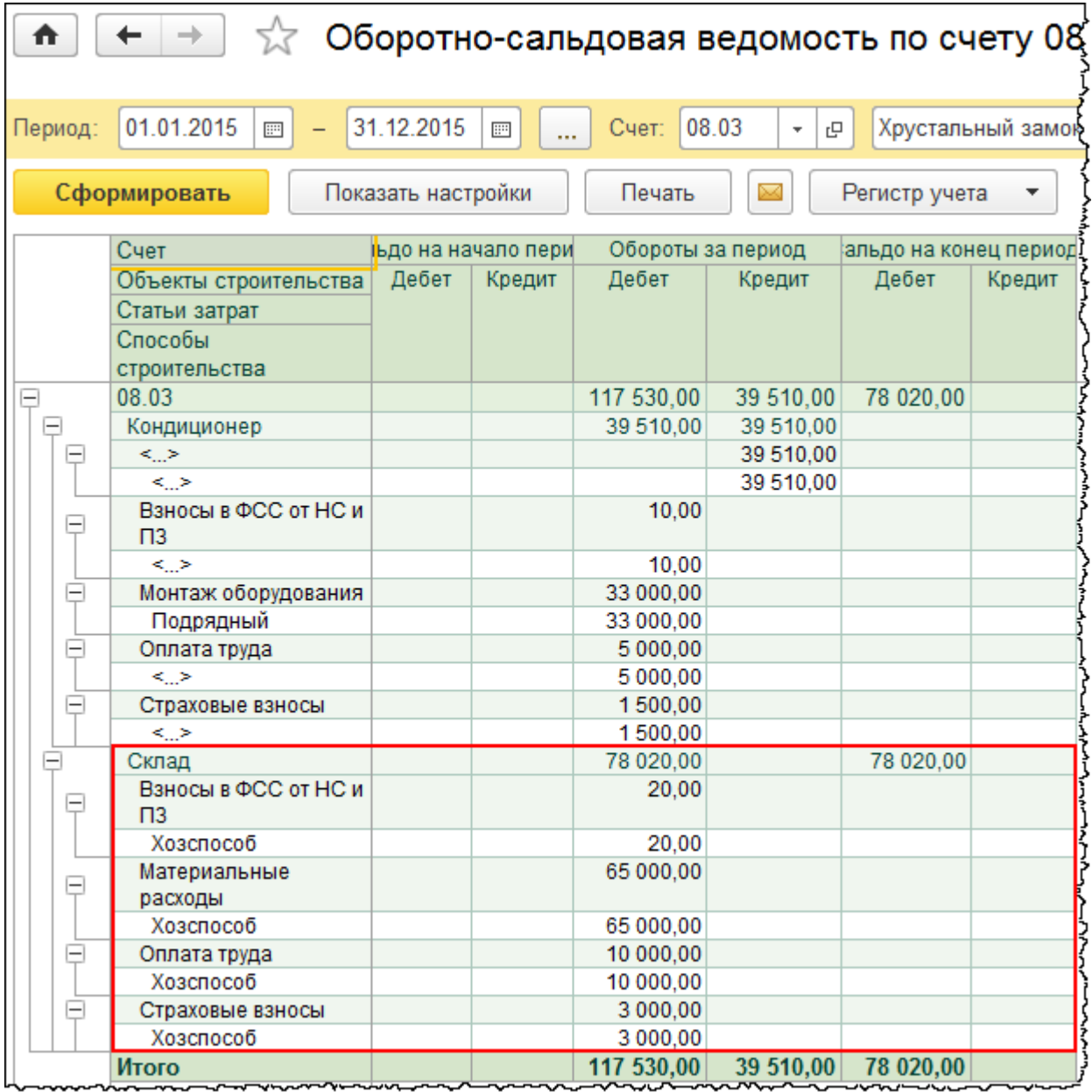

По объекту «Склад» сформировались следующие затраты: взносы в ФСС от несчастных случаев и профзаболеваний, материальные расходы, оплата труда, страховые взносы. Данные затраты в дальнейшем отразятся в первоначальной стоимости строящегося объекта.

Бесплатные материалы проекта: Витак и электронная почта: [support@Kursy-po-1C.ru](mailto:support@Kursy-po-1C.ru) http[://курсы](http://курсы-по-1с.рф/free/)-по-1с.рф/free/ Телефоны: **8-800 1000-613**, +7(495) 7777-096

# Глава 43. Строительство подрядным способом\*

Скриншоты выполнены для релиза конфигурации 3.0.40.27.

# **Особенности учета по договорам строительного подряда в соответствии с ПБУ 2/2008**

ПБУ 2/2008 «Учет договоров строительного подряда» применяется, если:

- Заключенный договор носит долгосрочный характер длительность его выполнения составляет более одного отчетного года
- Сроки начала и окончания договора приходятся на разные отчетные периоды.

ПБУ 2/2008 не применяется:

- Подрядчиками и исполнителями к кратковременным (менее одного отчетного года) договорам строительного подряда и сопутствующим договорам, имеющим характер разового выполнения работ (оказания услуг)
- Заказчиками, застройщиками, инвесторами.

Если провести параллель с решением сквозной задачи, то рассматриваемая организация является застройщиком. Она осуществляет строительство собственного склада хозяйственным и подрядным способом. Соответственно, организация как застройщик не применяет ПБУ 2/2008.

Согласно ПБУ 2/2008 каждому объекту бухгалтерского учета, то есть каждому строящемуся объекту, должен соответствовать свой договор подряда. В ПБУ 2/2008 определены объекты по договорам. В частности, приводятся основания (условия) для объединения договоров по одному объекту учета, а также основания для разделения договоров по нескольким объектам учета.

Если одним договором предусмотрено строительство комплекса объектов для одного или нескольких заказчиков по единому проекту, то для целей бухгалтерского учета строительство каждого объекта должно рассматриваться как отдельный договор при соблюдении одновременно следующих условий:

- На строительство каждого объекта имеется техническая документация
- По каждому объекту могут быть достоверно определены доходы и расходы (пункт 4 ПБУ 2/2008).

Страница **347** из **397**

Бесплатные материалы проекта: Витак и электронная почта: [support@Kursy-po-1C.ru](mailto:support@Kursy-po-1C.ru) http[://курсы](http://курсы-по-1с.рф/free/)-по-1с.рф/free/ Телефоны: **8-800 1000-613**, +7(495) 7777-096

Два и более договоров, заключенных организацией с одним или несколькими заказчиками, должны рассматриваться для целей бухгалтерского учета как один договор при соблюдении одновременно следующих условий:

- В силу взаимосвязи отдельные договоры фактически относятся к единому проекту с нормой прибыли, определенной в целом по договорам, то есть если по нескольким договорам строится один объект бухгалтерского учета
- Договоры исполняются одновременно или последовательно (непрерывно следуя один за другим) (пункт 5 ПБУ 2/2008).

Если при исполнении договора в техническую документацию вносится дополнительный объект строительства (дополнительные работы), то для целей бухгалтерского учета строительство дополнительного объекта (выполнение дополнительных работ) должно рассматриваться как отдельный договор при соблюдении хотя бы одного из следующих условий:

- Дополнительный объект (дополнительные работы) по конструкционным, технологическим или функциональным характеристикам существенно отличается от объектов, предусмотренных договором
- Цена строительства дополнительного объекта (дополнительных работ) определена на основе согласованной сторонами дополнительной сметы (пункт 6 ПБУ 2/2008).

Согласно ПБУ 2/2008 существует только один способ признания доходов и расходов по договору строительного подряда – по мере готовности. Данный метод базируется на основании того, что строительный подряд представляет собой непрерывный процесс производства и реализации, растянутый во времени. Строительство какого-либо объекта может быть растянуто на год, на два года и более. При этом выручка и расходы накапливаются в течение действия договора. Прибыль строительной организации должна быть распределена по возможности равномерно по всем отчетным периодам.

Если используется метод по мере готовности*,* доходы и расходы по договору определяются исходя из степени завершенности работ на отчетную дату. При этом признавать выручку и расходы по договорам строительного подряда следует только в том случае, если были выполнены соответствующие работы в отчетном периоде. В этом случае не имеет значения, предъявлены ли к оплате заказчику данные работы. При использовании метода по мере готовности в каждом отчетном периоде выручка, расходы и финансовый результат по договору строительного подряда определяются с учетом выручки, расходов и финансового результата, признанных в предыдущих отчетных периодах по данному договору.

Для определения степени завершенности работ на отчетную дату ПБУ 2/2008 предлагает использовать один из двух способов.

Страница **348** из **397**

Первый способ – определение степени завершенности по доле объема работ, выполненного на отчетную дату, в общем объеме работ по договору. В этом случае объем выполненных работ определяется путем экспертной оценки и путем подсчета доли, которую составляет объем выполненных работ в натуральном выражении в общем объеме работ по договору.

Рассмотрим пример. Предположим, организация является подрядчиком при строительстве четырех домов по договору строительного подряда. На отчетную дату завершено строительство одного дома. Строительство по трем оставшимся домам не производилось. При этом договор признается завершенным на 25%. Таким образом, для формирования финансовых результатов в состав доходов будет включено 25% от общей стоимости договора и в состав расходов будет включено 25% от общей суммы расходов.

Второй способ – определение степени завершенности по доле расходов, понесенных на отчетную дату, в расчетной величине общих расходов по договору. В этом случае следует подсчитать доли понесенных расходов в натуральном и стоимостном выражении в расчетной величине общих расходов в том же измерителе.

Рассмотрим пример. Предположим, организация осуществляет строительство объекта. Общая величина расходов в смете составляет 80 000 000,00 руб. Сумма расходов, произведенных на отчетную дату, составляет 16 000 000,00 руб. Рассчитаем долю понесенных расходов на отчетную дату. Доля понесенных расходов составляет 20%. Следовательно, и степень завершенности работ составляет 20%. Для формирования финансовых результатов в состав доходов включим 20% от общей стоимости договора. В состав расходов также включим 20% от общей суммы расходов.

## **Особенности бухгалтерского учета при применении ПБУ 2/2008**

Организации, которые применяют данное ПБУ, как правило, используют счет 46 «Выполненные этапы по незавершенным работам». К данному счету могут быть открыты следующие субсчета:

- 46.01 «Выполненные этапы»
- 46.02 «Не предъявленная к оплате начисленная выручка»*.*

В деятельности организации могут использоваться эти два счета в зависимости от того, какие условия указаны в договоре строительного подряда. Это условия приема и оплаты выполненных работ. Если прием и оплата выполненных работ осуществляется после выполнения всех работ, то используется счет 46.02 «Не предъявленная к оплате начисленная выручка». Если прием и оплата выполненных этапов работ осуществляется по степени завершения определенных этапов, то используется счет 46.01 «Выполненные этапы».

При отражении хозяйственных операций с использованием счета 46.01 «Выполненные этапы» по дебету данного счета учитывается стоимость оплаченных заказчиком этапов работ и принятых в установленном порядке в корреспонденции со счетом 90.01 «Выручка»*.* Проводка будет следующая:

● **Дт** 46.01 **Кт** 90.01.

Одновременно учитывается сумма затрат по законченным и принятым этапам работ. При этом затраты, которые были накоплены на счете 20 «Основное производство», списываются в дебет счета 90.02 «Себестоимость продаж» с кредита счета 20. Рассчитывается финансовый результат, и он отражается в корреспонденции со счетом 99 «Прибыли и убытки».

Предположим, организация получила прибыль, и сумма прибыли списывается со счета 90.09 «Прибыль / убыток от продаж» в кредит счета 99. Проводка:

● **Дт** 90.09 **Кт** 99.

Затем сумма поступивших от заказчика денежных средств за выполненные этапы работ отражается по дебету денежных средств (например, счет 51 «Расчетные счета») в корреспонденции со счетом 62 «Расчеты с покупателями и заказчиками». Проводка

● **Дт** 51 **Кт** 62.

После того как будут выполнены все этапы работ, стоимость этапов, которая была учтена на счете 46.01 «Выполненные этапы»*,* списывается в дебет счета 62 «Расчеты с покупателями и заказчиками»*.* Формируется проводка:

● **Дт** 62 **Кт** 46.01.

Стоимость завершенных работ, которые отражаются по дебету 62 счета, полностью погашается за счет ранее полученных авансов, которые были перечислены заказчиком в окончательный расчет.

Для упрощения ситуация с НДС не рассматривалась, и данный пример является теоретическим. Отметим основные моменты, которые следует учесть. Первую хозяйственную операцию, когда признается выручка по мере законченных этапов работ, отражаем в программе с помощью документа «Реализация» и вместо счета 62 указываем счет 46.01. Что касается последней операции, которую выполняем после того, как будут завершены все этапы работ, то она оформляется с помощью документа «Операция».

Если договором строительного подряда предусмотрено условие приемки и оплаты выполненных работ после завершения всех этапов работ, используется счет 46.02 «Не предъявленная к оплате начисленная выручка»*.* По степени завершения работ формируем выручку и себестоимость в зависимости от выбранного способа определения завершенности работ. При этом формируется проводка:

● **Дт** 46.02 «Не предъявленная к оплате начисленная выручка» **Кт** 90.01 «Выручка».

Начисленную выручку не предъявляем к оплате заказчику. Одновременно списываем затраты, которые были накоплены на счете 20 «Основное производство»*.* Формируется следующая проводка:

● **Дт** 90.02 «Себестоимость продаж» **Кт** 20 «Основное производство»*.*

Аналогичным образом определяется финансовый результат в корреспонденции со счетом 99 «Прибыли и убытки»*.* Проводка:

● **Дт** «90.09 Прибыль / убыток от продаж» **Кт** 99 «Прибыли и убытки»*.*

Данная проводка формируется в том случае, если получена прибыль. Если получен убыток, то формируется обратная проводка. Если условиями договора предусмотрено выставление счетов на оплату за выполненные работы, то суммы, которые были учтены на счете 46.02, списываются в дебет счета 62 «Расчеты с покупателями и заказчиками»*.*

Суммы оплаченных счетов отражаются по дебету счетов учета денежных средств в корреспонденции с 62 счетом. Проводка:

● **Дт** 51 «Расчетные счета» **Кт** 62 «Расчеты с покупателями и заказчиками»*.*

Если по итогам отчетного года выручки признано больше, чем выставлено счетов, то по дебету счета 90.02 «Себестоимость продаж» и кредиту счета 46.02 «Не предъявленная к оплате начисленная выручка» отражаются признанные подрядчиком убытки отчетного периода и суммы ранее признанной выручки, по которым возникли объективные сомнения в их получении. При этом формируется проводка:

● **Дт** 90.02 «Себестоимость продаж» **Кт** 46.02 «Не предъявленная к оплате начисленная выручка»*.* 

То есть закрывается остаток, отраженный на счете 46.02.

Рассмотренный вариант стандартного отражения хозяйственных операций является лишь одним из возможных. Бухгалтер вправе разработать и иной вариант. Главное, чтобы он был удобен, практичен и не противоречил общей методологии учета.

## **Отражение услуг подрядных организаций в программе**

Объект «Склад» организация строит с помощью хозяйственного метода и подрядного. Оформим в программе поступление услуг, которые отразятся в составе затрат. Для этого используем документ «Поступление» с видом операции *Услуги*. Выберем команду *Поступление (акты, накладные)* в *Панели функций* раздела *Покупки* из группы команд *Покупки*.

Страница **351** из **397**

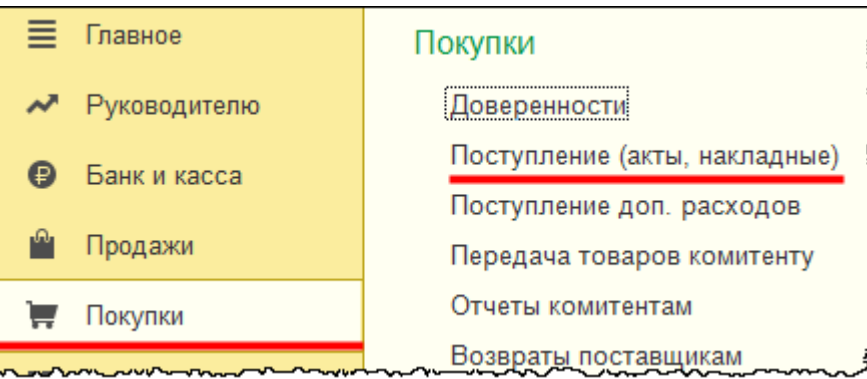

Откроется форма списка документов «Поступление». Создадим новый документ с видом операции *Услуги*.

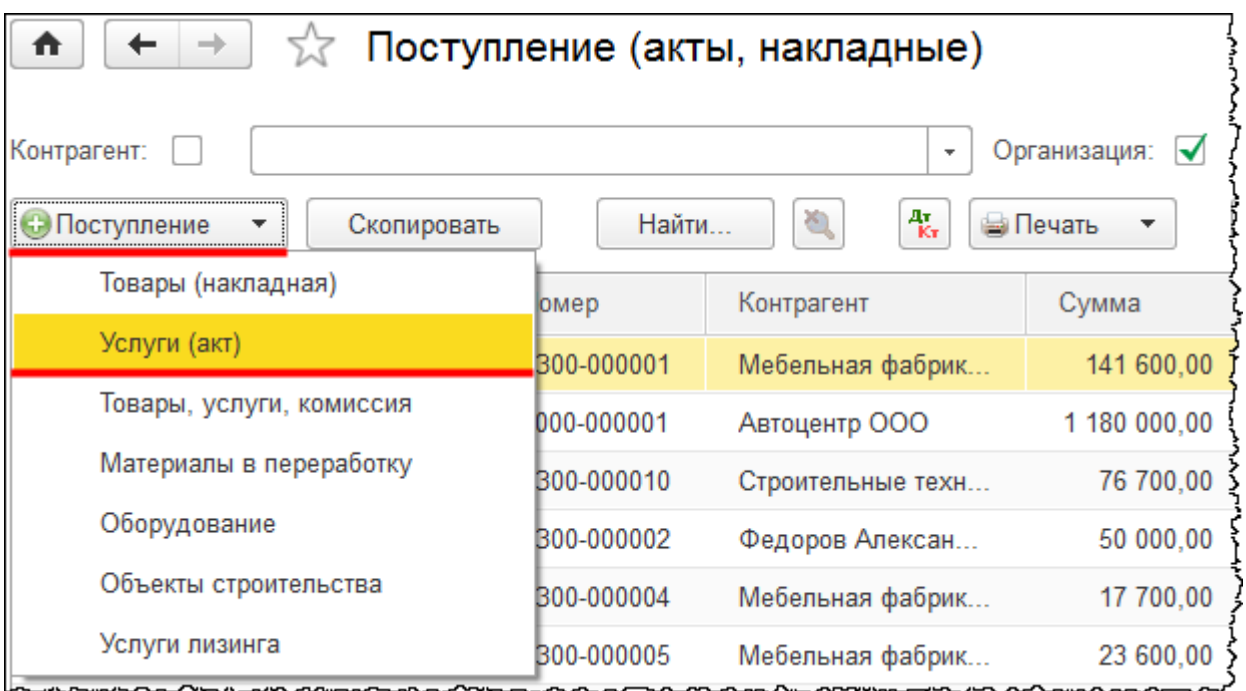

Откроется форма создания документа. Укажем Акт №123 от 31.01.2015 г. Выберем контрагента «Строительные технологии ООО»*.* При этом автоматически заполнится поле *Договор*.

Создадим новую позицию номенклатуры «Строительно-монтажные работы» и укажем ее в табличной части документа.

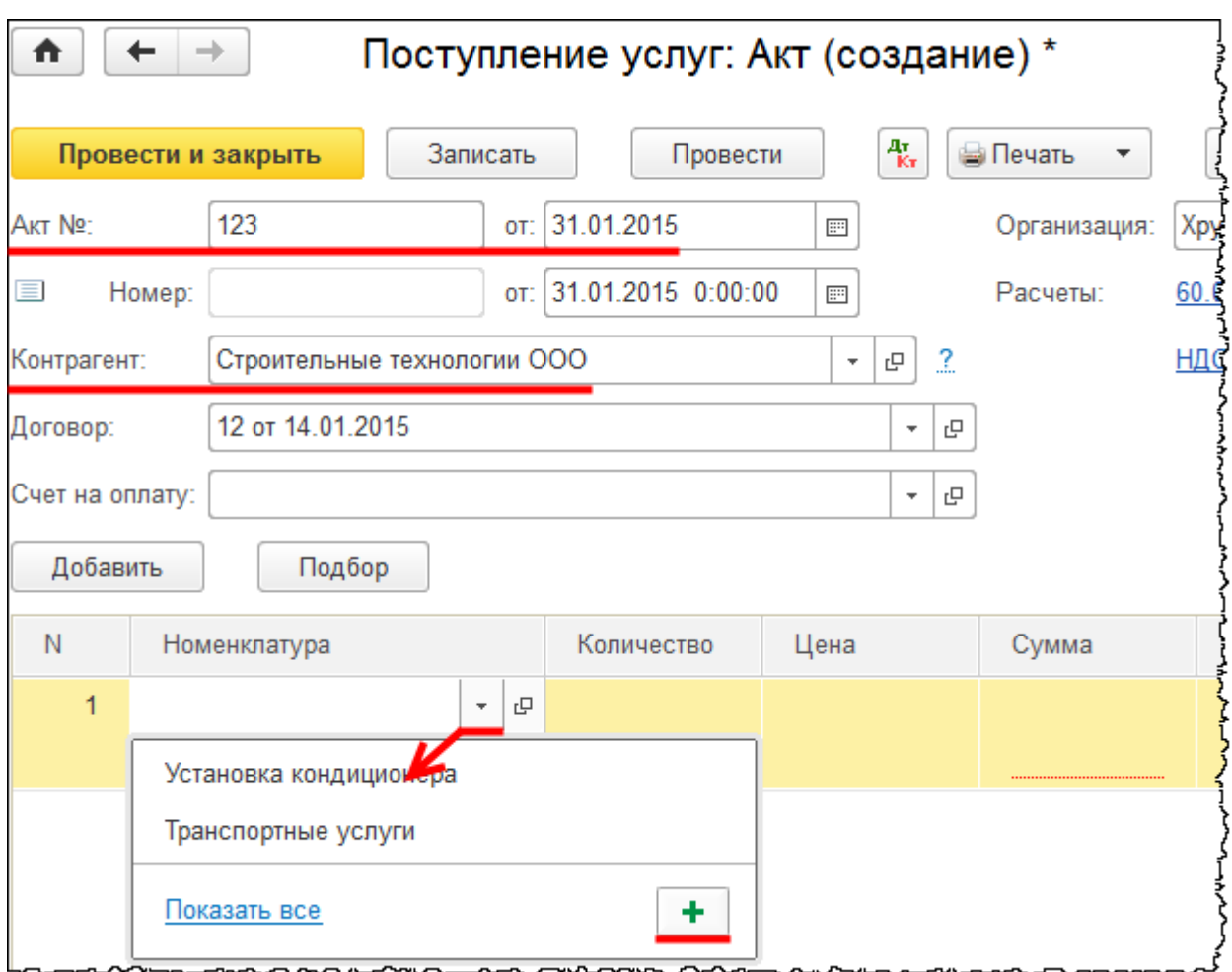

Откроется форма создания элемента справочника «Номенклатура». Заполним поле *Наименование* (при этом *Полное наименование* заполнится автоматически). В поле *Входит в группу* выберем значение *Услуги*, после чего нажмем на кнопку *Записать и закрыть*.

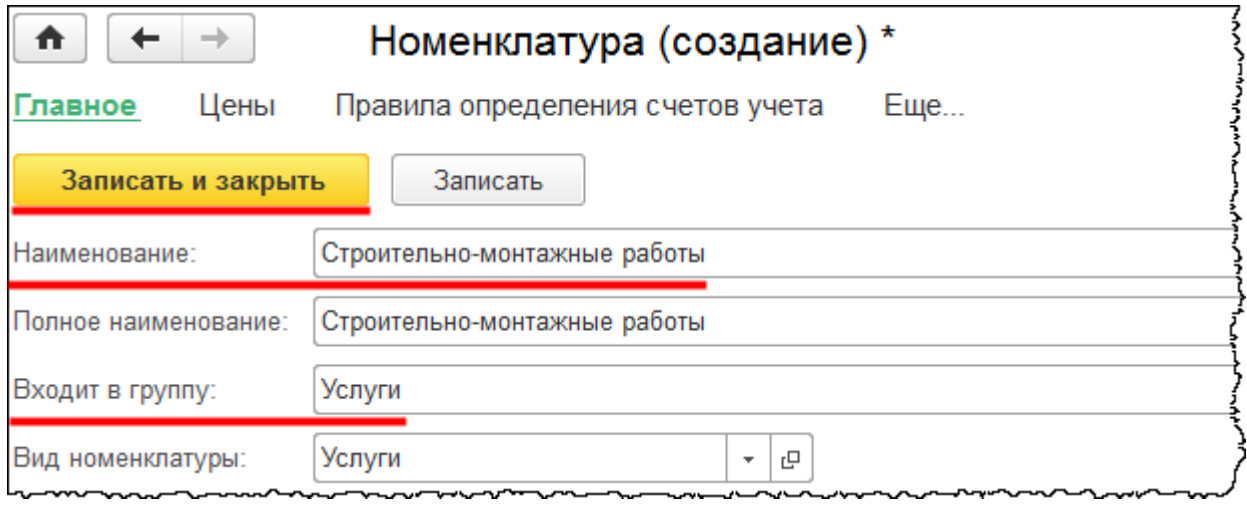

Страница **353** из **397**

В табличной части документа в поле *Количество* проставим единицу и укажем *Цену* – 25 000,00 руб. В поле *Счета учета* уточним счета затрат. При этом появится специальная форма для заполнения *Счета учета*.

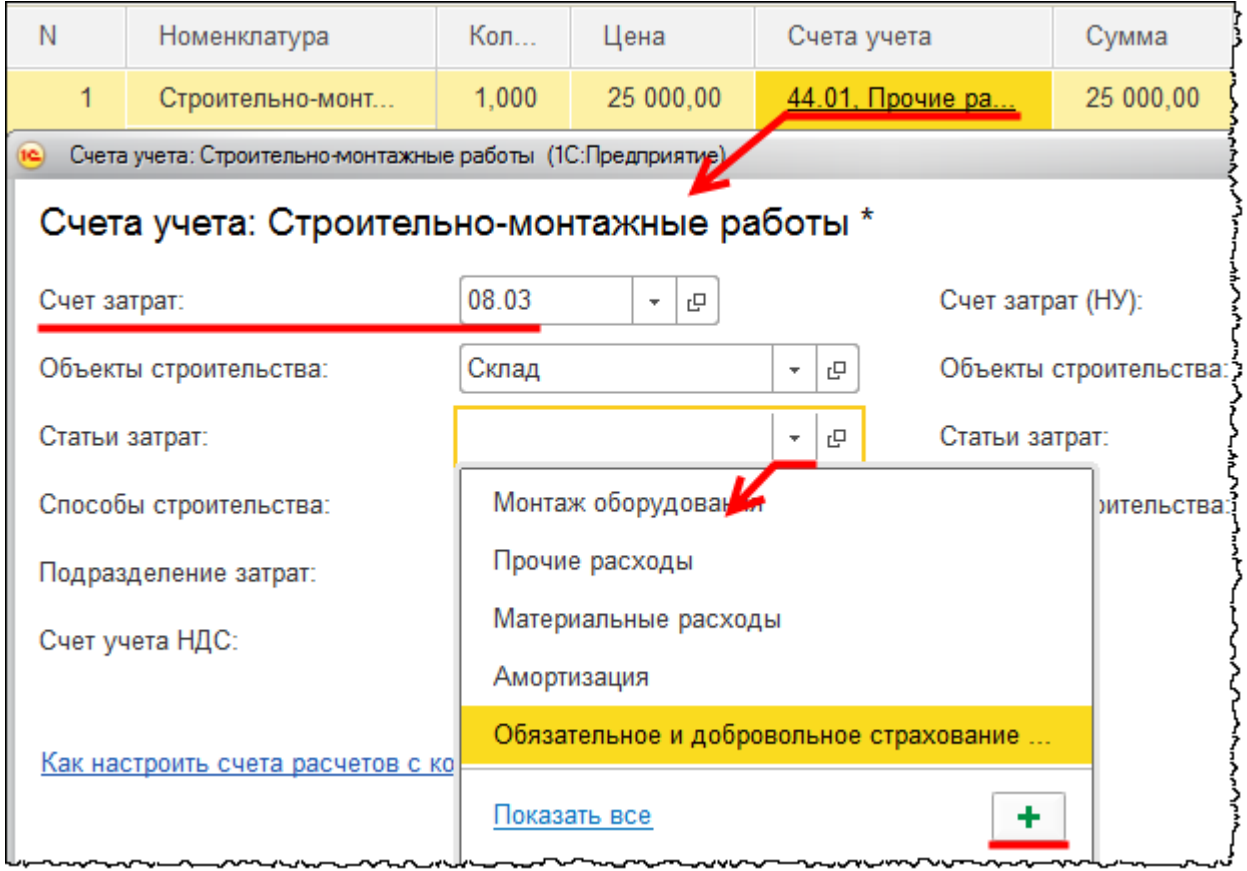

В данной форме выберем счет затрат 08.03 «Строительство объектов основных средств». Заполним аналитику. *Объект строительства* – «Склад». *Статью затрат* можно указать просто *Прочие расходы*, а можно для детализации создать и указать новую статью затрат. Создадим новую статью затрат.

В открывшейся форме создания статьи затрат в поле *Наименование* запишем: «Строительно-монтажные работы». В поле *Вид расхода* укажем «Прочие расходы».

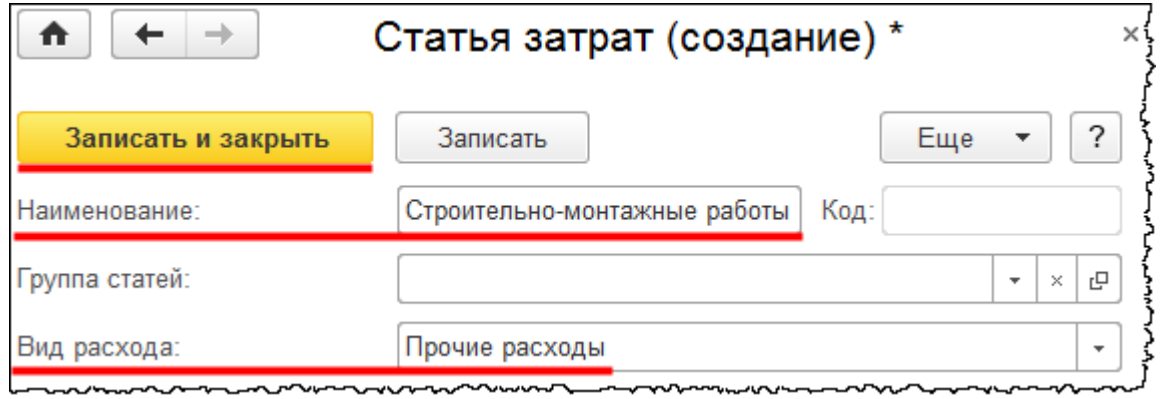

### Страница **354** из **397**

Бесплатные материалы проекта: Витак и электронная почта: [support@Kursy-po-1C.ru](mailto:support@Kursy-po-1C.ru) http[://курсы](http://курсы-по-1с.рф/free/)-по-1с.рф/free/ Телефоны: **8-800 1000-613**, +7(495) 7777-096

### Далее в форме *Счета учета* определим способ строительства *Подрядный*.

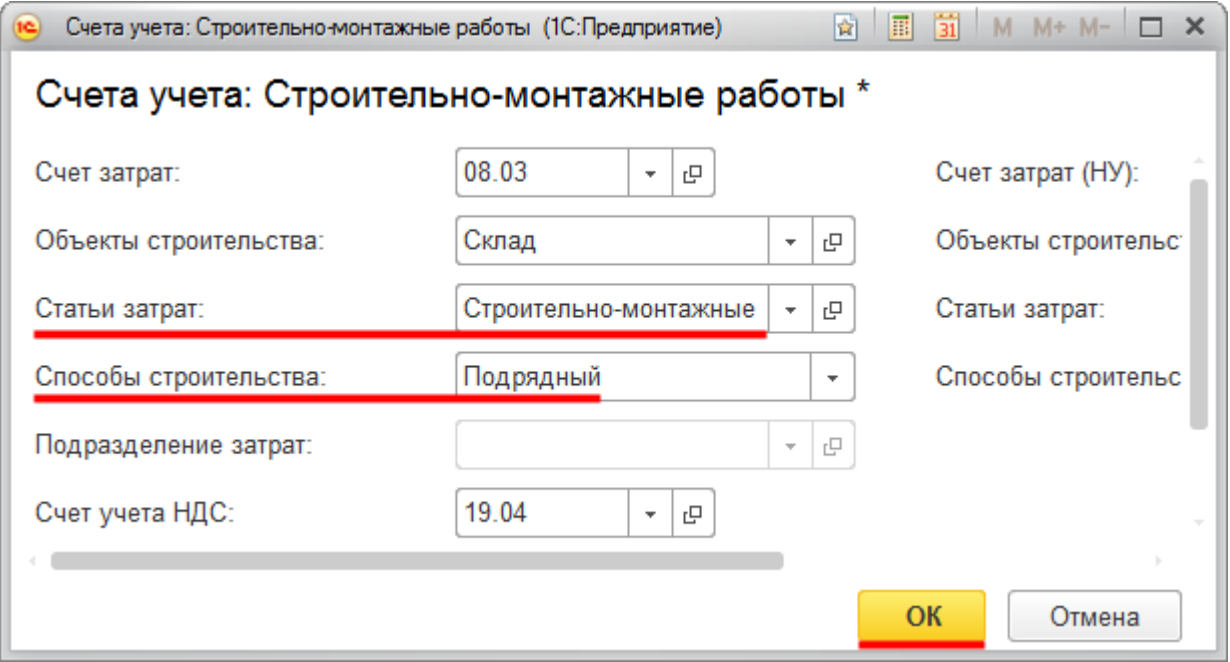

Зарегистрируем счет-фактуру.

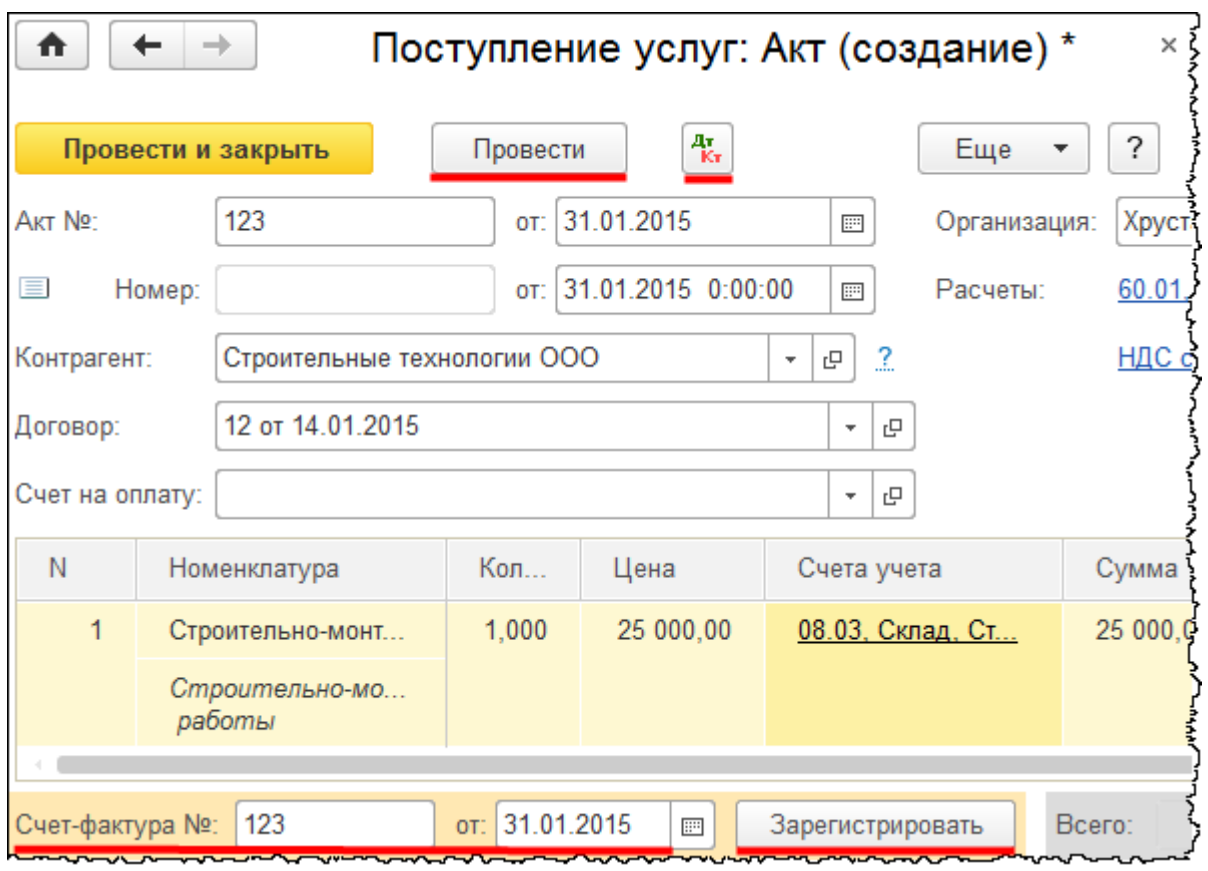

### Страница **355** из **397**

Заполненный документ «Поступление» проведем и посмотрим сформированные проводки.

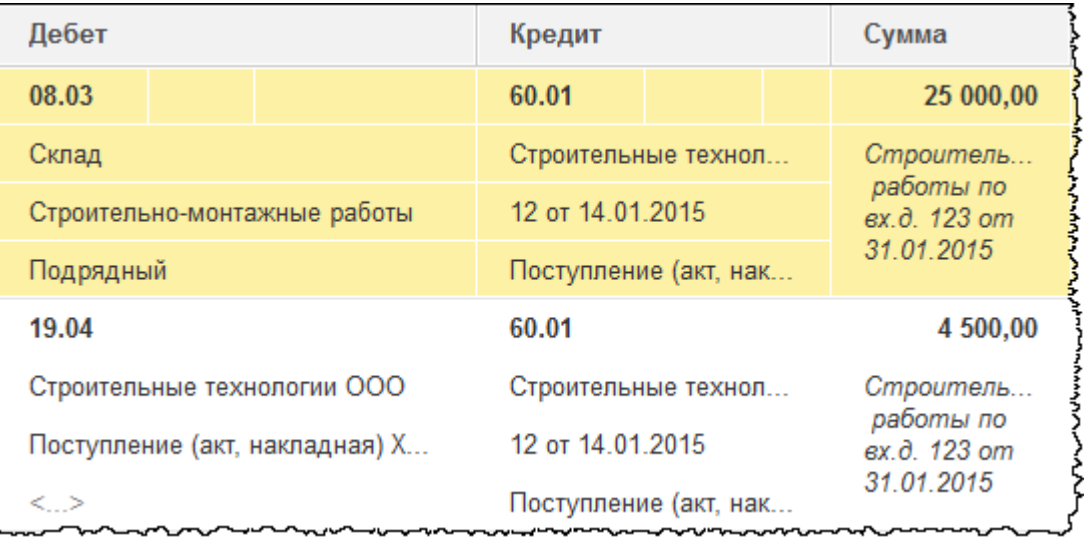

Затраты по строительно-монтажным работам отразились на счете 08.03 «Строительство объектов основных средств» с соответствующей аналитикой.

Сформируем *Оборотно-сальдовую ведомость по счету* 08.03 за 2015 год. В настройках отчета установим отбор по *Объекту строительства* «Склад».

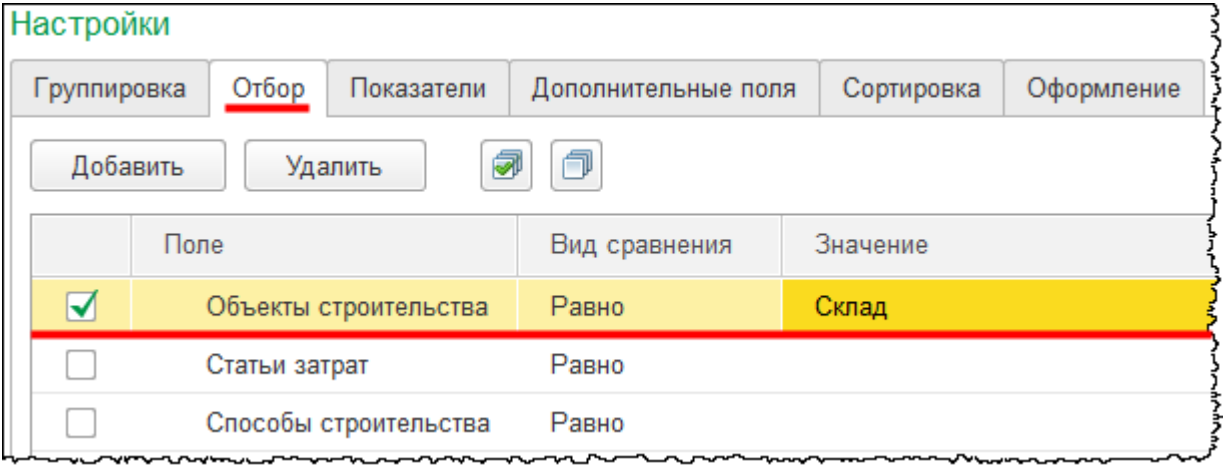

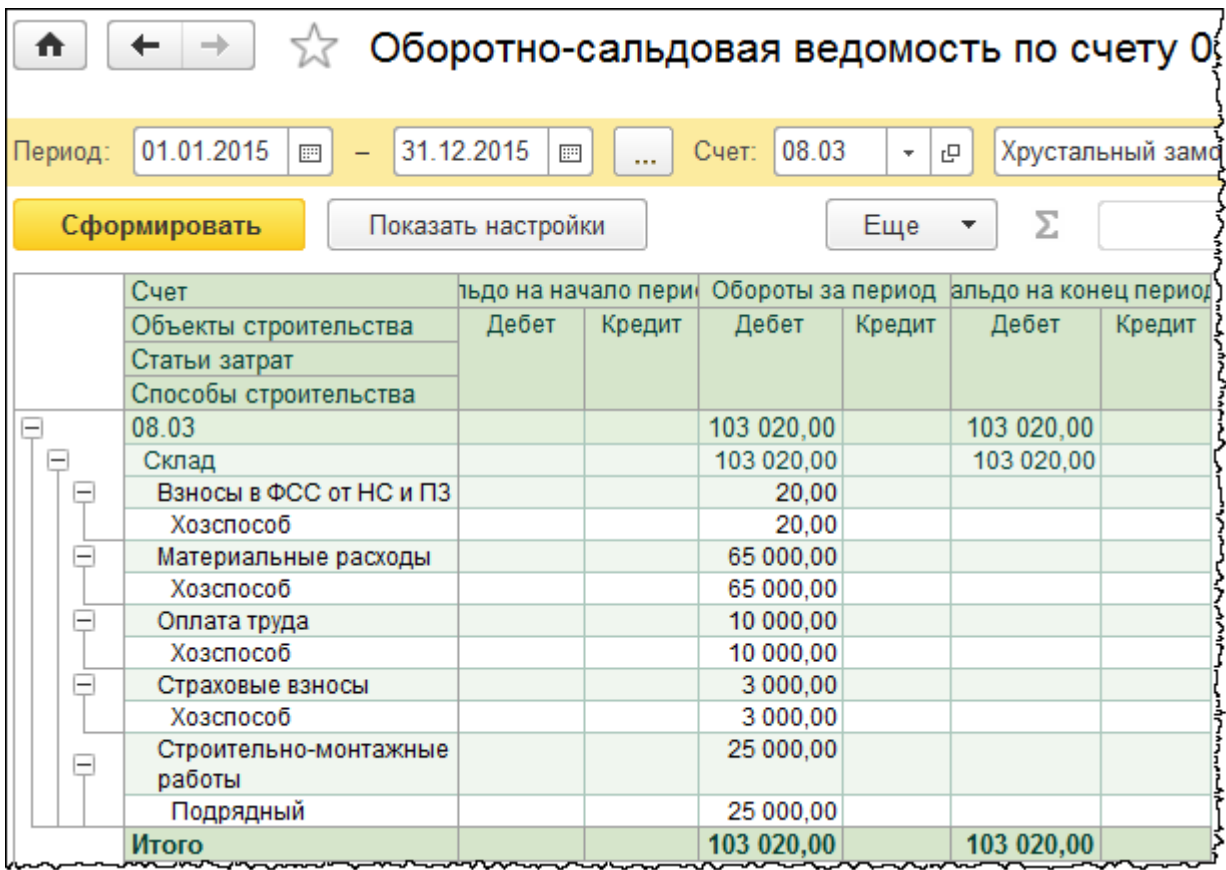

По объекту «Склад» сформировались затраты, связанные с хозяйственным способом и подрядным. Можно поменять настройки отчета на закладке *Группировка* и способы строительства сместить вверх (тем самым сгруппировать данные по способам строительства).

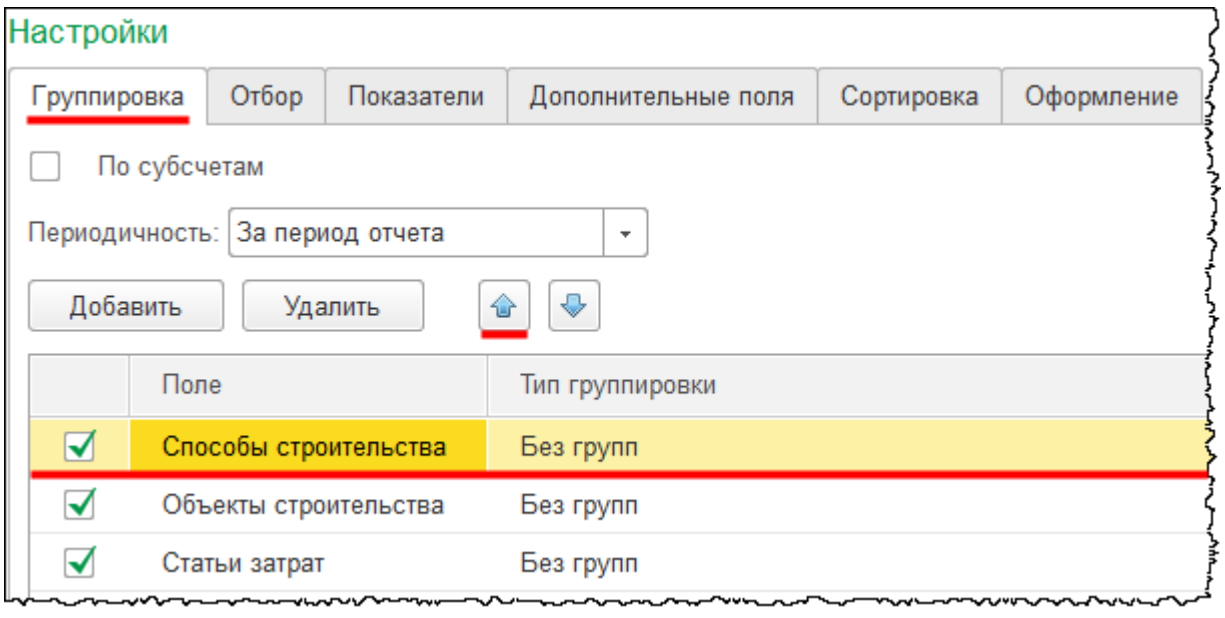

Страница **357** из **397**

Переформируем отчет.

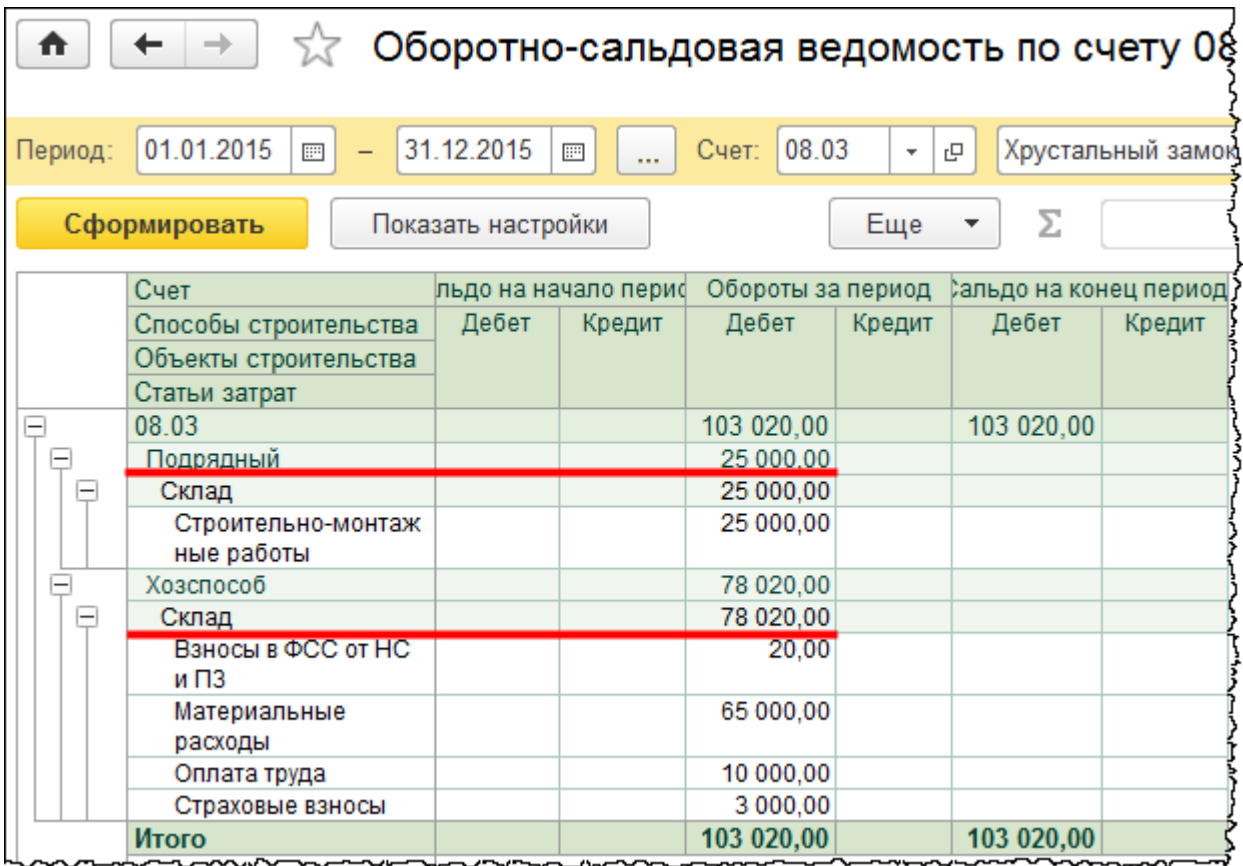

Согласно подрядному способу строительства отражаются строительно-монтажные работы, которые составляют 25 000,00 руб. Есть ряд затрат, связанных с хозяйственным способом строительства. Таким образом, затраты по строительству объекта были полностью собраны.

В таблице представлены хозяйственные операции и соответствующие им проводки.

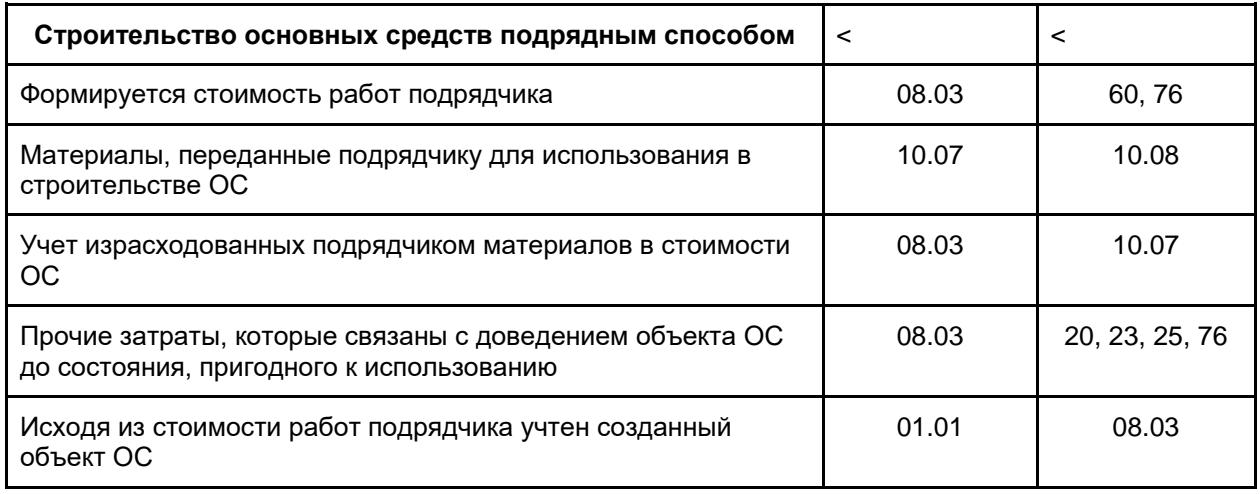

Страница **358** из **397**

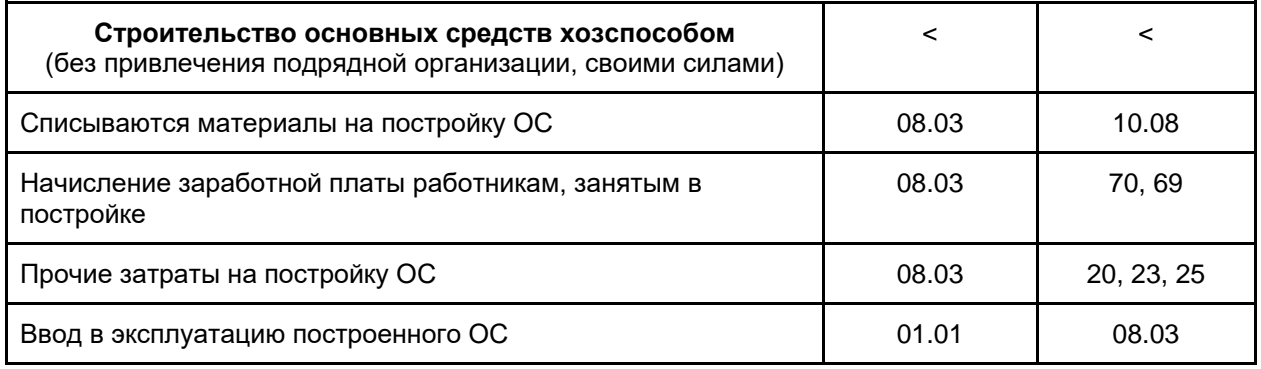

Большинство данных операций уже было рассмотрено и отражено в программе. Операции по передаче материалов подрядчику и учету списанных материалов, израсходованных подрядчиком, не были затронуты. Они относятся к учету переработки из давальческого сырья и будут рассмотрены позже. В таблице нет проводок по НДС, который отразился при учете услуг подрядных организаций. Также нет проводок по НДС, который отражается со строительно-монтажных работ, выполненных хозяйственным способом. Данные аспекты будут рассмотрены в соответствующем модуле.

# Глава 44. Принятие к учету объектов строительства

Скриншоты выполнены для релиза конфигурации 3.0.40.27.

Отразим в информационной базе принятие объекта к учету. Для оформления данной операции используем документ «Принятие к учету ОС». Выберем команду *Принятие к учету ОС* в *Панели функций* раздела *ОС и НМА* из группы команд *Поступление основных средств*.

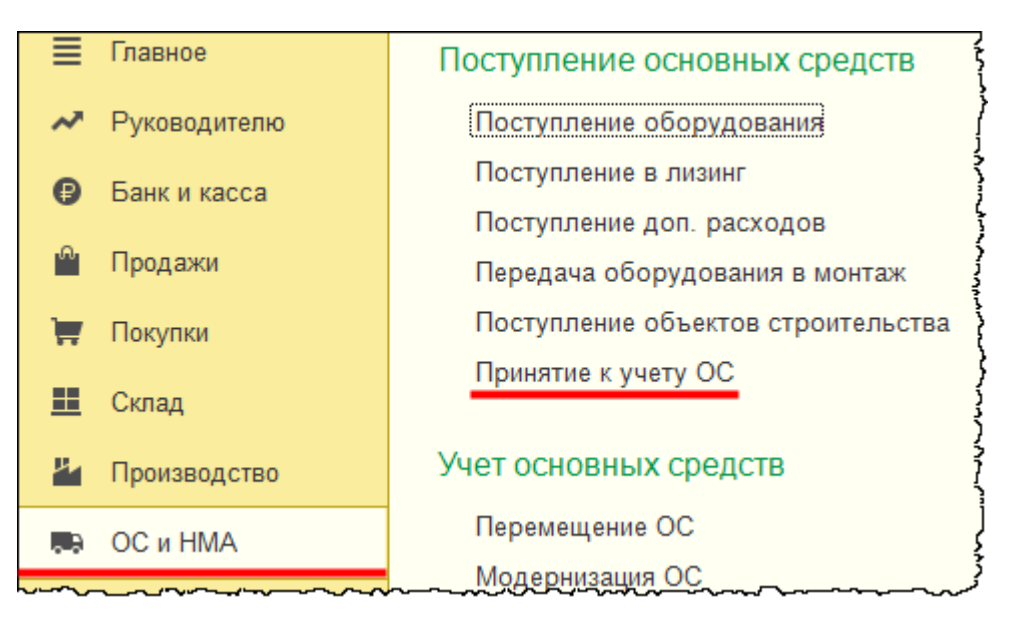

Откроется форма списка документов «Принятие к учету ОС».

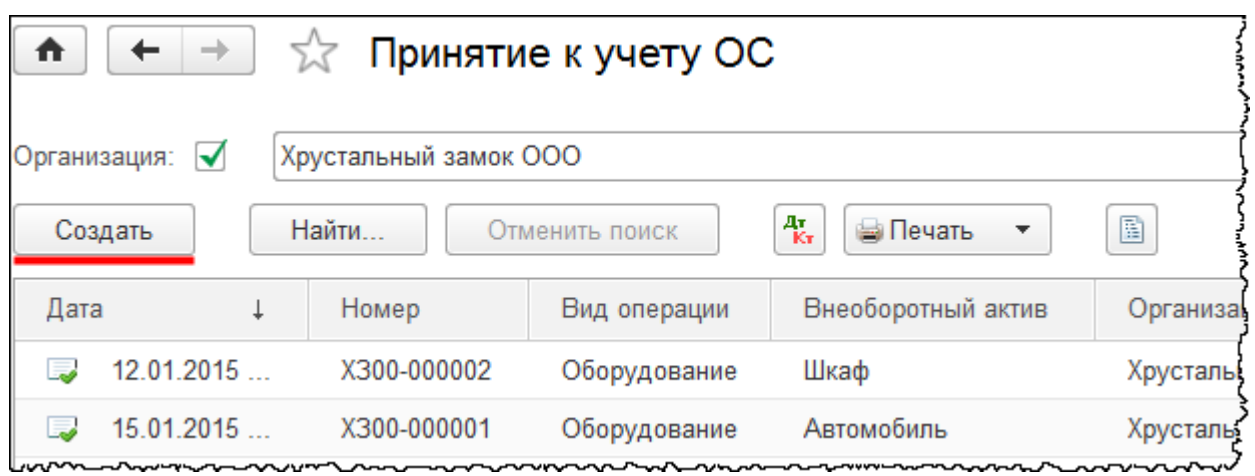

Страница **360** из **397**
Нажатием на кнопку *Создать* вызовем форму создания нового документа. Дата принятия объекта к учету должна соответствовать дате последних затрат. Для того чтобы посмотреть, какие затраты были сформированы самыми последними, сформируем *Оборотно-сальдовую ведомость* по счету 08.03 «Строительство объектов основных средств» за 2015 год*.* В настройках отчета укажем периодичность – *По дням*.

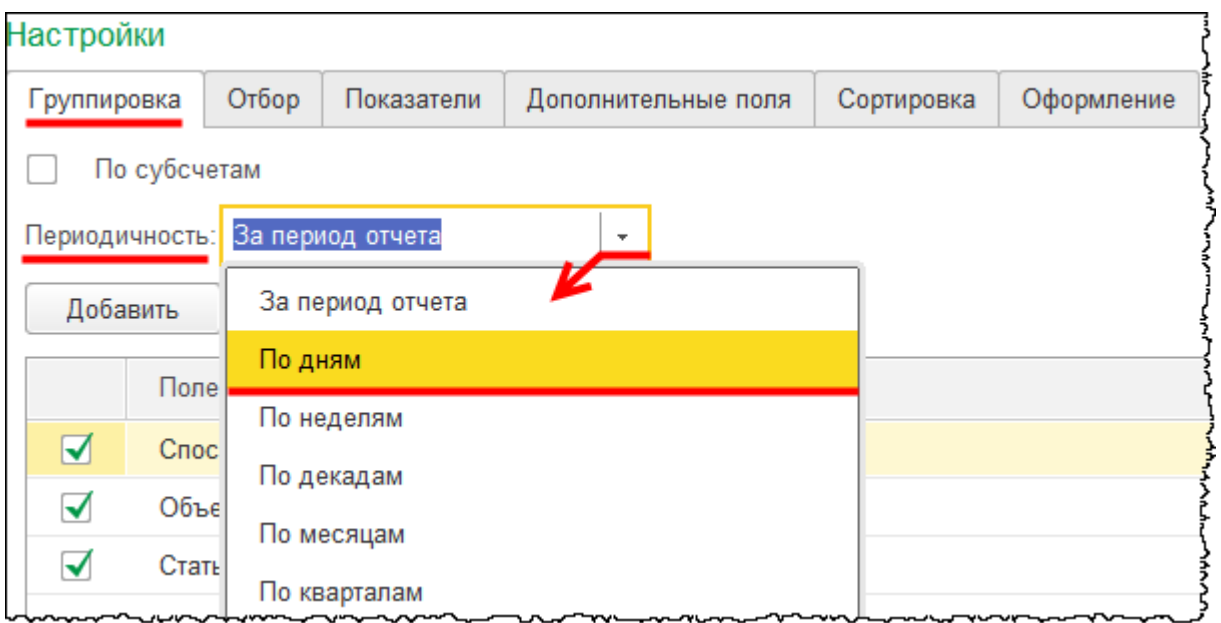

Сформируем отчет.

Страница **361** из **397**

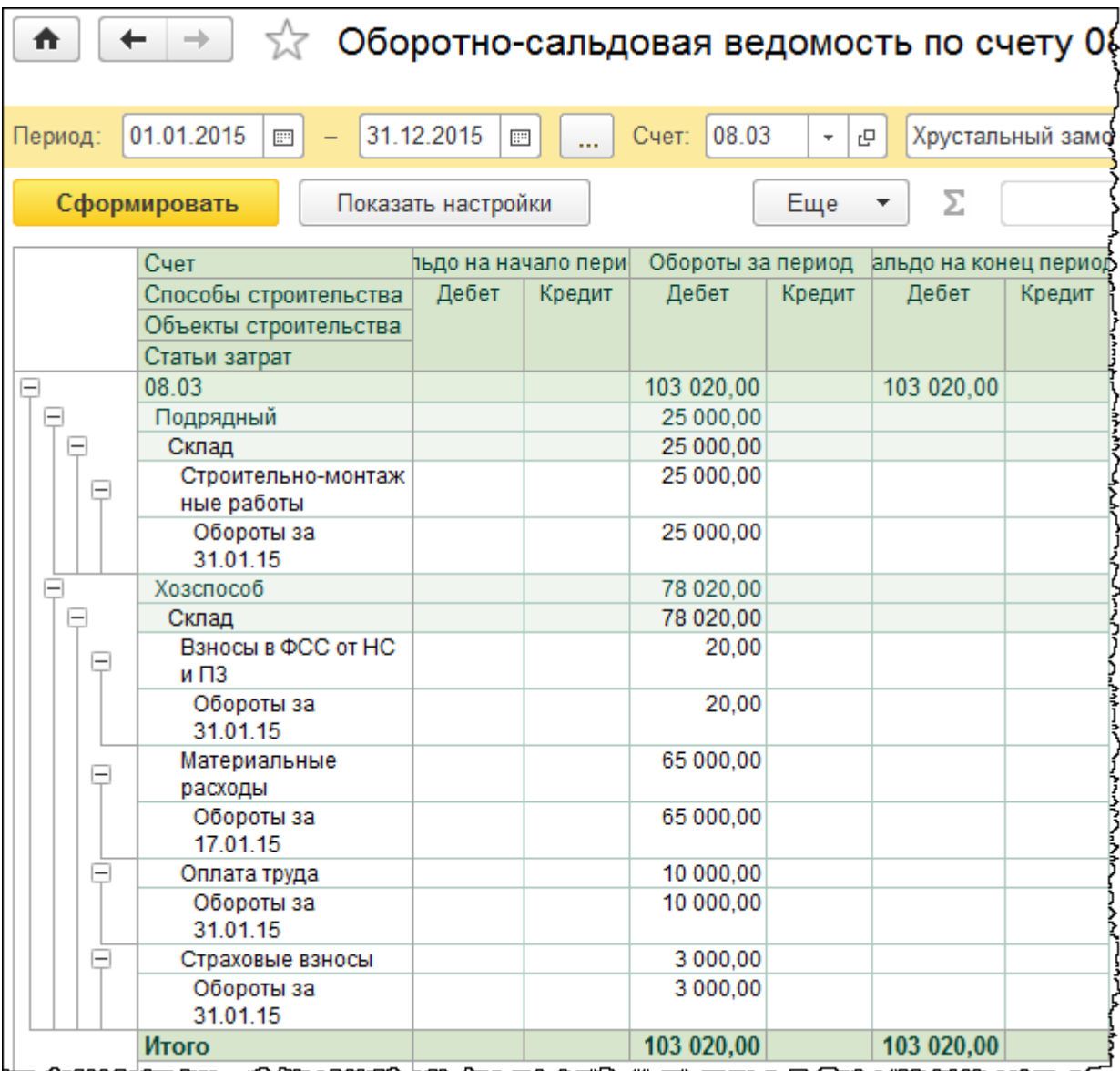

Последние затраты, связанные со строительством объекта, были отражены 31.01.2015 г. Соответственно, на данную дату и следует отобразить принятие объекта к учету. Укажем дату документа «Принятие к учету ОС» – 31.01.2015 21:00. В качестве материально ответственного лица выберем «Чернышева Петра Петровича». В поле *Местонахождение* ОС выберем «Отдел материально-технического снабжения».

На закладке *Внеоборотный актив* выберем *Вид операции* – *Объекты строительства*. Укажем *Объект строительства – Склад* и нажмем на кнопку *Рассчитать суммы.*

Страница **362** из **397**

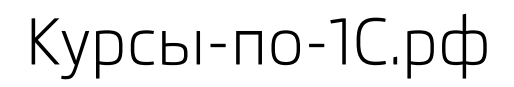

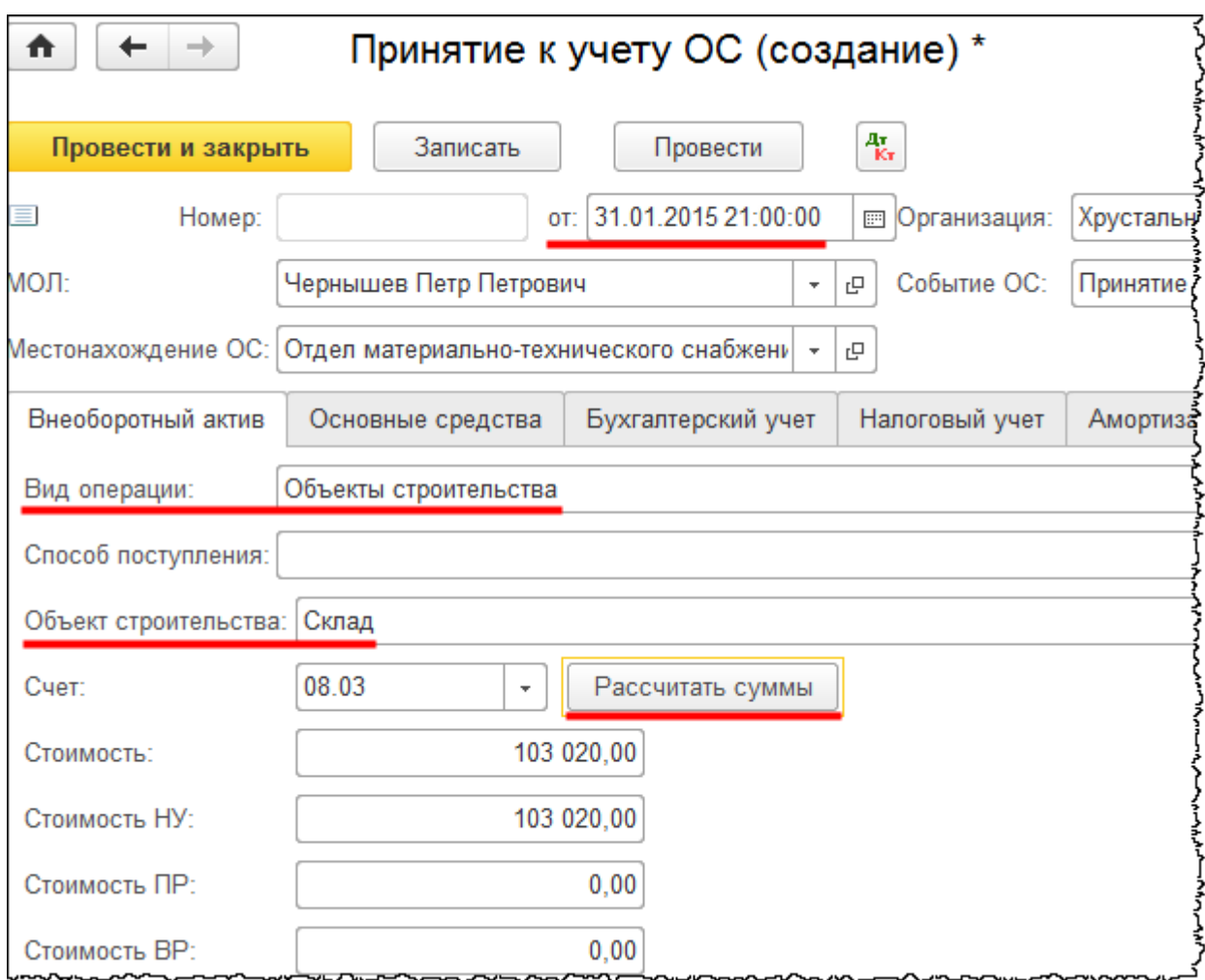

Рассчитанная стоимость 103 020,00 руб., что совпадает с ранее полученными данными *Оборотно-сальдовой ведомости по счету* 08.03 «*Строительство объектов основных средств*»*.*

На закладке *Основные средства* создадим и добавим в табличную часть новый объект основных средств.

Страница **363** из **397**

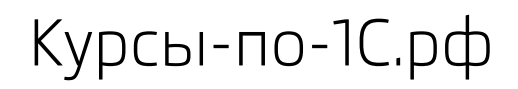

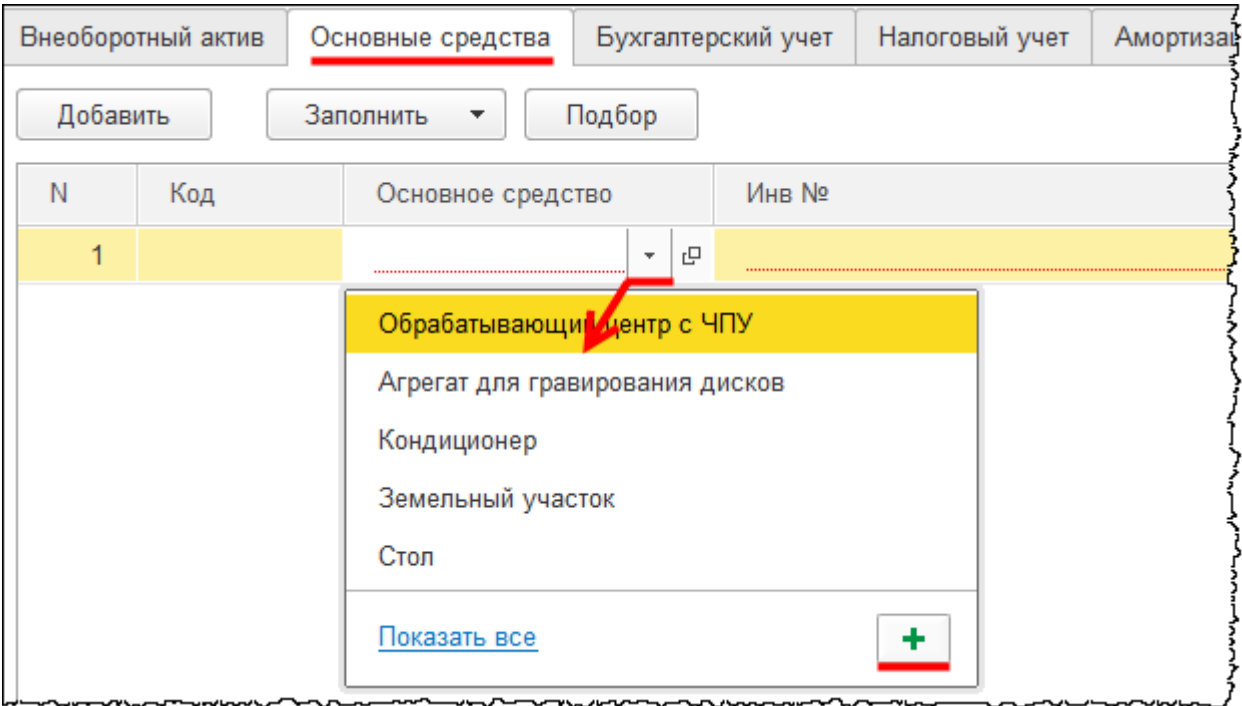

Откроется форма создания основного средства. В поле *Наименование* запишем: «Склад». В поле *Группа учета ОС* выберем значение «Здания». Укажем *Код по ОКОФ* – «Склады производственные». При этом автоматически заполнится поле *Амортизационная группа.*

Страница **364** из **397**

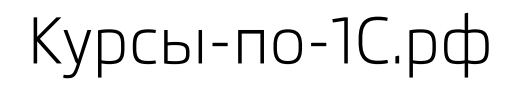

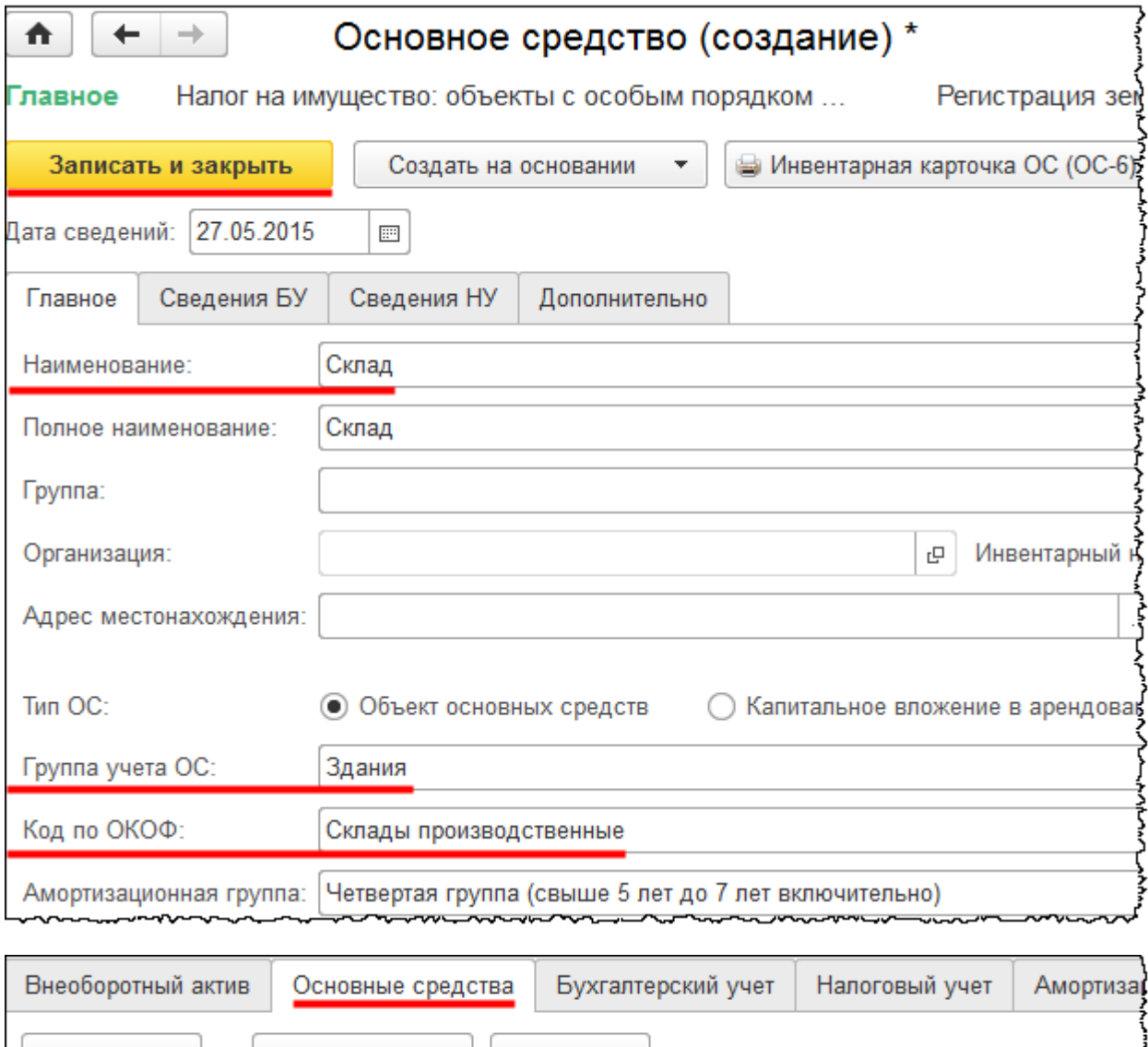

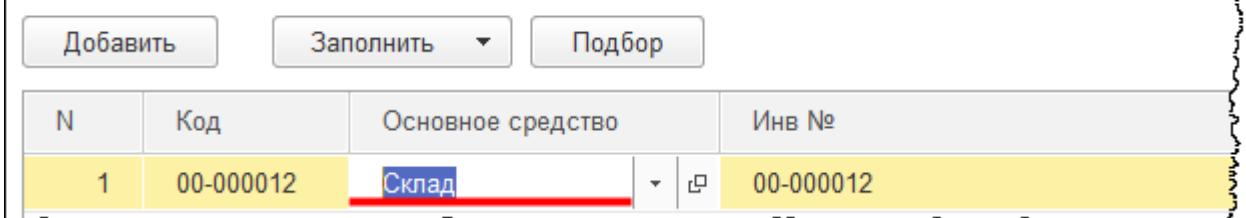

На закладке *Бухгалтерский учет* для заполнения поля *Способ отражения расходов по амортизации* создадим способ «Амортизация на 25 счет».

Бесплатные материалы проекта: и проекта: Влектронная почта: [support@Kursy-po-1C.ru](mailto:support@Kursy-po-1C.ru) http[://курсы](http://курсы-по-1с.рф/free/)-по-1с.рф/free/ Телефоны: **8-800 1000-613**, +7(495) 7777-096

Курсы-по-1С.рф Профессиональные курсы по 1С – без поездок и затрат, в любое время

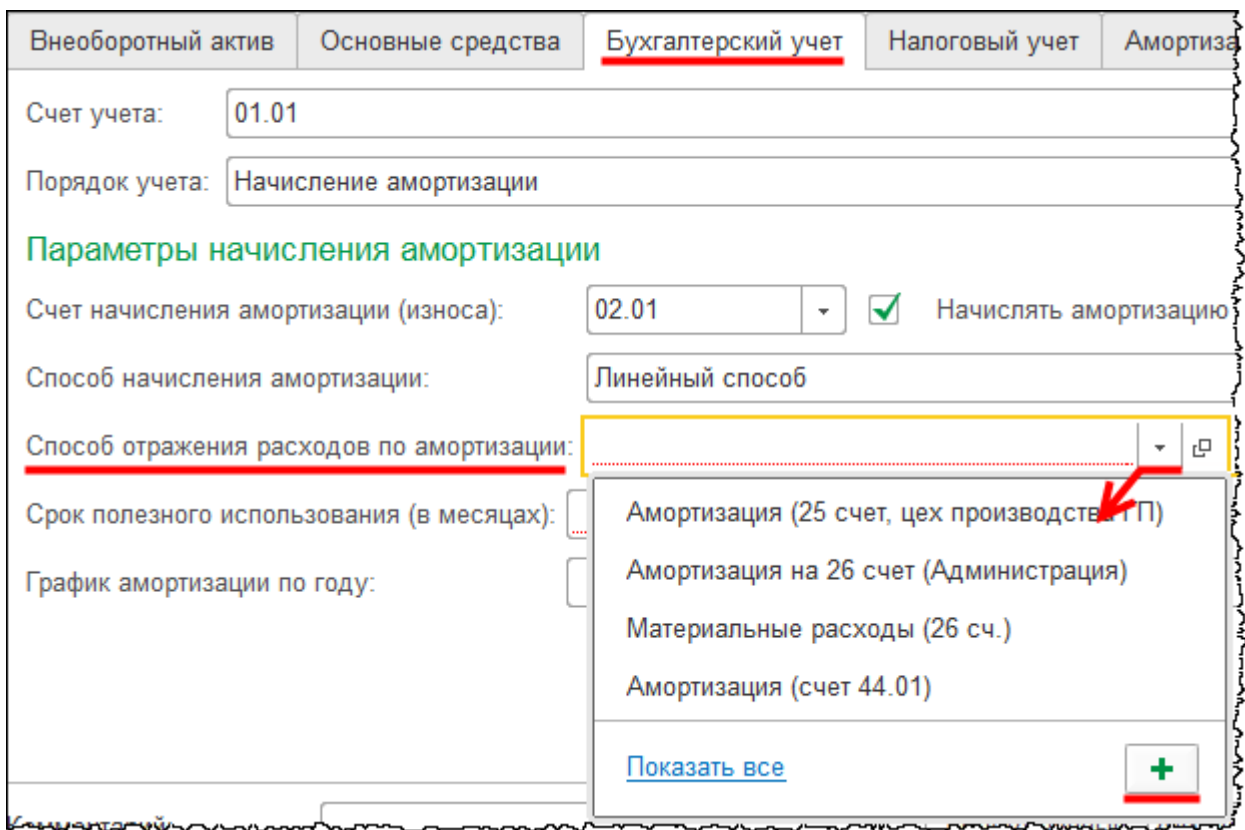

Увеличиваться будет стоимость готовой продукции и полуфабрикатов.

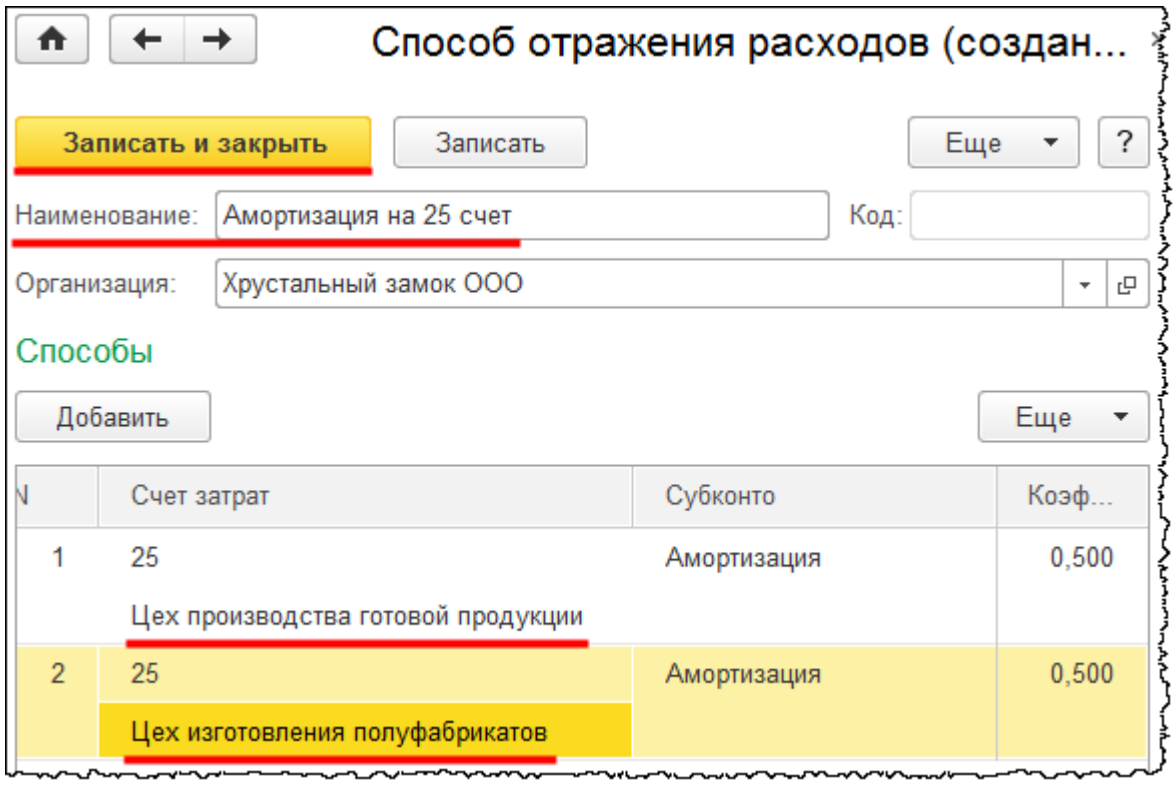

Страница **366** из **397**

На закладке *Бухгалтерский учет* документа «Принятие к учету ОС» установим срок полезного использования 72 месяца (6 лет).

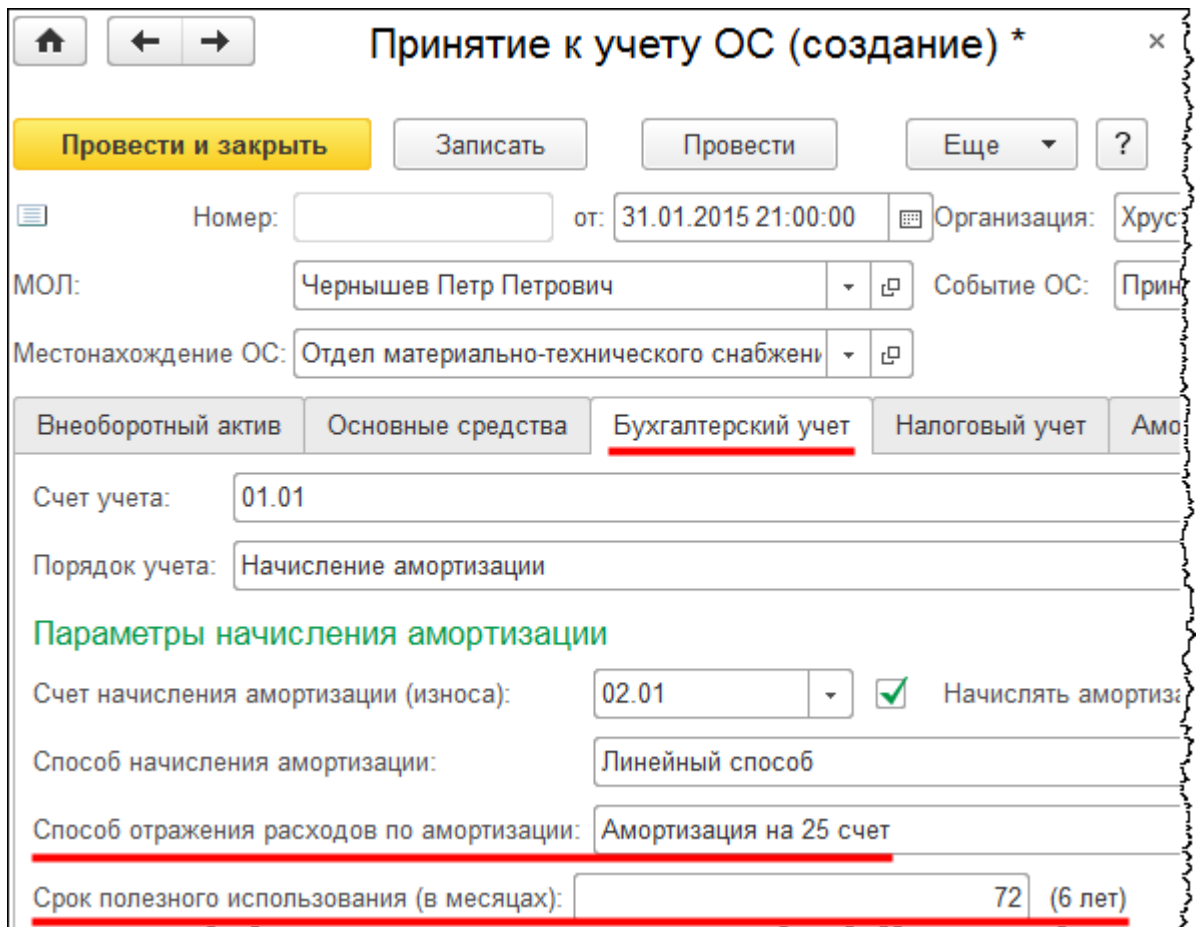

На закладке *Налоговый учет* установим такой же срок полезного использования – 72 месяца (6 лет).

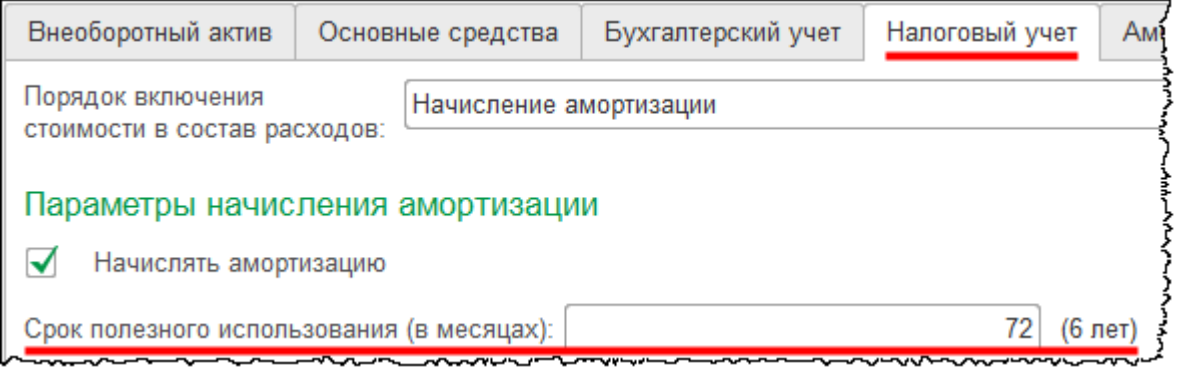

Заполненный документ «Принятие к учету ОС» проведем и проанализируем сформированные проводки.

Страница **367** из **397**

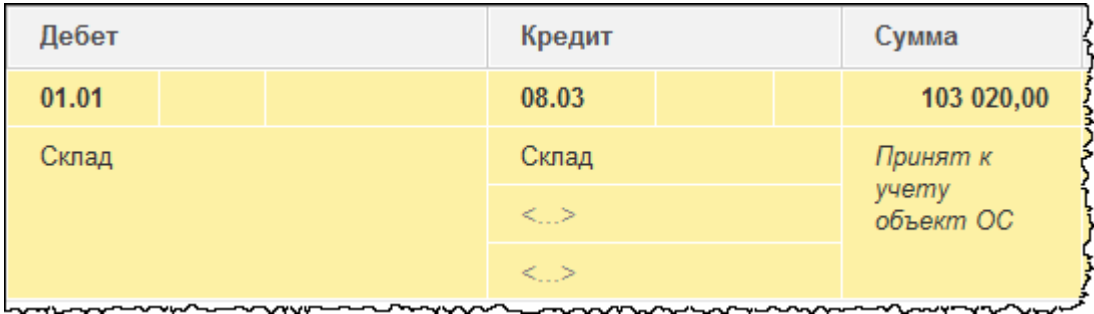

Затраты, которые были предварительно собраны на счете 08.03 «Строительство объектов основных средств»*,* отражены в первоначальной стоимости основного средства на счете 01.01 «Основные средства в организации». Переформируем *Оборотно-сальдовую ведомость по счету* 08.03 за 2015 год.

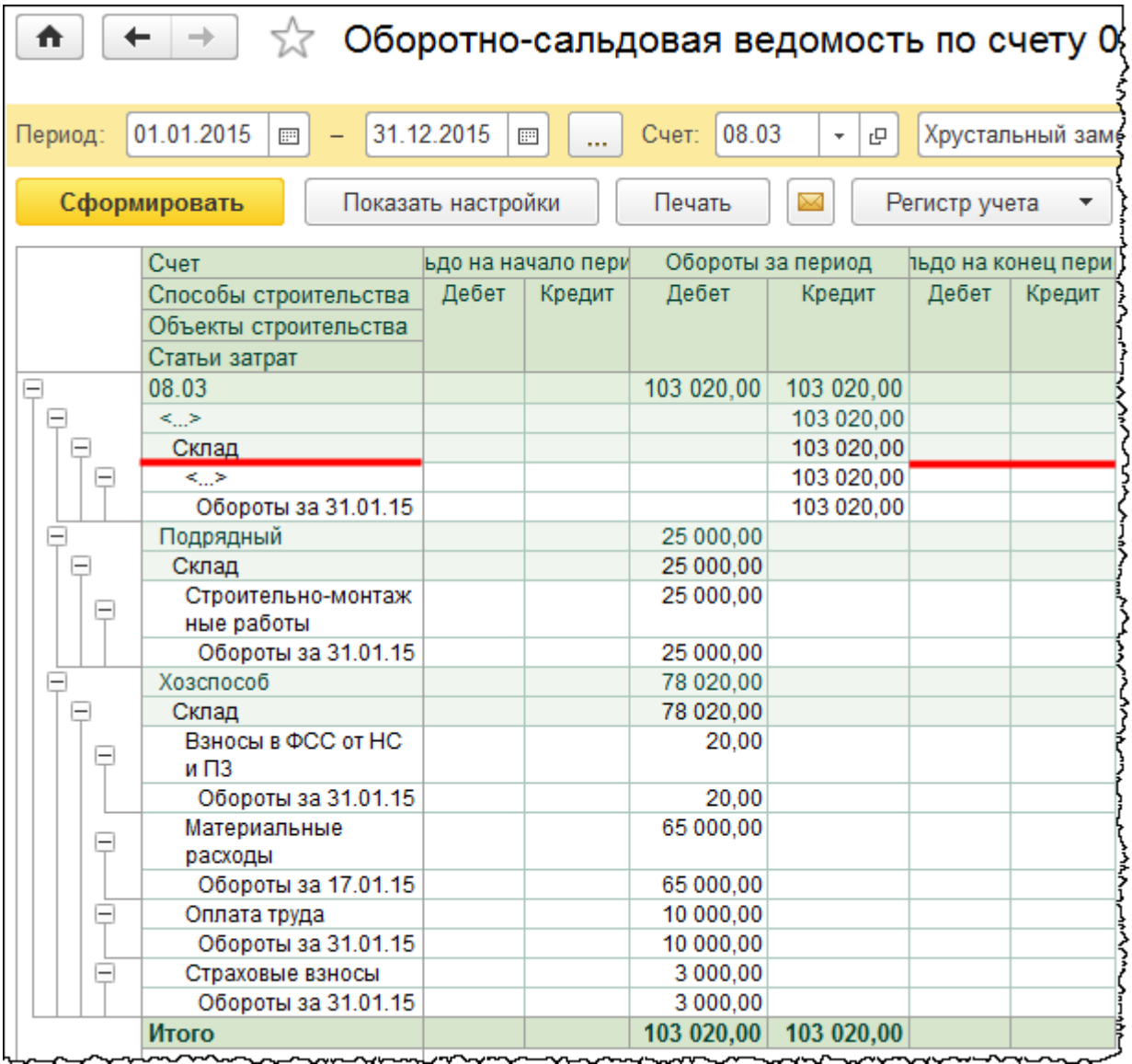

Затраты по объекту строительства «Склад» закрылись. Сальдо на конец периода нулевое.

Страница **368** из **397**

Бесплатные материалы проекта: и проекта: Влектронная почта: [support@Kursy-po-1C.ru](mailto:support@Kursy-po-1C.ru) http[://курсы](http://курсы-по-1с.рф/free/)-по-1с.рф/free/ Телефоны: **8-800 1000-613**, +7(495) 7777-096

# Глава 45. Учет титульного временного сооружения\*

Скриншоты выполнены для релиза конфигурации 3.0.40.27.

Рассмотрим следующую ситуацию. «ООО Хрустальный замок» с помощью подрядной организации «ООО Строительные технологии» осуществило строительство временного сооружения – ремонтной мастерской. Стоимость строительно-монтажных работ, которую выставила подрядная организация, составила 59 000,00 руб., в том числе НДС 18%. Ремонтная мастерская используется до окончания строительства объекта (12 месяцев) и после его завершения ликвидируется.

Все временные здания и сооружения подразделяют на титульные и нетитульные. Такая классификация установлена постановлением Госстроя России от 05.03.2004 г. № 15/1. Временные сооружения или здания подразделяют на титульные и нетитульные исходя из их предназначения. Титульные сооружения используются для обеспечения нужд строительства в целом, а нетитульные – для отдельных строительных объектов.

К титульным временным сооружениям относятся:

- Отапливаемые и неотапливаемые материальные склады
- Временные ремонтно-механические и столярно-плотничные мастерские
- Электростанции, котельные и другие.

К нетитульным относятся:

- Приобъектные конторы и кладовые прорабов и мастеров
- Душевые, помещения для обогрева рабочих
- Настилы, стремянки, лестницы, переходные мостики и другие.

Таким образом, ремонтная мастерская относится к титульному сооружению. В зависимости от вида временного сооружения существуют свои особенности бухгалтерского учета.

В таблице представлены особенности бухгалтерского и налогового учета для временного титульного сооружения.

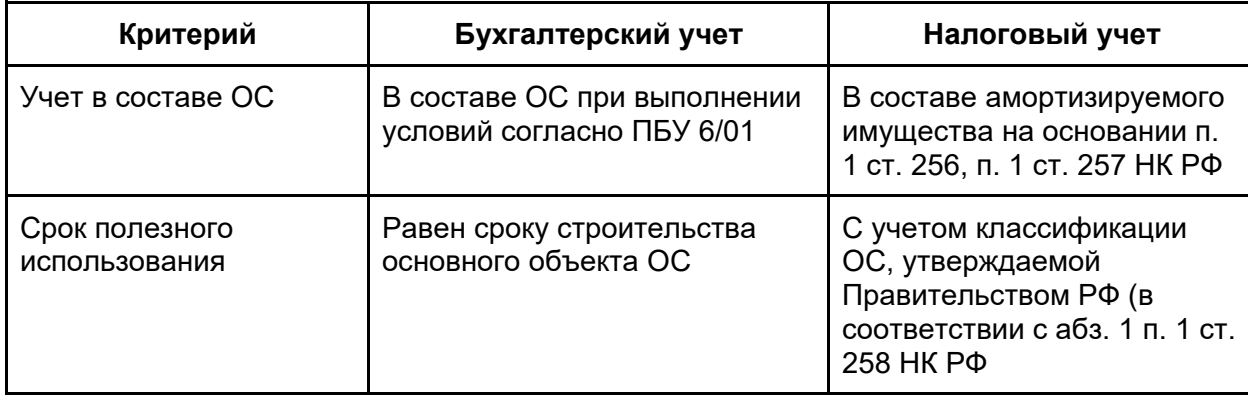

Страница **369** из **397**

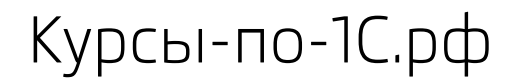

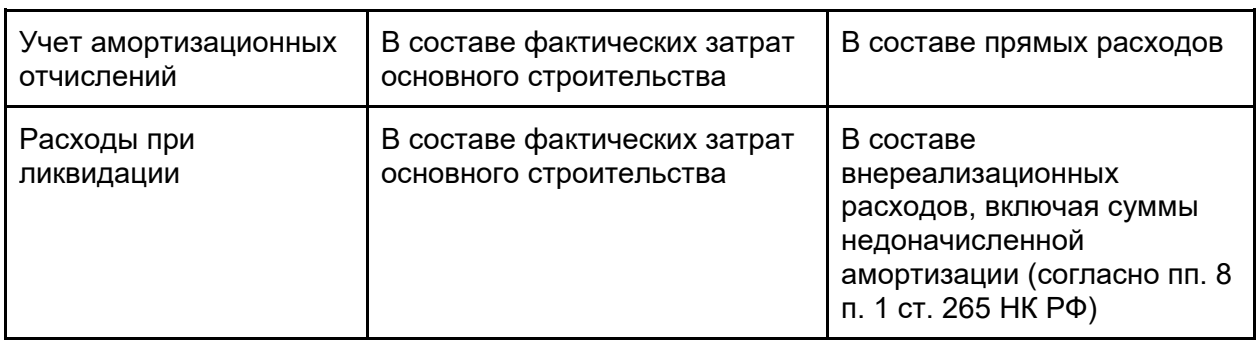

Рассмотрим первый критерий: следует ли учитывать данный объект в составе основных средств. В бухгалтерском учете учитываем данный объект в составе основных средств при выполнении условий согласно ПБУ 6/01 *Учет основных средств*. Это следующие условия:

- Объект находится у организации на праве собственности
- Данный объект используется для извлечения дохода
- Объект не предназначен для продажи
- Срок полезного использования объекта составляет более 12 месяцев.

Ремонтная мастерская используется для строительства объекта, и срок строительства составляет 12 месяцев. То есть данное временное сооружение относится к основным средствам. Также стоимость объекта превышает установленный организацией лимит для отнесения объекта к основным средствам. В бухгалтерском учете данный лимит составляет 18 000,00 руб.

В налоговом учете данный объект учитывается в составе амортизируемого имущества на основании п. 1 ст. 256 и п. 1 ст. 257 Налогового кодекса РФ. То есть в налоговом учете временное титульное сооружение, используемое при строительстве основного объекта, также будет учитываться в составе основных средств. Лимит стоимости основных средств в налоговом учете составляет 40 000,00 руб. Ремонтная мастерская, соответственно, относится к основным средствам в налоговом учете.

Рассмотрим следующий критерий. В бухгалтерском учете срок полезного использования устанавливается равным сроку строительства основного средства. В налоговом учете срок полезного использования определяется на дату ввода в эксплуатацию основного средства с учетом классификации основных средств, утверждаемой Правительством Российской Федерации. В связи с этим амортизационные отчисления и остаточная стоимость основного средства будут неодинаковыми в бухгалтерском и в налоговом учете. В результате будут возникать временные разницы, которые приведут к образованию отложенного налогового актива, согласно ПБУ 18/02 «Учет расчетов по налогу на прибыль организаций».

Перейдем к следующему критерию. Что касается учета амортизационных отчислений, то данные затраты в бухгалтерском учете будем включать в состав фактических затрат основного строительства. Затраты по строительству объекта отражаются на счете 08.03 «Строительство объектов основных средств»*.* Соответственно, амортизация будет начисляться в дебет счета 08.03 с кредита счета 02 «Амортизация основных средств».

#### Страница **370** из **397**

Таким образом, начисленная амортизация будет увеличивать стоимость основного строящегося объекта.

В налоговом учете расходы на амортизацию будут включаться в состав прямых расходов, как и амортизация остальных основных средств, непосредственно используемых в строительстве. То есть в налоговом учете затраты будем также отражать на счете 08.03 «Строительство объектов основных средств»*.*

После завершения строительства основного объекта временное сооружение будет подлежать ликвидации. Расходы, которые связаны с ликвидацией объекта, в бухгалтерском учете регистрируются в составе фактических затрат на основное строительство. То есть данные затраты учитываются по дебету счета 08.03.

В налоговом учете расходы по ликвидации учитываются в составе внереализационных расходов, туда же включаются и суммы недоначисленной амортизации. То есть в налоговом учете затраты, связанные с ликвидацией, будем отражать на счете 91.02 «Прочие расходы» в составе внереализационных расходов.

Отразим в программе затраты по строительству. Строительство ремонтной мастерской было выполнено подрядной организацией «ООО Строительные технологии». Стоимость строительно-монтажных работ составила 59 000,00 руб., в том числе НДС. Данную хозяйственную операцию отразим с помощью документа «Поступление». Для этого выберем команду *Поступление (акты, накладные)* в *Панели функций* раздела *Покупки* из группы команд *Покупки*.

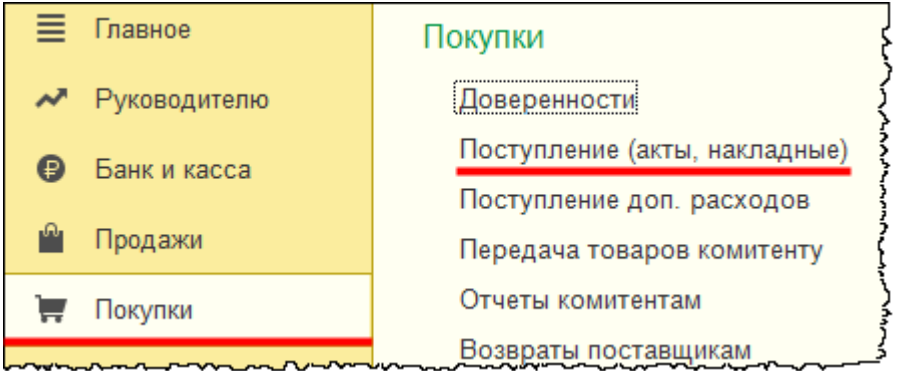

Откроется форма списка документов «Поступление». Создадим новый документ с видом операции *Услуги*.

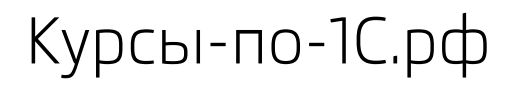

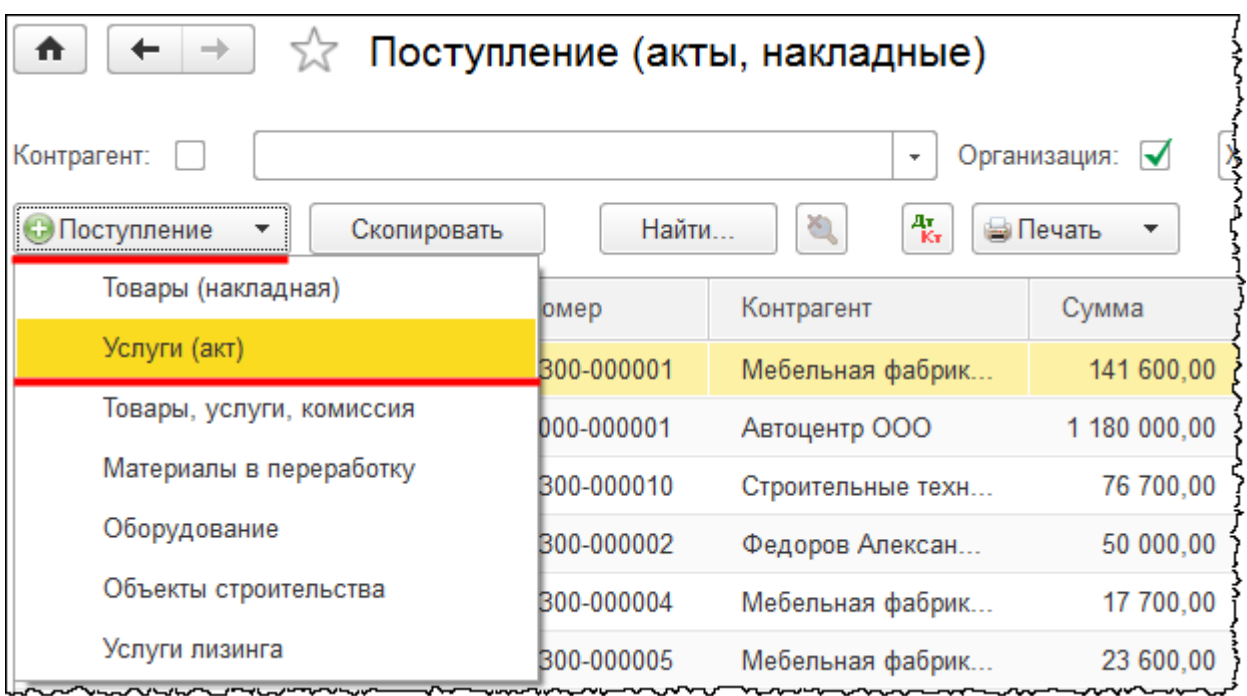

Откроется форма создания нового документа. В данной форме укажем *Акт №* 112 от 15.01.2015 г. Выберем контрагента «Строительные технологии ООО». Создадим новый договор с контрагентом и выберем его в поле *Договор*.

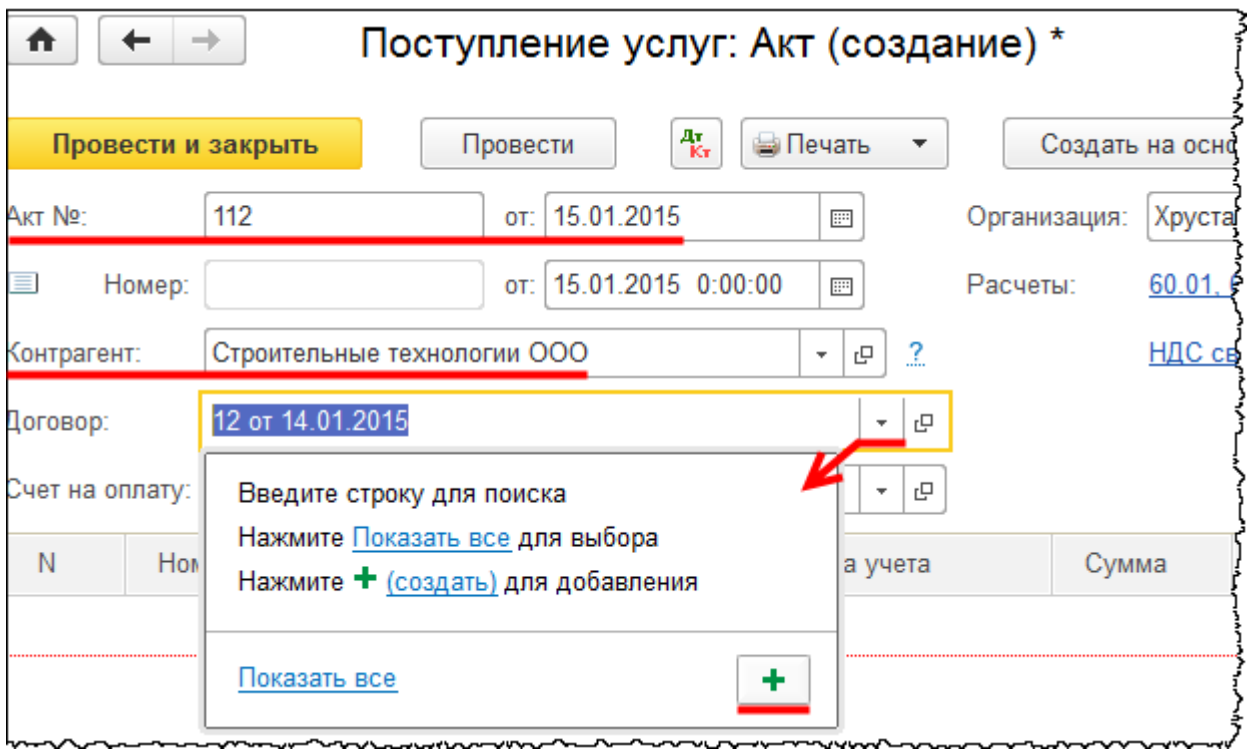

Откроется форма создания договора. В данной форме установим номер договора 13 от 15.01.2015 г. Скорректируем *Наименование* договора: «13 от 15.01.2015».

#### Страница **372** из **397**

Бесплатные материалы проекта: Витак и электронная почта: [support@Kursy-po-1C.ru](mailto:support@Kursy-po-1C.ru) http[://курсы](http://курсы-по-1с.рф/free/)-по-1с.рф/free/ Телефоны: **8-800 1000-613**, +7(495) 7777-096

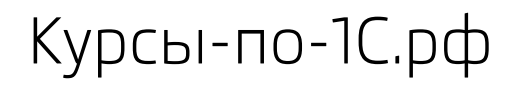

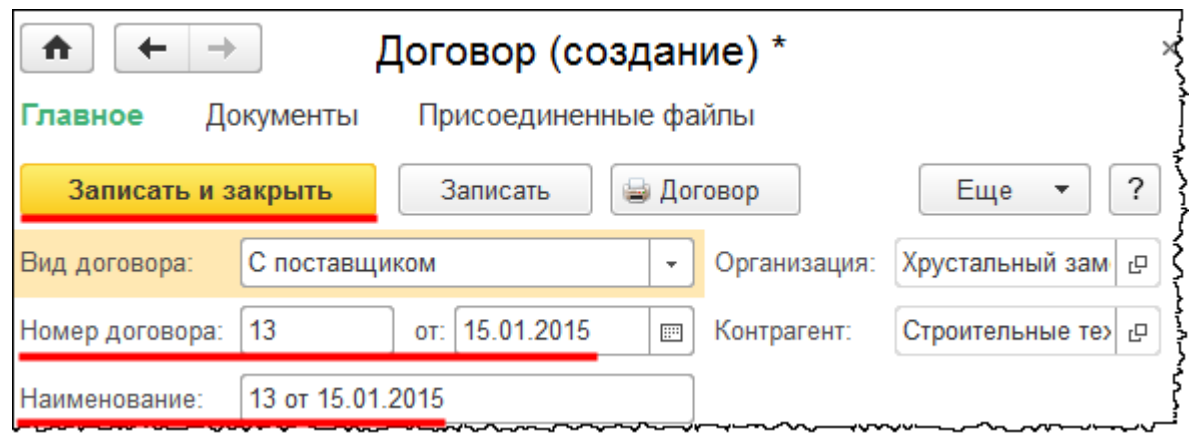

В табличную часть документа «Поступление» добавим позицию номенклатуры «Строительно-монтажные работы». Установим *Количество –* 1 и *Цену –* 59 000,00 руб. При этом в документе изменим настройку цены на «НДС в сумме».

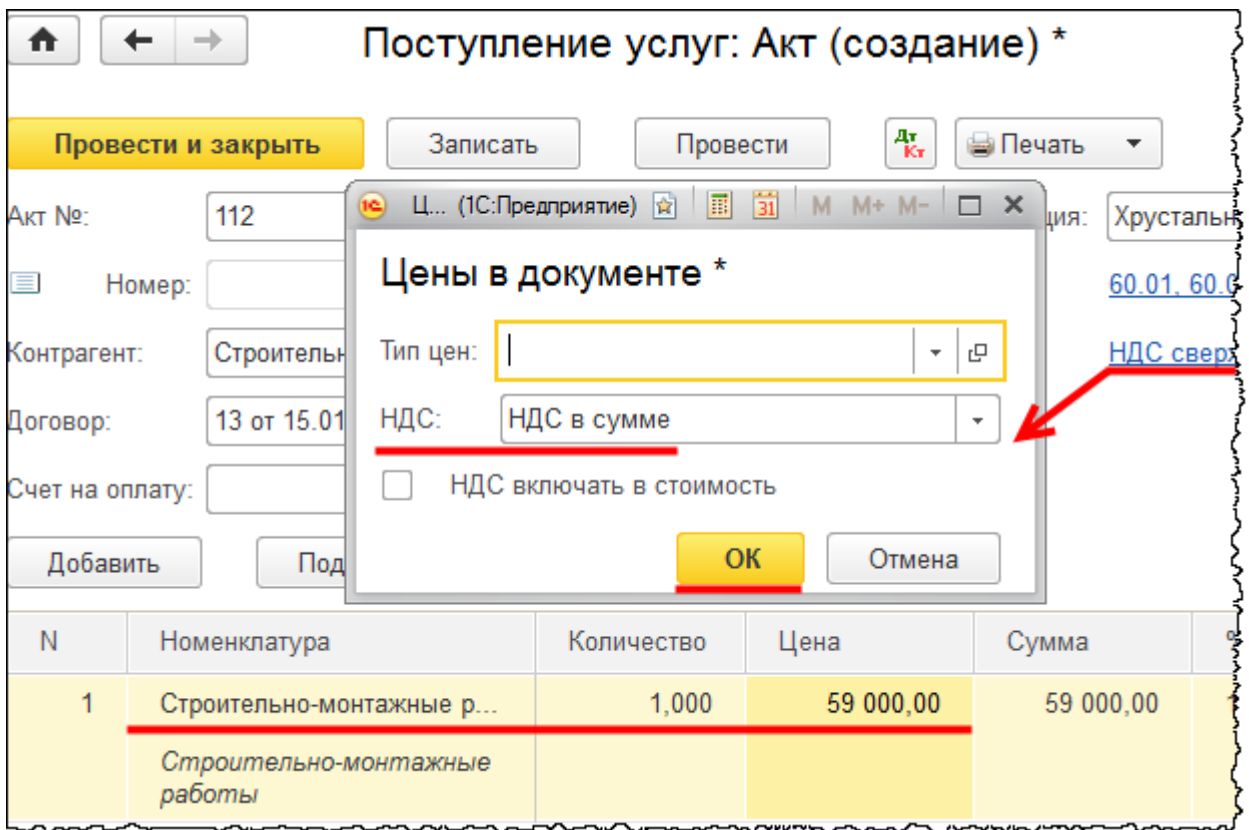

При попытке заполнения в табличной части документа поля *Счета учета* откроется специальная форма *Счета учета*. В этой форме укажем счет учета 08.03 «Строительство объектов основных средств»*.* Создадим новый объект строительства и выберем его в качестве аналитики «Объекты строительства».

Бесплатные материалы проекта: Витак и электронная почта: [support@Kursy-po-1C.ru](mailto:support@Kursy-po-1C.ru) http[://курсы](http://курсы-по-1с.рф/free/)-по-1с.рф/free/ Телефоны: **8-800 1000-613**, +7(495) 7777-096

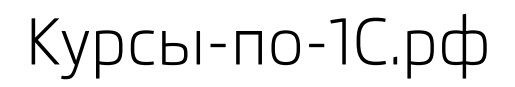

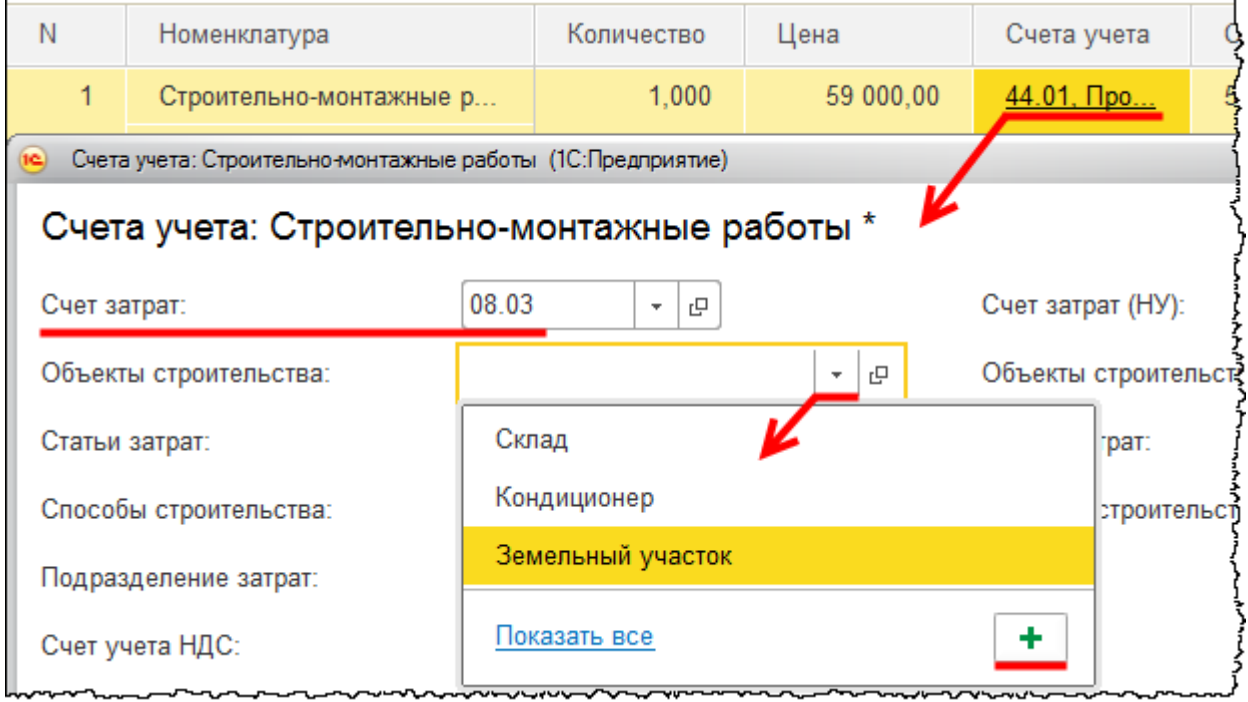

Откроется форма создания объекта строительства. В поле *Наименование* запишем: «Ремонтная мастерская».

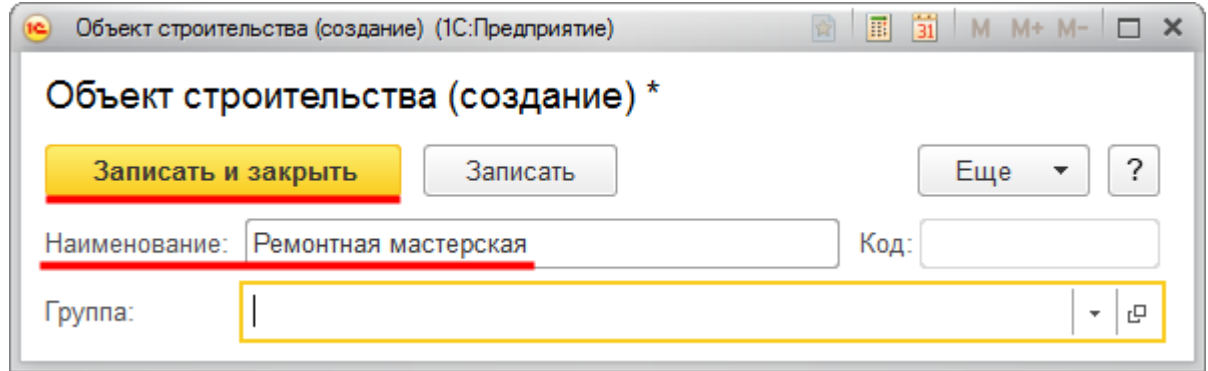

В форме «Счета учета» в поле *Статьи затрат* выберем «Строительно-монтажные работы» (данная статья была создана ранее). В поле *Способ строительства* укажем «Подрядный».

Страница **374** из **397**

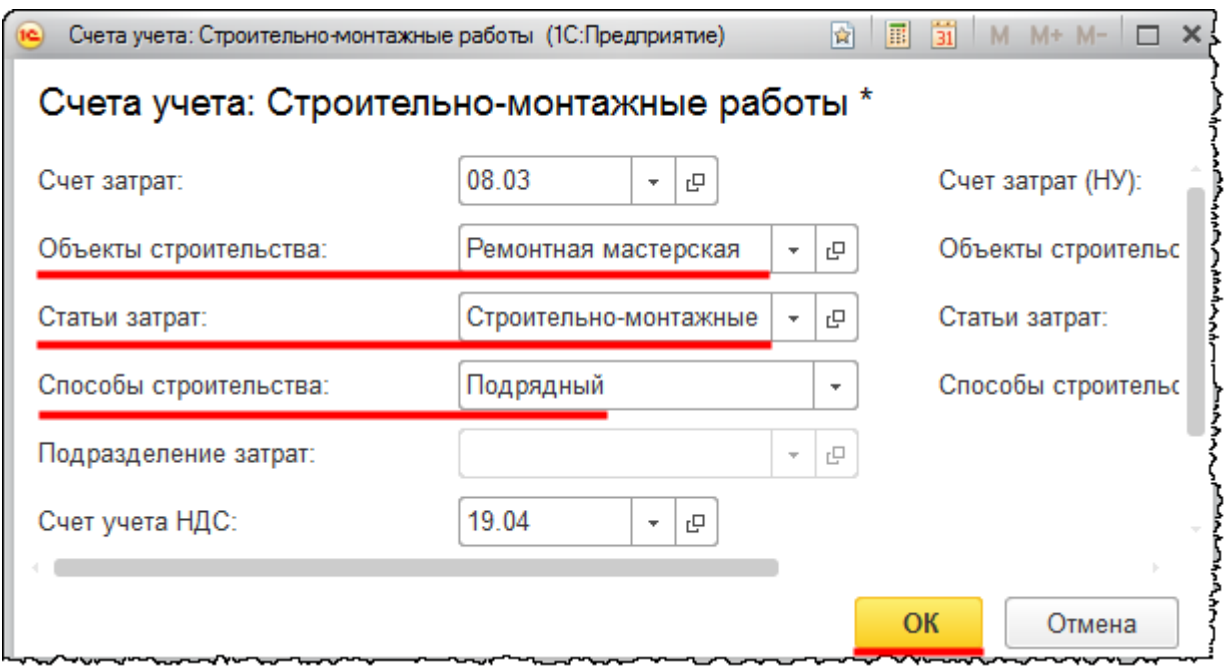

Зарегистрируем сведения о полученном счете-фактуре. Вычет НДС будет осуществляться только после принятия объекта к учету.

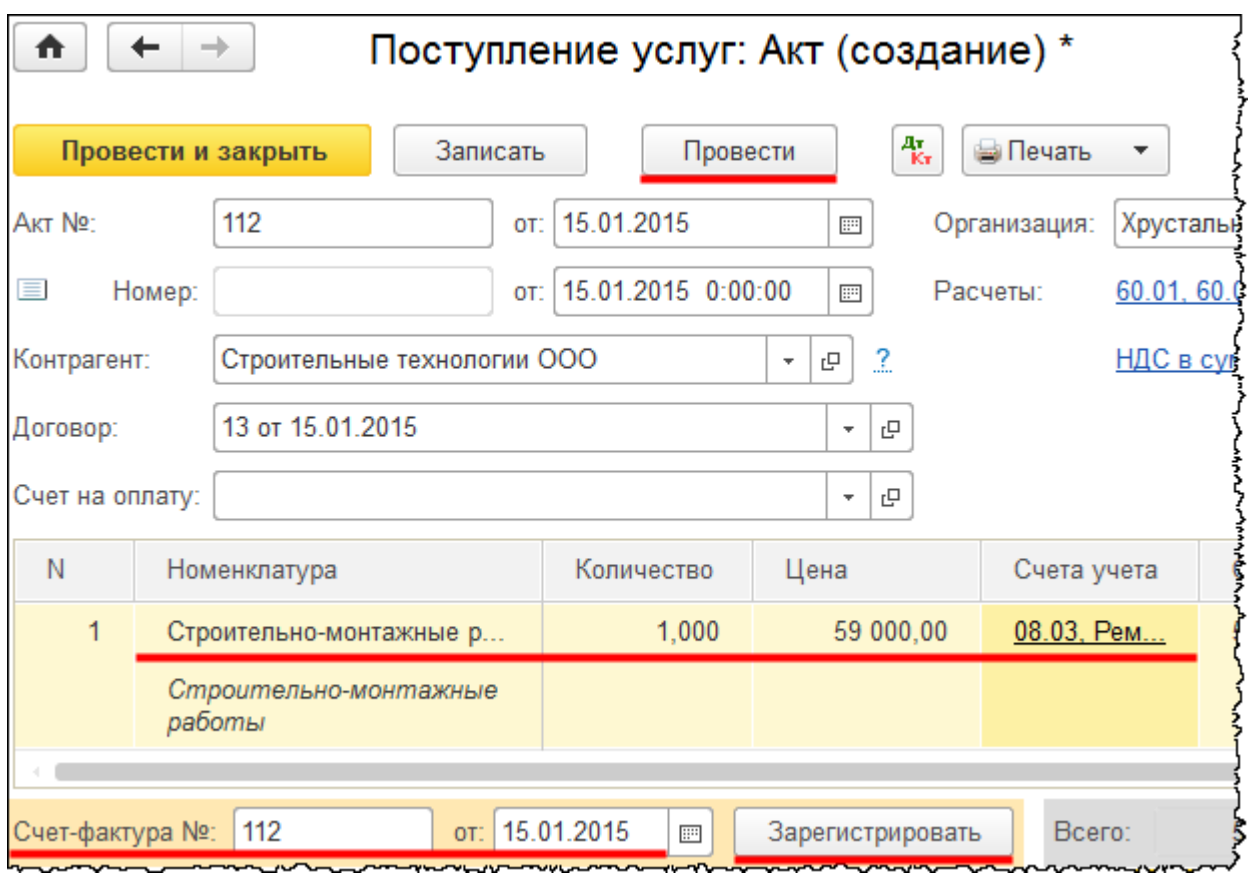

## Страница **375** из **397**

Бесплатные материалы проекта:<br>http://курсы-по-1с.рф/free/<br>Пелефоны: **8-800 1000-613**, +7(495) 7777-096 Телефоны: 8-800 1000-613, +7(495) 7777-096 Заполненный документ проведем.

Отразим оплату контрагенту. Для этого на основании документа «Поступление» создадим документ «Списание с расчетного счета» (зарегистрируем непосредственно факт выписки).

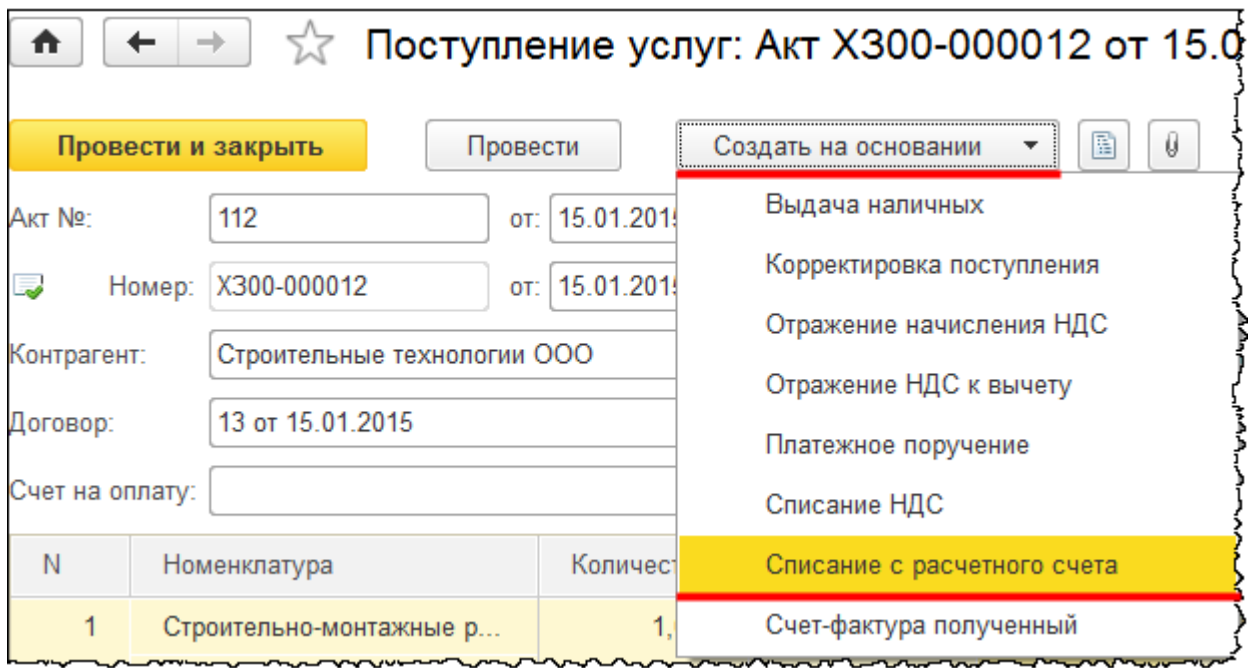

Откроется форма создания документа «Списание с расчетного счета». Скорректируем дату документа – 16.01.2015 г. Укажем *Статью движения денежных средств* – «Приобретение, создание, модернизация и реконструкция внеоборотных активов», после чего данный документ проведем.

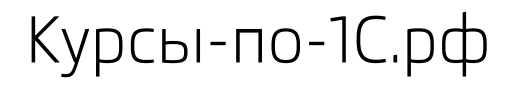

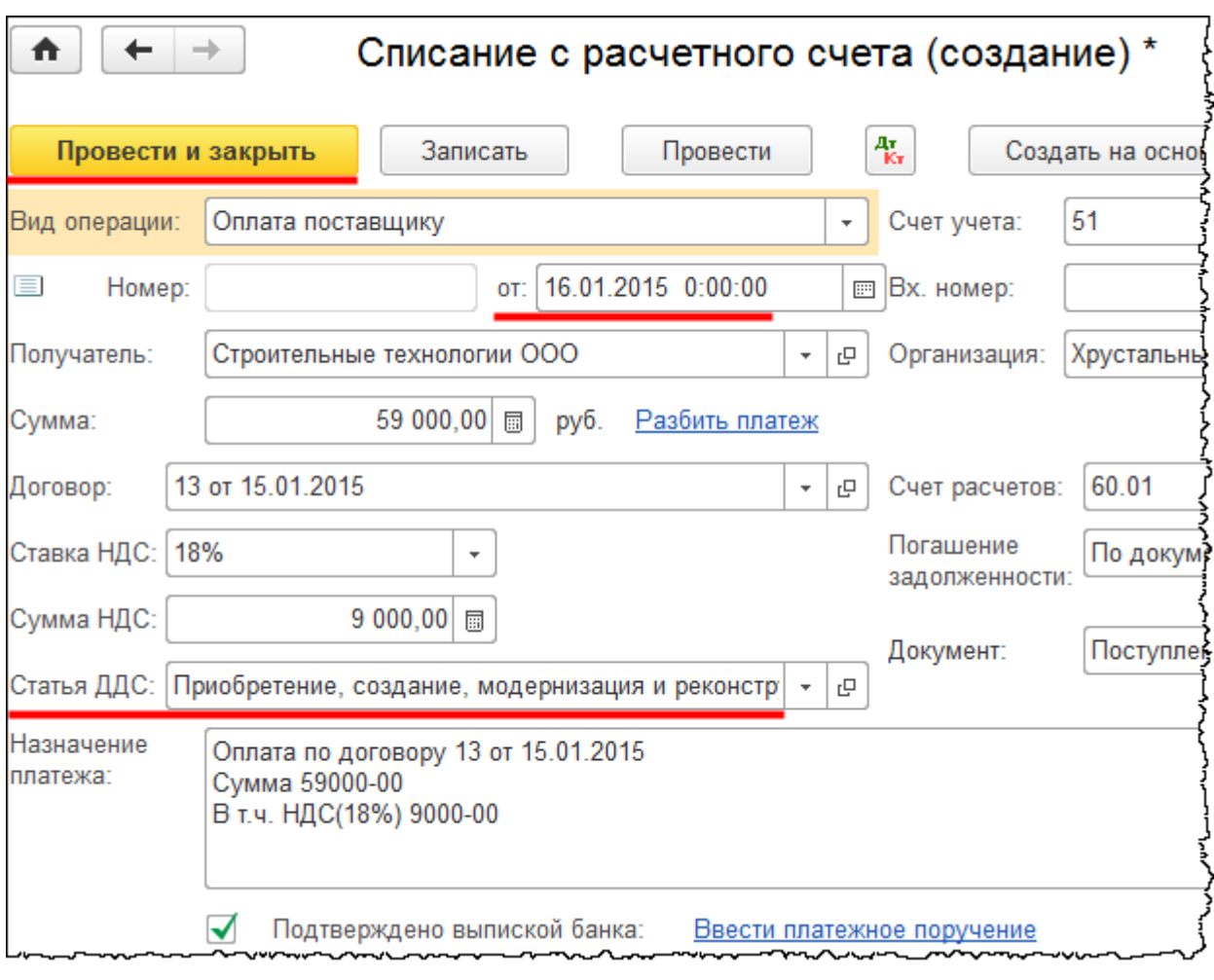

Сформируем *Оборотно-сальдовую ведомость* по счету 08.03 «Строительство объектов основных средств» за 2015 год*.* В настройках отчета установим отбор по объекту основных средств «Ремонтная мастерская».

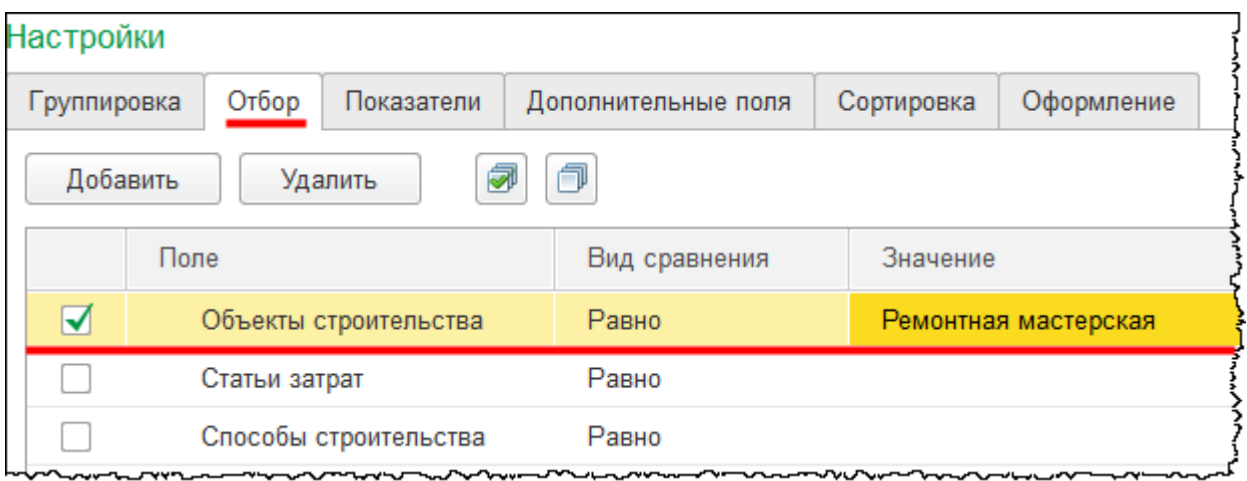

#### Сформируем отчет.

Страница **377** из **397**

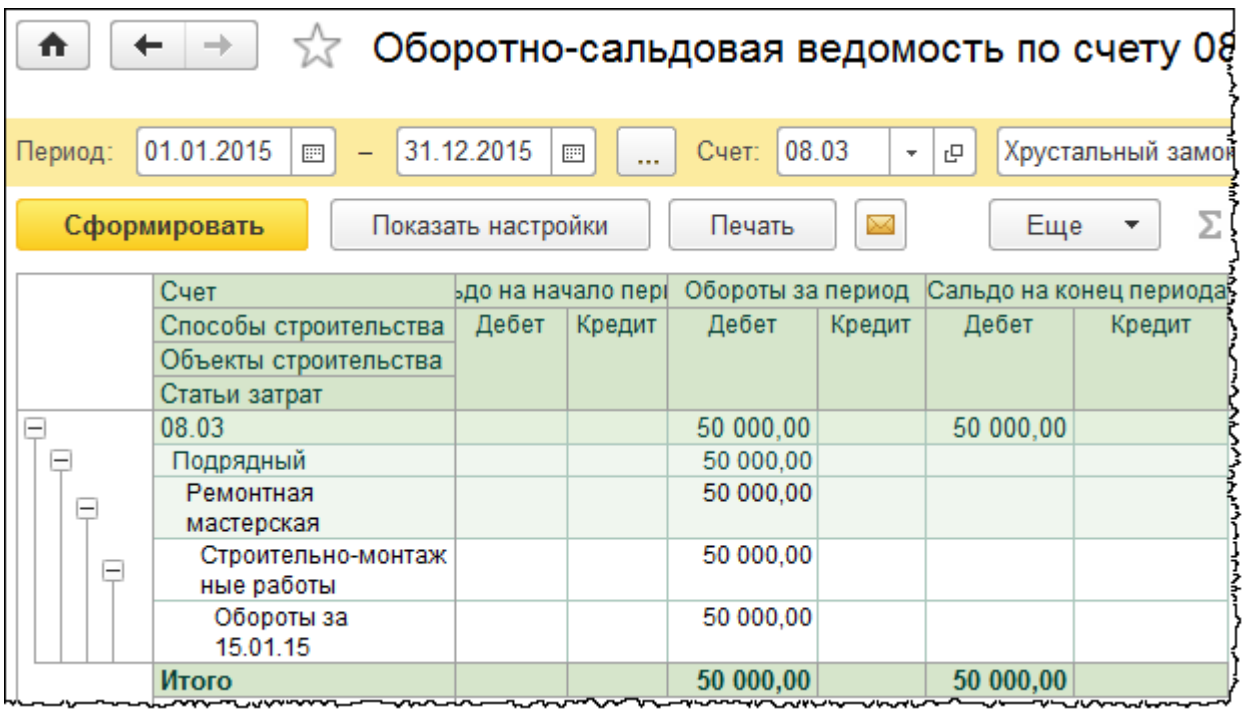

Затраты по объекту «Ремонтная мастерская» отражены.

Оформим принятие объекта к учету. Для этого используем документ «Принятие к учету ОС». Выберем команду *Принятие к учету ОС* в *Панели функций* раздела *ОС и НМА* из группы команд *Поступление основных средств*.

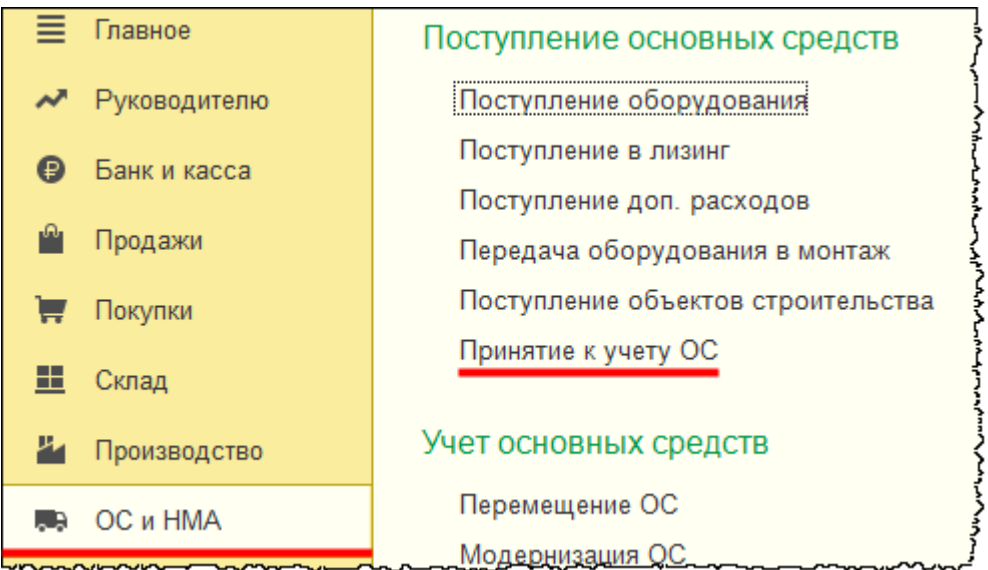

Откроется форма списка документов «Принятие к учету ОС».

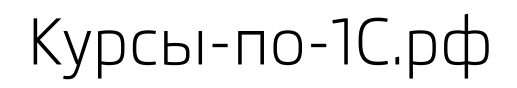

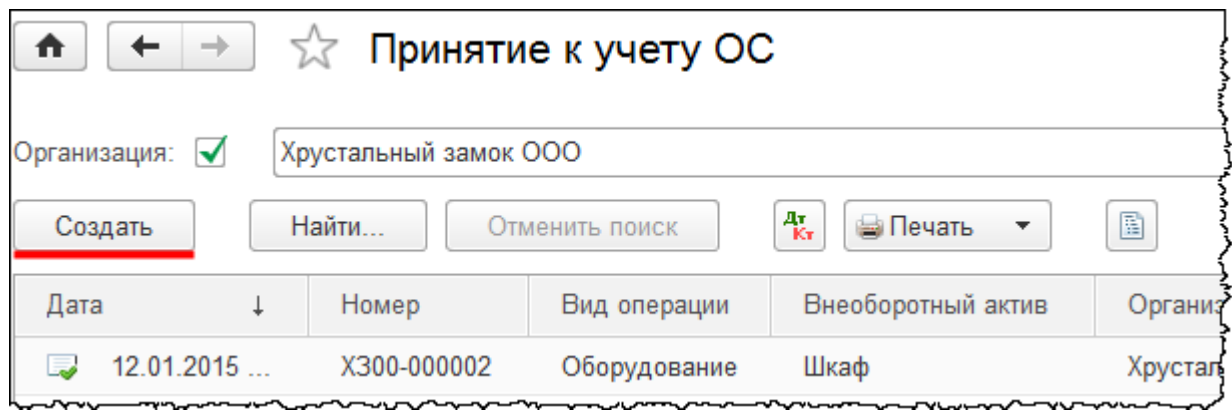

Нажатием на кнопку *Создать* вызовем форму создания нового документа. Дата последних затрат – 15.01.2015 г. Соответственно, эту дату установим в документе «Принятие к учету ОС». В качестве материально ответственного лица (*МОЛ*) укажем «Чернышева Петра Петровича». В поле *Местонахождение ОС* выберем подразделение «Вспомогательный цех».

На закладке *Внеоборотный актив* выберем *Вид операции* – *Объекты строительства*. В поле *Объект строительства* укажем «Ремонтная мастерская». После чего нажмем на кнопку *Рассчитать суммы.*

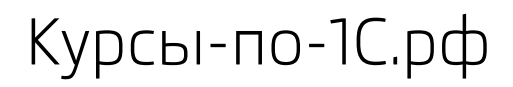

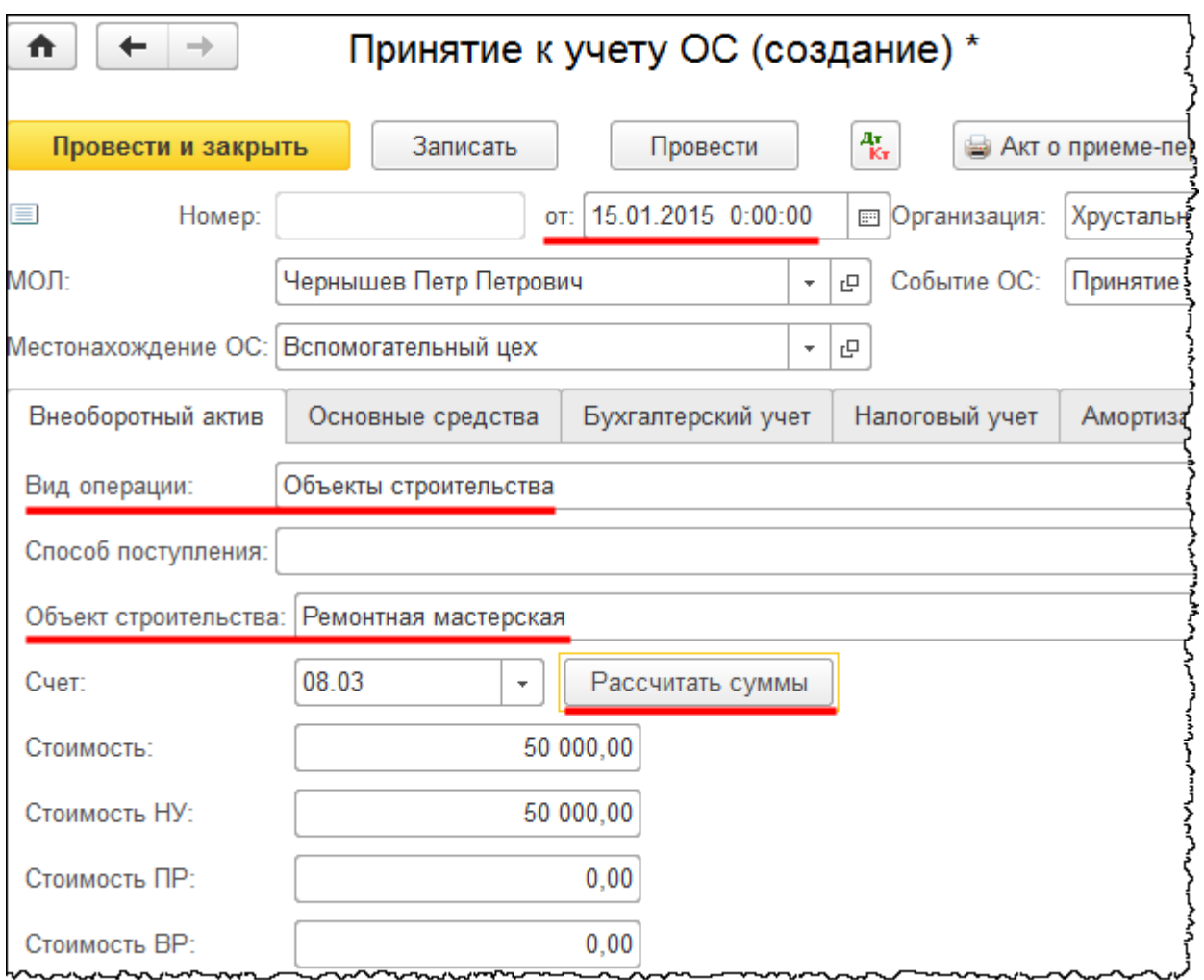

На закладке *Основные средства* создадим и добавим в табличную часть новый объект.

Страница **380** из **397**

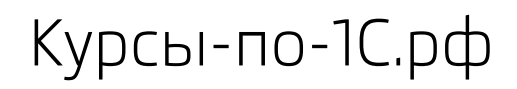

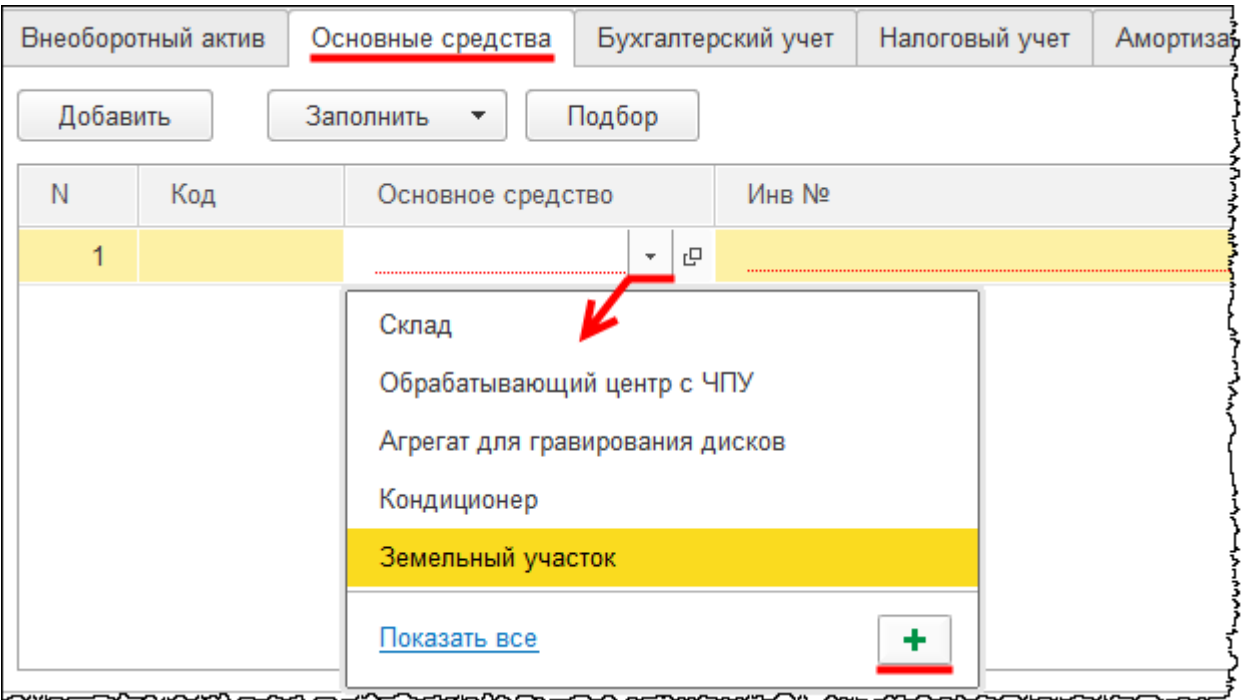

Откроется форма создания основного средства. В поле *Наименование* запишем: «Ремонтная мастерская». В поле *Группа учета ОС* выберем значение «Здания». *Код по ОКОФ* укажем «Мастерская ремонтная». При этом амортизационную группу система заполнит автоматически.

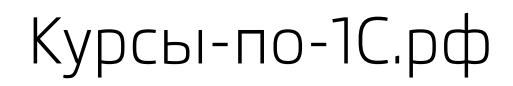

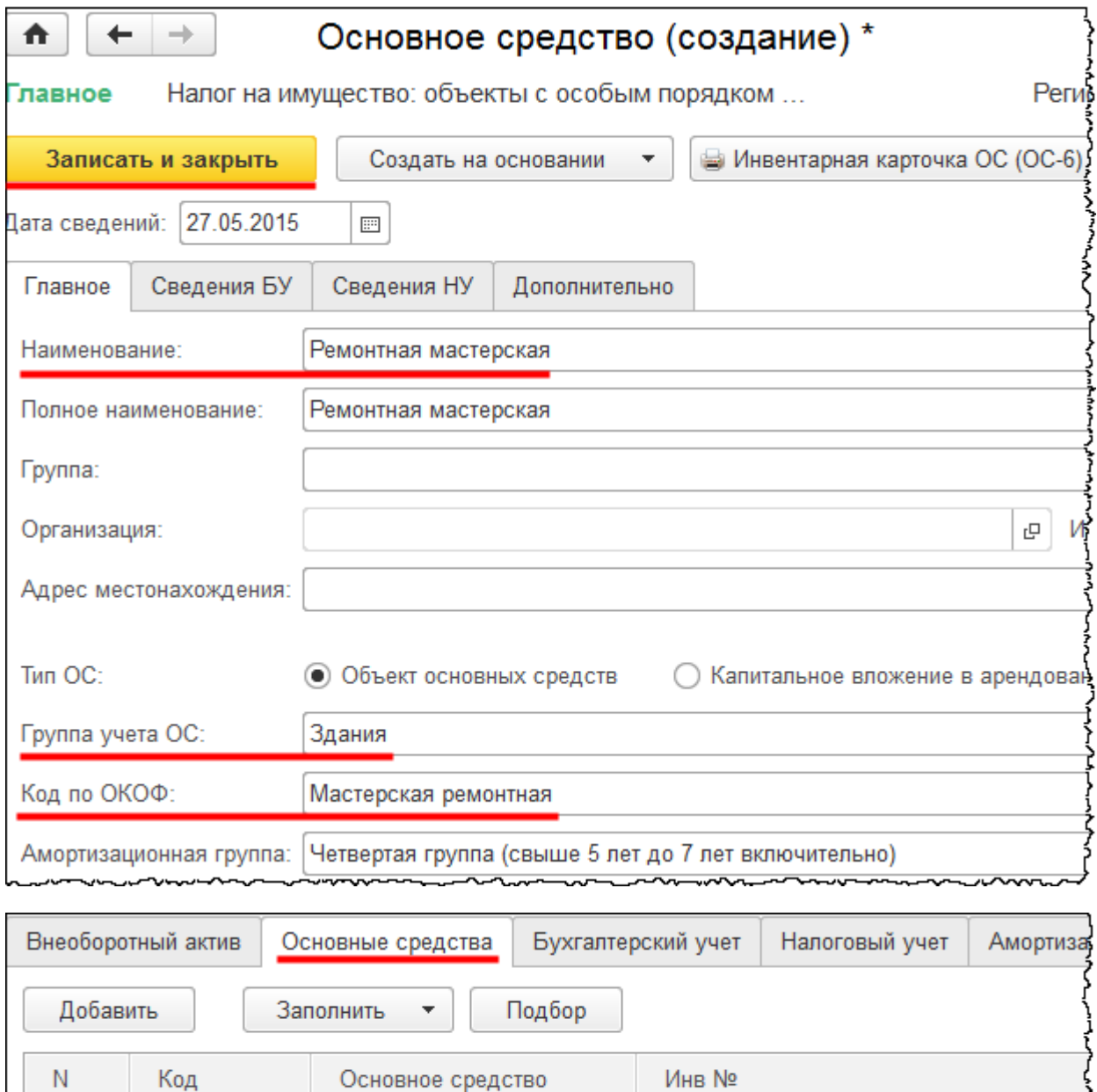

На закладке *Бухгалтерский учет* создадим новый *Способ отражения расходов* и выберем его в качестве значения поля *Способ отражения расходов по амортизации.*

凸 ÷

Ремонтная мастерск

 $\overline{\phantom{a}}$ 

00-000013

00-000013

1

Бесплатные материалы проекта: и проекта: Влектронная почта: [support@Kursy-po-1C.ru](mailto:support@Kursy-po-1C.ru) http[://курсы](http://курсы-по-1с.рф/free/)-по-1с.рф/free/ Телефоны: **8-800 1000-613**, +7(495) 7777-096

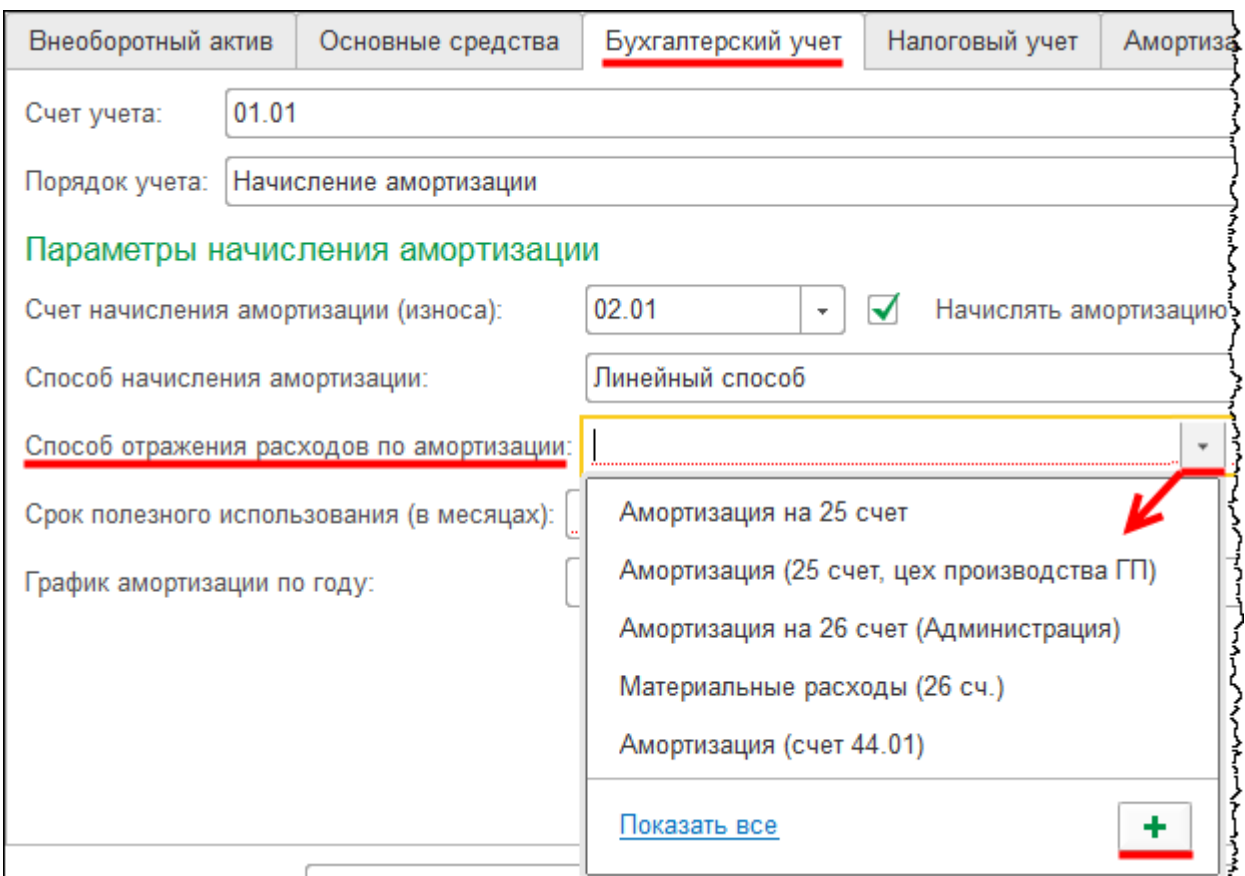

Откроется форма создания способа отражения расходов. В поле *Наименование* запишем: «Амортизация на 08.03». В табличной части формы в поле *Счет затрат* выберем счет 08.03 «Строительство объектов основных средств». Укажем также аналитику по данному счету. Для указания значения субконто *Объекты строительства* создадим новый объект, который в данном случае является основным.

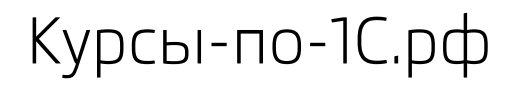

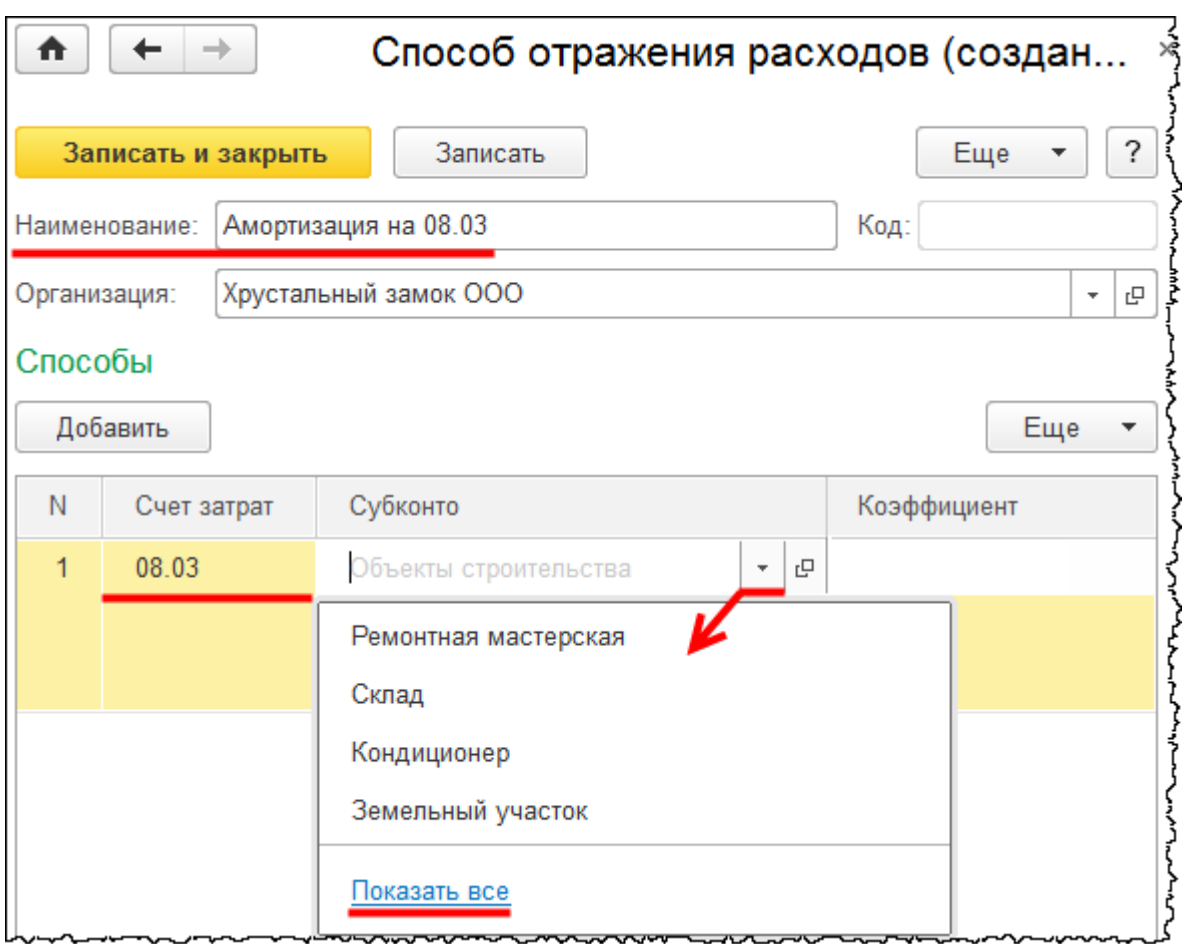

Откроется форма выбора справочника «Объекты строительства». Для создания нового объекта нажмем на кнопку *Создать* в данной форме.

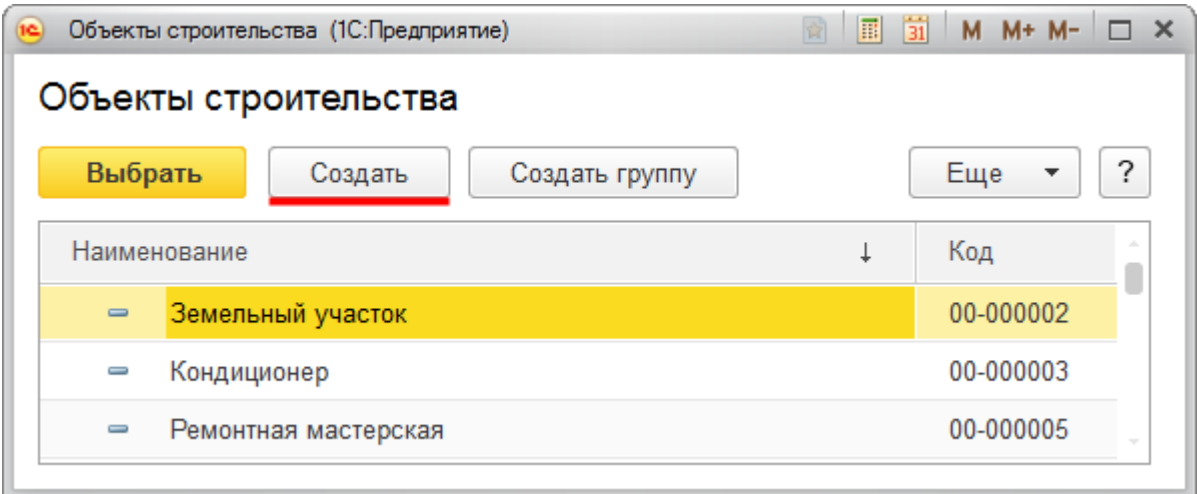

Откроется форма создания объекта строительства. В поле *Наименование* запишем: «Основной объект строительства». После чего нажмем на кнопку *Записать и закрыть*.

Страница **384** из **397**

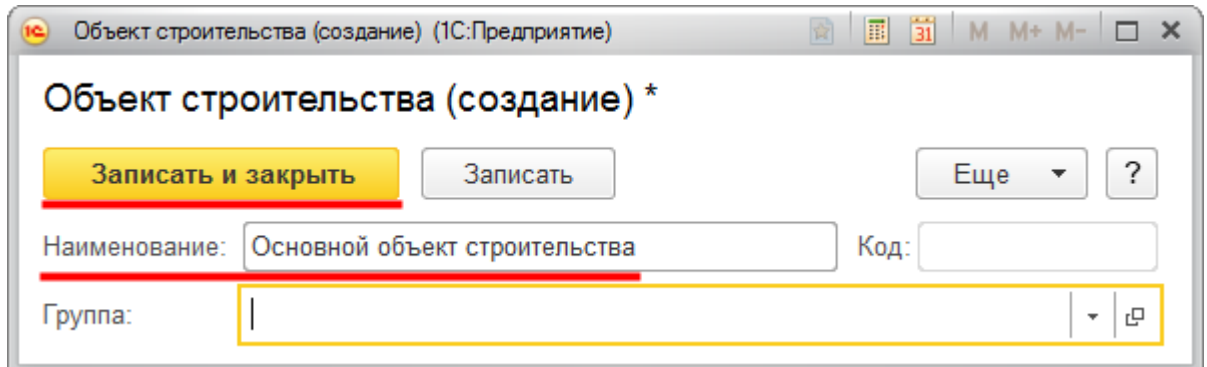

Теперь из формы выбора справочника «Объекты строительства» выберем только что созданный объект.

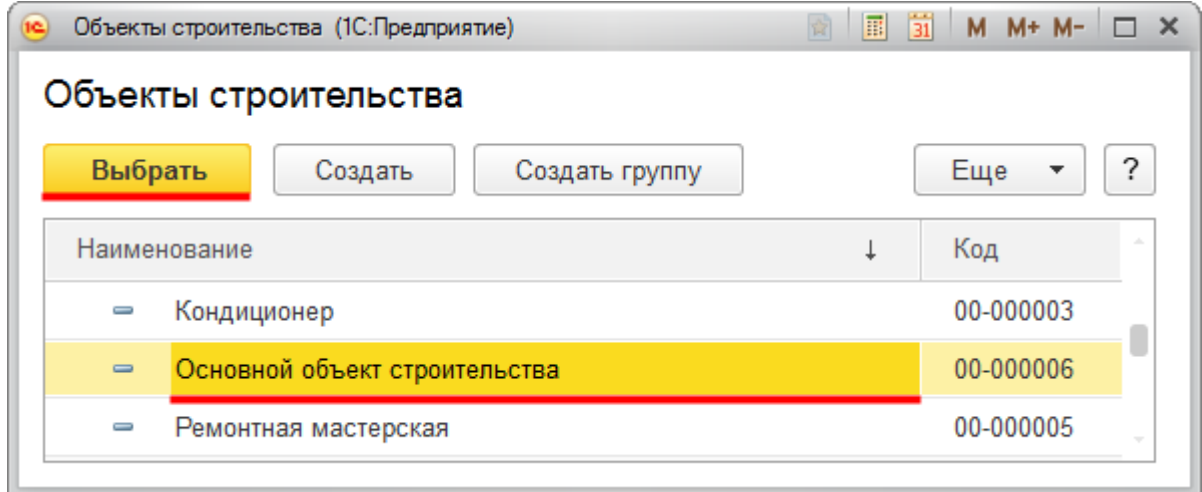

Затем в форме создания способа отражения расходов для очередного субконто «Статьи затрат» выберем значение «Амортизация». В качестве *Способа строительства* выберем «Хозспособ». После заполнения формы следует нажать на кнопку *Записать и закрыть*.

Страница **385** из **397**

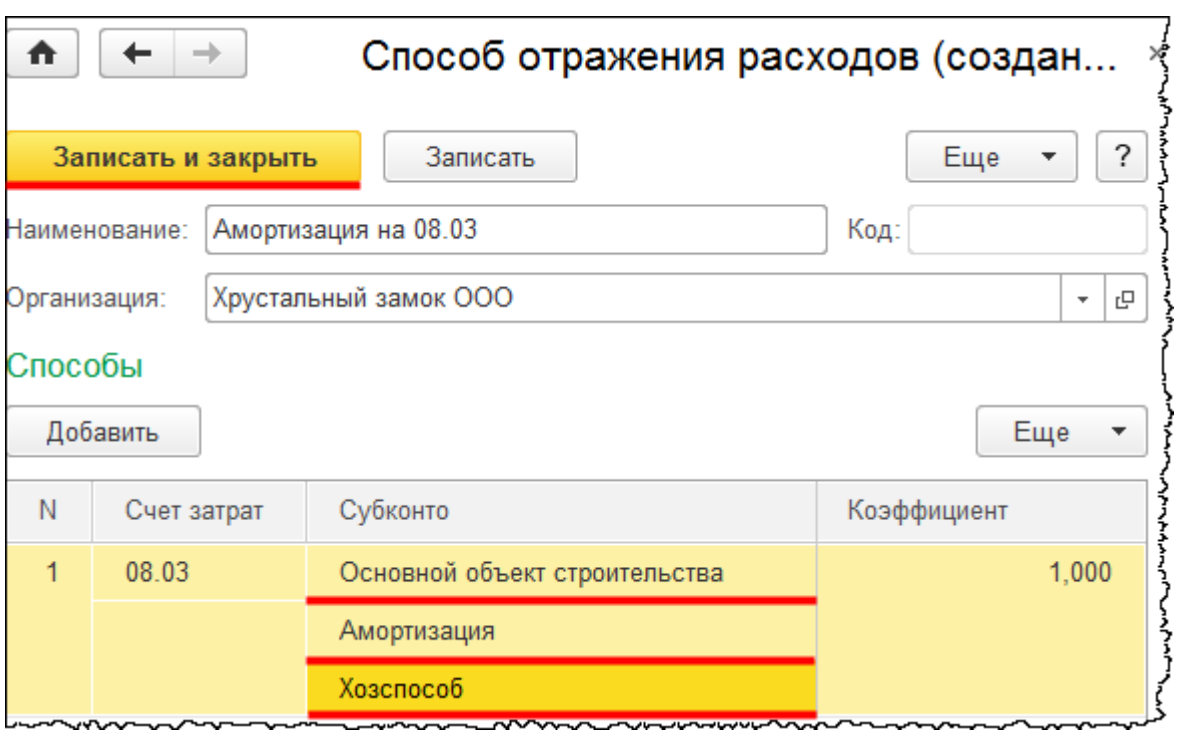

В форме документа «Принятие к учету ОС» на закладке *Бухгалтерский учет* установим еще *Срок полезного использования* – 12 месяцев (1 год). Данный срок определяется исходя из сроков строительства основного объекта.

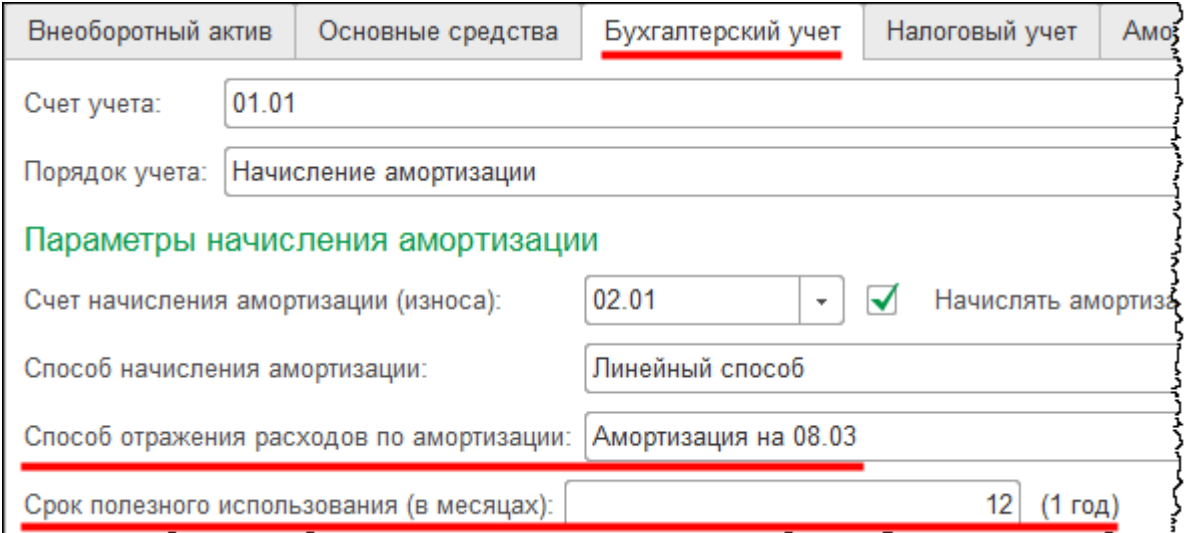

На закладке *Налоговый учет* также укажем срок полезного использования, но он будет определяться согласно амортизационной группе по классификатору основных средств. Как было отмечено ранее, объект «Ремонтная мастерская» относится к четвертой амортизационной группе, и срок полезного использования составляет свыше пяти лет до семи лет включительно. Предположим, что срок полезного использования в налоговом учете составляет 6 лет, то есть 72 месяца.

Страница **386** из **397**

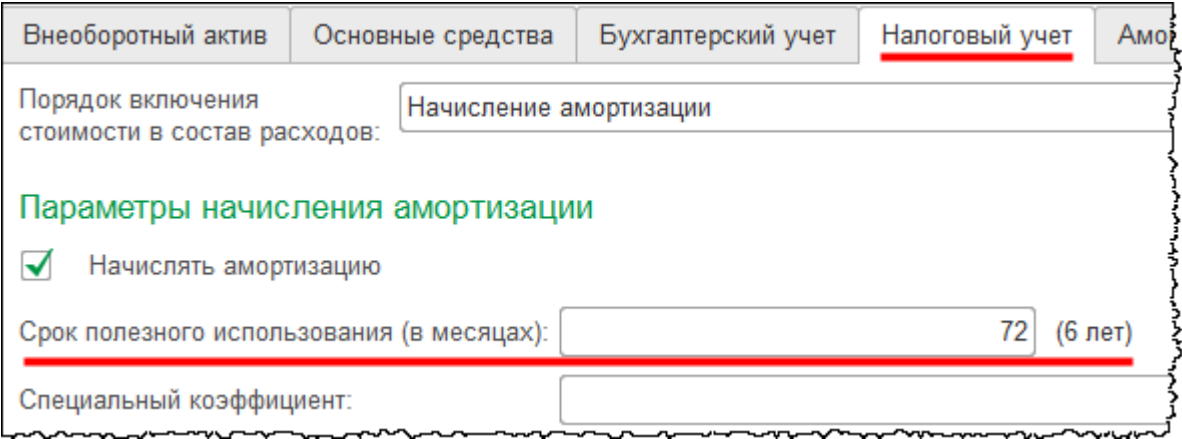

Заполненный документ проведем и проанализируем сформированные проводки.

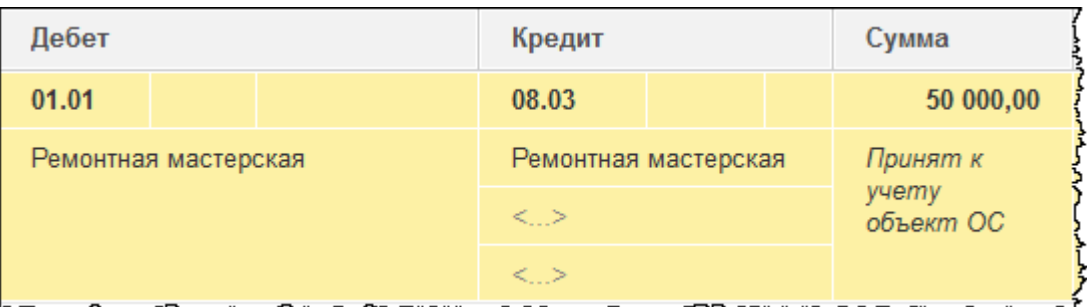

Затраты, которые были предварительно собраны на счете 08.03 «Строительство объектов основных средств»*,* списаны на счет 01.01 «Основные средства в организации». Таким образом, затраты сформировали первоначальную стоимость объекта.

Перед отражением хозяйственной операции по ликвидации объекта начислим амортизацию за год. Заново выполним регламентные операции *Амортизация и износ основных средств* начиная с февраля 2015 года. Предварительно необходимо выполнить перепроведение документов.

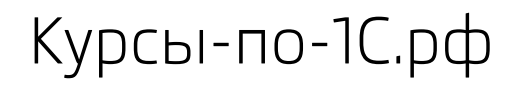

Курсы-по-1С.рф Профессиональные курсы по 1С – без поездок и затрат, в любое время

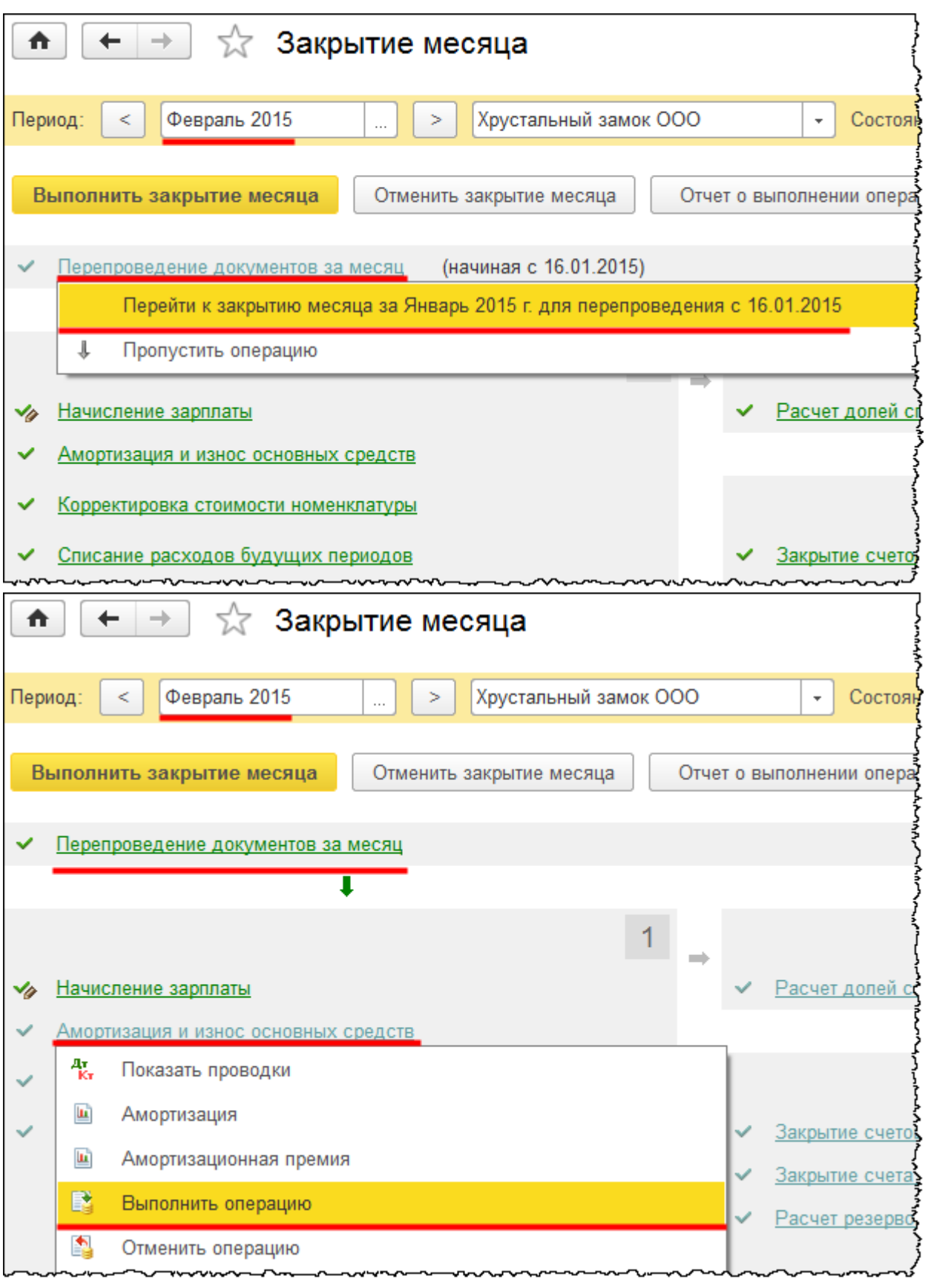

### Страница **388** из **397**

Бесплатные материалы проекта:<br>http://курсы-по-1с.рф/free/<br>Teлефоны: **8-800 1000-613**, +7(495) 7777-096 Телефоны: 8-800 1000-613, +7(495) 7777-096 После начисления амортизации за февраль 2015 года проанализируем проводки.

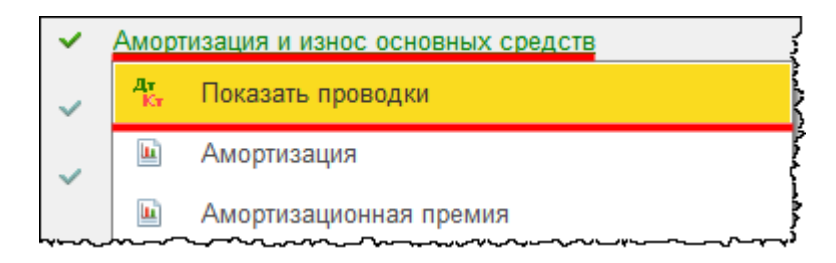

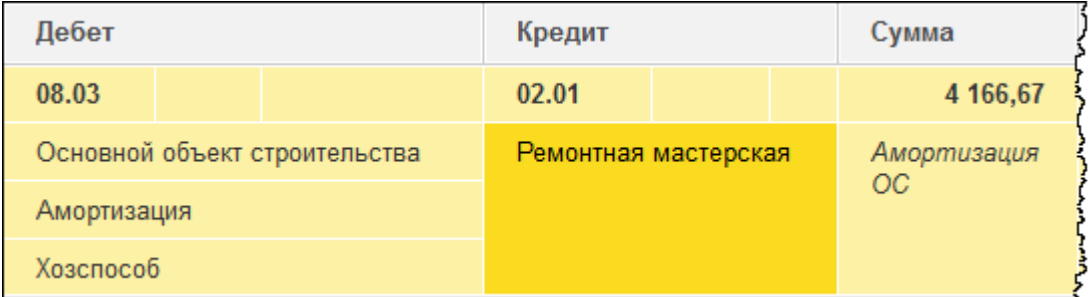

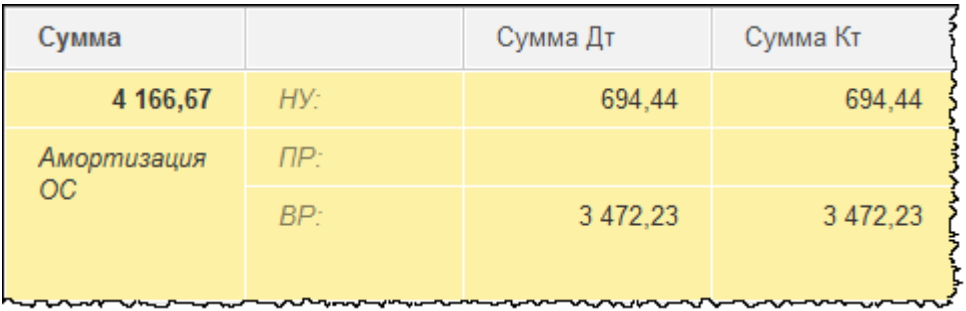

По объекту «Ремонтная мастерская» начислена амортизация на затратный счет 08.03 «Строительство объектов основных средств» с соответствующей аналитикой. В бухгалтерском и в налоговом учете суммы начисления амортизации не совпадают. Это связано с разным сроком полезного использования.

Затраты, которые собраны на счете 08.03, как в бухгалтерском, так и в налоговом учете в дальнейшем будут отражаться в первоначальной стоимости основного объекта строительства. В свою очередь, данные затраты будут списываться посредством начисления амортизации. При отражении амортизации основного объекта строительства в организации будут признаваться расходы как в бухгалтерском, так и в налоговом учете. Данные расходы будут разными вследствие того, что в налоговом учете иная сумма. Также сформирована временная разница. При начислении амортизации будет формироваться отложенный налоговый актив, который в дальнейшем погасится.

Выполним начисление амортизации за год (включая и февраль 2016 года). Начиная с марта по декабрь 2015 года перед проведением регламентной операции *Амортизация и износ основных средств* следует осуществить перепроведение документов за месяц.

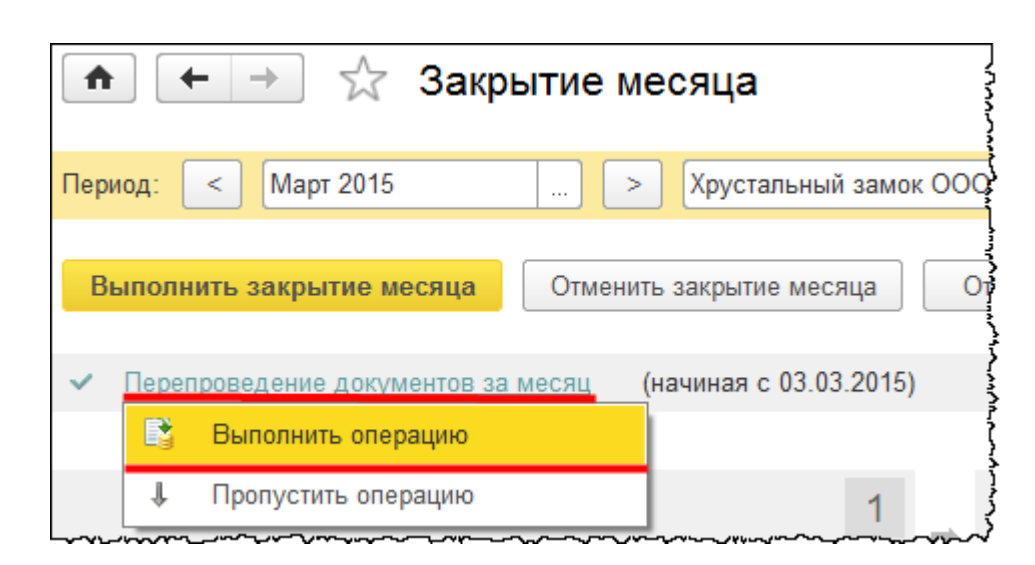

Перед проведением регламентной операции за декабрь 2015 года необходимо в старых проводках убрать ранее установленный флаг *Ручная корректировка*, иначе будут сохраняться только старые проводки.

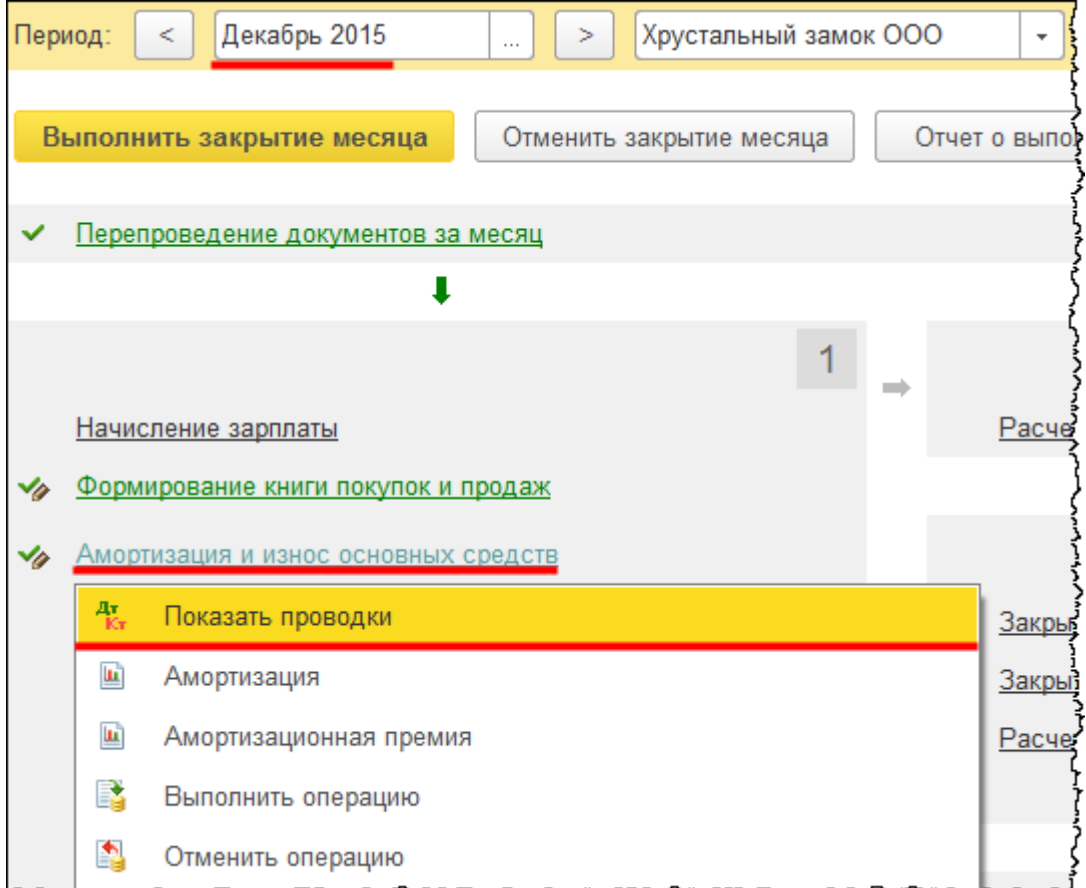

Страница **390** из **397**

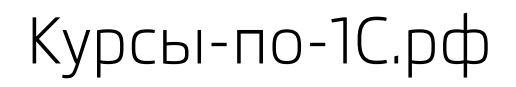

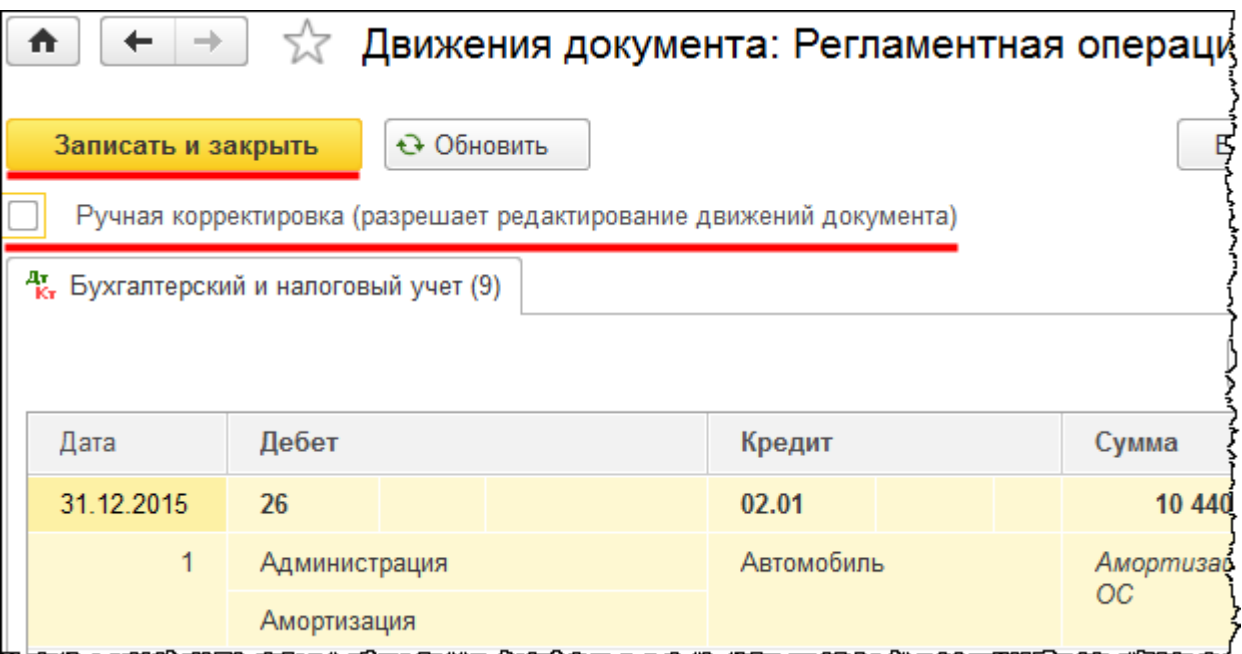

Посмотрим проводки, сформированные регламентной операцией за февраль 2016 года.

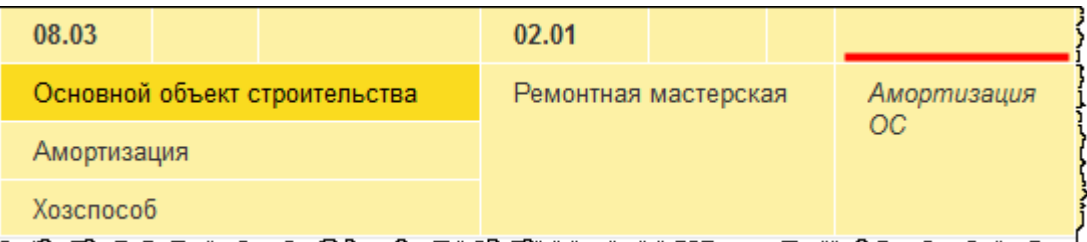

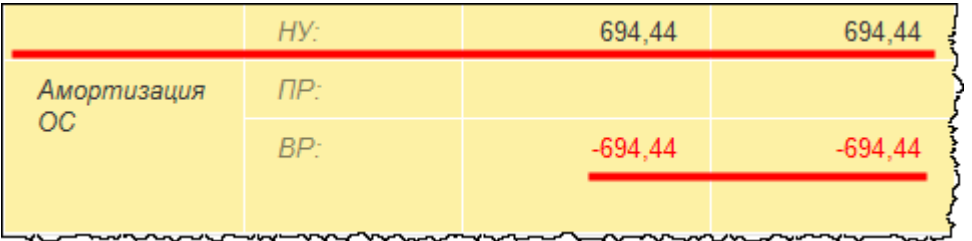

В феврале 2016 года осуществляется начисление амортизации только в налоговом учете. То есть в бухгалтерском учете последняя амортизация была отражена в январе 2016 года.

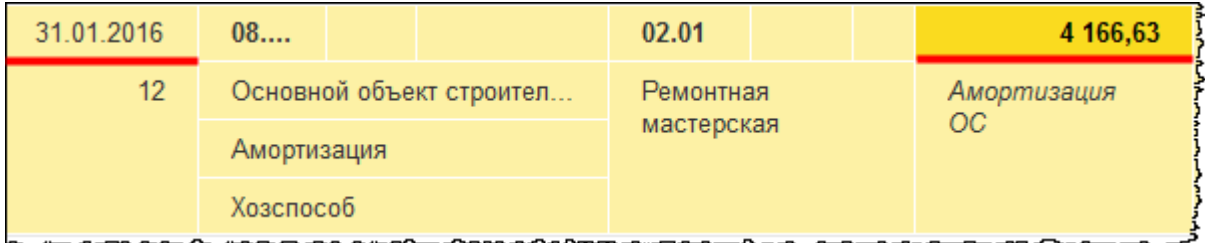

Страница **391** из **397**

Ликвидацию объекта отразим именно в январе. За февраль 2016 года начисление амортизации следует отменить. За январь 2016 года регламентную операцию *Амортизация и износ основных средств* тоже можно отменить, так как начисление амортизации за текущий месяц отразится в документе списания основного средства.

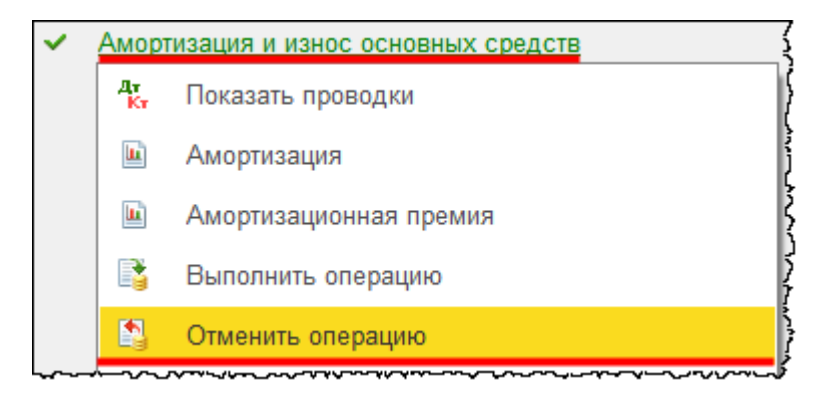

Для отражения ликвидации объекта используем документ «Списание ОС». Выберем команду *Списание ОС* в *Панели функций* раздела *ОС и НМА* из группы команд *Выбытие основных средств*.

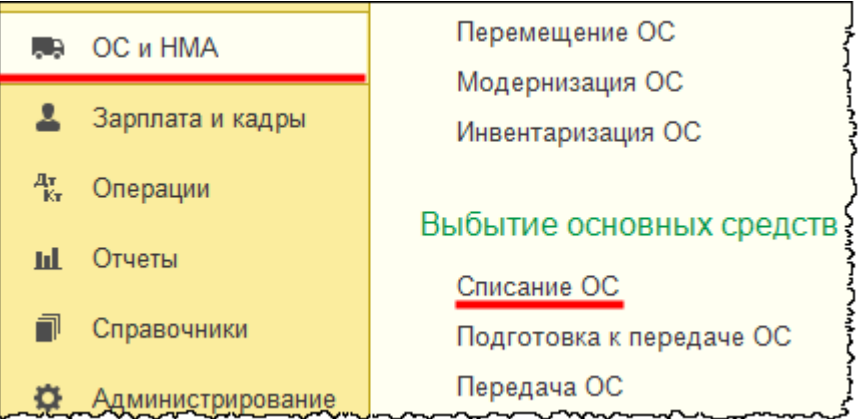

Откроется форма списка документов «Списание ОС».

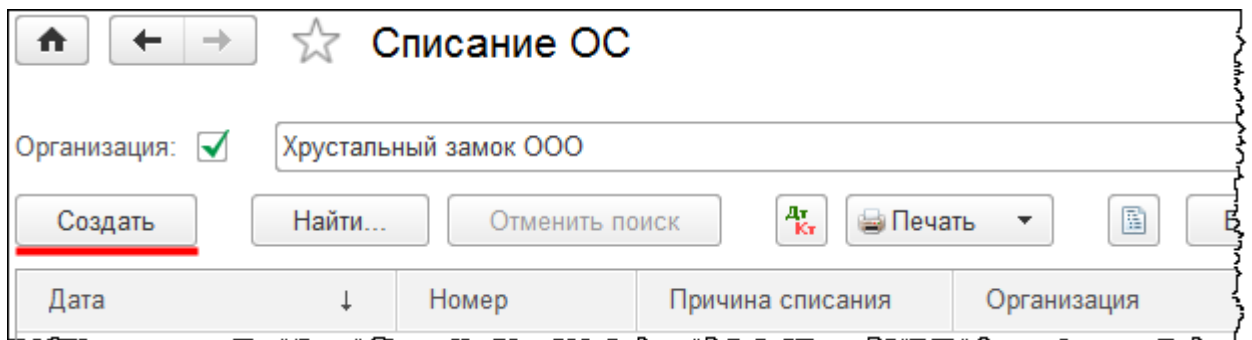

Страница **392** из **397**

Нажмем на кнопку *Создать* в форме списка. Появится форма создания нового документа. Укажем дату 15.01.2016 г. Создадим новую причину списания основного средства и укажем ее в поле *Причина списания*.

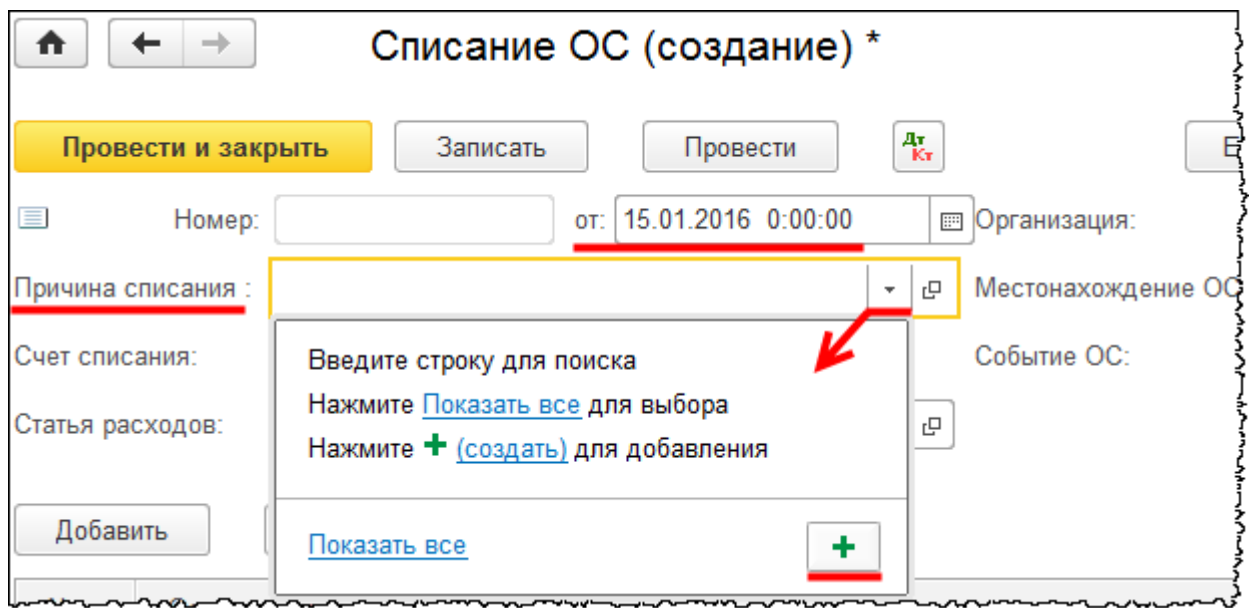

Откроется форма создания причины списания основного средства. В поле *Наименование*  запишем: «Завершение строительства основного объекта». После чего следует нажать на кнопку *Записать и закрыть*.

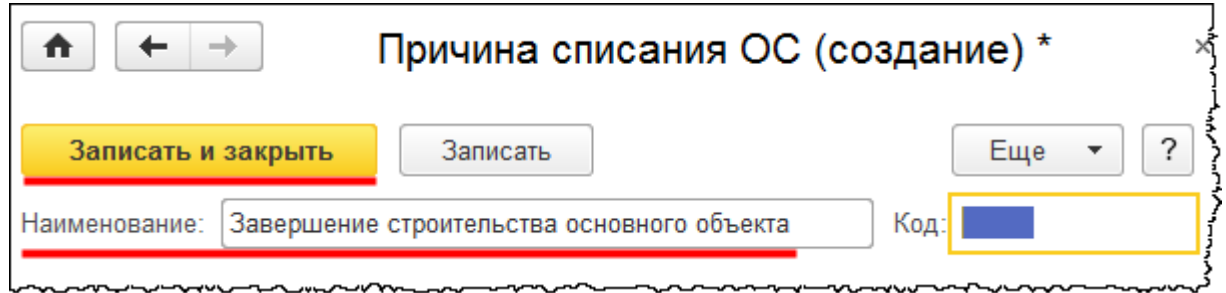

В форме документа «Списание ОС» укажем *Статью расходов* – «Ликвидация основных средств»*.* В поле *Местонахождение ОС* выберем подразделение «Вспомогательный цех».

В табличной части документа укажем основное средство «Ремонтная мастерская».

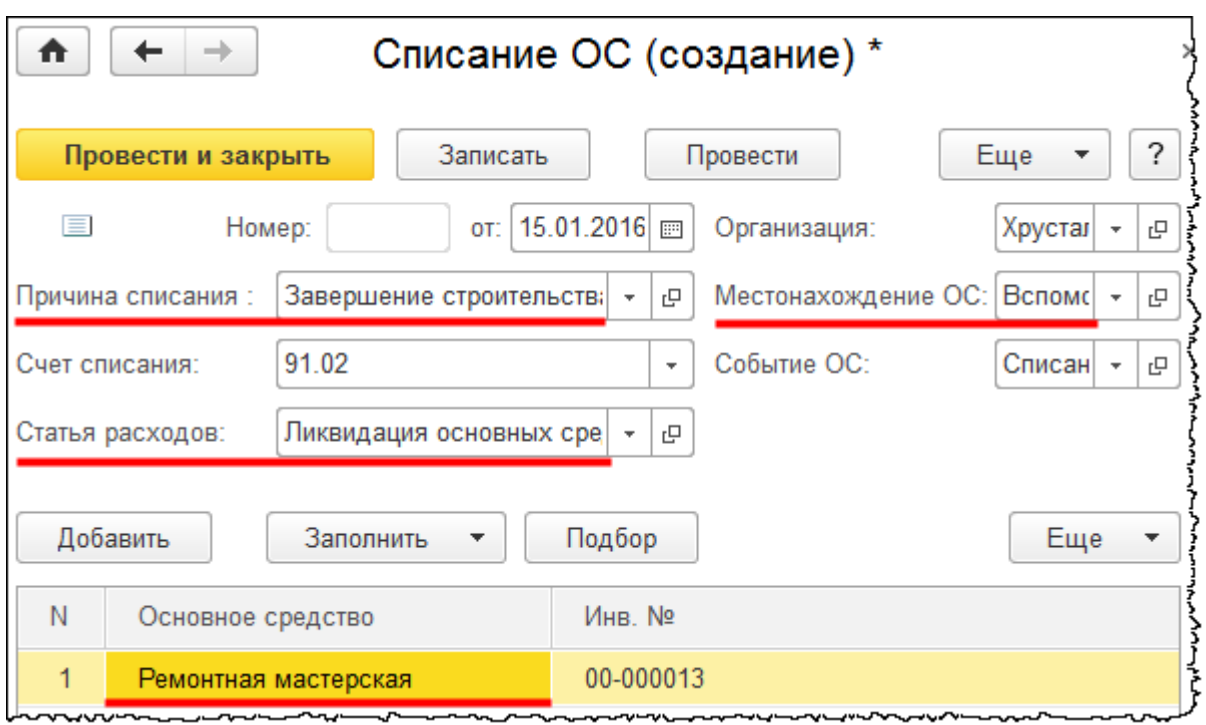

Заполненный документ проведем и проанализируем сформированные проводки.

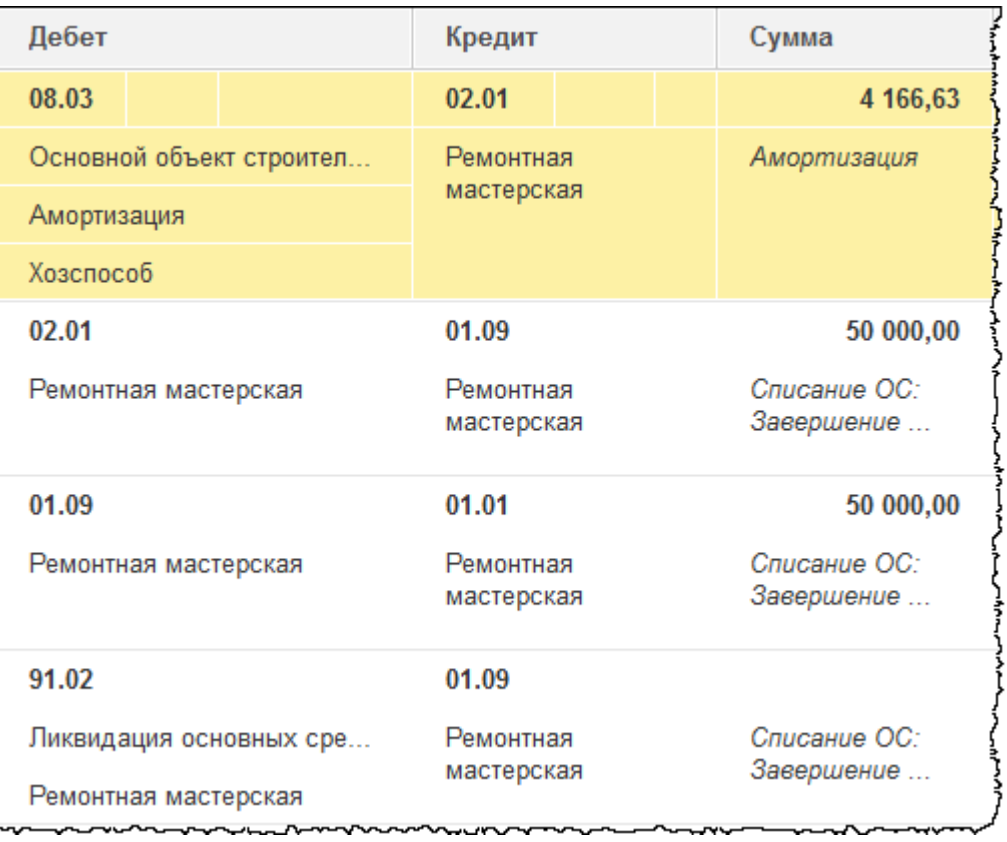

#### Страница **394** из **397**

Бесплатные материалы проекта:<br>http://курсы-по-1с.рф/free/<br>Teлефоны: **8-800 1000-613**, +7(495) 7777-096 Телефоны: 8-800 1000-613, +7(495) 7777-096

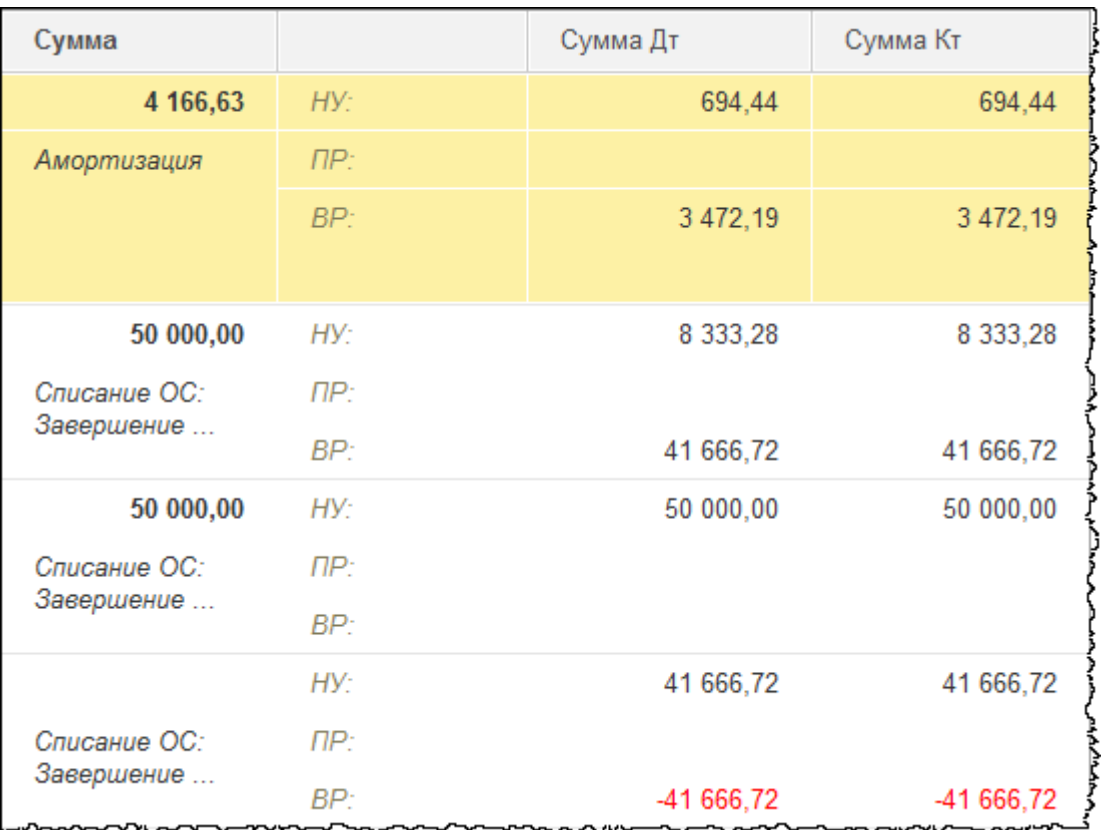

Начислена ежемесячная амортизация. Соответственно, при закрытии месяца января 2016 года амортизация по объекту «Ремонтная мастерская» производиться не будет. Определяется остаточная стоимость объекта и в бухгалтерском, и в налоговом учете. В бухгалтерском учете остаточная стоимость составляет ноль, а в налоговом учете это неамортизированная стоимость, которая составляет 41 666,72 руб. В результате формируется отрицательная временная разница, которая повлияет на расчет налога на прибыль.

В момент ликвидации ремонтной мастерской сформировалась сумма на счете 91.02 «Прочие расходы». В налоговом учете также возникла временная разница, которая приведет к возникновению отложенного налогового обязательства. Эта временная разница переносится на основной объект строительства, и в дальнейшем, по мере начисления амортизации, будет происходить погашение отложенного налогового актива. Таким образом, хозяйственные операции повлияют на расчет налога на прибыль. Налог на прибыль будет скорректирован в месяце ликвидации «Ремонтной мастерской» и в дальнейшем будет корректироваться при погашении отложенного налогового актива по мере начисления амортизации объекта строительства.

Страница **395** из **397**

# **Команда разработки курса**

В разработке курса принимали участие 13 человек:

- Сибиряков Андрей
- Тришина Дарья
- Гилев Евгений
- Насипов Фарит
- Трикоз Ольга
- Артемов Артем
- Бортникова Анна
- Толстых Юлия
- Гужавина Татьяна
- Кузиванова Надежда
- Жукова Наталья
- Василенко Тарас
- Жигайло Михаил

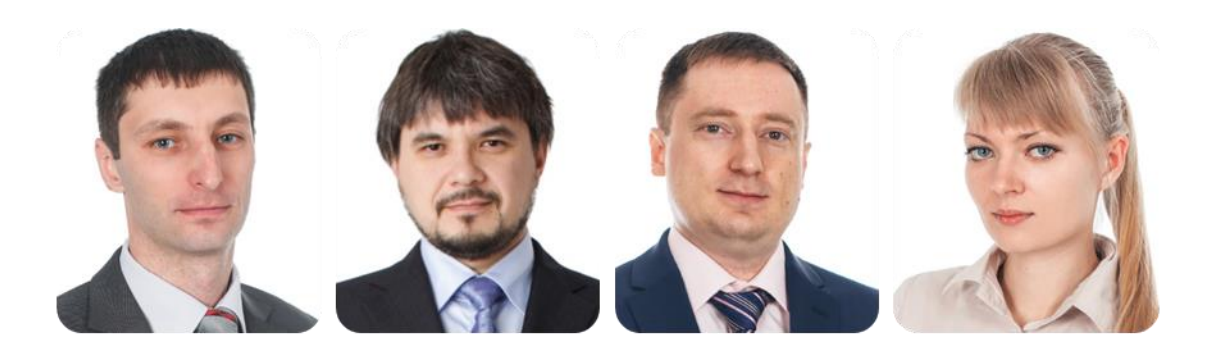

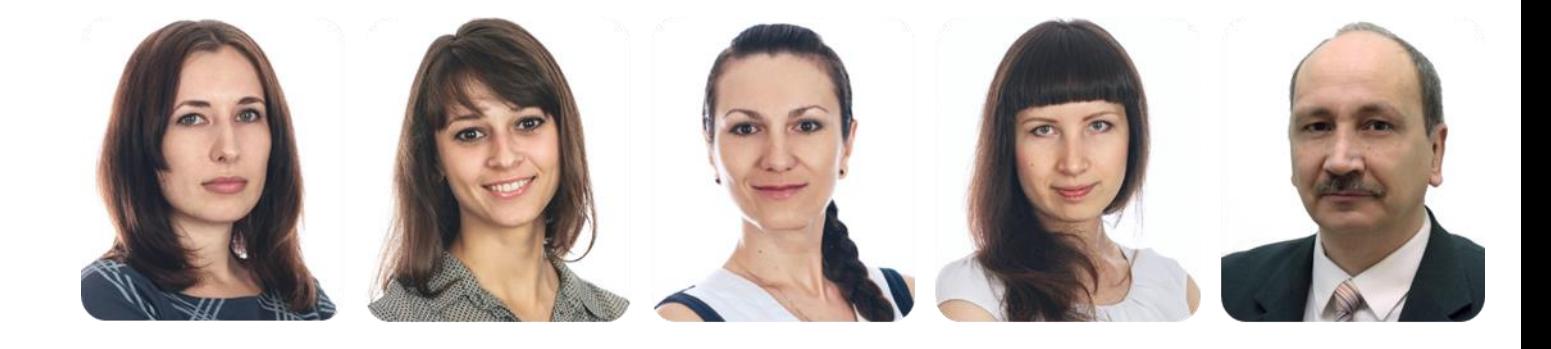

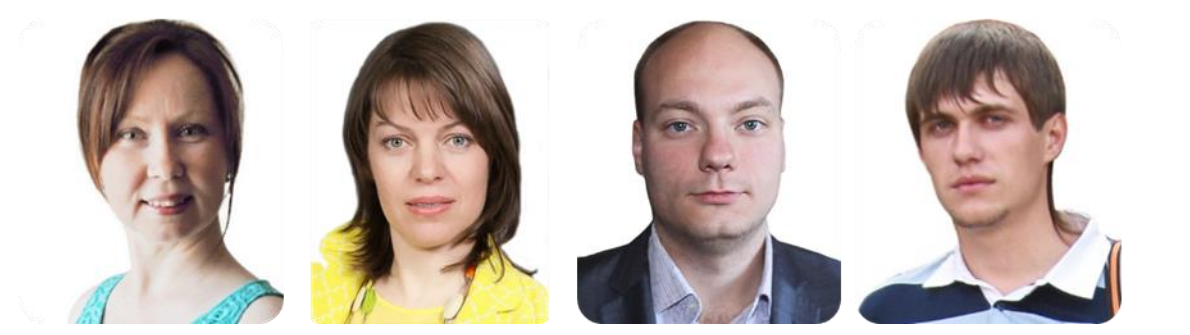

С пожеланиями самого лучшего!

Страница **396** из **397**

Бесплатные материалы проекта: Ультанов и совможно электронная почта: **[support@Kursy-po-1C.ru](mailto:support@Kursy-po-1C.ru)** http[://курсы](http://курсы-по-1с.рф/free/)-по-1с.рф/free/ Телефоны: **8-800 1000-613**, +7(495) 7777-096

Copyright © 2012-2015, Насипов Фарит и Евгений Гилев, ООО «ОдинКурс»
## **Партнерство: для тренеров и специалистов по 1С**

Мы проводим курсы в дистанционном формате с 2007 года.

За это время:

- Около **12 000 компаний и частных лиц стали нашими клиентами**
- Проведен **самый массовый тренинг по 1С** (апрель 2014, более 3000 участников)
- Записано **более 600 часов учебных материалов**
- На рынок выдано **более миллиона часов обучения**
- При этом уровень возвратов не превышает  $0.4\%$

Впрочем, для авторов важнее другое:

- Запись курсов приведена к технологии, которая позволяет получить курс высокого качества, не отвлекая автора на технические детали
- Мы умеем монетизировать авторские и экспертные компетенции (лучший результат – 12 млн. рублей с первого же запуска одного из курсов)
- Формат обучения непринципиален это может быть как предзаписанный продукт, так и серия «очных» вебинаров

Поэтому:

- Если Вы уже преподаете 1С или являетесь экспертом в области автоматизации на 1С (или смежной, например, в задачах ip-телефонии и стыковки с 1С)
- Хотите выпустить свой учебный курс совместно с нами

– напишите нам на [support@kursy-po-1C.ru](mailto:support@kursy-po-1C.ru) информацию о себе и своих планах, чтобы мы могли их обсудить.

Работа будет непростая – но Вам понравится : )

С уважением, Евгений Гилев и Насипов Фарит.